# ESET **REMOTE ADMINISTRATOR6**

Guide d'administration

Cliquez ici pour accéder à la dernière version de ce [document.](http://go.eset.eu/manual?prod_abb=era&prod_version=64&doc_name=era_admin&lng_abb=enu)

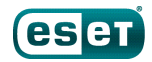

# **ESET REMOTE ADMINISTRATOR 6**

#### **Copyright** 2016 **de ESET, spol.s r.o.**

ESET Remote Administrator 6 a été développé par ESET, spol. s r.o.

Pour plus d'informations, visitez www.eset.com/fr. Tous droits réservés. Aucune partie de cette documentation ne peut être reproduite, stockée dans un système d'archivage ou transmise sous quelque forme ou par quelque moyen que ce soit, électronique, mécanique, photocopie, enregistrement, numérisation ou autre, sans l'autorisation écrite de l'auteur. ESET, spol. s r.o. se réserve le droit de modifier les applications décrites sans préavis.

Service client : www.eset.com/support

RÉV. 18/08/2016

# **Table des**

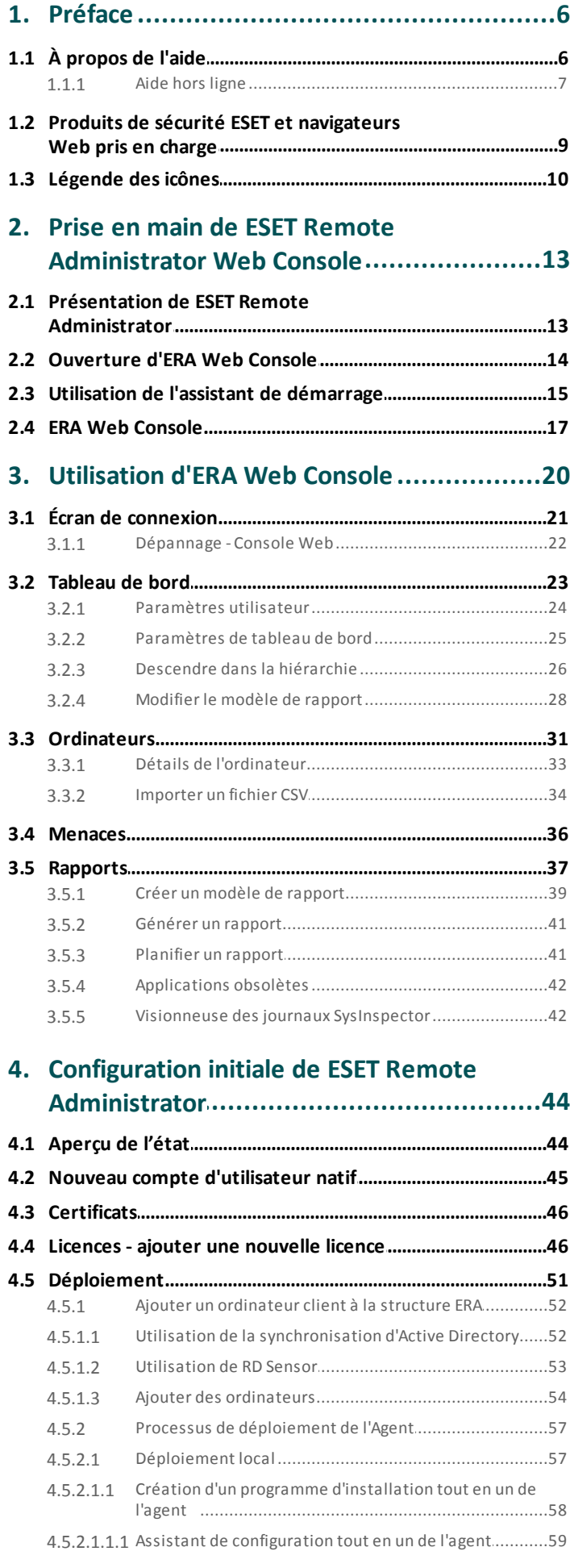

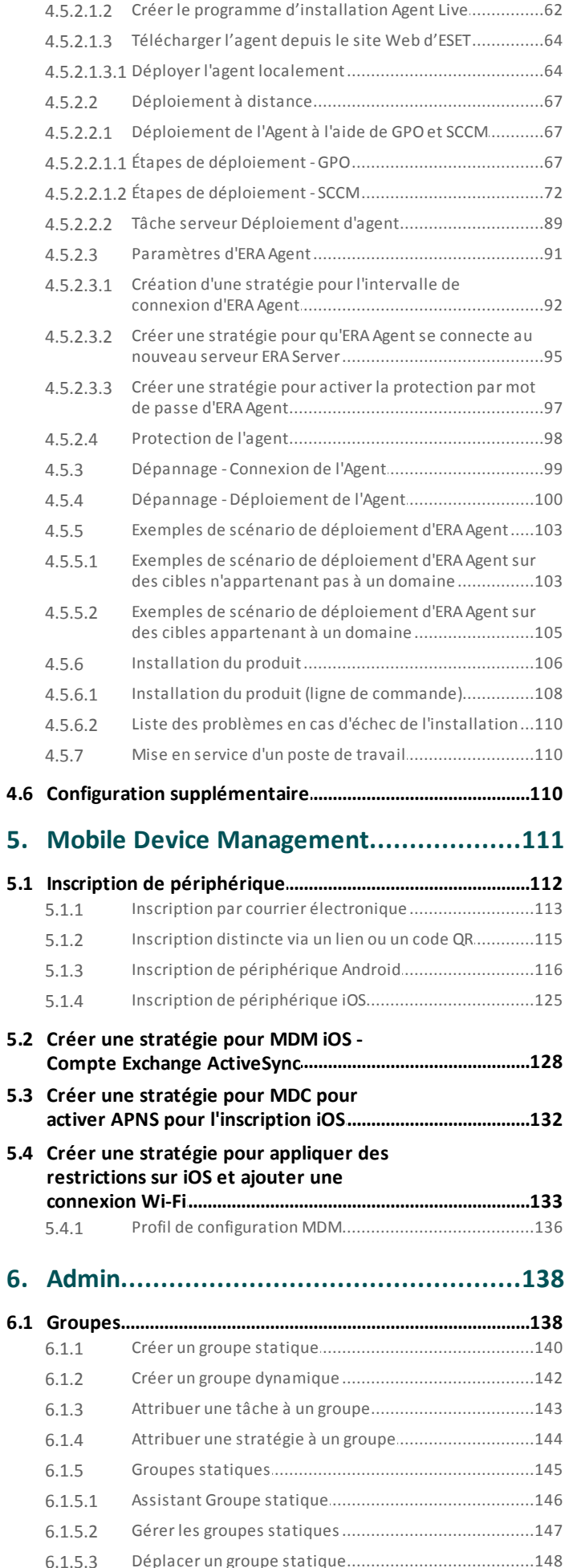

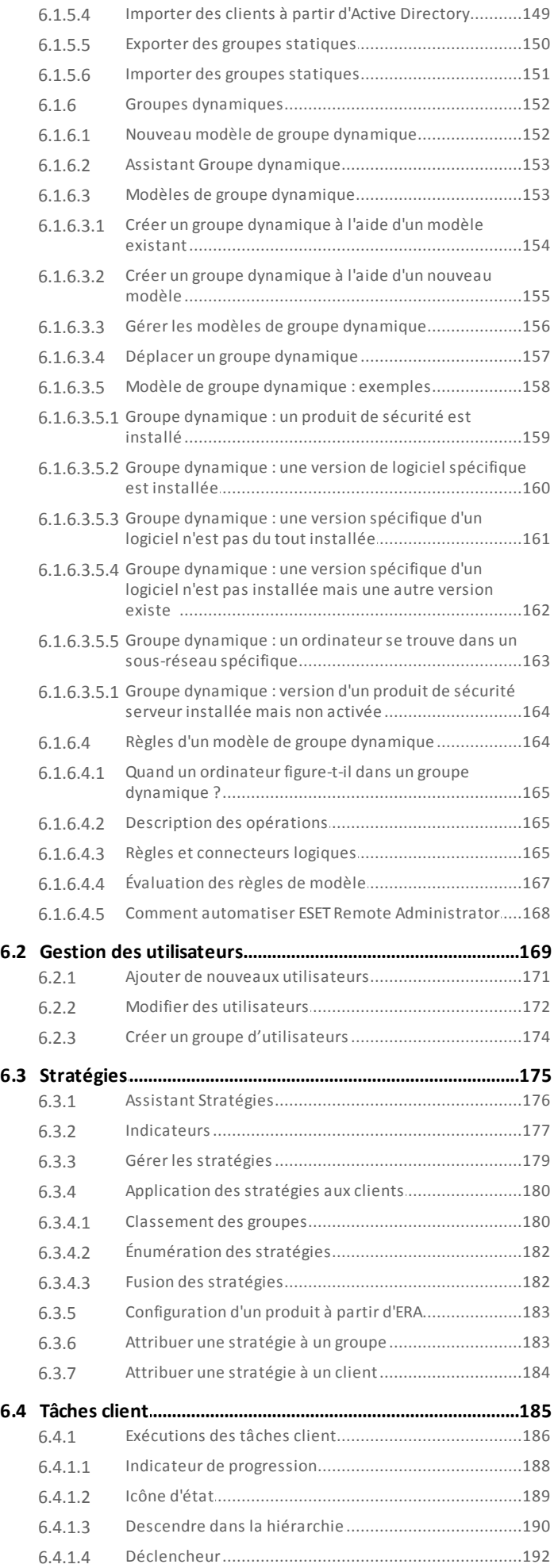

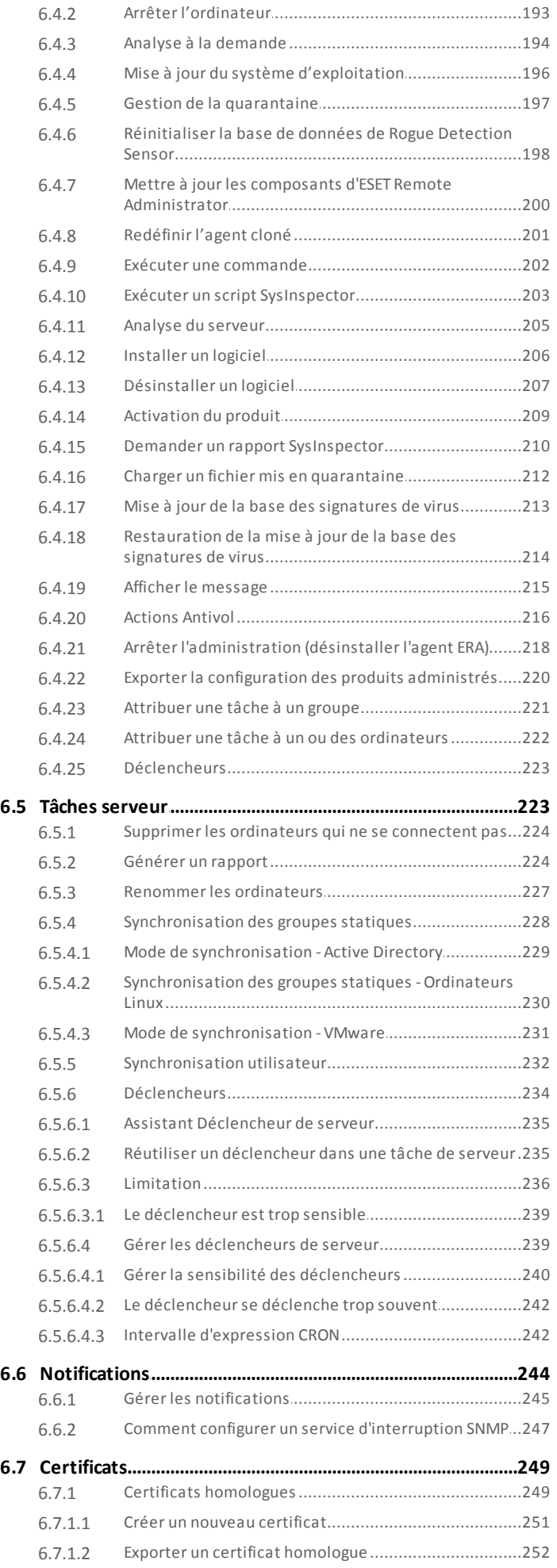

# **Table des**

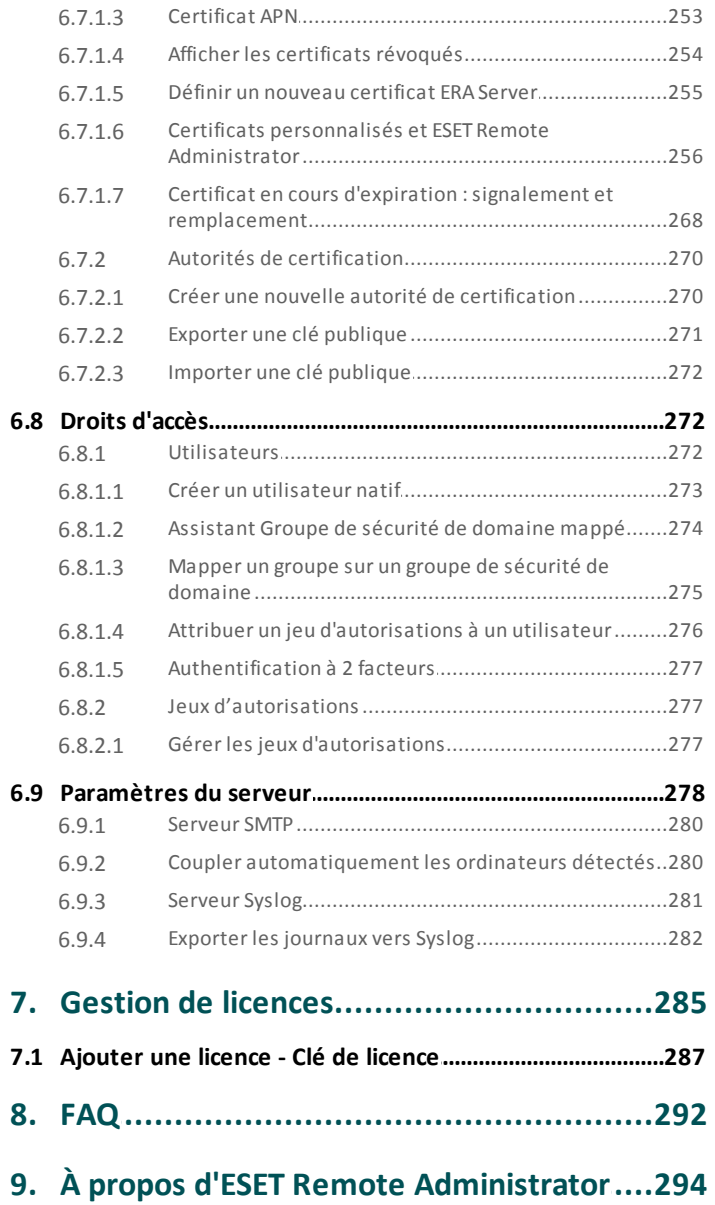

# <span id="page-5-0"></span>**1. Préface**

Bienvenue dans le guide d'administration ERA. Ce document explique comment gérer les solutions ESET pour les professionnels au sein de votre infrastructure. Il présente également les principales modifications apportées dans la dernière version d'ERA et fournit des scénarios aux administrateurs et aux utilisateurs qui utiliseront ERA Web Console.

# <span id="page-5-1"></span>**1.1 À propos de l'aide**

Le but du guide d'administration est de vous aider à vous familiariser avec ESET Remote Administrator. Il contient en outre des instructions pour utiliser ce composant.

Pour des questions de cohérence et afin d'éviter toute confusion, la terminologie employée dans ce guide est basée sur les noms des paramètres ESET Remote Administrator. Un ensemble uniforme de symboles est également utilisé pour souligner des informations importantes.

#### **REMARQUE**

Une remarque est une simple observation succincte. Bien que vous puissiez l'ignorer, elle peut fournir des informations précieuses (fonctionnalités spécifiques ou lien vers une rubrique connexe, par exemple).

#### **IMPORTANT**

Ces informations requièrent votre attention et ne doivent pas être ignorées. Il s'agit généralement d'informations importantes mais qui ne sont pas critiques.

#### **A** AVERTISSEMENT

Informations critiques qui requièrent toute votre attention. Les avertissements ont pour but de vous empêcher de commettre des erreurs préjudiciables. Veuillez lire attentivement le texte des avertissements car il fait référence à des paramètres système très sensibles ou à des actions présentant des risques.

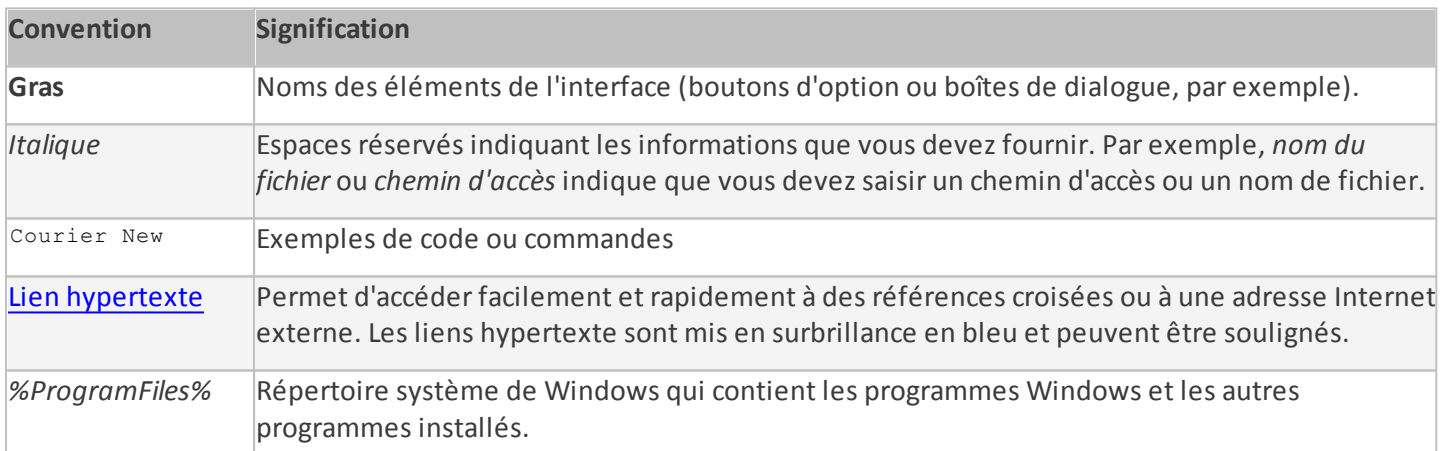

L'aide en [ligne](http://help.eset.com/era_admin/64/fr-FR/index.html?dashboard.htm) est la principale source de contenu d'aide. La dernière version de l'aide en ligne s'affiche automatiquement lorsque vous disposez d'une connexion Internet. Les pages de l'aide en ligne de ESET Remote Administrator contiennent trois onglets actifs qui se trouvent dans la barre de navigation supérieure : [Installation/mise](http://help.eset.com/era_install/64/fr-FR/index.html) à niveau, [Administration](http://help.eset.com/era_admin/64/fr-FR/index.html?dashboard.htm) et [Déploiement](http://help.eset.com/era_deploy_va/64/fr-FR/index.html) de l'appliance virtuelle.

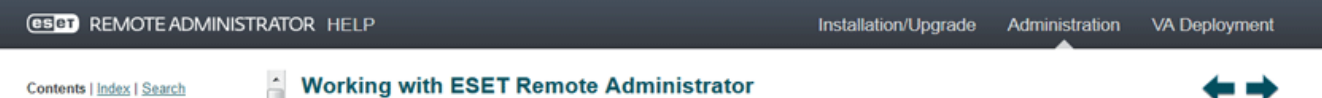

Les rubriques de ce guide sont divisées en plusieurs chapitres et sous-chapitres. Vous trouverez des informations pertinentes en parcourant le **Sommaire** des pages d'aide. Vous pouvez également utiliser l'**Index** pour naviguer à l'aide des mots-clés ou utiliser la **Recherche** en texte intégral.

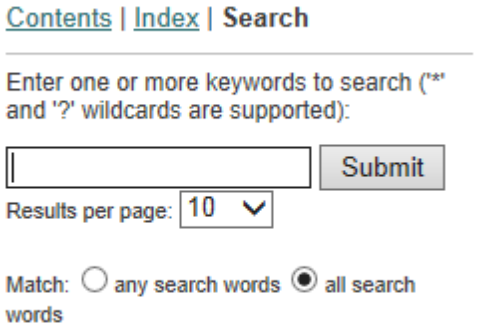

ESET Remote Administrator permet de rechercher une rubrique dans les pages d'aide au moyen de mots-clés ou en tapant des mots ou des expressions dans le guide de l'utilisateur. La différence entre ces deux méthodes est qu'un mot-clé peut être associé à des pages d'aide qui ne contiennent pas le mot-clé précis dans le texte. La recherche de mots et expressions examine le contenu de toutes les pages et affiche uniquement les pages contenant effectivement le mot ou l'expression en question.

#### **IMPORTANT**

Lorsque vous ouvrez un guide de l'utilisateur à partir de la barre de navigation située dans la partie supérieure de la page, les recherches sont limitées au contenu de ce guide. Par exemple, si vous ouvrez un guide de l'administrateur, les rubriques des guides Installation/mise à niveau et Déploiement de l'appliance virtuelle ne sont pas inclus dans les résultats de recherche.

- La base de [connaissances](http://support.eset.com/?locale=en_EN&segment=business) ESET contient des réponses aux questions les plus fréquentes et les solutions recommandées pour résoudre divers problèmes. Régulièrement mise à jour par les spécialistes techniques d'ESET, la base de connaissances est l'outil le plus puissant pour résoudre différents types de problèmes.
- Le [forum](https://forum.eset.com/) ESET permet aux utilisateurs ESET d'obtenir facilement de l'aide et d'aider les autres utilisateurs. Vous pouvez publier tout problème ou toute question relative aux produits ESET.
- Vous pouvez publier votre évaluation et/ou faire part de vos commentaires sur une rubrique spécifique de l'aide. Pour ce faire, cliquez sur le lien **Was this information helpful? (Ces informations sont-elles utiles ?)** ou **Rate this article: (Évaluer cet article :) Helpful (Utile)** / **Not Helpful (Pas utile)** dans la base de connaissances ESET, sous la page d'aide.

#### <span id="page-6-0"></span>**1.1.1 Aide hors ligne**

L'aide hors ligne d'ESET Remote Administrator n'est pas installé par défaut. Si vous avez besoin d'une aide sur ESET Remote Administrator que vous pouvez utiliser lorsque vous êtes en mode hors connexion (lorsque vous n'avez pas accès à Internet), suivez la procédure ci-après pour ajouter l'aide hors ligne.

Pour télécharger l'aide hors ligne sur ESET Remote Administrator dans la langue de votre choix, cliquez sur le code de langue correspondant. Vous pouvez installer l'aide hors ligne en plusieurs langues.

#### **Instructions de configuration de l'aide hors ligne pour Windows**

- 1. Pour télécharger l'aide hors ligne sur ESET Remote Administrator dans la langue de votre choix, **téléchargez** un fichier *.zip* en cliquant sur un code de langue dans le tableau ci-dessous.
- 2. **Enregistrez** le fichier *.zip* (sur une clé USB, par exemple).
- 3. Sur le serveur exécutant **ERA Web Console**, **créez** un dossier appelé **help** à l'emplacement suivant : *% ProgramFiles%\Apache Software Foundation\Tomcat 7.0\webapps\era\webconsole\* et **copiez** le fichier *.zip* dans le dossier **help**.

4. **Extrayez** le contenu du fichier *.zip* , (*en-US.zip*, par exemple) dans un dossier portant le même nom (**en-US** dans le cas présent) pour que la structure des dossiers ressemble à celle-ci : *%ProgramFiles%\Apache Software Foundation\Tomcat 7.0\webapps\era\webconsole\help\en-US*

Vous pouvez à présent ouvrir ERA Web Console, sélectionner la langue et vous connecter. Pour afficher la page d'aide hors ligne, cliquez sur l'icône **?** située dans le coin supérieur droit.

#### **REMARQUE**

Si nécessaire, vous pouvez ajouter l'aide hors ligne en plusieurs langues en suivant la même procédure que celle décrite ci-dessus.

#### **IMPORTANT**

Si l'ordinateur ou le périphérique mobile sur lequel vous accédez à ERA Web Console ne dispose pas d'un accès Internet, vous devez modifier le paramètre d'ERA Web Console pour **forcer l'aide hors ligne d'ERA** (à la place de l'aide en ligne). Pour ce faire, suivez les instructions en dessous du tableau.

#### **Instructions de configuration de l'aide hors ligne pour Linux**

- 1. Pour télécharger l'aide hors ligne sur ESET Remote Administrator dans la langue de votre choix, **téléchargez** un fichier *.tar* en cliquant sur un code de langue dans le tableau ci-dessous.
- 2. **Enregistrez** le fichier *.tar* (sur une clé USB, par exemple).
- 3. **Ouvrez le terminal** et accédez à */usr/share/tomcat/webapps/era/webconsole*
- 4. **Créez** un dossier appelé **help** en exécutant la commande mkdir help.
- 5. **Copiez** le fichier *.tar* dans le dossier **help** et extrayez-le contenu à l'aide de la commande tar -xvf en-US.tar, par exemple.

Vous pouvez à présent ouvrir ERA Web Console, sélectionner la langue et vous connecter. Pour afficher la page d'aide hors ligne, cliquez sur l'icône **?** située dans le coin supérieur droit.

#### **REMARQUE**

Si nécessaire, vous pouvez ajouter l'aide hors ligne en plusieurs langues en suivant la même procédure que celle décrite ci-dessus.

#### **IMPORTANT**

Si l'ordinateur ou le périphérique mobile sur lequel vous accédez à ERA Web Console ne dispose pas d'un accès Internet, vous devez modifier le paramètre d'ERA Web Console pour **forcer l'aide hors ligne d'ERA** (à la place de l'aide en ligne). Pour ce faire, suivez les instructions en dessous du tableau.

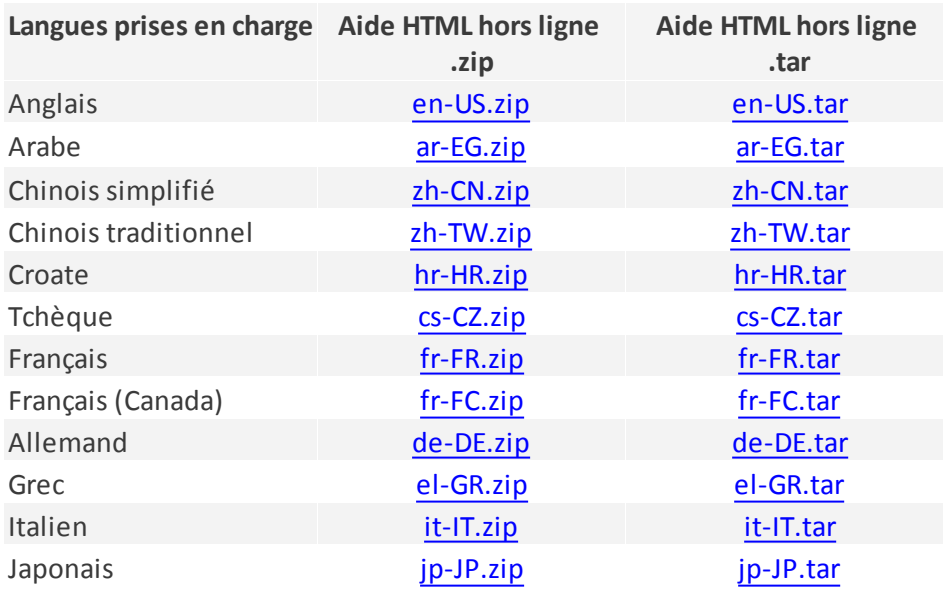

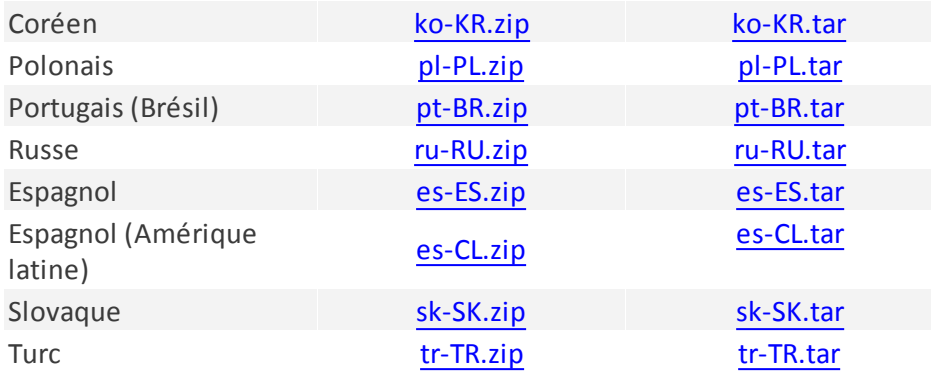

Forcer l'aide hors ligne sous Windows

- 1. **Ouvrez** *C:\Program Files\Apache Software Foundation\Tomcat 7.0\webapps/era/WEB-INF/classes/sk/eset/ era/g2webconsole/server/modules/config/EraWebServerConfig.properties* dans un éditeur de texte.
- 2. Recherchez la ligne help show online=true, remplacez la valeur de ce paramètre par false, puis enregistrez les modifications.
- 3. **Redémarrez** le service Tomcat à partir des services ou via une ligne de commande.

L'**aide hors ligne** d'ERA s'ouvre lorsque vous cliquez sur l'icône **?** dans le coin supérieur droit d'ERA Web Console ou que vous cliquez sur **Aide** dans la partie inférieure du volet gauche.

- $\Box$  Forcer l'aide hors ligne sous Linux
	- 1. **Ouvrez** le fichier de configuration */usr/share/tomcat/webapps/era/WEB-INF/classes/sk/eset/era/ g2webconsole/server/modules/config/EraWebServerConfig.properties* dans un éditeur de texte (nano, par exemple).
	- 2. Recherchez la ligne help show online=true,, remplacez la valeur de ce paramètre par false, puis enregistrez les modifications.
	- 3. Arrêtez le service tomcat (exécutez la commande tomcat stop).
	- 4. Arrêtez le service tomcat (exécutez la commande tomcat start).

L'**aide hors ligne** d'ERA s'ouvre lorsque vous cliquez sur l'icône **?** dans le coin supérieur droit d'ERA Web Console ou que vous cliquez sur **Aide** dans la partie inférieure du volet gauche.

## <span id="page-8-0"></span>**1.2 Produits de sécurité ESET et navigateurs Web pris en charge**

Les systèmes d'exploitation, les navigateurs Web et les produits de sécurité ESET ci-dessous sont pris en charge par ESET Remote Administrator.

- [Windows,](http://help.eset.com/era_install/64/fr-FR/index.html?windows.htm) [Linux](http://help.eset.com/era_install/64/fr-FR/index.html?linux.htm) et [OS](http://help.eset.com/era_install/64/fr-FR/index.html?mac_os.htm) X
- ESET Remote Administrator Web Console peut être exécuté dans les navigateurs Web suivants :

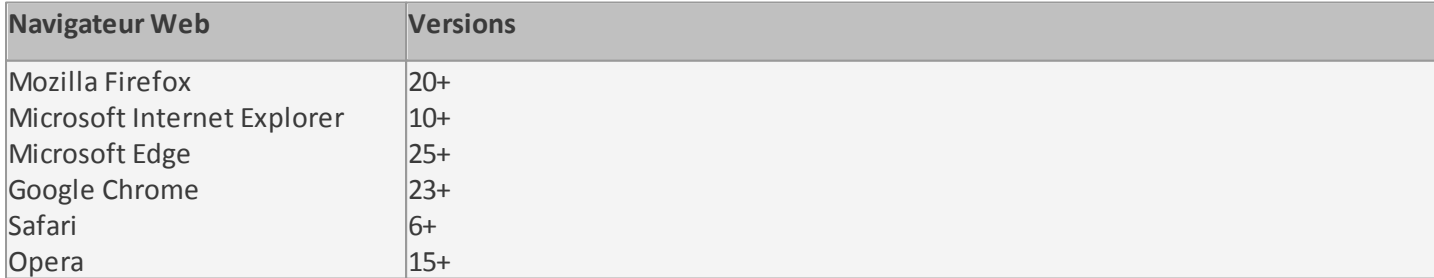

#### **REMARQUE**

Il est recommandé de conserver les **navigateurs Web** à jour.

ESET Remote Administrator peut déployer, activer et gérer les produits ESET suivants :

#### **Nouvelles versions des produits ESET pouvant être gérées dans ESET Remote Administrator 6 :**

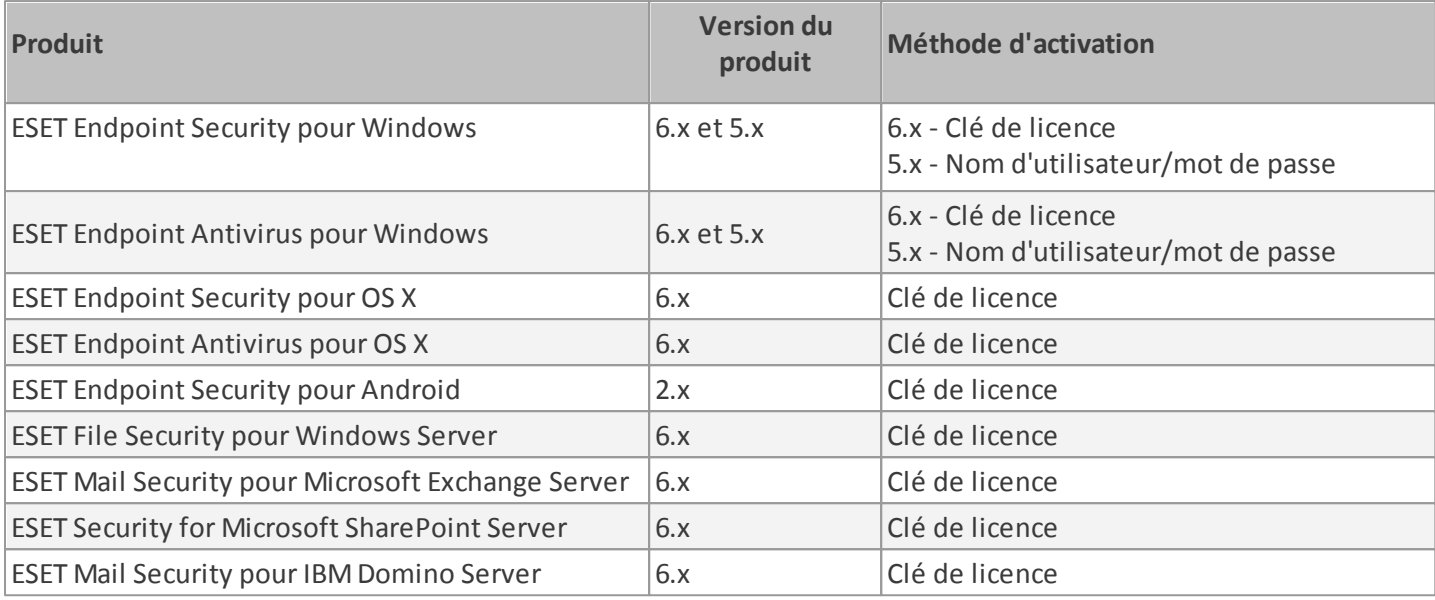

#### **Anciennes versions des produits ESET pouvant être gérées dans ESET Remote Administrator 6 :**

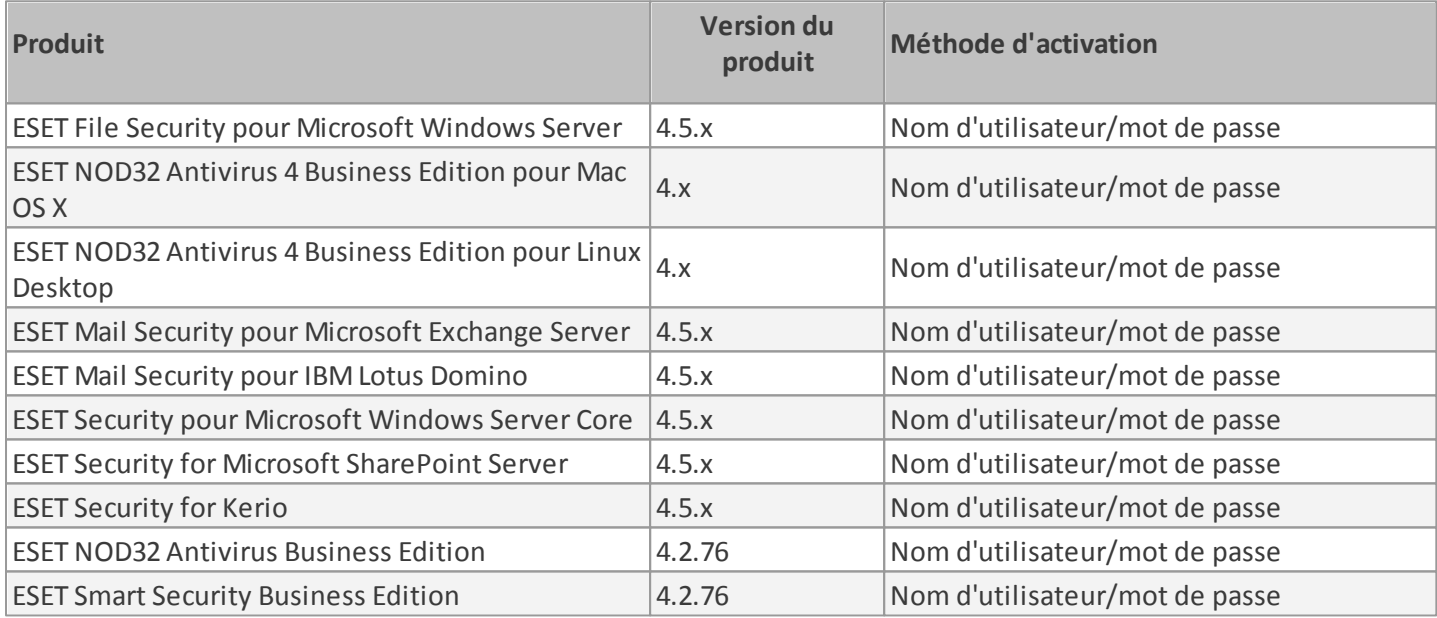

# <span id="page-9-0"></span>**1.3 Légende des icônes**

Cette section présente l'ensemble d'icônes utilisées dans ERA Web Console et les décrit. Certaines icônes représentent des actions, des types d'élément ou l'état actuel. La plupart des icônes sont affichées dans une couleur (parmi trois) pour indiquer l'accessibilité d'un élément :

- $i$  Icône par défaut : action disponible
- 1 Icône bleue : élément mis en surbrillance lorsque vous pointez dessus
- $\mathbf{I}$  Icône grise : action non disponible

#### **Icône d'état Description**

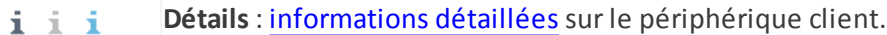

#### **Icône d'état Description**

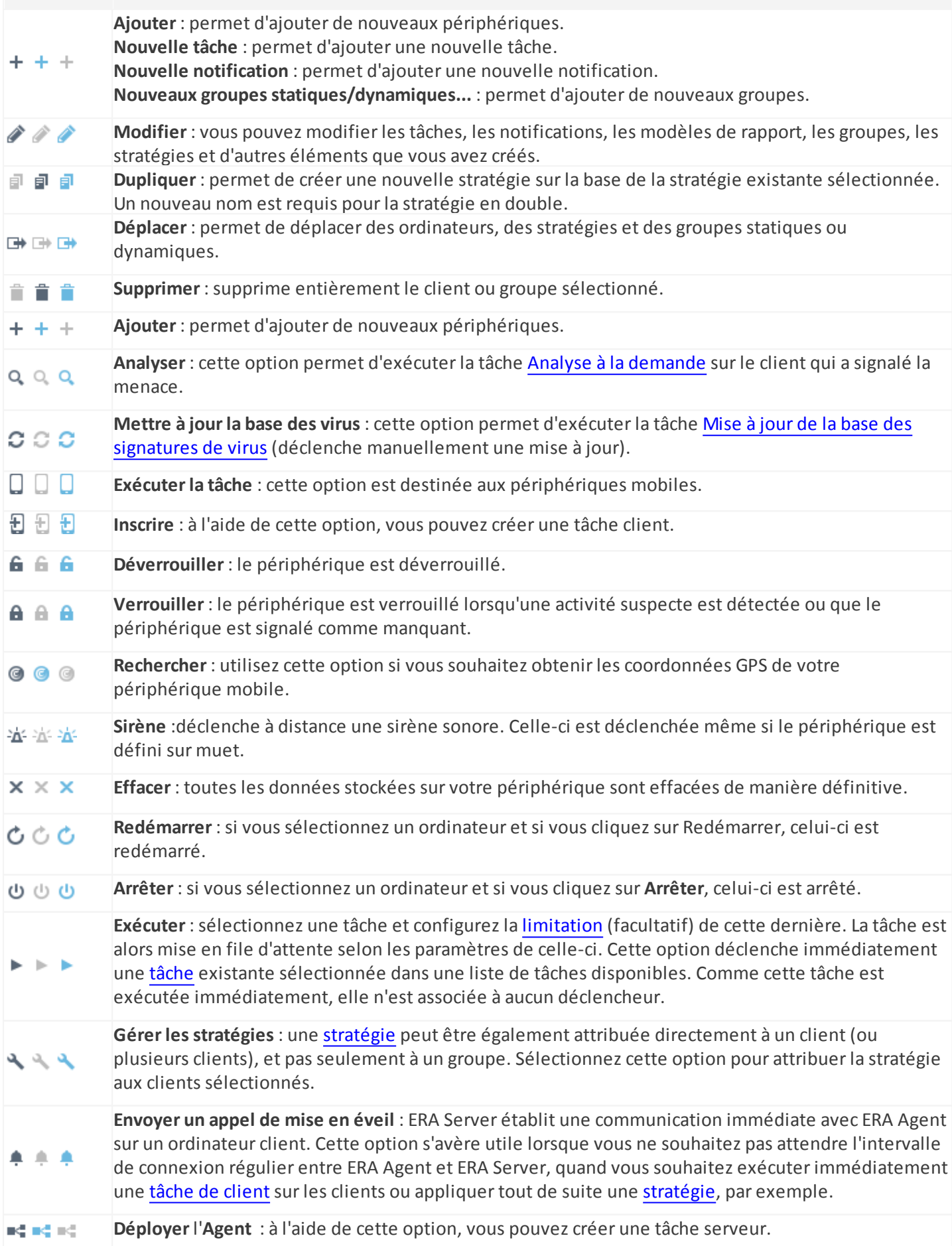

#### **Icône d'état Description**

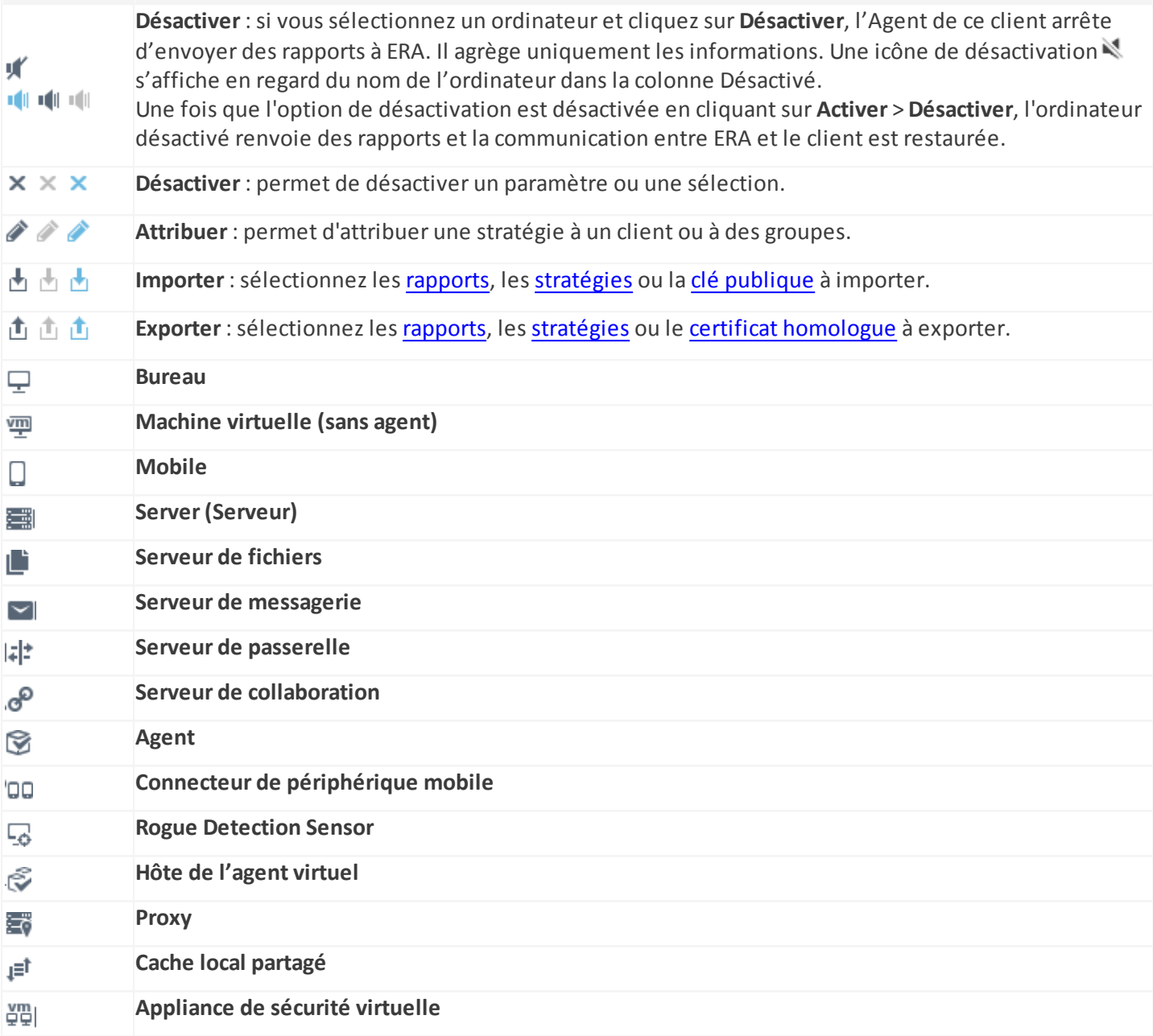

# <span id="page-12-0"></span>**2. Prise en main de ESET Remote Administrator Web Console**

ESET Remote Administrator peut être configuré et géré par le biais d'**ERA Web Console**. Une fois que vous avez installé [<%PRODUCTNAME%>](http://help.eset.com/era_install/64/fr-FR/index.html?installation.htm) ou déployé [l'appliance](http://help.eset.com/test/era_deploy_va/64/fr-FR/index.html?management_console.htm) virtuelle ERA, vous pouvez vous connecter à ERA Server à l'aide d'ERA Web Console.

Les sections suivantes décrivent les fonctionnalités d'ERA Web Console et expliquent comment utiliser la console. Vous pouvez créer des programmes d'installation et déployer ERA Agent et le produit de sécurité ESET sur les ordinateurs clients. Après le déploiement d'ERA Agent, vous pourrez gérer des groupes, créer et affecter des stratégies et configurer des notifications et des rapports. Pour plus d'informations, sélectionnez une des rubriques suivantes :

- [Ouverture](#page-13-0) d'ERA Web Console
- Utilisation de l'assistant de [démarrage](#page-14-0)
- ERA Web [Console](#page-16-0)
- [Aperçu](#page-43-1) de l'état

# <span id="page-12-1"></span>**2.1 Présentation de ESET Remote Administrator**

ESET Remote Administrator (ERA) version 6 vous permet de gérer les produits ESET de manière centralisée sur les postes de travail, les serveurs et les périphériques mobiles dans un environnement réseau. À l'aide d'ESET Remote Administrator Web Console (ERA Web Console), vous pouvez déployer des solutions ESET, gérer des tâches, appliquer des stratégies de sécurité, surveiller l'état du système et résoudre rapidement les problèmes ou menaces sur les ordinateurs distants. ERA est constitué des composants suivants :

- ESET Remote [Administrator](http://help.eset.com/era_install/64/fr-FR/index.html?installation.htm) Server : ERA Server peut être installé sur des serveurs Windows et Linux. Il est également proposé sous la forme d'une appliance virtuelle. Il gère les communications avec les Agents, collecte les données d'application et les stocke dans la base de données.
- ERA Web [Console](#page-19-0) **:** ERA Web Console remplace ESET Remote Administrator Console (ERAC) des anciennes versions et constitue l'interface principale qui permet d'administrer les ordinateurs clients de votre environnement. La console affiche une vue d'ensemble de l'état des clients sur le réseau et permet de déployer à distance les solutions ESET sur des ordinateurs non administrés. Une fois ESET Remote Administrator Server (ERA Server) installé, vous pouvez accéder à la console Web à l'aide de votre navigateur Web. Si vous décidez de rendre le serveur Web accessible via Internet, vous pouvez utiliser ERA à partir de presque n'importe quel emplacement et/ou périphérique disposant d'une connexion Internet.
- ERA [Agent](#page-56-0) **:** ESET Remote Administrator Agent facilite la communication entre ERA Server et les ordinateurs clients. Vous devez installer l'Agent sur les ordinateurs clients pour établir une communication entre ces derniers et ERA Server. Dans la mesure où ERA Agent est situé sur l'ordinateur client et peut stocker plusieurs scénarios de sécurité, son utilisation réduit considérablement le délai de réaction face aux nouvelles menaces. À l'aide d'ERA Web Console, vous pouvez [déployer](#page-56-0) ERA Agent sur des ordinateurs non administrés qui ont été reconnus par le biais d'Active Directory ou ESET Rogue Detection Sensor. Vous pouvez également installer [manuellement](http://help.eset.com/era_install/64/fr-FR/index.html?installation.htm) ERA [Agent](http://help.eset.com/era_install/64/fr-FR/index.html?installation.htm) sur les ordinateurs clients, si nécessaire.
- ERA [Proxy](http://help.eset.com/era_install/64/fr-FR/index.html?installation.htm) **:** bien qu'ERA Proxy ne soit pas nécessaire pour le déploiement de votre solution ESET, ce composant assure une évolutivité. Vous pouvez déployer le serveur proxy dans des réseaux de grande taille pour optimiser les requêtes de base de données, améliorer les performances globales du réseau et répartir la charge sur ERA Server. ERA Proxy est également chargé de la distribution des données de configuration aux Agents clients. Vous devez installer ERA Agent sur le même ordinateur que le serveur ERA Proxy afin de faciliter la communication entre ERA Server et le proxy.
- Rogue [Detection](http://help.eset.com/era_install/64/fr-FR/index.html?installation.htm) Sensor : ERA Rogue Detection Sensor détecte les ordinateurs non administrés présents sur le réseau et envoie leurs informations à ERA Server. Vous pouvez ainsi ajouter facilement de nouveaux ordinateurs clients à votre réseau sécurisé. RD Sensor mémorise les ordinateurs qui ont été détectés et n'envoie pas deux fois les mêmes informations.
- Proxy HTTP [Apache](http://help.eset.com/era_install/64/fr-FR/index.html?installation.htm) : service qui peut être utilisé conjointement avec ESET Remote Administrator 6 (et version ultérieure) pour distribuer des mises à jour aux ordinateurs clients et des packages d'installation à ESET Remote Administrator Agent.
- Connecteur de périphérique mobile **:** composant qui permet de gérer les périphériques mobiles avec ESET Remote Administrator, ce qui vous permet de gérer les périphériques mobiles (Android et iOS) et de gérer ESET Endpoint Security pour Android.
- [Déploiement](http://help.eset.com/era_deploy_va/64/fr-FR/index.html) de l'appliance virtuelle ERA **:** l'appliance virtuelle ERA (ERA VA) est proposée aux utilisateurs qui souhaitent exécuter ESET Remote Administrator (ERA) dans un environnement virtualisé.
- ESET License [Administrator](http://help.eset.com/ela/fr-FR/?introduction.htm) **:** ESET License Administrator, nouveau portail de licences pour les produits ESET, vous permet de gérer les licences en tant que propriétaire de licence (privilèges de renouvellement/d'achat) ou Administrateur Sécurité (privilège d'administration du produit) et d'observer les événements liés aux licences (expiration, utilisation et autorisation, par exemple). Reportez-vous à la section ESET License [Administrator](#page-284-0) de ce document pour des instructions sur l'activation de votre produit ou consultez le Guide de l'utilisateur ESET License Administrator pour en savoir plus sur l'utilisation d'ESET License Administrator. Si vous possédez déjà un nom d'utilisateur et un mot de passe fournis par ESET et que vous voulez les convertir en clé de licence, consultez la section Convertir les informations [d'identification](#page-284-0) de licence héritée.

# <span id="page-13-0"></span>**2.2 Ouverture d'ERA Web Console**

ESET Remote Administrator Web Console est l'interface principale pour communiquer avec ERA Server. Vous pouvez comparer la console à un panneau de commandes centralisé à partir duquel vous pouvez gérer toutes les solutions de sécurité ESET. Il s'agit d'une interface Web qui est accessible à partir d'un [navigateur](#page-8-0) depuis n'importe quel emplacement et tout périphérique ayant accès à Internet.

Il existe plusieurs méthodes pour ouvrir ERA Web Console :

- Sur le **serveur local** (l'ordinateur hébergeant la [console](http://help.eset.com/era_install/64/fr-FR/index.html?component_installation_webconsole_windows.htm) Web), saisissez cette URL dans le navigateur Web : *https://localhost/era/*
- À partir de **n'importe quel emplacement ayant un accès Internet** au serveur Web, saisissez l'URL dans le format suivant :

*https://yourservername/era/* Remplacez « nomvotreserveur » par le nom ou l'adresse IP du serveur Web.

Pour vous connecter à l'**appliance virtuelle ERA**, utilisez l'URL suivante : *https://[IP address]:8443/*

Remplacez [adresse IP] par celle de votre machine virtuelle ERA. Si vous ne vous souvenez pas de l'adresse IP, reportez-vous à l'étape 9 des instructions pour le déploiement de l'[appliance](http://help.eset.com/era_deploy_va/64/fr-FR/index.html?introduction.htm) virtuelle.

Sur le serveur local (l'ordinateur hébergeant la console Web), cliquez sur Démarrer > **Tous les programmes** > **ESET** > **ESET Remote Administrator** > **ESET Remote Administrator Web Console**. Un écran de connexion s'affiche dans votre navigateur Web par défaut. Cela ne s'applique pas à l'appliance virtuelle ERA.

Lorsque le serveur Web (qui exécute ERA Web Console) est fonctionnel, l'écran suivant s'affiche.

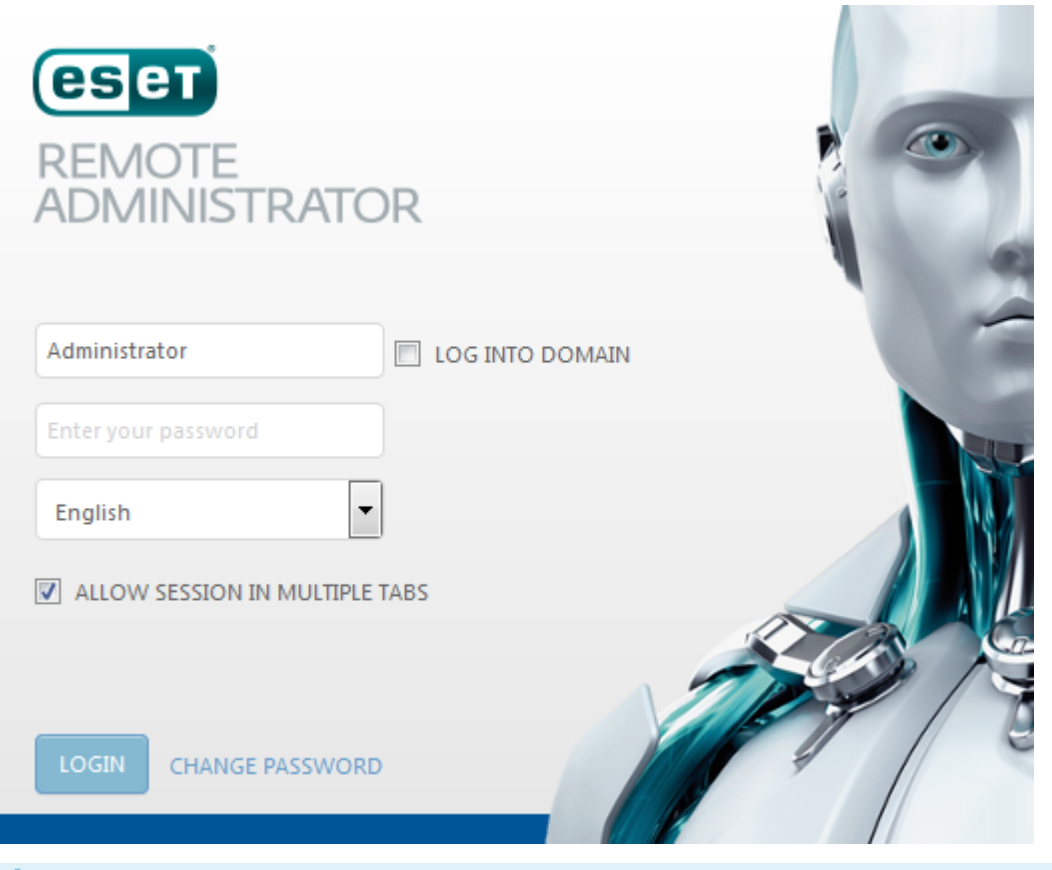

#### **REMARQUE**

Si vous rencontrez des problèmes lors de la connexion et que des messages d'erreurs'affichent, consultez la section [Dépannage](#page-21-0) de la console Web.

# <span id="page-14-0"></span>**2.3 Utilisation de l'assistant de démarrage**

Lorsque vous vous connectez à la console Web pour la première fois, un **assistant de démarrage** pour ESET Remote Administrators'affiche. Cet assistant donne des informations de base sur les sections importantes d'ERA Web Console, ERA Agent et des produits de sécurité ESET. Vous obtiendrez des informations sur les sections [Ordinateurs,](#page-30-0) [Groupes](#page-137-1), [Tâches](#page-184-0), ERA [Agent](#page-56-0) et ESET [Endpoint](http://help.eset.com/ees/6/fr-FR/index.html) Security 6 ou ESET [Endpoint](http://help.eset.com/eea/6/fr-FR/index.html) Antivirus 6.

La dernière étape de l'assistant qui est appelée Déploiement permet de créer un package d'installation tout en un (contenant ERA Agent et le produit de sécurité ESET).

#### **IMPORTANT**

Le package d'installation est fourni sous la forme d'un fichier . exe qui est valide uniquement pour Windows.

Si vous ne souhaitez pas utiliser l'assistant, cliquez sur **Fermer l'assistant de démarrage**. ERA Web Console s'ouvre. L'assistant ne s'affichera pas à la prochaine connexion à ERA Web Console. Vous pouvez afficher de nouveau l'assistant de démarrage en réinitialisant l'état utilisateurstocké. Pour plus d'informations, reportez-vous aux [paramètres](#page-23-0) utilisateur.

L'utilisation de l'assistant n'est pas obligatoire. Vous pouvez créer un programme [d'installation](#page-57-0) tout en un de l'agent en cliquant sur **Déployer ERA Agent...** dans la section **Liens rapides** de la barre de menus.

#### **IMPORTANT**

Si vous souhaitez créer un package d'installation, un **jeu d'autorisations d'administration** doit être affecté à votre compte d'utilisateur. Lorsqu'un compte d'utilisateur dispose d'un **jeu d'autorisations d'installation assistée du serveur** ou d'un **jeu d'autorisations du réviseur**, l'assistant de démarrage ne contient pas la dernière étape appelée **Déploiement** . L'utilisateur n'a donc pas la possibilité de créer un package d'installation.

Pour créer un package d'installation, procédez comme suit :

- 1. **Langue** : sélectionnez la langue du programme d'installation dans la liste déroulante des langues prises en charge.
- 2. **Produit** : sélectionnez un fichier d'installation du produit de sécurité ESET dans la liste. Si vous sélectionnez la version 6.3 ou une version antérieure, l'activation automatique du produit ne fonctionne pas. Vous devrez activer le produit ultérieurement. La version 6.4 ou ultérieure du produit de sécurité ESET est activée automatiquement pendant l'installation.

#### **REMARQUE**

Si aucun fichier d'installation du produit n'est visible, vérifiez que le référentiel est défini sur **SÉLECTION AUTOMATIQUE**, dans la section **Paramètres avancés** des [Paramètres](#page-277-0) du serveur.

- 3. **Choisir une licence** (facultatif) : vous pouvez ajouter une licence à l'aide de l'une des méthodes décrites dans la section [Licences](#page-45-1). Si des licences figurent déjà dans Gestion de [licences,](#page-284-0) sélectionnez la licence qui sera utilisée pour activer le produit de sécurité ESET pendant l'installation. Si vous ne choisissez pas de licence, vous pouvez créer un programme d'installation sans et activer le produit [ultérieurement](#page-208-0).
- 4. Si vous cochez la case **Avancé** vous pouvez choisir un **certificat d'agent** et saisir la **phrase secrète du certificat**, si nécessaire (si vous avez spécifié une phrase secrète pendant l'installation d'ERA ou si vous utilisez un certificat personnalisé avec une phrase secrète, par exemple). Sinon, laissez le champ **Phrase secrète du certificat** vide.

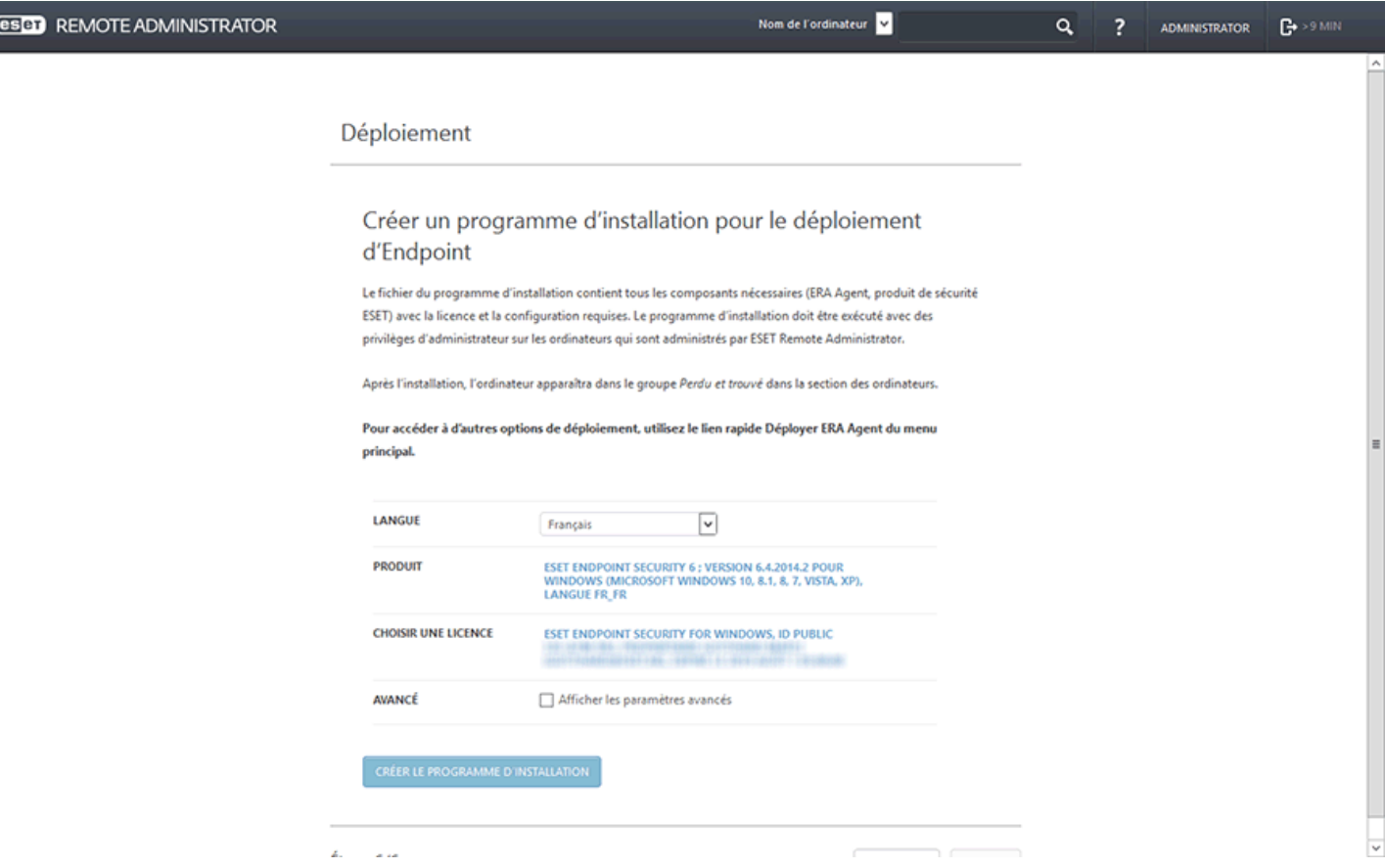

5. Cliquez sur **Créer le programme d'installation**. Les fichiers du package d'installation tout en un sont alors générés pour les systèmes d'exploitation 32 et 64 bits. Cliquez sur la version de votre choix pour commencer à la télécharger. Une fois le téléchargement terminé, vous serez invité à spécifier l'emplacement où stocker le fichier ( *ERA\_Installer\_x32\_en\_US.exe* ou *ERA\_Installer\_x64\_en\_US.exe*, par exemple), cliquez sur **Enregistrer le fichier**.

6. **Exécutez** le fichier du package d'installation tout en un sur un ordinateur client. Pour obtenir des instructions détaillées, consultez Assistant de [configuration](#page-58-0) tout en un de l'agent.

# <span id="page-16-0"></span>**2.4 ERA Web Console**

La console Web ESET Remote Administrator est l'interface principale pour communiquer avec ERA Server. Vous pouvez la comparer à un panneau de commandes centralisé à partir duquel vous pouvez gérer toutes les solutions de sécurité ESET. Il s'agit d'une interface Web qui est accessible à partir d'un navigateur (voir [Navigateurs](#page-8-0) Web pris en [charge](#page-8-0)) depuis n'importe quel emplacement et tout périphérique ayant accès à Internet.

Dans la présentation classique de la console Web ERA :

- L'utilisateur actuellement connecté est toujours affiché en haut à droite, où le délai d'expiration de la session fait l'objet d'un compte à rebours. Vous pouvez cliquez sur **Déconnexion** à tout moment pour vous déconnecter. Si une session expire (en raison de l'inactivité de l'utilisateur), l'utilisateur doit se reconnecter.
- Pour modifier les [paramètres](#page-23-0) utilisateur, cliquez sur votre nom d'utilisateursitué dans le coin supérieur droit d'ERA Web Console.
- Vous pouvez cliquersur **?** dans la partie supérieure de n'importe quel écran pour afficher l'aide de cet écran.
- Le **menu** est accessible à tout moment à gauche, sauf lors de l'utilisation d'un assistant. Pour afficher le menu, placez le pointeur de votre souris dans la partie gauche de l'écran. Le menu contient également des **liens rapides** et la **version de votre console Web**.
- Le fichier  $\ddot{\mathbf{\nabla}}$  signale toujours un menu contextuel.
- Cliquez sur **Rafraîchir** pour recharger/actualiser les informations affichées.

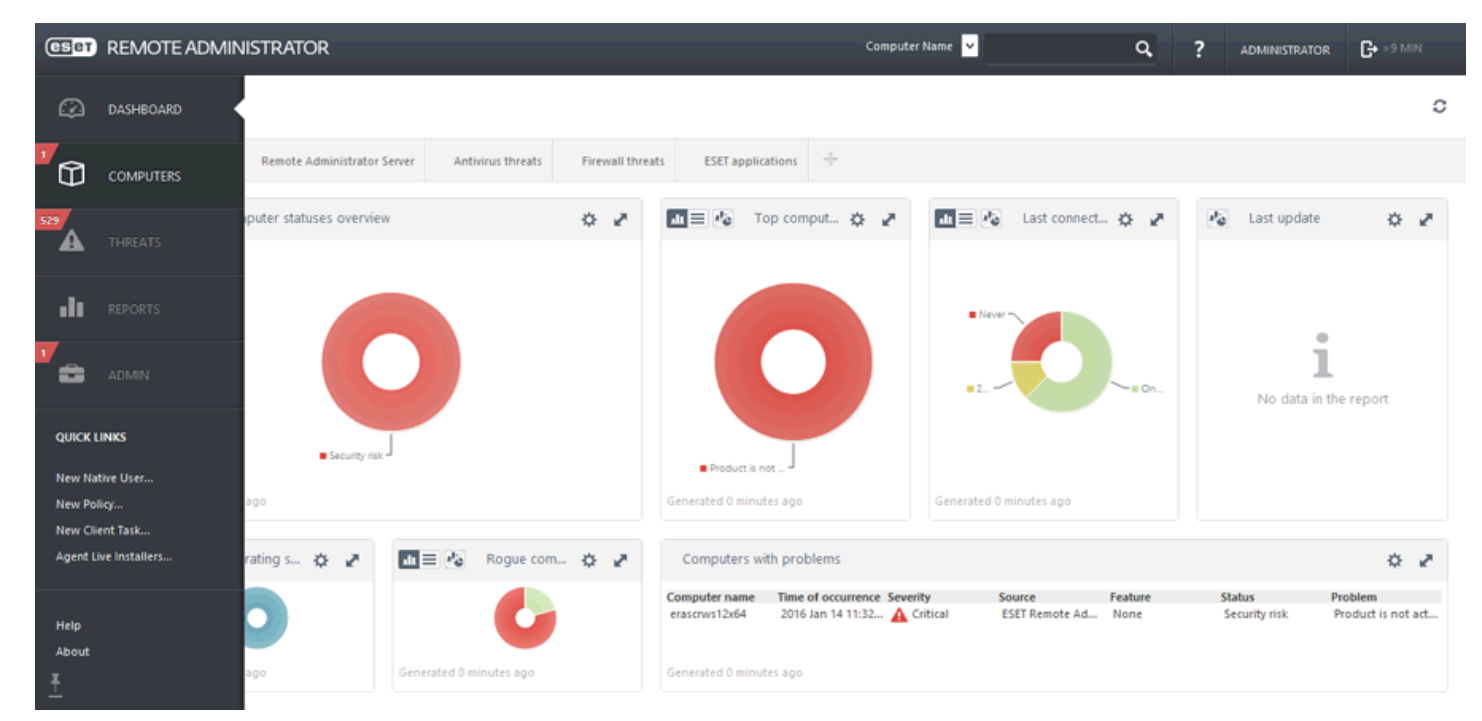

L'**aperçu de l'état** vous indique comment tirer pleinement parti d'ESET Remote Administrator. Il vous guide tout au long des étapes recommandées.

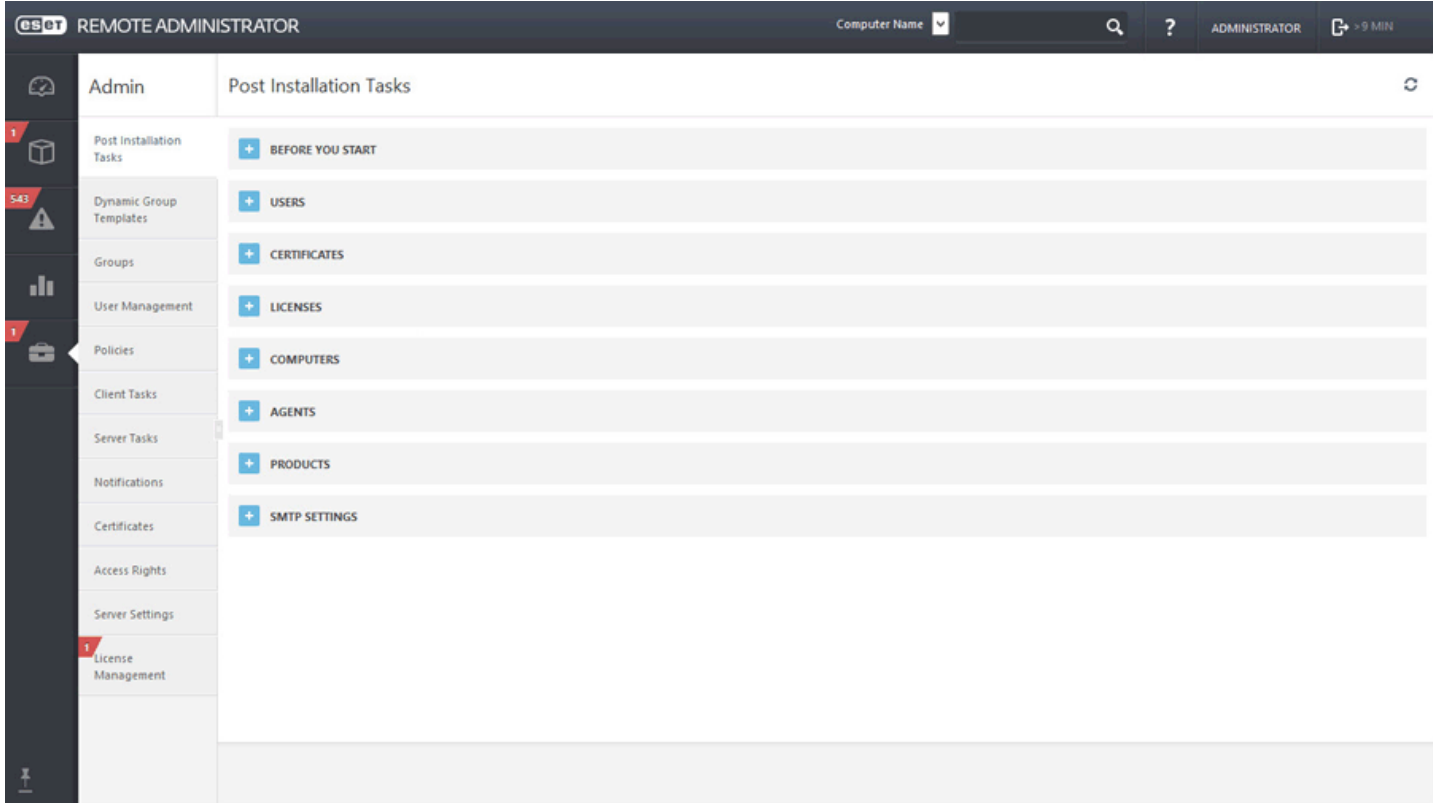

Les écrans contenant une arborescence possède des contrôles spécifiques. L'arborescence est affichée à gauche et les actions apparaissent en dessous. Cliquez sur un élément de l'arborescence pour afficher des options pour celuici.

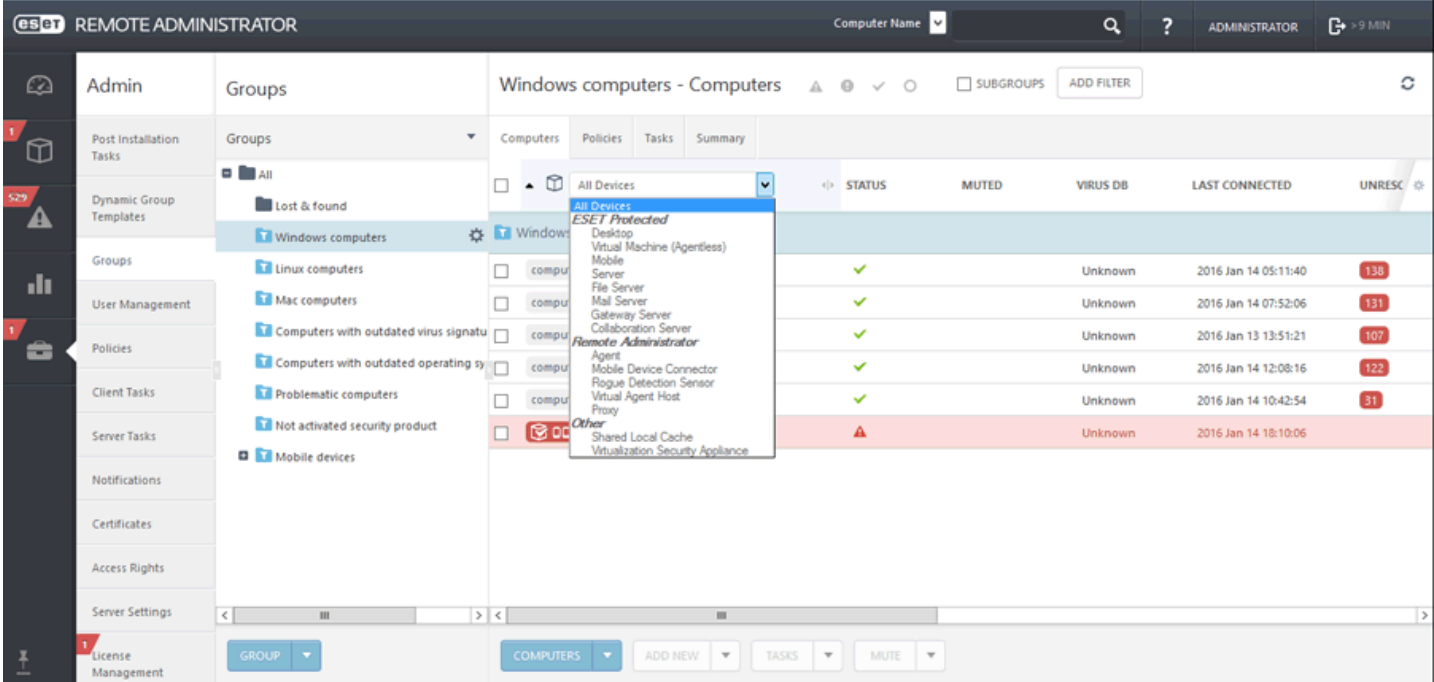

Les tables vous permettent de gérer les unités d'une ligne ou dans un groupe (lorsque plusieurs lignes sont sélectionnées). Cliquez sur une ligne pour afficher les options des unités de celle-ci. Les données des tables peuvent être filtrées et triées.

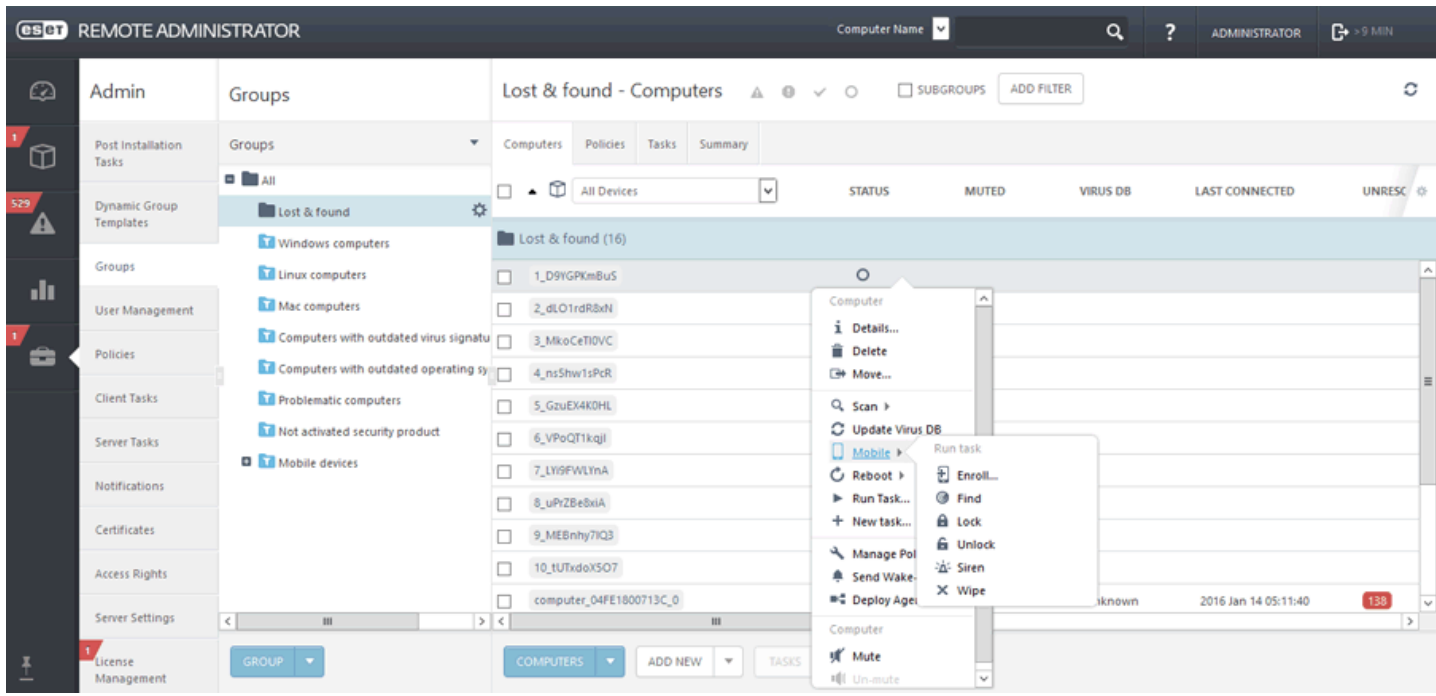

Dans ERA, les objets peuvent être modifiés à l'aide d'assistants. Tous les assistants partagent les comportements suivants :

- o Les étapes s'affichent verticalement, de haut en bas.
- o L'utilisateur peut revenir à une étape à tout moment.
- o Les données d'entrée non valides sont signalées lorsque vous placez le curseur dans un nouveau champ. L'étape de l'assistant contenant des données d'entrée non valides est indiquée également.
- o Vous pouvez vérifier à tout moment les données non valides en cliquant sur **Paramètres obligatoires**.
- o Le bouton Terminer n'est pas disponible tant que toutes les données d'entrée ne sont pas correctes.

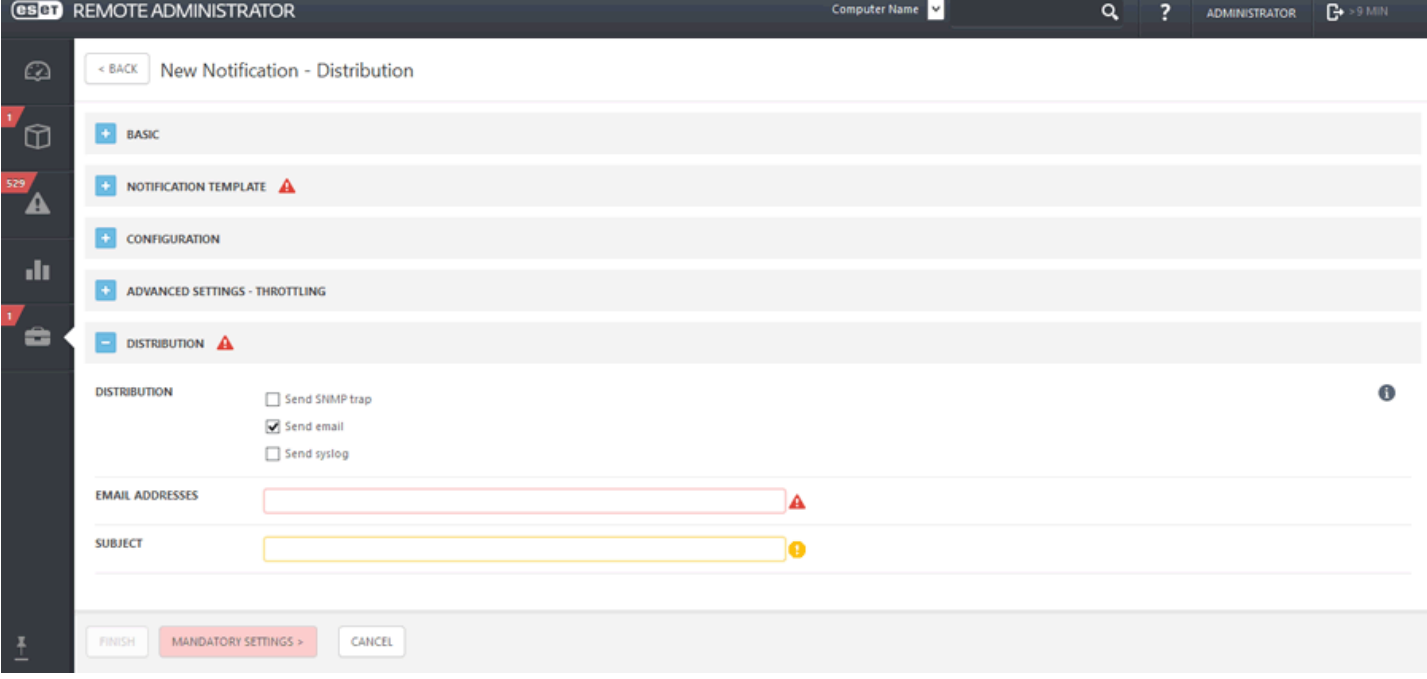

# <span id="page-19-0"></span>**3. Utilisation d'ERA Web Console**

Tous les clients sont gérés par le biais d'ERA **Web Console**. Cette console est accessible à l'aide d'un [navigateur](#page-8-0) compatible depuis n'importe quel périphérique. La console Web est divisée en trois sections principales :

- 1. Dans la partie supérieure de la console Web, vous pouvez utiliser l'outil **Recherche rapide**. Saisissez un **nom de client** ou une **adresse IPv4/IPv6**, puis cliquez sur le symbole de la loupe ou appuyez sur **Entrée**. Vous êtes alors redirigé vers la section [Groupes](#page-137-1) dans laquelle le client est affiché.
- 2. Le menu situé à gauche contient les **sections principales** d'ESET Remote Administrator et les **liens rapides** suivants :
- [Tableau](#page-22-0) de bord
- [Ordinateurs](#page-30-0)
- [Menaces](#page-35-0)
- [Rapports](#page-36-0)
- [Admin](#page-137-0)

#### **Accès rapides**

- Nouvel [utilisateur](#page-272-0) natif
- [Nouvelle](#page-96-0) stratégie
- [Nouvelle](#page-184-0) tâche client
- [Déployer](#page-56-0) ERA Agent
- [Aide](#page-12-1)
- À [propos](#page-293-0) de
- 3. Les boutons situés dans la partie inférieure de la page sont uniques à chaque section et chaque fonction. Ils sont décrits en détail dans les chapitres correspondants.

#### **REMARQUE**

un bouton est commun à tous les nouveaux éléments : **Paramètres obligatoires**. Ce bouton rouge est affiché lorsque des paramètres obligatoires n'ont pas été configurés et que la création ne peut donc pas être effectuée. Ces paramètres obligatoires sont également indiqués par un point d'exclamation rouge en regard de chaque section. Cliquez sur **Paramètres obligatoires** pour accéder à la section dans laquelle se trouvent les paramètres en question.

#### **Règles générales**

- Les paramètres requis (obligatoires) sont toujours signalés par un point d'exclamation rouge situé en regard de la section et des paramètres correspondants. Pour accéder aux paramètres obligatoires (le cas échéant), cliquez sur **Paramètres obligatoires** dans la partie inférieure de chaque page.
- Si vous avez besoin d'aide lors de l'utilisation d'ESET Remote Administrator, cliquez sur l'icône **?** dans le coin supérieur droit ou accédez à la partie inférieure du volet gauche, puis cliquez sur **Aide**. La fenêtre d'aide correspondant à la page actuelle s'affiche alors.
- Pour plus d'informations, reportez-vous à la section [Admin.](#page-137-0)

# <span id="page-20-0"></span>**3.1 Écran de connexion**

Un utilisateur doit disposer d'informations d'identification (nom d'utilisateur et mot de passe) pourse connecter à la console Web. Il est également possible de se connecter en tant qu'utilisateur de domaine en cochant la case en regard de l'option **Connexion au domaine** (un utilisateur de domaine n'est pas associé à un groupe de domaines mappé).

#### **REMARQUE**

Si vous rencontrez des problèmes lors de la connexion et que des messages d'erreurs'affichent, consultez la section [Dépannage](#page-21-0) de la console Web pour obtenir des suggestions pour résoudre le problème.

Vous pouvez **sélectionner votre langue** en cliquant sur la liste déroulante en regard de la langue actuellement sélectionnée. Pour plus d'informations, consultez cet article de la base de [connaissances](http://support.eset.com/kb5915/).

Décochez la case **Autoriser la session dans plusieurs onglets** si vous ne souhaitez pas permettre aux utilisateurs d'ouvrir ERA Web Console dans plusieurs onglets de leur navigateur Web.

**Modifier le mot de passe**/**Utiliser un autre compte** : permet de modifier le mot de passe ou de revenir à l'écran de connexion.

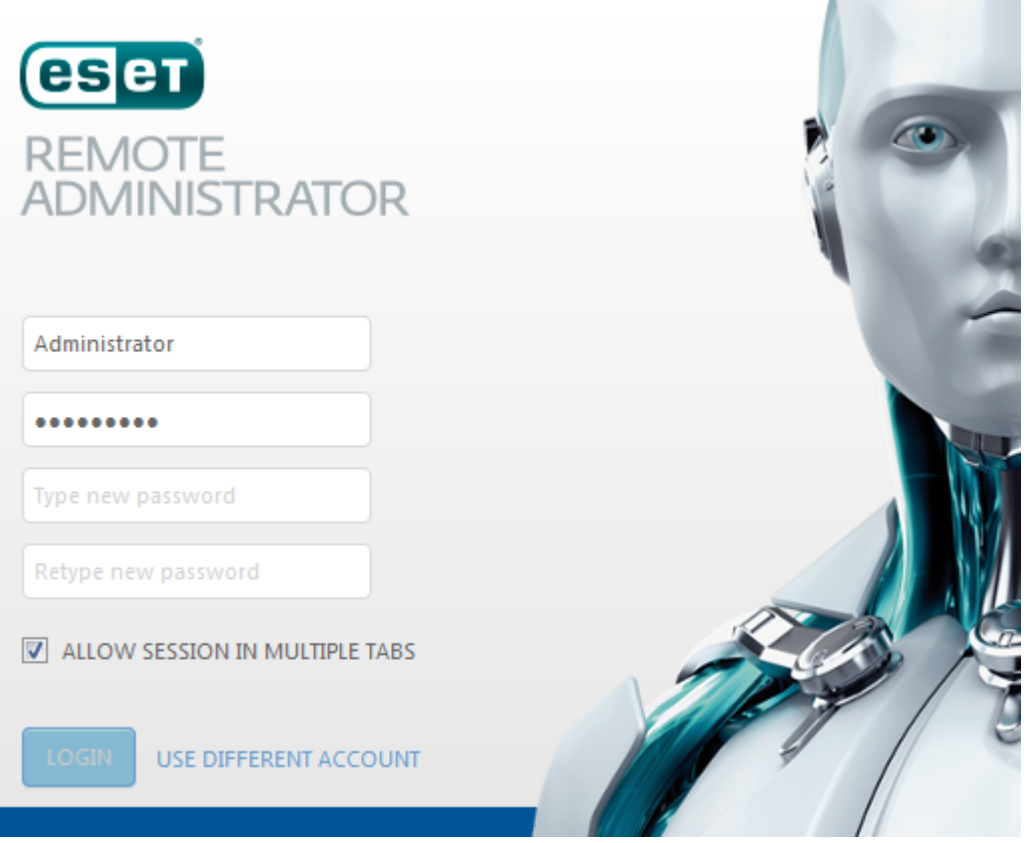

Gestion des sessions et mesures de sécurité :

#### **Verrouillage de l'adresse IP de connexion**

Après 10 tentatives infructueuses de connexion à partir d'une même adresse IP, les tentatives suivantes sont bloquées pendant environ 10minutes. Le blocage de l'adresse IP n'a aucune incidence sur les sessions existantes.

#### **Verrouillage de l'adresse d'ID de session incorrect**

Après avoir utilisé à 15 reprises un ID de session incorrect à partir d'une même adresse IP, les connexions suivantes à partir de cette adresse sont bloquées pendant environ 15minutes. Les ID de session ayant expiré ne sont pas comptabilisé. Un ID de session expiré dans le navigateur n'est pas considéré comme une attaque. Le blocage de 15minutes de l'adresse IP englobe toutes les actions (y compris les demandes valides).

#### <span id="page-21-0"></span>**3.1.1 Dépannage - Console Web**

Cette section a pour but de vous aider à comprendre les messages d'erreur de connexion de la console Web :

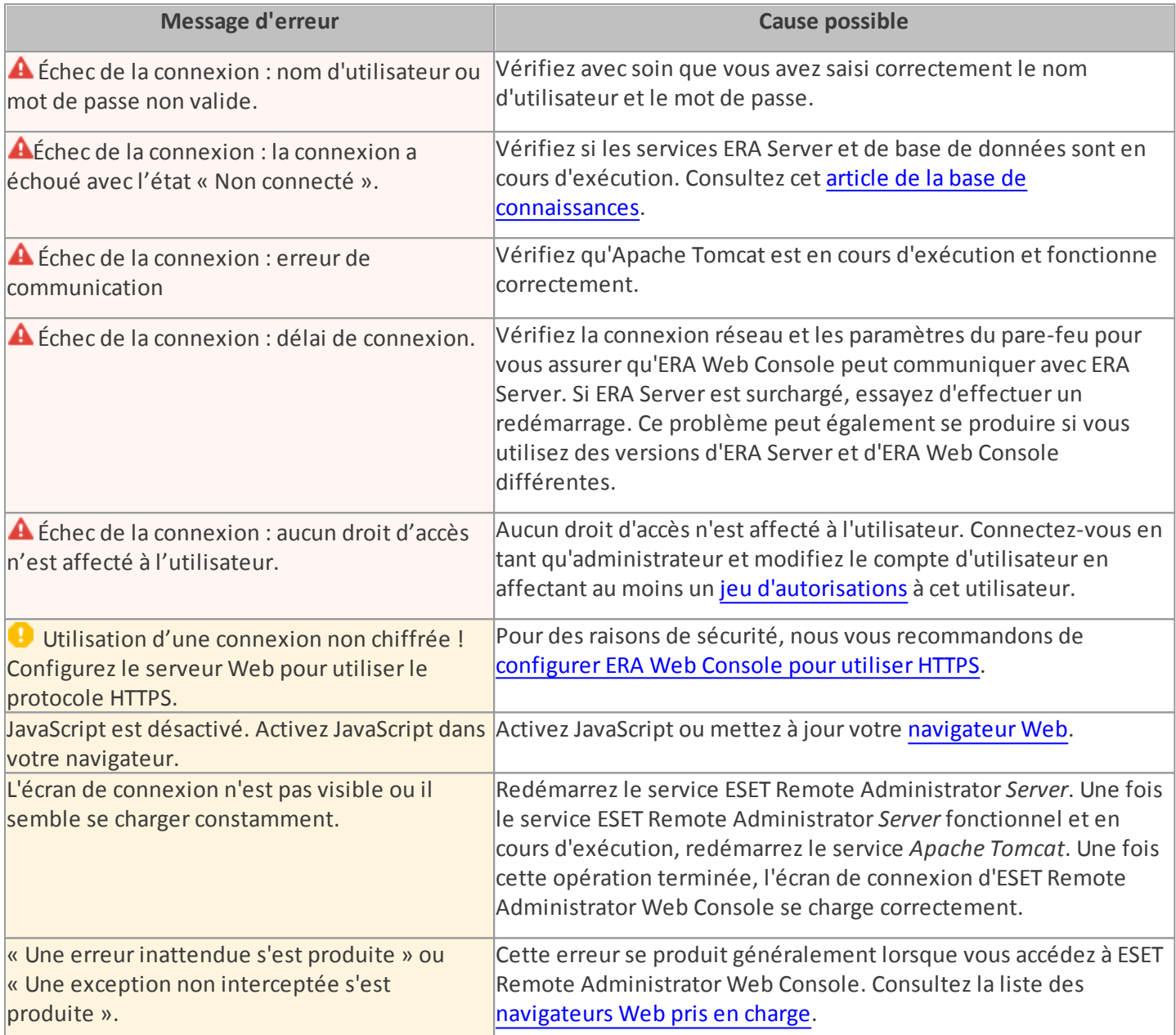

#### **REMARQUE**

Comme la console Web utilise un protocole sécurisé (HTTPS), un message relatif à un certificat de sécurité ou à une connexion non approuvée peut s'afficher dans le navigateur Web (les termes exacts du message dépendent du navigateur utilisé). Ce message s'affiche, car le navigateur demande la vérification de l'identité du site auquel vous accédez. Cliquez sur **Poursuivre sur ce site Web** (Internet Explorer) ou **Je comprends les risques**, sur **Ajouter une exception...**, puis sur **Confirmer l'exception de sécurité** (Firefox) pour accéder à ERA Web Console. Cela s'applique uniquement lorsque vous accédez à l'URL d'ESET Remote Administrator Web Console.

# <span id="page-22-0"></span>**3.2 Tableau de bord**

La page Tableau de bord est la page par défaut qui s'affiche lorsqu'un utilisateurse connecte à ERA Web Console pour la première fois. Elle affiche des rapports prédéfinis sur votre réseau. Vous pouvez passer d'un tableau de bord à un autre à l'aide des onglets situés dans la barre de menus supérieure. Chaque tableau de bord est composé de plusieurs rapports. Vous pouvez personnaliser les tableaux de bord selon vos préférences en ajoutant des rapports, en modifiant ceux existants, en les redimensionnant et en les déplaçant. Vous obtenez ainsi une vue d'ensemble complète d'ESET Remote Administrator et de ses composants (clients, groupes, tâches, stratégies, utilisateurs, compétences, etc.).

ESET Remote Administrator contient cinq tableaux de bord préconfigurés :

#### **Ordinateurs**

Ce tableau de bord vous donne une vue d'ensemble des ordinateurs clients : état de la protection, systèmes d'exploitation, état de mise à jour, etc.

#### **Remote Administrator Server**

Ce tableau de bord affiche des informations sur ESET Remote Administrator Server : charge du serveur, clients présentant des problèmes, charge CPU, connexions de base de données, etc.

#### **Menaces virales**

Ce tableau de bord contient des rapports sur le module antivirus des produits de sécurité des clients : menaces actives, menaces au cours des 7/30 derniers jours, etc.

#### **Menaces liées au pare-feu**

Événements de pare-feu des clients connectés selon la gravité, l'heure de signalement, etc.

#### **Applications ESET**

Ce tableau de bord permet de consulter des informations sur les applications ESET installées.

#### **Fonctionnalités des tableaux de bord :**

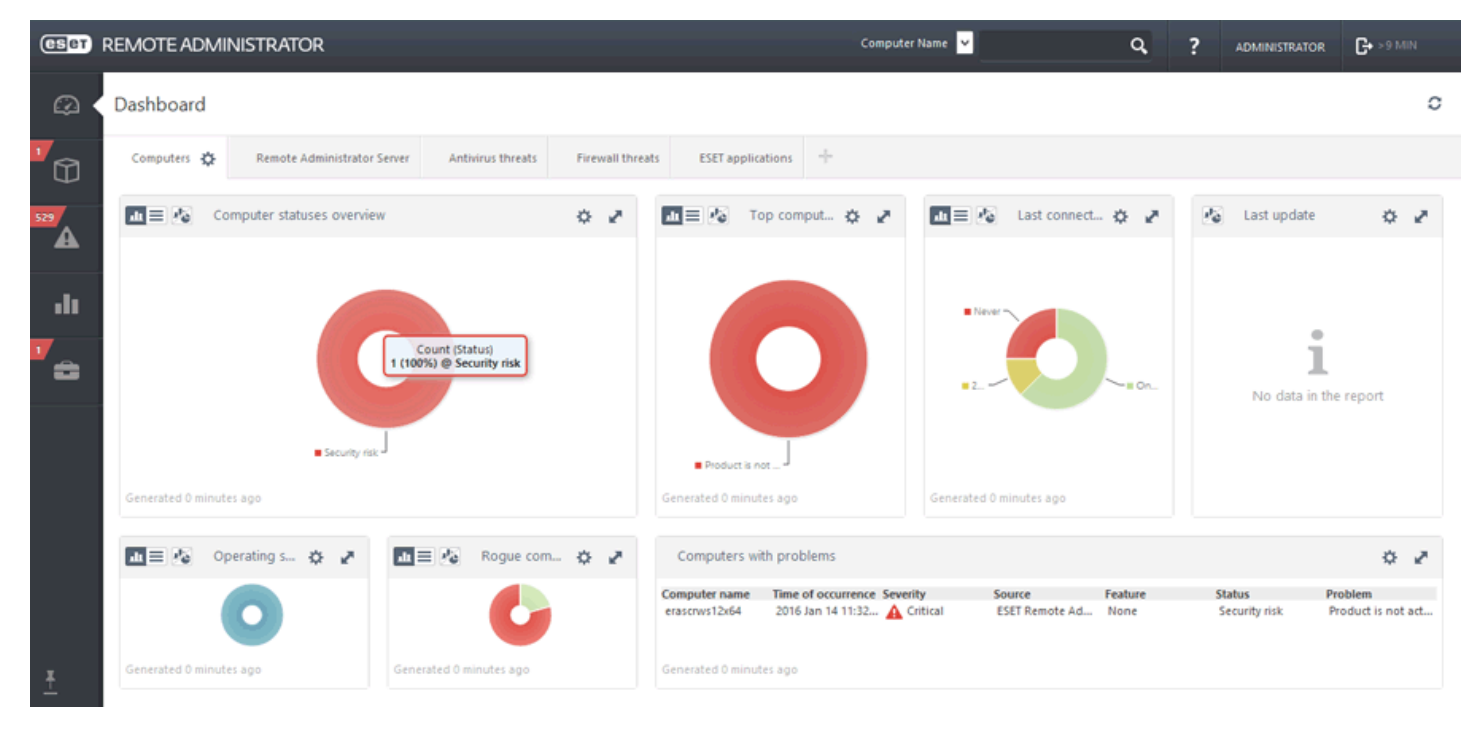

#### <span id="page-23-0"></span>**3.2.1 Paramètres utilisateur**

Dans cette section, vous pouvez personnaliser les paramètres utilisateur. Cliquez sur le **compte d'utilisateur** dans le coin supérieur droit de la fenêtre de la console Web (à gauche du bouton **Déconnexion**) pour afficher tous les utilisateurs actifs. Vous pouvez vous connecter à ERA Web Console à partir de différents navigateurs Web, ordinateurs et périphériques mobiles en même temps. Toutes vos sessions s'affichent dans cette section.

#### **REMARQUE**

Ce paramètre utilisateurs'applique uniquement à l'utilisateur actuellement connecté. Chaque utilisateur peut posséderses paramètres d'heure préférés pour ERA Web Console. Les paramètres d'heure propres à l'utilisateur sont appliqués quel que soit l'emplacement d'accès à ERA Web Console.

#### **Paramètres d'heure :**

Toutes les informations sont stockées en interne dans ESET Remote Administrator à l'aide de la norme UTC (Coordinated Universal Time, temps universel coordonné). L'heure UTC est automatiquement convertie dans le fuseau horaire utilisé par ERA Web Console (en tenant compte du changement d'heure hiver/été). ERA Web Console affiche l'heure locale du système sur lequel la console est exécutée (et non pas l'heure UTC interne). Vous pouvez remplacer ce paramètre pour définir manuellement l'heure dans ERA Web Console.

Décochez la case située en regard de l'option **Utiliser l'heure locale du navigateur**pour remplacer le paramètre par défaut. Vous pouvez alors spécifier le **fuseau horaire de la console** manuellement et choisir d'utiliser ou non l'option **Heure d'été**.

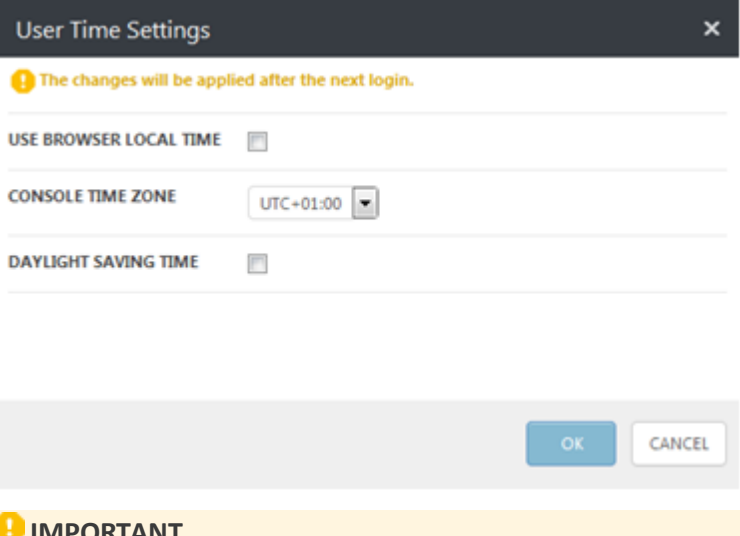

#### **IMPORTANT**

Dans certains cas, l'option permettant d'utiliser un autre fuseau horaire (l'heure locale d'un client sur lequel s'exécute ERA, par exemple) devient disponible. Ce paramètre peut s'avérer particulièrement utile lors de la configuration de déclencheurs. Lorsque cette option est disponible, cela est indiqué dans ERA Web Console. Vous avez alors la possibilité d'**utiliser l'heure locale** ou non.

#### **USE LOCAL TIME**

**Check to use local timezone on target instead of console timezone** 

Cliquez sur le bouton **Enregistrer les paramètres d'heure** pour confirmer vos modifications.

**État utilisateurstocké :**

Vous pouvez rétablir l'état par défaut de l'interface utilisateur d'un utilisateurstocké en cliquant sur le bouton Réinitialiser l'état utilisateur stocké. Cela comprend l'assistant de [démarrage,](#page-14-0) les tailles des colonnes de tableau, les filtres mémorisés, menu latéral épinglé, etc.

Voulez-vous vraiment restaurer les valeurs par défaut de l'état d'interface utilisateur de l'utilisateur stocké ?

Les modifications apportées à la disposition de l'interface utilisateur (tailles des colonnes de tableau, épinglage du menu latéral, etc.) et les filtres mémorisés seront réinitialisés. Certaines modifications peuvent nécessiter une déconnexion et une reconnexion.

#### **Sessions actives**

Les informations sur toutes les sessions actives de l'utilisateur actuelle comprennent les éléments suivants :

- Adresse IP de l'ordinateur client ou du périphérique mobile sur lequel un utilisateur est connecté à ERA Web Console et via adresse IP (entre crochets) du serveur Web qui exécute ERA Web Console. Si ERA Web Console s'exécute sur le même ordinateur qu'ERA Server, **via 127.0.0.1** s'affiche.
- Date et heure de connexion d'un utilisateur.
- Langue sélectionnée pour ERA Web Console.

#### **SESSIONS ACTIVES**

Cette session: 10.0.2.15 (via 127.0.0.1) 2016 juil. 7 15:38:54 而 Langue: Français

La session actuelle est appelée **Cette session**. Si vous souhaitez déconnecter une session active, cliquez sur l'icône **Corbeille**.

#### <span id="page-24-0"></span>**3.2.2 Paramètres de tableau de bord**

Les paramètres de tableau de bord sont disponibles pour tous les tableaux de bord, qu'ils soient prédéfinis ou nouvellement créés. Ils vous permettent de gérer vos tableaux de bord. Les options disponibles sont décrites cidessous.

- <span id="page-24-1"></span>**Ajouter un nouveau tableau de bord** : cliquez sur le symbole  $\pm$  situé dans la partie supérieure du titre Tableau de bord. Saisissez le nom du nouveau tableau de bord, puis cliquez sur **OK** pour confirmer l'opération. Un tableau de bord avec un champ de rapport vide est créé. Une fois le tableau de bord configuré, vous pouvez commencer à y ajouter des rapports.
- **· Dupliquer un tableau de bord** : sélectionnez le tableau de bord à dupliquer, puis cliquez sur le symbole d' $\bullet$  situé en regard de son nom. Sélectionnez **Dupliquer** dans la liste. Un tableau de bord en double est créé.
- Cliquez sur **Rafraîchir la page** pour recharger/actualiser les informations affichées.
- **Déplacer un tableau de bord** : cliquez sur le nom d'un tableau de bord et faites-le glisser pour modifiersa position par rapport aux autres tableaux de bord.
- **Modifier la taille du tableau de bord (nombre de rapports affichés)** : cliquez sur le symbole > **Changer de structure**. Sélectionnez le nombre de rapports à afficher dans le tableau de bord (faites glisser) et cliquez sur ces derniers. La structure du tableau de bord change.
- **Renommer un tableau de bord** : cliquez sur le symbole  $\ddot{\ddot{\cdot}}$  situé en regard du nom du tableau de bord, puis sur **Renommer**. Saisissez un nouveau nom pour le tableau de bord, puis cliquez sur **OK**.
- **Renommer un tableau de bord** : cliquez sur le symbole  $\ddot{\mathbf{Q}}$  situé en regard du nom du tableau de bord, sur **Supprimer**, puis confirmez la suppression.
- **Redimensionner** : cliquez sur le symbole de **flèche à deux pointes** à droite du rapport pour redimensionner ce dernier. Les rapports les plus pertinents sont plus grands, tandis que les moins pertinents sont plus petits. Vous pouvez également basculer en mode Plein écran pour afficher un rapport plein écran.

# ANNULER

×

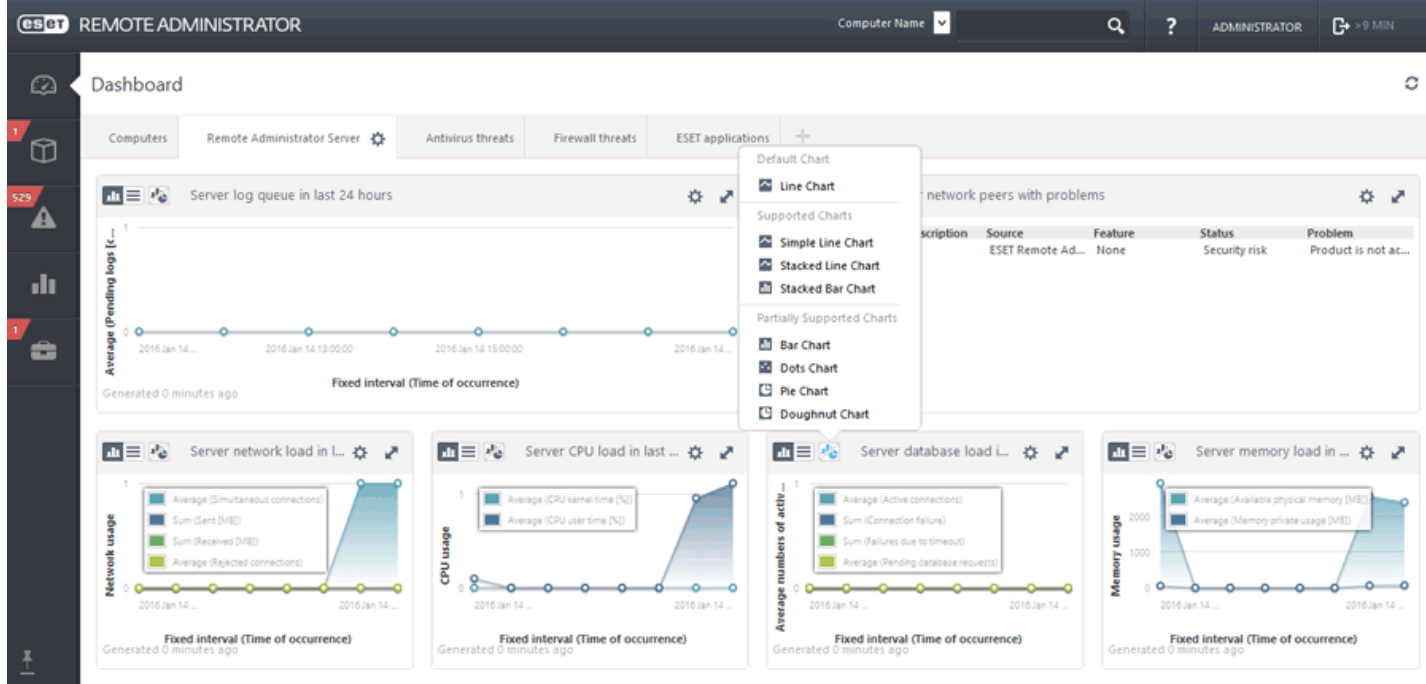

- **Changer de type de diagramme** : cliquez sur le symbole de **diagramme** situé dans le coin supérieur gauche, puis sélectionnez **Diagramme sectoriel**, **Diagramme linéaire** ou une autre option pour modifier le type de diagramme.
- Cliquez sur **Rafraîchir** pour actualiser les informations affichées.
- Cliquez sur **Modifier** pour afficher un autre rapport.
- Cliquez sur [Modifier](#page-27-0) le modèle de rapport pour ajouter ou modifier un modèle.
- Cliquez sur **Définir l'intervalle de rafraîchissement** pour définir la fréquence de rafraîchissement des données d'un rapport. **L'intervalle de rafraîchissement par défaut est 120 secondes**.
- **Renommez**/**Supprimez** le rapport.

#### <span id="page-25-0"></span>**3.2.3 Descendre dans la hiérarchie**

Cette fonctionnalité de tableau de bord est utile pour examiner les données plus en détail. Elle permet de sélectionner de manière interactive des éléments spécifiques d'une synthèse et d'afficher des données détaillées sur ceux-ci. Concentrez-vous sur l'élément qui vous intéresse en allant des informations de synthèse aux informations les plus détaillées sur celui-ci. En règle générale, vous pouvez descendre de plusieurs niveaux dans la hiérarchie.

Il existe quatre types de descentes dans la hiérarchie :

- Affichez des **informations détaillées** : nom de l'ordinateur et description, nom du groupe statique, etc. Permet d'afficher les données d'origine (non agrégées) de la ligne qui a fait l'objet d'un clic.
- Affichez **uniquement la «** *valeur* **»** : informations, informations critiques, risque de sécurité, notification de sécurité, etc.
- **Développez la colonne «** *valeur* **»** : elle affiche les informations agrégées (généralement pour un nombre ou une somme). Par exemple, si la colonne contient uniquement un nombre et si vous cliquez sur **Développer la colonne Ordinateur**, elle affiche tous les détails sur les ordinateurs.
- Affichez **Dans la page Ordinateurs (tous)** : vous redirige vers la page Ordinateurs (affiche un résultat comprenant 100 éléments uniquement).

#### **REMARQUE**

les résultats que vous obtenez lorsque vous descendez dans la hiérarchie d'autres rapports affichent les 1 000 premiers éléments uniquement.

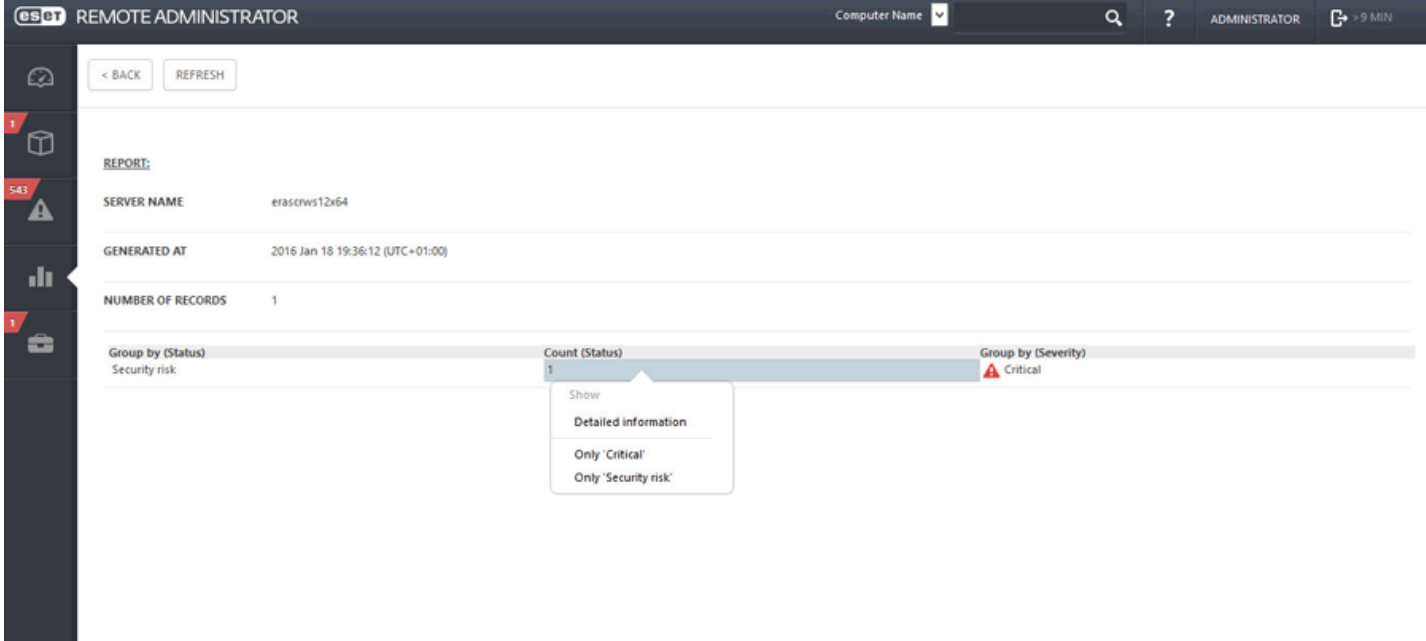

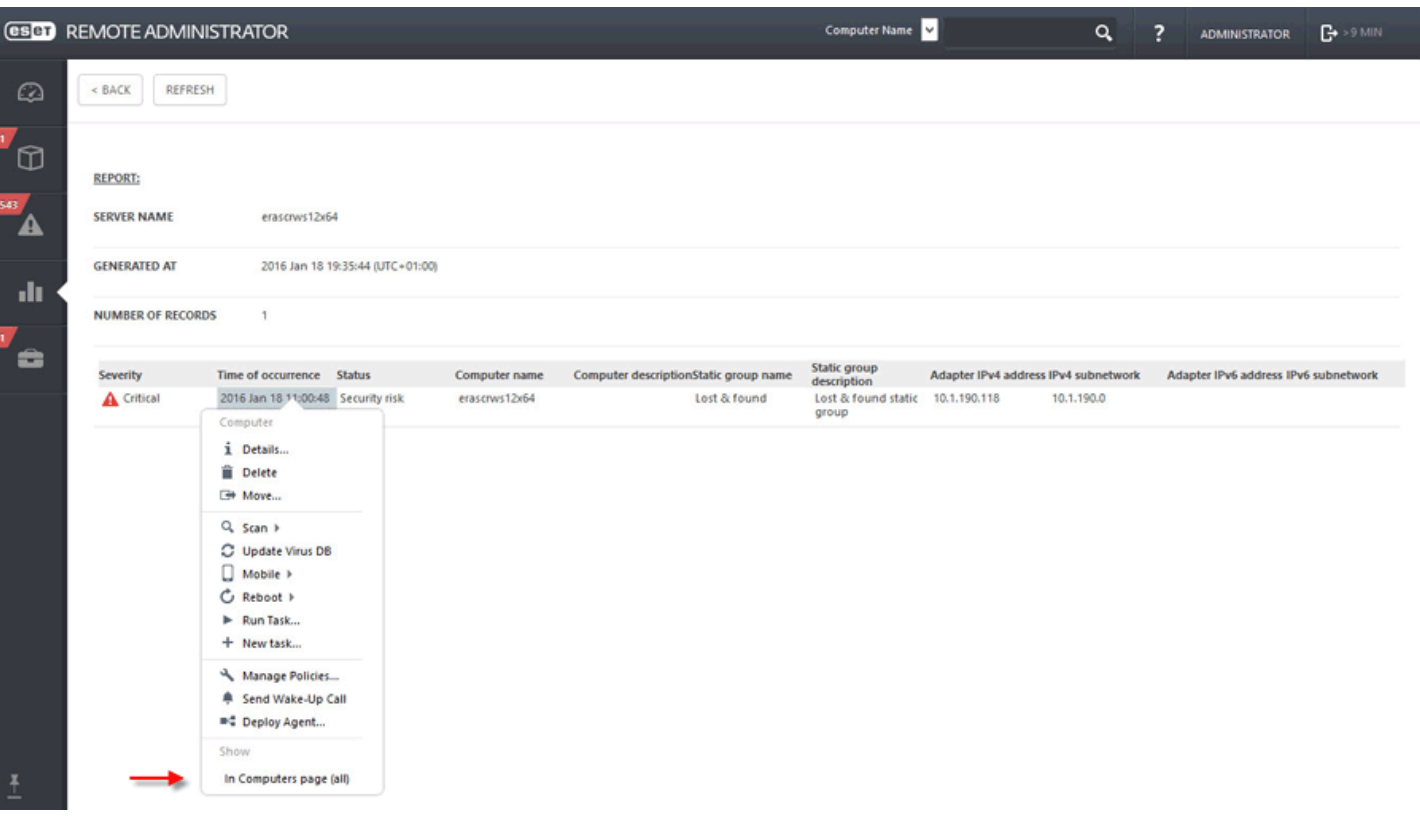

#### <span id="page-27-0"></span>**3.2.4 Modifier le modèle de rapport**

Cette section décrit comment modifier des modèles de rapport existants (pour plus d'informations sur la création d'un modèle de rapport, cliquez [ici\)](#page-38-0).

Cliquez sur un cadre vide dans le [nouveau](#page-24-1) tableau de bord. La fenêtre Ajouter un rapport s'affiche. Sélectionnez des applications installées, puis cliquez sur **Ajouter** ou Modifier le modèle.

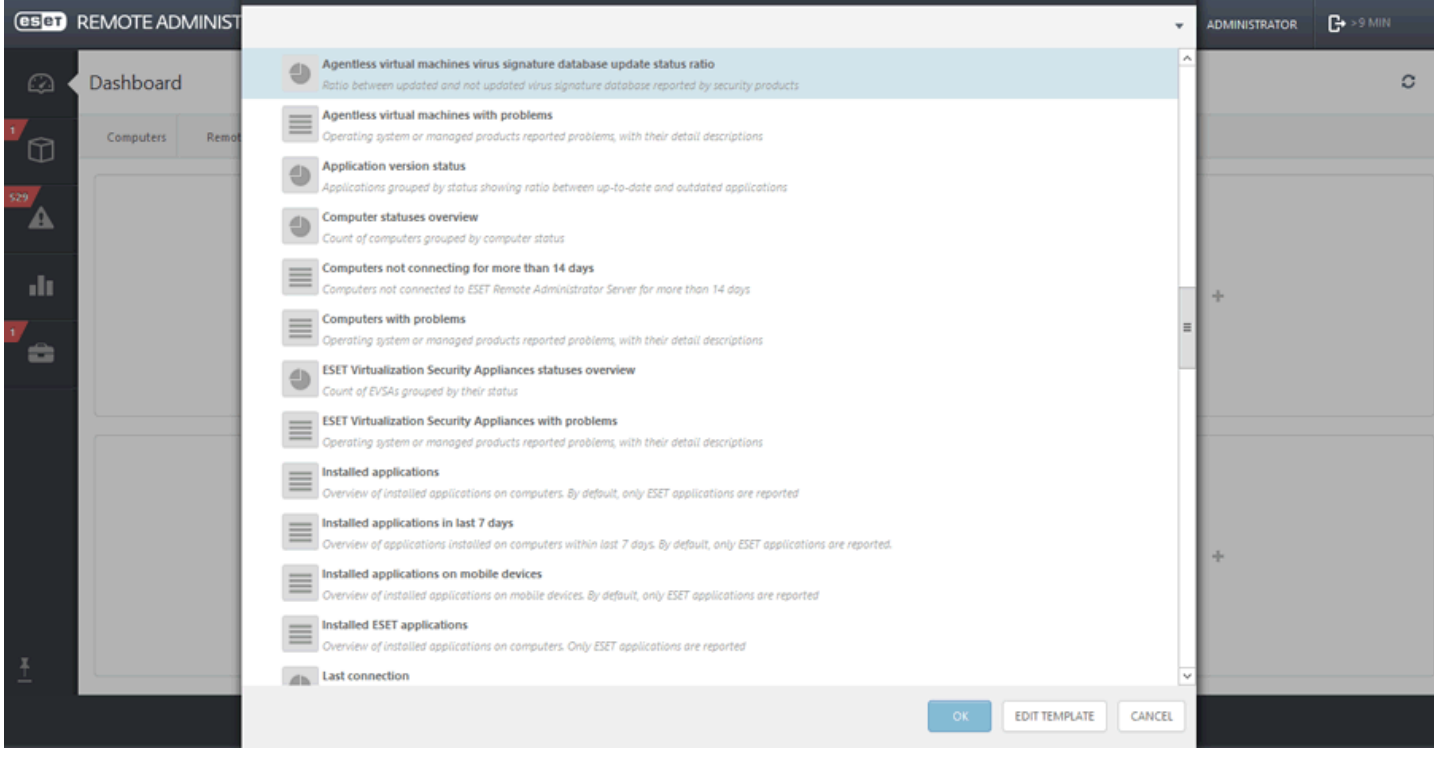

#### **General**

Modifiez les informations de **base** sur le modèle. Conservez ou modifiez le **nom**, la **description** et la **catégorie**. Ces informations sont prédéfinies selon le type de **rapport**sélectionné.

#### **Diagramme**

Dans la section **Diagramme**, sélectionnez le type de **rapport**. Dans cet exemple, l'option **Afficher la table** n'est pas sélectionnée, tandis que l'option **Afficher le diagramme** l'est.

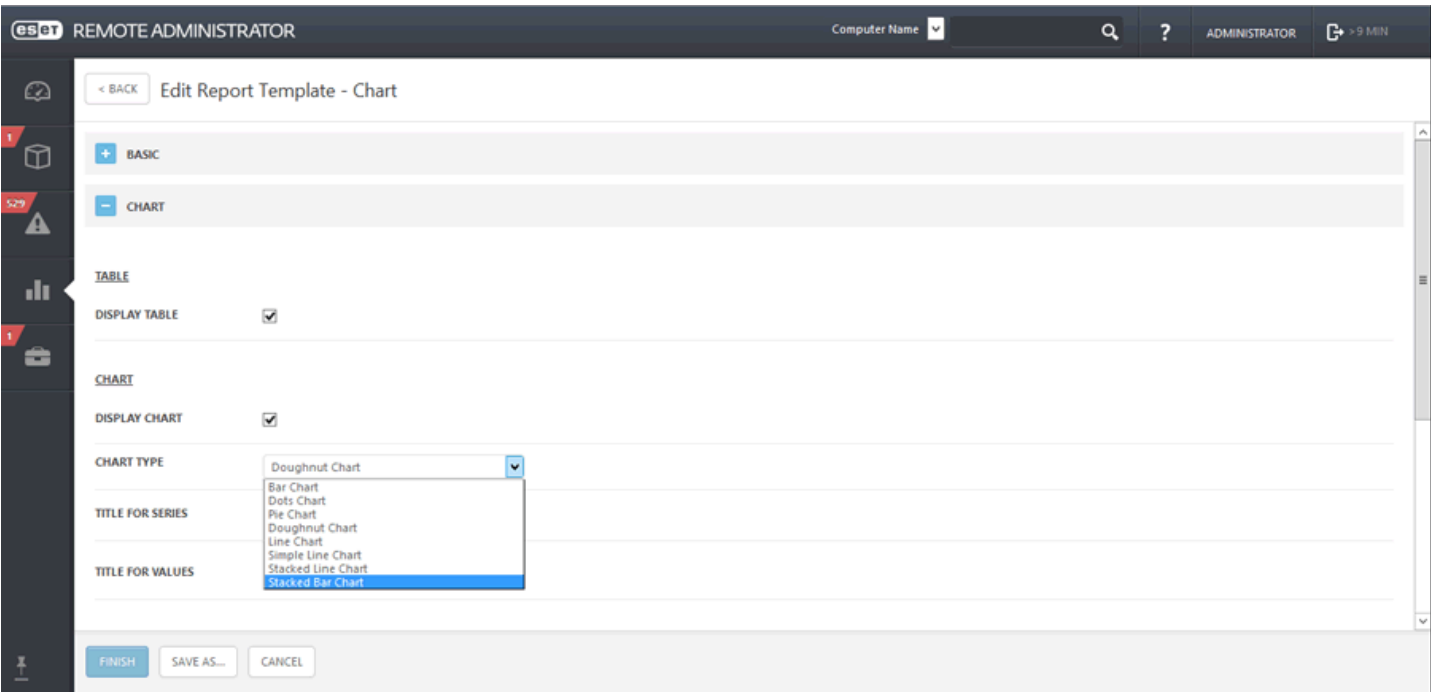

#### **REMARQUE**

Tous les types de diagramme sélectionnés s'affichent dans la section **Aperçu**. Vous pouvez ainsi déterminer l'aspect du rapport en temps réel.

Lorsque vous sélectionnez un **diagramme**, vous disposez de plusieurs options. Pour une meilleure vue d'ensemble, le **type Diagramme linéaire empilé** est sélectionné. Ce type de diagramme est utilisé pour analyser des données avec des unités de mesure différentes.

Vous pouvez éventuellement saisir un titre pour les axes **X** et **Y** du diagramme pour en faciliter la lecture et détecter des tendances.

#### **Données**

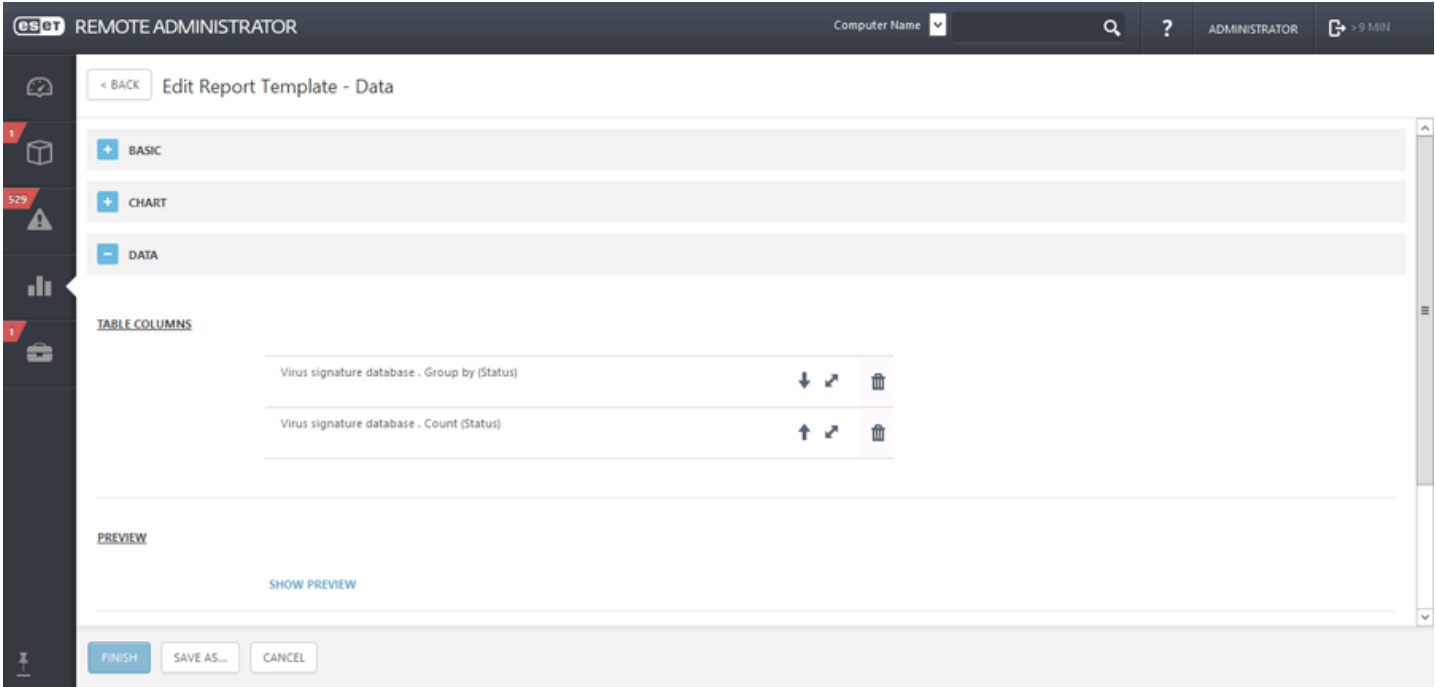

La section **Données** contient les informations saisies à afficher sur les axes **X** et **Y** du diagramme. Lorsque vous cliquez sur l'un des symboles, la fenêtre correspondante s'affiche pour proposer des options. Les options disponibles pour l'axe **Y** dépendent toujours des informations sélectionnées pour l'axe **X**, et inversement. Comme le diagramme affiche leur relation, les données doivent être compatibles.

Pour l'axe **X**, sélectionnez **Ordinateur** > **Nom de l'ordinateur** pour déterminer quels ordinateurs envoient du courrier indésirable. Le **format** est défini sur **Valeur** > **Absolue**. La couleur est les icônes sont définies par l'administrateur.

Pour l'axe **Y**, sélectionnez **Logiciel installé** > **Taille en Mo** pour déterminer le nombre absolu de messages indésirables. Le **format** est défini sur **Valeur** > **Absolue**. La couleur est les icônes sont définies par l'administrateur.

**Tri**

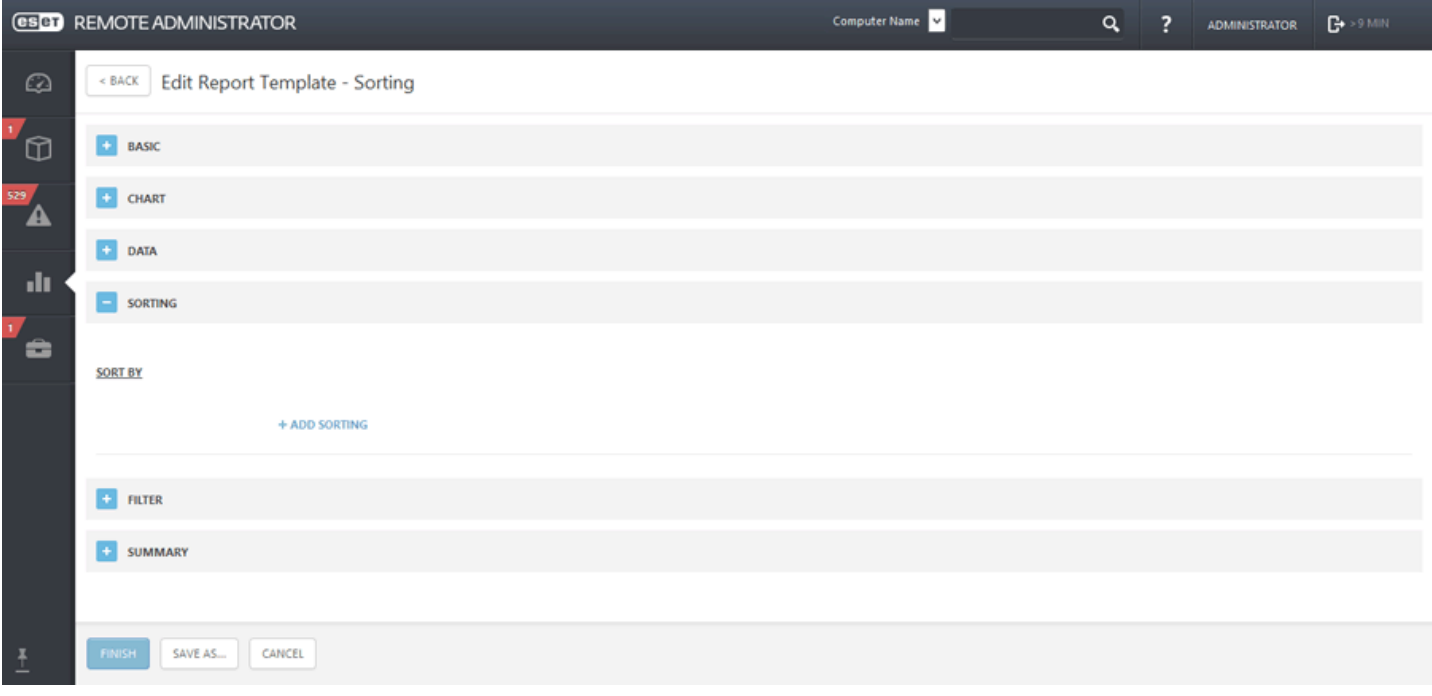

Utilisez l'option Ajouter un tri pour définir la relation entre les données sélectionnées. Sélectionnez les informations de début et la méthode de tri (**Croissant** ou **Décroissant**). Il est également possible de trier les données à l'aide des deux options (voir ci-dessus).

#### **Filtre**

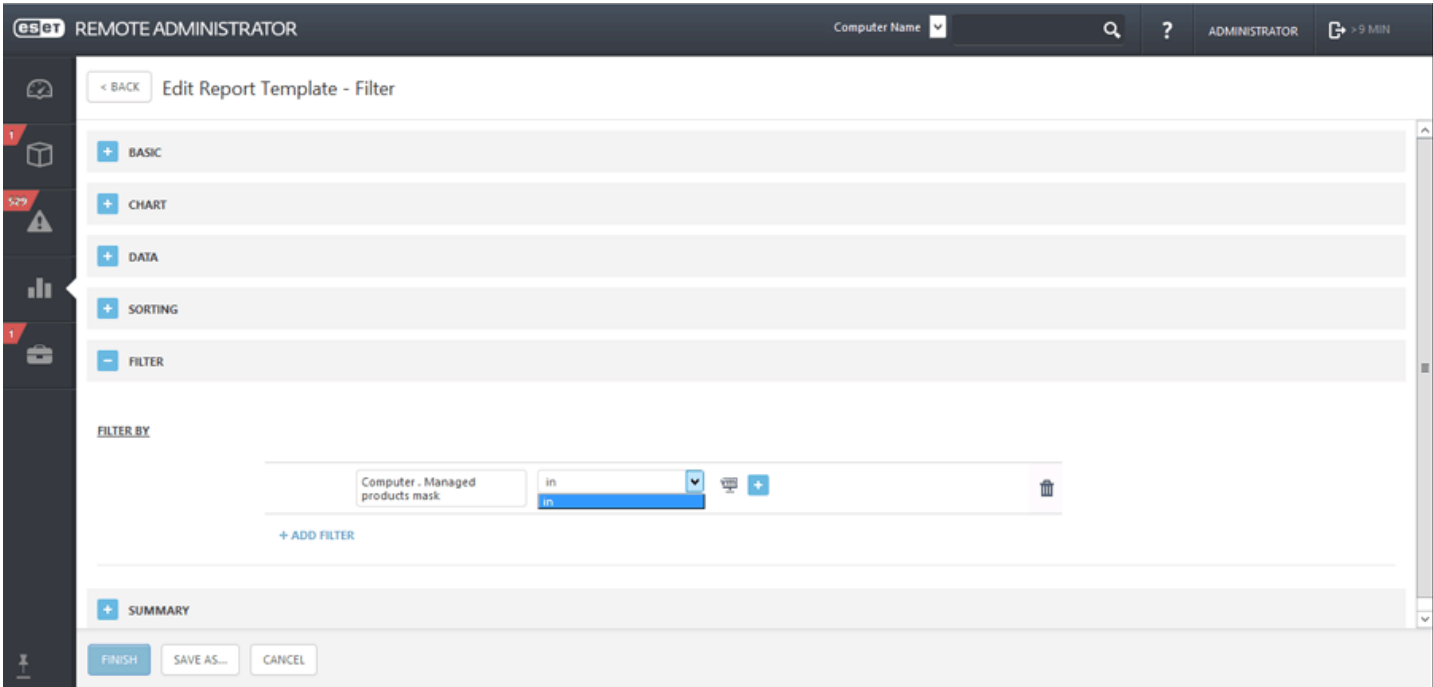

Les options affichées dans cette section dépendent des paramètres précédemment configurés (informations pour les axes X et Y). Sélectionnez une option et une fonction mathématique pour déterminer le filtrage des données. Dans cet exemple, les options et fonctions suivantes ont été sélectionnées : **Logiciel installé** et **Nom de l'application** > **est égal à** > **ESS** et **Logiciel installé**. **Taille en Mo** > **estsupérieur à** > **50**.

#### **Résumé**

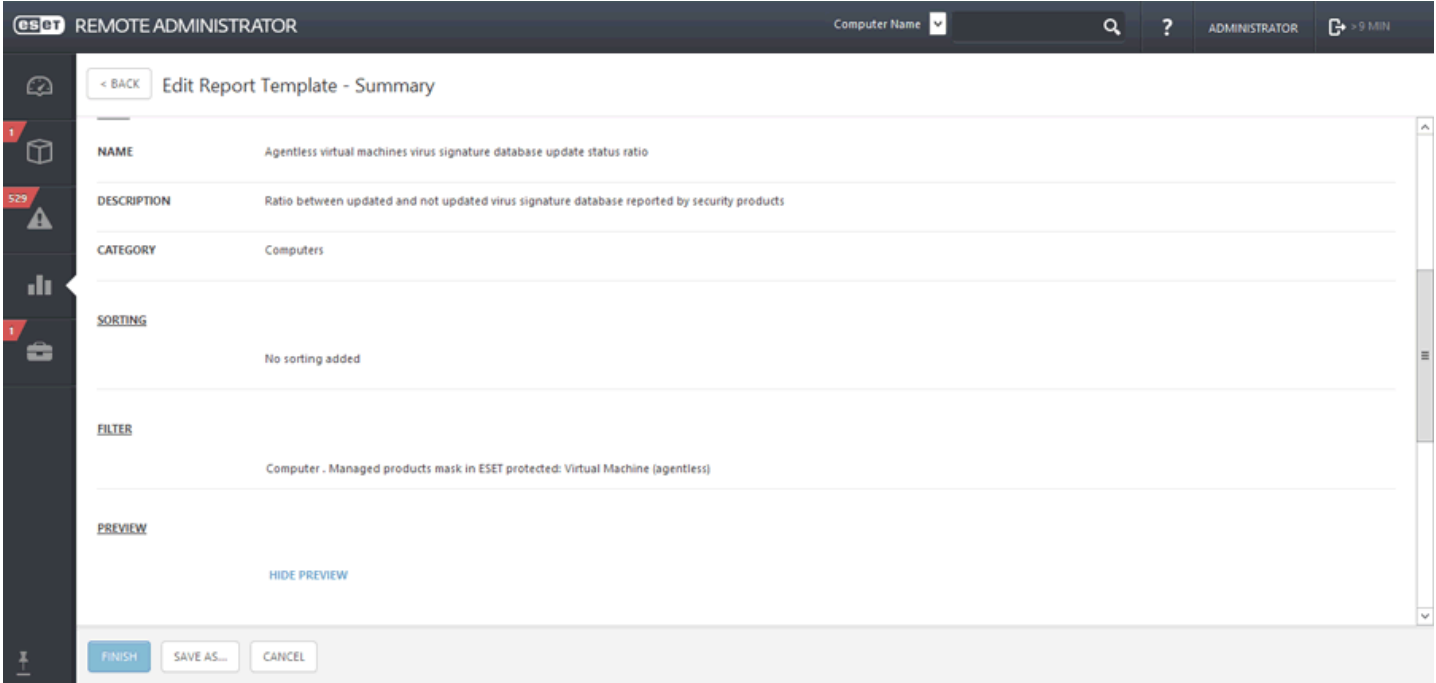

Dans la section **Résumé**, passez en revue les options sélectionnées et les informations. Si elles vous conviennent, cliquez sur **Terminer** pour créer un **modèle de rapport**.

# <span id="page-30-0"></span>**3.3 Ordinateurs**

Tous les ordinateurs clients ayant été [ajoutés](#page-51-0) à ESET Remote Administrator sont affichés dans cette section. Ils sont répartis dans des [groupes.](#page-137-1) Lorsque vous cliquez sur un groupe dans la liste (à gauche), les membres (clients) de ce derniersont affichés dans le volet droit. Vous pouvez filtrer les clients à l'aide des filtres situés en haut de la page. Il existe également quelques filtres prédéfinis qui sont facilement accessibles :

- Vous pouvez appliquer un filtre par gravité à l'aide des icônes d'état : **△** rouge **Erreurs**, <sup>●</sup> jaune -**Avertissements**, vert - **Avis** et gris - Ordinateurs **non administrés**. L'icône de gravité représente l'état actuel du produit ESET sur un ordinateur client spécifique. Vous pouvez utiliser une combinaison de ces icônes en les activant ou les désactivant. Pour n'afficher par exemple que les ordinateurs avec des avertissements, activez uniquement l'icône jaune <sup>(le</sup> (les autres icônes doivent être désactivées). Pour afficher les avertissements de et  $\log$  erreurs  $\triangle$ , activez uniquement les deux icônes correspondantes.
- Pour ajouter plusieurs critères de filtre, cliquez sur **Ajouter un filtre** et sélectionnez un élément dans la liste. Vous pouvez filtrer les résultats par nom d'ordinateur, description, heure de connexion, version du système d'exploitation et adresse IPv4/IPv6. Les filtres actifs sont mis en surbrillance en bleu.

#### **REMARQUE**

Si vous ne parvenez pas à trouver un ordinateurspécifique dans la liste alors qu'il figure dans l'infrastructure ERA, vérifiez que **tous les filtres** sont désactivés.

- **Cliquez sur l'icône**  $\ddot{\bullet}$  **pour effectuer un choix dans Actions. Vous pouvez actualiser la liste des ordinateurs, modifier les colonnes**, utiliser la fonctionnalité **Ajuster automatiquement les colonnes**, **effacer la sélection** ou utiliser le **tri de table**.
- Case à cocher **Sous-groupes** : affiche les sous-groupes du groupe actuellement sélectionné.
- Les ordinateurs **non administrés** (clients du réseau sur lesquels ERA Agent ou un produit de sécurité ESET n'est pas installé) apparaissent généralement dans le groupe **Perdu et trouvé**.
- Vous pouvez **sélectionner** un périphérique spécifique ou **désélectionner** des entrées en particulier lorsque vous cochez la case **Sélectionner tout** dans la partie supérieure.
- Vous pouvez effectuer un **glisser**-**déposer** des clients pour les déplacer entre les groupes.

À l'aide du menu **déroulant**situé sous les filtres, vous pouvez limiter l'affichage des clients (ordinateurs/ périphériques mobiles). Plusieurs catégories sont disponibles :

- **Tous les périphériques** dans le menu déroulant pour réafficher tous les ordinateurs clients, sans limiter (filtrer) les clients affichés. Vous pouvez utiliser une combinaison de toutes les options de filtrage ci-dessus lors de la limitation de l'affichage.
- **Protégé par ESET** (protégé par un produit ESET).
- $\bullet$ **Remote Administrator** (composant ERA distincts, tels que l'Agent, RD Sensor, le proxy, etc.).
- **Autre** (cache local partagé, appliance virtuelle). Lorsque vous effectuez une sélection, seuls les clients correspondants sont affichés.

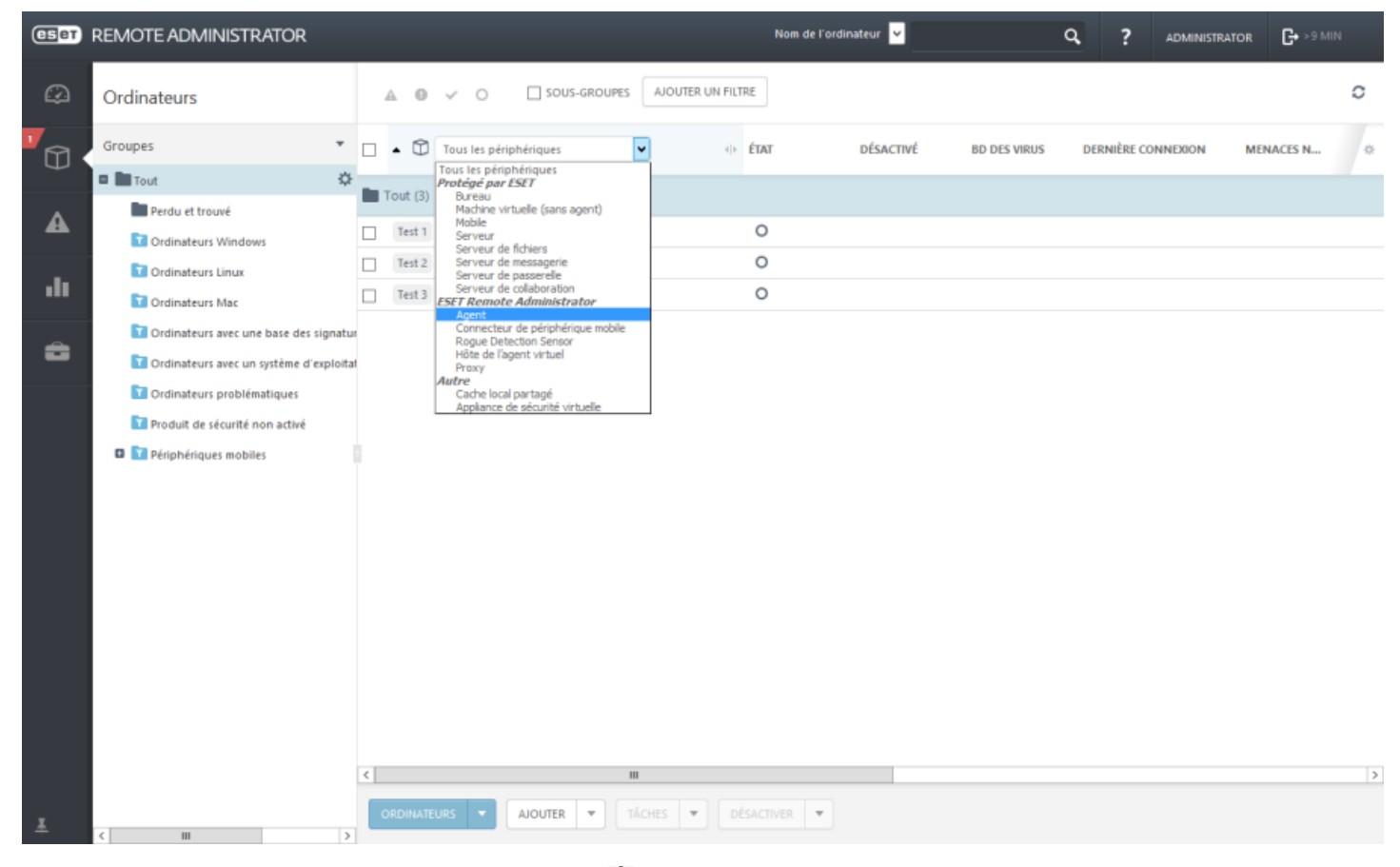

- Vous pouvez utiliser le menu contextuel (icône  $\breve{\bullet}$ ) en regard d'un groupe existant pour créer un groupe [statique](#page-139-0) ou [dynamique,](#page-141-0) une [tâche](#page-184-0) ou effectuer une sélection parmi d'autres actions disponibles.
- · Pour plus d'informations sur les différents types d'icône et les états, reportez-vous à [Légende](#page-9-0) des icônes.

### <span id="page-32-0"></span>**3.3.1 Détails de l'ordinateur**

Pour afficher des informations détaillées sur un ordinateur, choisissez un ordinateur client dans un groupe dynamique ou statique, puis cliquez sur **Détails**.

La fenêtre d'informations est composée de sept parties différentes :

**Général :**

- **Nom** : vous pouvez modifier le nom ou la description de l'ordinateur.
- **Groupe parent** : modifiez le groupe statique parent de l'ordinateur.
- **Utilisateurs affectés** : vous pouvez modifier les utilisateurs affectés à l'ordinateur actuel.
- **Dernière connexion** et **Durée d'analyse** : informations temporelles concernant la dernière connexion ou analyse.
- **Problèmes de fonctionnalité** : lien vers la liste des problèmes liés à l'ordinateur actuel.
- **Désactivé** : affichez les menaces désactivées sur le client sélectionné.
- **Nombre de stratégies appliquées** : nombre de stratégies appliquées.
- **Nombre de menaces non résolues** : nombre de menaces non résolues.
- **Produits de sécurité ESET** : liste des composants ESET installés sur l'ordinateur.
- **Périphérique** : informations sur le fabricant et le modèle de l'ordinateur.
- **Informations sur le SE** : nom, type, version et autres informations sur le système d'exploitation.
- **Cartes réseau** : informations sur le réseau, IPv4 et IPv6 , le sous-réseau, etc.
- **Identifiants de périphérique** : numéro de série, nom FQDN, etc.

#### **Configuration :**

- **Configuration** : contient la liste des configurations des produits ESET installés (ERA Agent, ERA Proxy, point de terminaison ESET, etc.). Ouvrez une configuration par le biais du menu contextuel et convertissez-la en stratégie. Si vous cliquez sur l'une des configurations, celle-ci s'ouvre dans la visionneuse. En cliquant sur le bouton **Demander la configuration**, vous pouvez créer une tâche pour qu'ERA Agent collecte toutes les configurations des produits gérés. Lorsque la tâche est remise à ERA Agent, elle est exécutée dès que possible. Les résultats sont ensuite remis à ERA Server lors de la connexion suivante, afin que vous puissiez consulter la liste de toutes les configurations des produits gérés. Si vous cliquez sur le bouton **Convertir en stratégie**, la configuration ouverte est alors convertie en stratégie qui peut être ensuite modifiée.
- **Stratégies appliquées** : liste des stratégies appliquées à un ordinateur. Pour gérer, modifier, affecter ou supprimer une stratégie, cliquez sur Gérer les stratégies.

#### **SysInspector** :

Affiche les résultats SysInspector les plus récents. Cliquez sur **Demander un rapport** pour exécuter la tâche Demander un rapport [SysInspector](#page-209-0) sur les clients sélectionnés.

#### **Exécutions de tâche** :

Liste des tâches exécutées. Vous pouvez filtrer la vue pour limiter les résultats, descendre dans la hiérarchie et modifier, dupliquer, supprimer et exécuter ou réexécuter une tâche.

#### **Applications installées** :

Affiche la liste des programmes installés sur un client avec des informations telles que la version, la taille, l'état de sécurité, etc. Poursupprimer un programme, sélectionnez-le, puis cliquez sur **Désinstaller**. Vous devrez alors saisir des **paramètres de désinstallation**. Il s'agit de paramètres de ligne de commande facultatifs pour le programme de désinstallation (package d'installation). Chaque paramètre de désinstallation est unique pour chaque programme d'installation de chaque logiciel.

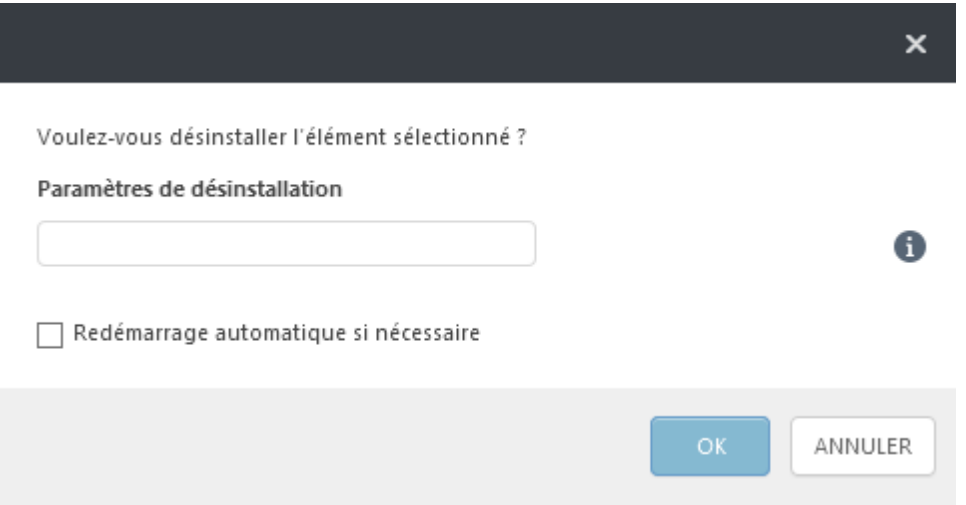

## **Alertes** :

Affiche la liste des alertes et les détails de ceux-ci : Problème, État, Produit, Survenance, Gravité, etc. Dans cet écran, vous pouvez également exécuter certaines **actions** en cliquant sur **Tâches** dans le coin inférieur droit.

#### **Menaces et quarantaine :**

Tous les types de menaces sont affichés. Vous pouvez toutefois appliquer un filtre par menaces **virales**, liées au **pare-feu** et au système **HIPS** pour obtenir une vue plus spécifique.

**Quarantaine** : liste des menaces mises en quarantaine avec des détails tels que le nom de la menace, le type de menace, le nom de l'objet, la taille, la première survenance, le nombre, le motif utilisateur, etc.

Cliquez sur **Tâches** pour exécuter des actions. Pour obtenir des informations sur les actions, reportez-vous aux [légendes](#page-9-0) des icônes.

#### <span id="page-33-0"></span>**3.3.2 Importer un fichier CSV**

- **Charger** : cliquez sur **Sélectionner un fichier**, puis accédez au fichier .csv que vous souhaitez **charger**.
- **Délimiteur** : caractère qui sert à séparer des chaînes de texte. Sélectionnez le délimiteur (**Point-virgule**, **Virgule**, **Espace** ou **Tabulation**) qui correspond à celui utilisé par le fichier .csv. Si le fichier .csv utilise un autre caractère en tant que délimiteur, cochez la case **Autre**, puis saisissez-le. **Aperçu des données** : affiche le contenu du fichier .csv, ce qui permet de déterminer le type de délimiteur utilisé pourséparer les chaînes.
- **Mappage des colonnes** : une fois que le fichier .csv a été chargé et analysé, vous pouvez mapper chaque colonne de votre choix du fichier CSV importé sur une **colonne ERA** (Nom, Adresse électronique, Nom du périphérique, Description, etc.) affichée dans le tableau. Utilisez les listes déroulantes poursélectionner la **colonne CSV** à associer à une colonne ERA spécifique. Si le fichier .csv ne contient pas de ligne d'en-tête, décochez la case **Entête CSV**. Regardez l'**aperçu du tableau** pour vérifier que le mappage des colonnes est correctement défini et que l'opération d'importation fonctionnera comme vous le souhaitez.

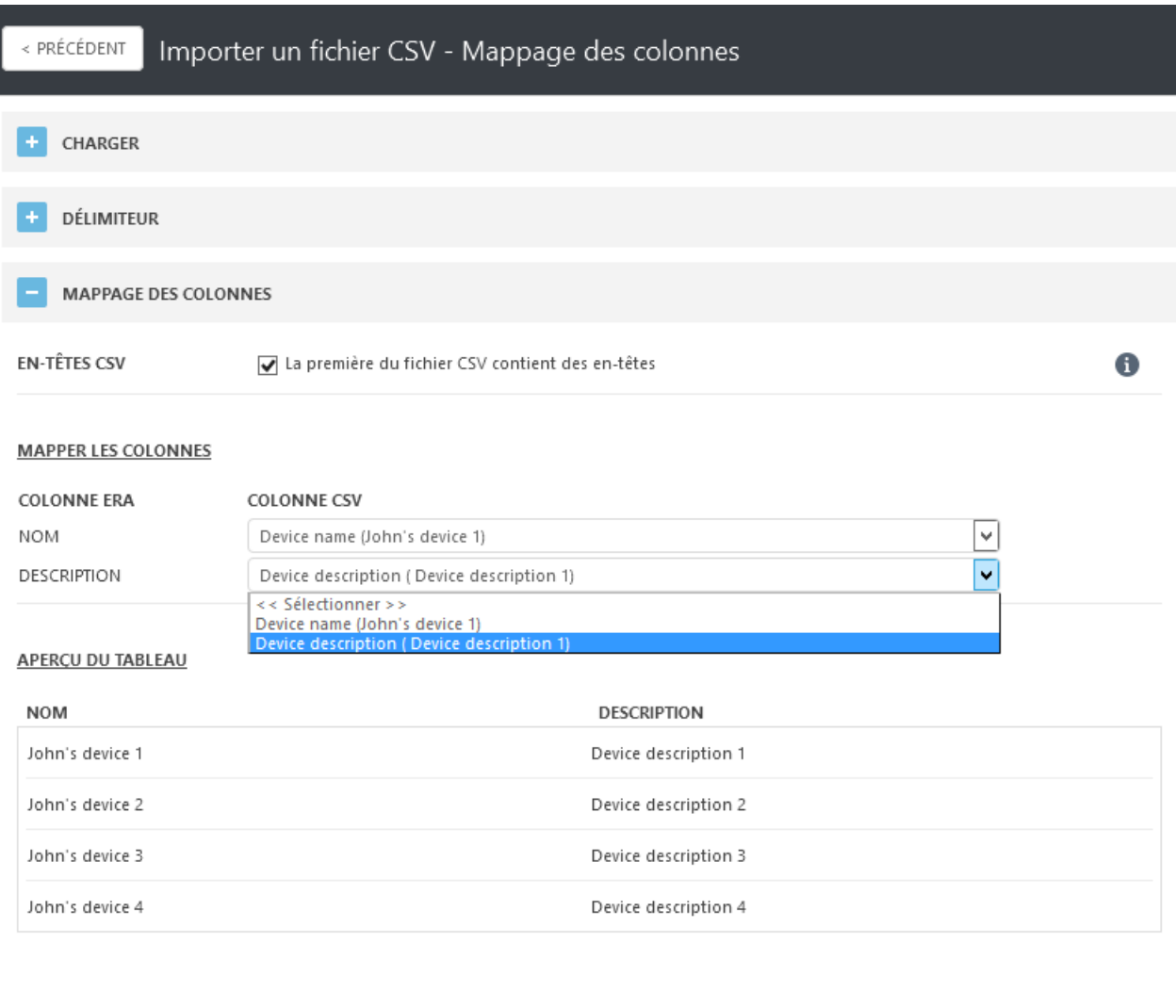

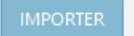

ANNULER

Une fois que chaque colonne a été mappée et que l'aperçu du tableau semble correct, cliquez sur **Importer** pour commencer l'opération.

## <span id="page-35-0"></span>**3.4 Menaces**

La section **Menaces** vous donne une vue d'ensemble de toutes les menaces détectées sur les ordinateurs de votre réseau. La structure de groupes est affichée à gauche. Vous pouvez y parcourir les groupes et afficher les menaces détectées sur les membres d'un groupe donné. Sélectionnez le groupe **Tous** et utilisez le filtre **Tous les types de menace** pour afficher toutes les menaces détectées sur les clients de tous les groupes.

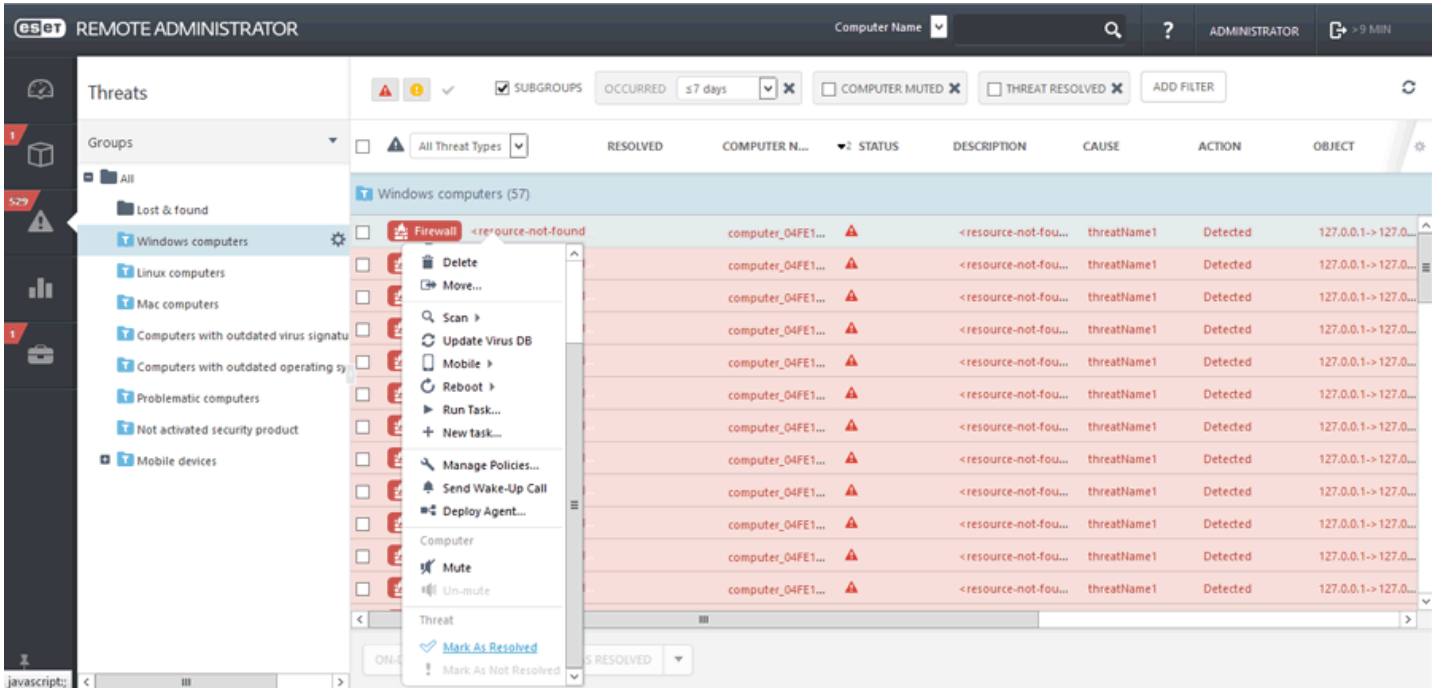

#### **Filtrage des menaces**

Par défaut, tous les types de menaces des 7 derniers jours sont affichés. Pour ajouter plusieurs critères de filtrage, cliquez sur **Ajouter un filtre**, puis sélectionnez un élément dans la liste. Vous pouvez filtrer les résultats par **Ordinateur désactivé, Menace résolue, Nom** (nom de la menace), par **Cause** (cause de la menace) ou selon l'adresse **IPv4/IPv6** du client qui a signalé cette menace. Par défaut, tous les types de menaces sont affichés. Vous pouvez toutefois appliquer un filtre par menaces **virales, liées au pare-feu** et au système **HIPS** pour obtenir une vue plus spécifique.

#### **Analyse à la demande**

Cette option permet d'exécuter la tâche Analyse à la [demande](#page-193-0) sur le client qui a signalé la menace.

#### **Marquer comme étant résolu(e)/Marquer comme étant non résolu(e)**

Les menaces peuvent désormais être marquées comme étant résolues dans la section des menaces ou sous les détails d'un client spécifique.

#### **Désactiver**

Lorsque vous sélectionnez Désactiver pour une menace spécifique, cette menace est désactivée (et non le client). Ce rapport ne sera plus affiché comme étant actif. Vous pouvez également choisir de désactiver le client (sélectionnez **Désactiver** dans le menu déroulant de la menace) qui a signalé cette menace.

#### **Colonnes de table :**

Résolu, Objet, Nom du processus, Description, Utilisateur, Description de l'ordinateur, Détails de l'action, Redémarrage requis, Analyseur, Type d'objet, Circonstances, Nombre d'occurrences, Adresse source, Port source, Adresse cible, etc.
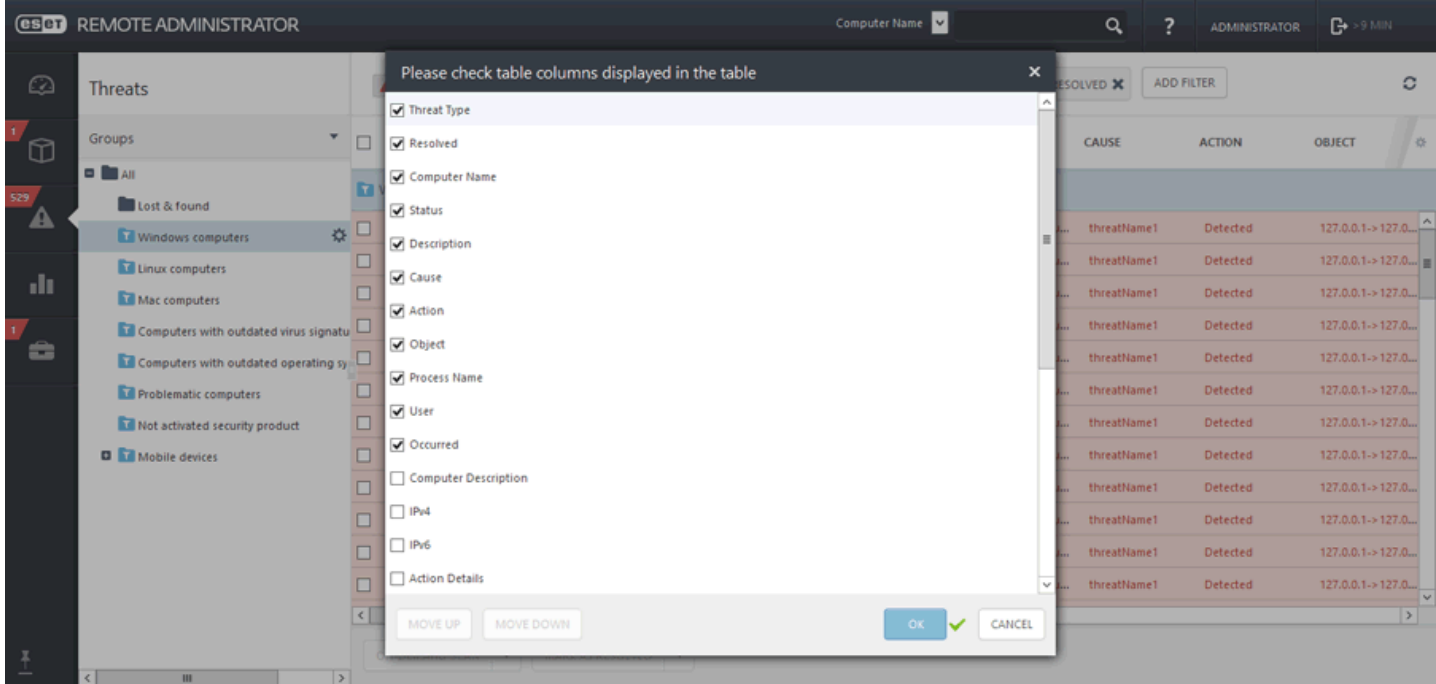

## <span id="page-36-0"></span>**3.5 Rapports**

Les rapports permettent d'accéder de manière efficace aux données de la base de données et de les filtrer. Les rapports sont classés dans des catégories. Chaque catégorie contient une brève description du rapport. Cliquez sur **Générer maintenant** dans la partie inférieure de la page pour créer un rapport basé sur un modèle sélectionné et l'afficher.

Vous pouvez utiliser des modèles de rapport prédéfinis de la liste **Catégories et modèles** ou créer un modèle de rapport avec des paramètres personnalisés. Cliquez sur Créer un [modèle](#page-38-0) de rapport pour afficher en détail les paramètres de chaque rapport et spécifier des paramètres personnalisés pour un nouveau rapport.

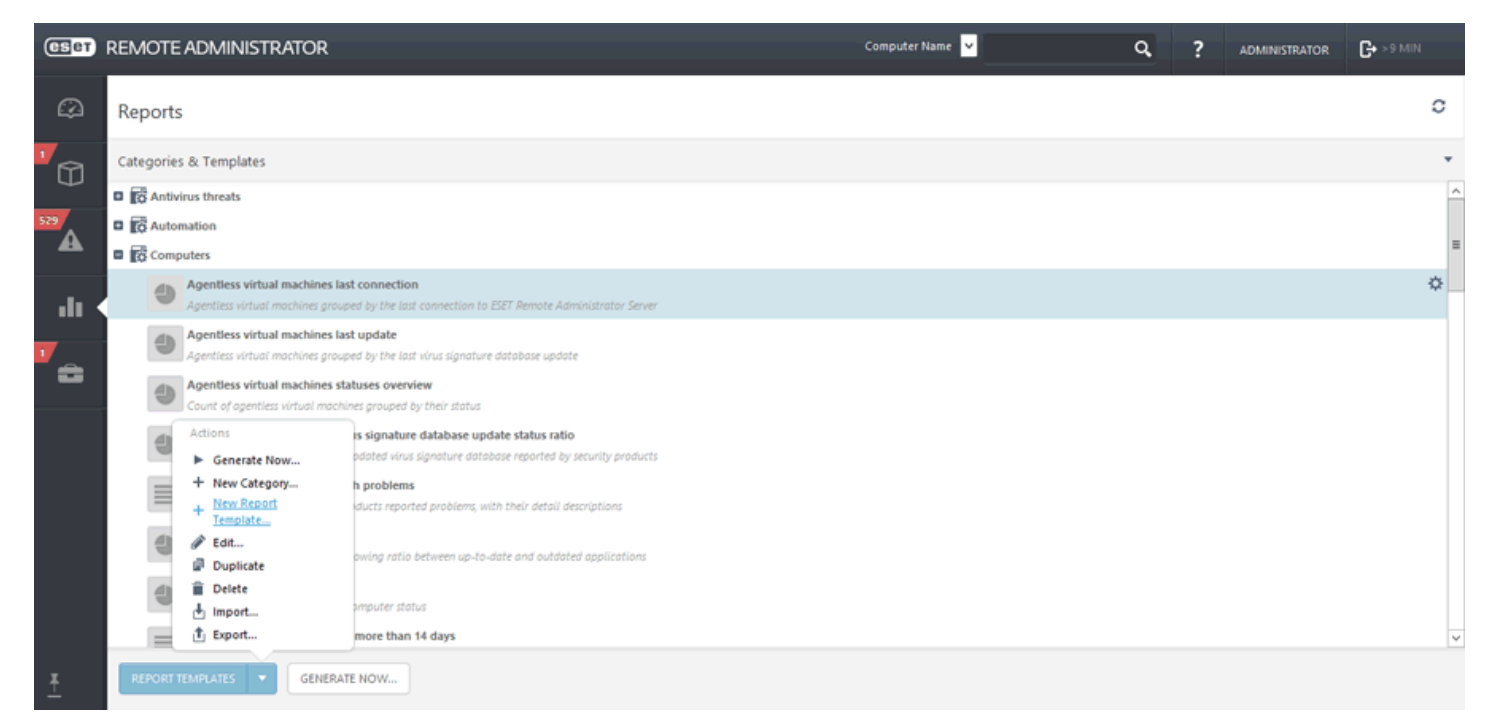

Lorsque vous sélectionnez un rapport, le menu contextuel **Actions** s'affiche après avoir cliqué sur **Modèles de rapport** dans la partie inférieure de la page. Les options disponibles sont les suivantes :

### **Générer maintenant...**

Sélectionnez un rapport dans la liste, puis accédez à **Modèles de rapport** > **Générer maintenant...** ou cliquez sur **Générer maintenant...**. Le rapport est alors généré et vous pouvez examiner les données de sortie.

### **Nouvelle catégorie...**

Saisissez un **nom** et une **description** pour créer une catégorie de modèles de rapport.

#### **Nouveau modèle de rapport...**

Créez un modèle de rapport personnalisé.

### **Modifier...**

Modifiez un modèle de rapport existant. Les mêmes paramètres et options que ceux utilisés lors de la création d'un modèle de rapport s'appliquent.

### **Dupliquer**

Cette option permet de créer un nouveau rapport selon le rapport sélectionné. Un nouveau nom est requis pour le rapport en double.

### **Supprimer**

Supprime entièrement le modèle de rapport sélectionné.

### **Importer...**

Sélectionnez un modèle de rapport dans la liste, cliquez sur **Modèles de rapport** > **Importer**, puis sur **Sélectionner un fichier**, et recherchez le fichier à **importer**.

### **Exporter...**

Sélectionnez le modèle de rapport à exporter à partir de la liste, puis cliquez sur **Modèles de rapport** > **Exporter.** Le ou les modèles de rapport seront exportés dans un fichier *.dat*. Pour exporter plusieurs modèles de rapport, changez le mode de sélection, voir les **Modes** ci-dessous. Vous pouvez également exporter toute la catégorie Modèle en englobant tous les modèles de rapport.

Vous pouvez utiliser l'option **Modes** pour modifier le mode de sélection (unique ou multiple). Cliquez sur la flèche dans le coin supérieur droit et sélectionnez l'une des options suivantes dans le menu contextuel :

**Mode de sélection unique** : vous pouvez sélectionner un seul élément.

**Mode de sélection multiple** : permet d'utiliser les cases à cocher poursélectionner plusieurs éléments. **Rafraîchir** : recharge/actualise les informations affichées.

#### **REMARQUE**

La fonctionnalité **Exporter...** exporte le modèle de rapport sélectionné, qui peut ensuite être importé sur un autre ERA Server à l'aide de **Importer**. Cela s'avère pratique, par exemple, lorsque vous souhaitez migrer vos modèles de rapport personnalisés sur un autre ERA Server.

### **IMPORTANT**

La fonctionnalité **Importer**/ **Exporter** est conçue pour l'importation et l'exportation de modèles de rapport uniquement, et non d'un rapport généré contenant des données.

### <span id="page-38-0"></span>**3.5.1 Créer un modèle de rapport**

Accédez à **Rapports**, puis cliquez sur **Modèles de rapport**sous **Catégories et modèles** à gauche. Dans la fenêtre indépendante, sélectionnez **Nouveau modèles de rapport...**.

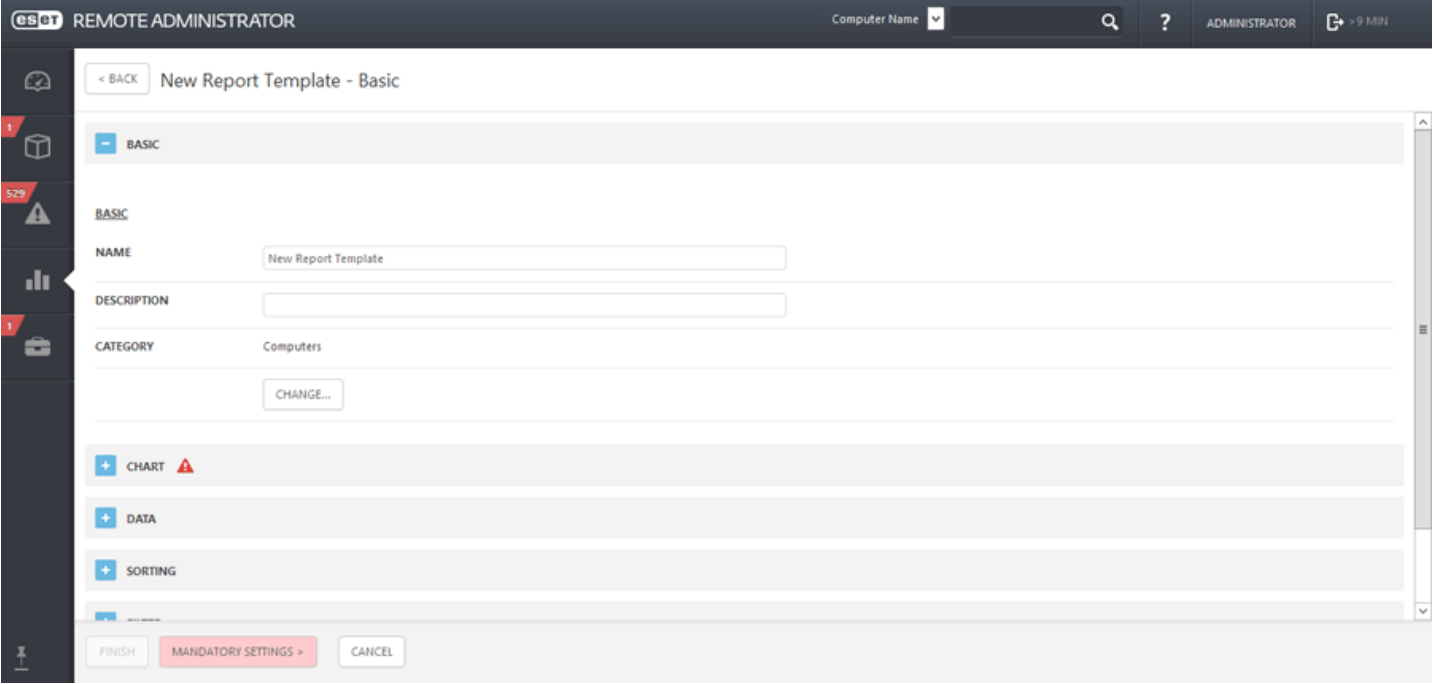

### **General**

Modifiez les informations de base sur le modèle. Saisissez un **nom**, une **description** et une **catégorie**. Il peut s'agir d'une catégorie prédéfinie ou d'une catégorie que vous créez (utilisez l'option Nouvelle catégorie décrite dans le chapitre précédent).

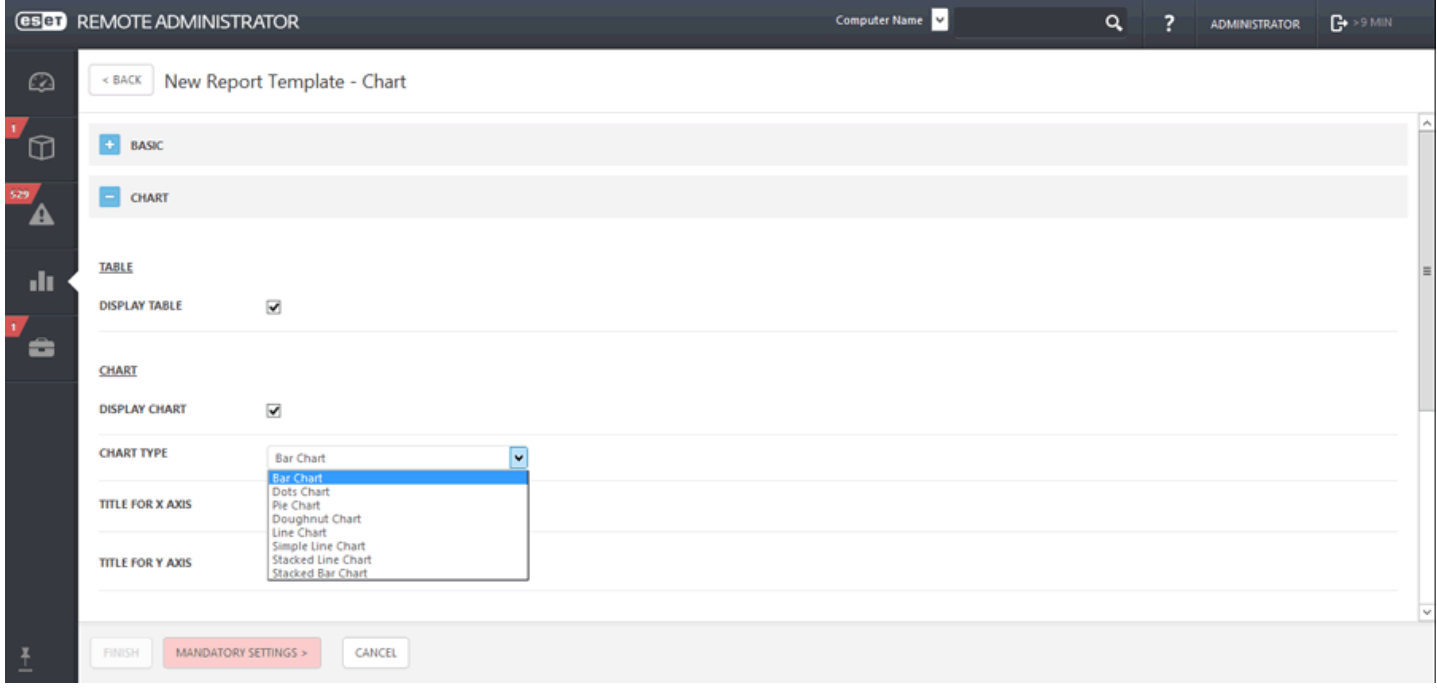

### **Diagramme**

Dans la section **Diagramme**, sélectionnez le type de **rapport**. Il peut s'agir d'une **table**, dans laquelle les informations sont triées dans des lignes et des colonnes, ou d'un **diagramme** qui représente les données à l'aide d'axes X et Y.

#### **REMARQUE**

le type de diagramme sélectionné s'affiche dans la section **Aperçu**. Vous pouvez ainsi déterminer l'aspect du rapport en temps réel.

Lorsque vous sélectionnez un **diagramme**, vous avez plusieurs options :

- **Diagramme** : diagramme avec des barres rectangulaires proportionnelles aux valeurs qu'elles représentent.
- **Diagramme en nuages de points** : dans ce diagramme, des points sont utilisés pour afficher des valeurs quantitatives (similaire à un diagramme).
- **Diagramme sectoriel** : il s'agit d'un diagramme circulaire divisé en secteurs proportionnels représentant des valeurs.
- **Diagramme en anneau** : similaire à un diagramme sectoriel, il contient toutefois plusieurs types de données.
- **Diagramme linéaire** : affiche les informations sous la forme d'une série de points de données reliés par des segments de ligne droite.
- **Diagramme linéaire simple** : affiche les informations sous la forme d'une ligne reposant sur les valeurs sans points de données visibles.
- **Diagramme linéaire empilé** : ce type de diagramme est utilisé pour analyser des données avec des unités de mesure différentes.
- **Diagramme empilé** : similaire à un diagramme simple, il contient toutefois plusieurs types de données avec des unités de mesure différentes représentées par des barres empilées.

Vous pouvez éventuellement saisir un titre pour les axes **X** et **Y** du diagramme pour en faciliter la lecture et détecter des tendances.

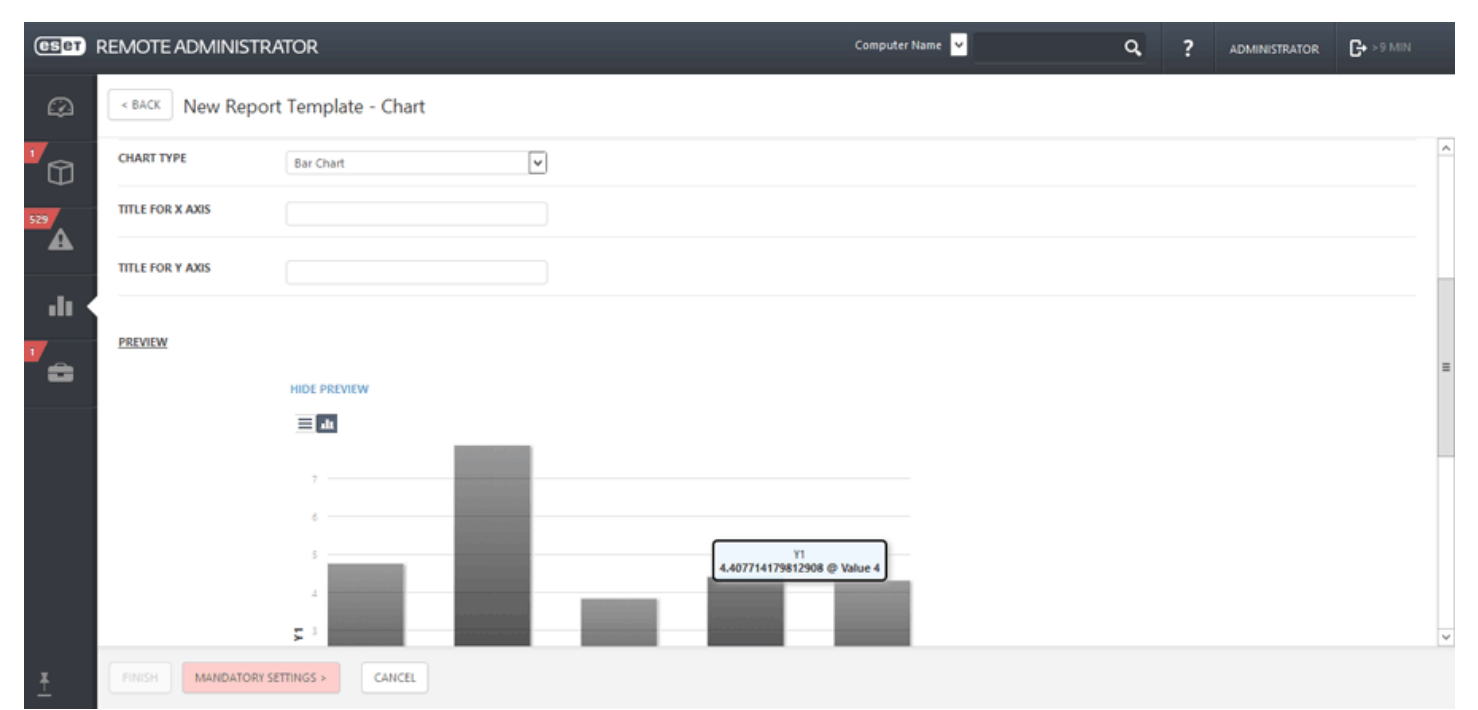

### **Données**

Dans la section **Données**, sélectionnez les informations à afficher :

- a. **Colonnes de table** : les informations de la table sont automatiquement ajoutées en fonction du type de rapport sélectionné. Vous pouvez personnaliser le **nom**, l'**étiquette** et le **format** (voir ci-dessus).
- b. **Axes de diagramme** : sélectionnez les données pour les axes **X** et **Y**. Lorsque vous cliquez sur l'un des symboles, la fenêtre correspondante s'affiche pour proposer des options. Les options disponibles pour l'axe **Y** dépendent toujours des informations sélectionnées pour l'axe **X**, et inversement. Comme le diagramme affiche leur relation, les données doivent être compatibles. Sélectionnez les informations souhaitées, puis cliquez sur **OK**.

Vous pouvez remplacer le **format**sous lequel les données s'affichent par l'un des formats suivants :

**Barre de données** (uniquement pour les diagrammes) / **Valeur**/ **Couleur**/ **Icônes**

## **Tri**

Utilisez l'option **Ajouter un tri** pour définir la relation entre les données sélectionnées. Sélectionnez les informations de début (valeur de tri) et la méthode de tri (**Croissant** ou **Décroissant**. Ces options définissent le résultat affiché dans le diagramme.

### **Filtre**

Définissez ensuite la méthode de filtrage. Dans la liste, sélectionnez la méthode de filtrage et sa valeur. Les informations affichées dans le diagramme sont ainsi définies.

## **Résumé**

Dans la section **Résumé**, passez en revue les options sélectionnées et les informations. Si elles vous conviennent, cliquez sur **Terminer** pour créer un modèle de rapport.

Dans le tableau de bord, chaque rapport dispose d'options de personnalisation. Pour les afficher, cliquez sur le symbole de roue situé dans le coin supérieur droit. Vous pouvez **rafraîchir** les informations affichées, **remplacer** le rapport par un autre, **modifier** le modèle de rapport (voir les options ci-dessus), définir un nouvel intervalle de **rafraîchissement** qui définit la fréquence d'actualisation des données du rapport ou **renommer**/**supprimer** le rapport. À l'aide des flèches dans le symbole ci-dessous, vous pouvez personnaliser la taille du rapport. Vous pouvez agrandir les rapports les plus pertinents et rendre plus petits les rapports les moins pertinents. Cliquez sur **Basculer le mode plein écran** pour afficher un rapport en mode plein écran.

## **3.5.2 Générer un rapport**

Deux méthodes permettent de créer ou modifier un modèle :

- 1. Accédez à **Admin** > **Tâches** > **Tâches serveur**. Sélectionnez **Nouveau...** pour créer une tâche Générer un rapport.
- 2. Sélectionnez un modèle de rapport à partir duquel générer un rapport. Vous pouvez utiliser un modèle de rapport prédéfini et le **modifier** ou créer un [modèle](#page-38-0) de rapport.
- Vous pouvez envoyer ce rapport par courrier électronique (dans un format de fichier défini dans cette section) ou l'enregistrer directement dans un fichier. Lorsque vous cliquez sur l'une des options, les paramètres correspondants s'affichent.
- Configurez les paramètres (comme décrit dans la tâche [Générer](#page-223-0) un rapport), puis cliquez sur **Terminer**.
- La tâche est créée et affichée dans la liste **Types de tâche**. Sélectionnez la tâche et cliquez sur **Exécuter maintenant** dans la partie inférieure de la page. La tâche est immédiatement exécutée.
- Vous pouvez utiliser **Enregistrer** ou **Actualiser** générer un rapport.

## **3.5.3 Planifier un rapport**

- 1. Accédez à **Admin** > **Tâches** > **Tâches serveur**. Sélectionnez **Nouveau** pour créer une tâche **Générer un rapport**.
- 2. Sélectionnez un modèle de rapport à partir duquel générer un rapport. Vous pouvez utiliser un modèle de rapport prédéfini et le modifier ou créer un [modèle](#page-38-0) de rapport.
- Vous pouvez envoyer ce rapport par courrier électronique (dans un format de fichier défini dans cette section) ou l'enregistrer dans un fichier. Lorsque vous cliquez sur l'une des options, les paramètres correspondants s'affichent.
- Configurez les paramètres (comme décrit dans la tâche [Générer](#page-223-0) un rapport). Cette fois, un **déclencheur de serveur** est créé pour la tâche.
- Dans la section **Déclencheur**, accédez à **Paramètres**. Sélectionnez **Déclencheur planifié** et la date/heure d'exécution de la tâche.
- Cliquez sur **Terminer**. La tâche est créée. Elle s'exécutera à la période (une fois ou de manière répétée) définie ici.

### **3.5.4 Applications obsolètes**

Utilisez le rapport **Applications obsolètes** pour voir quels composants ERA ne sont pas à jour.

Deux méthodes permettent d'exécuter ce rapport :

- 1. Ajoutez un [nouveau](#page-24-0) tableau de bord, puis cliquez sur l'une des mosaïques pour afficher un écran indépendant répertoriant la liste des **modèles de rapport**. Sélectionnez **Applications obsolètes** dans la liste, puis cliquez sur **Ajouter**.
- 2. Accédez à **Rapports**, puis à la catégorie **Ordinateurs**. Sélectionnez **Applications obsolètes** dans la liste et cliquez sur **Générer maintenant...**. Le rapport est généré et vous pouvez consulter les données de sortie.

Pour mettre les composants à niveau, utilisez la tâche de client Mettre à jour les [composants](#page-199-0) d'ESET Remote [Administrator.](#page-199-0)

### **3.5.5 Visionneuse des journaux SysInspector**

La visionneuse des journaux SysInspector permet de consulter les journaux de SysInspector après son exécution sur un ordinateur client. Vous pouvez également ouvrir les journaux SysInspector directement à partir d'une [tâche](#page-209-0) de demande de rapport [SysInspector](#page-209-0) après la réussite de son exécution.

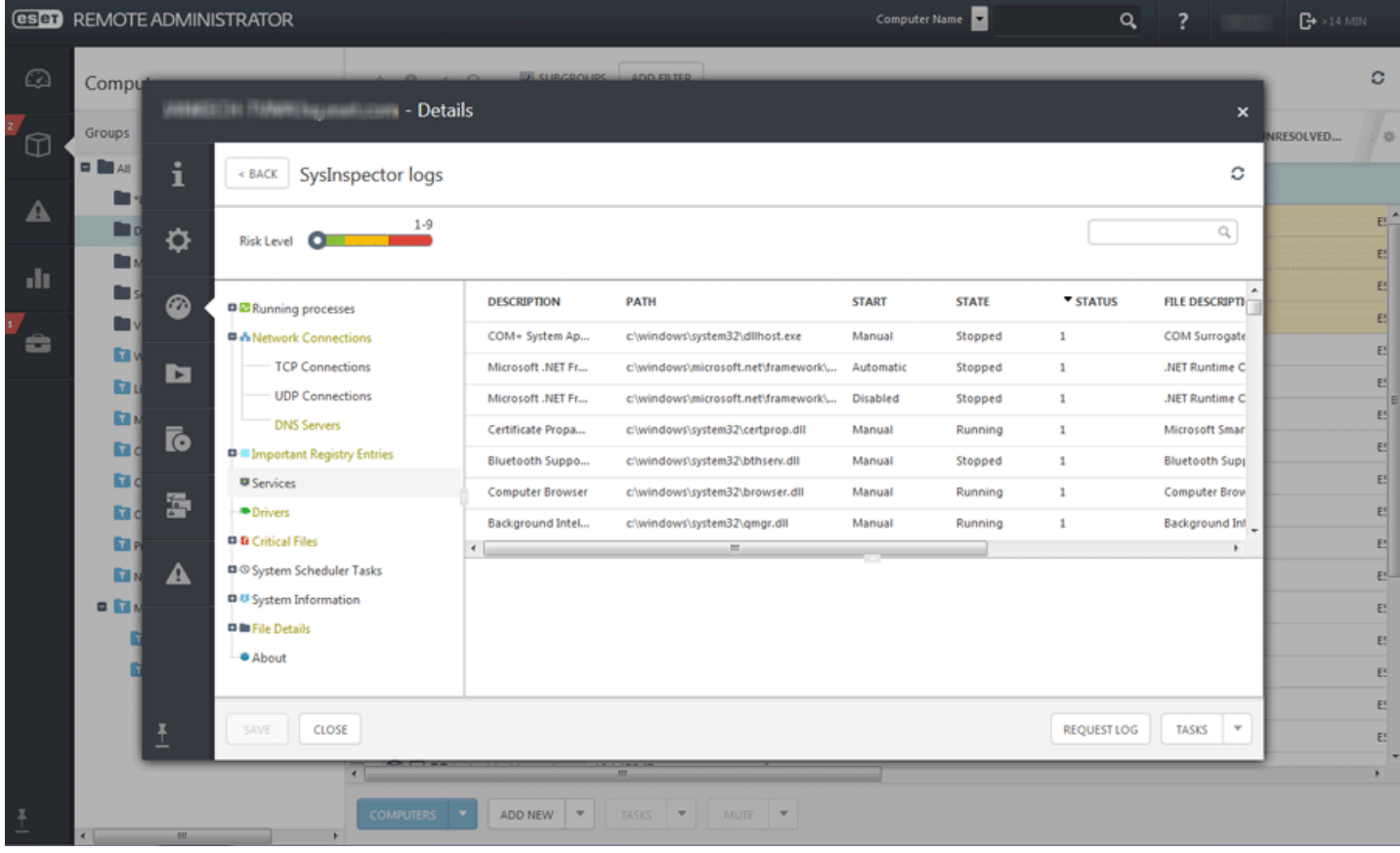

Pour ce faire, procédez comme suit :

- 1. Ajoutez un [nouveau](#page-24-0) tableau de bord, puis cliquez sur l'une des mosaïques pour afficher un écran indépendant répertoriant la liste des **modèles de rapport**.
- 2. Accédez à [Rapports,](#page-36-0) puis à la catégorie **Automatisation**. Sélectionnez le modèle **Historique des rapports SysInspector au cours des 30 derniers jours** dans la liste et cliquez sur **Générer maintenant...** Le rapport est alors généré et vous pouvez examiner les données de sortie.

3. Sélectionnez un ordinateur dans un groupe dynamique ou statique, puis cliquez sur **Détails**, cliquez sur l'onglet SysInspector et sélectionnez **Ouvrir la visionneuse des journaux SysInspector**.

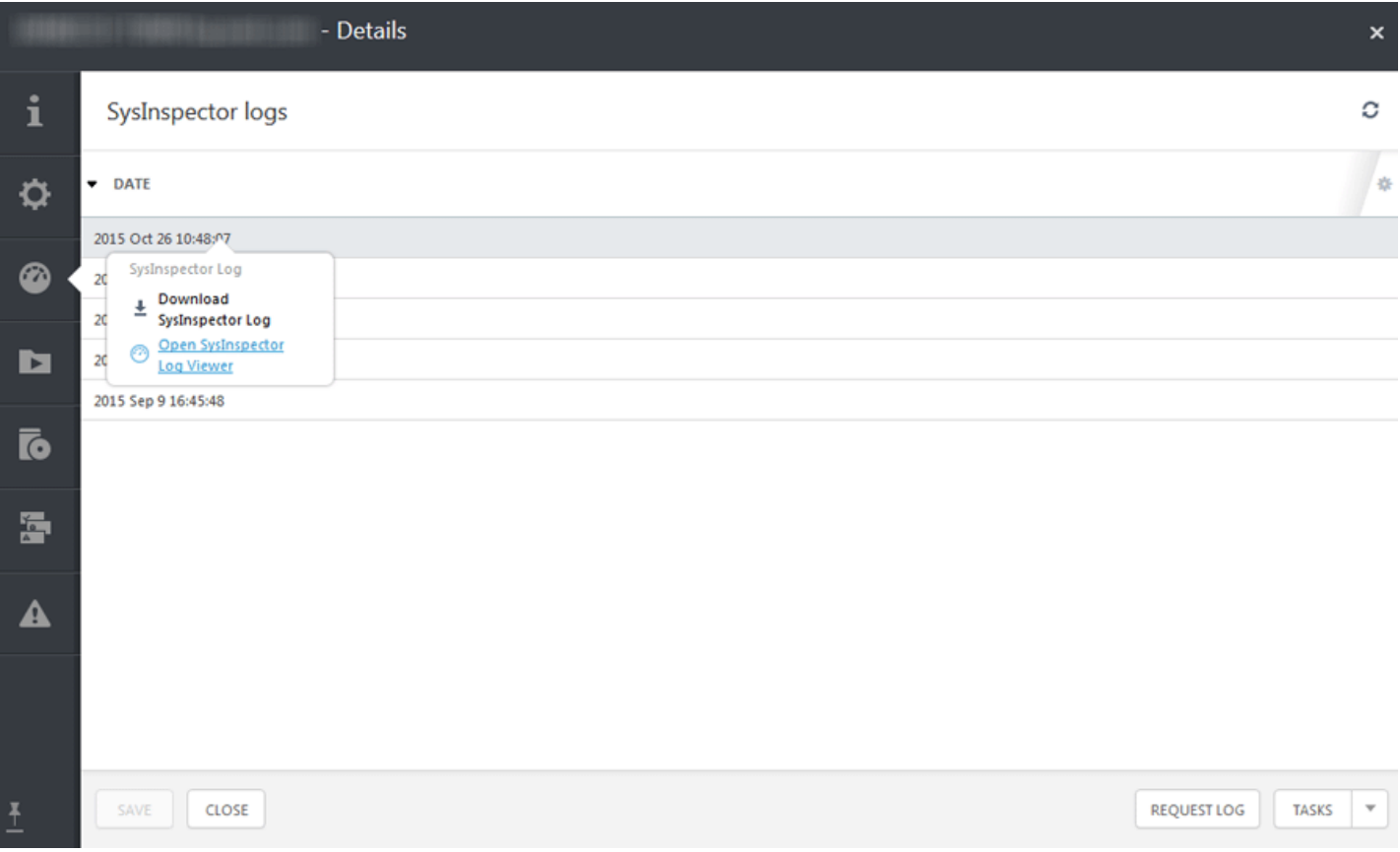

# <span id="page-43-1"></span>**4. Configuration initiale de ESET Remote Administrator**

Avant de commencer à gérer les solutions ESET pour les professionnels, vous devez effectuer une configuration initiale. Il est recommandé d'utiliser l'[aperçu](#page-43-0) de l'état et de suivre les étapes de haut en bas, particulièrement si vous avez ignoré l'assistant de [démarrage](#page-14-0).

L'[aperçu](#page-43-0) de l'état explique bien chaque section, mais vous pouvez aussi lire les chapitres suivants pour obtenir des informations supplémentaires.

## <span id="page-43-0"></span>**4.1 Aperçu de l'état**

Utilisez l'option **Aperçu de l'état** pour consulter les statistiques d'utilisation et l'état général d'ESET Remote Administrator. Cette option peut également vous aider pour la configuration initiale d'ESET Remote Administrator. Cliquez sur **Admin** > **Aperçu de l'état** pour afficher des informations d'état détaillées sur ESET Remote Administrator dans les sections suivantes (utilisez les boutons pour exécuter les tâches) :

- **Aide et assistance** : vous pouvez regarder nos vidéos [pédagogiques](https://www.youtube.com/user/ESETKnowledgebase) et consulter la base de [connaissances](http://kb.eset.com/esetkb/index?page=home) ESET pour obtenir des informations supplémentaires sur ESET Remote Administrator.
- **Utilisateurs** : vous pouvez créer différents [utilisateurs](#page-44-0) et configurer leurs [autorisations](#page-276-0) pour permettre différents niveaux de gestion dans ESET Remote Administrator. Le compte d'administrateur ERA par défaut a été créé pendant l'installation. Il n'est pas recommandé d'utiliser ce compte en tant que compte d'utilisateur normal. Créez plutôt un compte [d'utilisateur](#page-44-0) natif et utilisez-le en tant que compte par défaut dans ESET Remote Administrator.
- **Certificats** (facultatif) : si vous souhaitez utiliser d'autres certificats que ceux par défaut fournis par ERA, vous pouvez créer des autorités de [certification](#page-269-0) et des certificats [homologues](#page-248-0) pour des composants ESET Remote Administrator distincts afin d'autoriser les communications avec ERA Server.
- **Licences** : ESET Remote Administrator 6 utilise un [système](https://ela.eset.com/) de licences ESET entièrement nouveau. Sélectionnez la méthode de votre choix pour ajouter des [licences](#page-45-0) qui seront utilisées lors de l'activation des composants ERA et des produits de sécurité ESET sur les ordinateurs clients.
- **Ordinateurs** : vous disposez de plusieurs options lorsque vous ajoutez des ordinateurs clients, des serveurs et des périphériques mobiles du réseau à la structure ERA. Vous pouvez ajouter des [ordinateurs](#page-53-0) et des [périphériques](#page-111-0) [mobiles](#page-111-0) manuellement ou importer une liste de périphériques. Vous pouvez importer automatiquement les ordinateurs détectés à l'aide d'ESET RD [Sensor](#page-52-0) ou exécuter une [synchronisation](#page-51-0) des groupes statiques avec Active Directory, LDAP, VMware, etc.
- **Agents** : il existe plusieurs méthodes pour [déployer](#page-56-0) ERA Agent sur les ordinateurs clients de votre réseau. Vous pouvez également créer une stratégie pour ERA Agent afin de modifier [l'intervalle](#page-91-0) de connexion.
- **Produits** : ERA Agent étant déployé, vous pouvez [installer](#page-105-0) des logiciels directement depuis le référentiel ESET ou spécifier l'emplacement du package d'installation (URL ou dossier partagé). Vous pouvez créer une stratégie pour modifier la configuration du produit de sécurité ESET installé sur les ordinateurs clients. Vous pouvez également changer les [paramètres](#page-277-0) du serveur, si nécessaire.
- **Paramètres SMTP** : ESET Remote Administrator peut être configuré pourse connecter au [serveur](#page-277-0) SMTP afin d'envoyer des messages électroniques ([notifications,](#page-243-0) messages électroniques d'inscription des [périphériques](#page-112-0) [mobiles,](#page-112-0) [rapports,](#page-36-0) par exemple).

## <span id="page-44-0"></span>**4.2 Nouveau compte d'utilisateur natif**

Une fois connecté à ERA Web Console, créez un ou plusieurs **comptes d'utilisateur natif** et configurez les **jeux d'autorisations** pour permettre différents niveaux de gestion dans ESET Remote Administrator.

### *<u>IMPORTANT</u>*

Il n'est pas recommandé d'utiliser le compte d'**administrateur** ERA en tant que compte d'utilisateur normal. Ce compte sert de sauvegarde en cas de problème lié aux comptes d'utilisateur normaux ou de blocage. Vous pouvez vous connecter à l'aide du compte d'utilisateur pour résoudre ce type de problème.

Pour créer un utilisateur natif, accédez à l'onglet **Admin**, cliquez sur **Droits d'accès** > **Utilisateur**, puis sur **Nouveau** dans la partie inférieure de la page.

Pour créer un second compte Administrateur, suivez la procédure pour créer un compte d'utilisateur natif et attribuez le jeu d'autorisations de [l'administrateur](#page-276-0) à ce compte.

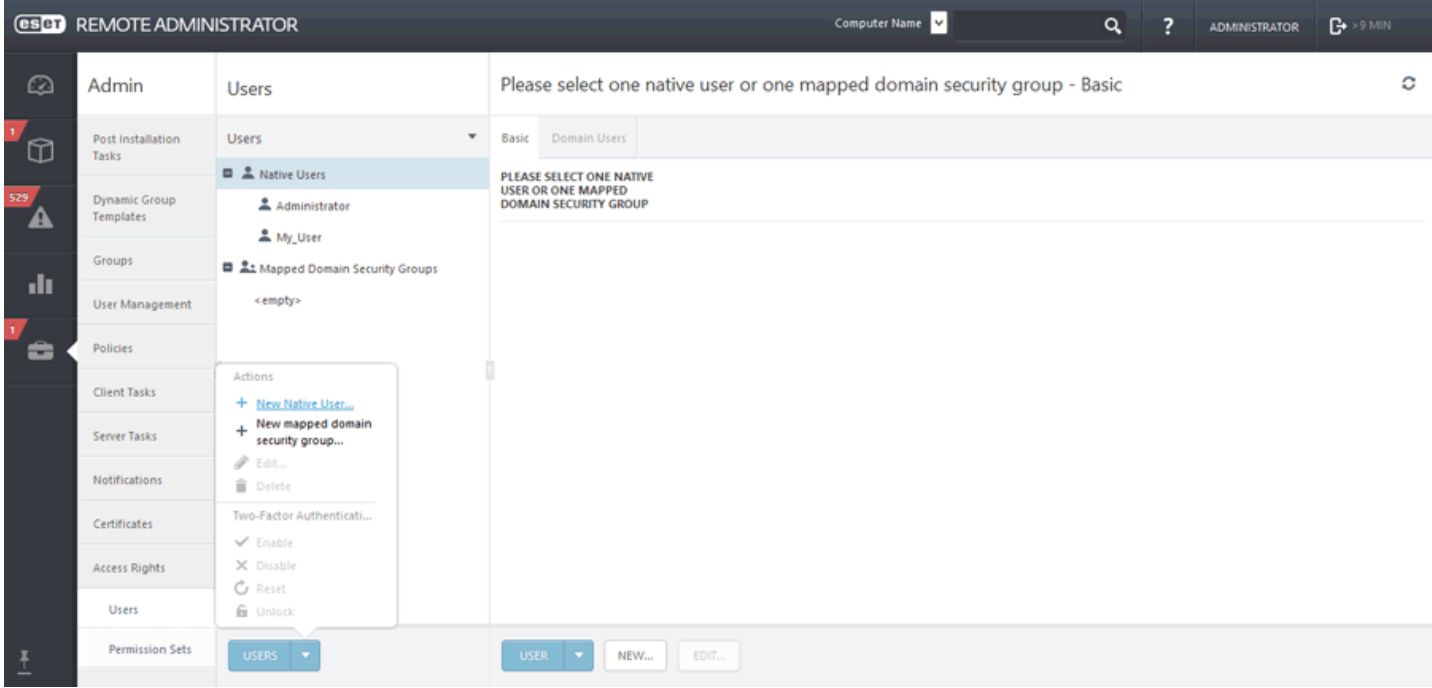

### **Général**

Saisissez un **Nom d'utilisateur** et une **Description** facultative pour le nouvel utilisateur.

### **Authentification**

Le mot de passe de l'utilisateur doit contenir au moins 8 caractères. Il ne doit pas comporter le nom d'utilisateur.

### **Compte**

- Conservez l'option **Activé** sélectionnée, sauf si vous souhaitez que le compte soit inactif (en vue de l'utiliser ultérieurement).
- Conservez l'option **Modification obligatoire du mot de passe** désélectionnée (si cette option est sélectionnée, l'utilisateur devra modifierson mot de passe lors de sa première connexion à ERA Web Console).
- L'option **Expiration du mot de passe** définit le nombre de jours de validité du mot de passe. Lorsque ce nombre de jours est atteint, le mot de passe doit être modifié.
- L'option **Déconnexion automatique (min)** définit la durée d'inactivité (en minutes) après laquelle l'utilisateur est déconnecté de la console Web.
- Les options **Nom complet**, **Adresse électronique de contact** et **Numéro de téléphone du contact** peuvent être définies pour identifier l'utilisateur.

### **Jeu d'autorisations**

Attribuez des compétences (droits) à l'utilisateur. Vous pouvez sélectionner une compétence prédéfinie : **Jeu d'autorisations du réviseur** (similaire aux droits d'accès en lecture seule) ou **Jeu d'autorisations de l'administrateur** (similaire à des droits d'accès total) ou **Jeu d'autorisations d'installation assistée du serveur** (similaire à des droits d'accès en lecture seule). Vous pouvez également utiliser un jeu [d'autorisations](#page-276-1) personnalisé.

#### **Résumé**

Passez en revue les paramètres configurés pour cet utilisateur, puis cliquez sur **Terminer** pour créer le compte.

## **4.3 Certificats**

Les certificats sont importants dans ESET Remote Administrator. Ils sont nécessaires pour que les composants ERA puissent communiquer en toute sécurité avec ERA Server. Tous les certificats homologues doivent être valides et signés par une même autorité de certification pour que les composants ERA puissent communiquer correctement.

En ce qui concerne les certificats, vous disposez des options suivantes :

- Vous pouvez utiliser les certificats automatiquement créés lors de l['installation](http://help.eset.com/era_install/64/fr-FR/index.html?step_by_step.htm) d'ERA.
- Vous pouvez créer une autorité de [certification](#page-269-0) (AC) ou importer une clé [publique](#page-271-0) que vous emploierez pour signer le certificat [homologue](#page-250-0) de chacun des composants (ERA Agent, ERA Proxy, ERA Server, ERA MDM ou l'hôte de l'agent virtuel).
- Vous avez aussi la possibilité d'utiliser votre autorité de [certification](#page-255-0) et vos certificats personnalisés.

#### **REMARQUE**

Si vous envisagez de migrer ERA Server vers un nouveau serveur, vous devez exporter ou sauvegarder toutes les autorités de certificat que vous utilisez, ainsi que le certificat ERA Server. Dans le cas contraire, aucun composant ERA ne sera en mesure de communiquer avec votre nouveau ERA Server.

## <span id="page-45-0"></span>**4.4 Licences - ajouter une nouvelle licence**

ESET Remote Administrator possède son propre système de gestion de [licences](#page-284-0) qui est accessible à partir du menu principal dans **Admin** > **Gestion de licences**.

Vous pouvez utiliser l'une des trois méthodes suivantes lors de l'ajout d'une licence : vous pouvez saisir la **clé de licence**, fournir les informations d'identification du compte **Administrateur Sécurité** ou charger un **fichier de licence hors ligne**.

Dans le champ Clé de licence, saisissez ou copiez et collez la **clé de licence** que vous avez reçue lors de l'achat de votre solution de sécurité ESET. Si vous utilisez des informations d'identification de licence héritée (nom d'utilisateur et mot de passe), [convertissez-les](https://ela.eset.com/) en clé de licence. Si la licence n'est pas enregistrée, le processus d'enregistrement est déclenché. Celui-ci a lieu sur le portail ELA (ERA fournit l'URL valide pour l'enregistrement en fonction de l'origine de la licence).

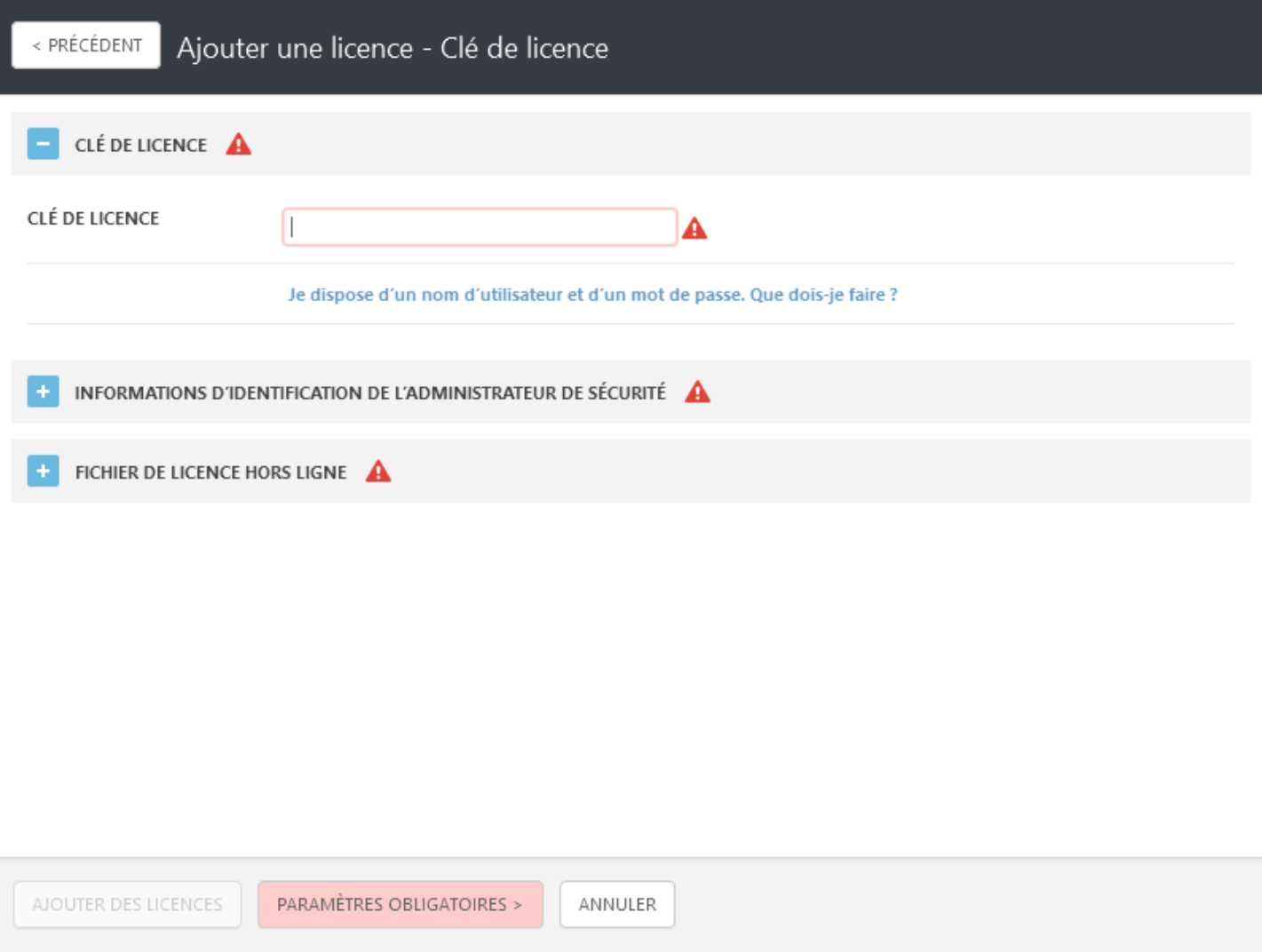

Saisissez les informations d'identification du compte **Administrateur Sécurité** (ERA affiche toutes les licences déléguées dans Gestionnaire de licences ERA).

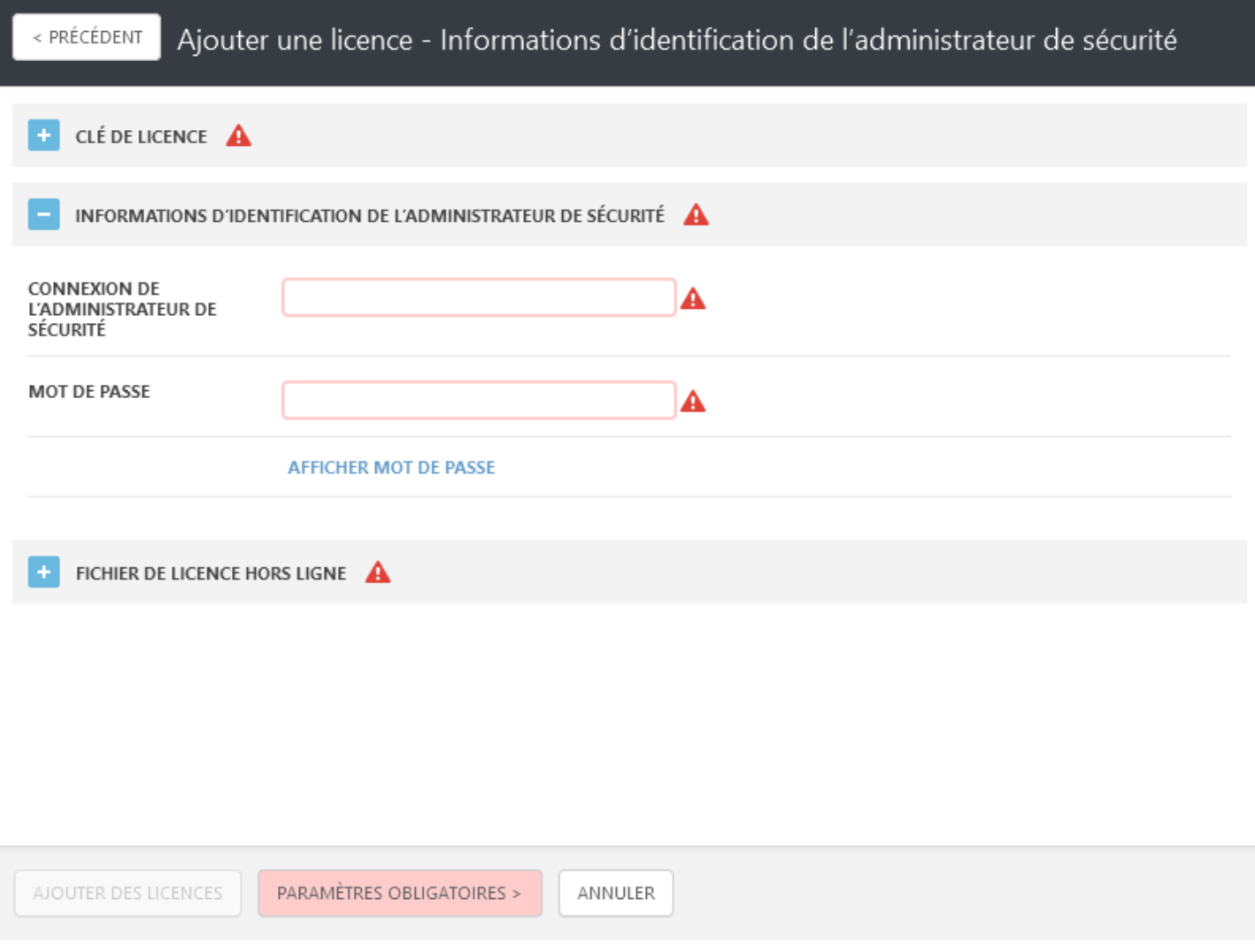

**Fichier de licence hors ligne** : copiez un **jeton de fichier de licence** spécifique, accédez au portail ESET [License](https://ela.eset.com/) [Administrator](https://ela.eset.com/) et ajoutez les informations sur les produits qu'ERA peut gérer.

### *REMARQUE*

Pour plus d'informations sur le téléchargement d'un fichier de licence hors ligne, voir [Propriétaire](http://help.eset.com/ela/en-US/index.html?downloading_offline_legacy_licenses_2.htm) de licence ou [Administrateur](http://help.eset.com/ela/en-US/index.html?downloading_offline_legacy_licenses.htm) Sécurité.

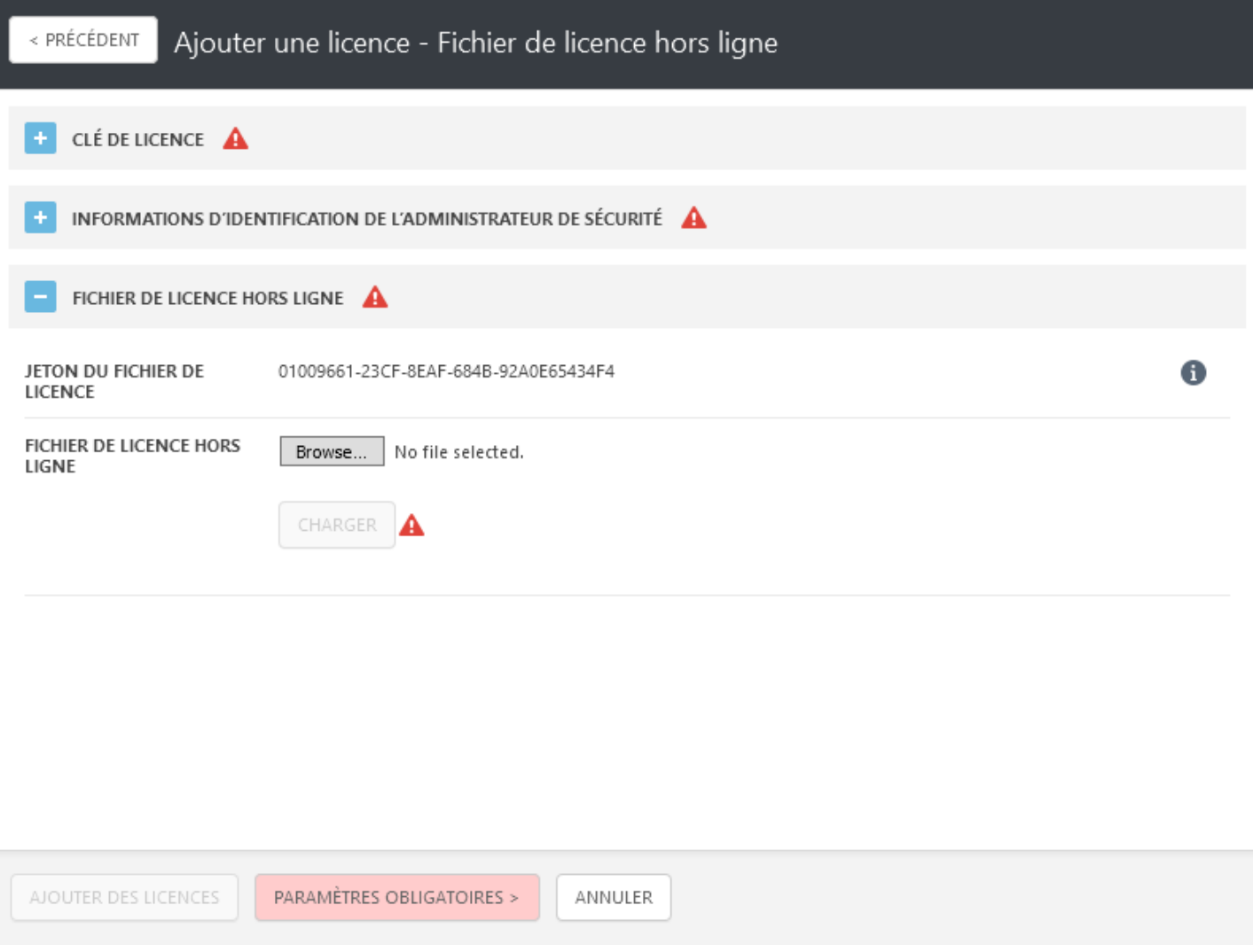

Une fois que vous êtes connecté au portail ESET License Administrator, cochez la case en regard de l'option **Autoriser la gestion avec Remote Administrator**, puis ajoutez le **jeton de serveur** (jeton du fichier de licence d'ERA) au portail ESET License Administrator lors de la génération du fichier de licence hors ligne. Sinon, le fichier de licence hors ligne n'est pas accepté par ESET Remote Administrator.

Retournez dans Gestion de licences ERA, cliquez sur **Parcourir** pour accéder au fichier de licence hors ligne que vous avez exporté dans ELA, cliquez sur **Charger**, puis sur le bouton **Ajouter des licences**.

 $\mathbf{x}$ 

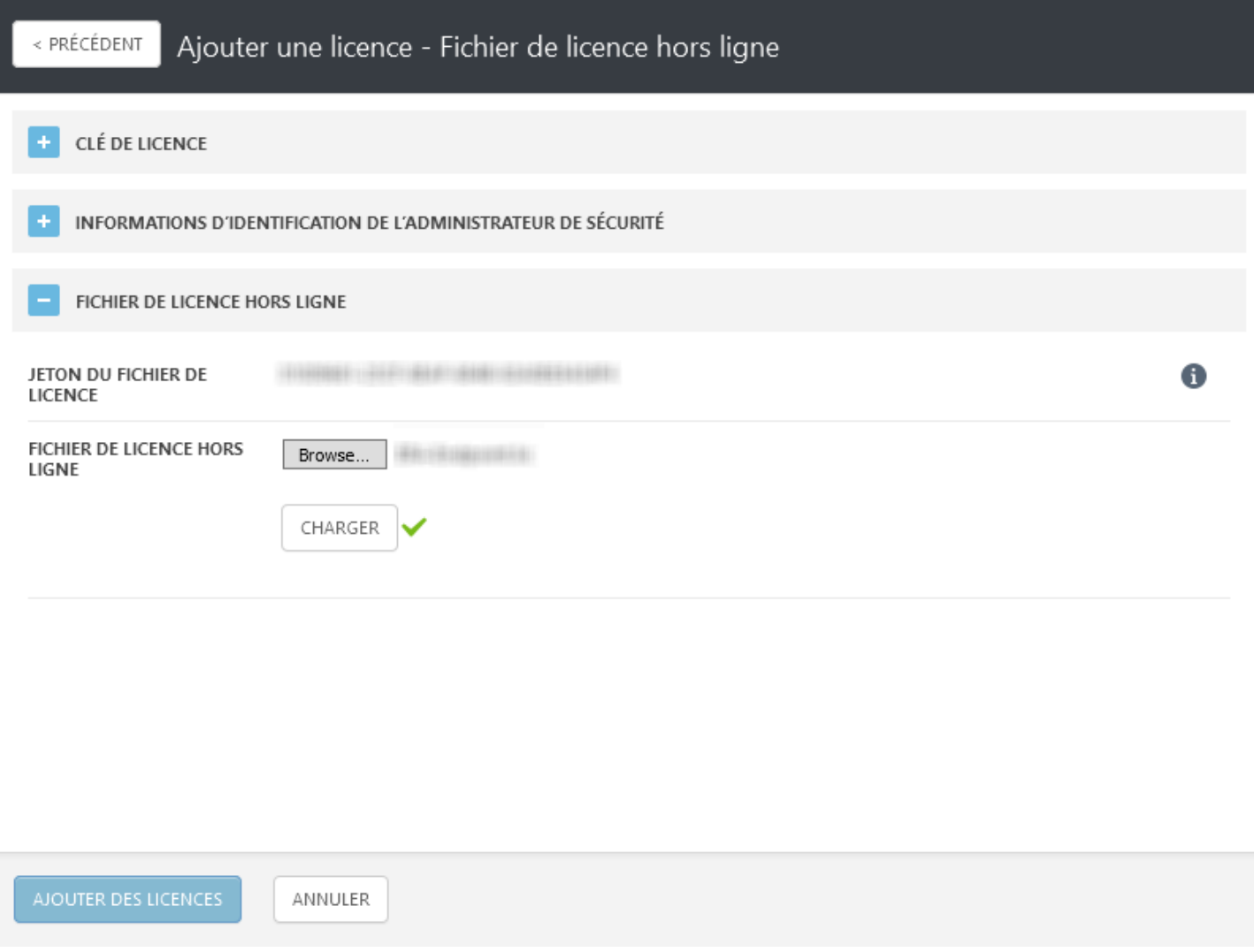

Liste des licences regroupées dans les catégories (activées par) **Clé de licence**, **Licence hors ligne** ou **Administrateur Sécurité**.

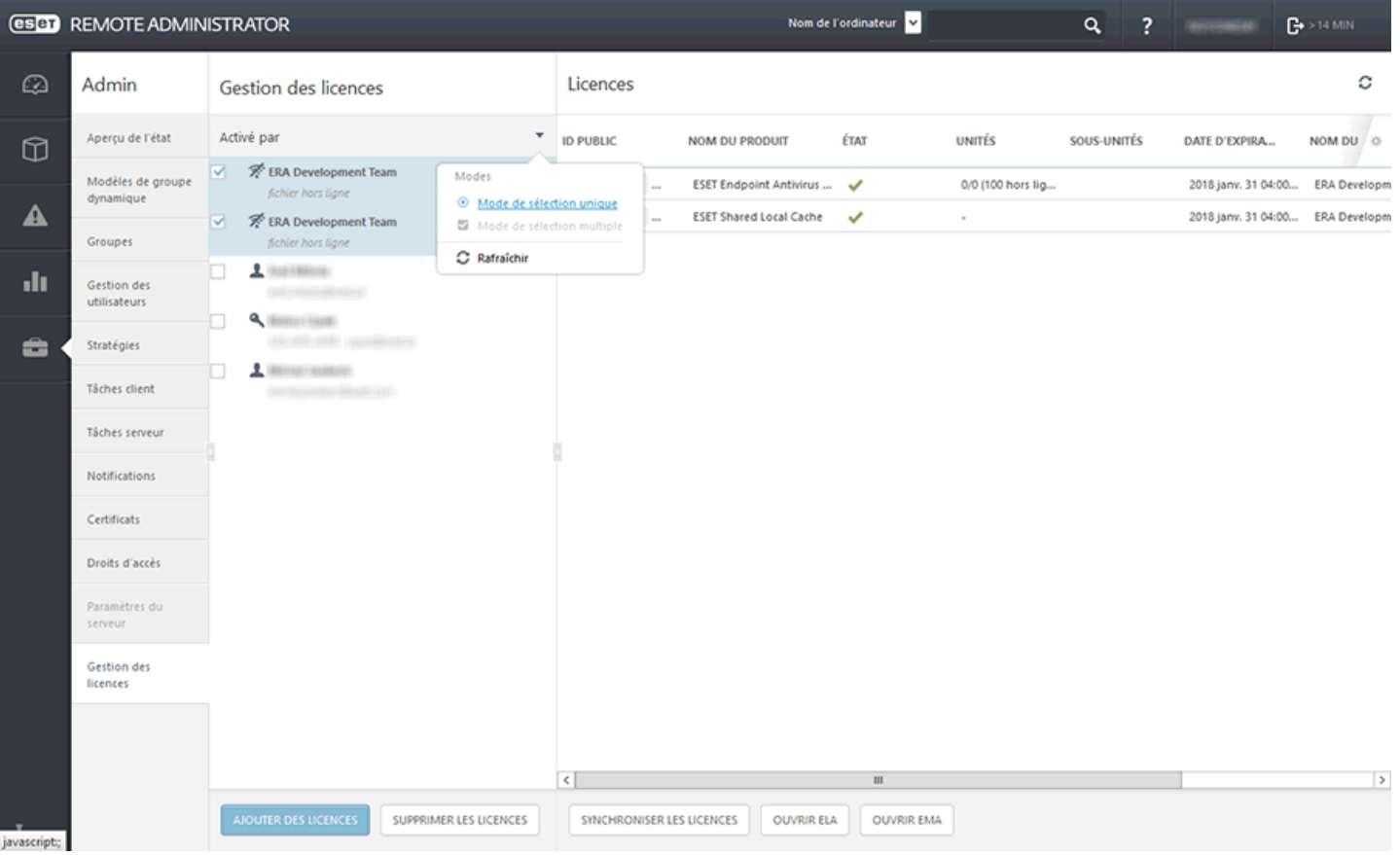

Les licences peuvent être distribuées aux produits de sécurité ESET depuis ERA à l'aide de deux tâches :

- Tâche [Installer](#page-205-0) un logiciel
- Tâche [Activation](#page-208-0) du produit

## <span id="page-50-0"></span>**4.5 Déploiement**

Après l'installation d'ESET Remote Administrator, il est nécessaire de déployer **ERA Agent**sur les ordinateurs clients du réseau. Cette section décrit toutes les méthodes disponibles que vous pouvez utiliser pour déployer ERA Agent. ERA Agent est un composant très important, car les solutions de sécurité ESET s'exécutant sur les clients communiquent avec ERA Server exclusivement par le biais de l'Agent.

Après l'installation d'ESET Remote [Administrator](http://help.eset.com/era_install/64/fr-FR/index.html?introduction.htm) et la configuration initiale d'ESET Remote [Administrator](#page-43-1), le déploiement consiste en les étapes suivantes :

- 1. Ajouter les [ordinateurs](#page-51-1) clients à la structure de groupe ERA : il est nécessaire de déployer **ERA Agent** et **ESET Endpoint Protection** sur les ordinateurs du réseau.
- 2. [Déployer](#page-56-0) l'agent : vous pouvez choisir d'effectuer un [déploiement](#page-56-1) local ou un [déploiement](#page-66-0) à distance.
- 3. Créer une stratégie à appliquer aux paramètres [personnalisés](#page-57-0) : cette stratégie est appliquée par l'Agent dès que les logiciels sont installés. Pour plus d'informations, reportez-vous à l'étape 4.
- 4. Déployer ESET Endpoint [Protection](#page-105-0) : permet d'utiliser la tâche d'installation de logiciel pour installer les produits de sécurité ESET.

Si vous rencontrez des problèmes lors du déploiement à distance d'ERA Agent (la tâche de serveur **Déploiement d'agent** échoue), reportez-vous aux ressources ESET suivantes :

Dépannage - [Déploiement](#page-99-0) de l'Agent

[Dépannage](#page-98-0) - Connexion de l'Agent

Exemples de scénario de [déploiement](#page-102-0) d'ERA Agent

### <span id="page-51-1"></span>**4.5.1 Ajouter un ordinateur client à la structure ERA**

Avant de commencer à administrer les ordinateurs clients du réseau, vous devez les ajouter à ESET Remote Administrator. Pour ce faire, utilisez l'une des méthodes suivantes :

- [Synchronisation](#page-51-0) d'Active Directory
- Utilisation du [composant](#page-52-0) RD Sensor
- Ajout manuel de nouveaux [périphériques](#page-53-0)
- [Installation](#page-56-1) locale d'ERA Agent

### <span id="page-51-0"></span>**4.5.1.1 Utilisation de la synchronisation d'Active Directory**

La synchronisation d'Active Directory est effectuée en exécutant la tâche de serveur **Synchronisation des groupes statiques**. Il s'agit d'une tâche par défaut prédéfinie que vous pouvez choisir d'exécuter automatiquement lors de l'installation d'ESET Remote Administrator. Si l'ordinateurse trouve dans un domaine, la synchronisation est effectuée, et les ordinateurs d'Active Directory sont classés dans le groupe **Tous** par défaut.

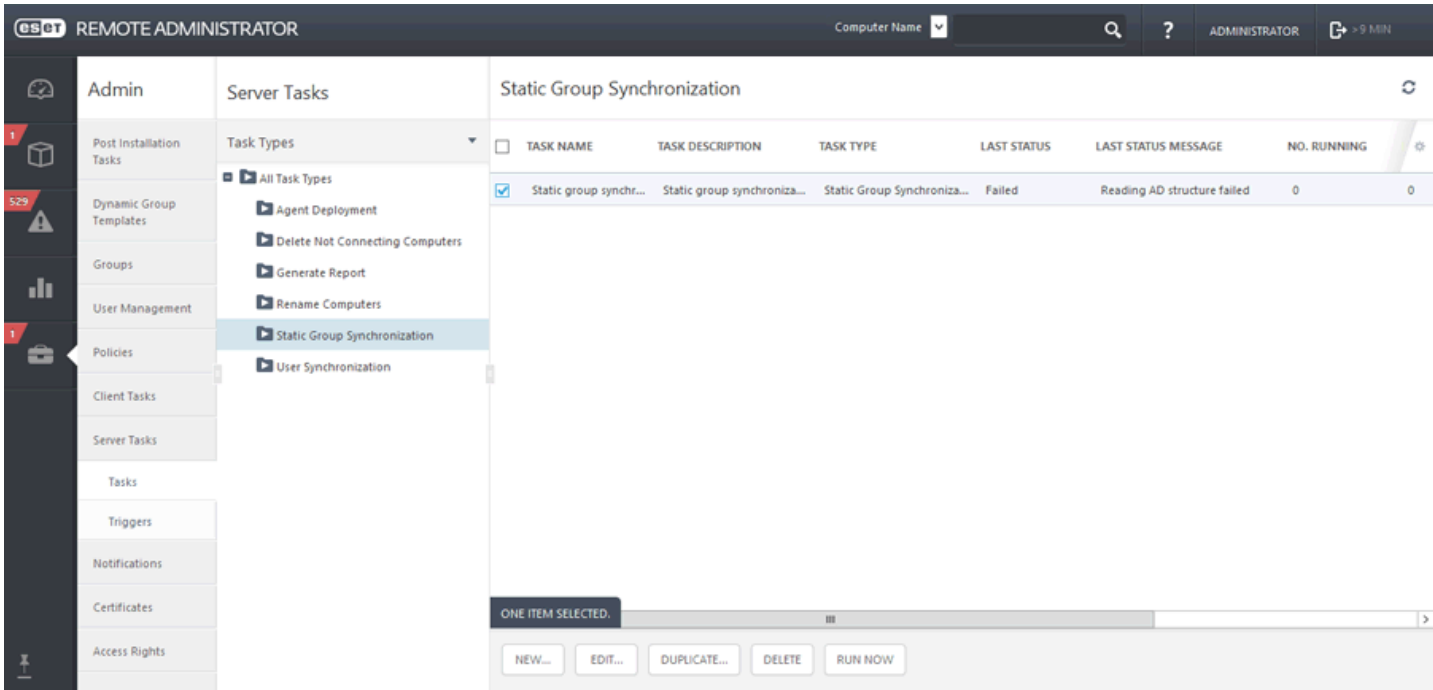

Pour démarrer le processus de synchronisation, cliquez sur la tâche et sélectionnez **Exécuter maintenant**. Si vous devez créer une autre tâche de [synchronisation](#page-227-0) d'Active Directory, sélectionnez un groupe auquel ajouter les nouveaux ordinateurs depuis Active Directory. Sélectionnez également les objets d'Active Directory à partir desquels effectuer la synchronisation et l'action à exécutersur les doublons. Saisissez les paramètres de connexion au serveur Active Directory, puis définissez le mode de [synchronisation](#page-227-0) sur **Active Directory**/**Open Directory**/**LDAP**. Suivez les instructions détaillées de cet article de la base de [connaissances](http://kb.eset.com/esetkb/index?page=content&id=SOLN3665) ESET.

### <span id="page-52-0"></span>**4.5.1.2 Utilisation de RD Sensor**

Si vous n'utilisez pas la [synchronisation](#page-51-0) d'Active Directory, la méthode la plus simple pour ajouter un ordinateur à la structure ERA consiste à utiliser **RD Sensor**. Le composant RD Sensor fait partie du programme d'installation. Vous pouvez facilement explorer au niveau du détail le rapport **Ratio des ordinateurs non administrés**. Un graphique situé dans la partie inférieure du tableau de bord Ordinateurs vous permet de voir les ordinateurs non administrés (cliquez sur la partie rouge du graphique).

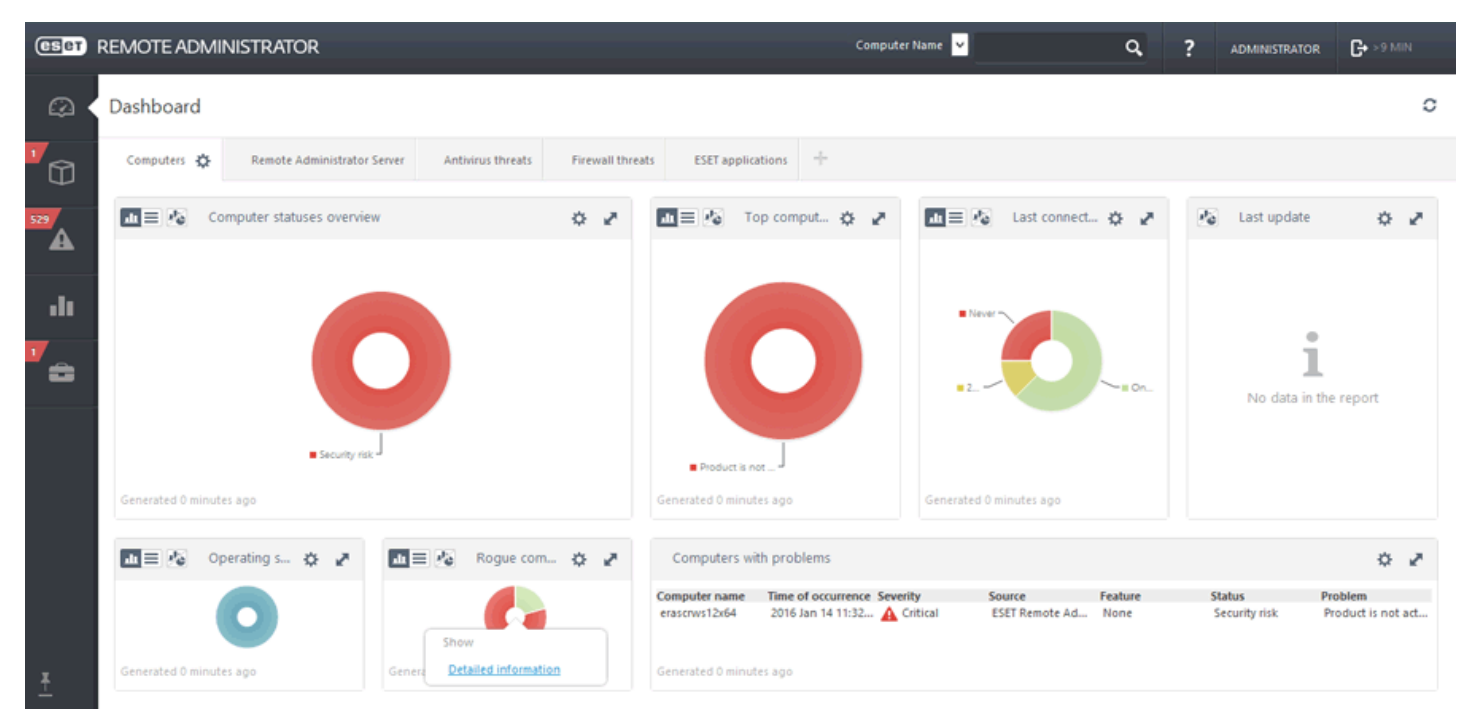

Dans le tableau de bord, le rapport **Ordinateurs non administrés** répertorie maintenant les ordinateurs détectés par RD Sensor. Pour ajouter un ordinateur, cliquez dessus, puis sur **Ajouter**. Vous pouvez également utiliser l'option **Ajouter tous les éléments affichés**.

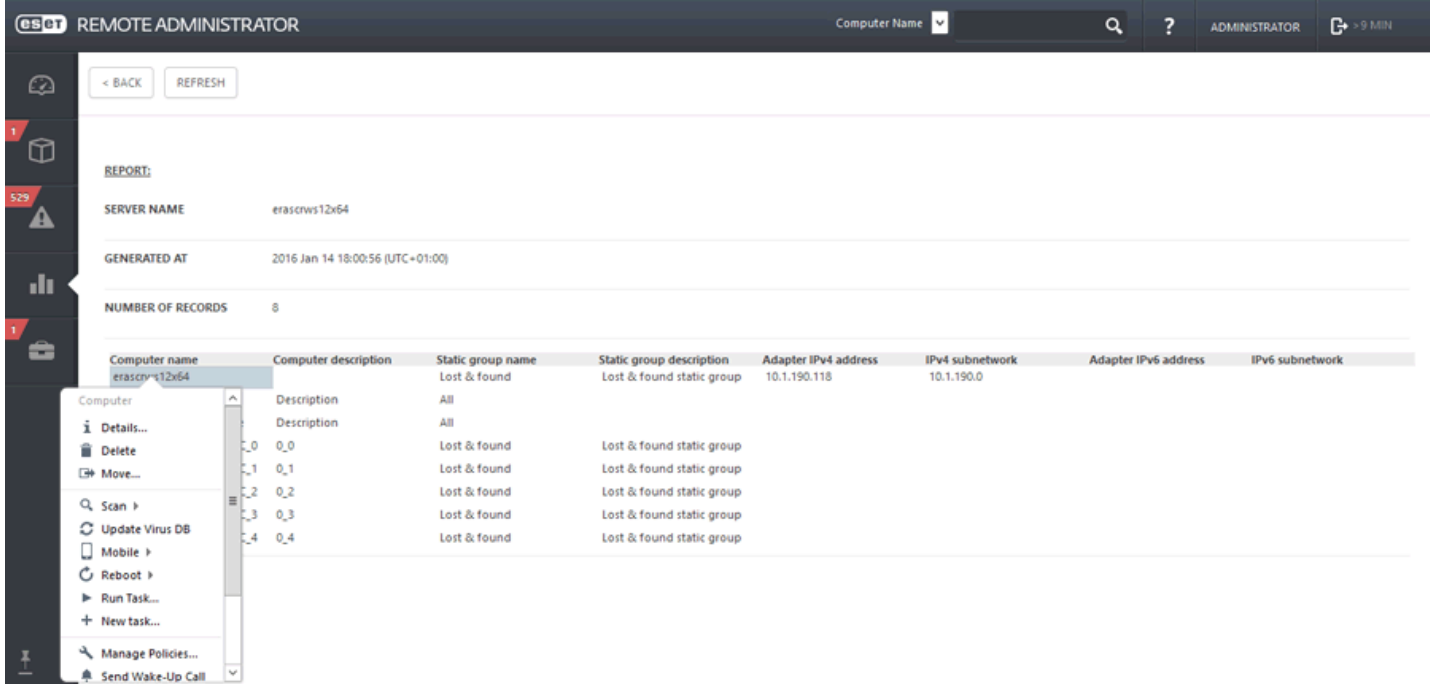

Si vous ajoutez un seul ordinateur, suivez les instructions à l'écran. Vous pouvez utiliser un nom prédéfini ou indiquer le vôtre (il s'agit d'un nom d'affichage qui sera utilisé uniquement par la console Web ERA, et non d'un nom d'hôte réel). Vous pouvez également ajouter une description si vous le souhaitez. Si cet ordinateur existe déjà dans votre répertoire ERA, vous en êtes averti et pouvez choisir l'action à exécutersur le doublon. Les options disponibles sont les suivantes : **Déployer l'agent**, **Ignorer**, **Réessayer**, **Déplacer**, **Dupliquer** et **Annuler**. Une fois l'ordinateur ajouté, une fenêtre indépendante s'affiche avec l'option **Déployer l'agent**.

Si vous cliquez sur **Ajouter tous les éléments affichés**, la liste des ordinateurs à ajouters'affiche. Cliquez sur X en regard du nom d'un ordinateur spécifique si vous ne souhaitez pas l'inclure pour l'instant dans votre répertoire ERA. Lorsque vous avez terminé de supprimer des ordinateurs de la liste, cliquez sur Ajouter. Après avoir cliqué sur **Ajouter**, sélectionnez l'action à exécuter lorsqu'un doublon est détecté (l'affichage peut prendre quelques instants en fonction du nombre d'ordinateurs dans la liste) : **Ignorer**, **Réessayer**, **Déplacer**, **Dupliquer** et **Annuler**. Une fois une option sélectionnée, une fenêtre indépendante répertoriant tous les ordinateurs ajoutés s'affiche. Elle propose une option **Déployer les agents** pour effectuer le déploiement sur ces ordinateurs.

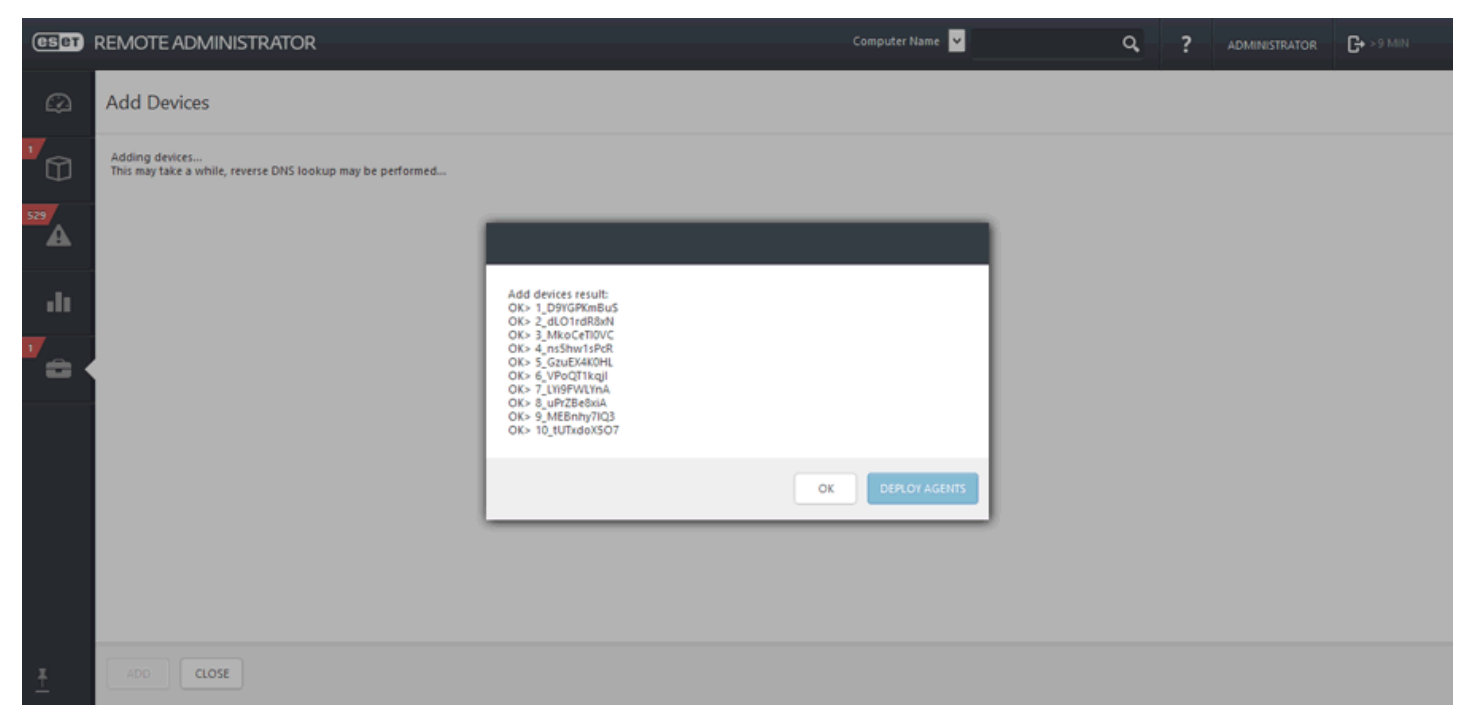

Les résultats de l'analyse de RD Sensor sont écrits dans un fichier journal appelé detectedMachines.log. Ce fichier contient la liste des ordinateurs détectés sur votre réseau. Vous pouvez trouver le fichier detectedMachines.log ici :

Windows

*C:\ProgramData\ESET\Rouge Detection Sensor\Logs\detectedMachines.log*

• Linux

*/var/log/eset/RogueDetectionSensor/detectedMachines.log*

### <span id="page-53-0"></span>**4.5.1.3 Ajouter des ordinateurs**

Cette fonctionnalité permet d'ajouter manuellement des **ordinateurs** ou des [périphériques](#page-111-0) mobiles qui ne sont pas détectés ou ajoutés automatiquement. L'onglet **Ordinateurs** ou **Groupe** permet d'ajouter de nouveaux ordinateurs ou périphériques mobiles.

- 1. Pour ajouter un nouvel ordinateur, accédez à l'onglet **Ordinateurs**, cliquez sur **Ajouter** et sélectionnez **Ordinateurs** (vous pouvez également cliquer sur  $\ddot{\Omega}$  en regard du **groupe statique** existant, puis sur Ajouter).
- 2. Saisissez l'**adresse IP** ou le **nom d'hôte** d'un ordinateur à ajouter. ESET Remote Administrator le recherche sur le réseau. Vous pouvez éventuellement saisir une **description** des ordinateurs.
- 3. Utilisez le menu déroulant **Résolution des conflits** poursélectionner l'action à exécutersi un ordinateur que vous ajoutez existe déjà dans ERA :
	- **Demander en cas de détection de conflits :** lorsqu'un conflit est détecté, le programme vous demande de sélectionner une action (voir les options ci-dessous).
	- **Ignorer les ordinateurs en conflit :** les ordinateurs en double ne sont pas ajoutés.
	- **Déplacer les ordinateurs en conflit vers d'autres groupes :** les ordinateurs en conflit sont déplacés de leur groupe d'origine vers le groupe **Tous**.
	- **Dupliquer les ordinateurs en conflit :** les nouveaux ordinateurs sont ajoutés avec des noms différents.

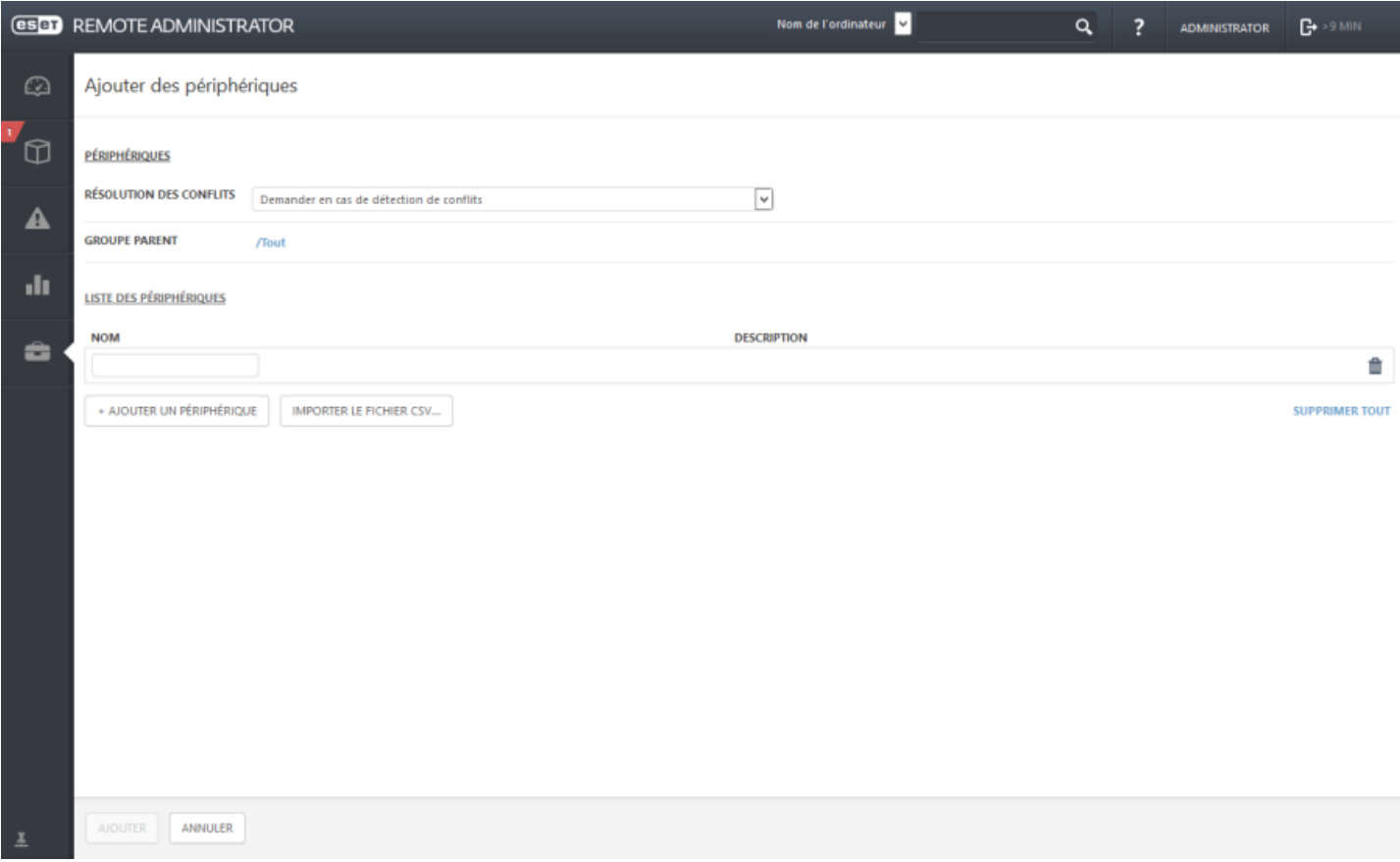

- 4. Cliquez sur + **Ajouter un périphérique** pour ajouter d'autres ordinateurs. Si vous souhaitez supprimer un ordinateur de la liste des périphériques, cliquez sur l'icône de la **Corbeille** ou sur **Supprimer tout**.
- 5. Vous pouvez également cliquersur **Importer un fichier CSV** pour charger un fichier .csv contenant la liste des ordinateurs à ajouter. Pour plus d'informations, consultez [Importer](#page-33-0) un fichier CSV.
- 6. Lorsque vous avez terminé vos modifications, cliquez sur **Ajouter**.

#### **REMARQUE**

L'ajout de plusieurs ordinateurs peut prendre plus de temps. Une recherche DNS inversée peut être effectuée.

Une fois que vous avez cliqué sur **Ajouter**, une fenêtre contextuelle s'ouvre. Celle-ci contient la liste des périphériques à ajouter. Vous pouvez cliquersur **OK** ou [Déployer](#page-56-0) l'agent.

7. Si vous avez cliqué sur **Déployer l'agent**, sélectionnez le type de déploiement à effectuer :

Sélectionnez la méthode de déploiement qui convient au réseau :

#### **DÉPLOIEMENT LOCAL**

#### Créer un programme d'installation tout-en-un (Windows uniquement)

Téléchargez un package préconfiguré qui contient ERA Agent et le produit ESET.

CRÉER LE PROGRAMME D'INSTALLATION

#### Créer le programme d'installation Agent Live

Téléchargez un programme d'installation Agent Live préconfiguré et distribuez-le par courrier électronique ou via un support amovible (USB, CD ou autre).

En savoir plus...

CRÉER LE PROGRAMME D'INSTALLATION

#### Télécharger l'agent depuis le site Web d'ESET

Téléchargez le programme d'installation d'ERA Agent à partir du site Web d'ESET, exécutez-le et configurez-le sur un ordinateur client.

OUVRIR LE SITE WEB

### **DÉPLOIEMENT À DISTANCE**

#### Utiliser GPO ou SCCM pour le déploiement

Générez le fichier de configuration pour le déploiement à l'aide de GPO et SCCM. En savoir plus...

CRÉER UN SCRIPT

#### Tâche serveur Installation de l'agent

Créez une tâche serveur pour « pousser » l'installation de l'agent sur le système d'exploitation pris en charge. En savoir plus...

CRÉER UNE TÂCHE

FERMER

### <span id="page-56-0"></span>**4.5.2 Processus de déploiement de l'Agent**

Le déploiement d'ERA Agent peut être effectué de plusieurs manières différentes : Vous pouvez déployer l'Agent localement ou à distance :

- [Déploiement](#page-56-1) local : à l'aide d'un package d'installation tout en un (ERA Agent et produit de sécurité ESET), des programmes d'installation Agent Live ou du téléchargement d'ERA Agent à partir d'ESET.
- [Déploiement](#page-66-0) à distance : il est recommandé d'utiliser cette méthode pour déployer ERA Agent sur un grand nombre d'ordinateurs clients.

### Déployer l'agent

 $\boldsymbol{\mathsf{x}}$ 

Sélectionnez la méthode de déploiement qui convient au réseau :

#### **DÉPLOIEMENT LOCAL**

#### Créer un programme d'installation tout-en-un (Windows uniquement)

Téléchargez un package préconfiguré qui contient ERA Agent et le produit ESET.

CRÉER LE PROGRAMME D'INSTALLATION

#### Créer le programme d'installation Agent Live

Téléchargez un programme d'installation Agent Live préconfiguré et distribuez-le par courrier électronique ou via un support amovible (USB, CD ou autre). En savoir plus...

CRÉER LE PROGRAMME D'INSTALLATION

#### Télécharger l'agent depuis le site Web d'ESET

Téléchargez le programme d'installation d'ERA Agent à partir du site Web d'ESET, exécutez-le et configurez-le sur un ordinateur client.

OUVRIR LE SITE WEB

#### DÉPLOIEMENT À DISTANCE

#### Utiliser GPO ou SCCM pour le déploiement

Générez le fichier de configuration pour le déploiement à l'aide de GPO et SCCM. En savoir plus...

CRÉER UN SCRIPT

#### Tâche serveur Installation de l'agent

Créez une tâche serveur pour « pousser » l'installation de l'agent sur le système d'exploitation pris en charge. En savoir plus...

CRÉER UNE TÂCHE

FERMER

#### <span id="page-56-1"></span>**4.5.2.1 Déploiement local**

Cette méthode de déploiement est destinée aux installations sursite. Elle consiste à créer ou à télécharger un package d'installation et à autoriser l'accès à celui-ci via un dossier partagé ou à le distribuer à l'aide d'une clé USB (ou par courrier électronique). Le package d'installation doit être installé par un administrateur ou un utilisateur avec des privilèges d'administrateur.

#### **REMARQUE**

Il est recommandé d'utiliser un déploiement local dans le cadre d'un réseau de petite taille (50 ordinateurs au maximum). Si vous disposez de réseaux de plus grande taille, vous pouvez [déployer](#page-66-1) ERA Agent à l'aide de GPO et [SCCM.](#page-66-1)

Le déploiement local peut être effectué de trois manières différentes :

Créer un programme [d'installation](#page-57-0) tout-en-un (Windows uniquement)

Créer le programme [d'installation](#page-61-0) Agent Live

[Télécharger](#page-63-0) l'agent depuis le site Web d'ESET

### <span id="page-57-0"></span>**4.5.2.1.1 Création d'un programme d'installation tout en un de l'agent**

Vous trouverez ci-dessous des instructions pour **créer un package d'installation tout en un** (contenant ERA Agent et le produit de sécurité ESET). La procédure permettant de créer le package d'installation est similaire à l'[assistant](#page-14-0) de [démarrage.](#page-14-0) Elle offre toutefois des options de configuration supplémentaires. Ces options comprennent une **stratégie** pour ERA Agent et le produit de sécurité ESET, le **nom d'hôte** et le **port** d'ERA Server et la possibilité de sélectionner un **groupe parent**.

#### *<u>IMPORTANT</u>*

Le package d'installation est proposé sous la forme d'un fichier . exe valide pour Windows uniquement.

Dans la section **Liens rapides** de la barre de menus, cliquez sur **Déployer ERA Agent...**. La fenêtre **Déployer l'agent** s'ouvre. Cliquez sur **Créer un programme d'installation** sous **Créer un programme d'installation tout-en-un (Windows uniquement)**. La fenêtre **Créer un package d'installation** s'ouvre.

**Certificat** : un certificat homologue et une autorité de certification ERA sont automatiquement choisis en fonction des certificats disponibles. Si vous souhaitez utiliser un autre certificat que celui qui a été automatiquement sélectionné, cliquez sur la description du **certificat ERA** pour afficher la liste des certificats disponibles et sélectionner celui que vous souhaitez utiliser. Si vous voulez utiliser votre **certificat personnalisé**, cliquez sur la case d'option et chargez un fichier de certificat . pfx. Pour plus d'informations, reportez-vous à Certificats [personnalisés](#page-255-0) et [ERA](#page-255-0).

Si nécessaire, saisissez la **Phrase secrète du certificat** (si vous avez spécifié une phrase secrète pendant l'installation d'ERA ou si vous utilisez un certificat personnalisé avec une phrase secrète, par exemple). Sinon, laissez le champ **Phrase secrète du certificat** vide.

#### **IMPORTANT**

Sachez qu'il est possible d'extraire la **phrase secrète du certificat**, car elle est incorporée dans le fichier .exe.

**Configuration** : permet de personnaliser le package d'installation tout en un :

- 1. **Langue** : sélectionnez la langue du programme d'installation dans la liste déroulante des langues prises en charge.
- 2. **Package à installer** : cliquez sur cette option pour choisir le fichier d'installation du produit de sécurité ESET dans la liste. Si vous sélectionnez la version 6.3 ou une version antérieure, l'activation automatique du produit ne fonctionne pas. Vous devrez activer le produit ultérieurement. La version 6.4 ou ultérieure des produits de sécurité ESET est activée automatiquement pendant l'installation.

#### **REMARQUE**

Si aucun fichier d'installation du produit n'est visible, vérifiez que le référentiel est défini sur **SÉLECTION AUTOMATIQUE**. Consultez la section **Paramètres avancée** de [Paramètres](#page-277-0) du serveur.

- 3. **Licence (facultatif)** : vous pouvez ajouter une licence à l'aide de l'une des méthodes décrites dans la section [Licences](#page-45-0). Si des licences figurent déjà dans Gestion de [licences,](#page-284-0) sélectionnez la licence qui sera utilisée pour activer le produit de sécurité ESET pendant l'installation. Si vous ne choisissez pas de licence, vous pouvez créer un programme d'installation sans et activer le produit [ultérieurement](#page-208-0).
- 4. **Configuration initiale du programme d'installation** : vous pouvez effectuer un choix parmi deux types de configuration :
- **Ne pas configurer** : seules les stratégies qui sont fusionnées dans un groupe statique parent sont appliquées.
- **Sélectionner une configuration dans la liste des stratégies** : utilisez cette option si vous souhaitez appliquer une stratégie de configuration à ERA Agent et/ou au produit de sécurité ESET. Cliquez sur **Sélectionner**, puis effectuez un choix dans la liste des stratégies disponibles. Si aucune des stratégies prédéfinies ne convient, vous pouvez créer une [stratégie](#page-175-0) ou personnaliser d'abord une stratégie existante. Lorsque vous sélectionnez de nouveau une stratégie, la nouvelle stratégie apparaît dans la liste.
- 5. **Autre** : si nécessaire, vous pouvez spécifier le **nom d'hôte** et le numéro de **port** d'ERA Server. Sinon, conservez les valeurs par défaut.
- 6. **Groupe parent (facultatif)** : vous pouvez sélectionner un groupe statique existant ou en créer un. Cliquez sur **Sélectionner** pour choisir un groupe statique parent pour l'ordinateur client sur lequel sera utilisé le package d'installation tout en un. Si vous souhaitez créer un groupe statique parent, cliquez sur **Nouveau groupe statique** et utilisez l'assistant. Le groupe nouvellement créé est automatiquement sélectionné.
- 7. Cliquez sur **Créer un programme d'installation**. Les fichiers du package d'installation tout en un sont alors générés pour les systèmes d'exploitation 32 et 64 bits. Cliquez sur la version de votre choix pour commencer à la télécharger. Une fois le téléchargement terminé, vous serez invité à sélectionner l'emplacement où stocker le fichier (*ERA\_Installer\_x32\_en\_US.exe* ou *ERA\_Installer\_x64\_en\_US.exe*, par exemple). Cliquez sur **Enregistrer le fichier**.
- 8. **Exécutez** le fichier du package d'installation tout en un sur un ordinateur client. Pour obtenir des instructions détaillées, consultez Assistant de [configuration](#page-58-0) tout en un de l'agent.

### <span id="page-58-0"></span>**4.5.2.1.1.1 Assistant de configuration tout en un de l'agent**

Il s'agit d'un assistant qui vous guide tout au long de l'installation des composants suivants :

- ERA [Agent](#page-50-0)
- ESET AV [Remover](http://support.eset.com/kb3527/?&page=content&id=SOLN3527) (facultatif)
- Produit de sécurité ESET [Endpoint](http://help.eset.com/eea/6/en-US/index.html?ees6.htm)

### **IMPORTANT**

Le package d'installation est proposé sous la forme d'un fichier . exe valide pour Windows uniquement.

### **REMARQUE**

Vous devez exécuter le programme d'installation à l'aide du compte **d'administrateur intégré** ou d'un **compte d'administrateur** de domaine (si le compte d'administrateur intégré est désactivé). Aucun autre utilisateur, même membre du groupe Administrateurs, ne disposera de droits d'accès suffisants. Vous devez donc utiliser un compte d'administrateur intégré dans la mesure où vous ne parviendrez à effectuer l'installation avec aucun autre compte qu'Administrateur local ou de domaine.

#### **(esen** ENDPOINT SECURITY

#### Welcome

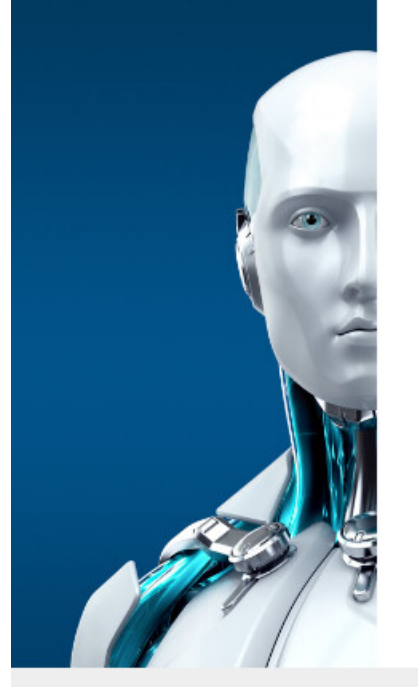

## **Welcome to ESET Endpoint Security Setup Wizard**

 $\overline{\mathbf{?}}$ 

Continue

The Setup Wizard will install ESET Endpoint Security and ESET Remote Administrator Agent on your computer.

It is important that you uninstall any other security applications such as antivirus, antispyware or firewall before you continue with the installation. They can conflict with this product, possibly resulting in serious problems.

I want to remove currently installed security applications using **ESET AV Remover** 

Version Agent\_x64.msi 6.3.251.0, ees\_nt64\_ENU.msi 6.4.2014.0

- 1. Cochez la **case** si vous souhaitez supprimer/désinstaller l'antivirus tiers qui s'exécute ou qui est installé sur l'ordinateur. Cliquez sur **Continuer**.
- 2. Si vous n'utilisez aucune autre application de sécurité sur l'ordinateur local, cliquez sur **Continuer** et passez à l'**étape 7**.
- 3. **ESET AV Remover** vous aide a désinstaller ou supprimer entièrement d'autres antivirus. Consultez la [liste](http://support.eset.com/kb3527/?locale=en_EN&segment=business) des [logiciels](http://support.eset.com/kb3527/?locale=en_EN&segment=business) pris en charge et/ou cliquez sur **Continuer**.
- 4. Lisez les termes du Contrat de Licence Utilisateur Final (CLUF) et **acceptez-les** si vous êtes d'accord.
- 5. Après avoir analysé les applications installées, cochez la case en regard des applications que vous souhaitez supprimer, puis cliquez sur **Supprimer**. Pour plus d'informations, consultez l'[article](http://support.eset.com/kb3527/?&page=content&id=SOLN3527) de notre base de [connaissances](http://support.eset.com/kb3527/?&page=content&id=SOLN3527) sur ESET AV Remover.
- 6. Lorsque vous avez terminé d'utiliser ESET AV Remover ou si vous n'avez supprimé aucune application, cliquez sur **Poursuivre l'installation**.
- 7. L'étape suivante du processus d'installation consiste à installer **ERA Agent**. Cliquez sur **Suivant**.

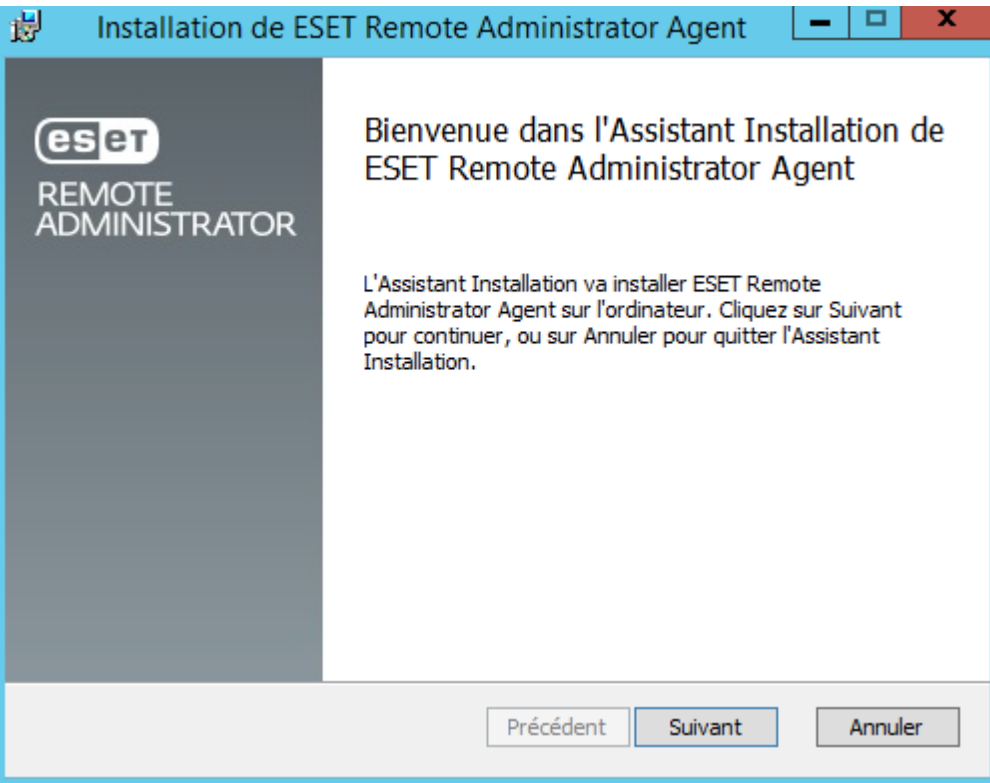

- 8. Lisez les termes du Contrat de Licence Utilisateur Final (CLUF) et **acceptez-les** si vous êtes d'accord.
- 9. Cliquez sur **Installer** pour installer ERA Agent. Cliquez ensuite sur **Terminer**.
- 10. À l'étape suivante, cliquez sur **Suivant** pour installer ESET Endpoint Security.

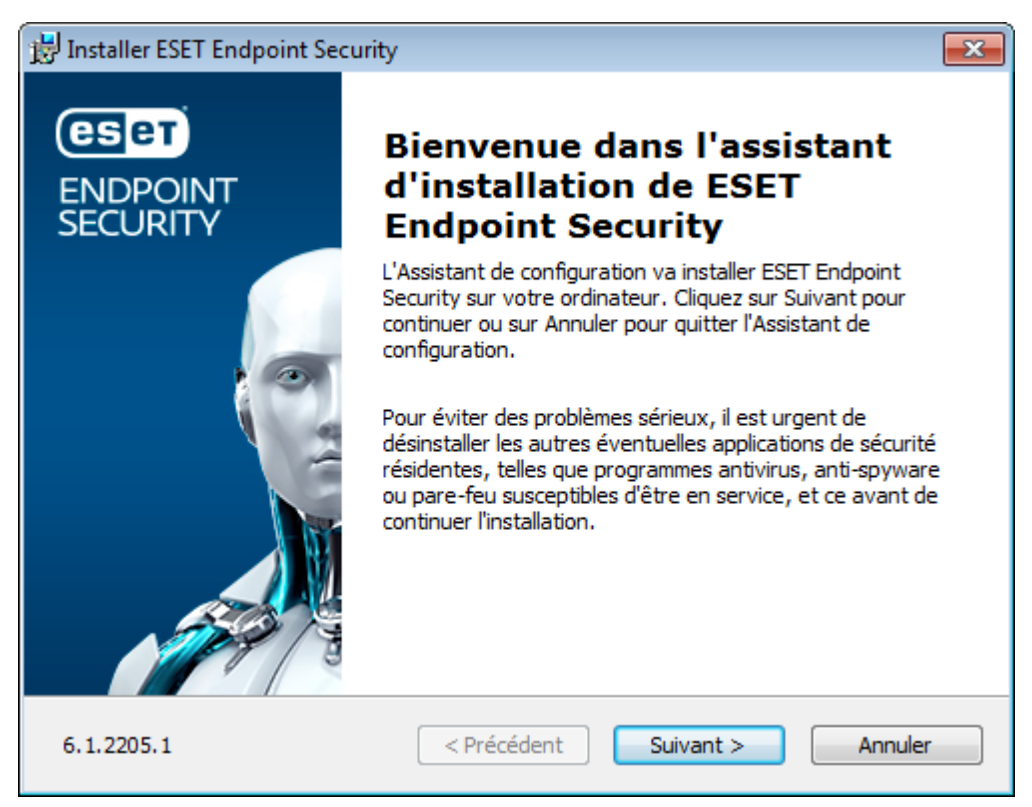

- 11. Lisez les termes du Contrat de Licence Utilisateur Final (CLUF) et **acceptez-les** si vous êtes d'accord.
- 12. Vous serez invité à configurer ESET Live Grid. ESET Live Grid contribue à garantir qu'ESET est informé immédiatement et en continu des nouvelles infiltrations, afin de protéger ses clients.
- 13. Sélectionnez les performances de la détection des applications potentiellement indésirables. Vous pouvez accéder à d'autres paramètres en cliquant sur **Paramètres avancés** (pour installer le produit ESET dans un dossier spécifique, par exemple).

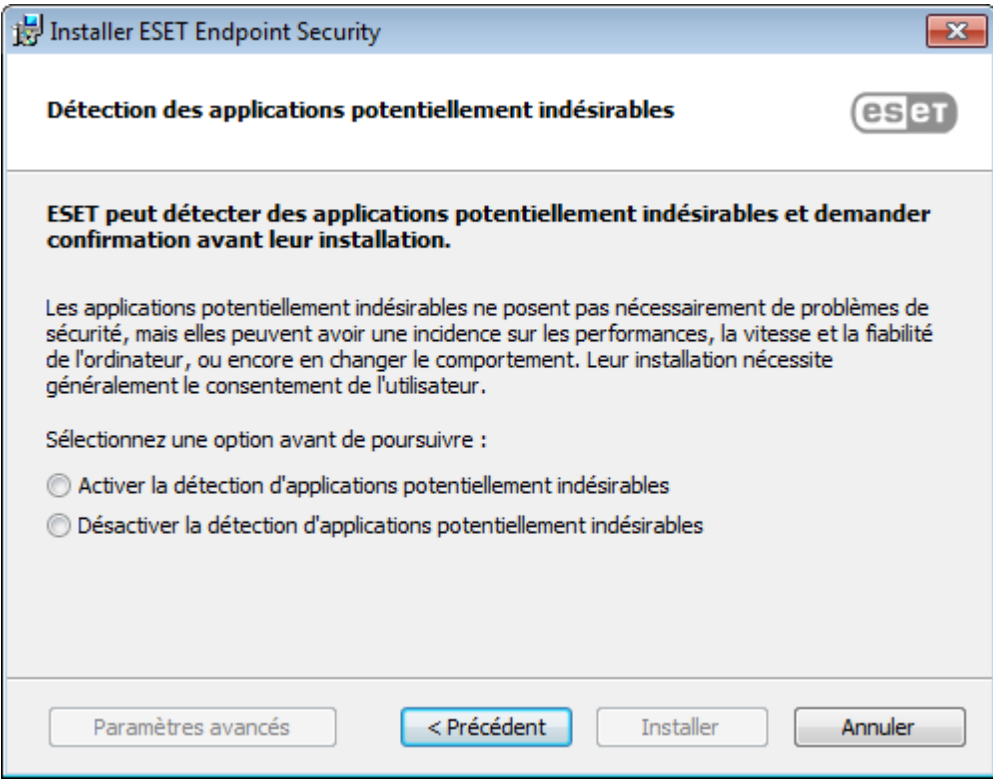

14. Cliquez sur **Installer**.

15. Une fois l'installation terminée, cliquez sur **Terminer**. ESET Endpoint Security est automatiquement ouvert. Vous pouvez consulter le journal d'état (*C:\ProgramData\ESET\RemoteAdministrator\Agent\Logs\status.html*) de l'ordinateur client pour vérifier qu'ERA Agent fonctionne correctement. En cas de problème lié à l'Agent (s'il ne se connecte pas à ERA Server, par exemple), reportez-vous à la section de [dépannage](#page-99-0).

### <span id="page-61-0"></span>**4.5.2.1.2 Créer le programme d'installation Agent Live**

Ce type de déploiement d'agent s'avère utile lorsque les options de déploiement local et à distance ne vous conviennent pas. Dans ce cas, vous pouvez distribuer le programme d'installation Agent Live par courrier électronique et laisser l'utilisateur le déployer. Vous pouvez également l'exécuter à partir d'un support amovible (clé USB, etc.).

#### **REMARQUE**

l'ordinateur client doit disposer d'une connexion Internet pour télécharger le package d'installation de l'Agent. Il doit être également en mesure de se connecter à ERA Server.

Dans la section **Liens rapides** de la barre de menus, cliquez sur **Déployer ERA Agent...**. La fenêtre contextuelle **Déployer l'agent**s'ouvre. Cliquez sur le bouton **Créer un programme d'installation** sous **Créer le programme d'installation Agent Live**. La fenêtre de configuration **Programme d'installation Agent Live** s'ouvre.

**Certificat** : un certificat homologue et une autorité de certification ERA sont automatiquement choisis en fonction des certificats disponibles. Si vous souhaitez utiliser un autre certificat que celui qui a été automatiquement sélectionné, cliquez sur la description du **certificat ERA** pour afficher la liste des certificats disponibles et sélectionner celui que vous souhaitez utiliser. Si vous voulez utiliser votre **certificat personnalisé**, cliquez sur la case d'option et chargez un fichier de certificat . pfx. Pour plus d'informations, reportez-vous à Certificats [personnalisés](#page-255-0) et [ERA](#page-255-0).

Si nécessaire, saisissez la **Phrase secrète du certificat** (si vous avez spécifié une phrase secrète pendant l'installation d'ERA ou si vous utilisez un certificat personnalisé avec une phrase secrète, par exemple). Sinon, laissez le champ **Phrase secrète du certificat** vide.

- **Configuration** : permet de personnaliser le package d'installation tout en un :
- 1. **Nom d'hôte du serveur** : si nécessaire, vous pouvez spécifier le **nom d'hôte** et le numéro de **port** d'ERA Server. Sinon, conservez les valeurs par défaut.
- 2. **Groupe parent (facultatif)** : vous pouvez sélectionner un groupe statique existant ou en créer un. Cliquez sur **Sélectionner** pour choisir un groupe statique parent pour l'ordinateur client sur lequel sera utilisé le package d'installation tout en un. Si vous souhaitez créer un groupe statique parent, cliquez sur le bouton **Nouveau groupe statique** et utilisez l'assistant. Le groupe nouvellement créé est automatiquement sélectionné.
- 3. Cliquez sur **Obtenir les programmes d'installation** pour générer les liens pour les fichiers du programme d'installation de l'Agent Windows, Linux et MAC.

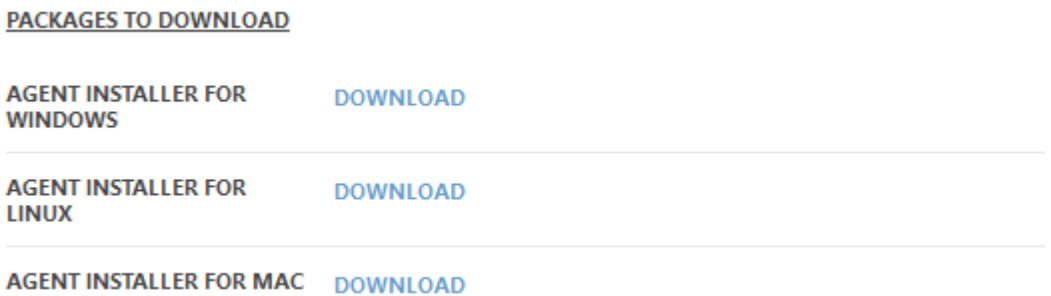

4. Cliquez sur le lien **Télécharger**situé en regard du ou des fichiers du programme d'installation à télécharger, puis enregistrez le fichier zip. Décompressez le fichier sur l'ordinateur client sur lequel vous souhaitez déployer ERA Agent, puis exécutez le script EraAgentOnlineInstaller.bat (Windows) ou EraAgentOnlineInstaller.sh (Linux et Mac) pour exécuter le programme d'installation. Poursavoir comment déployer l'Agent ERA sur un client MAC OS X à l'aide du programme d'installation Agent Live, consultez notre article de la base de [connaissances](http://support.eset.com/kb3696/).

#### **REMARQUE**

si vous exécutez le script sous Windows XP SP2, vous devez installer [Microsoft](http://www.microsoft.com/downloads/details.aspx?FamilyID=C16AE515-C8F4-47EF-A1E4-A8DCBACFF8E3&displaylang=en) Windows Server 2003 [Administration](http://www.microsoft.com/downloads/details.aspx?FamilyID=C16AE515-C8F4-47EF-A1E4-A8DCBACFF8E3&displaylang=en) Tools Pack. Sinon, le programme d'installation Agent Live ne s'exécutera pas correctement. Une fois le pack d'administration installé, vous pouvez exécuter le script du programme d'installation Agent Live.

#### **REMARQUE**

Vous pouvez consulter le journal d'état de l'ordinateur client *C:\ProgramData\ESET\RemoteAdministrator\Agent \Logs\status.html* pour vérifier qu'ERA Agent fonctionne correctement. En cas de problème lié à l'Agent (s'il ne se connecte pas à ERA Server, par exemple), reportez-vous à la section de [dépannage](#page-99-0).

Pour déployer ERA Agent à l'aide du programme d'installation Agent Live à partir de votre dossier partagé local sans ESET Repository Download Server, procédez comme suit :

- 1. Modifiez le fichier EraAgentOnlineInstaller.bat (Windows) ou le script EraAgentOnlineInstaller.sh (Linux et Mac).
- 2. Modifiez les lignes 29 et 31 pour pointer vers les fichiers téléchargés localement. Par exemple :

```
27 \frac{1}{2}28
29 set url=http://h3-externtest-v.eset.com/repository_devel/com/eset/apps/business/era/agent/v6/6.3.251.0/Agent_x64.msi
30 if defined IsArch x86 (
31set url=http://h3-externtest-v.eset.com/repository_devel/com/eset/apps/business/era/agent/v6/6.3.251.0/Agent_x86.msi
32
```
3. Utilisez votre propre URL (au lieu de celle indiquée ci-dessous) :

```
\Boxset url=\\server\share\Agent x64.msi
 if defined IsArch x86 (
   set url=\\server\share\Agent x86.msi
```
4. Modifiez la ligne pour remplacer " **^& packageLocation ^&** "

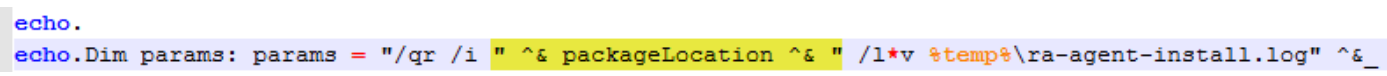

par **!url!**

```
echo.
echo. Dim params: params = "/qr /i 'url! /1*v \temp\\ra-agent-install. log" ^&
```
5. **Enregistrez** le fichier.

## <span id="page-63-0"></span>**4.5.2.1.3 Télécharger l'agent depuis le site Web d'ESET**

Téléchargez le package d'installation d'ERA Agent à partir du site [Web](https://www.eset.com/int/business/remote-management/remote-administrator/#standalone) ESET. Sélectionnez le package en fonction du système d'exploitation de l'ordinateur client :

- [Windows](http://help.eset.com/era_install/64/fr-FR/index.html?component_installation_agent_windows.htm)
- [Linux](http://help.eset.com/era_install/64/fr-FR/index.html?component_installation_agent_linux.htm)
- [OS](http://help.eset.com/era_install/64/fr-FR/index.html?component_installation_agent_mac.htm) X

[Installation](#page-63-1) assistée du serveur : à l'aide du package d'installation de l'Agent, cette méthode permet de télécharger automatiquement les certificats d'ERA Server (méthode de déploiement local recommandée).

[Installation](#page-65-0) hors ligne : à l'aide du package d'installation de l'Agent, vous devez exporter manuellement les certificats et les utiliser avec cette méthode de déploiement.

Consultez le [journal](#page-98-0) d'état de l'ordinateur client pour vérifier qu'ERA Agent fonctionne correctement. En cas de problème lié à l'Agent (s'il ne se connecte pas à ERA Server, par exemple), reportez-vous à la section [Dépannage](#page-99-0) - [Déploiement](#page-99-0) de l'Agent.

### <span id="page-63-1"></span>**4.5.2.1.3.1 Déployer l'agent localement**

Pour déployer ERA Agent localement sur un ordinateur client à l'aide de l'assistant d'installation, procédez comme suit :

### 1. **Installation assistée du serveur** :

Vérifiez que l'option **Installation assistée du serveur** est sélectionnée, indiquez le **hôte du serveur** (nom ou adresse IP) et le **port du serveur** d'ERA Server, puis cliquez sur **Suivant**. Le port du serveur par défaut est 2222. Si vous utilisez un autre port, remplacez le port par défaut par le numéro de port personnalisé.

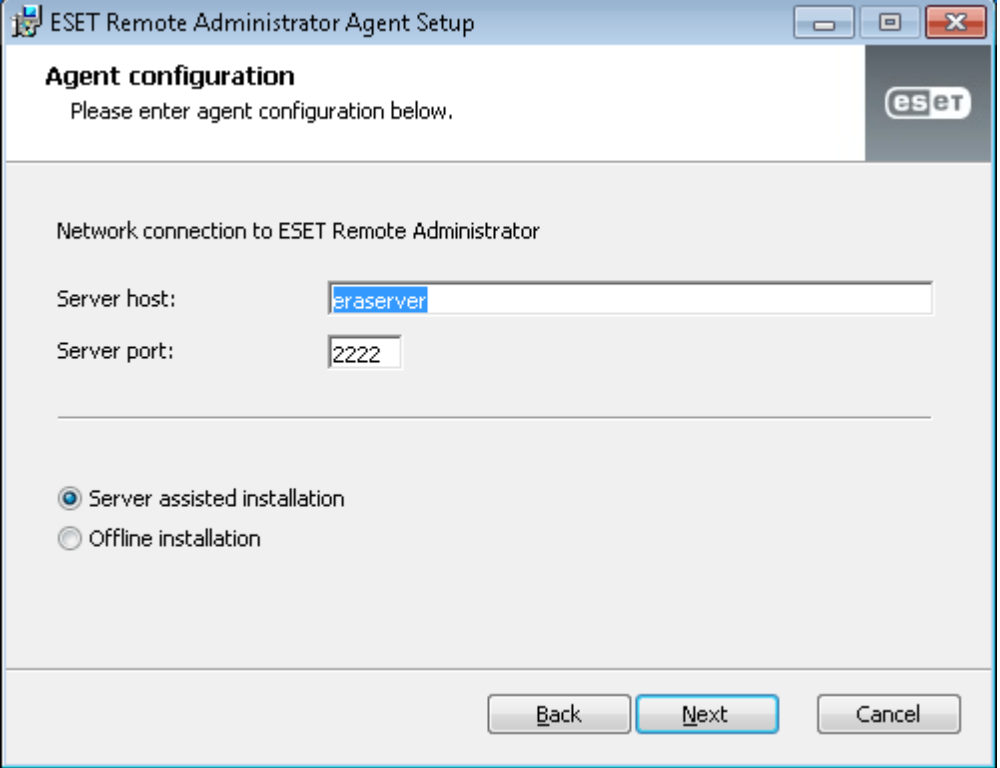

Indiquez la méthode utilisée pour les connexions à Remote Administrator Server : **ERA Server** ou **ERA Proxy Server** et le port d'ERA Web Console, puis saisissez les informations d'identification de connexion à ERA Web Console : **nom d'utilisateur** et **mot de passe**.

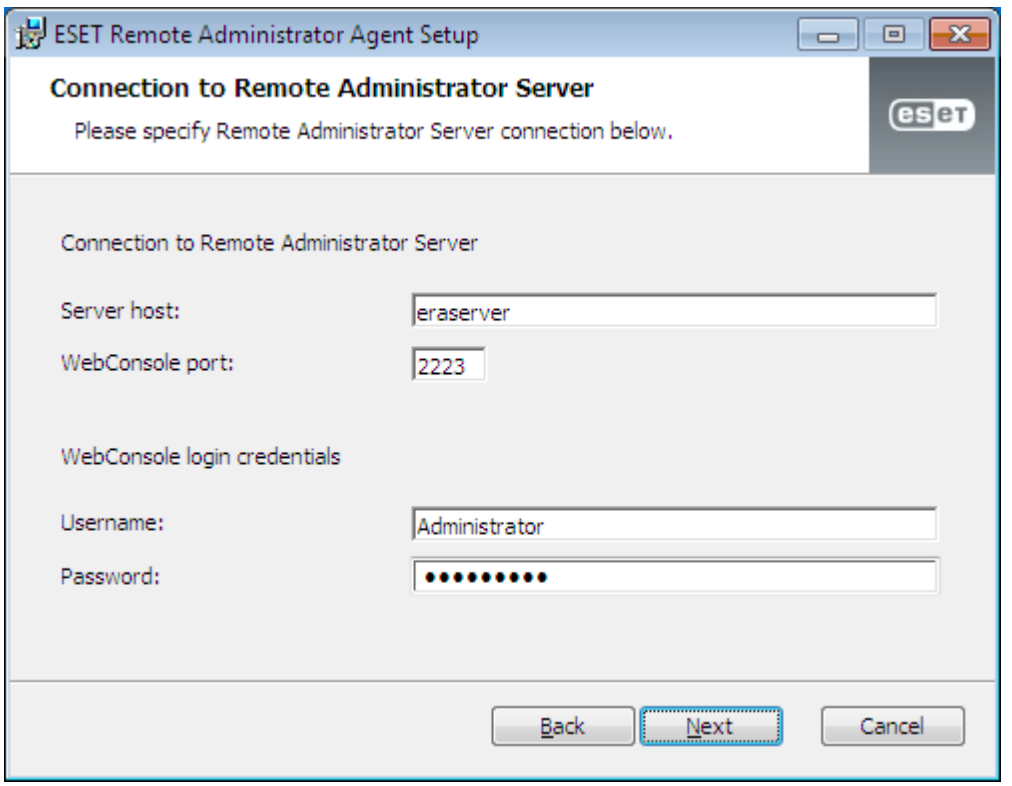

Sélectionnez la case d'option en regard de **Choisir un groupe statique personnalisé**. Dans le menu déroulant **Groupe statique**, sélectionnez l'option adéquate pour l'ordinateur client. Cliquez sur **Suivant**.

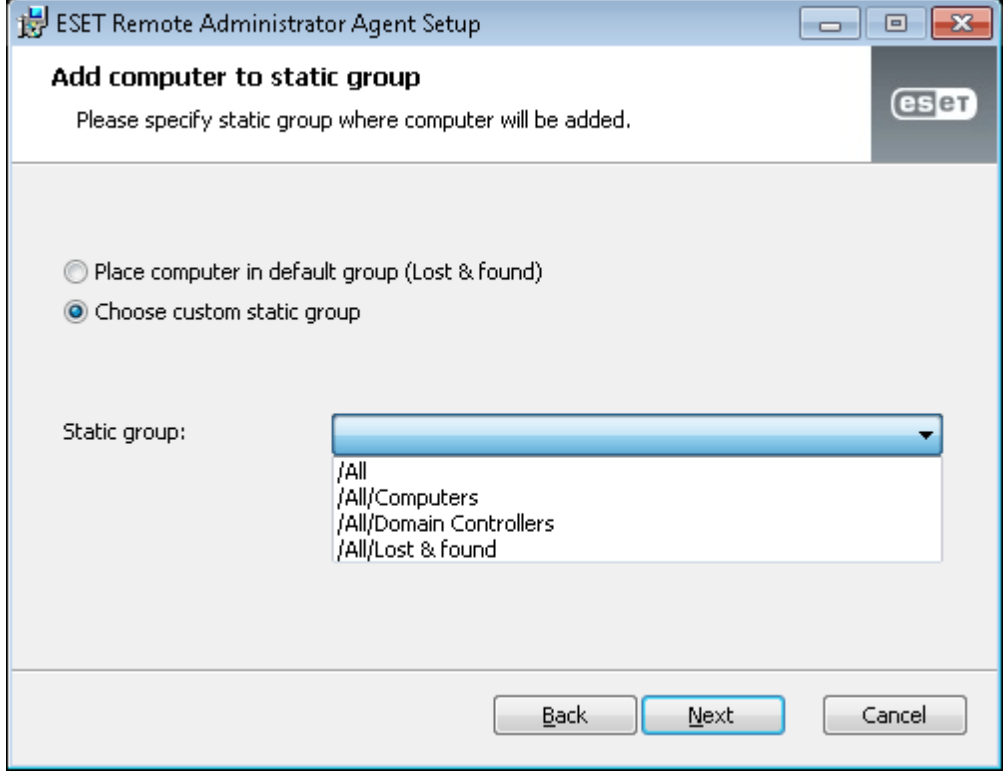

#### <span id="page-65-0"></span>2. **Installation hors connexion** :

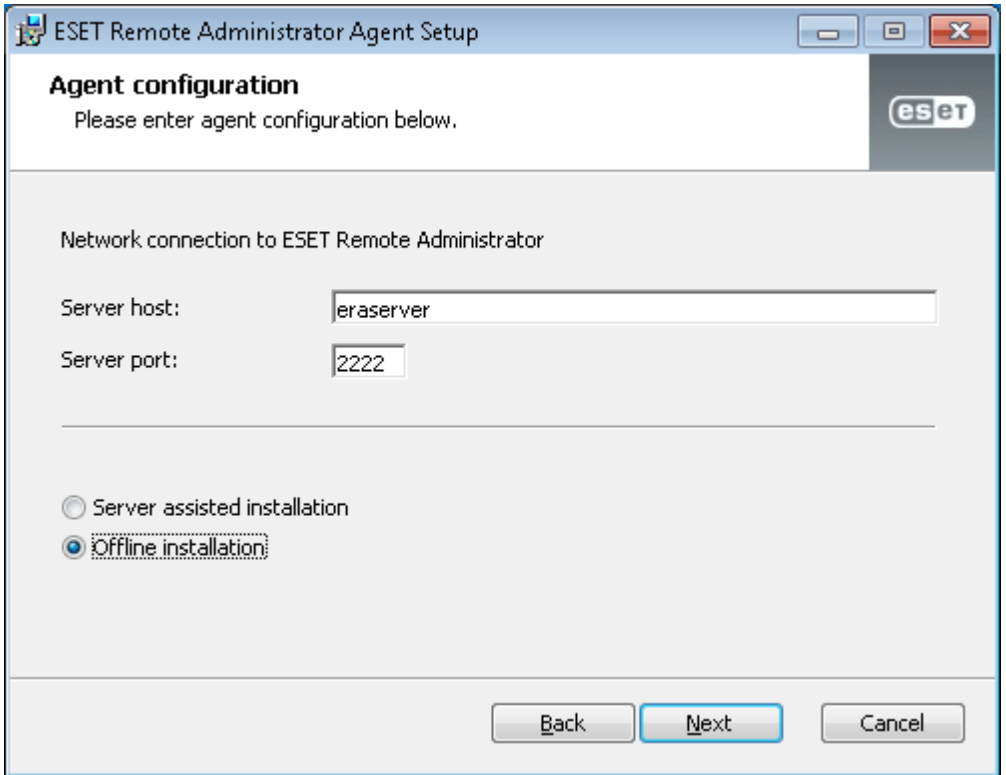

Pour effectuer une **installation hors connexion**, saisissez **2222** dans le champ **Port du serveur**, sélectionnez **Installation hors connexion**, puis cliquez sur **Suivant**. Pour cette méthode, vous devez indiquer un **certificat homologue** et une **autorité de certification**.

Pour plus d'informations sur l'exportation et l'utilisation d'un **certificat homologue** et d'une **autorité de certification**, cliquez [ici](#page-248-1).

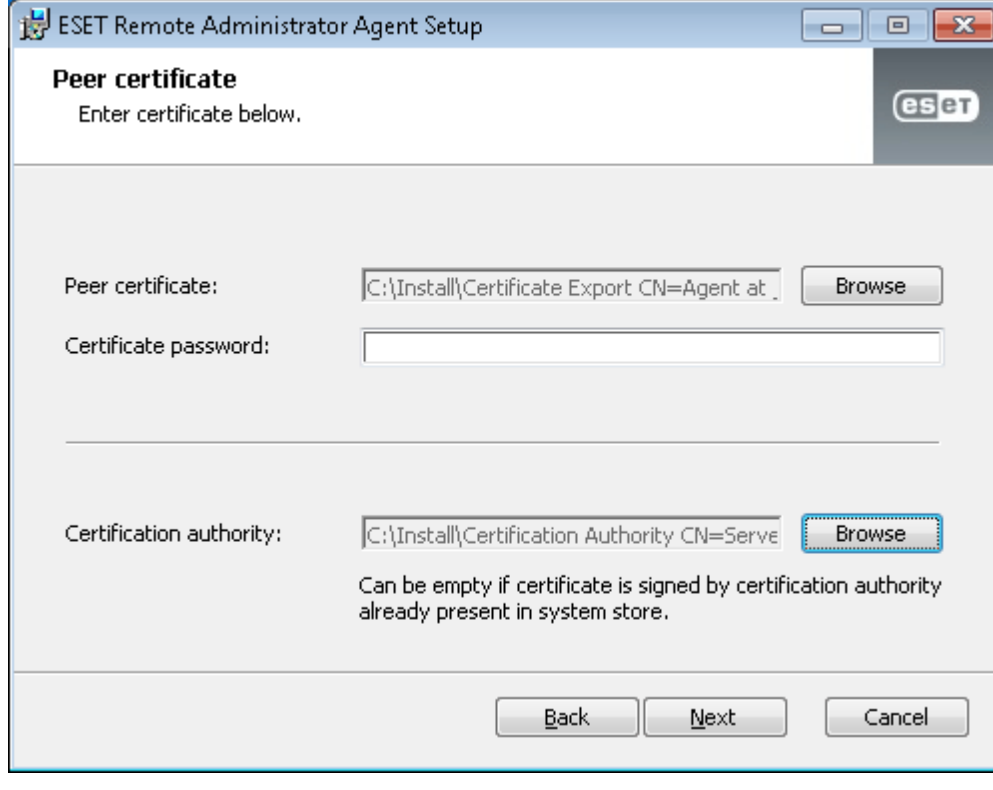

### **REMARQUE**

Consultez le [journal](#page-98-0) d'état d'un ordinateur client (situé dans *C:\ProgramData\ESET\RemoteAdministrator\Agent \EraAgentApplicationData\Logs\status.html ou C:\Documents and Settings\All Users\Application Data\Eset \RemoteAdministrator\Agent\EraAgentApplicationData\Logs\status.hmtl)*) pour vérifier qu'ERA Agent fonctionne correctement. En cas de problème lié à l'Agent (s'il ne se connecte pas à ERA Server, par exemple), reportez-vous à la section Dépannage - [Déploiement](#page-99-0) de l'Agent.

### <span id="page-66-0"></span>**4.5.2.2 Déploiement à distance**

Le déploiement à distance peut être effectué de deux manières différentes :

- GPO et [SCCM](#page-66-1) : cette méthode est recommandée pour le déploiement en masse d'ERA Agent sur des ordinateurs clients.
- Tâche serveur [Déploiement](#page-88-0) de l'agent : une autre solution que la méthode GPO et SCCM.

### **IMPORTANT**

Pour les déploiements à distance, vérifiez que tous les ordinateurs clients disposent d'une connexion Internet.

### <span id="page-66-1"></span>**4.5.2.2.1 Déploiement de l'Agent à l'aide de GPO et SCCM**

En dehors d'un [déploiement](#page-56-1) local ou d'un déploiement à distance à l'aide d'une tâche [serveur](#page-88-0), vous pouvez également utiliser des outils d'administration tels que GPO, SCCM, Symantec Altiris ou Puppet.

Pour obtenir des instructions détaillées relatives aux deux méthodes de déploiement courantes d'ERA Agent, cliquez sur le lien adéquat suivant :

- 1. [Déploiement](#page-66-2) d'ERA à l'aide de GPO
- 2. [Déploiement](#page-71-0) d'ERA Agent à l'aide de SCCM

### <span id="page-66-2"></span>**4.5.2.2.1.1 Étapes de déploiement - GPO**

Pour déployer ERA Agent sur des clients à l'aide de GPO, procédez comme suit :

**Téléchargez** le fichier .msi du programme d'installation d' ERA Agent à partir de la page de [téléchargement](http://www.eset.com/download/business/) ESET.

Dans la section **Liens rapides** de la barre de menus, cliquez sur **Déployer ERA Agent...**. Une fenêtre contextuelle s'ouvre. Sélectionnez **Utiliser GPO ou SCCM pour le déploiement**, puis cliquez sur le bouton **Créer un script** pour ouvrir une fenêtre de configuration.

**Certificat** : un certificat homologue et une autorité de certification ERA sont automatiquement choisis en fonction des certificats disponibles. Si vous souhaitez utiliser un autre certificat que celui qui a été automatiquement sélectionné, cliquez sur la description du **certificat ERA** pour afficher la liste des certificats disponibles et sélectionner celui que vous souhaitez utiliser. Si vous voulez utiliser votre **certificat personnalisé**, cliquez sur la case d'option et chargez un fichier de certificat .pfx. Pour plus d'informations, reportez-vous à Certificats [personnalisés](#page-255-0) et [ERA](#page-255-0).

Si nécessaire, saisissez la **Phrase secrète du certificat** (si vous avez spécifié une phrase secrète pendant l'installation d'ERA ou si vous utilisez un certificat personnalisé avec une phrase secrète, par exemple). Sinon, laissez le champ **Phrase secrète du certificat** vide.

**Configuration** : permet de personnaliser le package d'installation tout en un :

1. **Configuration initiale du programme d'installation** : vous pouvez effectuer un choix parmi deux types de configuration :

- o **Ne pas configurer** : seules les stratégies qui sont fusionnées dans un groupe statique parent sont appliquées.
- o **Sélectionner une configuration dans la liste des stratégies** : utilisez cette option si vous souhaitez appliquer une stratégie de configuration à ERA Agent. Cliquez sur **Sélectionner**, puis effectuez un choix dans la liste des stratégies disponibles. Si aucune des stratégies prédéfinies ne convient, vous pouvez créer une [stratégie](#page-175-0) ou personnaliser d'abord une stratégie existante. Lorsque vous sélectionnez de nouveau une stratégie, la nouvelle stratégie apparaît dans la liste.
- 2. **Autre** : si nécessaire, vous pouvez spécifier le **nom d'hôte** et le numéro de **port** d'ERA Server. Sinon, conservez les valeurs par défaut.
- 3. **Groupe parent (facultatif)** : vous pouvez sélectionner un groupe statique existant ou en créer un. Cliquez sur **Sélectionner** pour choisir un groupe statique parent pour l'ordinateur client sur lequel sera utilisé le package d'installation tout en un. Si vous souhaitez créer un groupe statique parent, cliquez sur le bouton **Nouveau groupe statique** et utilisez l'assistant. Le groupe nouvellement créé est automatiquement sélectionné.
- 4. Sélectionnez **Créer un package**. Une fenêtre contextuelle s'ouvre contenant le fichier install\_config.ini. Cliquez sur **Enregistrer le fichier**.
- 5. Placez le fichier .msi du programme d'installation ERA Agent et le fichier install\_config.ini dans un dossier partagé étant accessible par les clients cibles.

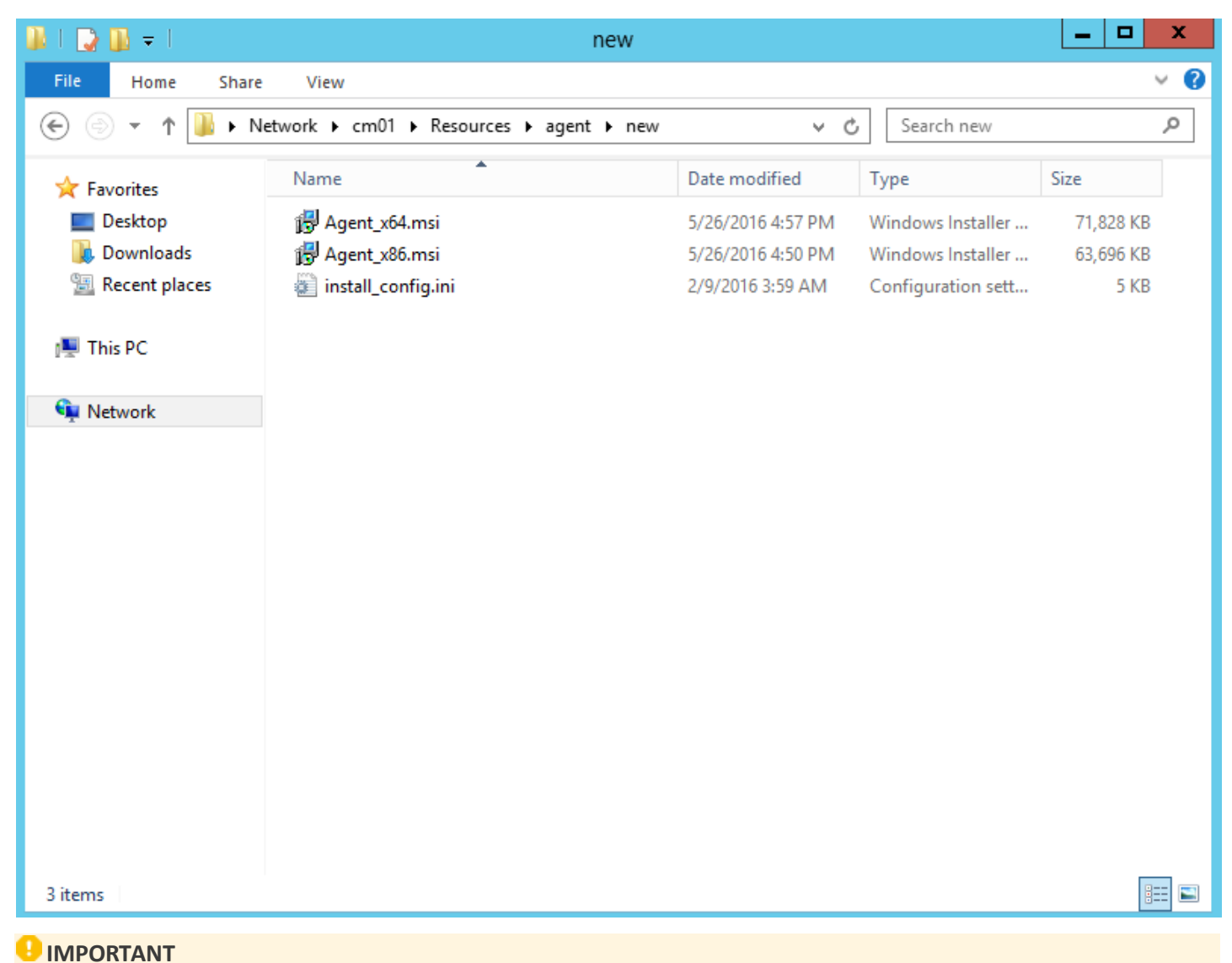

les ordinateurs clients nécessitent un accès en lecture/exécution à ce dossier partagé.

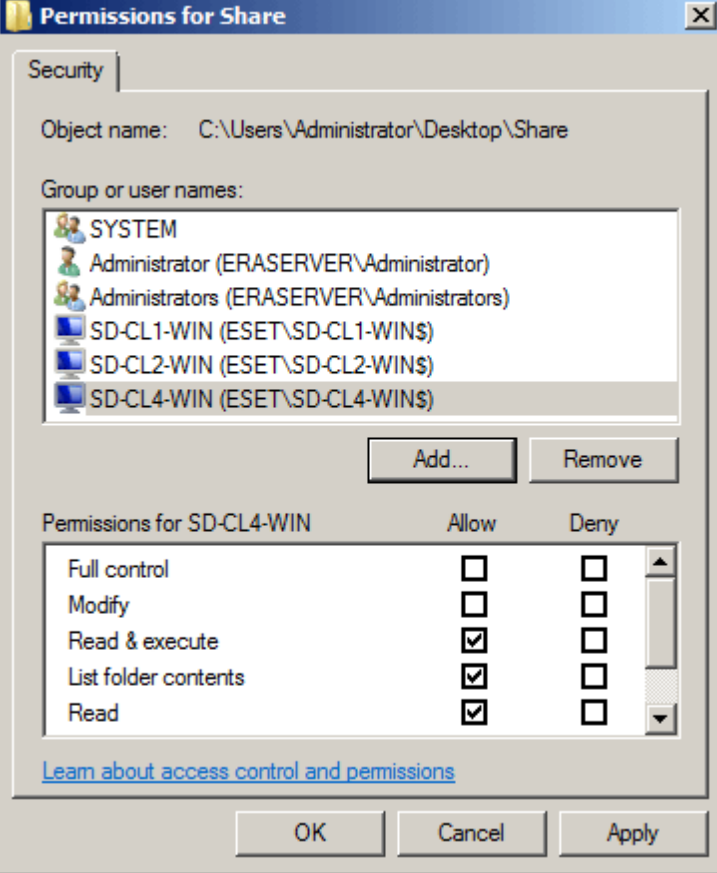

6. Utilisez un objet de stratégie de groupe existant ou créez-en un (cliquez avec le bouton droit sur GPO, puis cliquez sur **Nouveau**). Dans l'arborescence GPMC (Console de gestion des stratégies de groupe), cliquez avec le bouton droit sur l'objet de stratégie de groupe à utiliser, puis sélectionnez **Modifier...**.

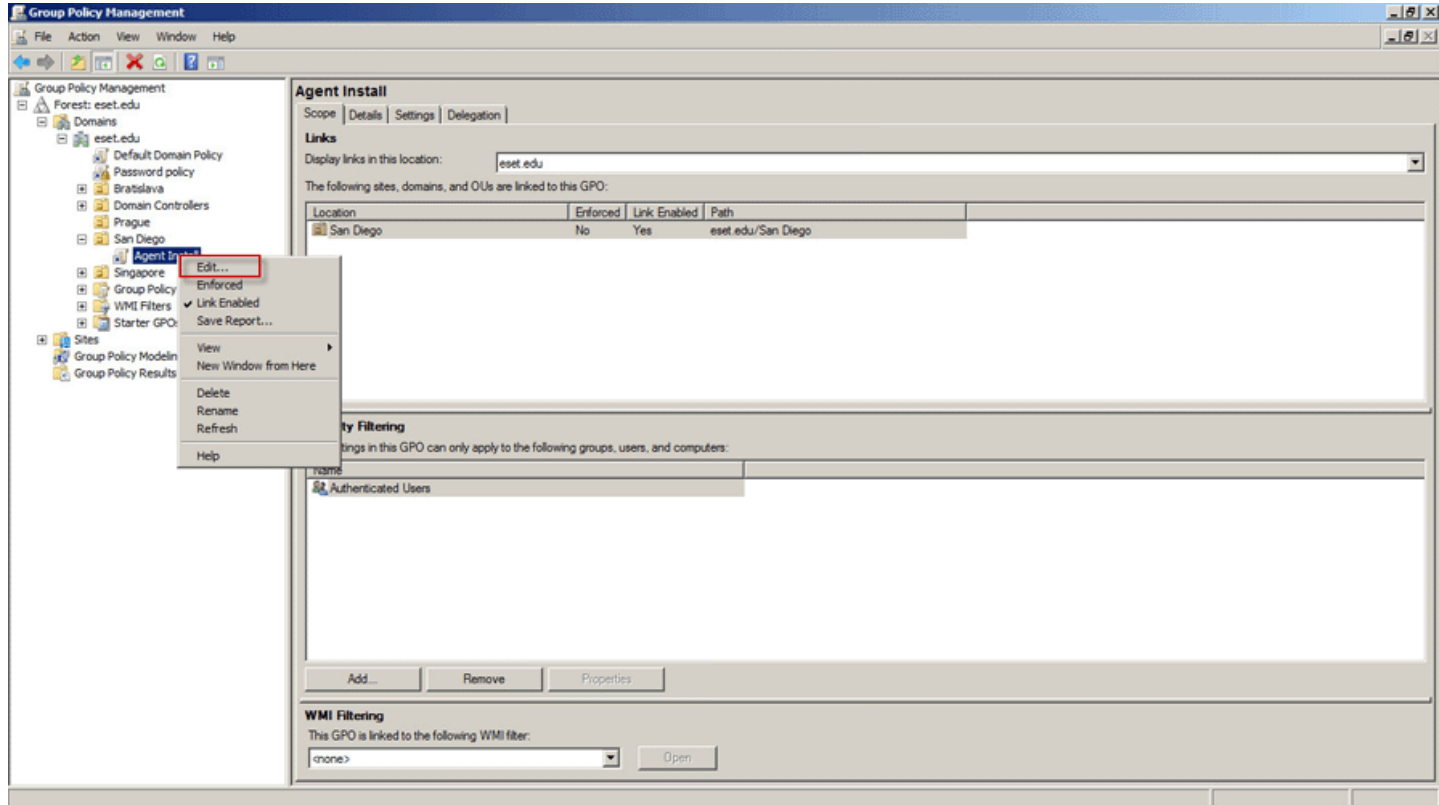

- 7. Dans **Configuration de l'ordinateur**, accédez à **Stratégies** > **Paramètres du logiciel**.
- 8. Cliquez avec le bouton droit sur **Installer un logiciel**, sélectionnez **Nouveau**, puis cliquez sur **Package...** pour créer une configuration de package.

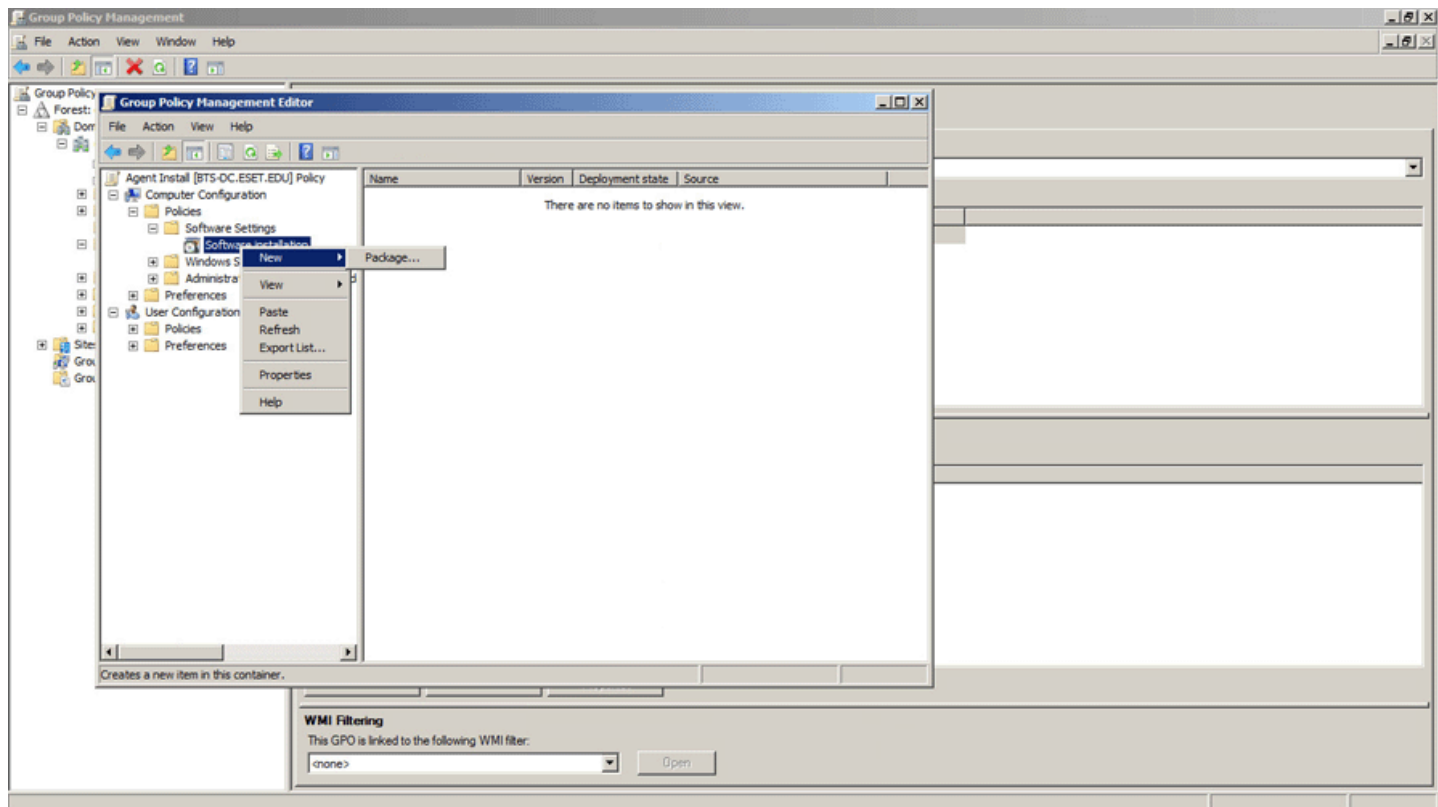

9. Accédez à l'emplacement du fichier .msi d'ERA Agent. Dans la boîte de dialogue Ouvrir, saisissez le chemin UNC complet au package d'installation partagé que vous souhaitez utiliser, Par exemple : \\fileserver\share \filename.msi

#### *REMARQUE*

Veillez à utiliser le chemin UNC du package d'installation partagé.

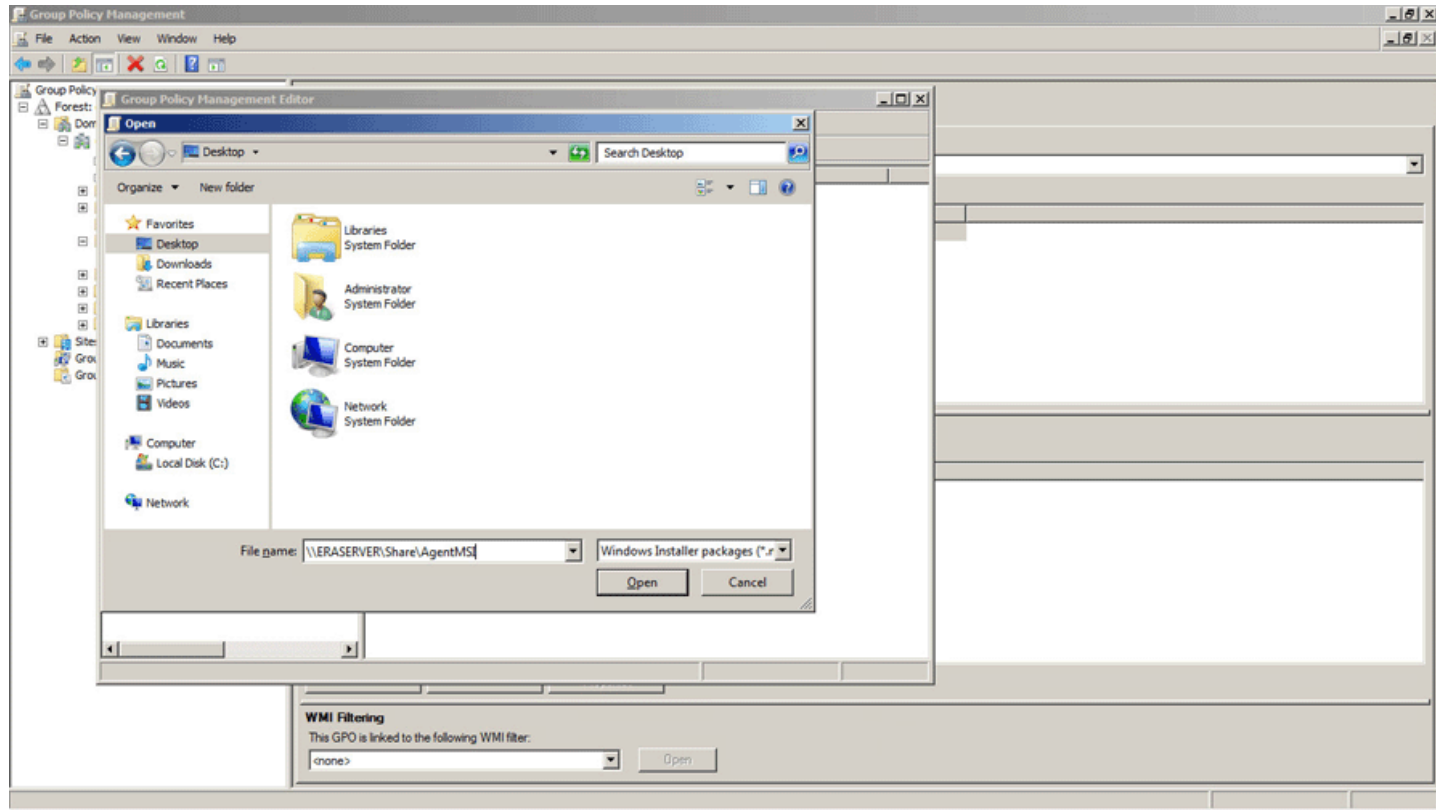

10. Cliquez sur **Ouvrir**, puis choisissez la méthode de déploiement **Avancé**.

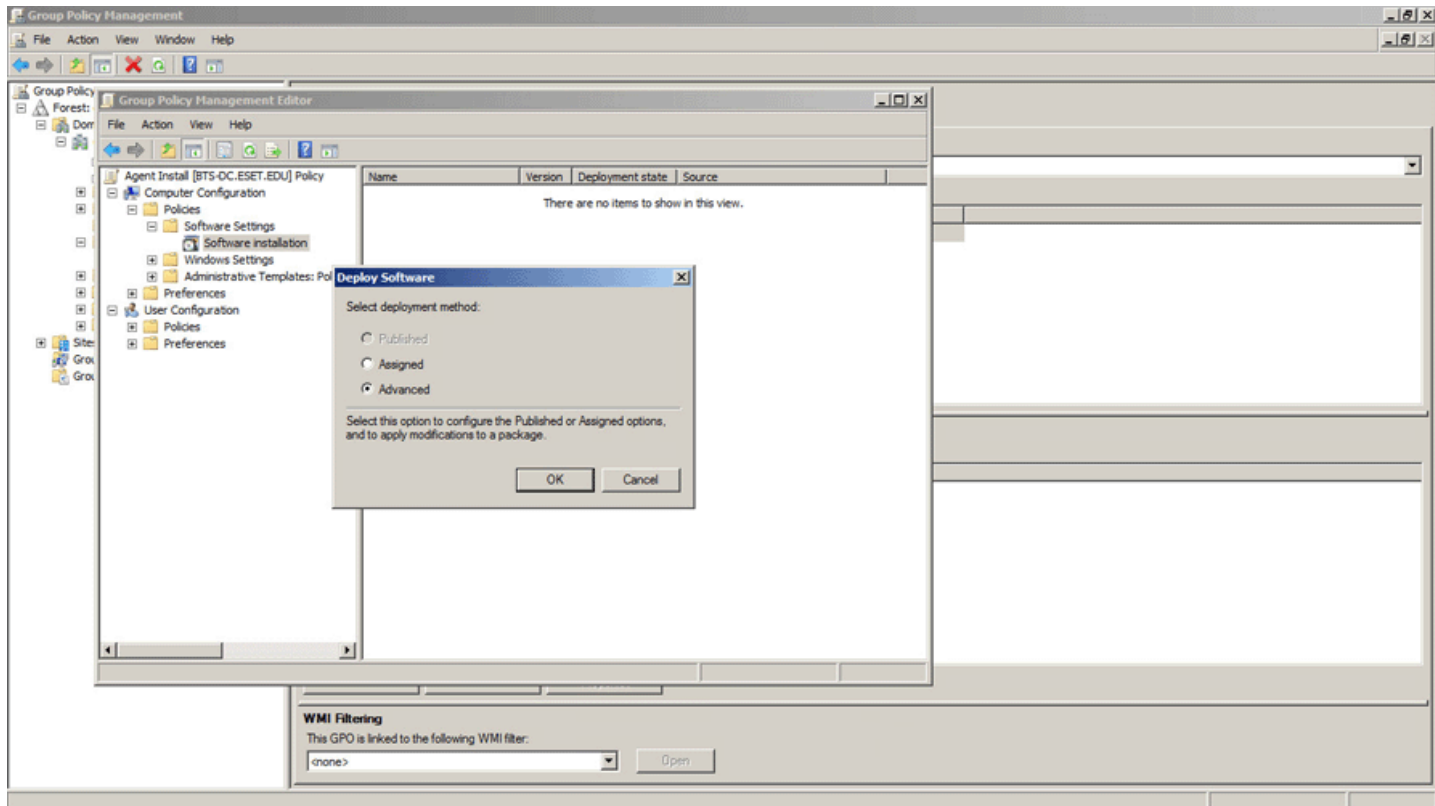

11. Confirmez la configuration du package, puis poursuivez le déploiement GPO.

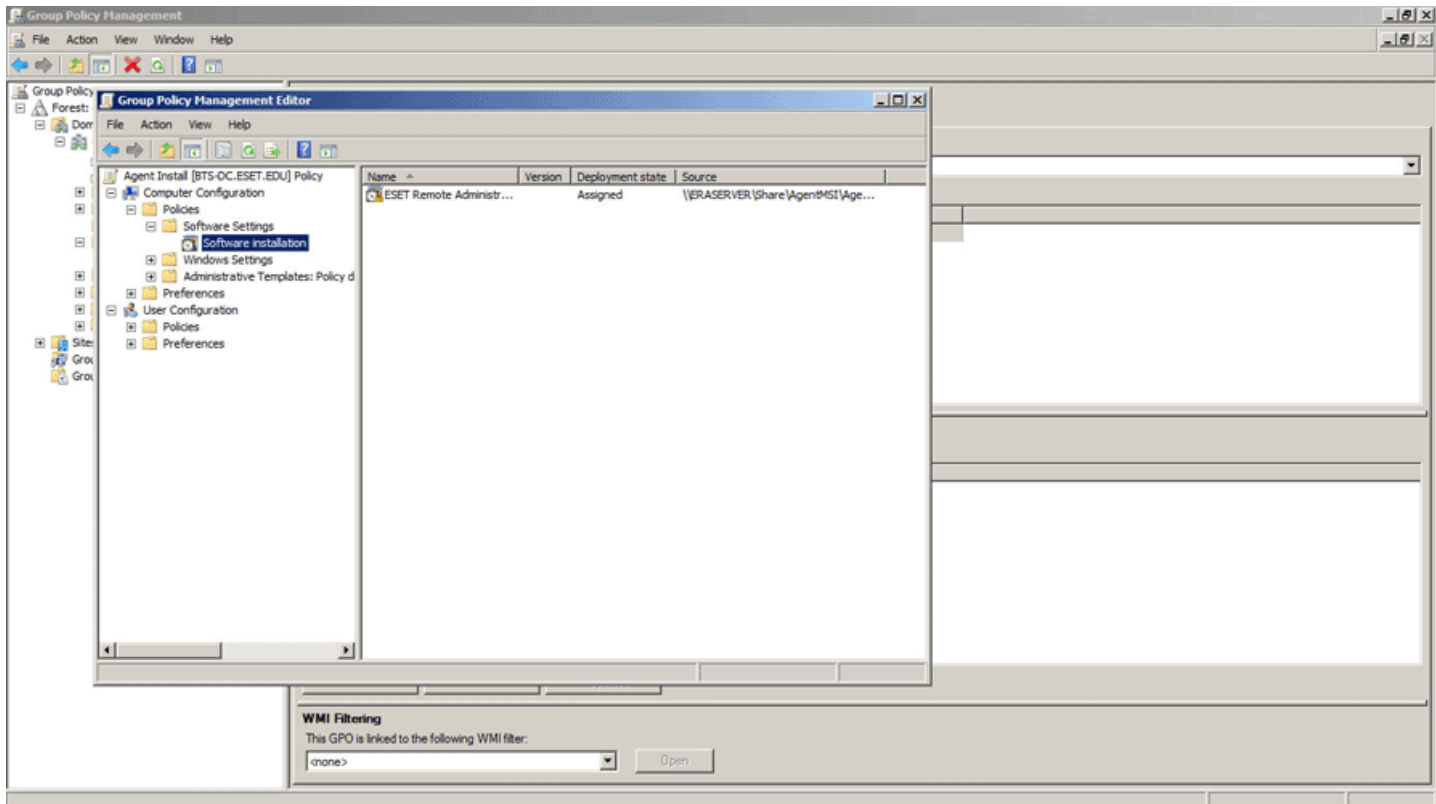

## <span id="page-71-0"></span>**4.5.2.2.1.2 Étapes de déploiement - SCCM**

Pour déployer ERA Agent sur des clients à l'aide de SCCM, procédez comme suit :

**Téléchargez** le fichier .msi du programme d'installation d'ERA Agent à partir de la page de [téléchargement](http://www.eset.com/download/business/) ESET.

Dans la section **Liens rapides** de la barre de menus, cliquez sur **Déployer ERA Agent...**. Une fenêtre contextuelle s'ouvre. Sélectionnez **Utiliser GPO ou SCCM pour le déploiement**, puis cliquez sur le bouton **Créer un script** pour ouvrir une fenêtre de configuration.

**Certificat** : un certificat homologue et une autorité de certification ERA sont automatiquement choisis en fonction des certificats disponibles. Si vous souhaitez utiliser un autre certificat que celui qui a été automatiquement sélectionné, cliquez sur la description du **certificat ERA** pour afficher la liste des certificats disponibles et sélectionner celui que vous souhaitez utiliser. Si vous voulez utiliser votre **certificat personnalisé**, cliquez sur la case d'option et chargez un fichier de certificat . $pfx$ . Pour plus d'informations, reportez-vous à Certificats [personnalisés](#page-255-0) et [ERA](#page-255-0).

Si nécessaire, saisissez la **Phrase secrète du certificat** (si vous avez spécifié une phrase secrète pendant l'installation d'ERA ou si vous utilisez un certificat personnalisé avec une phrase secrète, par exemple). Sinon, laissez le champ **Phrase secrète du certificat** vide.

- **Configuration** : permet de personnaliser le package d'installation tout en un :
- 1. **Configuration initiale du programme d'installation** : vous pouvez effectuer un choix parmi deux types de configuration :
	- o **Ne pas configurer** : seules les stratégies qui sont fusionnées dans un groupe statique parent sont appliquées.
	- o **Sélectionner une configuration dans la liste des stratégies** : utilisez cette option si vous souhaitez appliquer une stratégie de configuration à ERA Agent. Cliquez sur **Sélectionner**, puis effectuez un choix dans la liste des stratégies disponibles. Si aucune des stratégies prédéfinies ne convient, vous pouvez créer une [stratégie](#page-175-0) ou personnaliser d'abord une stratégie existante. Lorsque vous sélectionnez de nouveau une stratégie, la nouvelle stratégie apparaît dans la liste.
- 2. **Autre** : si nécessaire, vous pouvez spécifier le **nom d'hôte** et le numéro de **port** d'ERA Server. Sinon, conservez les valeurs par défaut.
- 3. **Groupe parent (facultatif)** : vous pouvez sélectionner un groupe statique existant ou en créer un. Cliquez sur **Sélectionner** pour choisir un groupe statique parent pour l'ordinateur client sur lequel sera utilisé le package d'installation tout en un. Si vous souhaitez créer un groupe statique parent, cliquez sur le bouton **Nouveau groupe statique** et utilisez l'assistant. Le groupe nouvellement créé est automatiquement sélectionné.
- 4. Sélectionnez **Créer un package**. Une fenêtre contextuelle s'ouvre contenant le fichier install\_config.ini. Cliquez sur **Enregistrer le fichier**.
- 5. Placez les fichiers .msi du programme d'installation ERA Agent et le fichier *install\_config.ini* dans un dossier partagé.
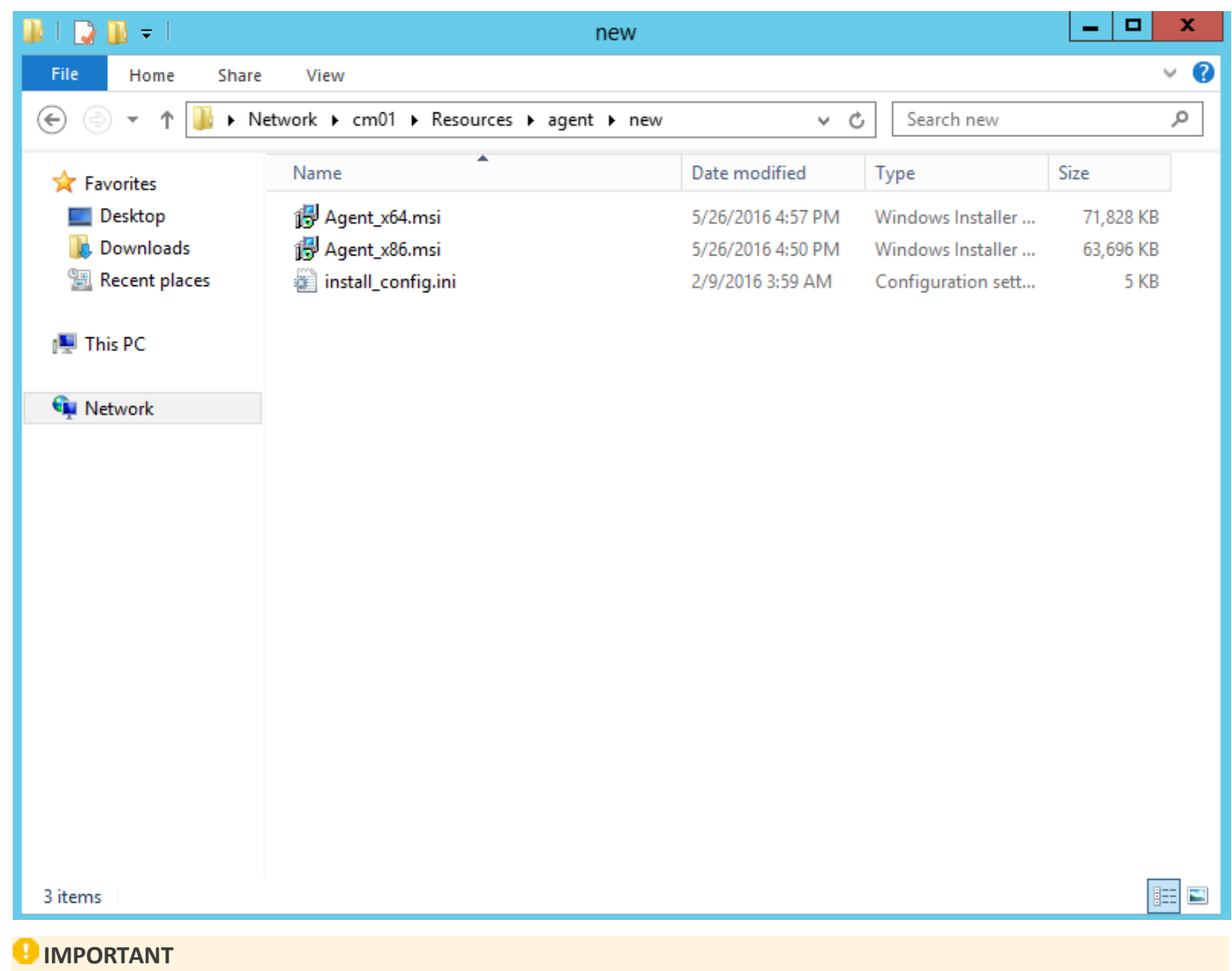

les ordinateurs clients nécessitent un accès en lecture/exécution à ce dossier partagé.

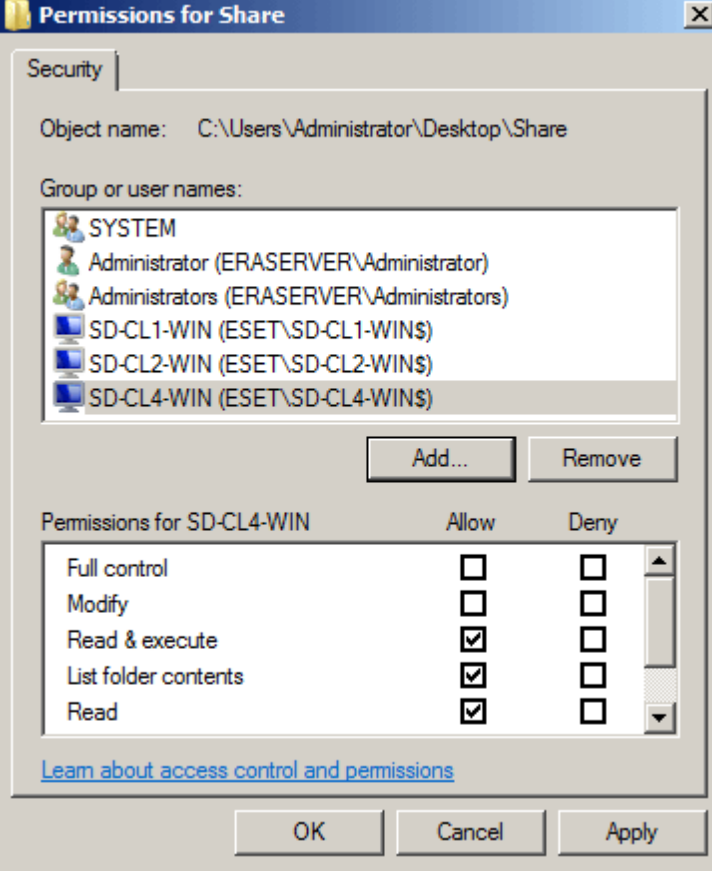

1. Ouvrez la console SCCM, puis cliquez sur **Bibliothèque de logiciels**. Dans **Gestion des applications**, cliquez avec le bouton droit sur **Applications**, puis choisissez **Créer une application**. Choisissez **Windows Installer (fichier \*.msi)**.

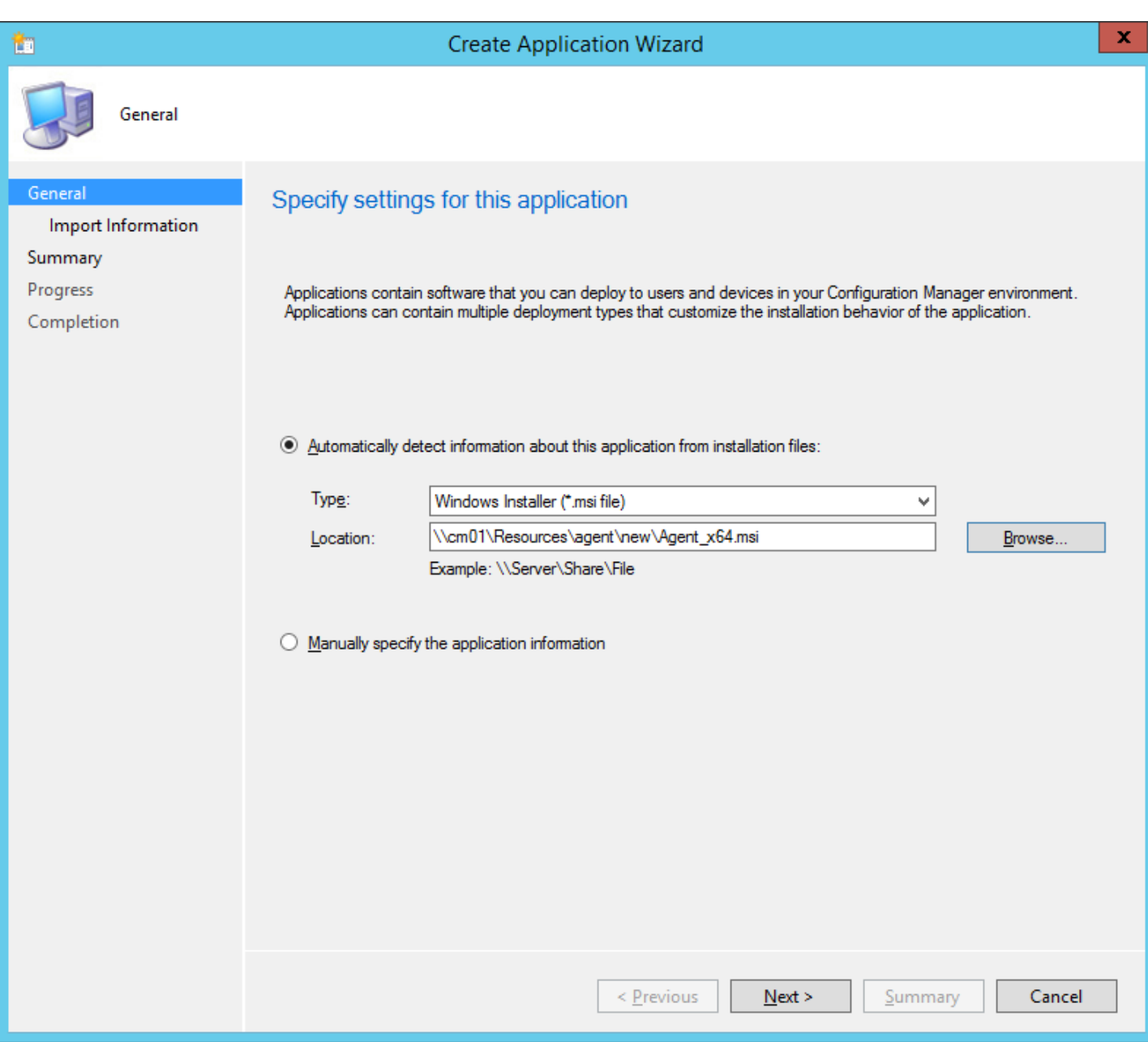

2. Fournissez toutes les informations obligatoires sur l'application, puis cliquez sur **Suivant**.

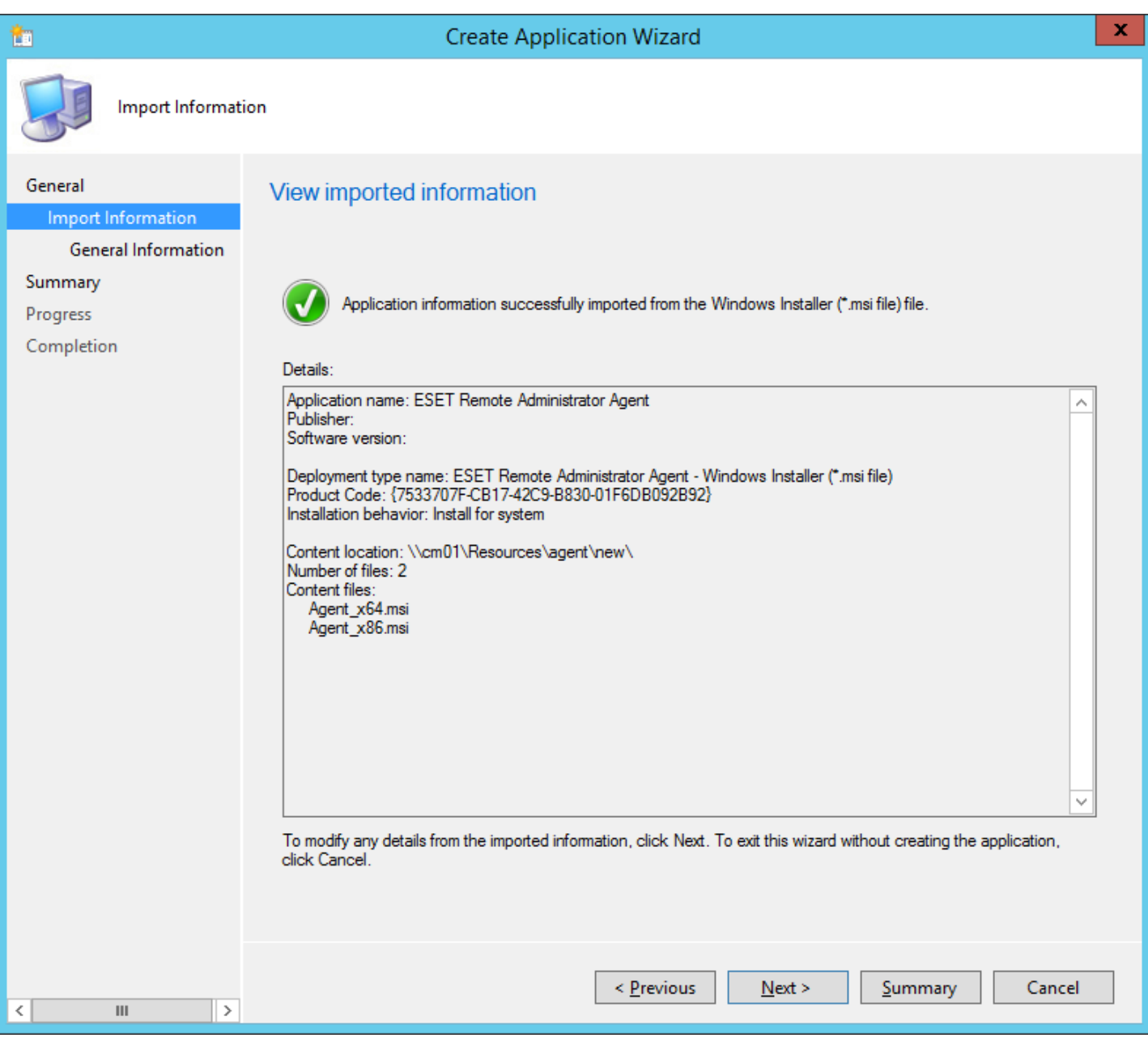

3. Cliquez avec le bouton droit sur l'application ESET Remote Administrator Agent, cliquez sur l'onglet **Types de déploiement**, sélectionnez la seule option de déploiement, puis cliquez sur **Modifier**.

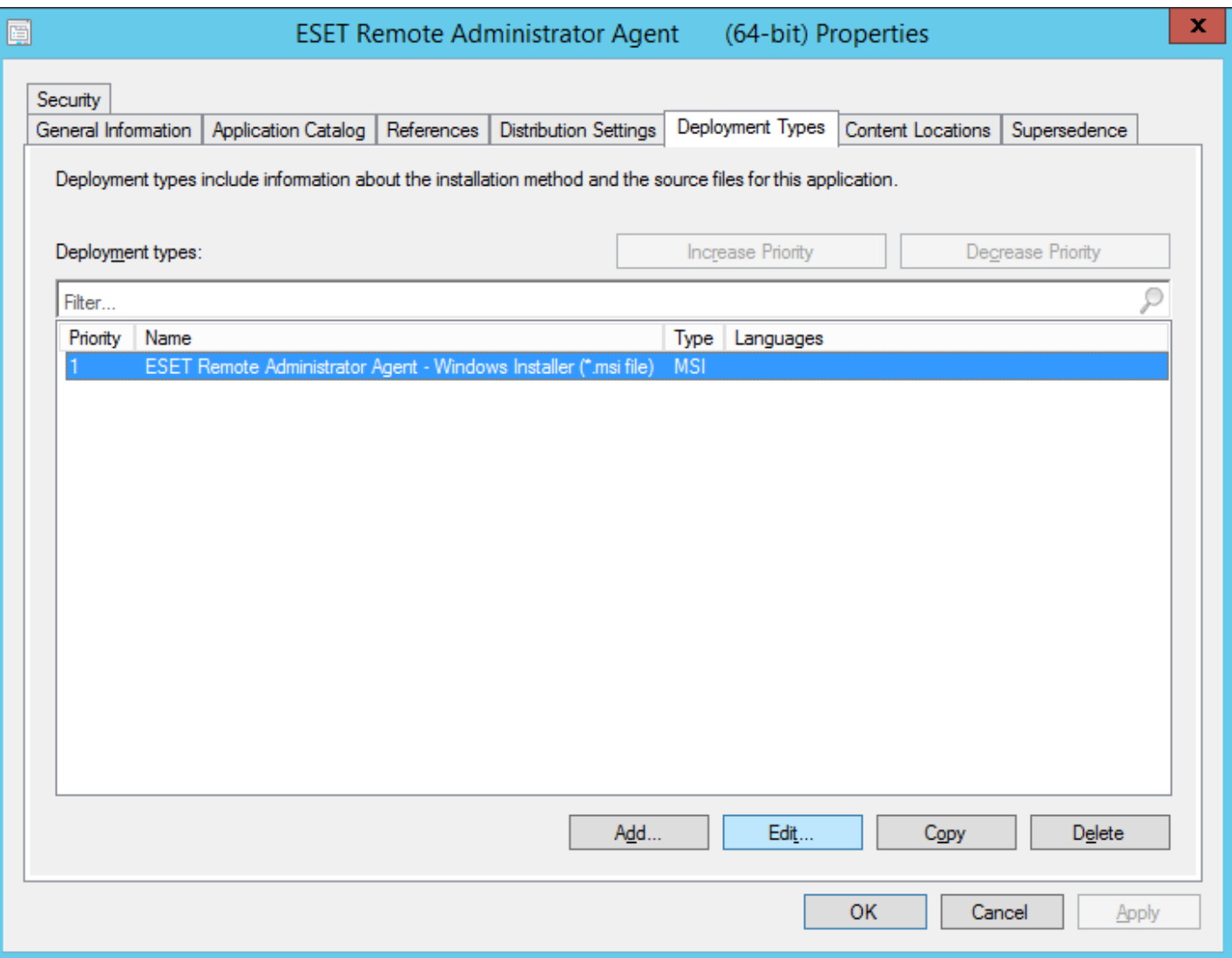

4. Cliquez sur l'onglet **Spécifications**, puis sur Ajouter. Dans le menu déroulant Condition, sélectionnez Système d'exploitation. Dans le menu Opérateur, sélectionnez L'un des, puis spécifiez les systèmes d'exploitation que vous allez installer en cochant les cases adéquates. Cliquez sur OK lorsque vous avez terminé. Pour fermer toutes les fenêtres et enregistrer vos modifications, cliquez sur OK.

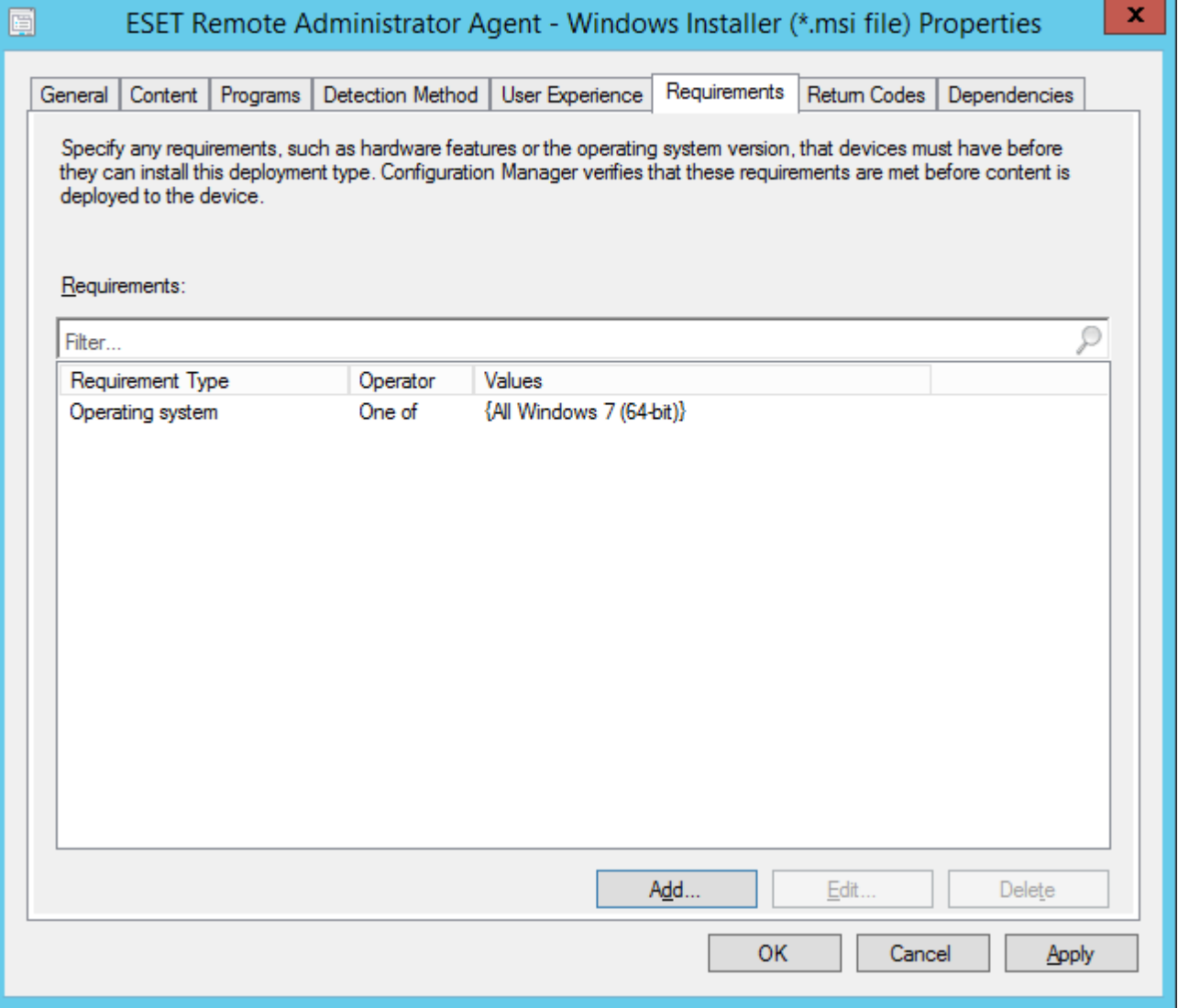

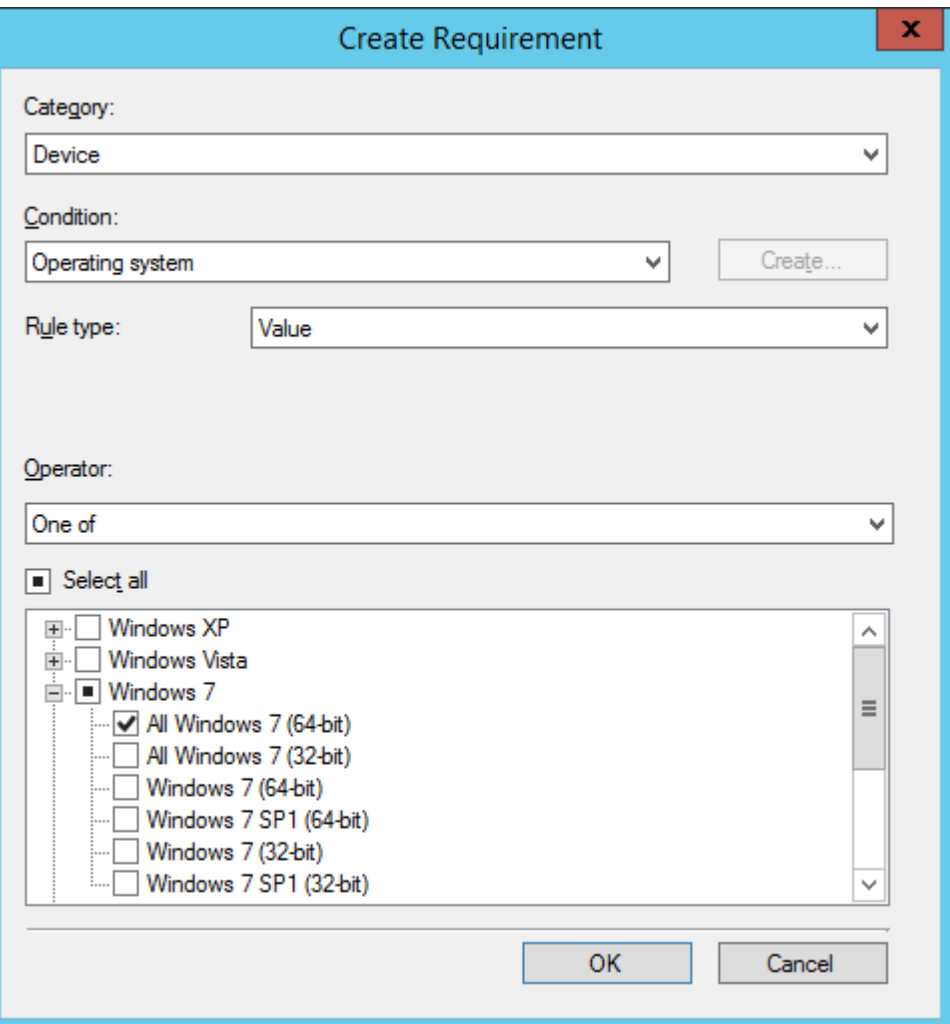

5. Dans la bibliothèque de logiciels System Center Configuration Manager, cliquez avec le bouton droit sur la nouvelle application, puis sélectionnez Distribuer du contenu dans le menu contextuel. Suivez les instructions de l'Assistant Déploiement logiciel pour terminer le déploiement de l'application.

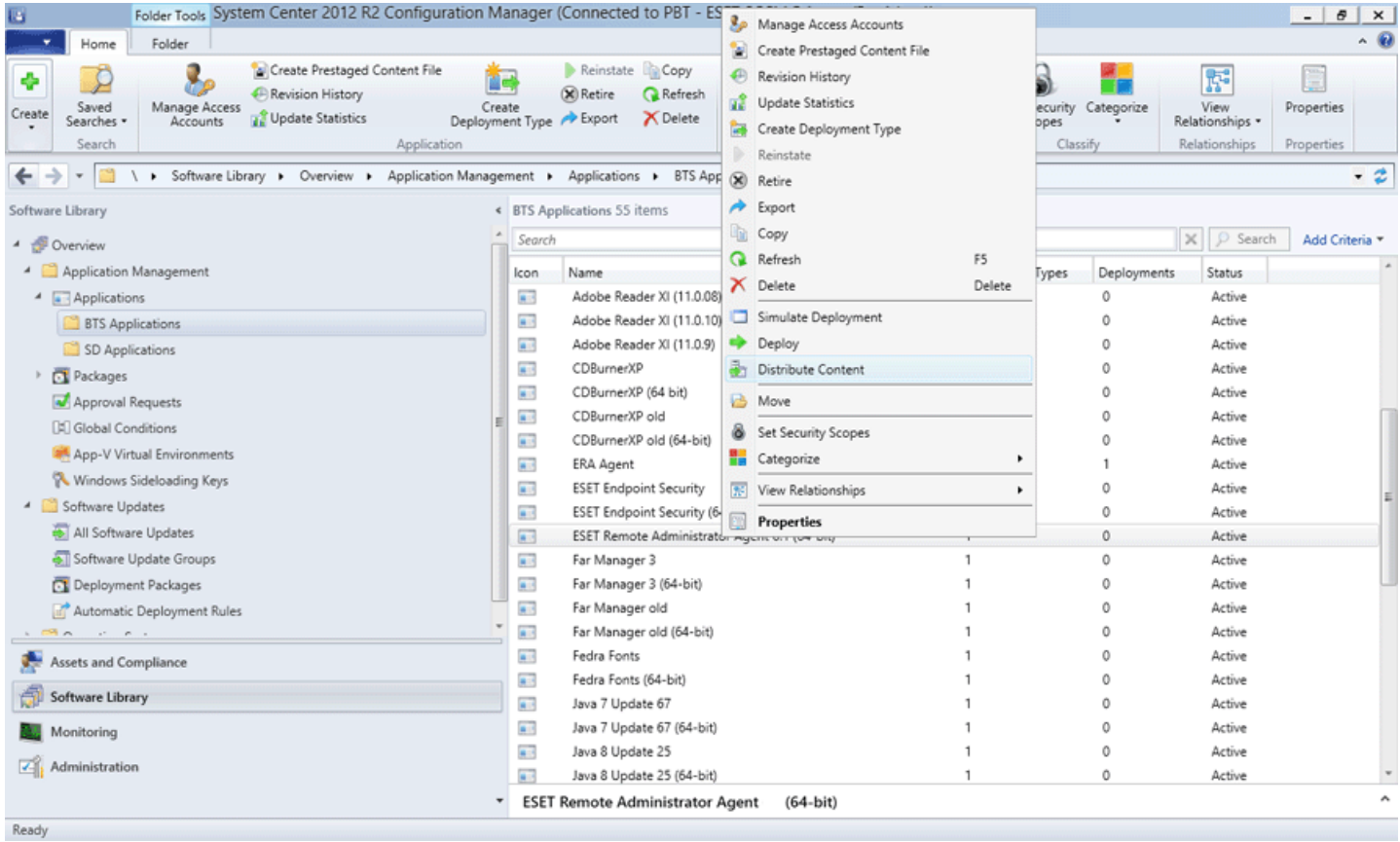

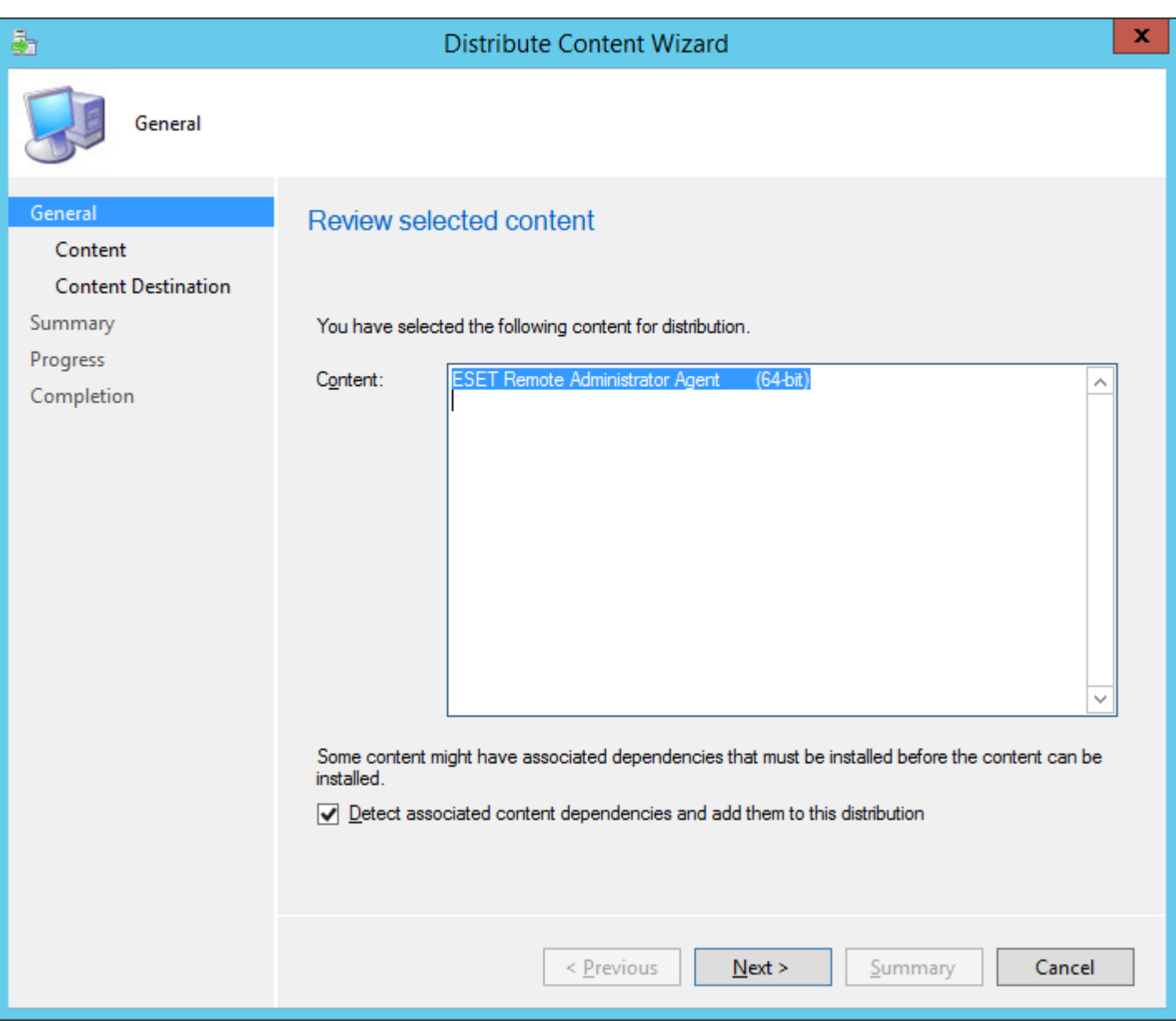

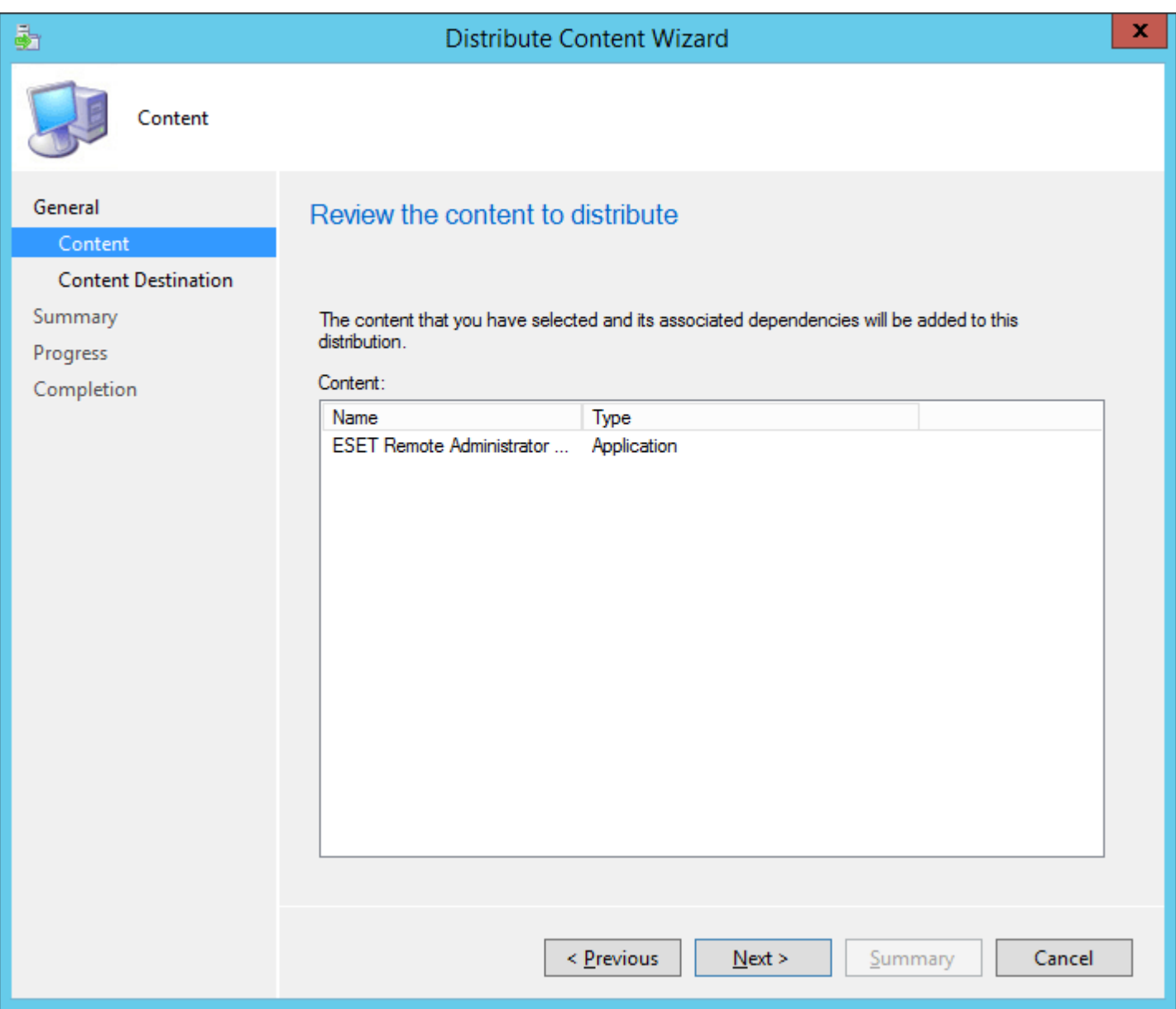

6. Cliquez avec le bouton droit sur l'application, puis sélectionnez **Déployer**. Suivez les instructions de l'assistant et choisissez la destination et la collection vers lesquelles déployer l'Agent.

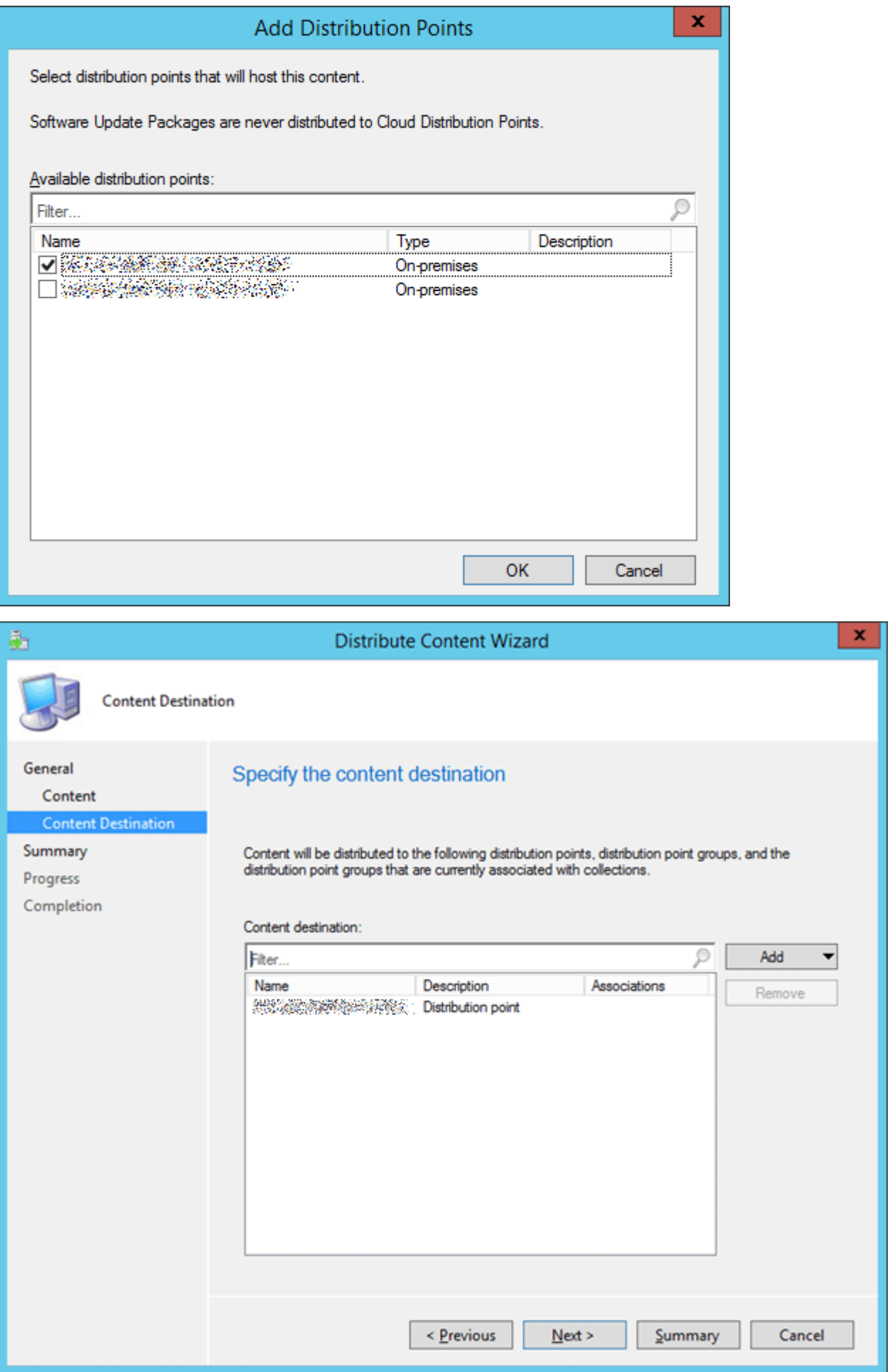

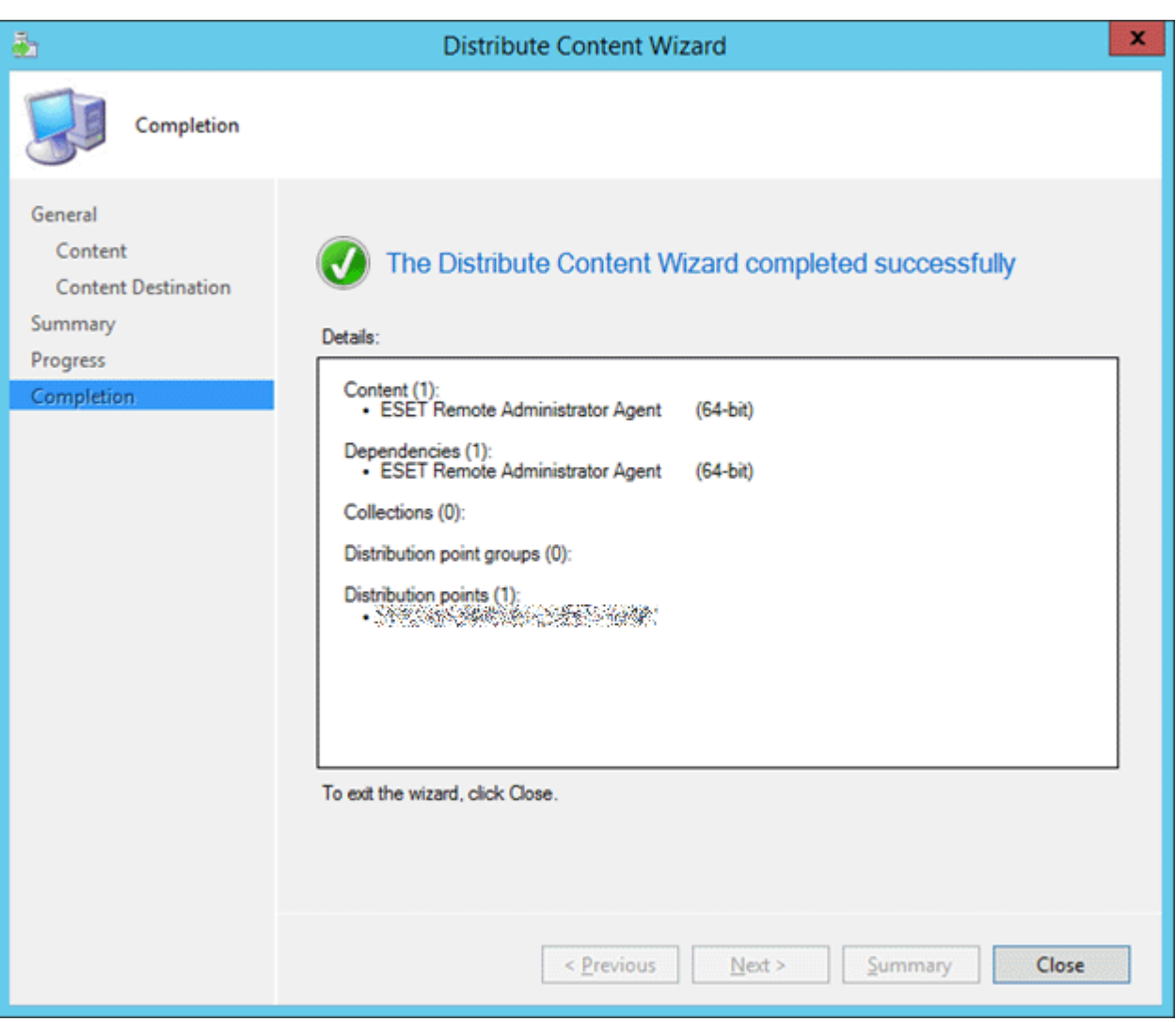

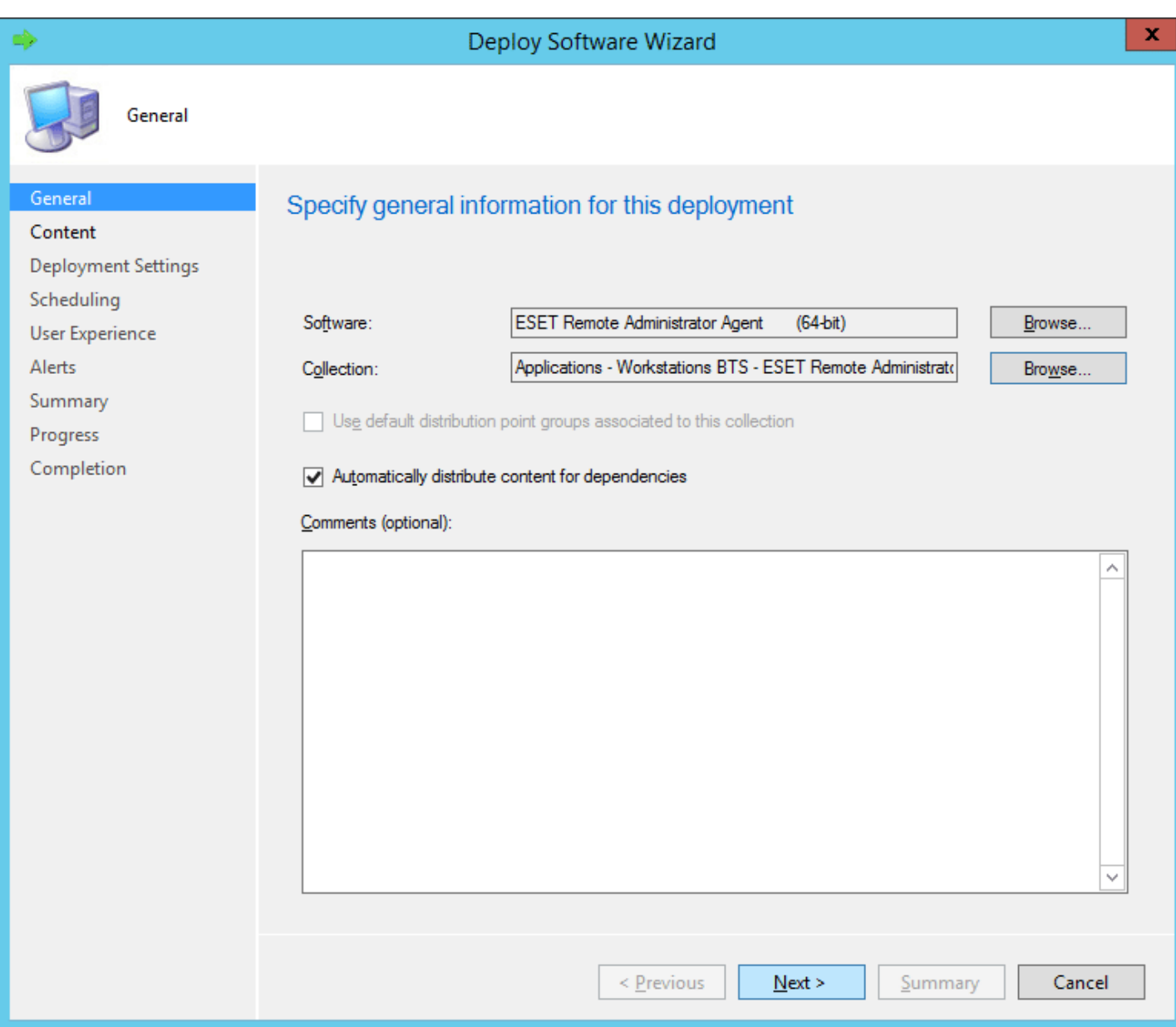

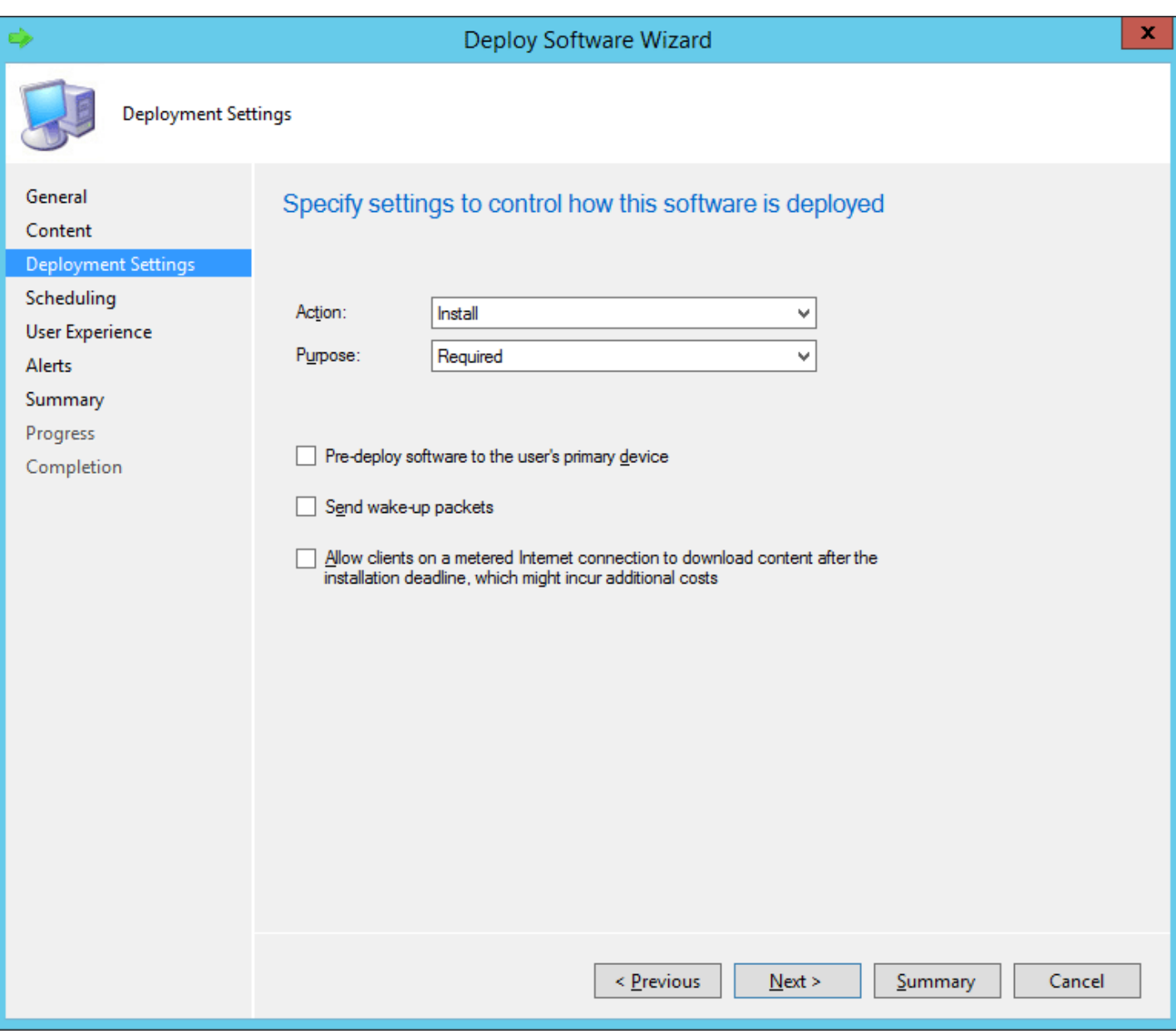

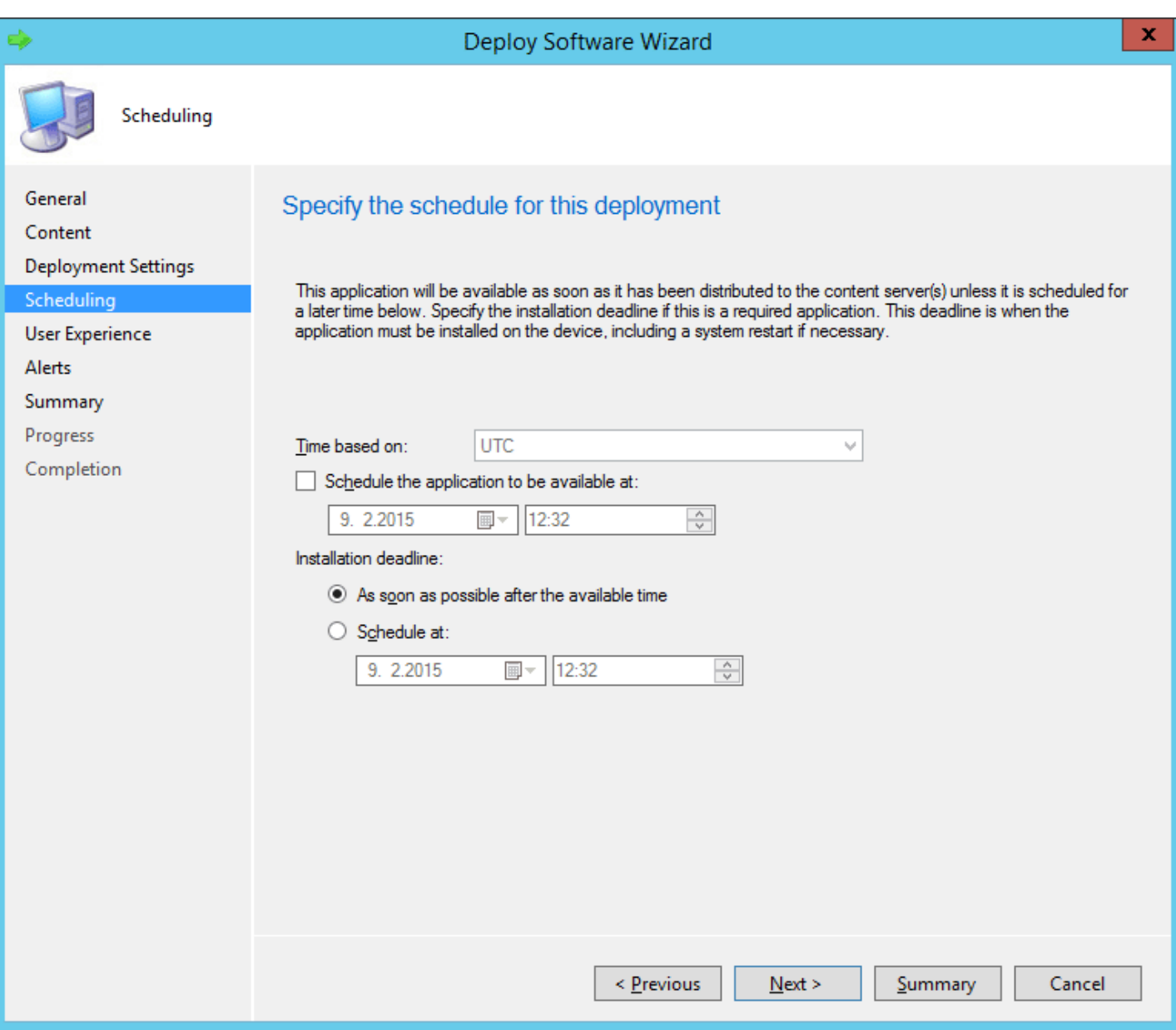

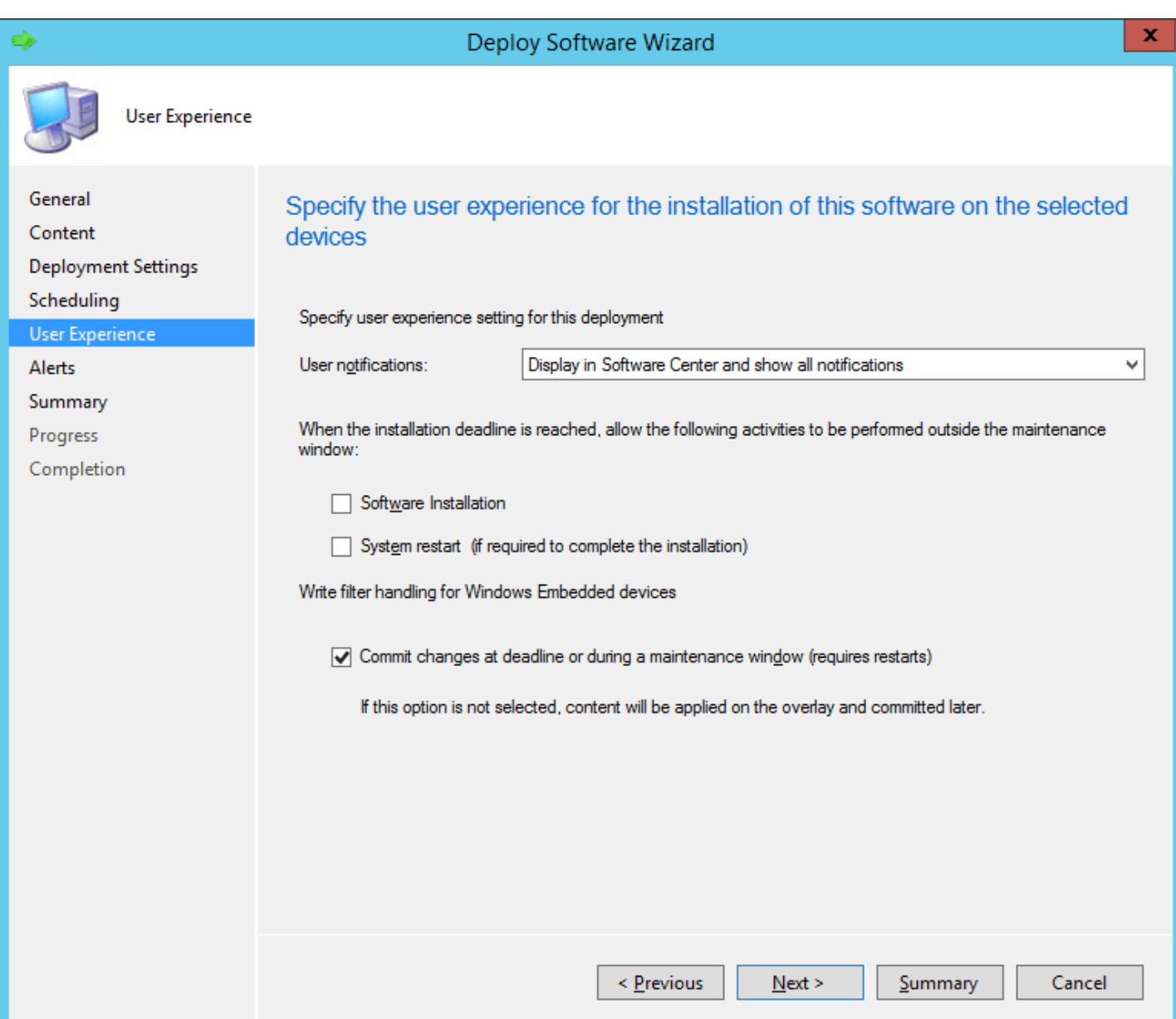

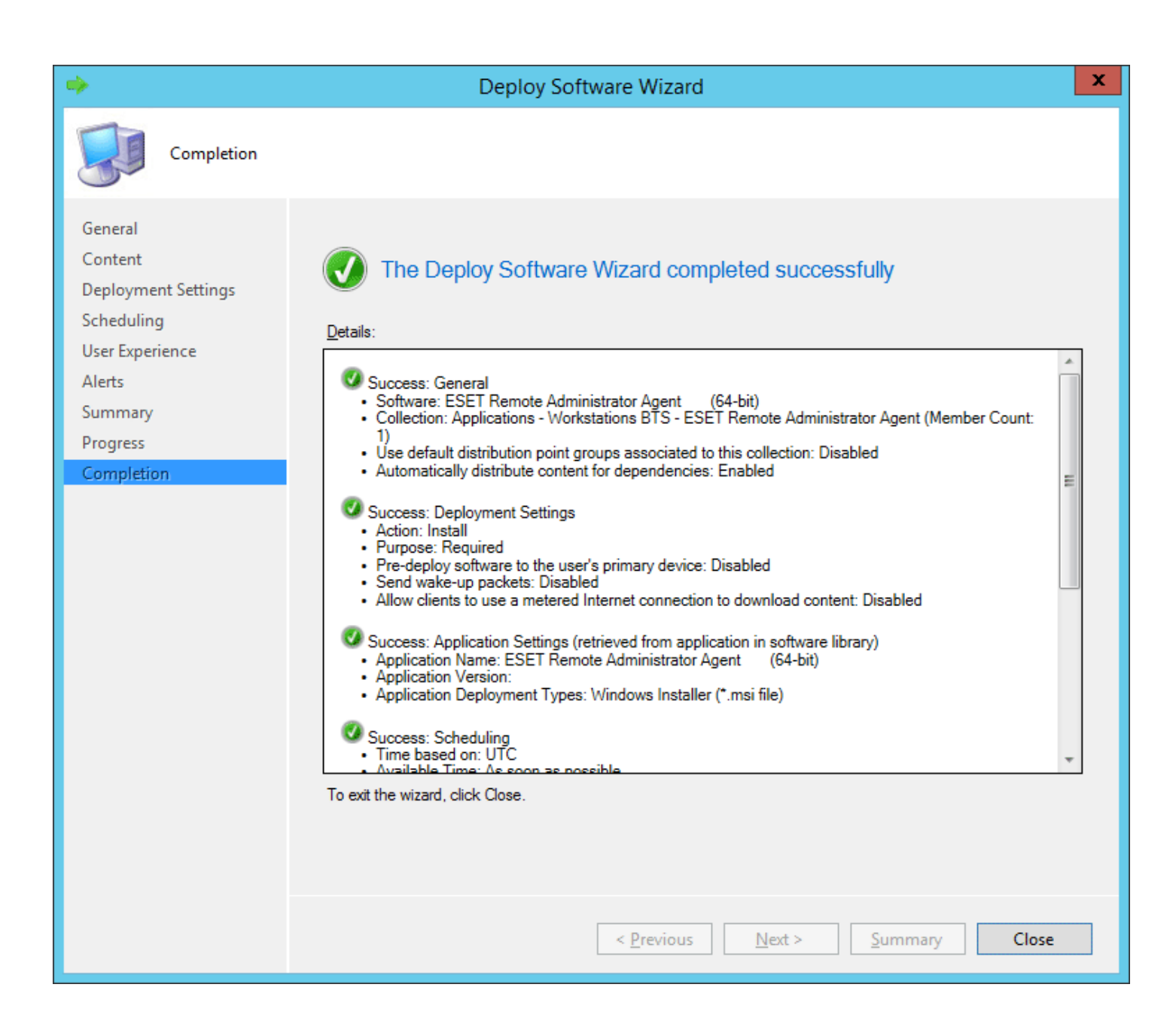

# **4.5.2.2.2 Tâche serveur Déploiement d'agent**

Le déploiement à distance d'ERA Agent à l'aide d'une tâche de serveur est effectué dans la section **Admin**. Cliquez sur **Tâche de serveur** > **Déploiement d'agent** > **Nouveau** pour configurer une nouvelle tâche.

## **REMARQUE**

il est recommandé de tester le déploiement en masse de l'Agent dans votre environnement avant de déployer ERA Agent dans des groupes importants de clients. Avant de tester le déploiement en masse, définissez l'intervalle de [connexion](#page-91-0) de l'Agent selon vos besoins.

# **De base**

Saisissez des informations de base sur la tâche dans les champs **Nom**, **Description** (facultatif) et **Type de tâche**. Le **type de tâche** définit les paramètres et le comportement de la tâche. Pour que la tâche s'exécute automatiquement lorsque vous cliquez sur Terminer, cochez la case en regard de l'option Exécuter immédiatement la tâche après la fin.

# **Paramètres**

- **Résolution automatique de l'Agent adéquat** : si vous disposez de plusieurs systèmes d'exploitation (Windows, Linux, Mac OS) dans votre réseau, sélectionnez cette option. La tâche recherche automatiquement le package d'installation de l'Agent adéquat compatible avec le serveur pour chaque système.
- **Cibles** : cliquez sur cette option poursélectionner les clients destinataires de cette tâche.
- **Nom d'utilisateur/Mot de passe** : il s'agit du nom d'utilisateur et du mot de passe de l'utilisateur disposant de droits suffisants pour effectuer une installation à distance de l'Agent.
- **Nom d'hôte du serveur (facultatif)** : vous pouvez saisir un nom d'hôte du serveurs'il est différent du côté client et serveur.
- **Certificat homologue/Certificat ERA** : il s'agit du certificat de sécurité et de l'autorité de certification pour l'installation de l'Agent. Vous pouvez utiliser le certificat et l'autorité de certification par défaut ou des certificats personnalisés.
- **Certificat personnalisé** : si vous utilisez un certificat personnalisé pour l'authentification, accédez à celui-ci et sélectionnez-le lors de l'installation de l'Agent. Pour plus d'informations, reportez-vous au chapitre [Certificats.](#page-248-0)
- **Phrase secrète du certificat** : il s'agit du mot de passe du certificat que vous avez saisi lors de l'installation d'ERA Server (à l'étape de création d'une autorité de certification) ou du mot de passe de votre certificat personnalisé.

### **REMARQUE**

ERA Server peut automatiquement sélectionner le package d'installation de l'ERA Agent adéquat pour les systèmes d'exploitation. Poursélectionner manuellement un package, décochez l'option **Résolution automatique de l'Agent adéquat**, puis choisissez le package à utiliser parmi la liste des Agents disponibles dans le référentiel ERA.

# **Cible**

La fenêtre **Cible** vous permet de spécifier les clients (ordinateurs ou groupes) destinataires de cette tâche. Cliquez sur **Ajouter des cibles** pour afficher tous les groupes statiques et dynamiques et leurs membres.

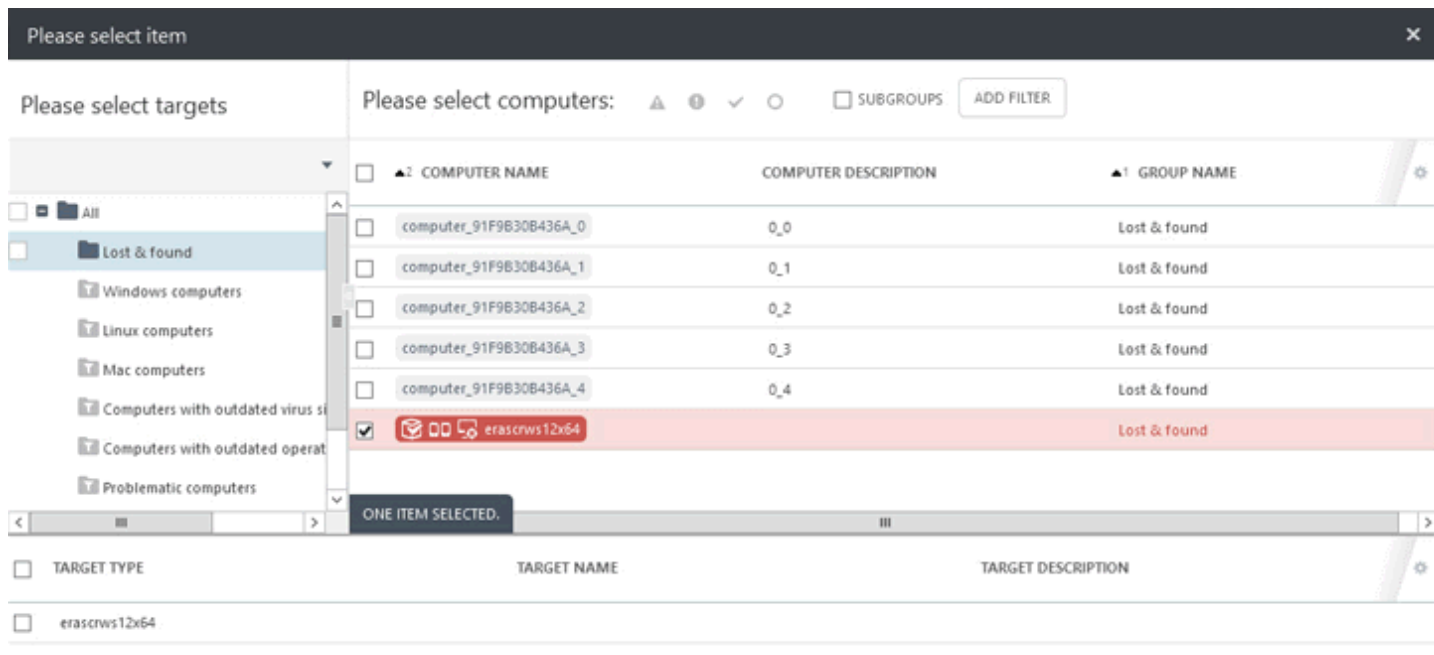

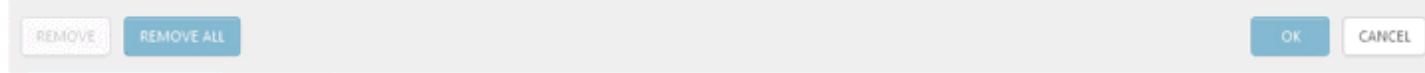

Sélectionnez des clients, cliquez sur **OK**, puis passez à la section Déclencheur.

**Déclencheur** : détermine l'événement qui déclenche la tâche.

- **Dès que possible** : exécute la tâche dès que le client se connecte à ESET Remote Administrator Server et la reçoit. Si la tâche ne peut pas être effectuée avant la **date d'expiration**, elle est retirée de la file d'attente. La tâche n'est pas supprimée, mais elle ne sera pas exécutée.
- **Déclencheur planifié** : exécute la tâche à une date sélectionnée. Vous pouvez planifier la tâche une seule fois, de manière répétée ou à l'aide d'une [expression](#page-241-0) CRON.
- **Déclencheur lié au Journal des événements** : exécute la tâche selon les événements spécifiés dans cette zone. Ce déclencheur est invoqué lorsqu'un événement d'un certain type se produit dans les journaux. Définissez le **type de journal**, l'**opérateur logique** et les critères de **filtrage** qui déclencheront cette tâche.
- **Déclencheur A rejoint le groupe dynamique** : ce déclencheur exécute la tâche lorsqu'un client rejoint le groupe dynamique sélectionné dans l'option cible. Si un groupe statique ou un client a été sélectionné, cette option ne sera pas disponible.

#### **REMARQUE**

pour plus d'informations sur les déclencheurs, reportez-vous au chapitre [Déclencheurs](#page-233-0).

**Paramètres avancés de la limitation** : une limitation sert à limiter l'exécution d'une tâche si cette dernière est déclenchée par un événement qui se produit fréquemment, comme dans les cas **Déclencheur lié au Journal des événements** et **Déclencheur A rejoint le groupe dynamique** (voir ci-dessus). Pour plus d'informations, reportezvous au chapitre [Limitation.](#page-235-0)

Lorsque vous avez défini les destinataires et les déclencheurs de cette tâche, cliquez sur **Terminer**.

#### **Résumé**

Toutes les options configurées sont affichées dans cette section. Examinez les paramètres et s'ils sont corrects, cliquez sur Terminer. La tâche est alors créée et prête à être utilisée.

### **REMARQUE**

si vous rencontrez des problèmes lors du déploiement à distance d'ERA Agent (la tâche de serveur **Déploiement d'agent** échoue), reportez-vous à la section [Dépannage](#page-99-0) de ce guide.

## **4.5.2.3 Paramètres d'ERA Agent**

Vous pouvez configurer des paramètres spécifiques pour ERA Agent à l'aide d'une stratégie. Il existe des stratégies prédéfinies pour ERA Agent (**Connexion :se connecter toutes les** (intervalle de connexion de l'Agent) ou **Signalement des applications - Signaler toutes les applications installées** (pas seulement les applications ESET), par exemple).

Cliquez sur **Stratégies**, développez **Stratégies intégrées** > **ESET Remote Administrator Agent**, puis modifiez une stratégie ou créez-en une.

#### **Connexion**

- **Serveur auquel se connecter** : pour ajouter les détails de la connexion à ERA Server (nom d'hôte/adresse IP et numéro de port), cliquez sur **Modifier la liste de serveurs**. Plusieurs ERA Servers peuvent être spécifiés (lorsque vous avez modifié [l'adresse](#page-94-0) IP d'ERA Server ou quand vous effectuez une migration, par exemple).
- **Intervalle de connexion** : sélectionnez un intervalle régulier et spécifiez une valeur pour l'intervalle de connexion. Vous pouvez également utiliser une [expression](#page-241-0) CRON.
- **Certificat (redémarrage requis)** : vous pouvez gérer les certificats homologues d'ERA Agent. Cliquez sur **Modifier le certificat** et sélectionnez le certificat ERA Agent qu'ERA Agent doit utiliser. Pour plus d'informations, reportezvous au chapitre Certificats [homologues](#page-248-1).

#### **Mises à jour**

- **Intervalle de mise à jour** : intervalle de réception des mises à jour. Sélectionnez un intervalle régulier et configurez les paramètres ou utilisez une [expression](#page-241-0) CRON.
- **Serveur de mise à jour** : il s'agit du serveur de mise à jour à partir duquel ERA Server reçoit les mises à jour pour les produits de sécurité et les composants ERA.
- **Type de mise à jour** : sélectionnez le type des mises à jour que vous souhaitez recevoir. Vous pouvez choisir une mise à jour régulière, de version bêta ou retardée. Il n'est pas recommandé de sélectionner les mises à jour de versions bêta pour les systèmes de production, car cela présente un risque.

### **Paramètres avancés**

- **Proxy HTTP** : utilisez un serveur proxy pour faciliter le trafic Internet vers les clients de votre réseau.
- **WakeUp** : permet au serveur de déclencher une réplication instantanée de l'agent sélectionné. Les ports UDPv4 et UDPv6 sont utilisés avec les numéros de port par défaut 1237 et 1238.
- **Compatibilité** : pour permettre la gestion des produits de sécurité ESET version 5 ou antérieure par ESET Remote Administrator Agent, un port d'écoute spécifique doit être défini. Les produits de sécurité ESET doivent en outre être configurés poursignaler ce port. L'adresse d'ESET Remote Administrator Server doit être définie sur **localhost**.
- **Système d'exploitation** : utilisez les commutateurs (activés par défaut) poursignaler certaines informations ou certains problèmes sur l'ordinateur client.
- **Référentiel** : emplacement du référentiel dans lequel sont stockés tous les fichiers d'installation.

#### **E** REMARQUE

Le référentiel par défaut est **SÉLECTION AUTOMATIQUE**.

- **Diagnostics** : activez ou désactivez la transmission des rapports de défaillance à ESET.
- **Journalisation** : définissez le détail de journal qui détermine le niveau d'informations collectées et journalisées, de **Trace** (informations) à **Fatal** (informations critiques les plus importantes). Le dernier fichier journal d'ERA Agent se trouve à l'emplacement suivant sur un ordinateur client : *C:\ProgramData\ESET\RemoteAdministrator \Agent\EraAgentApplicationData\Logs* ou *C:\Documents and Settings\All Users\Application Data\ESET \RemoteAdministrator\Agent\EraAgentApplicationData\Logs*
- **Configuration** : la fonctionnalité [Configuration](#page-97-0) protégée par mot de passe est une fonctionnalité de protection d'ERA Agent (Windows uniquement). [Définissez](#page-96-0) un mot de passe pour activer la protection par mot de passe d'ERA Agent. Une fois la stratégie appliquée, ERA Agent ne peut pas être désinstallé ni réparé sans la fourniture d'un mot de passe.

### **IMPORTANT**

Si vous oubliez ce mot de passe, vous ne pourrez pas désinstaller ERA Agent de l'ordinateur cible.

#### <span id="page-91-0"></span>**4.5.2.3.1 Création d'une stratégie pour l'intervalle de connexion d'ERA Agent**

Dans cet exemple, une stratégie pour l'intervalle de connexion d'ERA Agent est créée. Il est recommandé d'effectuer cette opération avant de tester le déploiement en masse dans votre environnement.

Créez un groupe [statique.](#page-139-0) Ajoutez une nouvelle stratégie en cliquant sur **Admin** > **Stratégies**. Cliquez ensuite sur **Stratégies** dans la partie inférieure, puis sélectionnez **Nouveau...**.

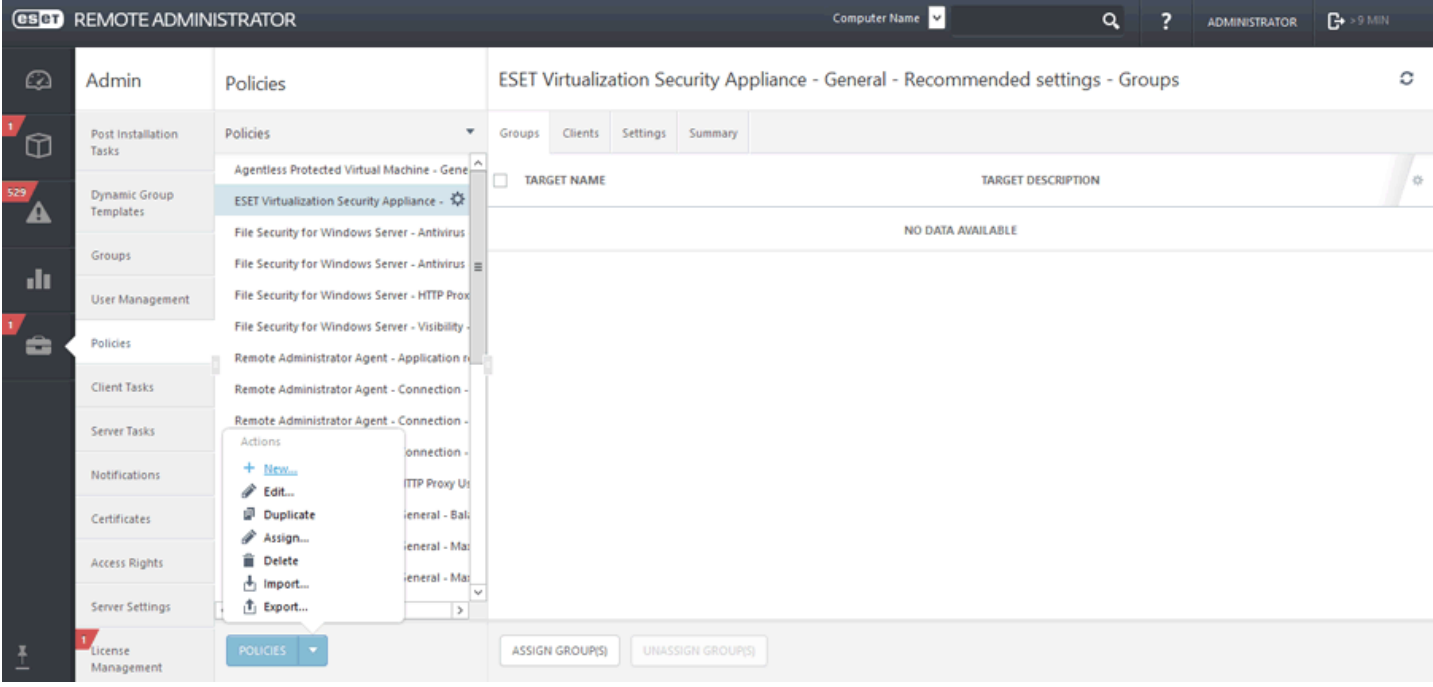

# **General**

Saisissez un **nom** pour la nouvelle stratégie (Intervalle de connexion de l'Agent, par exemple). Le champ **Description** est facultatif.

### **Paramètres**

Sélectionnez **ESET Remote Administrator Agent** dans le menu déroulant **Produit**.

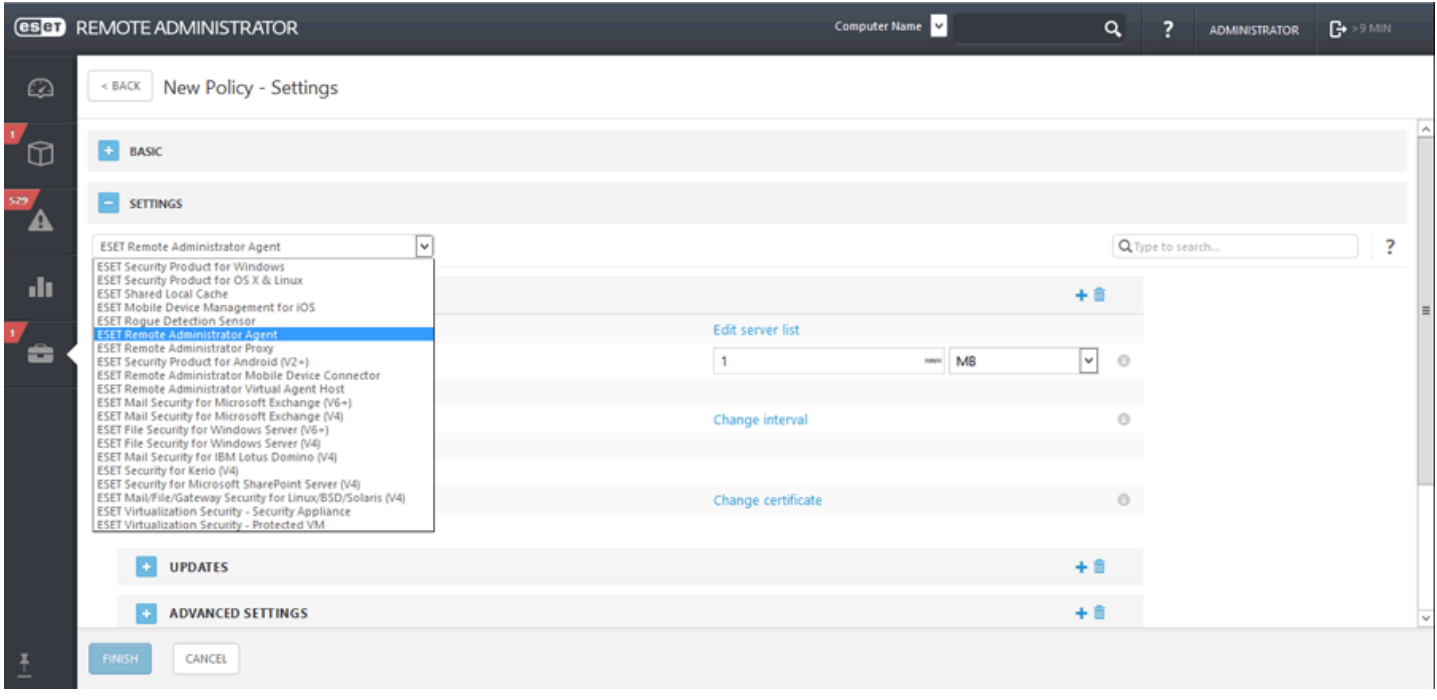

### **Connexion**

Sélectionnez une catégorie dans l'arborescence située à gauche. Dans le volet droit, modifiez les paramètres au besoin. Chaque paramètre est une règle pour laquelle vous pouvez définir un [indicateur](#page-176-0). Cliquez sur **Modifier l'intervalle**.

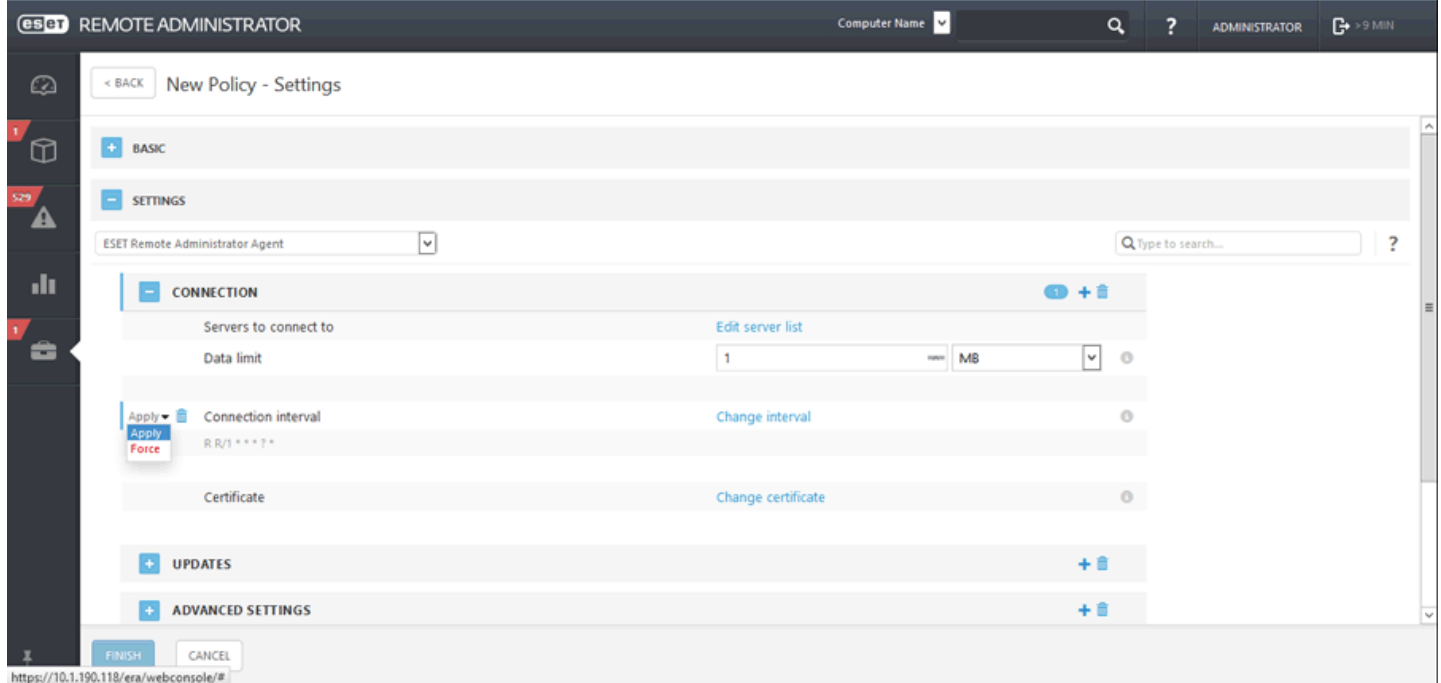

Dans le champ **Intervalle régulier**, remplacez la valeur par l'intervalle de votre choix (60 secondes est la valeur recommandée), puis cliquez sur Enregistrer.

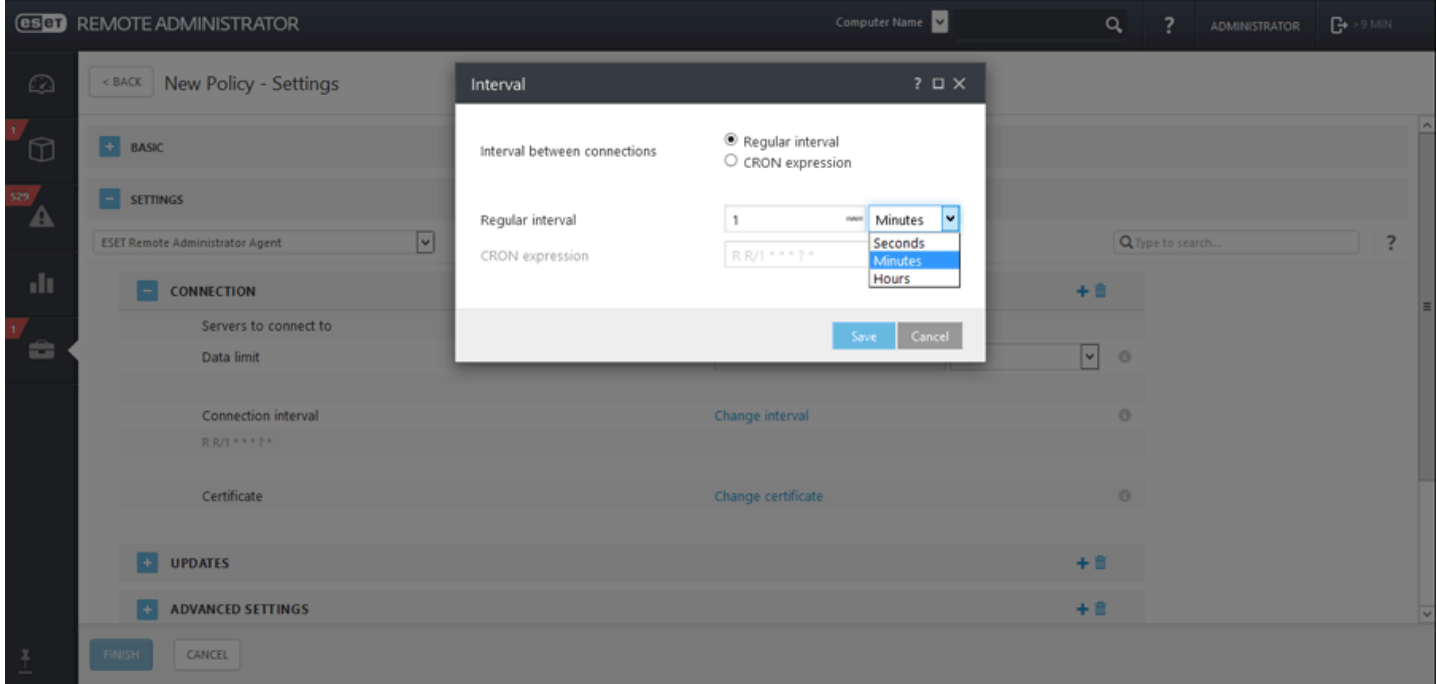

Une fois la stratégie Intervalle de connexion de l'Agent créée, [attribuez-la](#page-143-0) au groupe statique créé à l'étape 1.

Une fois que vous avez terminé le test du déploiement en masse, modifiez les paramètres de la stratégie Intervalle de connexion de l'Agent créée à l'étape 2.

Cliquez sur **Admin** > **Groupes**, puis sélectionnez l'onglet **Stratégies**. Cliquez sur la stratégie Intervalle de connexion de l'Agent, choisissez **Modifier**, puis cliquez sur **Paramètres** > **Connexion**. Cliquez sur **Modifier l'intervalle** et définissez l'intervalle de connexion sur 20minutes.

## <span id="page-94-0"></span>**4.5.2.3.2 Créer une stratégie pour qu'ERA Agent se connecte au nouveau serveur ERA Server**

Cette stratégie permet de changer le comportement d'ERA Agent en modifiant ses paramètres. Les options suivantes s'avèrent particulièrement utiles lors de la migration des ordinateurs client vers un nouveau serveur ERA Server.

Créez une stratégie pour définir l'adresse IP du nouveau serveur ERA Server, puis attribuez la stratégie à tous les ordinateurs client. Sélectionnez **Admin** > **Stratégies** > **Nouveau**.

# **Général**

Saisissez un **nom** pour la stratégie. Le champ **Description** est facultatif.

## **Paramètres**

Sélectionnez **ESET Remote Administrator Agent** dans le menu déroulant, développez **Connexion**, puis cliquez sur **Modifier la liste de serveurs** en regard des serveurs auxquels se connecter.

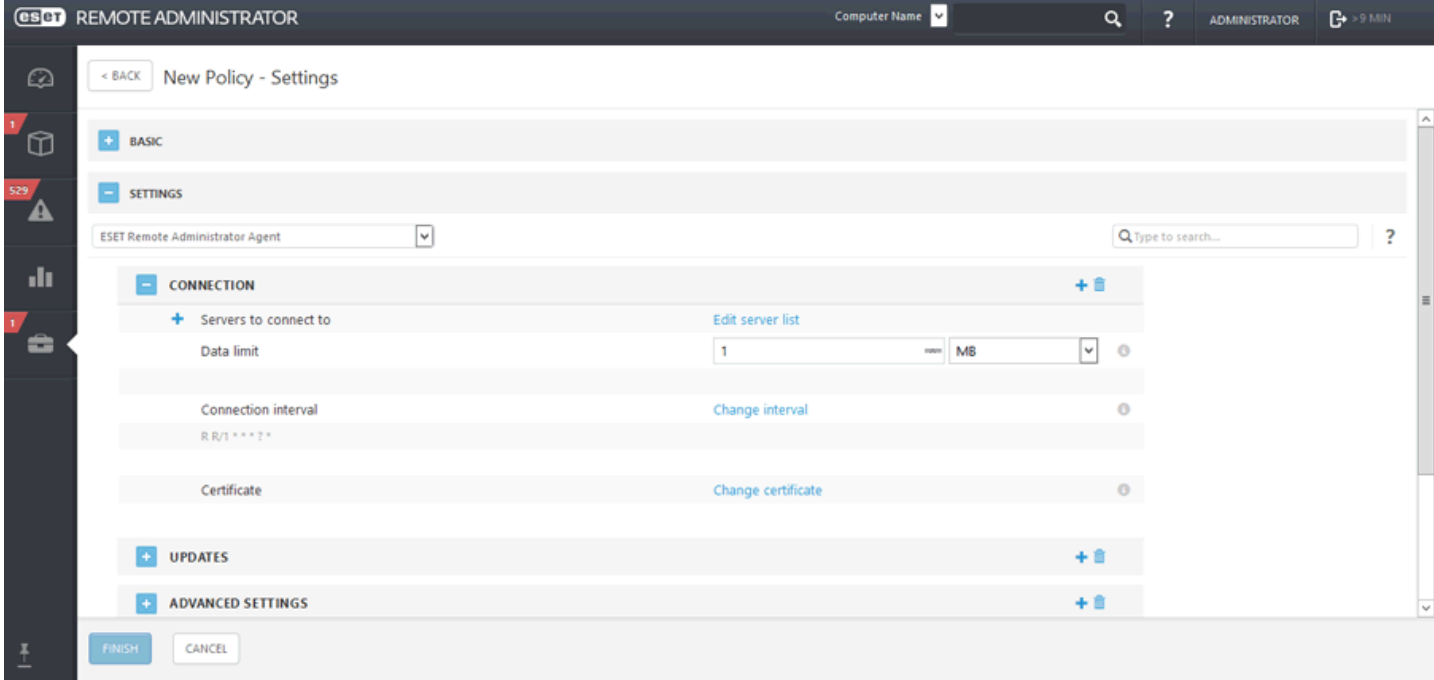

Une fenêtre s'ouvre. Elle contient la liste des serveurs ERA Server auxquels ERA Agent peut se connecter. Cliquez sur **Ajouter**, puis saisissez l'adresse IP du nouveau serveur ERA Server dans le champ **Hôte**. Si vous utilisez un autre port que le port 2222 par défaut d'ERA Server, indiquez votre numéro de port personnalisé.

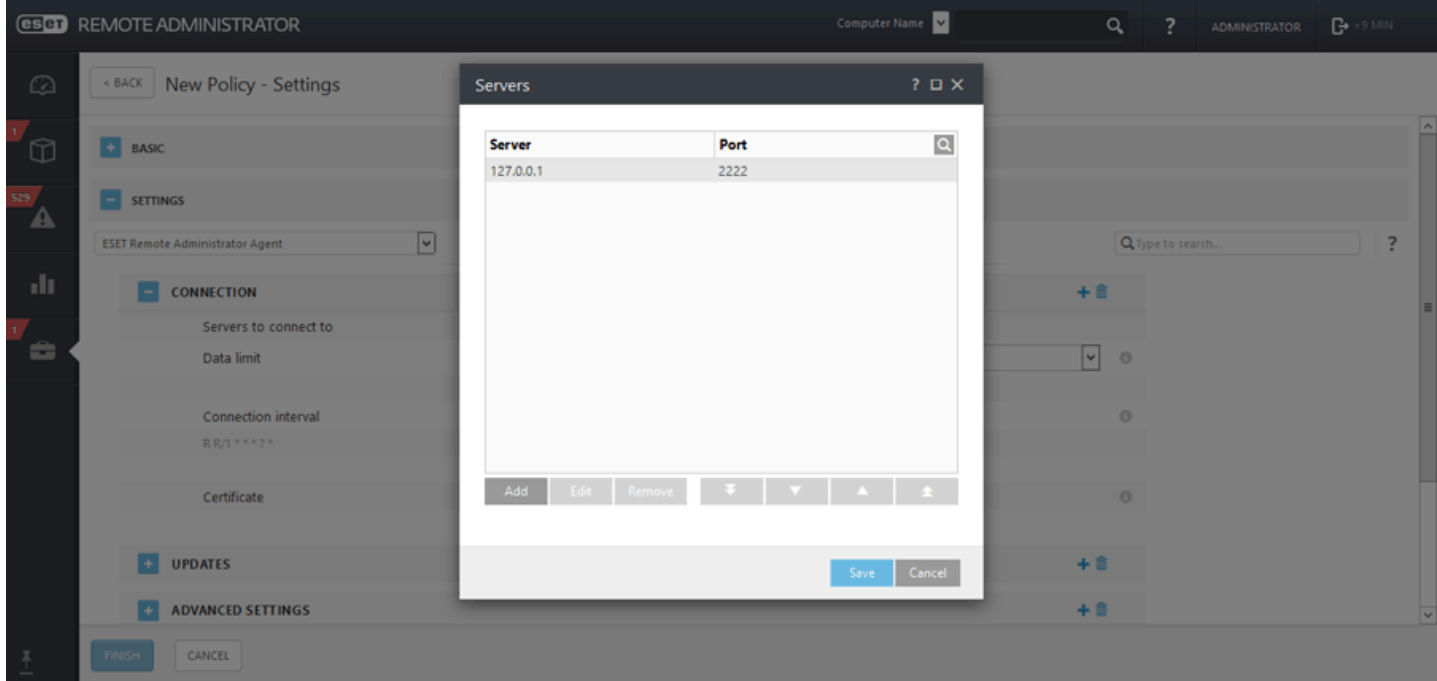

Utilisez les boutons représentant des flèches pour modifier la priorité des serveurs ERA Serversi plusieurs entrées figurent dans la liste. Vérifiez que le nouveau serveur ERA Serverse trouve en haut de la liste en cliquant sur le bouton représentant une **flèche pointant vers le haut**, puis cliquez sur **Enregistrer**.

# **Affecter**

Spécifiez les clients (ordinateurs/périphériques mobiles indépendants ou groupes) destinataires de cette stratégie.

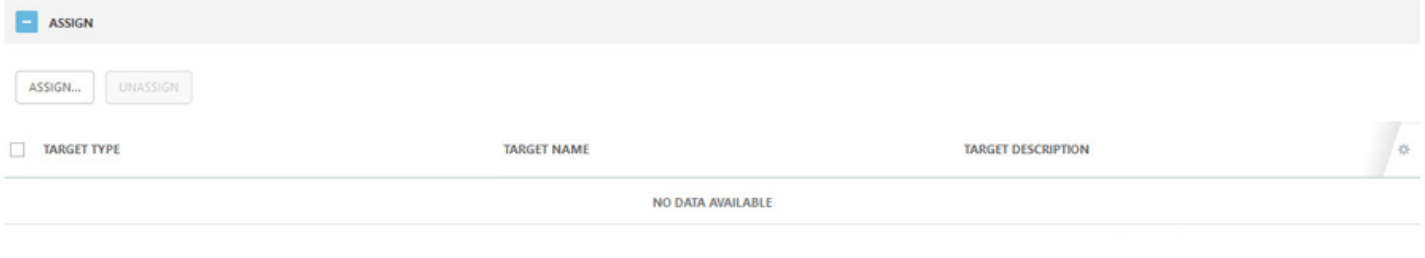

Cliquez sur **Attribuer** pour afficher tous les groupes statiques et dynamiques et leurs membres. Sélectionnez les clients souhaités, puis cliquez sur **OK**.

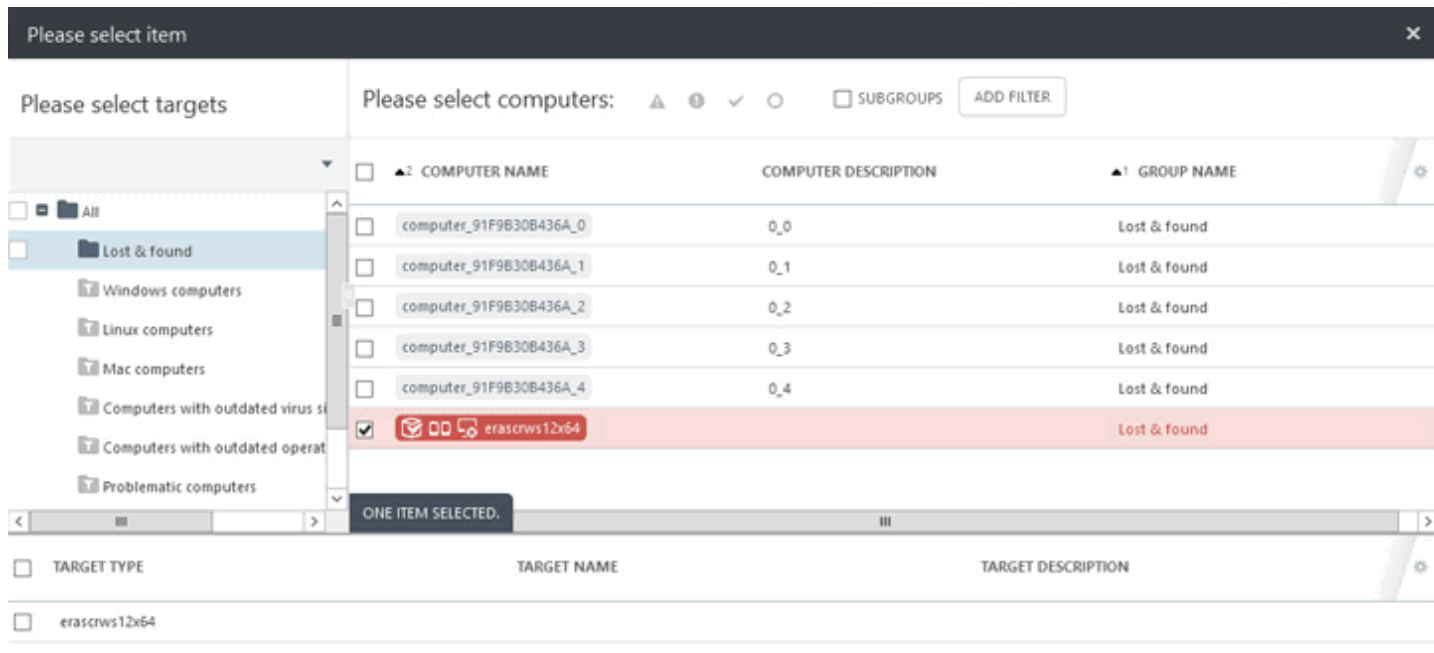

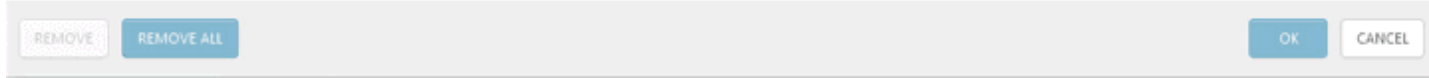

### **Résumé**

Passez en revue les paramètres de cette stratégie, puis cliquez sur **Terminer**.

# <span id="page-96-0"></span>**4.5.2.3.3 Créer une stratégie pour activer la protection par mot de passe d'ERA Agent**

Respectez la procédure suivante pour créer une stratégie qui appliquera un mot de passe pour protéger l'Agent ERA. Lorsque **Configuration protégée par mot de passe** est utilisée, l'Agent ERA ne peut pas être désinstallé ni réparé sans la fourniture d'un mot de passe. Consultez le chapitre [Protection](#page-97-0) de l'agent pour plus d'informations.

### **Général**

Saisissez un **nom** pour cette stratégie. Le champ **Description** est facultatif.

### **Paramètres**

Sélectionnez **ESET Remote Administrator Agent** dans la liste déroulante, développez **Paramètres avancés**, accédez à **Configuration**, puis saisissez le mot de passe dans le champ **Configuration protégée par mot de passe**. Ce mot de passe sera nécessaire si quelqu'un tente de désinstaller ou de réparer l'Agent ERA sur un ordinateur client.

### **IMPORTANT**

Prenez soin d'enregistrer ce mot de passe à un endroit sûr. Il est indispensable de saisir le mot de passe pour désinstaller l'Agent ERA de l'ordinateur client. Il n'existe pas d'autre moyen de désinstaller ERA Agent sans mot de passe correct lorsque la stratégie Configuration protégée par mot de passe est en place.

### **Affecter**

Spécifiez les clients (ordinateurs/périphériques mobiles indépendants ou groupes) destinataires de cette stratégie.

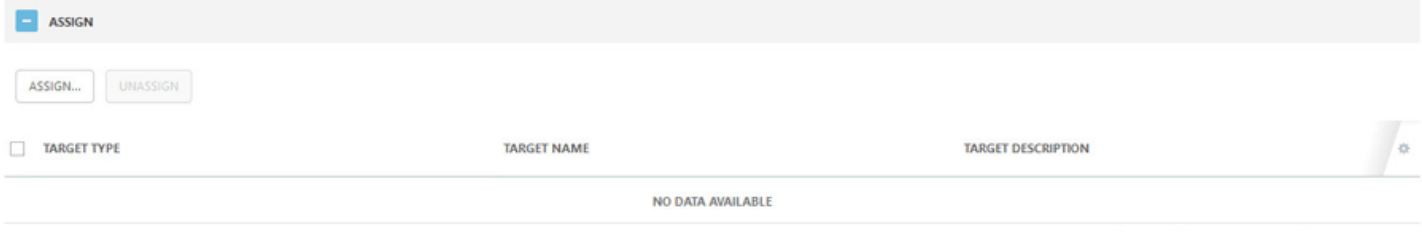

Cliquez sur **Attribuer** pour afficher tous les groupes statiques et dynamiques et leurs membres. Sélectionnez les clients souhaités, puis cliquez sur **OK**.

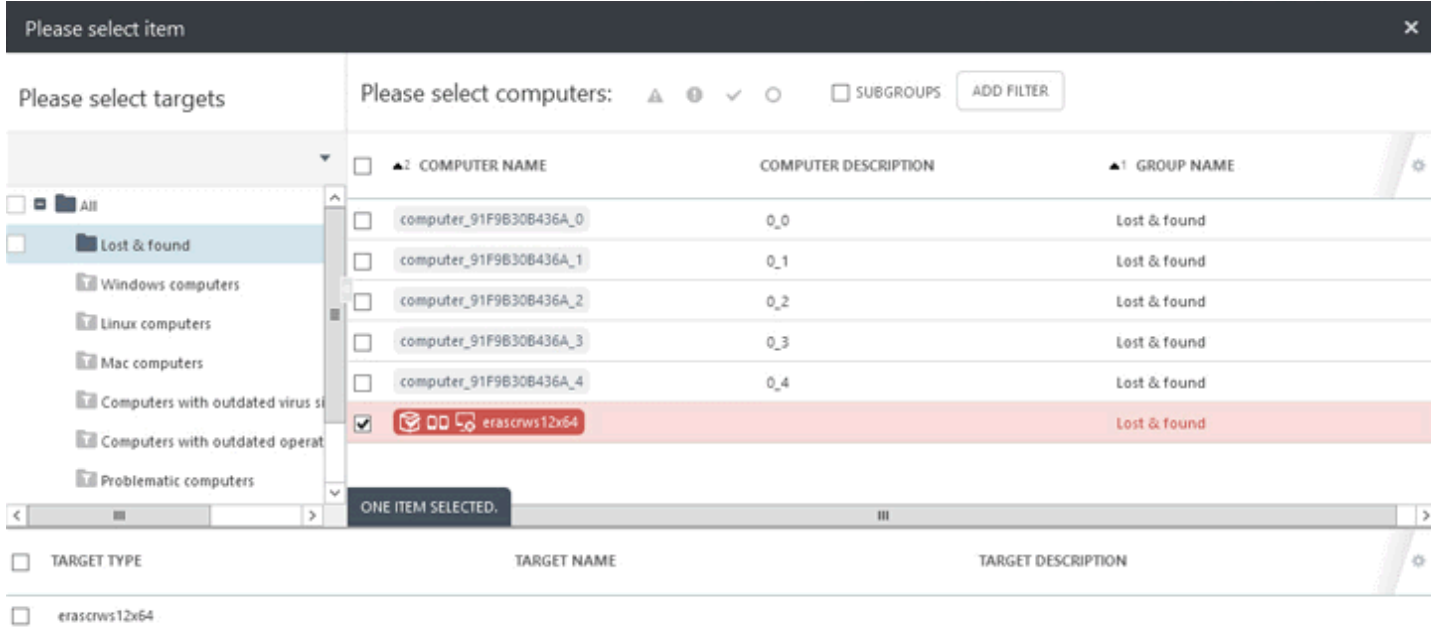

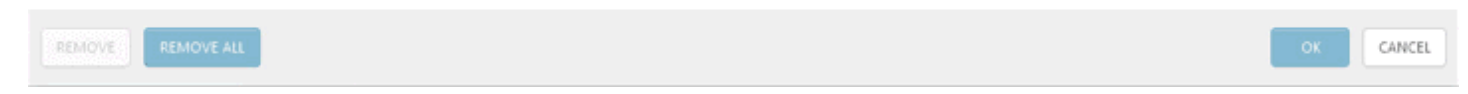

#### **Résumé**

Passez en revue les paramètres de cette stratégie, puis cliquez sur **Terminer**.

### <span id="page-97-0"></span>**4.5.2.4 Protection de l'agent**

L'Agent ERA est protégé par un mécanisme d'autodéfense. Rôles de cette fonctionnalité :

- Protection des entrées de Registre de l'Agent ERA contre la modification (HIPS)
- Protection des fichiers de l'agent ERA contre la modification, le remplacement, la suppression ou l'altération (HIPS)
- Protection du processus de l'Agent ERA contre l'arrêt
- Protection du service de l'Agent ERA contre l'arrêt, la pause, la désactivation, la désinstallation ou toute autre mise en péril

Une partie de la protection est assurée par la fonctionnalité HIPS, qui fait partie de votre produit de sécurité ESET (par exemple ESET Endpoint Security).

### **REMARQUE**

Pour garantir une totale protection de l'Agent ERA, HIPS doit être activé sur un ordinateur client.

#### **Configuration protégée par mot de passe**

En plus de l'autodéfense, vous pouvez protéger par mot de passe l'accès à l'Agent ERA (disponible pour Windows uniquement). Quand un mot de passe est utilisé, l'Agent ERA ne peut pas être désinstallé ni réparé sans la fourniture du mot de passe correct. Pour définir un mot de passe pour l'Agent ERA, vous devez créer une [stratégie](#page-96-0) pour [l'Agent](#page-96-0) ERA.

## <span id="page-98-0"></span>**4.5.3 Dépannage - Connexion de l'Agent**

Lorsqu'un ordinateur client ne semble pas se connecter à ERA Server, il est recommandé d'effectuer le dépannage d'ERA Agent localement sur l'ordinateur client.

Par défaut, ERA Agent effectue une synchronisation avec ERA Server toutes les 20minutes. Vous pouvez modifier ce paramètre en créant une stratégie pour l'intervalle de [connexion](#page-91-0) d'ERA Agent.

Consultez le dernier fichier journal d'ERA Agent. Il figure à cet emplacement :

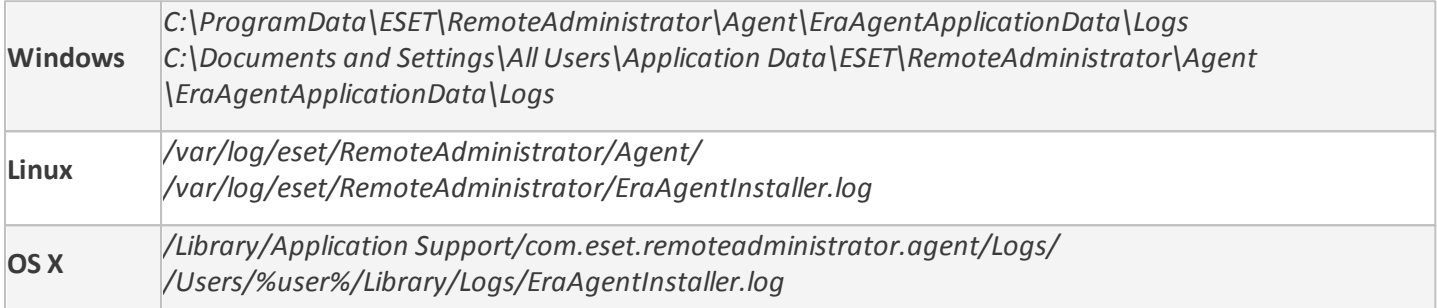

#### **E**REMARQUE

pour activer la journalisation complète, créez un fichier factice appelé **traceAll** sans extension dans le dossier d'un fichier journal trace.log. Redémarrez ensuite le service ESET Remote Administrator Server pour activer la journalisation complète dans le fichier **trace.log**.

- **last-error.html** : protocole (tableau) qui affiche la dernière erreur enregistrée pendant l'exécution d'ERA Agent.
- **software-install.log** : protocole de texte de la dernière tâche d'installation à distance effectuée par ERA Agent.
- **status.html** : tableau indiquant l'état actuel des communications (synchronisation) d'ERA Agent avec ERA Server.
- **trace.log** : rapport détaillé de toutes les activités d'ERA Agent, y compris les erreurs consignées.

Les problèmes les plus courants qui peuvent empêcher ERA Agent de se connecter à ERA Server sont les suivants :

- Votre réseau interne n'est pas configuré correctement. Vérifiez que l'ordinateursur lequel ERA Server est installé peut communiquer avec les ordinateurs client sur lesquels ERA Agent est installé.
- ERA Server n'est pas configuré pour l'écoute sur le port 2222.
- DNS ne fonctionne pas correctement ou les ports sont bloqués par un pare-feu : consultez la liste des [ports](http://help.eset.com/era_install/64/fr-FR/index.html?ports_used.htm) utilisés par ESET Remote Administrator ou l'article Quels adresses et ports dois-je ouvrir sur mon pare-feu tiers pour permettre un [fonctionnement](http://support.eset.com/kb332/) optimal de mon produit ESET ? de la base de connaissances.
- Un certificat généré par erreur qui contient des fonctionnalités limitées ou incorrectes et qui ne correspond pas à la clé publique de l'autorité de certification ERA Server est présent. Créez un autre [certificat](#page-250-0) ERA Agent pour résoudre ce problème.

# <span id="page-99-0"></span>**4.5.4 Dépannage - Déploiement de l'Agent**

Il est possible que vous rencontriez des problèmes lors du déploiement d'ERA Agent. Si c'est le cas, les causes de l'échec peuvent être multiples. Cette section vous permet d'effectuer les opérations suivantes :

o rechercher les raisons de l'échec du déploiement d'ERA Agent ;

- o rechercher les causes possibles dans le tableau ci-dessous ;
- o résoudre le problème et réussir le déploiement.

### **Windows**

1. Pour déterminer les raisons de l'échec du déploiement de l'Agent, accédez à **Rapports** > **Automatisation**, sélectionnez Informations sur les tâches de déploiement d'agent au cours des 30 derniers jours**, puis** cliquez sur Générer maintenant.

Un tableau comportant des informations sur le déploiement s'affiche. La colonne **Progression** affiche les messages d'erreur associés à l'échec du déploiement de l'Agent.

Si vous avez besoin d'informations plus détaillées, vous pouvez modifier le niveau de détail du journal de suivi d'ERA Server. Accédez à **Admin** > [Paramètres](#page-277-0) du serveur > [Paramètres](#page-277-0) avancés > [Journalisation,](#page-277-0) puis sélectionnez [Erreur](#page-277-0) dans le menu déroulant. Réexécutez le déploiement de l'Agent et au moment de l'échec, recherchez les dernières entrées du fichier journal de suivi d'ERA Server dans la partie inférieure du fichier. Le rapport comprend des suggestions pour la résolution du problème.

Le dernier fichier figure à l'emplacement suivant :

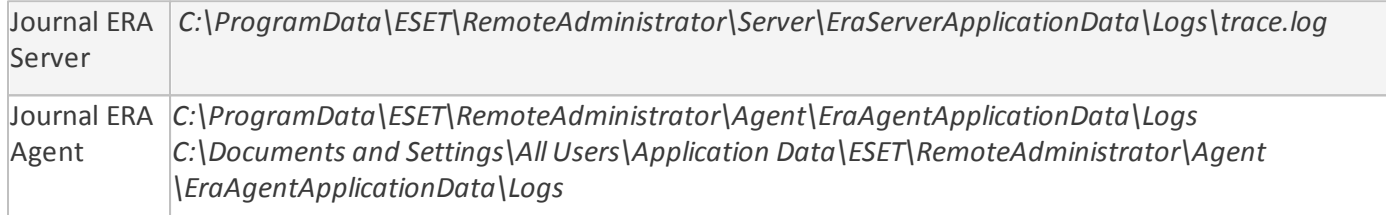

Pour activer la journalisation complète, créez un fichier factice appelé **traceAll** sans extension dans le dossier d'un fichier journal trace.log. Redémarrez le service ESET Remote Administrator Server pour activer la journalisation complète dans le fichier **trace.log**.

### **REMARQUE**

en cas de problèmes liés à la connexion d'ERA Agent, consultez [Dépannage](#page-98-0) - Connexion de l'Agent pour obtenir des informations supplémentaires.

# **REMARQUE**

Si l'installation échoue avec l'erreur 1603, vérifiez le fichier *ra-agent-install.log*. Il figure à cet emplacement : *C: \Users\%user%\AppData\Local\Temp\ra-agent-install.log* sur l'ordinateur cible.

2. Le tableau suivant contient les raisons possibles de l'échec du déploiement de l'Agent :

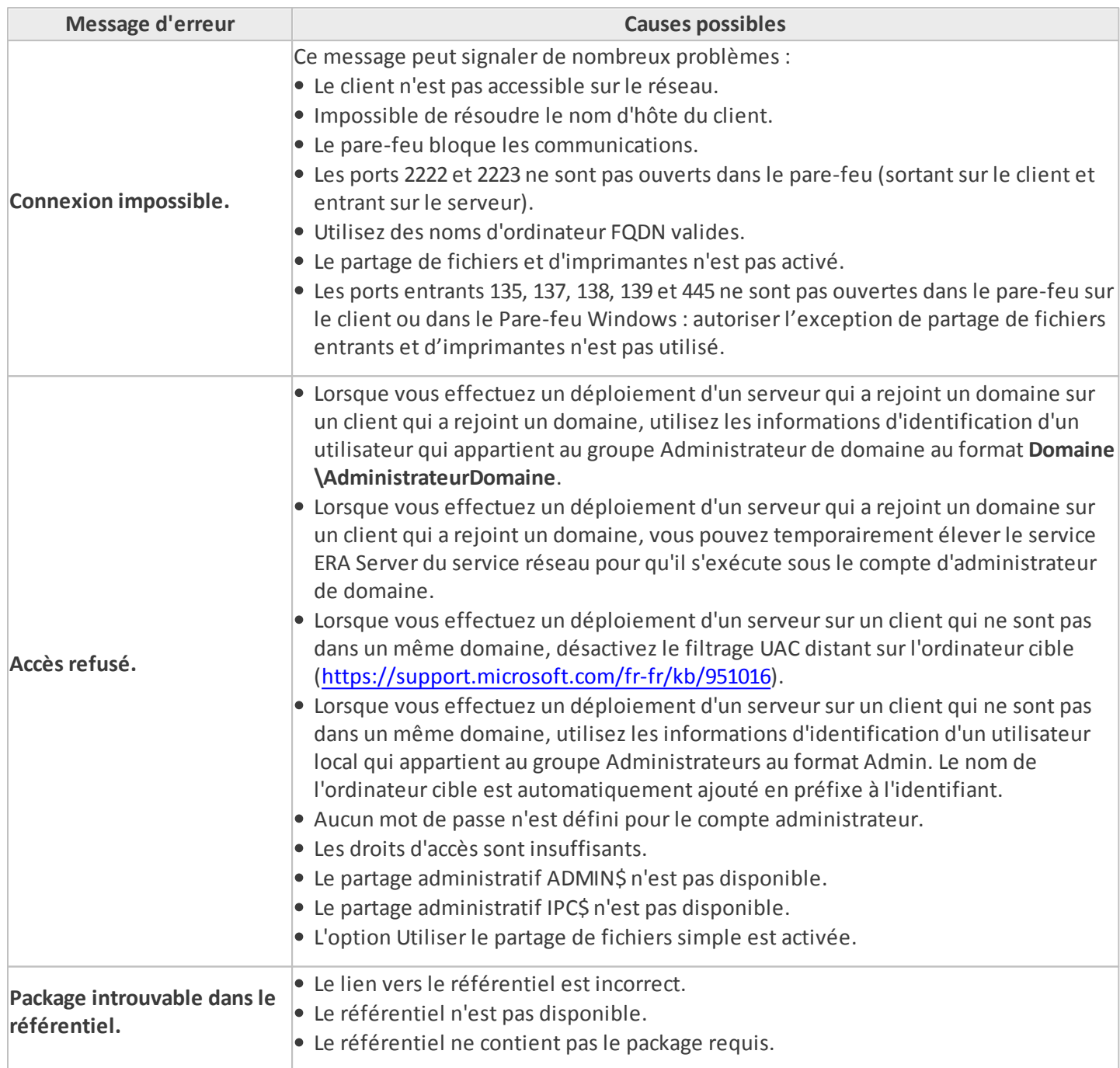

3. Suivez la procédure de dépannage qui correspond à la cause possible :

- Le client n'est pas accessible sur le réseau. Effectuez un test ping du client à partir d'ERA Server. Si vous obtenez une réponse, essayez de vous connecter à distance à l'ordinateur client (via le Bureau à distance, par exemple).
- Impossible de résoudre le nom d'hôte du client. Les solutions possibles aux problèmes DNS peuvent inclure, entre autres, les solutions suivantes :
	- o L'utilisation de la commande nslookup de l'adresse IP et du nom d'hôte du serveur et/ou des clients rencontrant des problèmes liés au déploiement de l'Agent. Les résultats doivent correspondre aux informations de l'ordinateur. Par exemple, un nslookup d'un nom d'hôte doit être résolu en adresse IP affichée par une commande ipconfig sur l'hôte en question. La commande nslookup doit être exécutée sur les clients et le serveur.
	- o Recherche manuelle de doublons dans les enregistrements DNS.
- Le pare-feu bloque les communications. Vérifiez les paramètres du pare-feu sur le serveur et le client, ainsi que de tout autre pare-feu existant entre ces deux ordinateurs (le cas échéant).
- Les ports 2222 et 2223 ne sont pas ouverts dans le pare-feu. Comme ci-dessus, vérifiez que ces ports sont ouverts sur tous les pare-feu entre les deux ordinateurs (client et serveur).
- Aucun mot de passe n'est défini pour le compte administrateur. Définissez un mot de passe correct pour le compte administrateur (n'utilisez pas de mot de passe vide).
- Les droits d'accès sont insuffisants. Essayez d'utiliser les informations d'identification de l'administrateur de domaine lors de la création d'une tâche de [déploiement](#page-56-0) d'agent. Si l'ordinateur client se trouve dans un groupe de travail, utilisez le compte Administrateur local sur cet ordinateurspécifique.

#### **REMARQUE**

pour les systèmes d'exploitation Windows plus récents (Windows 7, Windows 8, etc.), il est nécessaire d'activer le compte d'utilisateur Administrateur pour exécuter la tâche de déploiement d'agent. Vous pouvez créer un utilisateur local qui appartient au groupe Administrateurs ou activer le compte d'administrateur local intégré.

- **Pour activer** le compte d'utilisateur Administrateur :
	- 1. Ouvrez une invite de commandes d'administration.
	- 2. Saisissez la commande suivante :
	- net user administrator /active:yes
- Le partage administratif ADMIN\$ n'est pas disponible. La ressource partagée **ADMIN\$** doit être activée sur l'ordinateur client. Vérifiez qu'elle se trouve parmi les autres partages (**Démarrer** > **Panneau de configuration** > **Outils d'administration** > **Gestion de l'ordinateur** > **Dossiers partagés** > **Partages**).
- Le partage administratif **IPC\$** n'est pas disponible. Vérifiez que le serveur peut accéder à IPC\$ en saisissant la commande suivante dans l'invite de commandes du serveur :

```
net use \\clientname\IPC$ où clientname représente le nom de l'ordinateur cible.
```
- L'option Utiliser le partage de fichiers simple est activée. Si un message d'erreur **Accès refusé** s'affiche et si vous disposez d'un environnement mixte (composé d'un domaine et d'un groupe de travail), désactivez la fonctionnalité **Utiliser le partage de fichiers simple** ou **Utiliser l'Assistant Partage** sur tous les ordinateurs rencontrant un problème lié au déploiement de l'Agent. Sous Windows 7, par exemple, procédez comme suit :
	- o Cliquez sur **Démarrer**, saisissez dossier dans la zone de rechercher, puis cliquez sur **Options des dossiers**. Cliquez sur l'onglet **Affichage**, puis, dans la zone Paramètres avancés, faites défiler la liste jusqu'à la case à cocher **Utiliser l'Assistant Partage** et décochez-la.
- Le lien vers le référentiel est incorrect. Dans ERA Web Console, accédez à **Admin** > [Paramètres](#page-277-0) du serveur**,** puis cliquez sur **Paramètres avancés** > **Référentiel**. Vérifiez que l'URL du référentiel est correcte.
- Package introuvable dans le référentiel Ce message d'erreurs'affiche généralement lorsqu'il n'existe aucune connexion au référentiel ERA. Vérifiez la connexion Internet.

#### **Linux et Mac OS**

Si le déploiement de l'Agent ne fonctionne pas sous Linux ou Mac OS, il s'agit généralement d'un problème lié à SSH. Vérifiez l'ordinateur client pour vous assurer que le démon SSH est en cours d'exécution. Une fois ce problème résolu, réexécutez le déploiement de l'Agent.

# **4.5.5 Exemples de scénario de déploiement d'ERA Agent**

Cette section contient quatre scénarios vérifiés de déploiement d'ERA.

- 1. Déploiement d'une appliance ERA Server ou d'un serveur Linux ERA Serversur des cibles Windows **[n'appartenant](#page-102-0) pas à un [domaine](#page-102-0)**.
- 2. Déploiement d'un serveur Windows ERA Server à partir d'une source Windows n'appartenant pas à un domaine sur des cibles Windows **[n'appartenant](#page-102-0) pas au domaine**.
- 3. Déploiement d'une appliance ERA Server ou d'un serveur Linux ERA Serversur des cibles Windows **[appartenant](#page-104-0) à un [domaine](#page-104-0)**.
- 4. Déploiement d'un serveur Windows ERA Server à partir d'une source Windows appartenant à un domaine sur des cibles Windows **[appartenant](#page-104-0) au domaine**.

# <span id="page-102-0"></span>**4.5.5.1 Exemples de scénario de déploiement d'ERA Agent sur des cibles n'appartenant pas à un domaine**

- 1. Déploiement d'une appliance ERA Server ou d'un serveur Linux ERA Serversur des cibles Windows **n'appartenant pas à un domaine**.
- 2. Déploiement d'un serveur Windows ERA Server à partir d'une source Windows n'appartenant pas à un domaine sur des cibles Windows **n'appartenant pas au domaine**.

### **Conditions préalables :**

- Réseau local identique.
- Noms FQDN de travail, par exemple : desktop-win7.test.local mappe sur 192.168.1.20, et inversement.
- Nouvelle installation du système d'exploitation à partir de MSDN, avec les paramètres par défaut.

#### **Cibles :**

Windows 10 Entreprise Windows 8.1 Entreprise Windows 7 Entreprise

- 1. Créez un utilisateur avec un mot de passe qui appartient au groupe Administrateurs, par exemple « Admin ». Ouvrez **Microsoft Management Console**. Pour ce faire, ouvrez la console **Exécuter**, saisissez « mmc » dans le champ, puis cliquez sur **OK**.
- 2. Ajoutez le composant logiciel enfichable **Utilisateurs et groupes locaux** à partir du composant logiciel enfichable **Fichier > Ajouter/Supprimer**. Ajoutez un nouvel utilisateur dans le dossier **Utilisateurs**, puis renseignez les champs obligatoires (n'oubliez pas de renseigner le mot de passe). Dans la section **Groupes**, ouvrez les **propriétés** du groupe **Administrateurs**, puis ajoutez le nouvel utilisateur au groupe en cliquant sur le bouton **Ajouter...**. Saisissez le nom d'utilisateur du nouvel utilisateur dans le champ **Entrez les noms d'objets à sélectionner** et vérifiez-le en cliquant sur le bouton **Vérifier les noms**.
- 3. Dans **Centre Réseau et partage**, remplacez le paramètre réseau **Réseau public** par **Réseau privé** en cliquant sur **Réseau public** à gauche de la section **Afficher vos réseaux actifs**.
- 4. Désactivez le **Pare-feu Windows** pour **Réseau privé** en cliquant sur l'option **Activer ou désactiver le Pare-feu Windows** et en sélectionnant **Désactiver le Pare-feu Windows** dans les**paramètres des réseaux privés et publics**.
- 5. Vérifiez que l'option **Partage de fichiers et d'imprimantes** est activée pour **Réseau privé** en cliquant sur **Modifier les paramètres de partage avancés** dans **Centre Réseau et partage**.
- 6. Ouvrez l'**Éditeur du Registre** en saisissant « regedit » dans la console **Exécuter**, puis recherchez HKEY\_LOCAL\_MACHINE\SOFTWARE\Microsoft\Windows\CurrentVersion\Policies\System
- 7. Dans le fichier **System**, créez une **valeur DWORD** portant le nom LocalAccountTokenFilterPolicy, puis ouvrez le fichier créé et définissez les **données de valeur**sur 1.
- 8. Dans ESET Remote Administrator Web Console, créez une tâche serveur Déploiement d'agent affectée au nom FQDN de l'ordinateur (pour trouver le nom FQDN de l'ordinateur, cliquez avec le bouton droit sur **Ordinateur**, puis sélectionnez **Propriétés**. Le nom FQDN s'affiche en regard du **nom complet de l'ordinateur**).
- 9. Définissez le **nom d'hôte facultatif du serveur** pour qu'il pointe vers le nom FQDN ou l'adresse IP d'ERA Server.
- 10.Définissez le nom d'utilisateur sur « Admin » (pas de préfixe de nom d'ordinateur ou de nom de domaine) et spécifiez le mot de passe.
- 11.Sélectionnez le certificat de l'Agent.
- 12.Exécutez la tâche.

# **Windows XP Professionnel**

- 1. Créez un utilisateur avec un mot de passe qui appartient au groupe Administrateurs, par exemple « Admin ». Ouvrez **Microsoft Management Console**. Pour ce faire, ouvrez la console **Exécuter**, saisissez « mmc » dans le champ, puis cliquez sur **OK**.
- 2. Ajoutez le composant logiciel enfichable **Utilisateurs et groupes locaux** à partir du composant logiciel enfichable **Fichier > Ajouter/Supprimer**. Ajoutez un nouvel utilisateur dans le dossier **Utilisateurs**, puis renseignez les champs obligatoires (n'oubliez pas de renseigner le mot de passe). Dans la section **Groupes**, ouvrez les **propriétés** du groupe **Administrateurs**, puis ajoutez le nouvel utilisateur au groupe en cliquant sur le bouton **Ajouter...**. Saisissez le nom d'utilisateur du nouvel utilisateur dans le champ **Entrez les noms d'objets à sélectionner** et vérifiez-le en cliquant sur le bouton **Vérifier les noms**.
- 3. Désactivez le **Pare-feu Windows** en sélectionnant **Désactiver** dans l'onglet **Pare-feu Windows**-> **Général**.
- 4. Vérifiez que l'option **Partage de fichiers et d'imprimantes** est activée dans l'onglet **Pare-feu Windows** -> **Exceptions**.
- 5. Ouvrez la console **Exécuter**, saisissez secpol.msc, puis appuyez sur **OK** pour ouvrir **Paramètres de sécurité locaux**.
- 6. Sélectionnez Stratégies locales -> Options de sécurité -> Accès réseau : modèle de partage et de sécurité pour les **comptes locaux**, puis cliquez avec le bouton droit pour ouvrir les **propriétés**.
- 7. Définissez la stratégie sélectionnée sur **Classique - les utilisateurs locaux s'authentifient eux-mêmes**.
- 8. Dans ESET Remote Administrator Web Console, créez une tâche serveur Déploiement d'agent affectée au nom FQDN de l'ordinateur (pour trouver le nom FQDN de l'ordinateur, cliquez avec le bouton droit sur **Ordinateur**, puis sélectionnez **Propriétés**. Le nom FQDN s'affiche en regard du **nom complet de l'ordinateur**).
- 9. Définissez le **nom d'hôte facultatif du serveur** pour qu'il pointe vers le nom FQDN ou l'adresse IP d'ERA Server.
- 10.Définissez le nom d'utilisateursur « Admin » (pas de préfixe de nom d'ordinateur ou de nom de domaine) et spécifiez le mot de passe.
- 11.Sélectionnez le certificat de l'Agent.
- 12.Exécutez la tâche.

# <span id="page-104-0"></span>**4.5.5.2 Exemples de scénario de déploiement d'ERA Agent sur des cibles appartenant à un domaine**

- 3. Déploiement d'une appliance ERA Server ou d'un serveur Linux ERA Serversur des cibles Windows **appartenant à un domaine**.
- 4. Déploiement d'un serveur Windows ERA Server à partir d'une source Windows appartenant à un domaine sur des cibles Windows **appartenant au domaine**.

# **Conditions préalables :**

- Réseau local identique.
- Noms FQDN de travail, par exemple : desktop-win10.era.local mappe sur 10.0.0.2, et inversement.
- Nouvelle installation du système d'exploitation à partir de MSDN, avec les paramètres par défaut.
- Création du domaine era.local avec le nom netbios ERA.
- Création d'un utilisateur AdminDomaine appartenant au groupe de sécurité Administrateurs de domaine dans le contrôleur de domaine.
- Chaque ordinateur a été ajouté au domaine era.local avec l'utilisateur AdminDomaine et cet utilisateur est Administrateur (Windows 10, 8.1, 7) ou Utilisateur standard (utilisateur avec des droits sous Windows XP).
- L'utilisateur AdminDomaine peut se connecter à chaque ordinateur et exécuter des tâches d'administration locale.
- Le service Windows ERA Servers'exécute temporairement avec les informations d'identification ERA \AdminDomaine. Après le déploiement, le service réseau est suffisant. (Aucune modification n'est nécessaire dans l'appliance ou Linux.)

### **Cibles :**

Windows 10 Entreprise Windows 8.1 Entreprise Windows 7 Entreprise

- 1. Ouvrez **Centre Réseau et partage**.
- 2. Vérifiez que le réseau est défini sur **Réseau avec domaine** dans la section **Afficher vos réseaux actifs**.
- 3. Désactivez le **Pare-feu Windows** pour **Réseau avec domaine** en cliquant sur l'option **Activer ou désactiver le Parefeu Windows** et en sélectionnant **Désactiver le Pare-feu Windows** dans les**paramètres des réseaux avec domaine**.
- 4. Vérifiez que l'option **Partage de fichiers et d'imprimantes** est activée pour **Réseau avec domaine** en cliquant sur **Modifier les paramètres de partage avancés** dans **Centre Réseau et partage**.
- 5. Dans ESET Remote Administrator Web Console, créez une tâche serveur Déploiement d'agent affectée au nom FQDN de l'ordinateur (pour trouver le nom FQDN de l'ordinateur, cliquez avec le bouton droit sur **Ordinateur**, puis sélectionnez **Propriétés**. Le nom FQDN s'affiche en regard du **nom complet de l'ordinateur**).
- 6. Définissez le **nom d'hôte facultatif du serveur** pour qu'il pointe vers le nom FQDN ou l'adresse IP d'ERA Server.
- 7. Définissez le nom d'utilisateursur ERA\AdminDomaine (il est important d'inclure l'ensemble du domaine) et spécifiez le mot de passe.
- 8. Sélectionnez le certificat de l'Agent.
- 9. Exécutez la tâche.

### **Windows XP Professionnel**

- 1. Désactivez le **Pare-feu Windows** en sélectionnant **Désactiver** dans l'onglet **Pare-feu Windows**-> **Général**.
- 2. Vérifiez que l'option **Partage de fichiers et d'imprimantes** est activée dans l'onglet **Pare-feu Windows** -> **Exceptions**.
- 3. Dans ESET Remote Administrator Web Console, créez une tâche serveur Déploiement d'agent affectée au nom FQDN de l'ordinateur (pour trouver le nom FQDN de l'ordinateur, cliquez avec le bouton droit sur **Ordinateur**, puis sélectionnez **Propriétés**. Le nom FQDN s'affiche en regard du **nom complet de l'ordinateur**).
- 4. Définissez le **nom d'hôte facultatif du serveur** pour qu'il pointe vers le nom FQDN ou l'adresse IP d'ERA Server.
- 5. Définissez le nom d'utilisateur sur ERA\AdminDomaine (il est important d'inclure l'ensemble du domaine) et spécifiez le mot de passe.
- 6. Sélectionnez le certificat de l'Agent.
- 7. Exécutez la tâche.

# **4.5.6 Installation du produit**

Les produits de sécurité ESET peuvent être installés à distance en cliquant sur l'ordinateur client souhaité et en sélectionnant **Nouveau**, ou en créant une tâche **Installer un logiciel** dans le menu **Admin** > **Tâches client**. Cliquez sur **Nouveau...** pour commencer à configurer la nouvelle tâche.

L'[exécution](#page-185-0) de la tâche client vous indique l'état en cours des tâches client et comprend un [indicateur](#page-187-0) de [progression](#page-187-0) de la tâche sélectionnée.

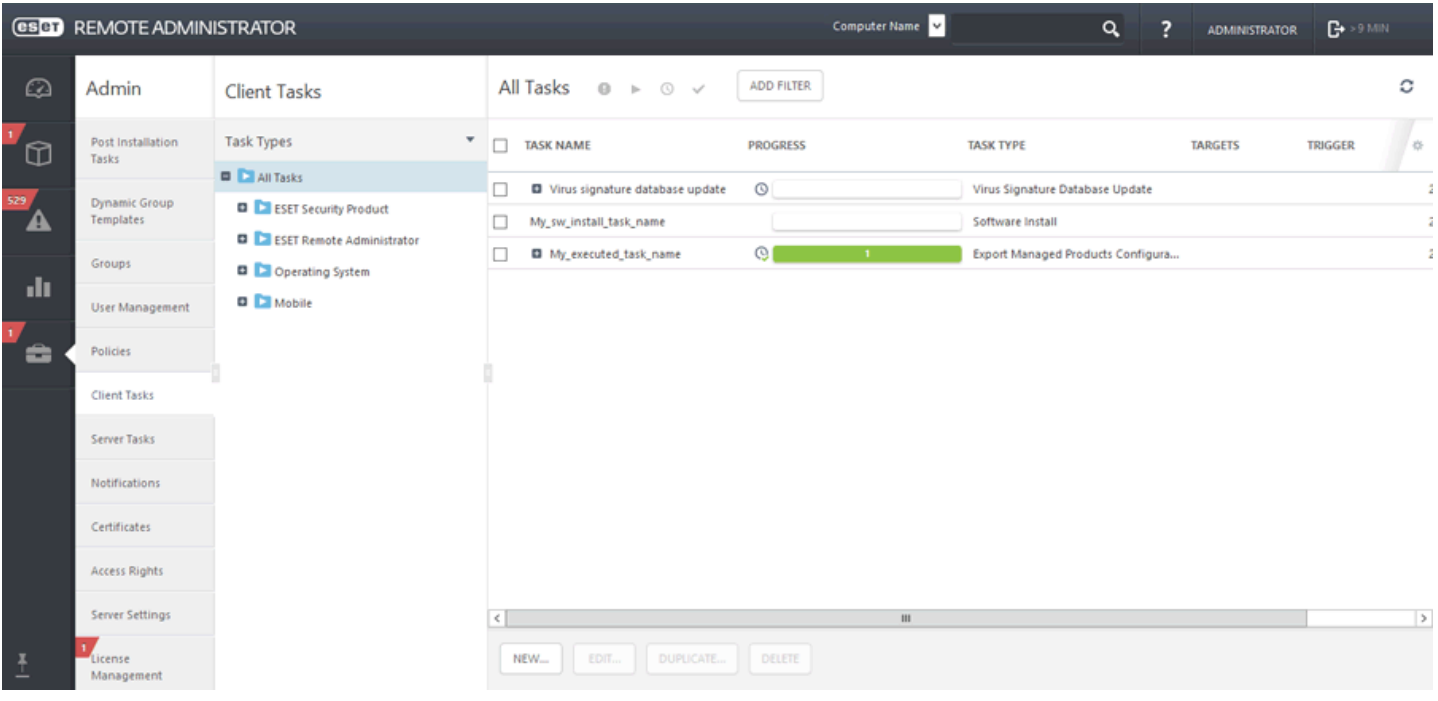

### **General**

Saisissez des informations de base sur la tâche dans les champs **Nom**, **Description** (facultatif) et **Type de tâche**. Le **type de tâche** (voir la liste ci-dessus) définit les paramètres et le comportement de la tâche.

# **Cible**

# *<u>IMPORTANT</u>*

Il n'est pas possible d'ajouter des cibles lors de la création d'une tâche client. Vous pourrez ajouter des cibles une fois la tâche créée. Configurez les **paramètres** de la tâche et cliquez sur Terminer pour créer la tâche, puis créez un [déclencheur](#page-191-0) pourspécifier des cibles pour la tâche.

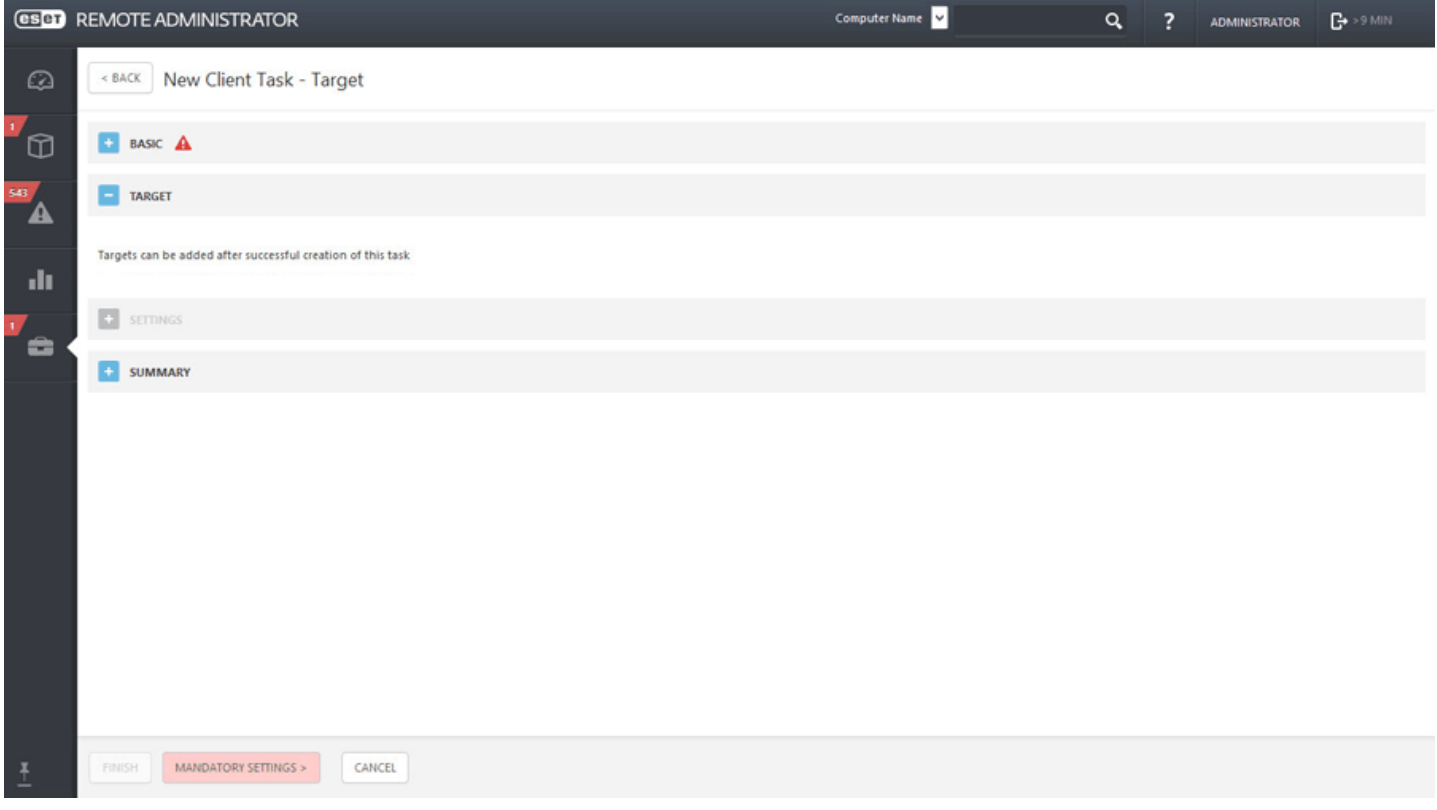

# **Paramètres**

Cochez la case en regard de l'option **J'accepte les termes du Contrat de Licence Utilisateur Final de l'application** si vous les acceptez. Pour plus d'informations, reportez-vous à Gestion de [licences](#page-284-0) ou CLUF.

Cliquez sur **<Choisir une licence ESET>**, puis sélectionnez la licence adéquate pour le produit installé dans la liste des licences disponibles.

Cliquez sur **<Sélectionner un package>** poursélectionner un package d'installation dans le référentiel ou indiquez une URL de package. Une liste de packages disponibles s'affiche dans laquelle vous pouvez sélectionner le produit ESET à installer (ESET Endpoint Security, par exemple). Sélectionnez le package d'installation souhaité, puis cliquez sur **OK**. Si vous souhaitez indiquer une URL vers l'emplacement du package d'installation, saisissez-la ou copiez-la et collez-la (par exemple *file://\\pc22\install\ees\_nt64\_ENU.msi*) dans le champ de texte (n'utilisez pas d'URL qui requiert une authentification).

*http://server\_address/ees\_nt64\_ENU.msi* : si vous effectez une installation à partir d'un serveur Web public ou depuis votre propre serveur HTTP.

*file://\\pc22\install\ees\_nt64\_ENU.msi* : si vous effectuez l'installation à partir d'un chemin d'accès réseau. *file://C:\installs\ees\_nt64\_ENU.msi* : si vous effectuez l'installation à partir d'un chemin d'accès local.

#### **REMARQUE**

notez qu'ERA Server et ERA Agent doivent avoir accès à Internet pour accéder au référentiel et effectuer l'installation. Si vous ne disposez pas d'un accès Internet, vous pouvez installer manuellement le logiciel client.

Si nécessaire, vous pouvez spécifier des paramètres dans le champ Paramètres [d'installation](#page-107-0). Sinon, laissez ce champ vide. Cochez la case en regard de l'option **Redémarrage automatique si nécessaire** pour forcer un redémarrage automatique de l'ordinateur client après l'installation. Vous pouvez également décocher cette option pour redémarrer manuellement l'ordinateur client.

### **Résumé**

Passez en revue le résumé des paramètres configurés, puis cliquez sur **Terminer**. La tâche client est alors créée et une boîte de dialogue s'ouvre. Nous vous recommandons de cliquer sur Créer un [déclencheur](#page-191-0) pour spécifier quand cette tâche client doit être exécutée et sur quelles cibles. Si vous cliquez sur **Fermer**, vous pouvez créer un [déclencheur](#page-191-0) ultérieurement.

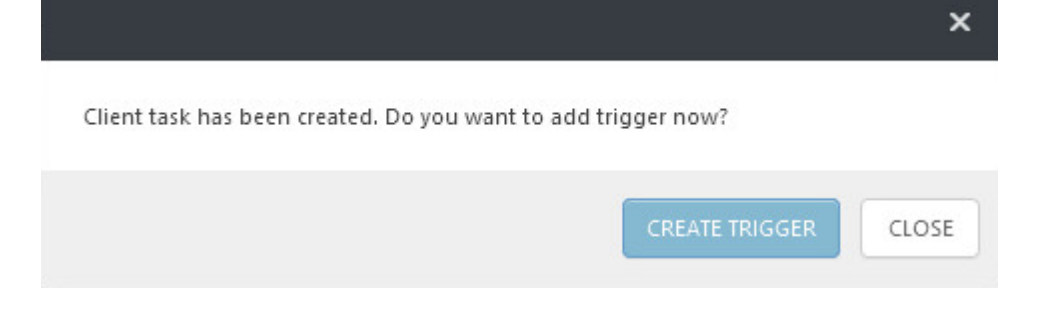

# <span id="page-107-0"></span>**4.5.6.1 Installation du produit (ligne de commande)**

Les paramètres suivants doivent être utilisés uniquement avec les paramètres réduits, de base ou néant de l'interface utilisateur. Pour connaître les paramètres de ligne de commande appropriés, reportez-vous à la [documentation](https://msdn.microsoft.com/en-us/library/aa367988) de la version de **msiexec** utilisée.

#### **Paramètres pris en charge :**

#### **APPDIR=<chemin>**

- o chemin : chemin d'accès valide au répertoire.
- o Répertoire d'installation de l'application.
- o Par exemple : ees\_nt64\_ENU.msi /qn APPDIR=C:\ESET\ ADDLOCAL=DocumentProtection

#### **APPDATADIR=<chemin>**

- o chemin : chemin d'accès valide au répertoire.
- o Répertoire d'installation des données de l'application.

#### **MODULEDIR=<chemin>**

- o chemin : chemin d'accès valide au répertoire.
- o Répertoire d'installation du module.

### **ADDEXCLUDE=<liste>**

- o La liste ADDEXCLUDE est séparée par des virgules et contient les noms de toutes les fonctionnalités à ne pas installer ; elle remplace la liste obsolète REMOVE.
- o Lors de la sélection d'une fonctionnalité à ne pas installer, le chemin d'accès dans son intégralité (c.-à-d., toutes ses sous-fonctionnalités) et les fonctionnalités connexes invisibles doivent être explicitement inclus dans la liste.
- o Par exemple : ees\_nt64\_ENU.msi /qn ADDEXCLUDE=Firewall,Network

#### **REMARQUE**

La liste **ADDEXCLUDE** ne peut pas être utilisée avec **ADDLOCAL**.

#### **ADDLOCAL=<liste>**

- o Installation du composant : liste des fonctionnalités non obligatoires à installer localement.
- o Utilisation avec les packages .msi ESET : ees\_nt64\_ENU.msi /qn ADDLOCAL=<list>
- o Pour plus d'informations sur la propriété **ADDLOCAL**, voir [http://msdn.microsoft.com/en-us/library/aa367536%](http://msdn.microsoft.com/en-us/library/aa367536%28v=vs.85%29.aspx) [28v=vs.85%29.aspx](http://msdn.microsoft.com/en-us/library/aa367536%28v=vs.85%29.aspx)

#### **Règles**

- o La **liste ADDLOCAL** est une liste séparée par des virgules qui contient le nom de toutes les fonctionnalités à installer.
- o Lors de la sélection d'une fonctionnalité à installer, le chemin d'accès entier (toutes les fonctionnalité parent) doit être explicitement inclus.
- o Pour connaître l'utilisation correcte, reportez-vous aux règles supplémentaires.

#### **Présence de la fonctionnalité**
- o **Obligatoire** : la fonctionnalité sera toujours installée.
- o **Facultative** : la fonctionnalité peut être désélectionnée pour l'installation.
- o **Invisible** : fonctionnalité logique obligatoire pour que les autres fonctionnalités fonctionnent correctement.
- o **Espace réservé** : fonctionnalité sans effet sur le produit, mais qui doit être répertoriée avec les sousfonctionnalités.

L'arborescence des fonctionnalités d'Endpoint est la suivante :

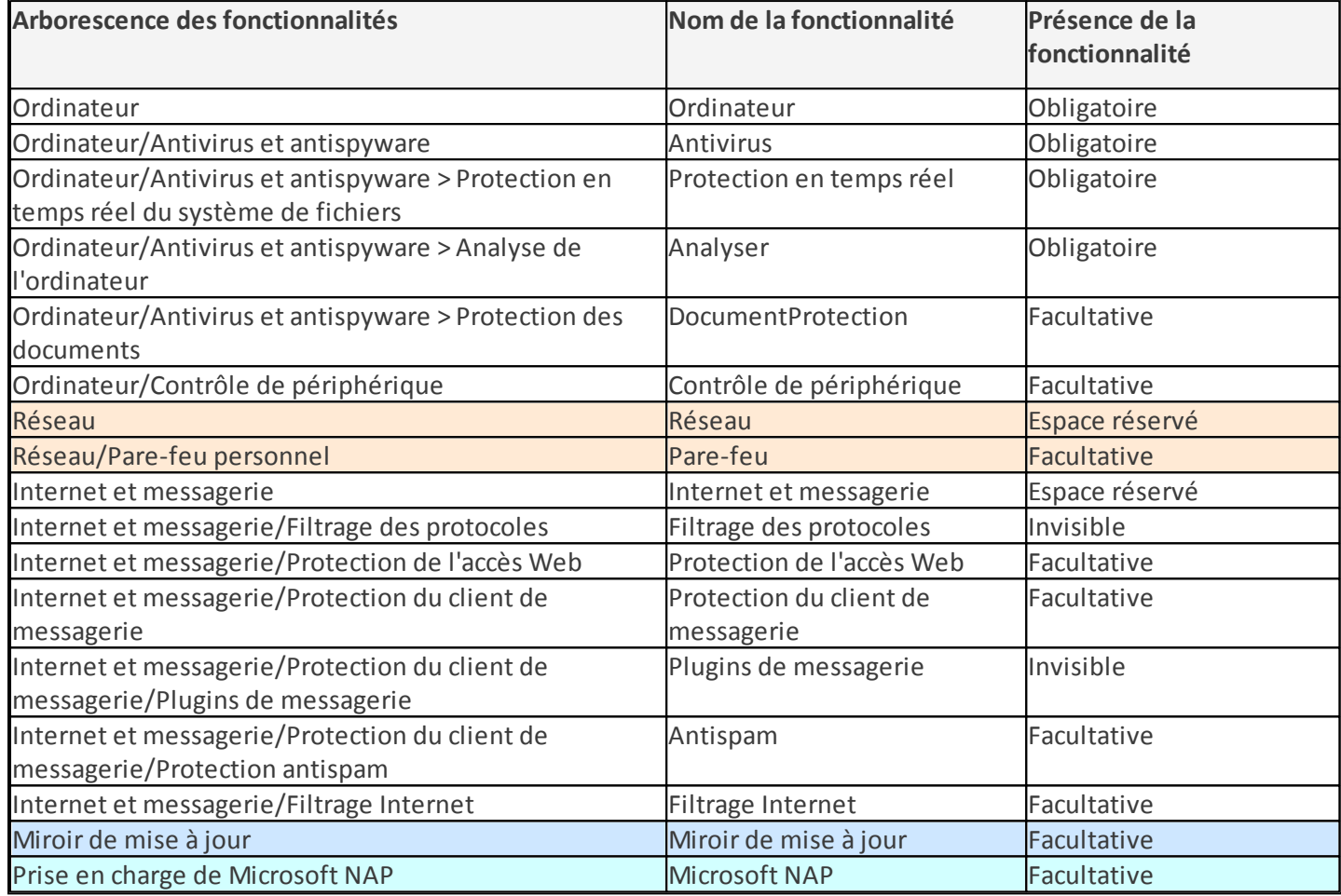

### **Règles supplémentaires**

- o Si l'une des fonctionnalités **Internet et messagerie** est sélectionnée en vue de son installation, la fonctionnalité **Filtrage des protocoles** invisible doit être explicitement incluse dans la liste.
- o Si l'une des sous-fonctionnalités **Protection du client de messagerie** est sélectionnée en vue de son installation, la fonctionnalité Plugins de messagerie invisible doit être explicitement incluse dans la liste.

### **Exemples :**

ees\_nt64\_ENU.msi /qn ADDLOCAL=WebAndEmail,WebAccessProtection,ProtocolFiltering

ees\_nt64\_ENU.msi /qn ADDLOCAL=WebAndEmail,EmailClientProtection,Antispam,MailPlugins

### **Liste des propriétés CFG\_ :**

### **CFG\_POTENTIALLYUNWANTED\_ENABLED=1/0**

- 0 : Désactivé, 1 : Activé
- Application potentiellement indésirable

### **CFG\_LIVEGRID\_ENABLED**=1/0

- 0 : Désactivé, 1 : Activé
- LiveGrid

### **FIRSTSCAN\_ENABLE**=1/0

- 0 : Désactiver, 1 : Activer
- Planifier une nouvelle première analyse après l'installation.

### **CFG\_EPFW\_MODE**=0/1/2/3

• 0 : Automatique, 1 : Interactif, 2 : Stratégie, 3 : Apprentissage

**CFG\_PROXY\_ENABLED**=0/1 **•** 0 : Désactivé, 1 : Activé

**CFG\_PROXY\_ADDRESS**=<ip> • Adresse IP du proxy.

CFG\_PROXY\_PORT=<port> • Numéro de port du proxy.

**CFG\_PROXY\_USERNAME**=<user> • Nom d'utilisateur pour l'authentification.

CFG\_PROXY\_PASSWORD=<pass>

**•** Mot de passe pour l'authentification.

### **4.5.6.2 Liste des problèmes en cas d'échec de l'installation**

- Package d'installation introuvable.
- Une version plus récente du service Windows Installer est requise.
- Une autre version ou un produit en conflit est déjà installé.
- Une autre installation est déjà en cours. Terminez cette installation avant de démarrer l'autre.
- L'installation ou la désinstallation est correctement terminée. L'ordinateur doit être toutefois redémarré.
- Échec de la tâche. Une erreurs'est produite. Vous devez rechercher dans le journal de suivi de [l'Agent](#page-98-0) le code de retour du programme d'installation.

### **4.5.7 Mise en service d'un poste de travail**

Voir [Environnements](http://help.eset.com/era_install/64/fr-FR/index.html?supported_desktop_provisioning_environments.htm) de mise en service de poste de travail pris en charge pour plus de détails.

## **4.6 Configuration supplémentaire**

Une fois que vous avez terminé la configuration initiale, vous pouvez envisager d'exécuter d'autres actions :

### **Créer/modifier des groupes**

Il est recommandé de trier les clients en [groupes](#page-137-0) statiques ou dynamiques selon divers critères. Vous pouvez ainsi gérer plus facilement les clients et avoir une vue d'ensemble du réseau.

### **Créer une stratégie**

Les stratégies servent à transmettre des configurations spécifiques aux produits ESET s'exécutant sur les ordinateurs clients. Elles vous évitent de devoir configurer manuellement les produits ESET sur chaque client. Une fois que vous avez créé une [stratégie](#page-91-0) avec une configuration personnalisée, vous pouvez l'attribuer à un groupe (statique ou dynamique) en vue d'appliquer vos paramètres à tous les ordinateurs de ce groupe.

### **Attribuer une stratégie à un groupe**

Comme indiqué ci-dessus, une stratégie doit être attribuée à un groupe pour entrer en vigueur. Les ordinateurs appartenant au groupe se verront appliquer la stratégie. La stratégie est appliquée et mise à jour à chaque connexion d'un Agent à ERA Server.

### **Configurer des** [notifications](#page-243-0) **et créer des** [rapports](#page-36-0)

Nous vous recommandons d'utiliser des notifications et des rapports poursurveiller l'état des ordinateurs clients dans votre environnement. Par exemple, si vous voulez être informé de la survenue d'un événement en particulier, ou pour voir ou télécharger un rapport.

# <span id="page-110-0"></span>**5. Mobile Device Management**

Pour profiter de la fonctionnalité Mobile Device Management dans ESET Remote Administrator, respectez les étapes suivantes pour installer, inscrire, configurer et appliquer des stratégies.

1. Installez le **Connecteur de périphérique mobile** (MDC) à l'aide du programme [d'installation](http://help.eset.com/era_install/64/fr-FR/index.html?step_by_step.htm) tout en un ou effectuez une installation de composants pour [Windows](http://help.eset.com/era_install/64/fr-FR/index.html?mobile_connector_installation_windows.htm) ou [Linux.](http://help.eset.com/era_install/64/fr-FR/index.html?mobile_connector_installation_linux.htm) Veillez à remplir les conditions préalables requises avant l'installation.

### **REMARQUE**

Si vous installez MDC à l'aide du programme [d'installation](http://help.eset.com/era_install/64/fr-FR/index.html?step_by_step.htm) tout en un, vous n'avez pas besoin de certificat HTTPS tiers. Si vous installez le composant MDC par lui-même, vous aurez besoin d'une chaîne de [certificats](http://help.eset.com/era_install/64/fr-FR/index.html?certificate_mdm_https.htm) HTTPS tiers. Si vous voulez installer ERA avec le programme d'installation tout en un et utiliser un certificat HTTPS tiers, installez ESET Remote Administrator d'abord, puis [remplacez](#page-131-0) votre certificat HTTPS à l'aide de Stratégie (dans **Général** > **Modifier le certificat** > **Certificat personnalisé**).

- 2. Activez ERA MDC à l'aide d'une tâche client [Activation](#page-208-0) de produit. La procédure est la même que lors de l'activation d'un produit de sécurité ESET sur un ordinateur client (aucune unité de licence ne sera utilisée).
- 3. Exécutez une tâche serveur [Synchronisation](#page-231-0) utilisateur (recommandé). Cela vous permet de synchroniser automatiquement des [utilisateurs](#page-168-0) avec Active Directory ou LDAP pour la Gestion des utilisateurs.

### **REMARQUE**

Si vous ne comptez gérer que des périphériques **Android** (aucun périphérique iOS), vous pouvez passer à l'étape 6.

- 4. Créez un [certificat](#page-252-0) APN. Ce certificat est utilisé par ERA MDM pour l'inscription de périphériques iOS.
- 5. Créez une stratégie pour le Connecteur de [périphérique](#page-131-0) mobile ESET afin d'activer APNS.
- 6. Inscrivez les périphériques mobiles à l'aide d'une inscription de [périphérique](#page-111-0). Configurez la tâche pour inscrire des périphériques pour Android et/ou iOS. Vous pouvez également effectuer cette opération en procédant de la manière suivante : accédez à l'onglet **Ordinateurs** ou **Groupe**, cliquez sur **Ajouter** > **Périphériques mobiles** tout en ayant sélectionné un **groupe statique** (la commande Ajouter ne peut pas être utilisée dans les groupes dynamiques).
- 7. Si vous n'avez pas indiqué de licence pendant l'inscription des périphériques, activez les périphériques mobiles à l'aide d'une tâche client [Activation](#page-208-0) du produit. Sélectionnez une licence ESET Endpoint Security. Une unité de licence sera utilisée pour chaque périphérique mobile.
- 8. Vous pouvez modifier les [utilisateurs](#page-171-0) pour configurer des attributs personnalisés et affecter des périphériques mobiles si vous n'avez pas attribué d'utilisateurs pendant l'inscription des périphériques.
- 9. Vous pouvez alors commencer à appliquer des stratégies et à gérer des périphériques mobiles. Par exemple, vous pouvez Créer une stratégie pour MDM iOS - Compte Exchange [ActiveSync](#page-127-0) qui configurera automatiquement un compte Mail, les Contacts et le Calendrier sur les périphériques iOS. Vous pouvez également [appliquer](#page-132-0) des [restrictions](#page-132-0) sur un périphérique iOS et/ou ajouter une [connexion](#page-132-0) Wi-Fi.
- 10. Vous pouvez utiliser la commande **Réinscrire** pour un périphérique mobile qui était endommagé ou dont les données étaient effacées. Le lien de réinscription est envoyé par courrier électronique.
- 11. La tâche Arrêter [l'administration](#page-217-0) (désinstaller l'agent ERA) annule l'inscription MDM d'un périphérique mobile et le supprime d'ERA.

# <span id="page-111-0"></span>**5.1 Inscription de périphérique**

Les périphériques mobiles peuvent être administrés via ERA et le produit de sécurité ESET s'exécutant sur ces derniers. Pour commencer à administrer les périphériques mobiles, vous devez les inscrire dans ERA (il n'est plus nécessaire de saisir l'IMEI ou tout autre numéro d'identification du périphérique mobile).

### **IMPORTANT**

Il est recommandé de configurer un serveur SMTP pour l'inscription en masse par courrier électronique. Accédez à [Paramètres](#page-277-0) du serveur, développez la section **Paramètres avancés** et indiquez les détails du serveur SMTP.

Vous pouvez inscrire des périphériques mobiles dans la section **Ordinateurs** ou **Admin** > **Groupes**. Sélectionnez le **groupe statique** auquel vous souhaitez ajouter les périphériques mobiles, puis cliquez sur **Ajouter** > **Périphériques mobiles**. Une fenêtre contextuelle s'affiche. Selon le mode de déploiement des périphériques mobiles, vous pouvez choisir l'une des méthodes d'inscription suivantes :

- Inscription par courrier [électronique](#page-112-0) : inscription en masse des périphériques mobiles par courrier électronique. Cette option est adaptée à l'inscription d'un grand nombre de périphériques mobiles ou lorsque vous n'avez pas un accès physique à des périphériques mobiles existants. L'utilisation de cette option demande l'intervention de l'utilisateur/du possesseur du périphérique mobile.
- [Inscription](#page-114-0) distincte via un lien ou un code QR : inscription d'un seul périphérique mobile. Vous serez en mesure  $\bullet$ d'inscrire un périphérique mobile à la fois et vous devrez répéter le même processus pour chaque périphérique. Il est recommandé d'utiliser cette option uniquement lorsque le nombre de périphériques à inscrire est peu élevé. Cette option est adaptée si vous souhaitez que les utilisateurs/possesseurs des périphériques mobiles n'aient rien à faire. Vous devrez effectuer la totalité de l'inscription par vous-même. Vous pouvez également utiliser cette option lorsque vous disposez de nouveaux périphériques mobiles qui seront remis aux utilisateurs une fois configurés.

### <span id="page-112-0"></span>**5.1.1 Inscription par courrier électronique**

Cette méthode est adaptée à l'inscription en masse des périphériques mobiles. Vous pouvez envoyer un lien d'inscription par courrier électronique à un nombre quelconque de périphériques. Chaque périphérique mobile reçoit un jeton à usage unique selon son adresse électronique.

### *<u>IMPORTANT</u>*

Il est recommandé de configurer un serveur SMTP pour l'inscription en masse par courrier électronique. Accédez à [Paramètres](#page-277-0) du serveur, développez la section **Paramètres avancés** et indiquez les détails du serveur SMTP.

1. Pour ajouter de nouveaux périphériques mobiles, accédez à la section **Ordinateurs** ou **Admin** > **Groupes**. Sélectionnez le **groupe statique** auquel vous souhaitez ajouter les périphériques mobiles, puis cliquez sur **Ajouter** > **Périphériques mobiles** > **Inscription par courrier électronique**.

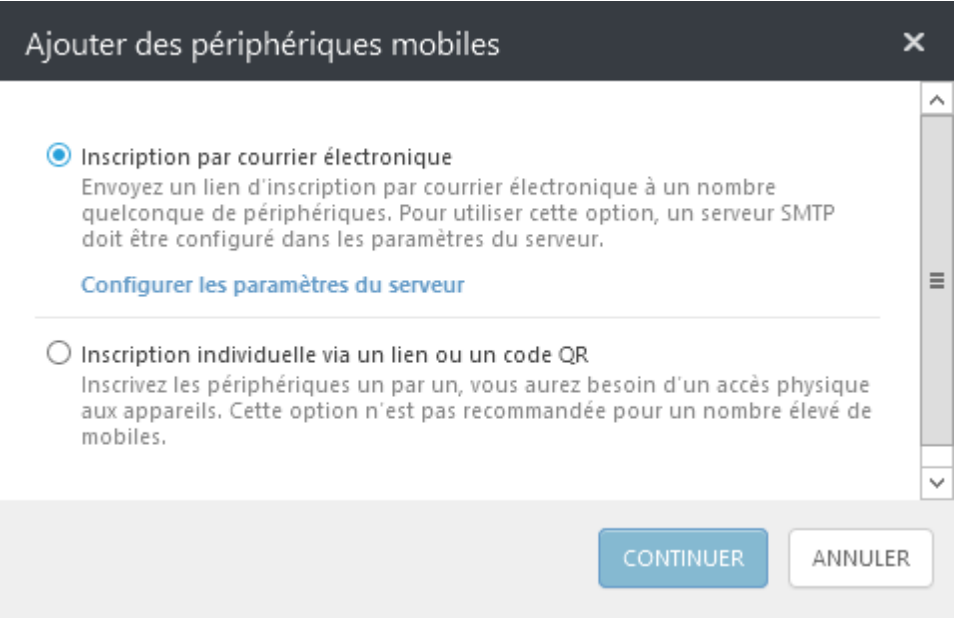

- 2. **Connecteur de périphérique mobile** : cette option est automatiquement sélectionnée. Si vous disposez de plusieurs Connecteurs de périphérique mobile, sélectionnez-en un dans la liste en cliquant sur le nom de domaine complet (FQDN). Si vous n'avez pas encore installé le Connecteur de périphérique mobile, reportezvous aux chapitres Installation du Connecteur de [périphérique](http://help.eset.com/era_install/64/fr-FR/index.html?mobile_connector_installation_windows) mobile - Windows ou [Linux](http://help.eset.com/era_install/64/fr-FR/index.html?mobile_connector_installation_linux) pour obtenir des instructions d'installation.
- 3. **Licence (facultatif)** : cliquez sur **Sélectionner**, puis choisissez la licence utilisée pour l'activation. Une tâche client **Activation du produit** est créée pour le périphérique mobile. Une unité de licence est utilisée (une pour chaque périphérique mobile).
- 4. **Groupe parent** : si vous ne disposez pas d'un groupe statique spécifique pour les périphériques mobiles, il est recommandé d'en créer un (appelé Périphériques mobiles, par exemple). Si un groupe existe déjà, cliquez sur **/ TOUS/PERDU ET TROUVÉ** pour ouvrir une fenêtre contextuelle dans laquelle vous pouvez le sélectionner.
- 5. **Liste des périphériques** : indiquez les périphériques mobiles à inscrire. Pour ajouter des périphériques mobiles, vous pouvez utiliser les options suivantes :
	- **Ajouter un périphérique** : une seule entrée. Vous devez saisir manuellement l'adresse électronique associée au périphérique mobile auquel le courrier électronique d'inscription sera envoyé. Si vous affectez également un utilisateur au périphérique mobile en cliquant sur **Coupler** et en sélectionnant l'utilisateur, l'adresse électronique est remplacée par celle spécifiée dans Gestion des utilisateurs. Si vous souhaitez ajouter un autre périphérique mobile, cliquez de nouveau sur **Ajouter un périphérique** et renseignez les champs obligatoires.
- **Sélectionner un utilisateur** : vous pouvez ajouter des périphériques en cochant les cases à cocher pour sélectionner des utilisateurs dans Gestion des [utilisateurs](#page-168-0). Si vous souhaitez faire des corrections à la liste des périphériques mobiles à inscrire, cliquez sur **Découpler**. Une fois que vous avez procédé au découplage (suppression de l'utilisateur affecté), celui-ci est signalé comme étant Non couplé. Cliquez sur **Coupler**, puis sélectionnez l'utilisateur correct. Si vous souhaitez supprimer une entrée, cliquez sur l'icône **Corbeille**.
- **Importer un fichier CSV** : méthode qui facilite l'ajout d'un grand nombre de périphériques mobiles. Chargez un fichier .csv contenant une liste de périphériques à ajouter. (pour plus d'informations, voir [Importer](#page-33-0) un [fichier](#page-33-0) CSV).

### **REMARQUE**

Lorsque vous utilisez la méthode d'importation de fichier CSV, il est recommandé de spécifier un **nom de périphérique** dans chaque entrée. Il s'agit du nom qui apparaît dans les sections **Ordinateurs** et **Groupes** grâce auquel vous êtes en mesure de reconnaître le périphérique mobile. Si vous laissez le champ **Nom du périphérique** vide, l'adresse électronique est utilisée et s'affiche en tant que nom du périphérique dans les sections **Ordinateurs** et **Groupes**. Cela peut toutefois prêter à confusion, tout particulièrement si vous utilisez la même adresse électronique pour inscrire plusieurs périphériques. Cette adresse électronique apparaît plusieurs fois et vous empêche de faire la différence entre les périphériques.

### **IMPORTANT**

Il est recommandé d'affecter au moins un utilisateur à un périphérique mobile. Si vous souhaitez utiliser des stratégies [personnalisées](#page-127-0) sur iOS, un utilisateur doit être affecté à un périphérique.

- 6. **Message électronique d'inscription** : modèle de message prédéfini qui contient des informations qui sont généralement suffisantes. Vous pouvez toutefois personnaliser l'**objet** et le **contenu** en ajoutant d'autres informations destinées à vos utilisateurs. Dans le message électronique d'inscription, les **instructions** figurent sous le **contenu** et contiennent un **nom de périphérique** (ou une adresse électronique) avec un lien d'inscription (URL). Si vous utilisez une adresse électronique pour inscrire plusieurs périphériques mobiles, la liste des périphériques est affichée. De plus, chaque périphérique est associé à un lien d'inscription (URL) qui lui est propre. Le message électronique contient également des instructions qui doivent être suivies par les utilisateurs de périphérique mobile (iOS et Android) afin d'effectuer l'inscription.
- 7. Lorsque vous cliquez sur **Inscrire**, un message est envoyé à chaque adresse électronique. Il contient les liens d'inscription adéquats et des instructions.
- 8. Pour effectuer l'inscription des périphériques mobiles, suivez ces procédures ou laissez les utilisateurs/ possesseurs des périphériques mobiles les suivre :
	- Inscription de [périphérique](#page-115-0) Android
	- **· Inscription de [périphérique](#page-124-0) iOS**

### <span id="page-114-0"></span>**5.1.2 Inscription distincte via un lien ou un code QR**

Lorsque vous inscrivez un périphérique mobile à l'aide d'un lien d'inscription ou d'un code QR, vous avez besoin d'un accès physique au périphérique. De plus, pour pouvoir utiliser le code QR, un lecteur ou un scanner de code QR doit être installé sur le périphérique mobile.

### *REMARQUE*

Si vous disposez d'un grand nombre de périphériques mobiles, il est recommandé d'utiliser la méthode d'inscription par courrier [électronique.](#page-112-0)

1. Pour ajouter un nouveau périphérique mobile, accédez à la section **Ordinateurs** ou **Admin** > **Groupes**. Sélectionnez le **groupe statique** auquel vous souhaitez ajouter le périphérique mobile, puis cliquez sur **Ajouter** > **Périphériques mobiles** > **Inscription distincte via un lien ou un code QR**.

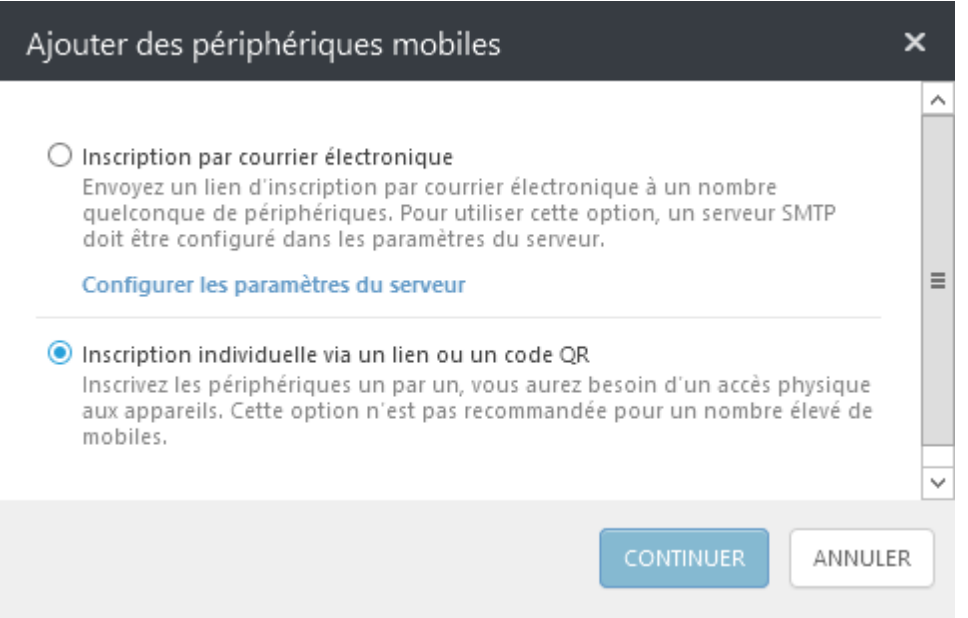

- 2. **Nom du périphérique** : saisissez le **nom** du périphérique mobile (ce nom sera affiché dans la liste des [ordinateurs](#page-30-0)) et éventuellement une **description**.
- 3. **Utilisateur (facultatif)** : il est recommandé d'affecter un utilisateur au périphérique mobile. Cette opération est requise pour les périphériques iOS, mais facultative pour Android.
- 4. **Connecteur de périphérique mobile** : cette option est automatiquement sélectionnée. Si vous disposez de plusieurs Connecteurs de périphérique mobile, sélectionnez-en un dans la liste en cliquant sur le nom de domaine complet (FQDN). Si vous n'avez pas encore installé le Connecteur de périphérique mobile, reportezvous aux chapitres Installation du Connecteur de [périphérique](http://help.eset.com/era_install/64/fr-FR/index.html?mobile_connector_installation_windows) mobile - Windows ou [Linux](http://help.eset.com/era_install/64/fr-FR/index.html?mobile_connector_installation_linux) pour obtenir des instructions d'installation.
- 5. **Licence (facultatif)** : cliquez sur **Sélectionner**, puis choisissez la licence utilisée pour l'activation. Une tâche client **Activation du produit** est créée pour le périphérique mobile. Une unité de licence est utilisée (une pour chaque périphérique mobile).
- 6. **Groupe parent** : si vous ne disposez pas d'un groupe statique spécifique pour les périphériques mobiles, il est recommandé d'en créer un (appelé Périphériques mobiles, par exemple). Si un groupe existe déjà, cliquez sur **/ TOUS/PERDU ET TROUVÉ** pour ouvrir une fenêtre contextuelle dans laquelle vous pouvez le sélectionner.
- 7. Une fois que vous avez cliqué sur **Suivant**, le **lien** d'inscription (URL) et le **code QR** s'affichent. Saisissez manuellement l'URL complète dans le navigateur Web du périphérique mobile (*https://eramdm:9980/token*, par exemple ; le jeton sera différent pour chaque périphérique mobile) ou envoyez cette URL par d'autres moyens au périphérique mobile. Vous pouvez également utiliser le **code QR** fourni, ce qui peut être plus pratique que de saisir l'URL. Sachez toutefois que l'utilisation d'un code QR nécessite l'installation d'un lecteur ou d'un scanner de code QR sur le périphérique mobile.

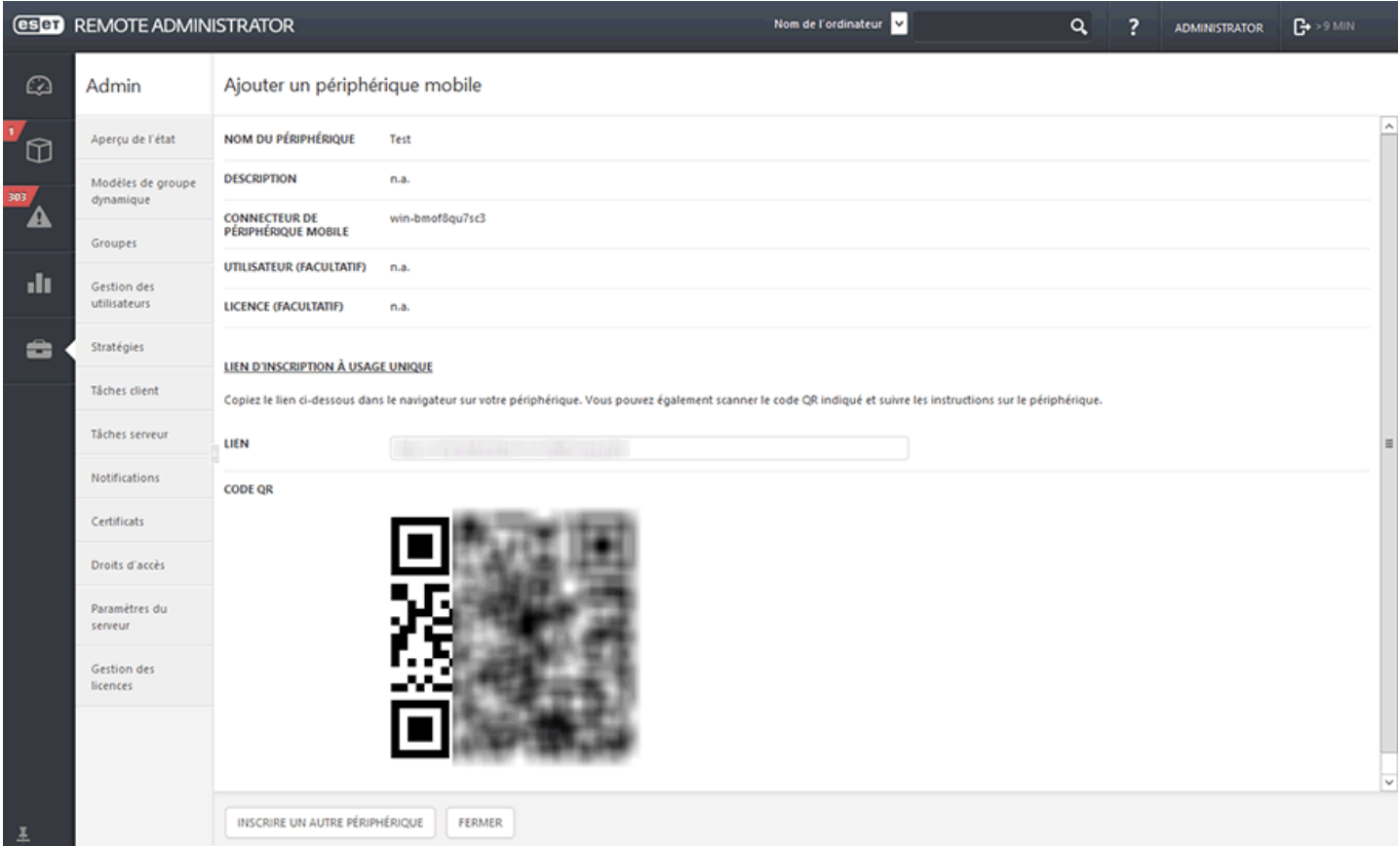

- 8. Pour ajouter un autre périphérique mobile, cliquez sur **Inscrire un autre périphérique**. La page Ajouter un nouveau périphérique mobile s'affiche. Elle présente les précédentes sélections dans la sélection Général de sorte que vous n'ayez qu'à saisir le nom du périphérique et affecter un utilisateur. Cliquez ensuite sur **Suivant** et suivez les instructions de l'étape 7. Une fois les URL d'inscription et les codes QR générés, cliquez sur **Fermer** pour retourner dans la fenêtre précédente.
- 9. Pour effectuer l'inscription des périphériques mobiles, suivez les instructions détaillées suivantes :
	- o Inscription de [périphérique](#page-115-0) Android
	- o Inscription de [périphérique](#page-124-0) iOS

### <span id="page-115-0"></span>**5.1.3 Inscription de périphérique Android**

Quand ESET Endpoint Security pour Android (EESA) est activé sur le périphérique mobile, il existe deux scénarios d'inscription. Vous pouvez activer ESET Endpoint Security pour Android sur le périphérique mobile à l'aide de la tâche de client Activation du produit ERA (recommandé). L'autre scénario correspond aux périphériques mobiles dont l'application ESET Endpoint Security pour Android est déjà activée.

**EESA déjà activé** : pour inscrire le périphérique, procédez comme suit :

1. Appuyez sur l'URL d'inscription reçue par courrier électronique ou saisissez-la manuellement dans le navigateur, en incluant le numéro de port (*https://eramdm:9980/<token>*, par exemple). Le système peut vous demander d'accepter un certificat SSL. Cliquez sur le bouton Acceptersi vous êtes d'accord, puis sur **Connexion**.

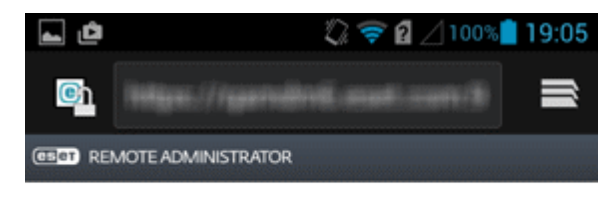

#### Connect to ESET Remote Administrator

By connecting to Remote Administrator you will allow your administrator to manage ESET Endpoint Security

**CONNECT** 

### **IMPORTANT**

si l'application ESET Endpoint Security n'est pas installée sur le périphérique mobile, vous êtes automatiquement redirigé vers la boutique Google Play à partir de laquelle vous pouvez la télécharger.

### **REMARQUE**

si la notification **Impossible de trouver une application pour ouvrir ce lien** s'affiche, essayez d'ouvrir le lien d'inscription dans le navigateur Web par défaut d'Android.

2. Vérifiez les informations de connexion (port et adresse du serveur Connecteur de périphérique mobile), puis cliquez sur **Connexion**.

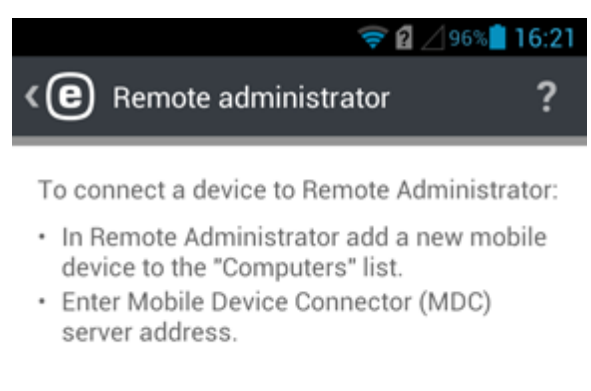

MDC SERVER ADDRESS

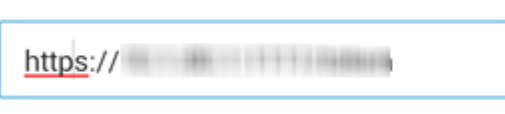

Requirements: Remote Administrator 6 or newer with Mobile Device Connector.

**Connect** 

3. Saisissez le mot de passe du mode administrateur ESET Endpoint Security dans le champ vide, puis appuyez sur Entrée.

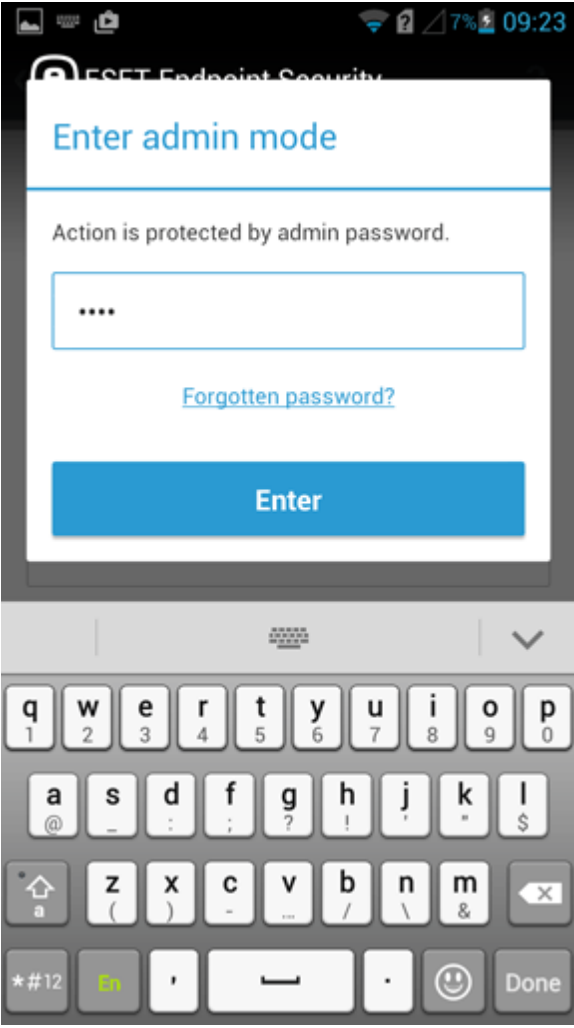

4. Ce périphérique mobile est désormais géré par ERA. Appuyez sur Terminer.

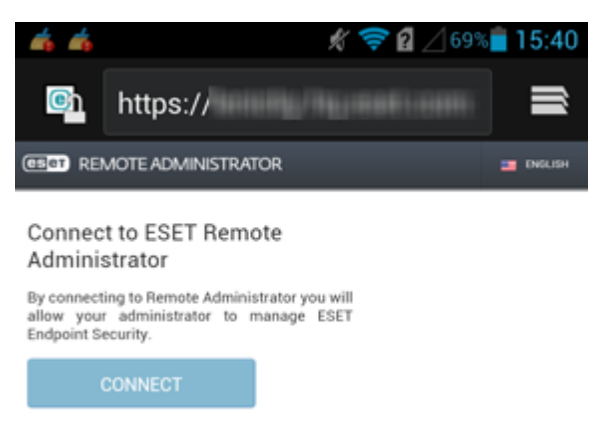

**EESA pas encore activé** : pour activer le produit et inscrire le périphérique, procédez comme suit :

1. Appuyez sur l'URL d'inscription (comportant le numéro de port) et saisissez-le manuellement dans le navigateur (*https://eramdm:9980/<token>*, par exemple). Vous pouvez également utiliser le **code QR** fourni. Le système peut vous demander d'accepter un certificat SSL. Cliquez sur le bouton **Accepter**si vous êtes d'accord, puis sur **Connexion**.

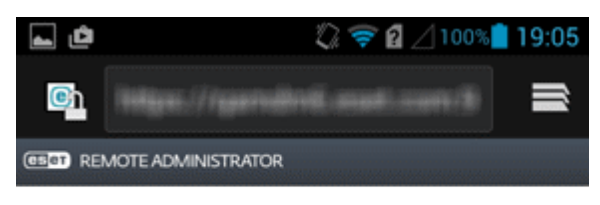

#### Connect to ESET Remote Administrator

By connecting to Remote Administrator you will allow your administrator to manage ESET Endpoint Security.

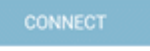

### **IMPORTANT**

si l'application ESET Endpoint Security n'est pas installée sur le périphérique mobile, vous êtes automatiquement redirigé vers la boutique Google Play à partir de laquelle vous pouvez la télécharger.

### **REMARQUE**

si la notification **Impossible de trouver une application pour ouvrir ce lien** s'affiche, essayez d'ouvrir le lien d'inscription dans le navigateur Web par défaut d'Android.

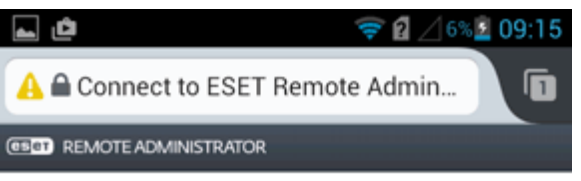

#### Connect to ESET Remote Administrator

By connecting to Remote Administrator you will allow your administrator to manage ESET Endpoint Security.

**CONNECT** 

Couldn't find an app to open this link | Search

2. Saisissez le nom de l'utilisateur du périphérique mobile.

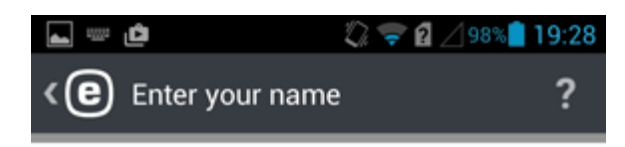

### Enter your name

Your name helps the administrator identify your device if it is lost or stolen.

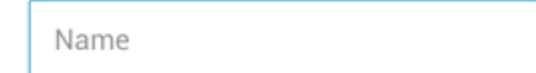

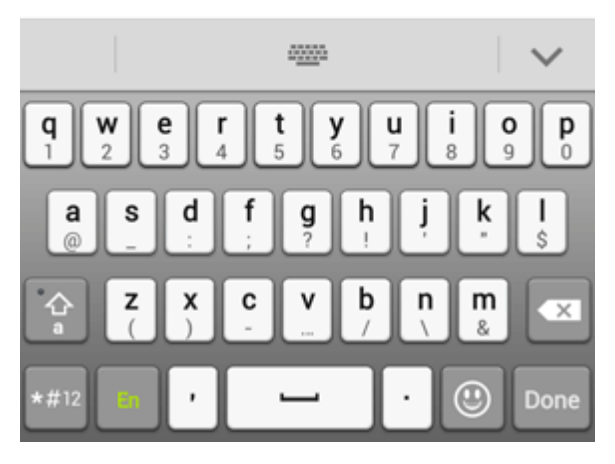

3. Appuyez sur **Activer** pour activer la protection contre les désinstallations.

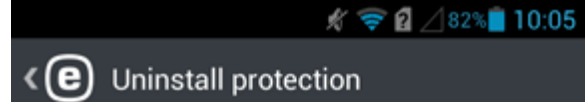

### **Enable uninstall protection**

Enable uninstall protection to ensure ESET Endpoint Security cannot be uninstalled if your device is lost or stolen.

You will be required to set ESET Endpoint Security as device administrator.

**Enable** 

4. Appuyez sur **Activer** pour activer l'administrateur de périphérique.

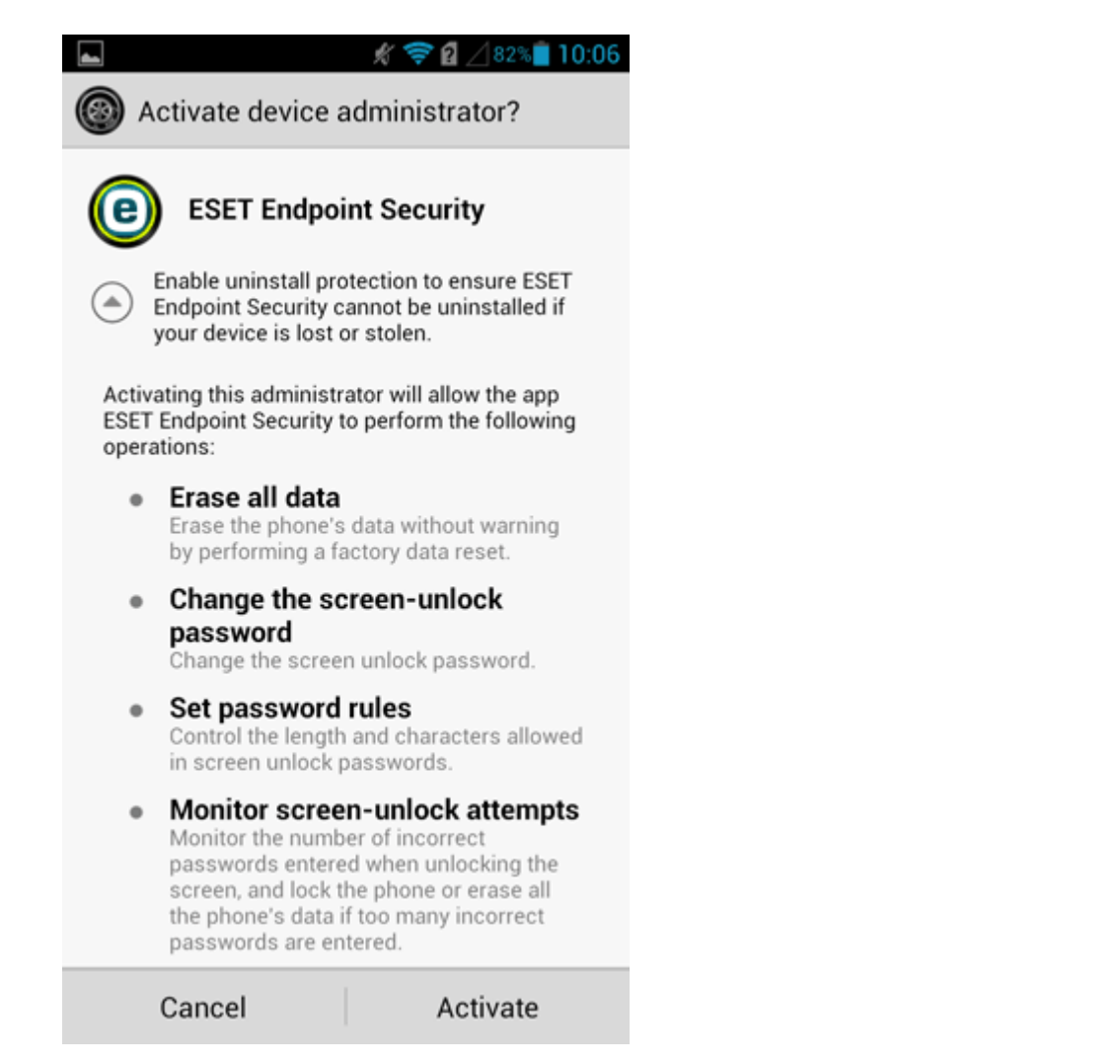

5. À ce stade, vous pouvez quitter l'application ESET Endpoint Security pour Android et ouvrir ERA Web Console.

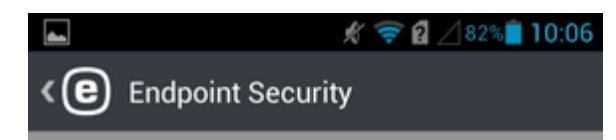

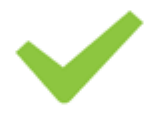

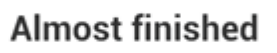

Please wait for the admin to activate your product and use your device as normal until activated.

Activate manually

6. Dans ERA Web Console, accédez à **Admin** > **Tâches client** > **Mobile** > [Activation](#page-208-0) du produit, puis cliquez sur **Nouveau**.

L'exécution de la tâche de client Activation du produit peut prendre du temps sur le périphérique mobile. Une fois la tâche exécutée, l'application ESET Endpoint Security pour Android est activée. Le périphérique mobile est alors géré par ERA. L'utilisateur est désormais en mesure d'utiliser l'application ESET Endpoint Security pour Android. Lorsque l'application ESET Endpoint Security pour Android est ouverte, le menu principal s'affiche :

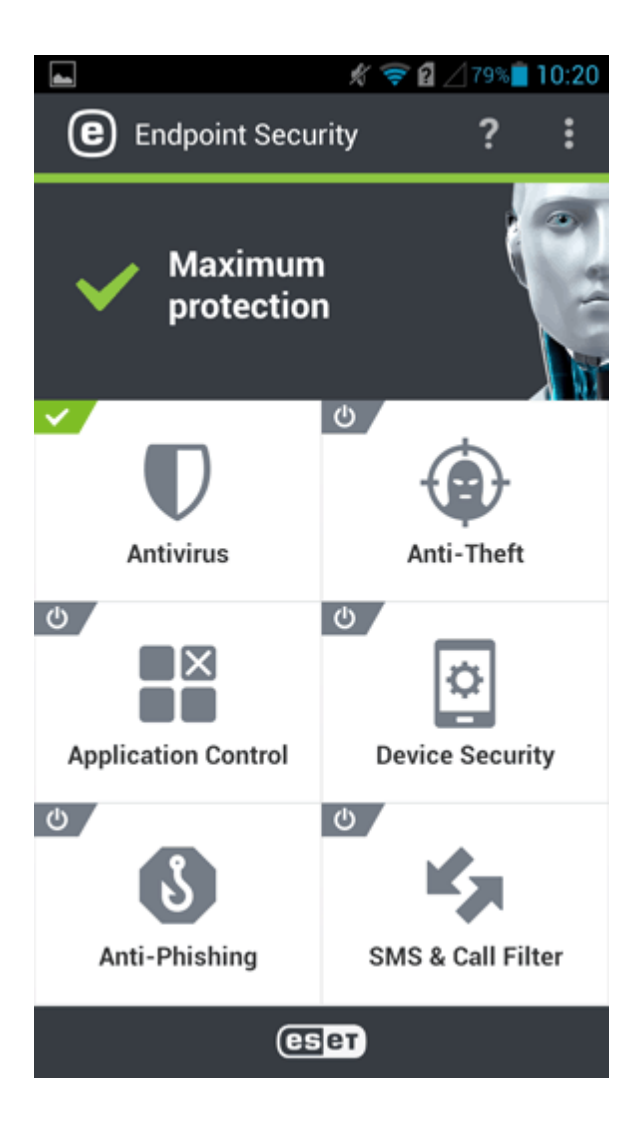

### <span id="page-124-0"></span>**5.1.4 Inscription de périphérique iOS**

- 1. Appuyez sur l'URL d'inscription (comportant le numéro de port) et saisissez-le manuellement dans le navigateur (*https://eramdm:9980/<token>*, par exemple). Vous pouvez également utiliser le **code QR** fourni.
- 2. Cliquez sur **Installer** pour passer à l'écran **Installer le profil** de l'inscription MDM.

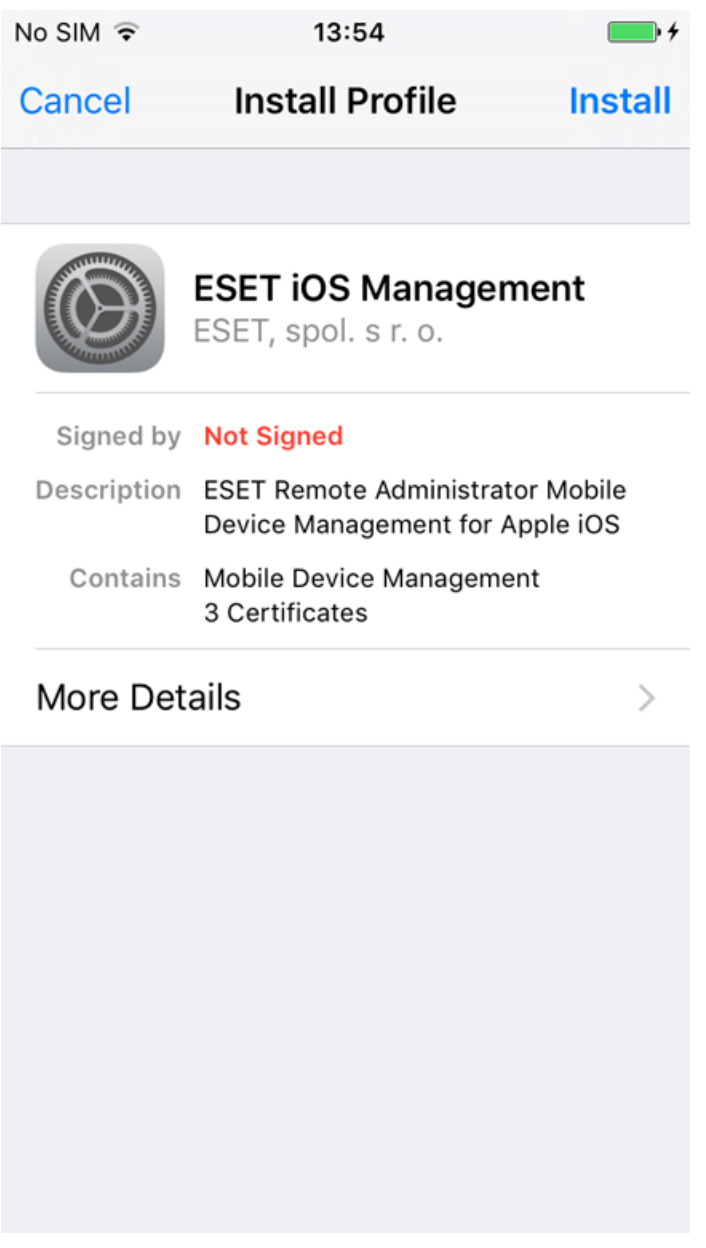

3. Appuyez sur **Faire confiance** pour autoriser l'installation du nouveau profil.

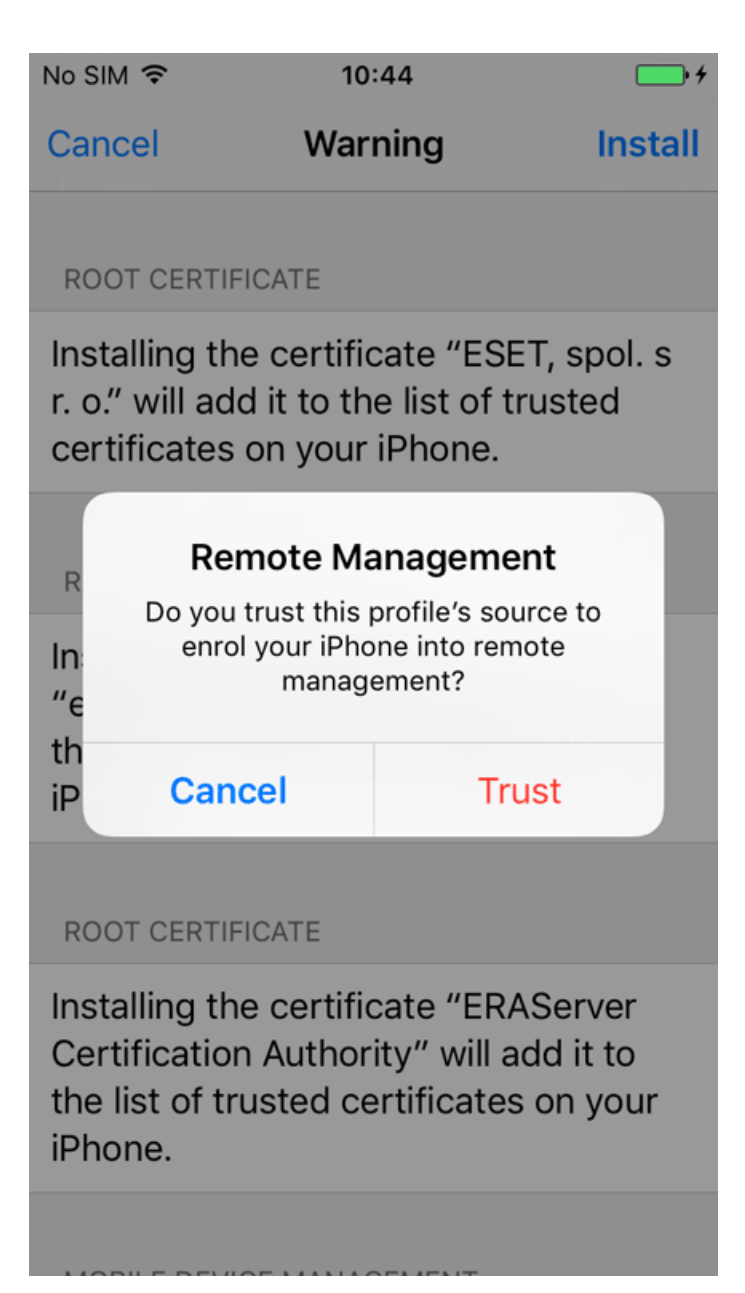

4. Après l'installation du nouveau profil, le champ Signé par indiquera que le profil est Non signé. C'est normal pour toute inscription MDM. Le profil est en fait signé avec un certificat, même s'il apparaît comme « **non signé** ». Il en est ainsi parce qu'iOS ne reconnaît pas encore le certificat.

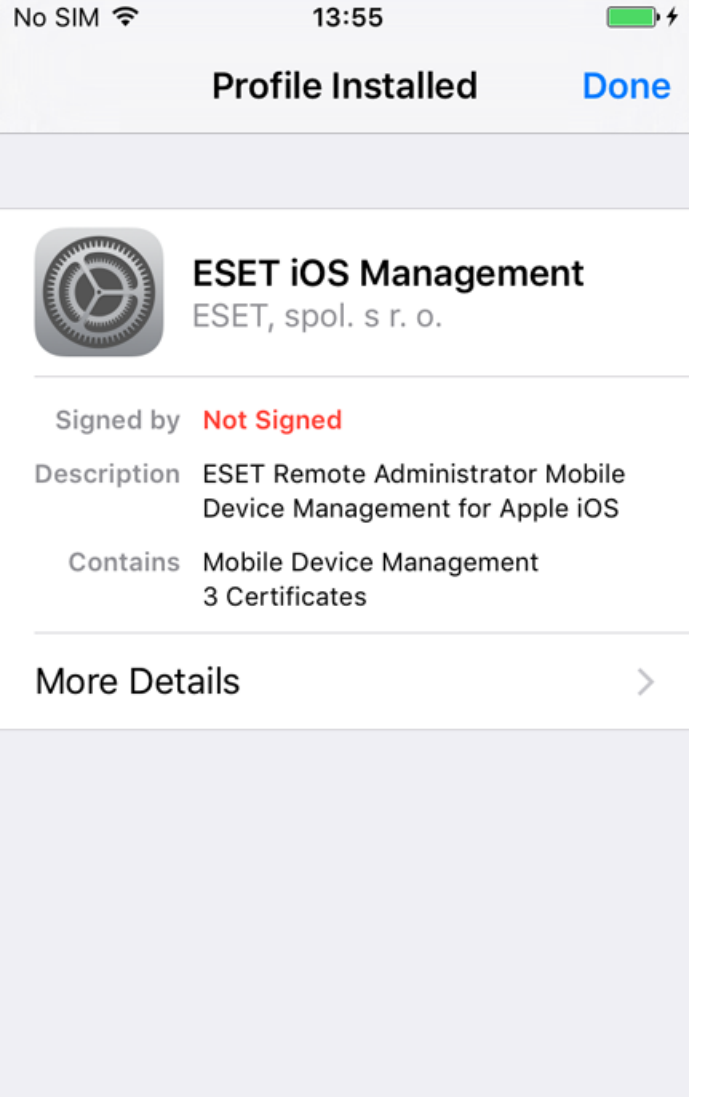

5. Ce profil d'inscription vous permet de configurer des périphériques et de définir des stratégies de sécurité pour des utilisateurs ou des groupes.

### *<u>IMPORTANT</u>*

La suppression de ce profil d'inscription supprime tous les paramètres de l'entreprise (Mail, Calendrier, Contacts, etc.) et le périphérique mobile iOS n'est pas géré. Si un utilisateur supprime le profil d'inscription, ERA n'aura pas l'information et l'état de le périphérique deviendra  $\bullet$  et ensuite  $\bullet$ . Cela arrivera après 14 jours en raison de l'absence de connexion du périphérique mobile iOS. Aucune autre indication que le profil d'inscription a été supprimé ne sera fournie.

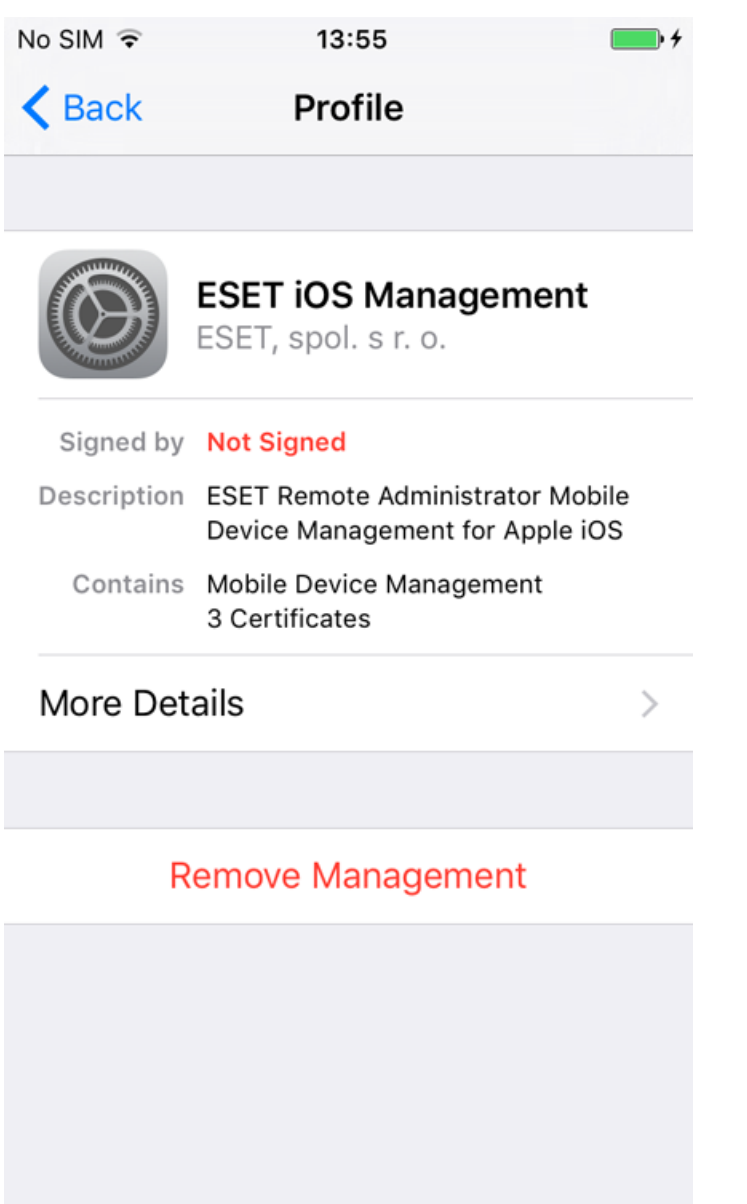

# <span id="page-127-0"></span>**5.2 Créer une stratégie pour MDM iOS - Compte Exchange ActiveSync**

Vous pouvez utiliser cette stratégie pour configurer des Contacts, un Calendrier et un compte Mail Microsoft Exchange sur les périphériques mobiles iOS des utilisateurs. L'avantage d'une telle stratégie est qu'il vous suffit de la créer une seule fois pour l'appliquer ensuite à de nombreux périphériques mobiles iOS sans devoir les configurer un à un séparément. C'est possible à l'aide des attributs des utilisateurs d'Active Directory. Vous devez spécifier une variable, comme \${exchange\_login/exchange}. Celle-ci sera remplacée par une valeur d'Active Directory pour un utilisateur en particulier.

Si vous n'utilisez pas Microsoft Exchange ni Exchange ActiveSync, vous pouvez configurer manuellement chaque service (**Comptes de messagerie**, **Comptes de contacts**, **Comptes LDAP**, **Comptes de calendrier** et **Comptes de calendrier avec abonnement**).

L'exemple qui suit illustre la création et l'application d'une nouvelle stratégie pour configurer automatiquement Mail, Contacts et Calendrier pour chaque utilisateur d'un périphérique mobile iOS en utilisant le protocole Exchange ActiveSync (EAS) pour synchroniser ces services.

### **REMARQUE**

Avant de définir cette stratégie, veillez à avoir effectué les étapes décrites dans Mobile Device [Management](#page-110-0).

### **Général**

Saisissez un **nom** pour cette stratégie. Le champ **Description** est facultatif.

### **Paramètres**

Sélectionnez **ESET Mobile Device Management pour iOS** dans la liste déroulante, cliquez sur **Autres** pour développer les catégories, puis cliquez sur **Modifier** en regard de l'option **Comptes Exchange ActiveSync**.

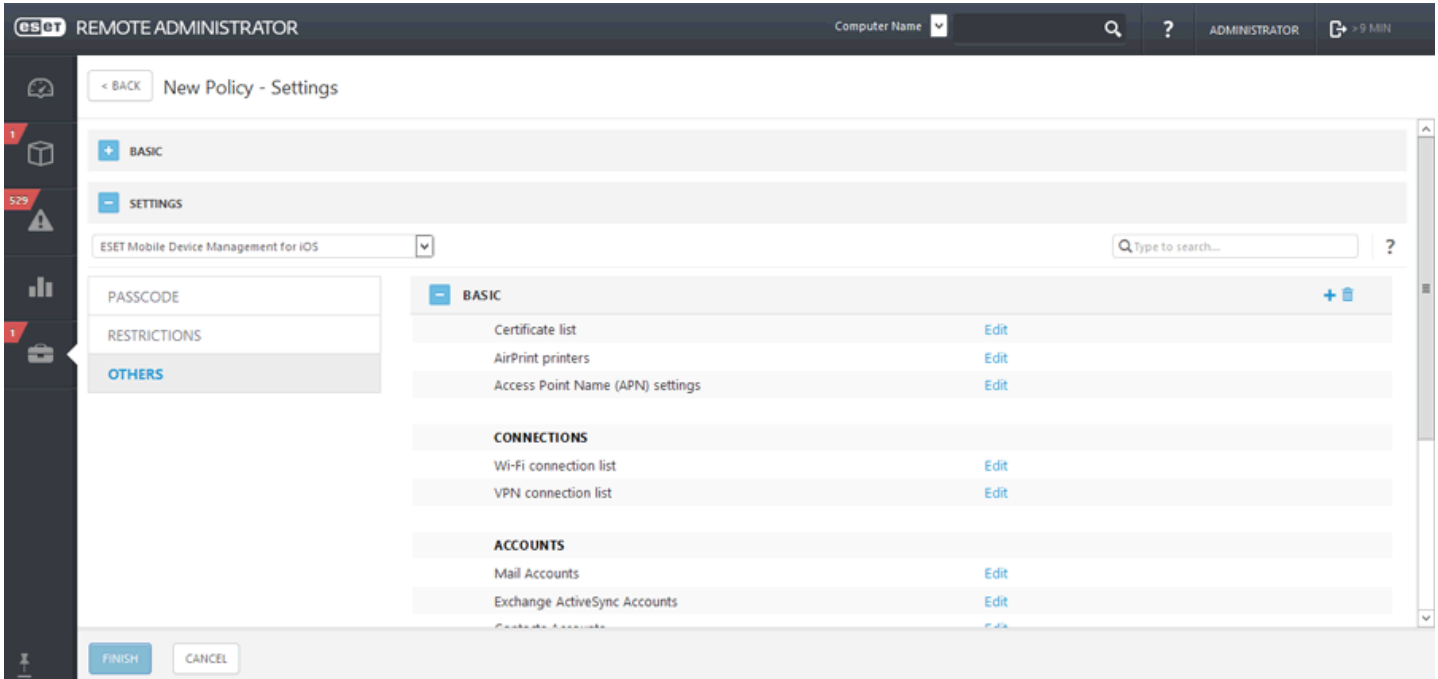

Cliquez sur **Ajouter** et spécifiez les détails de votre compte Exchange ActiveSync. Vous pouvez utiliser des variables pour certains champs (sélectionnez-les dans la liste déroulante), par exemple Utilisateur ou Adresse électronique. Elles seront remplacées par des valeurs réelles venant de Gestion des [utilisateurs](#page-171-0) lors de l'application d'une stratégie.

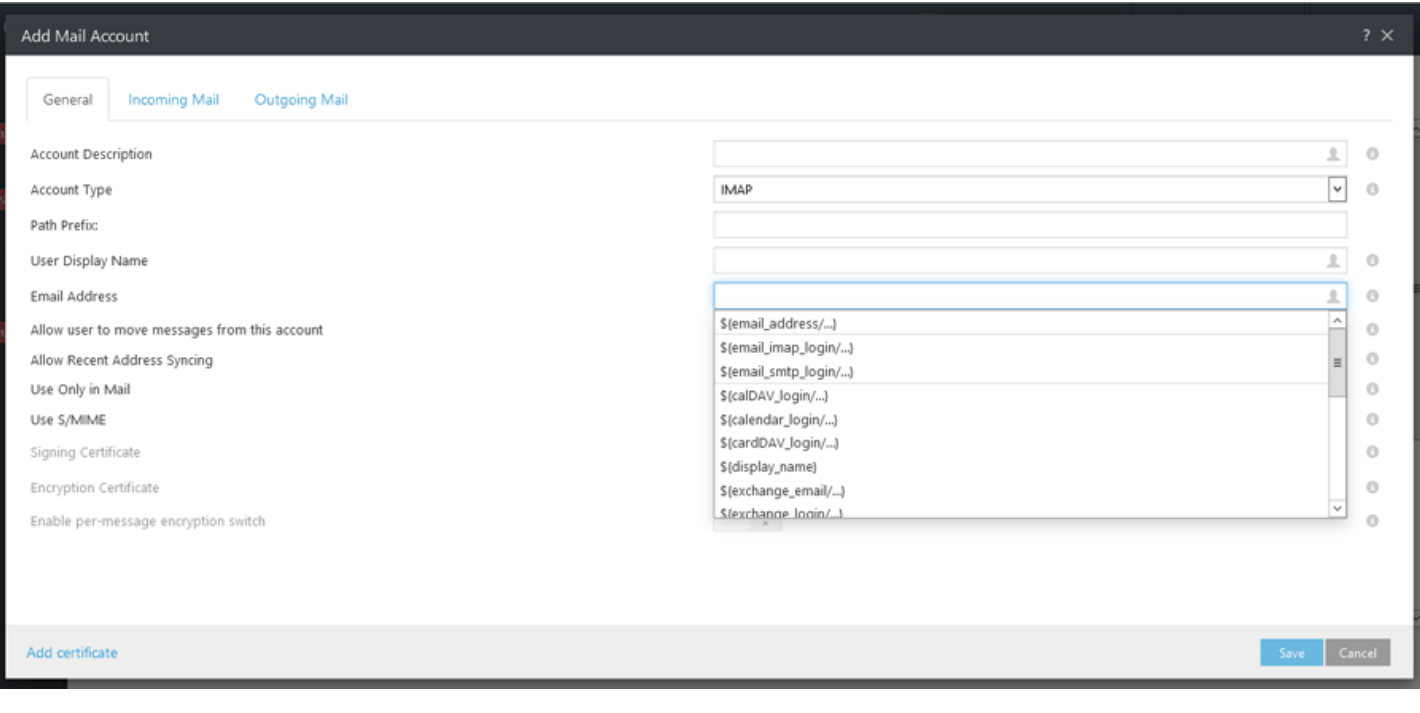

- **Nom du compte** : saisissez le nom du compte Exchange. Cette information est destinée à permettre à l'utilisateur ou à l'administrateur d'identifier le compte Mail/Contacts/Calendrier.
- **Hôte Exchange ActiveSync** : spécifiez le nom d'hôte du serveur Exchange ou son adresse IP.
- **Utiliser SSL** : cette option est activée par défaut. Elle indique si le serveur Exchange utilise le protocole SSL (Secure Sockets Layer) pour l'authentification.
- **Domaine** : ce champ est facultatif. Vous pouvez saisir le domaine auquel ce compte appartient.
- **Utilisateur** : nom de connexion Exchange. Sélectionnez la variable appropriée dans la liste déroulante pour utiliser l'attribut de votre Active Directory pour chaque utilisateur.
- **Adresse électronique** : sélectionnez la variable appropriée dans la liste déroulante pour utiliser un attribut de votre Active Directory pour chaque utilisateur.
- **Mot de passe** : facultatif. Nous recommandons de laisser ce champ vide. S'il est vide, les utilisateurs seront invités à créer leurs propres mots de passe.
- **Jours antérieurs de courrier à synchroniser** : sélectionnez dans la liste déroulante le nombre de jours à synchroniser dans le passé.
- **Certificat d'identité** : informations d'identification pour la connexion à ActiveSync.
- **Autoriser le déplacement des messages** : si cette option est activée, les messages peuvent être déplacés d'un compte à un autre.
- **Autoriser la synchronisation des adresses récentes** : si cette option est activée, l'utilisateur est autorisé à synchroniser des adresses utilisées récemment entre périphériques.
- **Utiliser uniquement dans Mail** : activez cette option si vous ne souhaitez autoriser que l'application Mail à envoyer des messages électroniques sortants à partir de ce compte.
- **Utiliser S/MIME** : activez cette option pour utiliser le chiffrement S/MIME pour les messages électroniques sortants.
- **Certificat de signature** : informations d'identification pour la signature des données MIME.
- **Certificat de chiffrement** : informations d'identification pour le chiffrement des données MIME.
- **Activer le changement de chiffrement par message** : autoriser l'utilisateur à choisir de chiffrer ou non chaque message.

#### **REMARQUE**

Si vous ne spécifiez pas de valeur et laissez le champ vide, les utilisateurs de périphériques mobiles seront invités à entrer cette valeur. Par exemple, un **Mot de passe**.

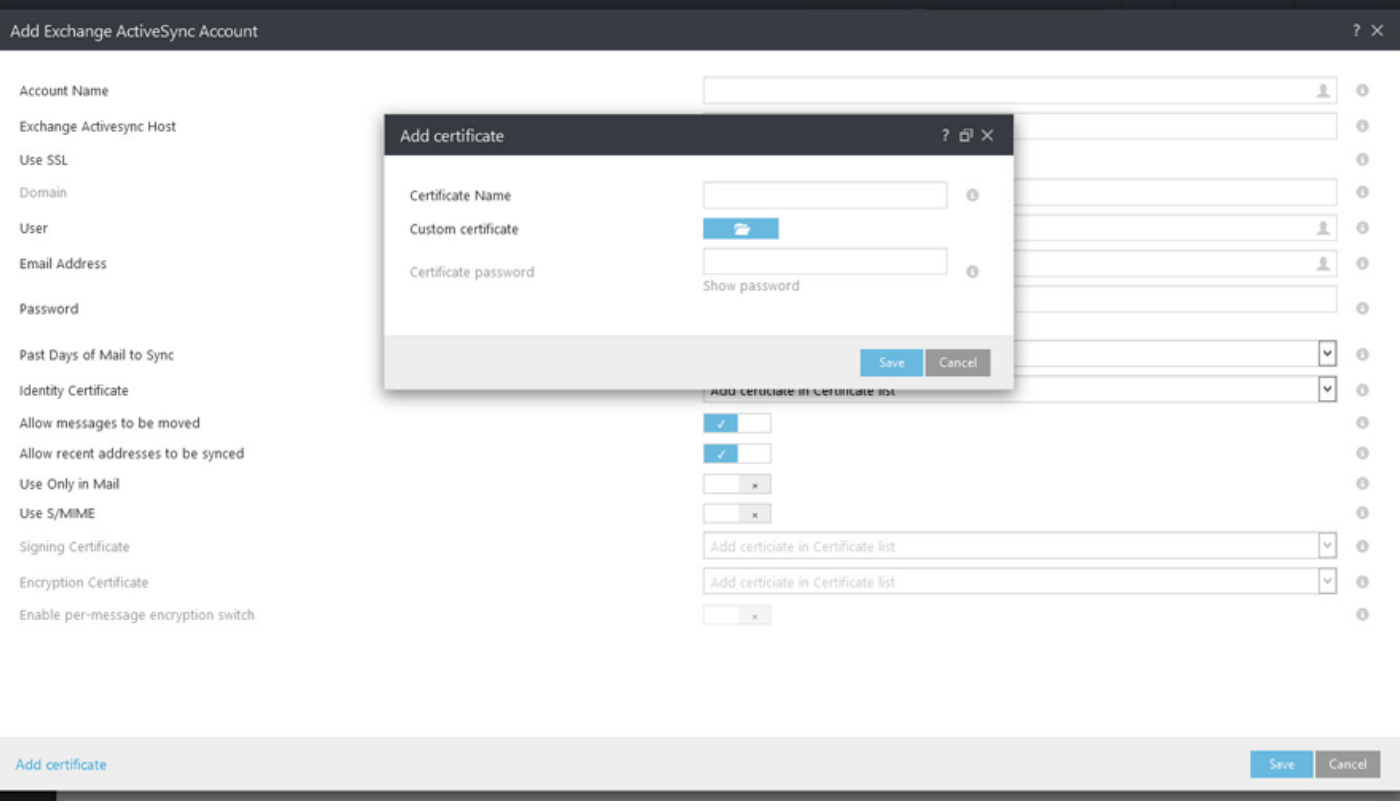

**Ajouter un certificat** : vous pouvez ajouter des certificats Exchange spécifiques (identité utilisateur, signature numérique ou certificat de chiffrement) si nécessaire.

### **REMARQUE**

En respectant la procédure qui précède, vous pouvez, si vous le souhaitez, ajouter plusieurs comptes Exchange ActiveSync. De cette manière, plus de comptes seront configurés sur un périphérique mobile. Au besoin, vous pouvez également modifier des comptes existants.

### **Affecter**

Spécifiez les clients (ordinateurs/périphériques mobiles indépendants ou groupes) destinataires de cette stratégie.

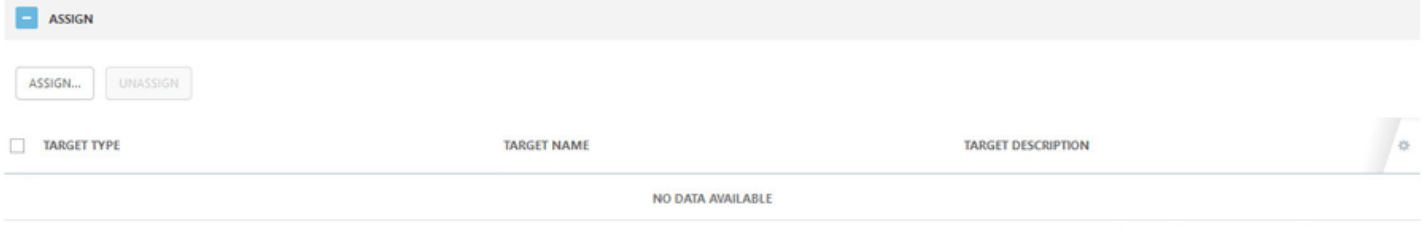

Cliquez sur **Attribuer** pour afficher tous les groupes statiques et dynamiques et leurs membres. Sélectionnez les clients souhaités, puis cliquez sur **OK**.

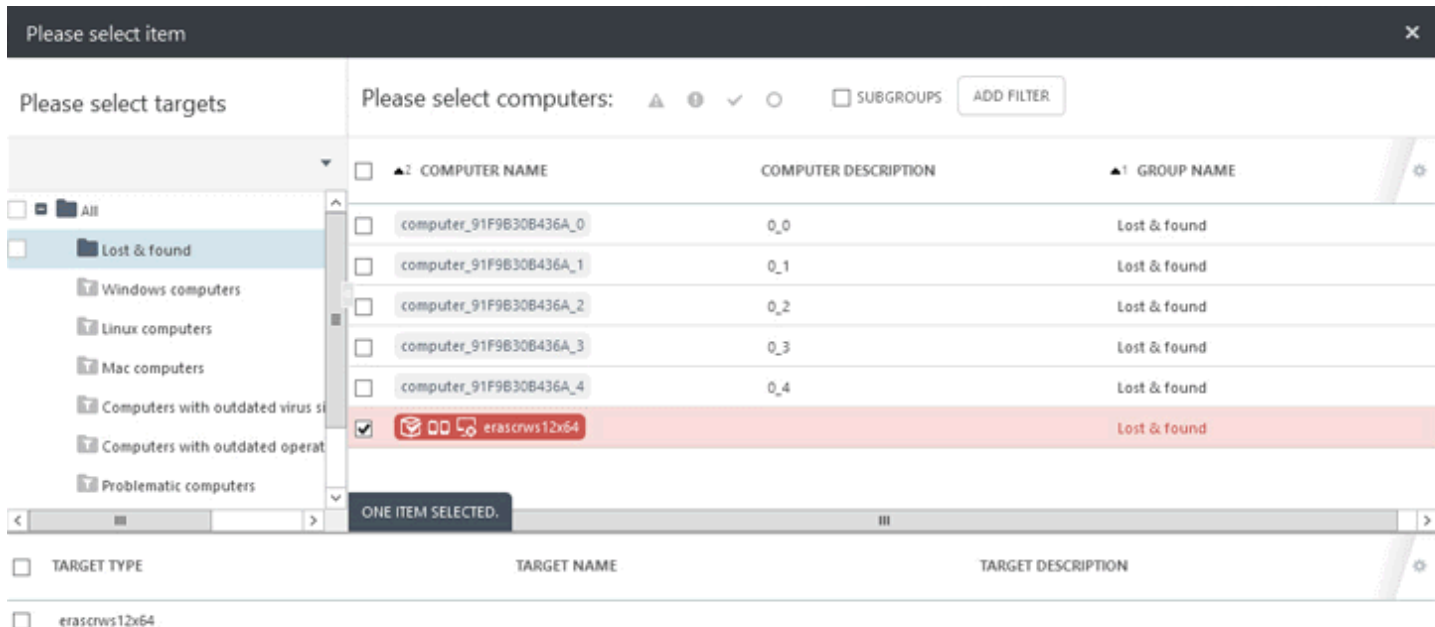

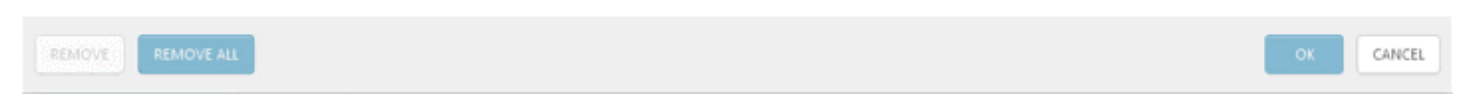

### **Résumé**

Passez en revue les paramètres de cette stratégie, puis cliquez sur **Terminer**.

## <span id="page-131-0"></span>**5.3 Créer une stratégie pour MDC pour activer APNS pour l'inscription iOS**

Voici un exemple de création d'une stratégie pour le Connecteur de périphérique mobile ESET destinée à activer le service APNS (Apple Push Notification Services) et la fonctionnalité d'inscription de périphériques iOS. Elle est nécessaire pour l'inscription de [périphériques](#page-124-0) iOS. Avant de configurer cette stratégie, créez un certificat APN et faites-le signer par Apple sur le portail de certificats push Apple pour qu'il devienne un certificat signé ou **Certificat APNS**. Pour obtenir des instructions pas à pas sur ce processus, consultez la section [Certificat](#page-252-0) APN.

### **Général**

Saisissez un **nom** pour cette stratégie. Le champ **Description** est facultatif.

### **Paramètres**

Sélectionnez **Connecteur de périphérique mobile ESET Remote Administrator** dans la liste déroulante. Sous **Général**, accédez à **Service de notification Push Apple** et téléchargez le **Certificat APNS** et une **Clé privée APNS**.

### **REMARQUE**

Remplacez la chaîne **Organization** par le nom réel de votre organisation. Ce champ est utilisé par le générateur de profil d'inscription pour inclure cette information dans le profil.

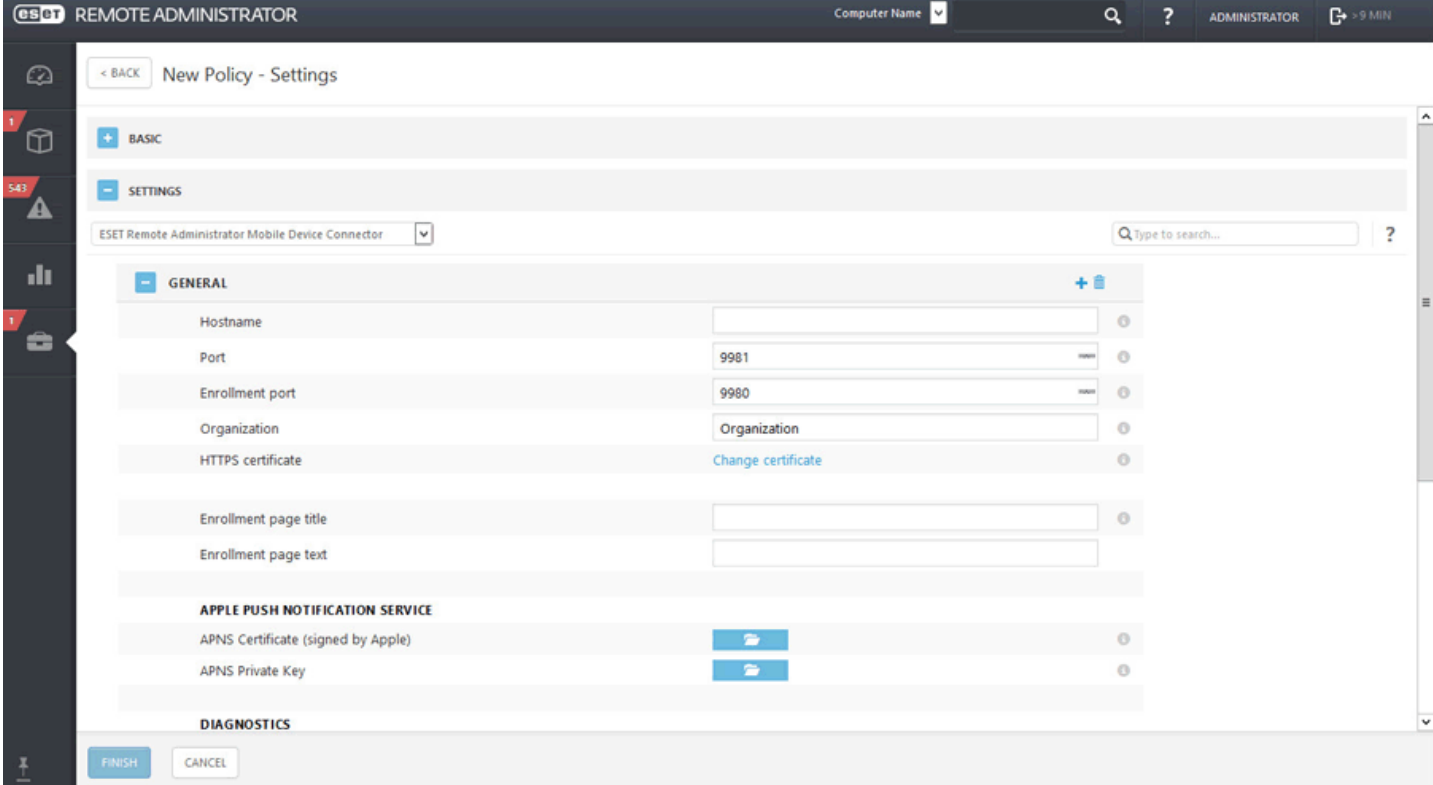

**Certificat APNS (signé par Apple)** : cliquez sur l'icône du dossier et recherchez le certificat APNS pour le télécharger. **Clé privée APNS** : cliquez sur l'icône du dossier et recherchez la clé privée APNS pour la télécharger.

### **Affecter**

Cette section vous permet de spécifier les clients (ordinateurs/périphériques mobiles indépendants ou groupes) destinataires de cette stratégie.

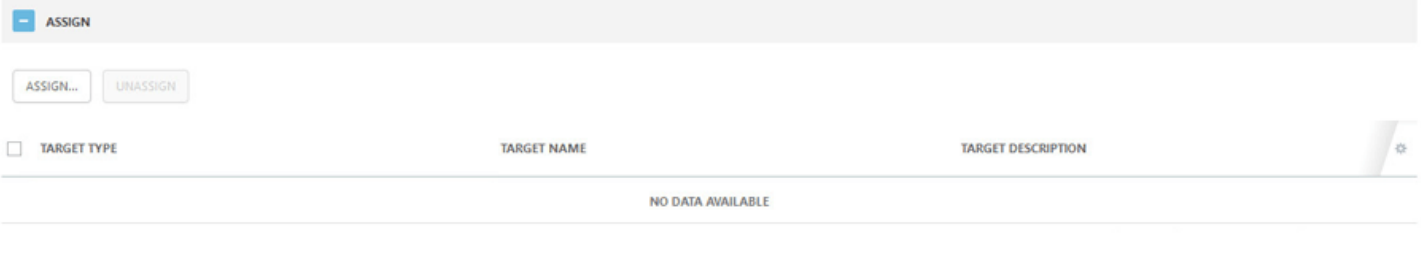

Cliquez sur **Attribuer** pour afficher tous les groupes statiques et dynamiques et leurs membres. Sélectionnez l'instance du Connecteur de périphérique mobile sur laquelle vous souhaitez appliquer un certificat APNS et cliquez sur **OK**.

### **Résumé**

Passez en revue les paramètres de cette stratégie, puis cliquez sur **Terminer**.

## <span id="page-132-0"></span>**5.4 Créer une stratégie pour appliquer des restrictions sur iOS et ajouter une connexion Wi-Fi**

Vous pouvez créer une stratégie pour périphériques mobiles iOS afin d'appliquer certaines restrictions. Il vous est également possible de définir plusieurs connexions Wi-Fi de sorte que, par exemple, les utilisateurs soient automatiquement connectés au réseau Wi-Fi de l'entreprise sur différents sites. Cela s'applique également aux [connexions](#page-135-0) VPN.

Les restrictions que vous pouvez appliquer à un périphérique mobile iOS sont classées en catégories. Ainsi, il est possible de désactiver FaceTime et l'utilisation de la caméra, de désactiver certaines fonctionnalités d'iCloud, d'optimiser les options de sécurité et de confidentialité ou de désactiver des applications spécifiques.

### **REMARQUE**

les restrictions qu'il est possible ou non d'appliquer dépendent de la version d'iOS utilisée par les périphériques clients. iOS 8.x et les versions plus récentes sont prises en charge.

L'exemple suivante illustre la désactivation de la **caméra** et des **apps** FaceTime et l'ajout de détails de connexion Wi-Fi à la liste afin que le périphérique mobile iOS se connecte à un réseau Wi-Fi chaque fois qu'il est détecté. Si vous utilisez l'option Rejoindre automatiquement les périphériques mobiles iOS se connecteront à ce réseau par défaut. Le paramètre de la stratégie prendra le pas sur la sélection manuelle d'un réseau Wi-Fi par l'utilisateur.

### **Général**

Saisissez un **nom** pour cette stratégie. Le champ **Description** est facultatif.

### **Paramètres**

Sélectionnez **ESET Mobile Device Management pour iOS**, cliquez sur **Restrictions** pour afficher les catégories. Utilisez le bouton bascule en regard de **Autoriser l'utilisation de la caméra** pour la désactiver. La caméra étant désactivée, FaceTime le sera automatiquement aussi. Si vous ne souhaitez désactiver que FaceTime, laissez la caméra activée et utilisez le bouton bascule en regard de **Autoriser FaceTime** pour désactiver l'application.

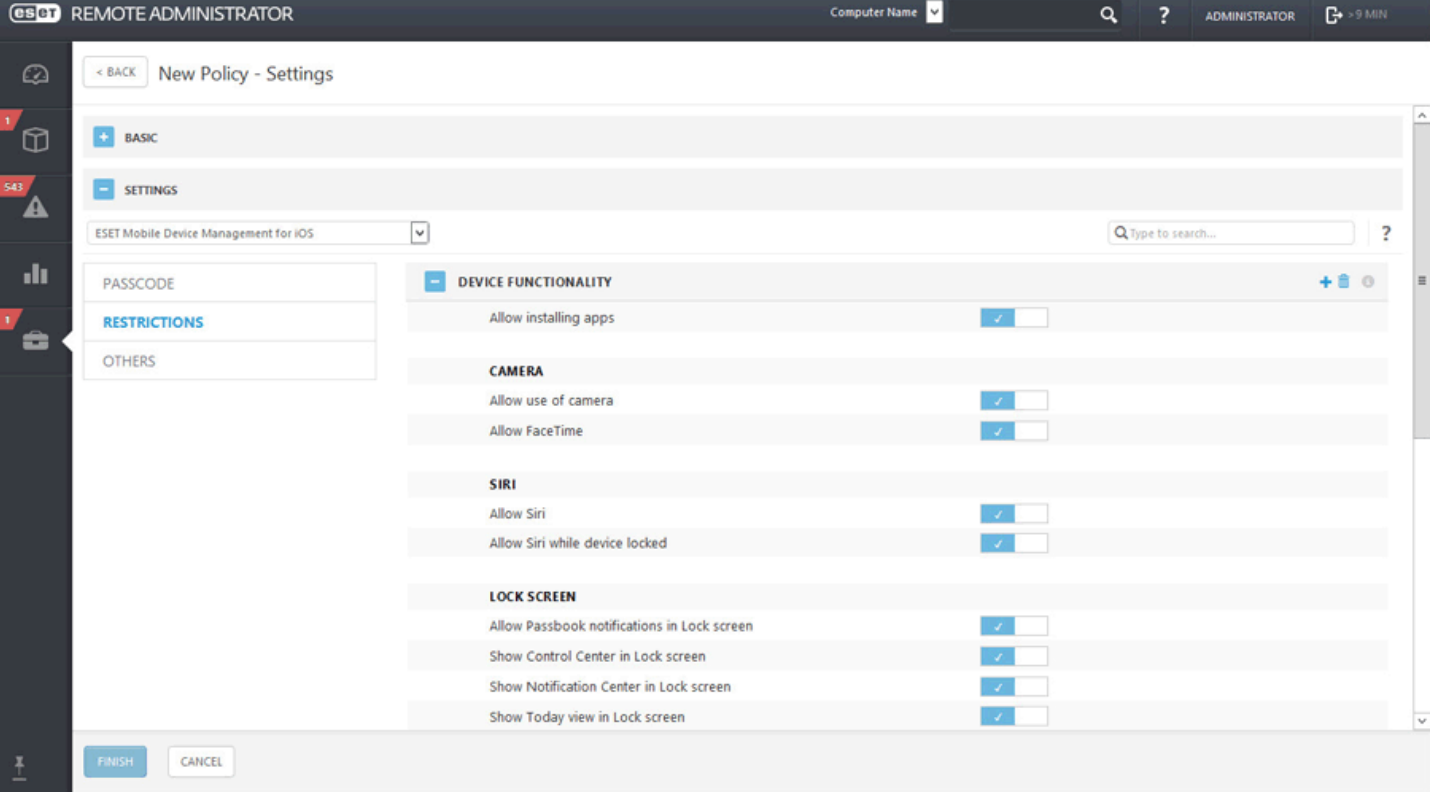

Après avoir configuré **Restrictions**, cliquez sur **Autres**, puis sur **Modifier** en regard de **Liste des connexions Wi-Fi**. Une fenêtre s'ouvre avec la liste des connexions Wi-Fi. Cliquez sur **Ajouter** et spécifiez les détails de connexion du réseau Wi-Fi que vous souhaitez ajouter. Cliquez sur **Enregistrer**.

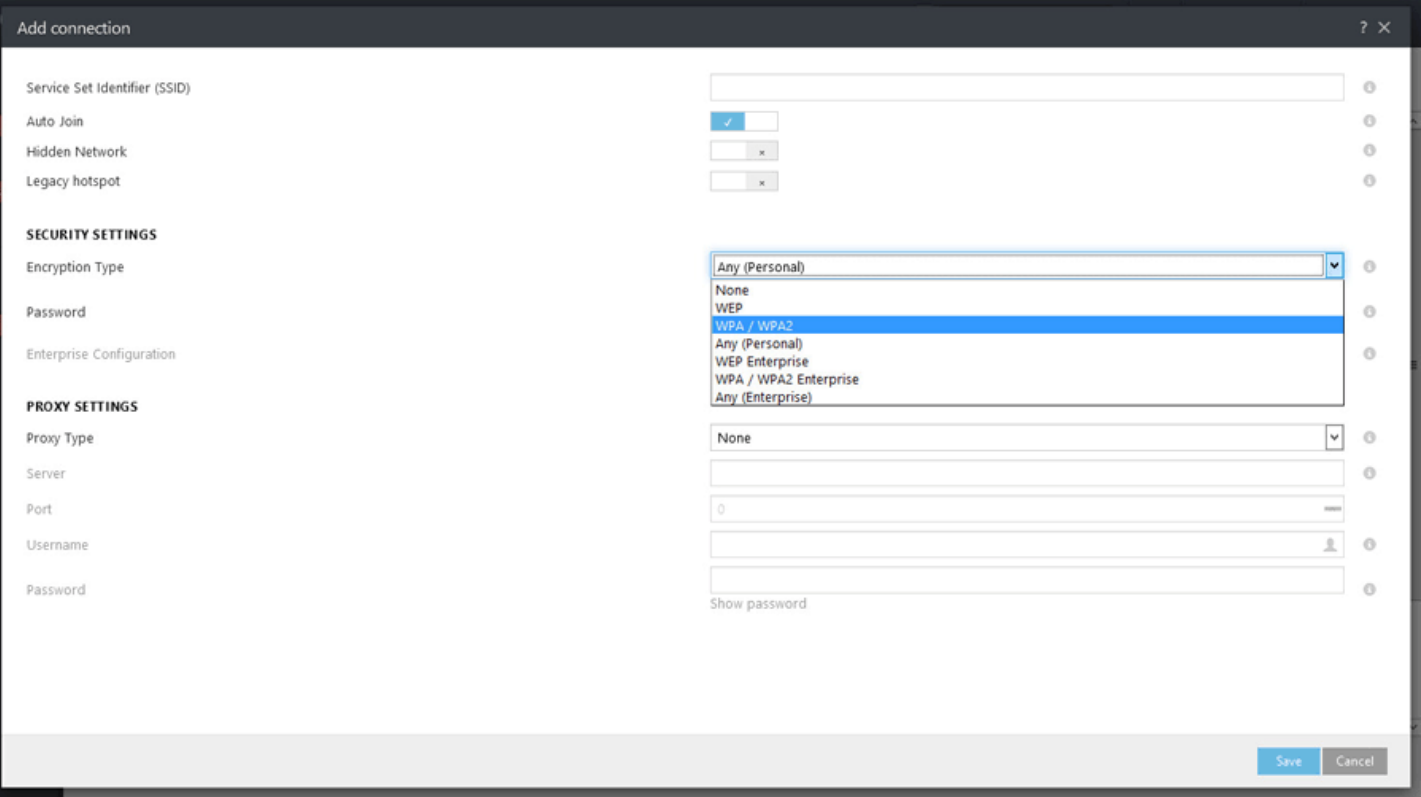

- **Identificateur SSID (Service Set Identifier)** : identificateur SSID du réseau Wi-FI à utiliser.
- **Rejoindre automatiquement** : facultatif (activé par défaut), le périphérique rejoint automatiquement ce réseau.

### **Paramètres de sécurité :**

- **Type de chiffrement** : sélectionnez le chiffrement approprié dans la liste déroulante. Veillez à ce que cette valeur corresponde bien aux possibilités du réseau Wi-Fi.
- **Mot de passe** : saisissez le mot de passe qui sera utilisé pour l'authentification lors de la connexion au réseau Wi-Fi.

**Paramètres du proxy** : facultatif. Si votre réseau utilise un proxy, spécifiez les valeurs en conséquence.

### **Affecter**

Spécifiez les clients (ordinateurs/périphériques mobiles indépendants ou groupes) destinataires de cette stratégie.

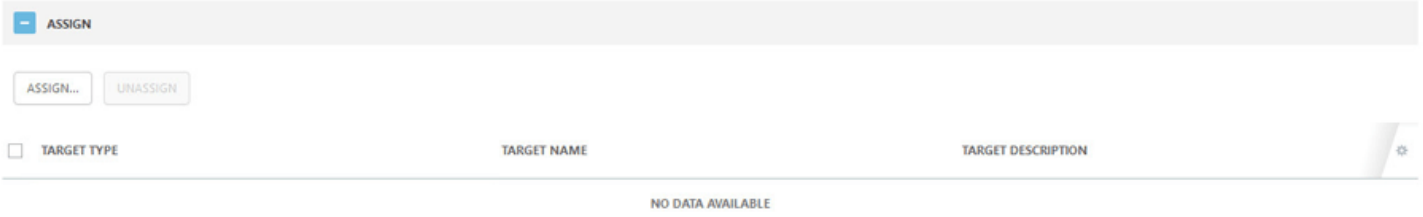

Cliquez sur **Attribuer** pour afficher tous les groupes statiques et dynamiques et leurs membres. Sélectionnez les clients souhaités, puis cliquez sur **OK**.

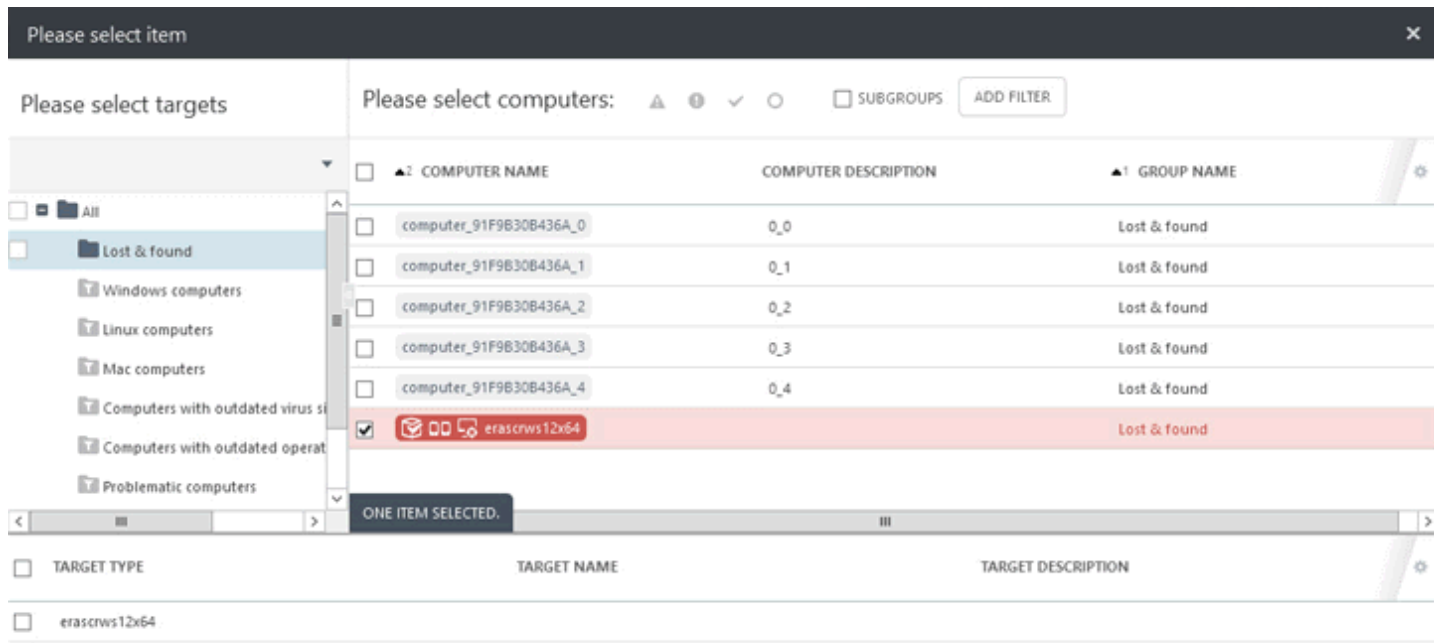

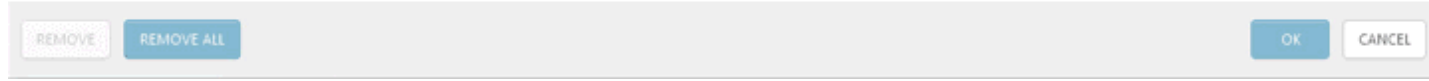

### **Résumé**

Passez en revue les paramètres de cette stratégie, puis cliquez sur **Terminer**.

### <span id="page-135-0"></span>**5.4.1 Profil de configuration MDM**

Vous pouvez configurer le profil pour imposer des stratégies et des restrictions sur le périphérique mobile géré.

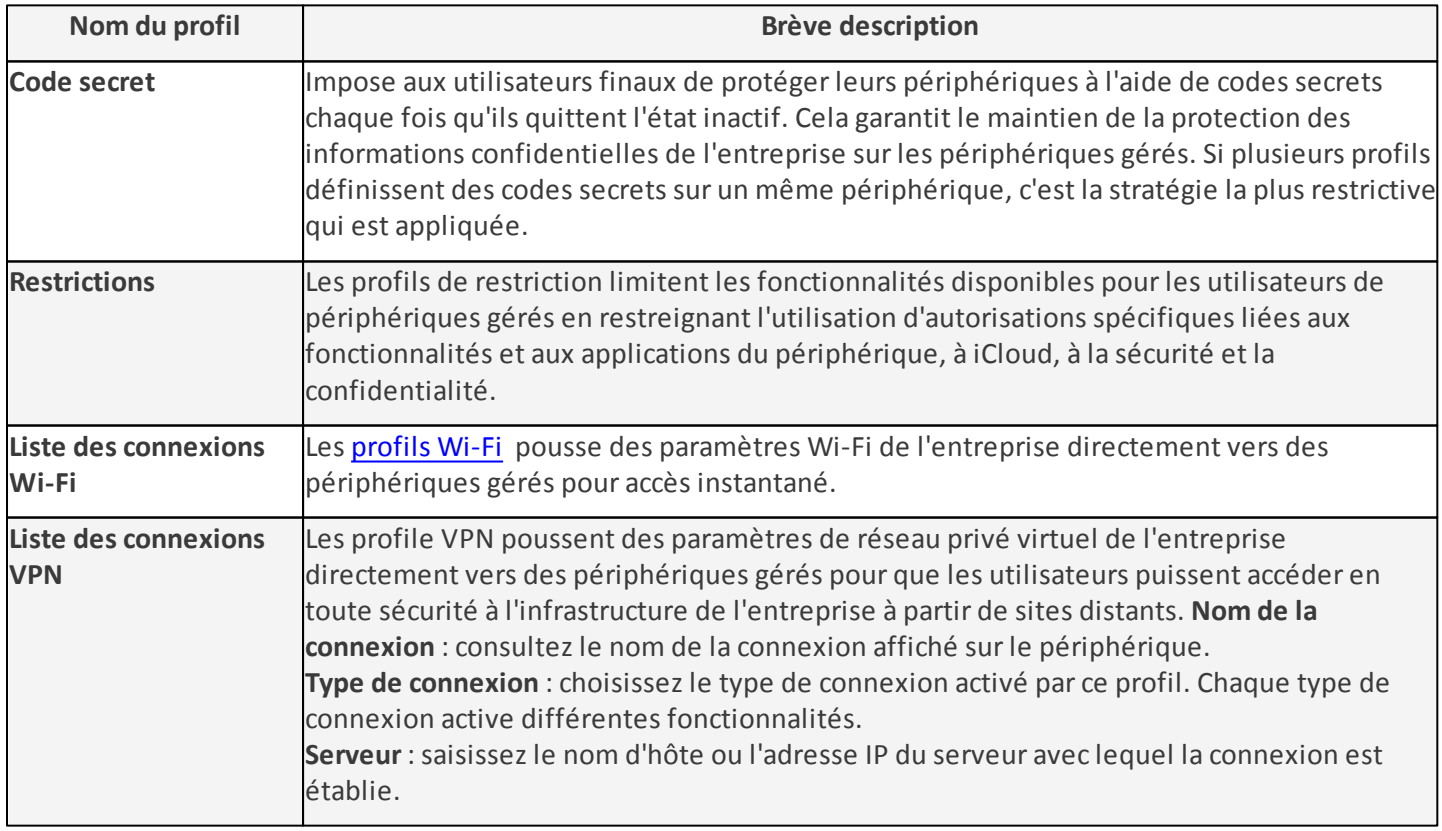

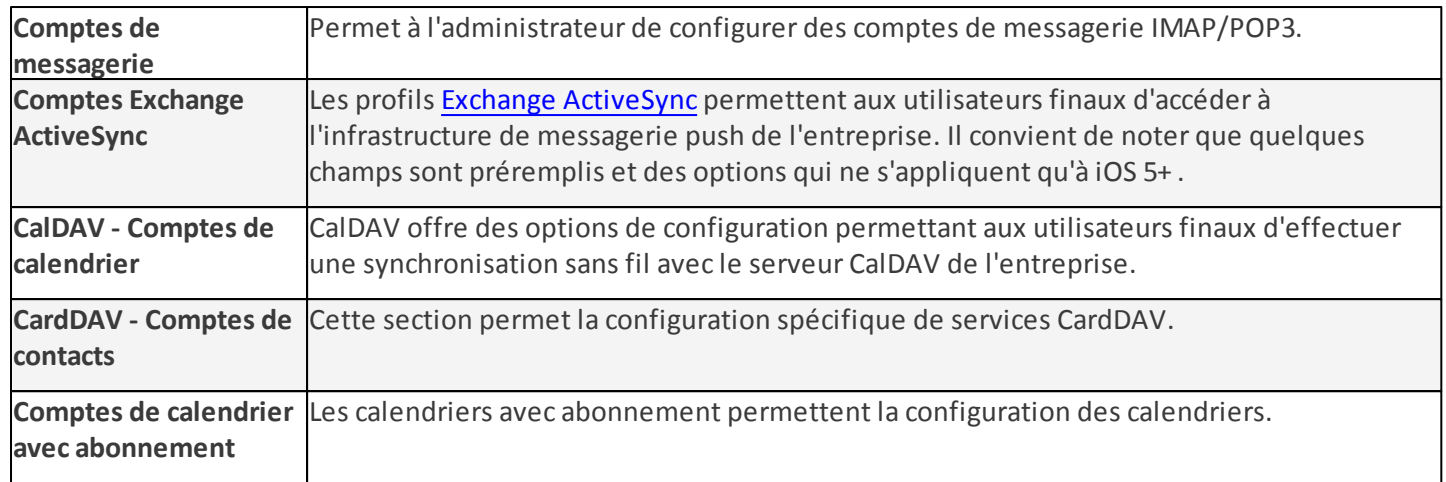

# **6. Admin**

La section **Admin** est le composant de configuration principal d'ESET Remote Administrator. Elle contient tous les outils qu'un administrateur peut utiliser pour gérer les solutions de sécurité des clients et les paramètres d'ERA Server. Vous pouvez utiliser les outils d'administration pour configurer votre environnement réseau de sorte qu'il nécessite peu de maintenance. Vous pouvez également configurer des notifications et des tableaux de bord qui vous maintiendront informé de l'état de votre réseau.

### **Contenu de cette section**

- [Aperçu](#page-43-0) de l'état
- Modèles de groupe [dynamique](#page-155-0)
- [Groupes](#page-137-0)
- Gestion des [utilisateurs](#page-168-0)
- [Stratégies](#page-174-0)
- [Tâches](#page-184-0) client
- Tâches [serveur](#page-222-0)
- [Déclencheurs](#page-233-0)
- [Notifications](#page-243-0)
- [Certificats](#page-248-0)
- Droits [d'accès](#page-271-0)
- [Paramètres](#page-277-0) du serveur
- Gestion de [licences](#page-284-0)

### <span id="page-137-0"></span>**6.1 Groupes**

Les groupes vous permettent de gérer et classer les ordinateurs. Vous pouvez ensuite facilement appliquer des paramètres, des tâches ou des restrictions différentes aux ordinateurs clients en fonction de leur présence dans un groupe spécifique. Vous pouvez utiliser des modèles de groupe et des groupes prédéfinis ou en créer de nouveaux. Les ordinateurs clients peuvent être ajoutés à des groupes. Vous pouvez ainsi les classer et les structurer selon vos préférences. Vous pouvez ajouter des ordinateurs à un groupe statique ou dynamique.

Les groupes statiques sont manuellement gérés. Les groupes dynamiques sont automatiquement organisés selon les critères spécifiques d'un modèle. Une fois que les ordinateurs se trouvent dans des groupes, vous pouvez attribuer des stratégies, des tâches ou des paramètres à ces derniers. Les stratégies, tâches ou paramètres sont ensuite appliqués à tous les membres du groupe. La corrélation entre les groupes et les tâches/stratégies est décrite ci-dessous :

Il existe deux types de groupes de clients :

### **Groupes statiques**

Les groupes [statiques](#page-144-0) sont des groupes d'ordinateurs clients sélectionnés (membres). Les membres de ces groupes sont statiques et ne peuvent être ajoutés/supprimés que manuellement, et non selon des critères dynamiques. Un ordinateur ne peut figurer que dans un seul groupe statique.

### **Groupes dynamiques**

Les groupes [dynamiques](#page-151-0) sont des groupes de clients dont l'appartenance est déterminée par des critères spécifiques. Si un client ne répond pas à ces critères, il est supprimé du groupe. Les ordinateurs qui en revanche répondent aux critères sont automatiquement ajoutés au groupe (raison pour laquelle il s'appelle dynamique).

La fenêtre **Groupes** est divisée en trois sections :

- 1. Une liste de tous les groupes et leurs sous-groupes est affichée à gauche. Vous pouvez sélectionner un groupe et une action pour celui-ci dans le menu contextuel ( $\ddot{\mathbf{\Omega}}$  situé en regard du nom du groupe). Les options disponibles sont identiques à celles décrites ci-dessous (actions du bouton Groupe).
- 2. Les informations détaillées sur le groupe sélectionné sont affichées dans le volet droit (vous pouvez passer d'un onglet à un autre) :
- **Ordinateurs** membres du groupe
- **Stratégies** attribuées à ce groupe
- **Tâches** attribuées à ce groupe
- **Résumé** de la description de base du groupe.

3. Les boutons de menu **Groupes** et **Ordinateurs** vous permettent d'effectuer toutes les actions suivantes :

### **Bouton Actions** du groupe :

### **Nouveau groupe statique...**

Cette option devient disponible lorsque vous cliquez sur un **groupe** dans la liste de gauche. Ce groupe devient le groupe parent par défaut, mais vous pouvez modifier ce dernier lorsque vous créez un groupe [statique](#page-146-0).

### **Nouveau groupe dynamique...**

Cette option devient disponible lorsque vous cliquez sur un **groupe** dans la liste de gauche. Ce groupe devient le groupe parent par défaut, mais vous pouvez modifier ce dernier lorsque vous créez un groupe [dynamique.](#page-152-0)

### **Modifier...**

Cette option permet de modifier le groupe sélectionné. Les paramètres sont identiques à ceux de la création d'un groupe (statique or dynamique).

### **Déplacer...**

Vous pouvez sélectionner un groupe et le déplacer comme sous-groupe d'un autre groupe.

### **Supprimer**

Supprime entièrement le groupe sélectionné.

### **Importer...**

Vous pouvez importer une liste (généralement un fichier texte) d'ordinateurs en tant que membres du groupe sélectionné. Si les ordinateurs existent déjà en tant que membres de ce groupe, le conflit est résolu selon l'action sélectionnée :

- **Ignorer les ordinateurs en conflit** (les ordinateurs en conflit ne sont pas ajoutés)
- **Déplacer les ordinateurs en conflit vers d'autres groupes** (les ordinateurs en conflit sont déplacés vers cet emplacement à partir d'autres groupes auxquels ils appartiennent)
- **Dupliquer les ordinateurs en conflit** (les ordinateurs en conflit sont ajoutés avec des noms différents).

### **Exporter...**

Exportez les membres du groupe (et des sous-groupes, s'ils sont sélectionnés) dans une liste (fichier *.txt*). Cette liste peut être révisée ou importée ultérieurement.

### **Ajouter...**

À l'aide de cette option, vous pouvez ajouter un nouveau [périphérique](#page-53-0).

### **Analyser**

Cette option permet d'exécuter la tâche Analyse à la [demande](#page-193-0) sur le client qui a signalé la menace.

### **Mettre à jour la base des virus**

Cette option permet d'exécuter la tâche Mise à jour de la base des [signatures](#page-212-0) de virus (déclenche manuellement une mise à jour).

### **Mobile**

- **Inscrire...** : à l'aide de cette option, vous pouvez créer une tâche de client.
- **Rechercher** : utilisez cette option si vous souhaitez obtenir les coordonnées GPS de votre périphérique.
- **Verrouiller** : le périphérique est verrouillé lorsqu'une activité suspecte est détectée ou que le périphérique est signalé comme manquant.
- **Déverrouiller** : le périphérique est déverrouillé.
- **Sirène** : déclenche à distance une sirène sonore. Celle-ci est déclenchée même si le périphérique est défini sur muet.
- **Effacer** : toutes les données stockées sur votre périphérique sont effacées de manière définitive.

### **Nouvelle tâche...**

Vous pouvez créer une tâche de [client.](#page-184-0) Sélectionnez une tâche et configurez la [limitation](#page-235-0) (facultatif) de cette dernière. La tâche est alors mise en file d'attente selon les paramètres de celle-ci.

Cette option déclenche immédiatement une [tâche](#page-184-0) existante sélectionnée dans une liste de tâches disponibles. Comme cette tâche est exécutée immédiatement, elle n'est associée à aucun déclencheur.

### **Gérer les stratégies...**

Attribuez une [stratégie](#page-174-0) au groupe sélectionné.

### **6.1.1 Créer un groupe statique**

Trois méthodes permettent de créer un groupe statique :

1. Cliquez sur **Ordinateurs** > **Groupes** > , puis sélectionnez **Nouveau groupe statique...**.

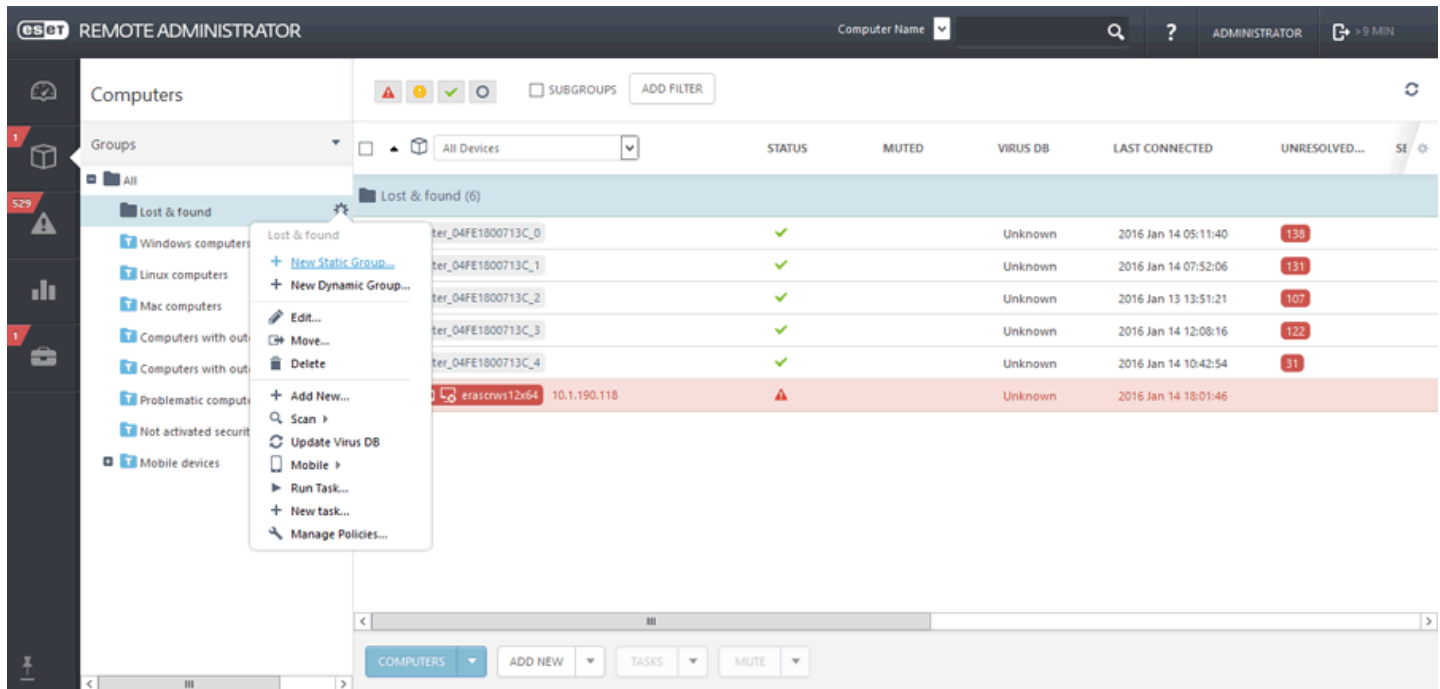

2. Cliquez sur **Admin** > **Groupes** > > **Nouveau groupe statique...**.

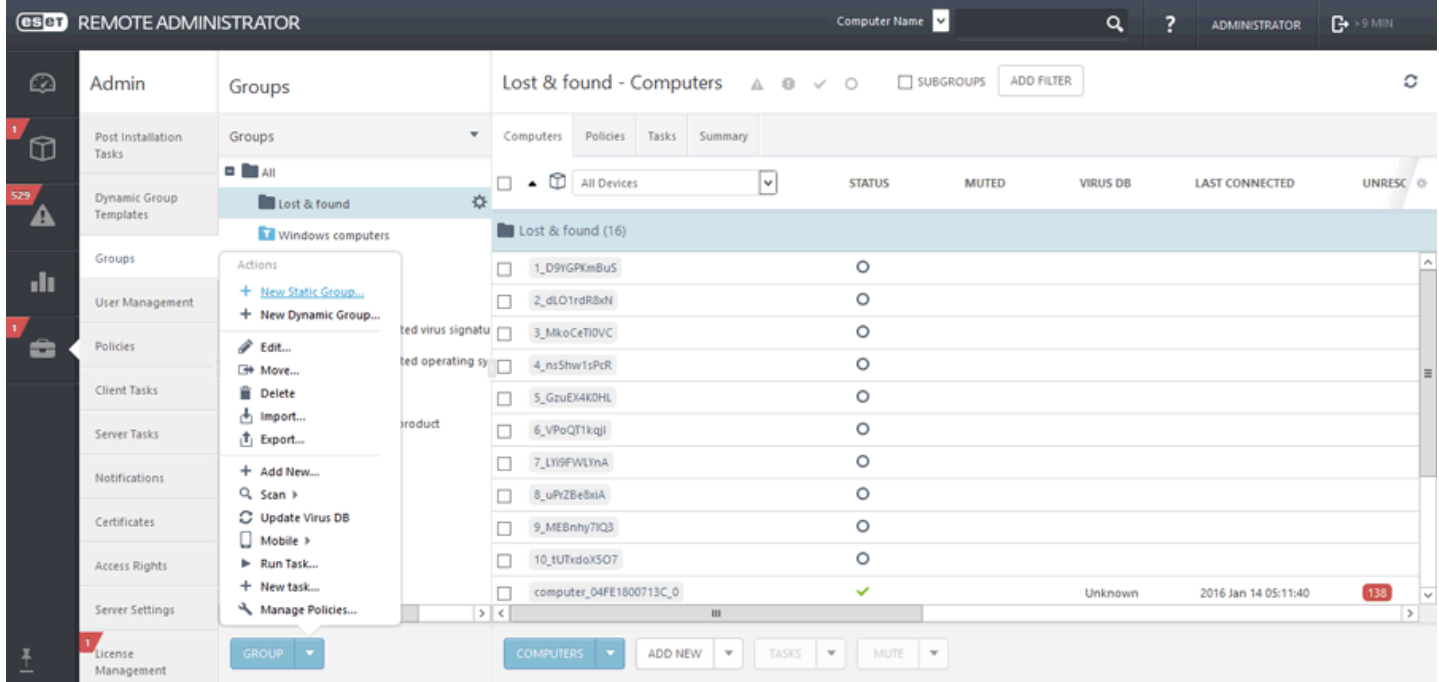

### 3. Cliquez sur **Admin** > **Groupes**, sélectionnez un groupe statique, puis cliquez sur **Groupe**.

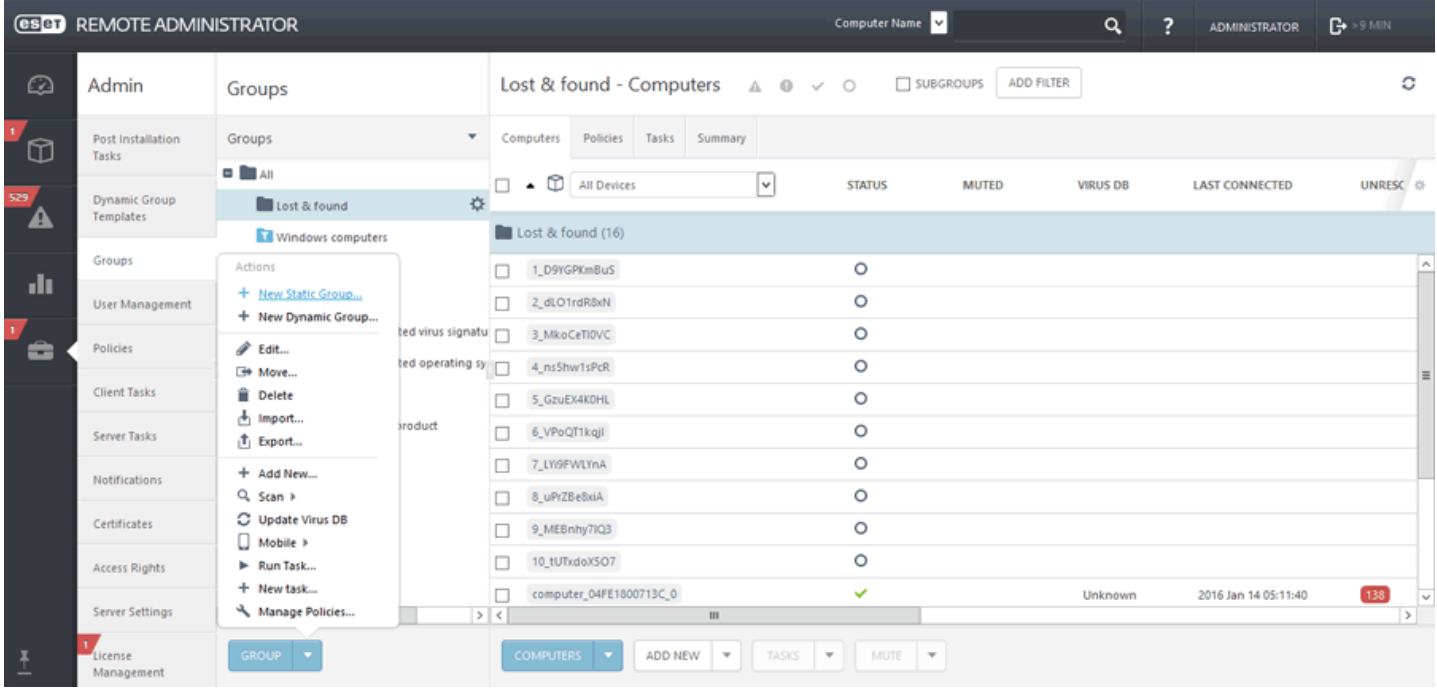

### **6.1.2 Créer un groupe dynamique**

Les groupes dynamiques sont des groupes de clients sélectionnés selon des critères spécifiques. Si un ordinateur client ne répond pas aux critères, il est supprimé du groupe. S'il satisfait aux conditions définies, il sera ajouté au groupe. La sélection du groupe s'effectue automatiquement selon les paramètres configurés, sauf dans le cas d'un groupe statique.

Trois méthodes permettent de créer un groupe dynamique :

1. Cliquez sur **Ordinateurs** > **Groupes** > , puis sélectionnez **Nouveau groupe dynamique...**.

|                | <b>(esc)</b> REMOTE ADMINISTRATOR                                                              |                                  |                   |                       |                                                                        |                                   |                          |               | Computer Name |                 | $\alpha$<br>$\overline{\phantom{a}}$ | <b>ADMINISTRATOR</b> | $B \rightarrow 9$ MIN |                                                        |
|----------------|------------------------------------------------------------------------------------------------|----------------------------------|-------------------|-----------------------|------------------------------------------------------------------------|-----------------------------------|--------------------------|---------------|---------------|-----------------|--------------------------------------|----------------------|-----------------------|--------------------------------------------------------|
| $\circledcirc$ | Computers                                                                                      |                                  |                   |                       | $\begin{array}{c c c c c} A & \bullet & \bullet & \bullet \end{array}$ | $\Box$ SUBGROUPS                  | ADD FILTER               |               |               |                 |                                      |                      |                       | с                                                      |
| $\Omega$       | ۰.<br>Groups<br>D.                                                                             |                                  |                   |                       | $\triangle$ $\Box$ All Devices                                         |                                   | $\overline{\phantom{0}}$ | <b>STATUS</b> | <b>MUTED</b>  | <b>VIRUS DB</b> | <b>LAST CONNECTED</b>                |                      | UNRESOLVED            | SE<br><br><br><br><br><br><br><br><br><br><br><br><br> |
| 529<br>Δ       | $\Box$ $\Box$ All<br>Lost & found                                                              |                                  |                   | Windows computers (6) |                                                                        |                                   |                          |               |               |                 |                                      |                      |                       |                                                        |
|                | Windows computers                                                                              | zh.                              |                   |                       | computer_04FE1800713C_0                                                |                                   |                          | $\checkmark$  |               | Unknown         | 2016 Jan 14 05:11:40                 | $138$                |                       |                                                        |
| dı             | Linux computers                                                                                | Windows computers                |                   |                       | ter_04FE1800713C_1                                                     |                                   |                          | $\checkmark$  |               | Unknown         | 2016 Jan 14 07:52:06                 | 131                  |                       |                                                        |
|                | Mac computers                                                                                  | + New Dynamic Group              |                   |                       | ter_04FE1800713C_2                                                     |                                   |                          | ✓             |               | Unknown         | 2016 Jan 13 13:51:21                 | 107                  |                       |                                                        |
|                | Computers with out                                                                             | Fdit                             |                   |                       | ter_04FE1800713C_3                                                     |                                   |                          | $\checkmark$  |               | Unknown         | 2016 Jan 14 12:08:16                 | 122                  |                       |                                                        |
| ÷              | Computers with out                                                                             | <b>E</b> Move<br><b>T</b> Delete |                   |                       | ter_04FE1800713C_4                                                     |                                   |                          | ✓             |               | Unknown         | 2016 Jan 14 10:42:54                 | 31                   |                       |                                                        |
|                | Problematic compute                                                                            | + New Notification               |                   |                       |                                                                        | Coleras crives 12x64 10.1.190.118 |                          | A             |               | <b>Unknown</b>  | 2016 Jan 14 18:02:06                 |                      |                       |                                                        |
|                | Q Scan ><br>Not activated securit<br><b>D</b> Mobile devices<br>Mobile<br>Run Task             |                                  |                   |                       |                                                                        |                                   |                          |               |               |                 |                                      |                      |                       |                                                        |
|                |                                                                                                |                                  | C Update Virus DB |                       |                                                                        |                                   |                          |               |               |                 |                                      |                      |                       |                                                        |
|                |                                                                                                |                                  |                   |                       |                                                                        |                                   |                          |               |               |                 |                                      |                      |                       |                                                        |
|                | + New task<br>Manage Policies<br>Policy applying<br><sup>个</sup> Apply sooner<br>+ Apply later |                                  |                   |                       |                                                                        |                                   |                          |               |               |                 |                                      |                      |                       |                                                        |
|                |                                                                                                |                                  |                   |                       |                                                                        |                                   |                          |               |               |                 |                                      |                      |                       |                                                        |
|                |                                                                                                |                                  |                   |                       |                                                                        |                                   |                          |               |               |                 |                                      |                      |                       |                                                        |
|                |                                                                                                |                                  |                   |                       |                                                                        |                                   |                          |               |               |                 |                                      |                      |                       |                                                        |
|                |                                                                                                |                                  |                   | ш                     |                                                                        |                                   |                          |               |               |                 |                                      |                      | $\vert$               |                                                        |
| $\overline{1}$ | $\leq$<br>$\mathbf{H}$                                                                         | $\rightarrow$                    |                   |                       | COMPUTERS V                                                            | ADD NEW \                         | TASKS<br>$\mathbf{v}$    | MUTE V        |               |                 |                                      |                      |                       |                                                        |

2. Cliquez sur **Admin** > **Groupes** > > **Nouveau groupe dynamique...**.

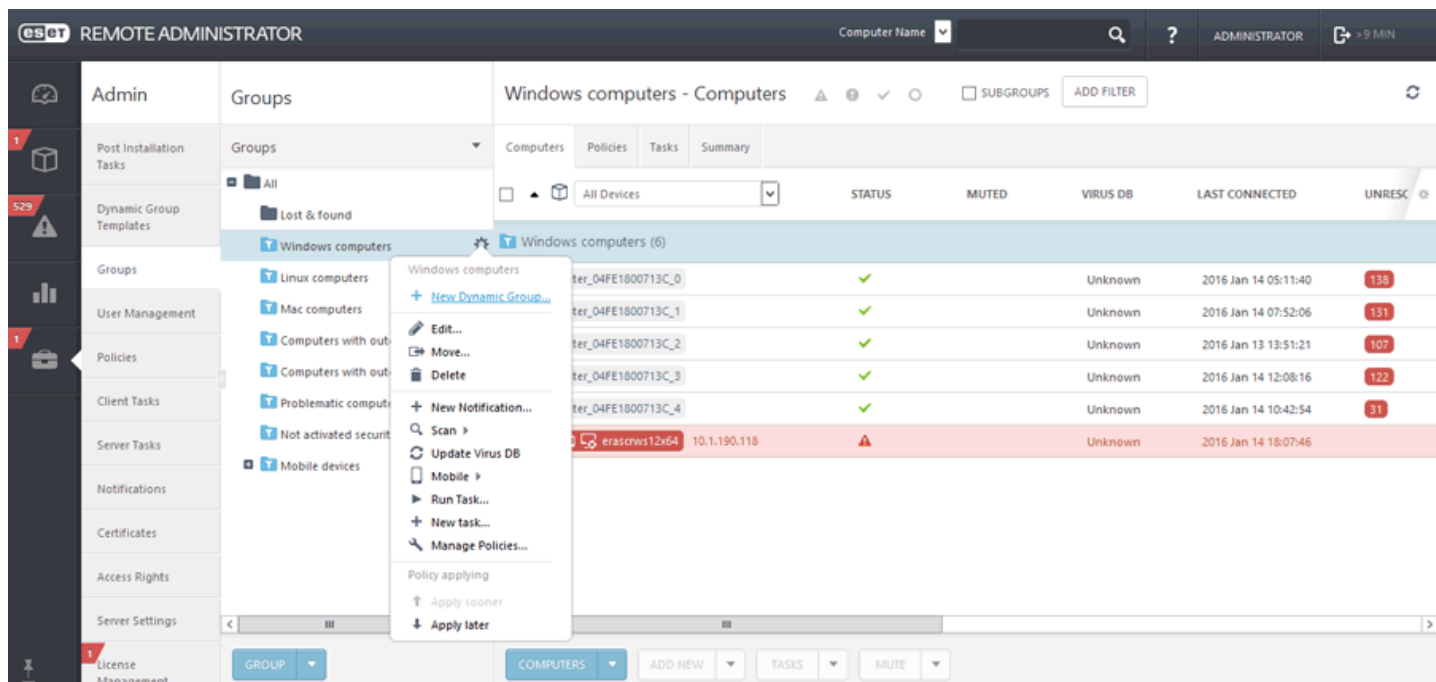

3. Cliquez sur **Admin** > **Groupes**, sur le bouton **Groupe**, puis sur **Nouveau groupe dynamique...**.

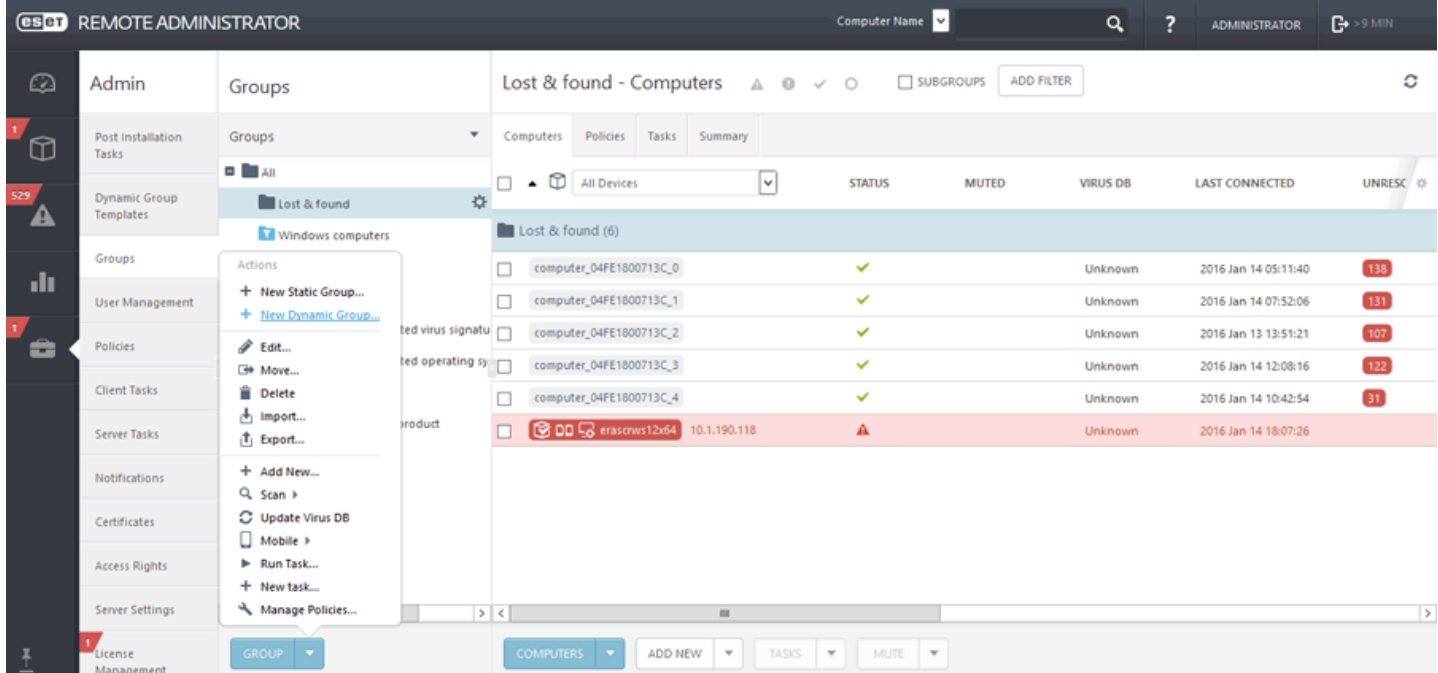

L'Assistant Nouveau groupe [dynamique](#page-152-0) s'affiche. Pour obtenir d'autres cas d'utilisation sur la création d'un groupe dynamique avec des règles pour un modèle de groupe dynamique.

La section Modèles de groupe dynamique contient des modèles prédéfinis et personnalisés selon des critères différents. Tous les modèles sont affichés dans une liste. Lorsque vous cliquez sur un modèle existant, vous pouvez le modifier. Pour créer un modèle de groupe [dynamique](#page-153-0), cliquez sur **Nouveau modèle**.

### **6.1.3 Attribuer une tâche à un groupe**

Cliquez sur **Admin** > **Groupes**, sélectionnez **Groupe statique** ou **Groupe dynamique**, cliquez sur en regard du groupe sélectionné ou sur **Groupe**, puis sur **Nouvelle tâche**.

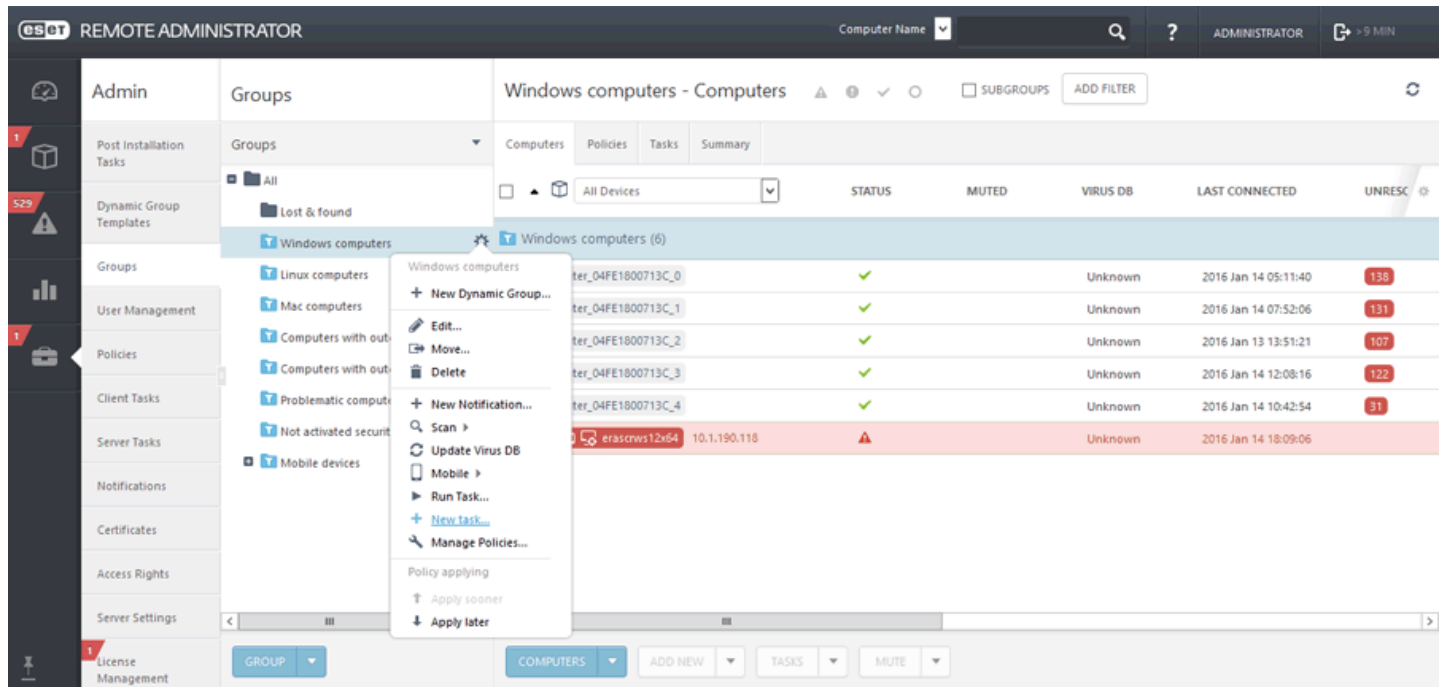

Vous pouvez également cliquer sur **Ordinateurs**, sélectionner Statique ou Dynamique, puis cliquer sur  $\ddot{x}$  > + **Nouvelle tâche**. La fenêtre Assistant [Nouvelle](#page-185-0) tâche client s'ouvre.

### **6.1.4 Attribuer une stratégie à un groupe**

Une fois une stratégie créée, vous pouvez l'attribuer à un **groupe statique** ou **dynamique**. Il existe deux méthodes pour attribuer une stratégie :

1. Sous **Admin** > **Stratégies**, sélectionnez une stratégie, puis cliquez sur **Affecter un ou des groupes**. Sélectionnez un groupe statique ou dynamique, puis cliquez sur **OK**.

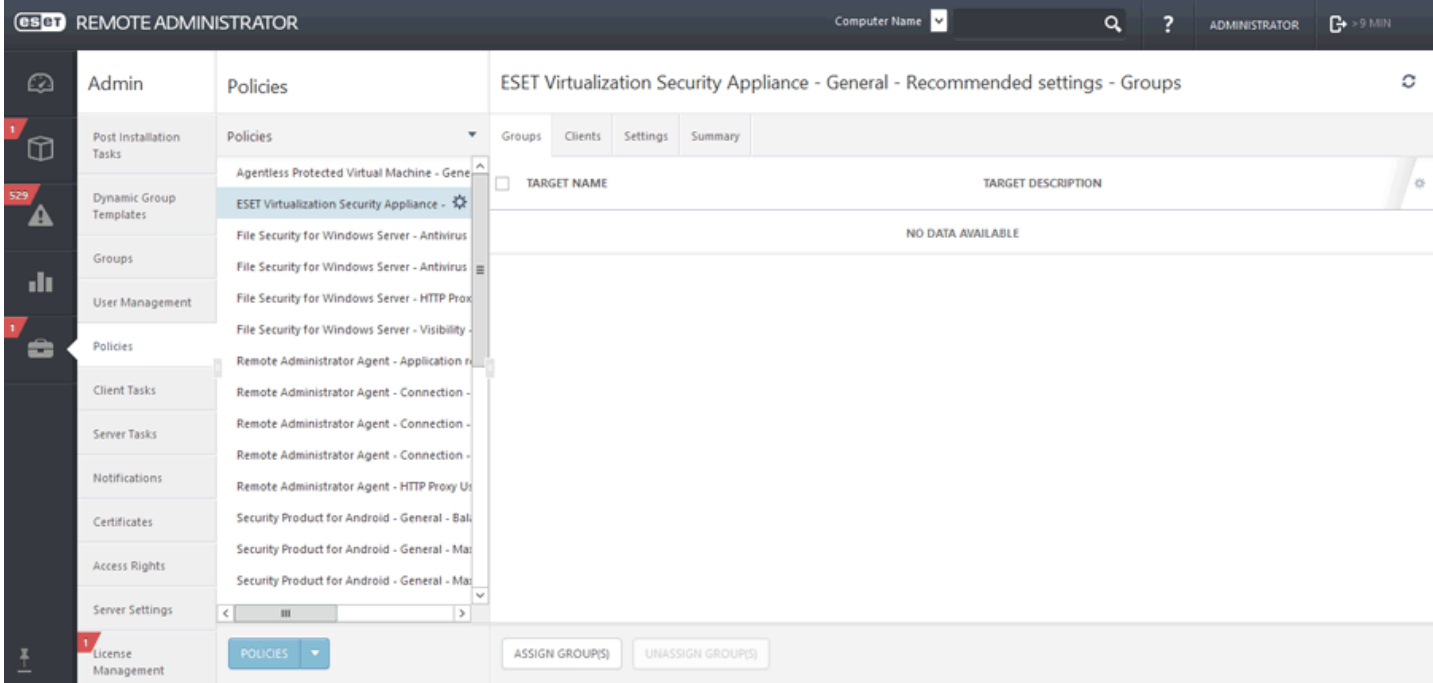

Dans la liste, sélectionnez **Groupe**.

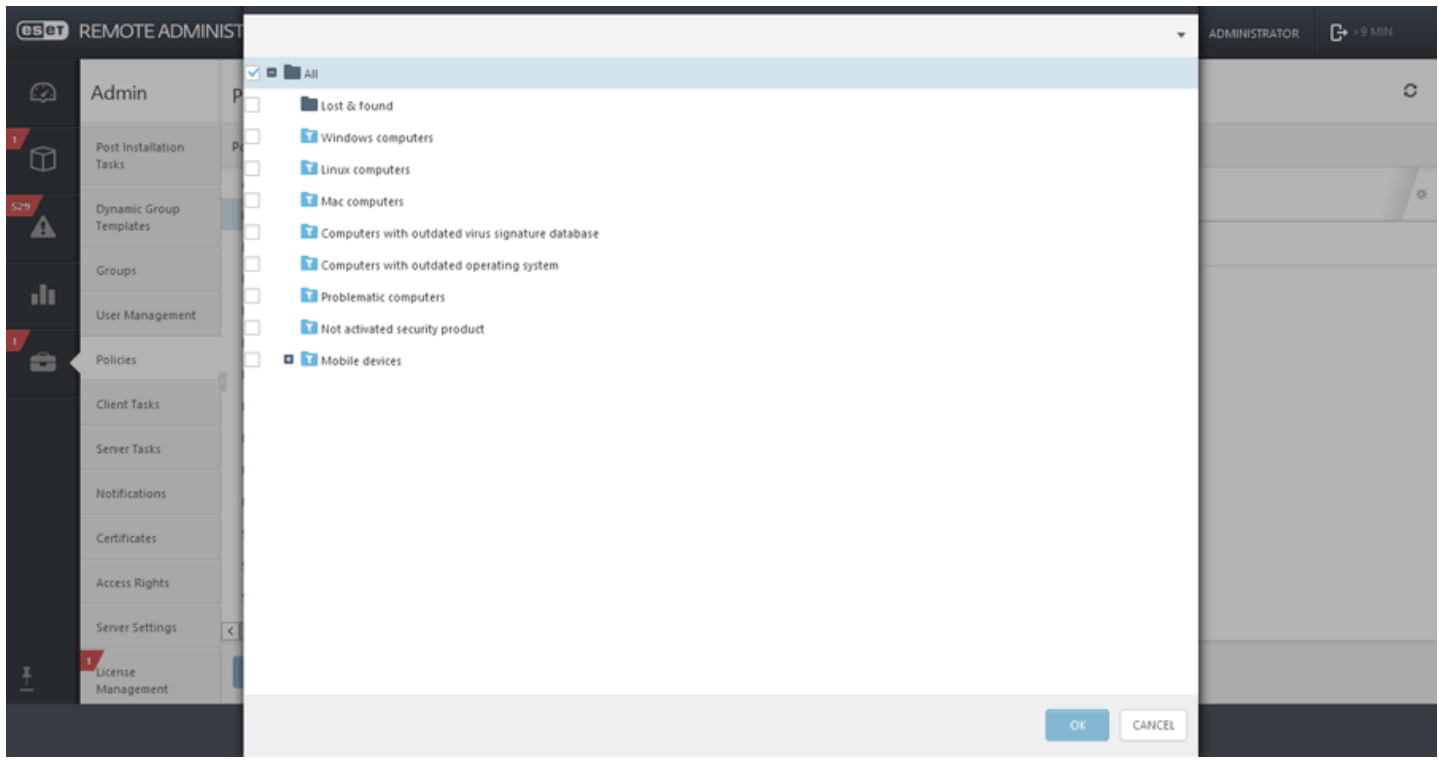

2. Cliquez sur **Admin** > Groupes > Groupe ou sur l'icône  $\ddot{\bullet}$  située en regard du nom du groupe, puis sélectionnez **Gérer les stratégies**.
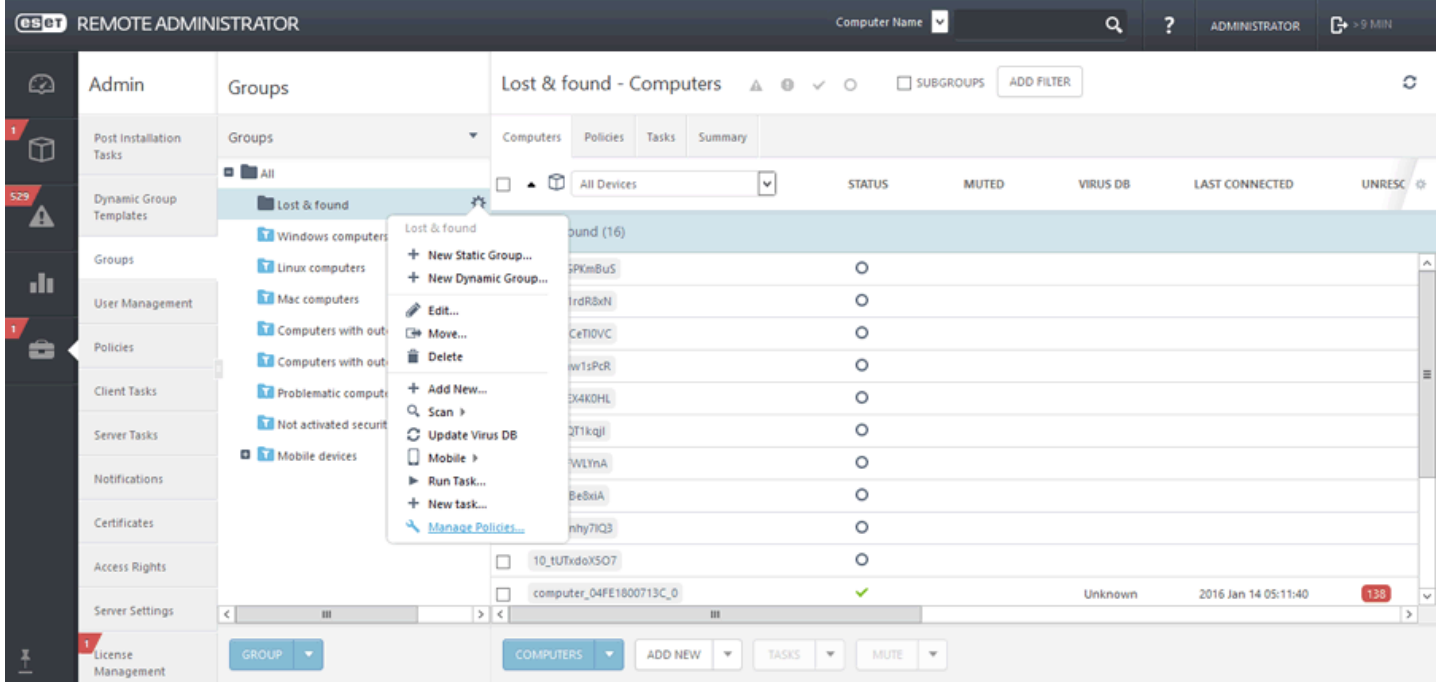

Dans la fenêtre **Ordre d'application de la stratégie**, cliquez sur **Ajouter une stratégie**. Cochez la case située en regard de la stratégie à attribuer à ce groupe, puis cliquez sur **OK**.

Cliquez sur **Enregistrer**. Pour afficher la liste des stratégies attribuées à un groupe spécifique, sélectionnez le groupe, puis cliquez sur l'onglet **Stratégies**.

## **REMARQUE**

pour plus d'informations sur les stratégies, reportez-vous au chapitre [Stratégies](#page-174-0).

# <span id="page-144-0"></span>**6.1.5 Groupes statiques**

Les groupes statiques servent à trier manuellement les ordinateurs clients en **groupes** et**sous-groupes**. Vous pouvez créer des groupes statiques personnalisés et déplacer les ordinateurs de votre choix vers ceux-ci.

Les groupes statiques peuvent être uniquement créés manuellement. Les ordinateurs clients peuvent ensuite être déplacés manuellement vers ces groupes. Un ordinateur ne peut appartenir qu'à un seul groupe statique.

Il existe deux groupes statiques par défaut :

- **Tous** : il s'agit d'un groupe principal pour tous les ordinateurs d'un réseau ERA Server. Il permet d'appliquer des stratégies à chaque ordinateur en tant que stratégies par défaut. Ce groupe est toujours affiché. Il n'est pas autorisé de modifier le nom des groupes en modifiant le groupe.
- **Perdu et trouvé** en tant que groupe enfant du groupe **Tous** : chaque nouvel ordinateur qui se connecte la première fois avec l'agent au serveur est automatiquement affiché dans ce groupe. Ce groupe peut être renommé et copié, mais il ne peut pas être supprimé ni déplacé.

Vous pouvez créer des groupes statiques dans la section **Groupe** de l'onglet **Admin** en cliquant sur le bouton **Groupes** et en sélectionnant [Nouveau](#page-139-0) groupe statique.

## <span id="page-145-0"></span>**6.1.5.1 Assistant Groupe statique**

Sous **Ordinateurs** > Groupes, sélectionnez un des groupes statiques, cliquez sur  $\Phi$  et sélectionnez Nouveau groupe **statique**. Vous pouvez créer des groupes statiques dans la section **Groupe** de l'onglet **Admin**. Cliquez sur le bouton Groupes et ou sur  $\ddot{\mathbf{Q}}$  en regard du nom du Groupe statique.

## **General**

Saisissez un **nom** et une **description** pour le nouveau groupe. Vous pouvez éventuellement modifier le **groupe parent**. Par défaut, le groupe parent correspond au groupe que vous avez sélectionné lorsque vous avez commencé à créer le groupe statique. Si vous souhaitez modifier le groupe parent, cliquez sur **Modifier le groupe parent**, puis sélectionnez-en un autre dans l'arborescence. Le parent du nouveau groupe statique doit être un groupe statique, car un groupe dynamique ne peut pas comporter de groupes statiques. Cliquez sur **Terminer** pour créer le groupe statique.

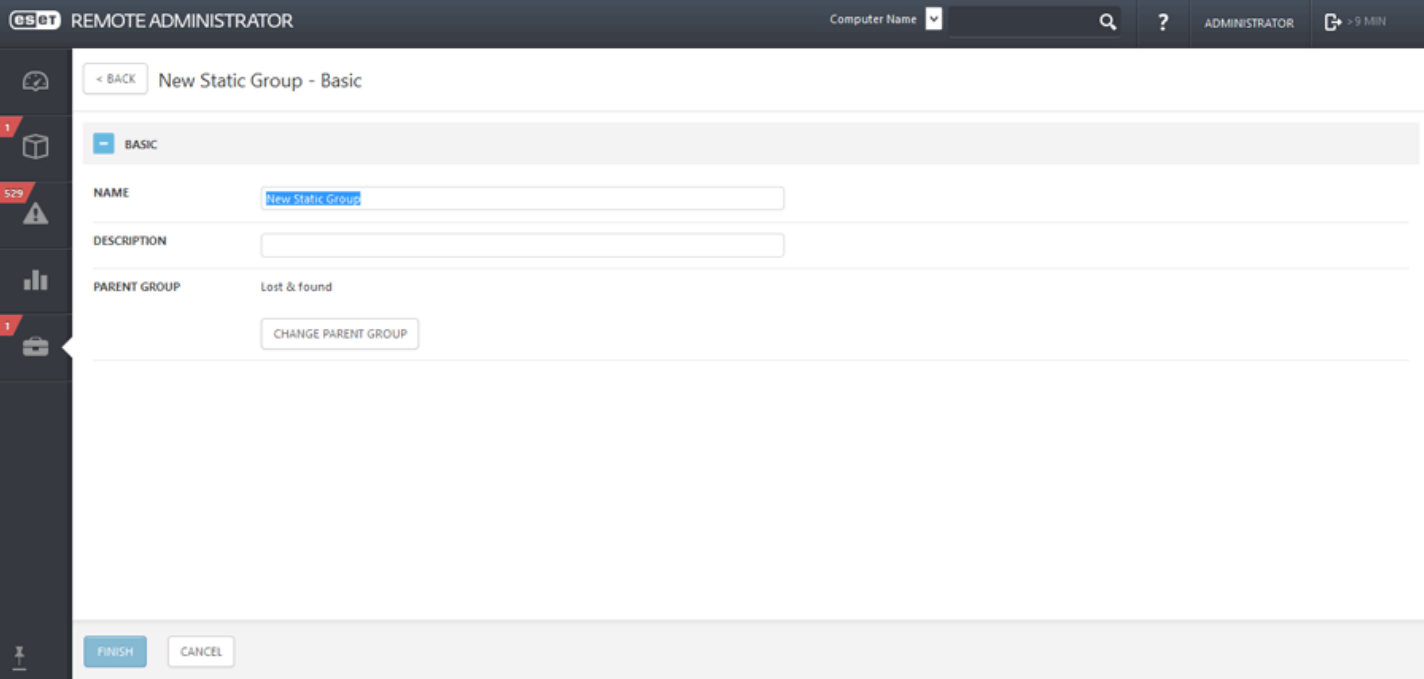

# **6.1.5.2 Gérer les groupes statiques**

Accédez à **Admin > Groupes**, puis sélectionnez le groupe statique à gérer. Cliquez sur le bouton **Groupe** ou sur  $\ddot{\phi}$  en regard du nom du groupe statique. Un menu déroulant apparaît avec les options suivantes :

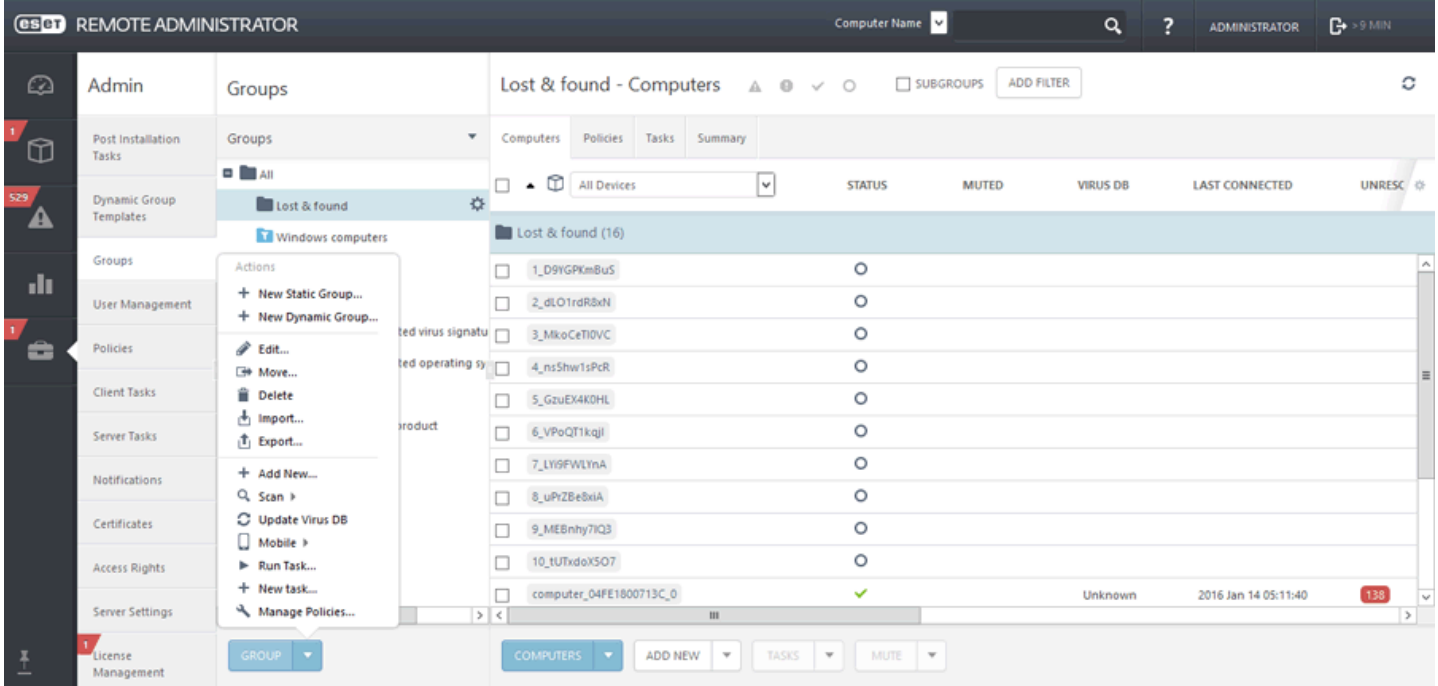

#### **Actions liées au groupe statique** :

**Nouveau groupe statique...** : cette option devient disponible lorsque vous cliquez sur un **groupe** dans la liste de gauche. Ce groupe devient le groupe parent par défaut, mais vous pouvez modifier ce dernier lorsque vous [créez](#page-145-0) un groupe [statique.](#page-145-0)

## **Nouveau groupe dynamique...**

Cette option devient disponible lorsque vous cliquez sur un **groupe** dans la liste de gauche. Ce groupe devient le groupe parent par défaut, mais vous pouvez modifier ce dernier lorsque vous créez un groupe [dynamique.](#page-152-0)

## **Modifier...**

Cette option permet de modifier le groupe sélectionné. Les paramètres sont identiques à ceux de la création d'un groupe (statique or dynamique).

#### **Déplacer...**

Vous pouvez sélectionner un groupe et le déplacer comme sous-groupe d'un autre groupe.

## **Supprimer**

Supprime entièrement le groupe sélectionné.

## **Importer**

Vous pouvez [importer](#page-150-0) une liste (généralement un fichier texte) d'ordinateurs en tant que membres du groupe sélectionné.

## **Exporter**

[Exportez](#page-149-0) les membres du groupe (et des sous-groupes, s'ils sont sélectionnés) dans une liste (fichier *.txt*). Cette liste peut être révisée ou importée ultérieurement.

## **Ajouter...**

Ajoute un [ordinateur](#page-53-0) à un groupe statique.

## **Analyser**

Cette option permet d'exécuter la tâche Analyse à la [demande](#page-193-0) sur le client qui a signalé la menace.

# **Mettre à jour la base des virus**

Cette option permet d'exécuter la tâche Mise à jour de la base des [signatures](#page-212-0) de virus (déclenche manuellement une mise à jour).

# **Mobile**

- **Inscrire...** : à l'aide de cette option, vous pouvez créer une tâche de client.
- **Rechercher** : utilisez cette option si vous souhaitez obtenir les coordonnées GPS de votre périphérique.
- **Verrouiller** : le périphérique est verrouillé lorsqu'une activité suspecte est détectée ou que le périphérique est signalé comme manquant.
- **Déverrouiller** : le périphérique est déverrouillé.
- **Sirène** : déclenche à distance une sirène sonore. Celle-ci est déclenchée même si le périphérique est défini sur muet.
- **Effacer** : toutes les données stockées sur votre périphérique sont effacées de manière définitive.

## **Nouvelle tâche...**

Sélectionnez une tâche et configurez la [limitation](#page-235-0) (facultatif) de cette dernière. La tâche est alors mise en file d'attente selon les paramètres de celle-ci.

Cette option déclenche immédiatement une [tâche](#page-184-0) existante sélectionnée dans une liste de tâches disponibles. Comme cette tâche est exécutée immédiatement, elle n'est associée à aucun déclencheur.

**Gérer les stratégies...** : attribuez une [stratégie](#page-174-0) au groupe sélectionné.

# **6.1.5.3 Déplacer un groupe statique**

Cliquez sur le symbole situé en regard du nom du groupe, puis sélectionnez **Déplacer**. Une fenêtre contextuelle s'affiche. Elle contient l'arborescence des groupes. Sélectionnez le groupe (statique ou dynamique) cible vers lequel vous souhaitez déplacer le groupe sélectionné. Le groupe cible devient un groupe parent. Vous pouvez également déplacer des groupes en les faisant glisser et en les déposant dans le groupe cible de votre choix.

#### **REMARQUE**

Il n'est pas possible de déplacer un groupe statique vers un groupe dynamique. De même, vous ne pouvez pas déplacer des groupes statiques prédéfinis (comme le groupe Perdu et trouvé) vers un autre groupe. Tous les autres groupes peuvent être déplacés librement. Un groupe dynamique peut être membre de n'importe quel autre groupe, y compris de groupes statiques.

Vous pouvez employer les méthodes suivantes pour déplacer des groupes :

**Glisser-déposer** : cliquez sur le groupe à déplacer, faites le glisser jusqu'au nouveau groupe parent en maintenant le bouton de la souris enfoncé, puis relâchez le bouton de la souris.

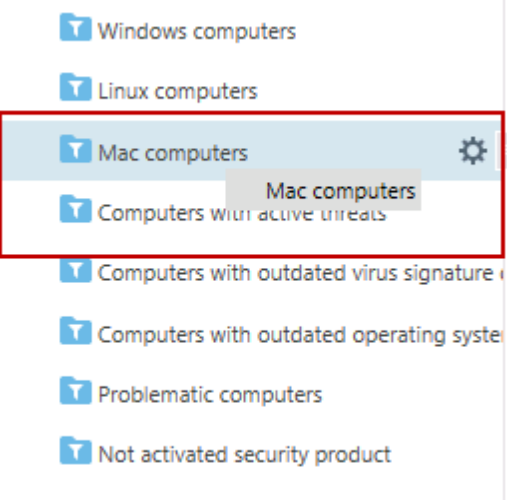

Cliquez sur > **Déplacer**, sélectionnez un nouveau groupe parent dans la liste, puis cliquez sur **OK**.

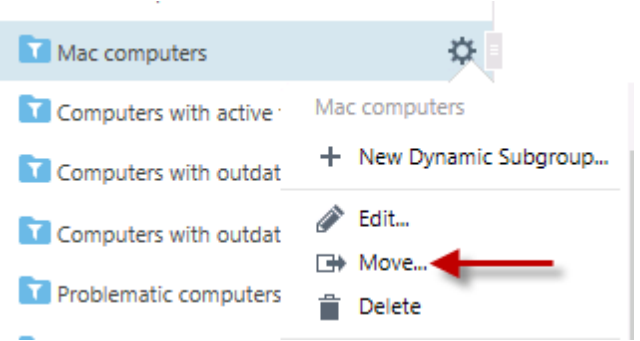

Cliquez sur > **Modifier** > **Modifier le groupe parent**.

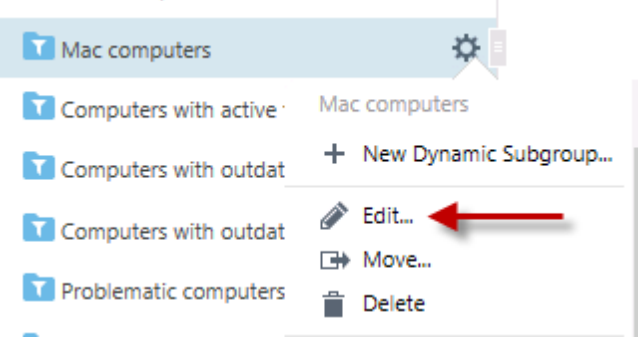

# **6.1.5.4 Importer des clients à partir d'Active Directory**

Pour importer des clients à partir d'AD, créez une **tâche serveur** [Synchronisation](#page-228-0) des groupes statiques.

Sélectionnez un groupe auquel vous souhaitez ajouter de nouveaux ordinateurs à partir d'AD. Sélectionnez également les objets d'Active Directory à partir desquels effectuer la synchronisation et l'action à exécuter sur les doublons. Saisissez les paramètres de connexion au serveur Active Directory, puis définissez le [mode](#page-227-0) de [synchronisation](#page-227-0) sur **Active Directory**/**Open Directory**/**LDAP**.

## <span id="page-149-0"></span>**6.1.5.5 Exporter des groupes statiques**

Exporter une liste d'ordinateurs de la structure ERA est une opération simple. Vous pouvez exporter la liste et la stocker en tant que sauvegarde afin de l'importer ultérieurement (si vous souhaitez restaurer la structure de groupe, par exemple).

#### *REMARQUE*

les groupes statiques doivent contenir au moins un ordinateur. Il est impossible d'exporter des groupes vides.

1. Accédez à **Admin** > **Groupes**, puis sélectionnez le groupe statique à exporter.

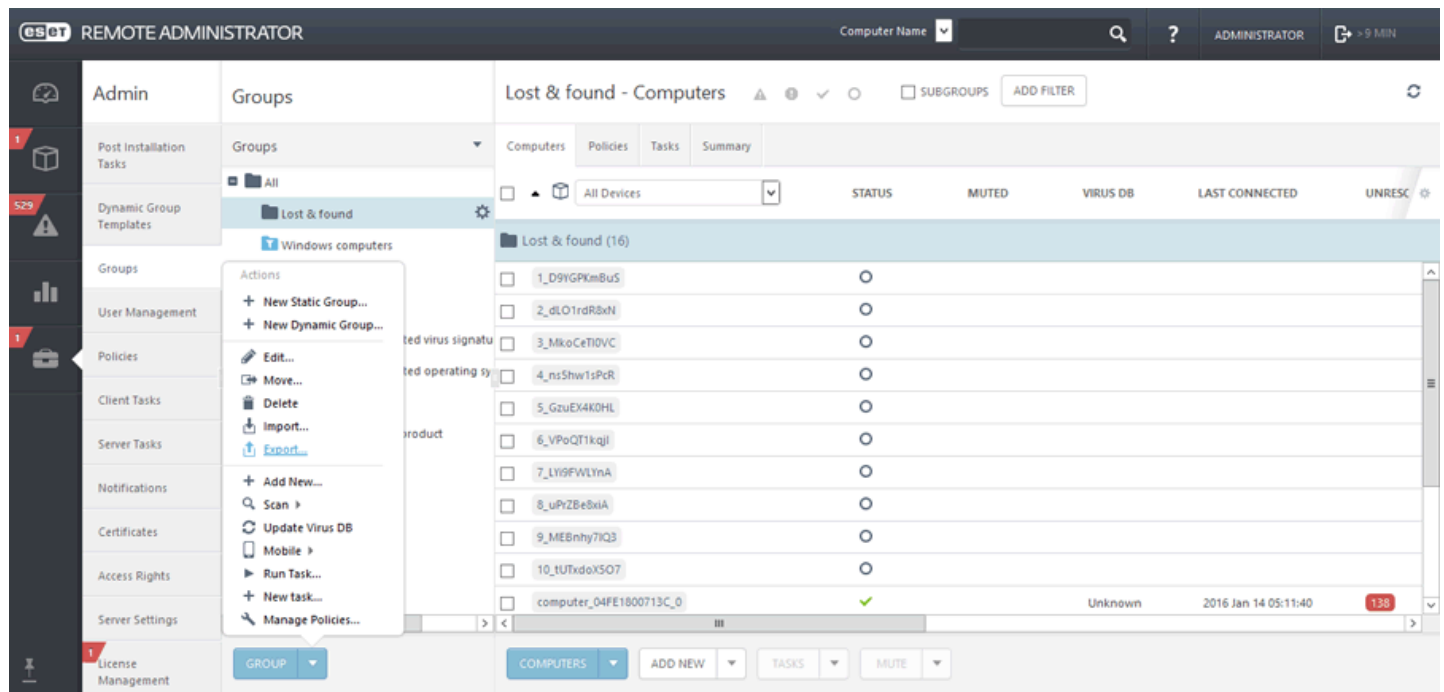

- 2. Cliquez sur le bouton **Groupe** situé dans la partie inférieure (un menu contextuel s'affiche).
- 3. Sélectionnez **Exporter**.
- 4. Le fichier est enregistré au format . txt.

#### *REMARQUE*

il n'est pas possible d'exporter les groupes dynamiques, car ce ne sont que des liens vers les ordinateurs qui sont conformes aux critères définis dans les modèles de groupe dynamique.

# <span id="page-150-0"></span>**6.1.5.6 Importer des groupes statiques**

Les fichiers [exportés](#page-149-0) à partir des groupes statiques peuvent être réimportés dans ERA Web Console et inclus dans votre structure de groupe existante.

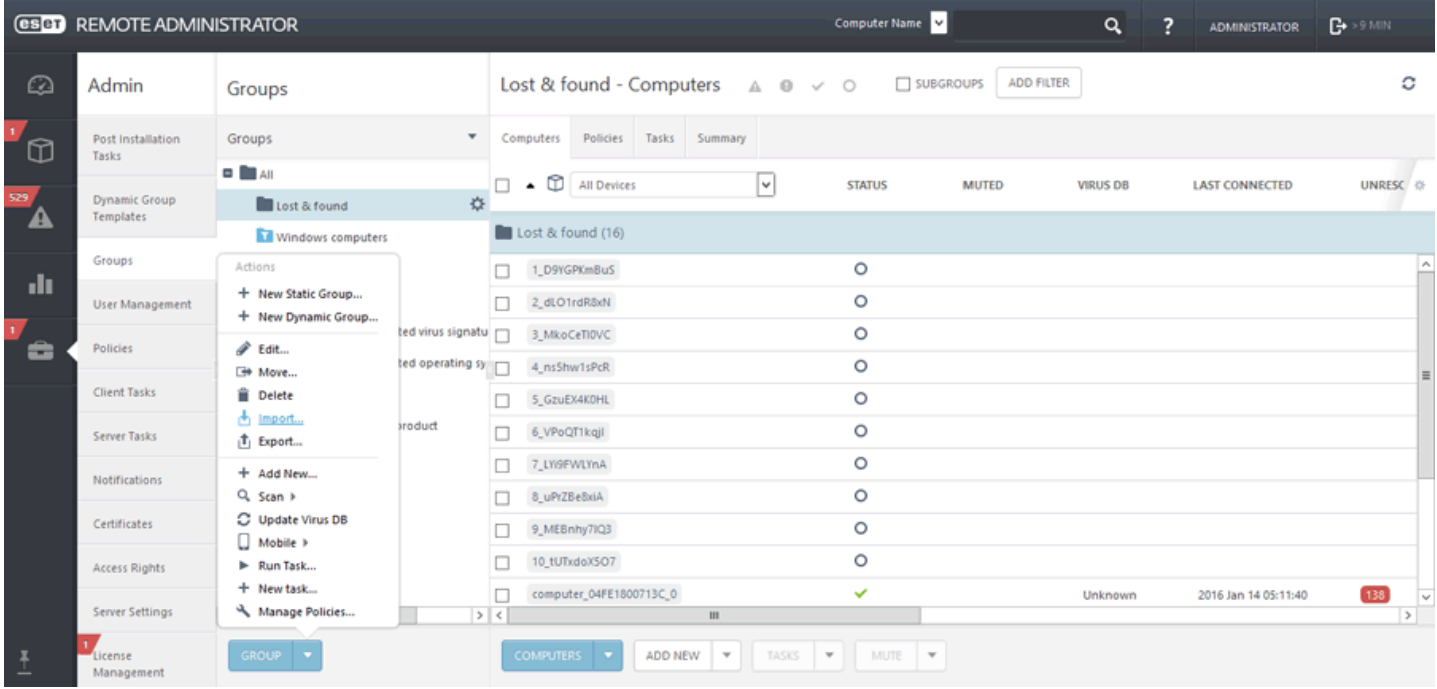

1. Cliquez sur **Groupe** (un menu contextuel s'affiche).

- 2. Sélectionnez **Importer**.
- 3. Cliquez sur **Parcourir**, puis accédez au fichier **.txt**.
- 4. Sélectionnez le fichier de groupe, puis cliquez sur **Ouvrir.** Le nom du fichier est affiché dans la zone de texte.
- 5. Sélectionnez l'une des options suivantes pour résoudre les conflits :

#### **Ignorer les ordinateurs en conflit**

Si des groupes statiques existent et incluent des ordinateurs figurant dans le fichier .txt, ces ordinateurs sont ignorés et ne sont pas importés. Des informations à ce propos sont affichées.

## **Déplacer les ordinateurs en conflit vers d'autres groupes**

Si des groupes statiques existent et si des ordinateurs figurant dans le fichier .txt existent déjà dans ces groupes, il est nécessaire de déplacer ces derniers vers d'autres groupes avant de procéder à l'importation. Après l'importation, ces ordinateurs sont redéplacés vers leurs groupes d'origine à partir desquels ils ont été déplacés.

#### **Dupliquer les ordinateurs en conflit**

Si des groupes statiques existent et incluent des ordinateurs figurant dans le fichier .txt, des doublons de ces ordinateurs sont créés dans les mêmes groupes statiques. L'ordinateur d'origine est affiché avec des informations complètes, tandis que le doublon n'est affiché qu'avec son nom d'ordinateur.

5. Cliquez sur **Importer**. Les groupes statiques et les ordinateurs qu'ils contiennent sont alors importés.

## <span id="page-151-0"></span>**6.1.6 Groupes dynamiques**

Les groupes dynamiques sont essentiellement des filtres personnalisés définis dans des modèles. Étant donné que les ordinateurs sont filtrés du côté de l'Agent, aucune information supplémentaire ne doit être transférée au serveur. L'Agent décide à quels groupes dynamiques appartient un client et n'envoie une notification au serveur que pour lui faire part de cette décision. Les règles des groupes dynamiques sont définies dans le modèle de groupe dynamique.

Certains groupes dynamiques prédéfinis sont proposés après l'installation d'ESET Remote Administrator. Si nécessaire, vous pouvez également créer des groupes dynamiques personnalisés. Pour ce faire, commencez par créer un [modèle,](#page-155-0) puis créez un groupe [dynamique.](#page-153-0)

Une autre méthode consiste à [créersimultanément](#page-154-0) un groupe dynamique et un modèle.

Il est possible de créer plusieurs groupes dynamiques à partir d'un seul modèle.

Un utilisateur peut avoir recours aux groupes dynamiques dans d'autres composants d'ERA. Il est possible de leur attribuer des stratégies ou de préparer une tâche pour tous les ordinateurs qu'ils contiennent.

Les groupes dynamiques peuvent se trouver en dessous de groupes statiques ou dynamiques. Toutefois, le groupe du niveau supérieur est toujours statique.

Tous les groupes dynamiques situés en dessous d'un groupe statique donné filtrent uniquement les ordinateurs de ce dernier, indépendamment de leur niveau dans l'arborescence. De plus, dans le cas des groupes dynamiques imbriqués, un groupe dynamique de niveau inférieur filtre les résultats du groupe supérieur.

Les stratégies sont appliquées comme décrit [ici.](#page-179-0) Une fois créées, elles peuvent être toutefois [déplacées](#page-156-0) librement dans [l'arborescence.](#page-156-0)

## **6.1.6.1 Nouveau modèle de groupe dynamique**

Cliquez sur **Nouveau modèle** sous **Admin** > **Modèles de groupe dynamique**.

Saisissez un **nom** et une **description** pour le nouveau modèle de groupe dynamique.

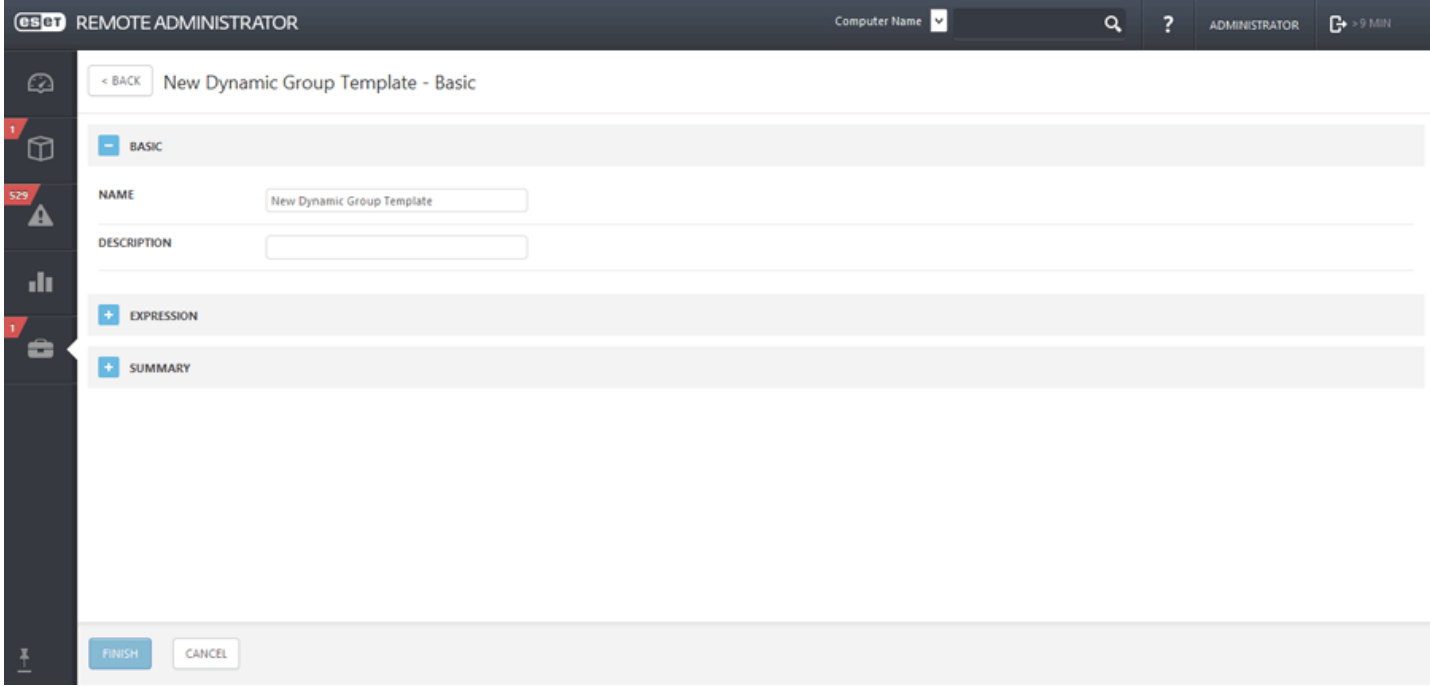

Pour découvrir comment utiliser des groupes dynamiques sur votre réseau, consultez nos [exemples](#page-157-0) avec des instructions détaillées illustrées.

# <span id="page-152-0"></span>**6.1.6.2 Assistant Groupe dynamique**

Chaque groupe dynamique utilise un modèle pour filtrer les ordinateurs clients. Une fois défini, un modèle peut être utilisé dans un autre groupe dynamique pour filtrer les clients. ERA contient plusieurs modèles de groupe dynamique par défaut prêts à l'emploi qui simplifient le classement des ordinateurs clients.

Vous pouvez créer un groupe dynamique à l'aide d'un modèle [existant](#page-153-0) ou d'un nouveau modèle qui sera ensuite utilisé pour ce groupe dynamique.

# **General**

Saisissez un **nom** et une **description** (facultatif) pour le nouveau groupe dynamique. Par défaut, le groupe parent correspond au groupe que vous avez sélectionné lorsque vous avez commencé à créer le groupe statique. Si vous souhaitez modifier le groupe parent, vous pouvez cliquersur **Modifier le groupe parent**, puis en sélectionner un autre dans l'arborescence. Le parent du nouveau groupe dynamique peut être dynamique ou statique. Cliquez sur **Terminer** pour créer le groupe dynamique.

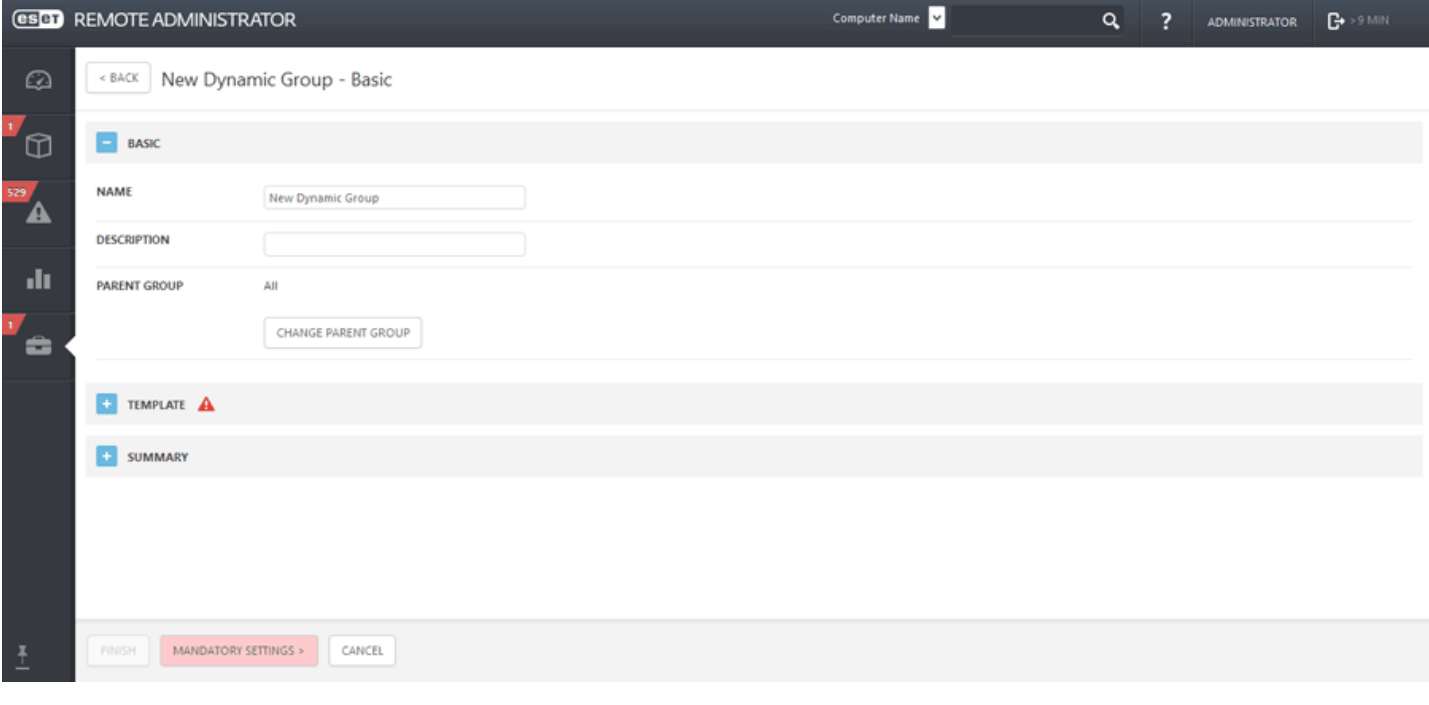

# **Modèle**

Vous pouvez sélectionner un modèle de groupe [dynamique](#page-153-0) existant ou créer un modèle de groupe existant.

## **Résumé**

Passez en revue la configuration pour vérifier qu'elle est correcte (si vous devez effectuer des modifications, vous pouvez toujours le faire), puis cliquez sur **Terminer**.

# **6.1.6.3 Modèles de groupe dynamique**

Les modèles de groupe dynamique définissent les critères que les ordinateurs doivent respecter pour être placés dans un groupe dynamique. Lorsque ces critères sont respectés par un client, il est automatiquement déplacé vers le groupe dynamique approprié.

- Créer un modèle de groupe dynamique
- Gérer un modèle de groupe [dynamique](#page-155-0)
- Règles pour un modèle de groupe [dynamique](#page-163-0)
- Modèle de groupe [dynamique](#page-157-0) : exemples

## <span id="page-153-0"></span>**6.1.6.3.1 Créer un groupe dynamique à l'aide d'un modèle existant**

Pour créer un groupe dynamique à l'aide d'un modèle existant, cliquez sur  $\ddot{\bullet}$  en regard du nom du groupe dynamique, puis sur **Nouveau groupe dynamique**.

La commande **Nouveau groupe dynamique...** est également accessible depuis **Admin** > **Groupes**. Sélectionnez un groupe (dans le volet Groupes), puis cliquez sur **Groupe** dans la partie inférieure.

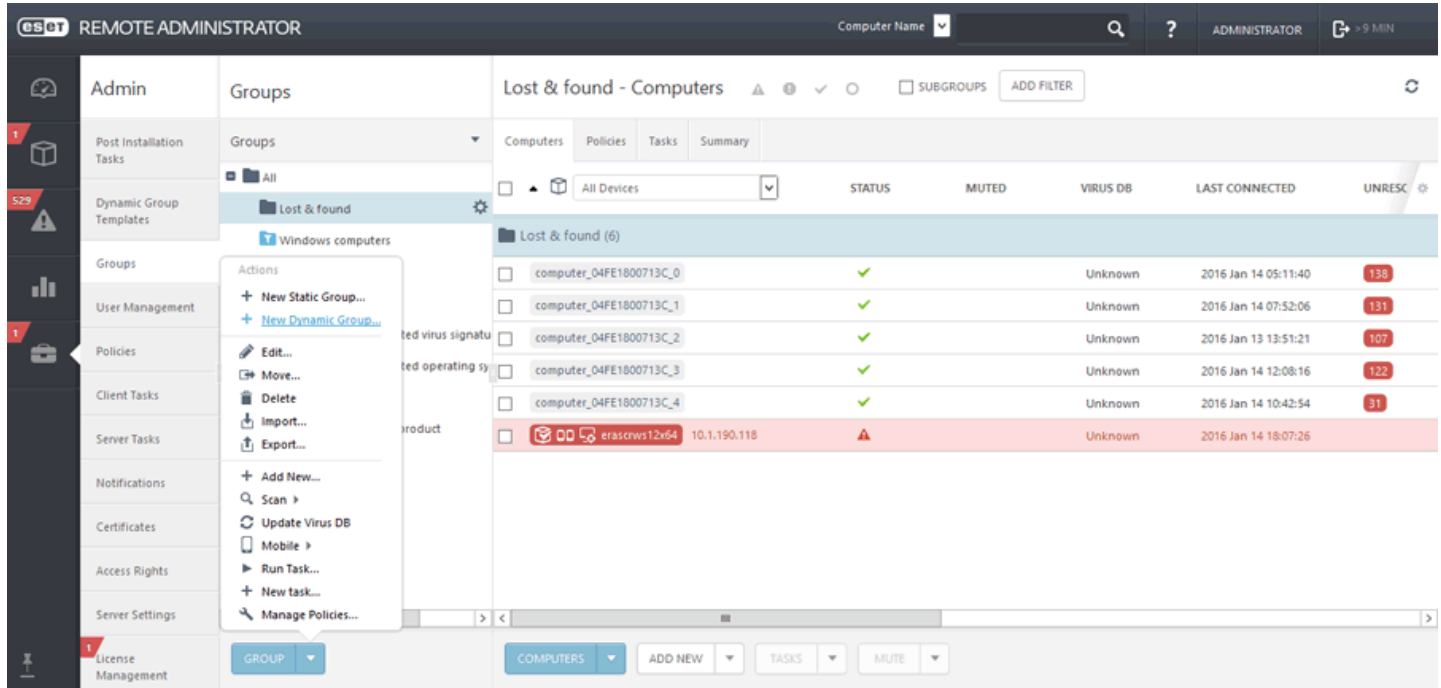

L'Assistant Groupe [dynamique](#page-152-0) s'affiche. Saisissez un **nom** et une **description** (facultatif) pour le nouveau modèle. Les utilisateurs peuvent également modifier le groupe parent en cliquant sur le bouton **Modifier le groupe parent**.

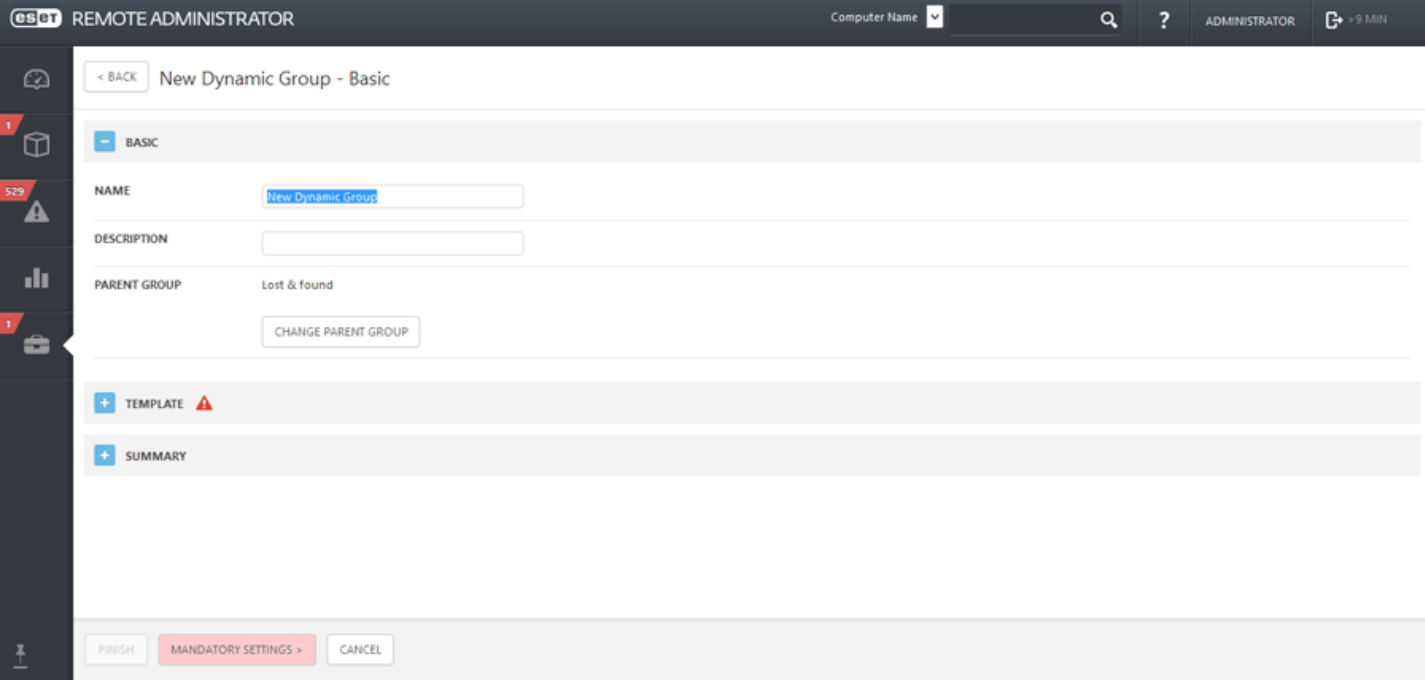

Sélectionnez un **modèle de groupe dynamique** parmi les modèles prédéfinis ou un modèle que vous avez déjà [créé](#page-155-0). Cliquez sur le bouton **Choisir**, puis sélectionnez un modèle adéquat dans la liste. Si vous n'avez pas encore créé de modèle et si aucun des modèles prédéfinis de la liste ne vous convient, cliquez sur Nouveau et suivez la procédure permettant de créer un modèle.

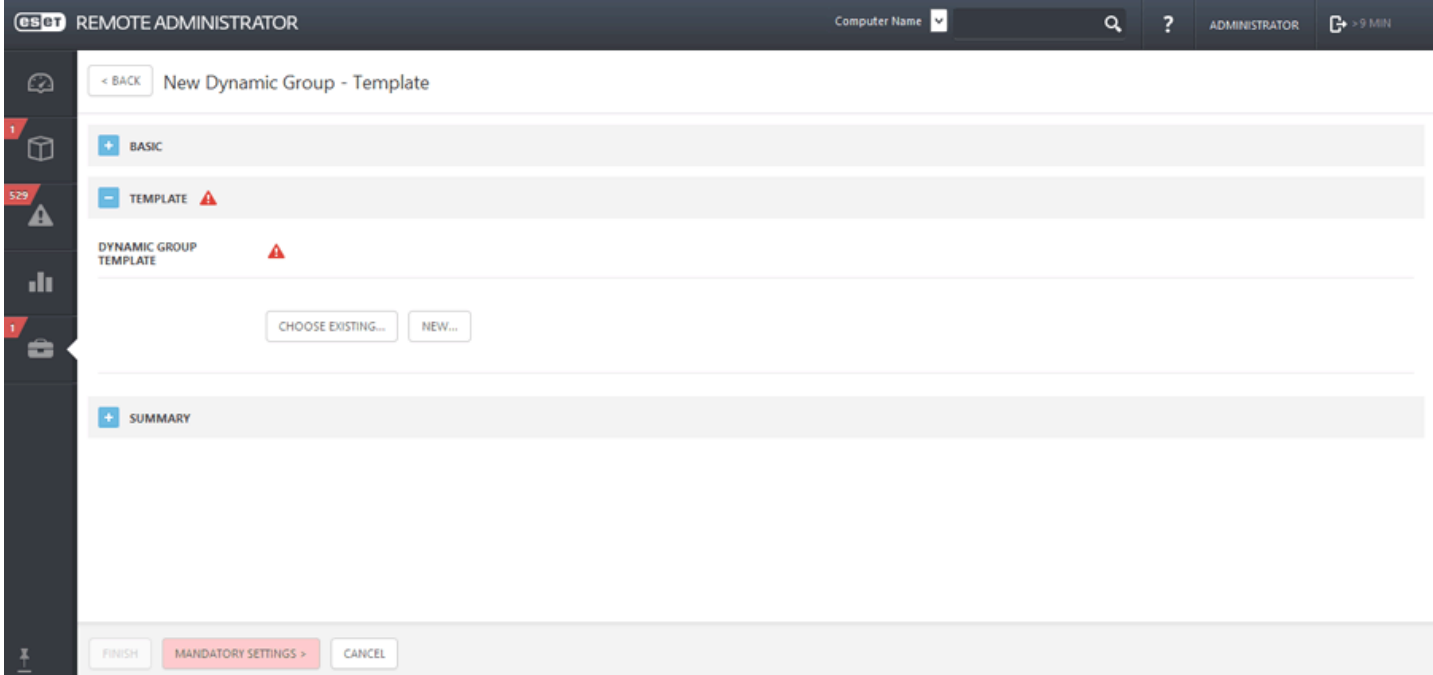

Le dernier écran constitue une synthèse. Le nouveau groupe apparaît sous le groupe statique parent.

## <span id="page-154-0"></span>**6.1.6.3.2 Créer un groupe dynamique à l'aide d'un nouveau modèle**

La procédure est identique à celle suivie lors de la création d'un groupe [dynamique](#page-153-0) à l'aide d'un modèle existant jusqu'à l'étape **Modèle de groupe dynamique**, où vous devez cliquersur Nouveau modèle de groupe dynamique pour renseigner les détails du nouveau modèle.

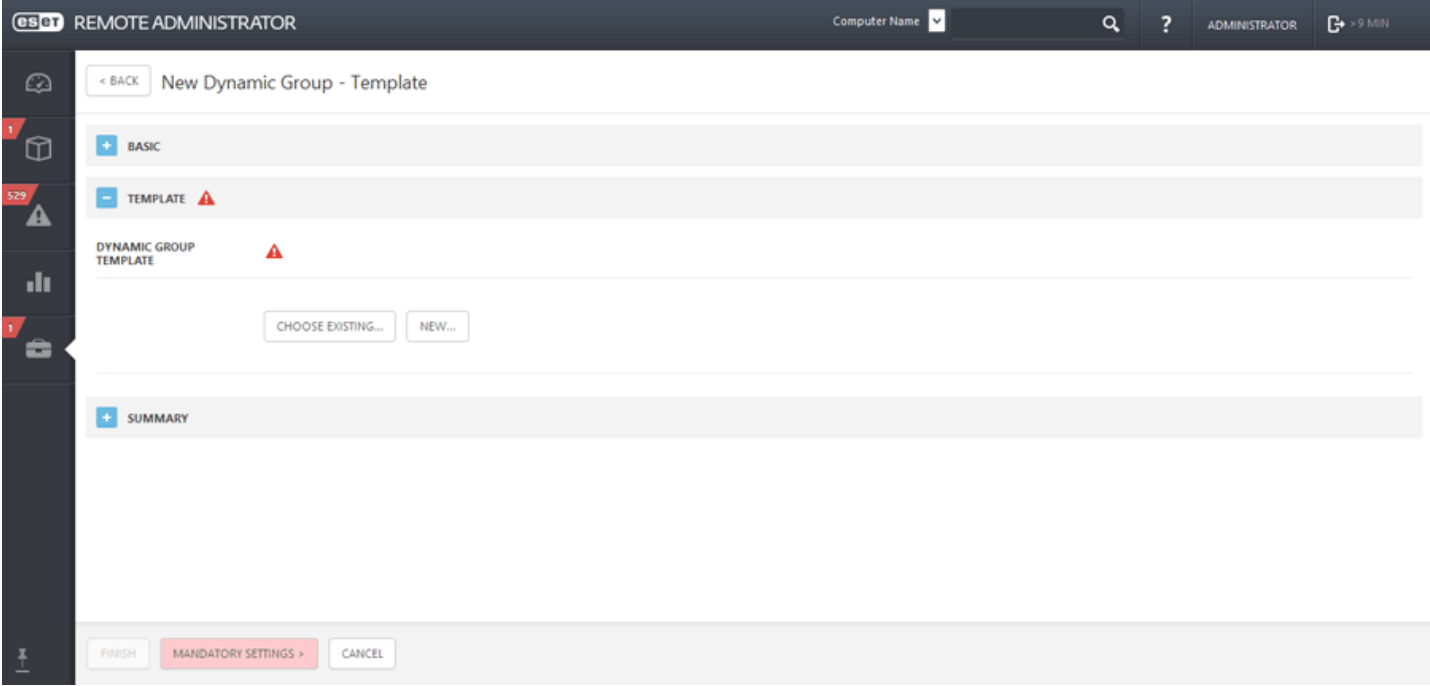

Une fois que vous avez terminé, le nouveau modèle est automatiquement utilisé. Celui-ci apparaît également dans la liste Modèles de groupe dynamique et peut être utilisé pour créer d'autres groupes dynamiques.

### <span id="page-155-0"></span>**6.1.6.3.3 Gérer les modèles de groupe dynamique**

Les modèles peuvent être gérés dans **Admin** > **Modèles de groupe dynamique**. Vous pouvez créer un modèle ou modifier un modèle existant. Pour modifier un modèle, sélectionnez-le et suivez l'assistant.

Vous pouvez également sélectionner un modèle en cochant la case en regard de celui-ci, puis cliquersur **Modifier le modèle**.

**Dupliquer :**vous permet de créer des modèles de groupe dynamique selon les modèles sélectionnés. Un nouveau nom est requis pour la tâche en double.

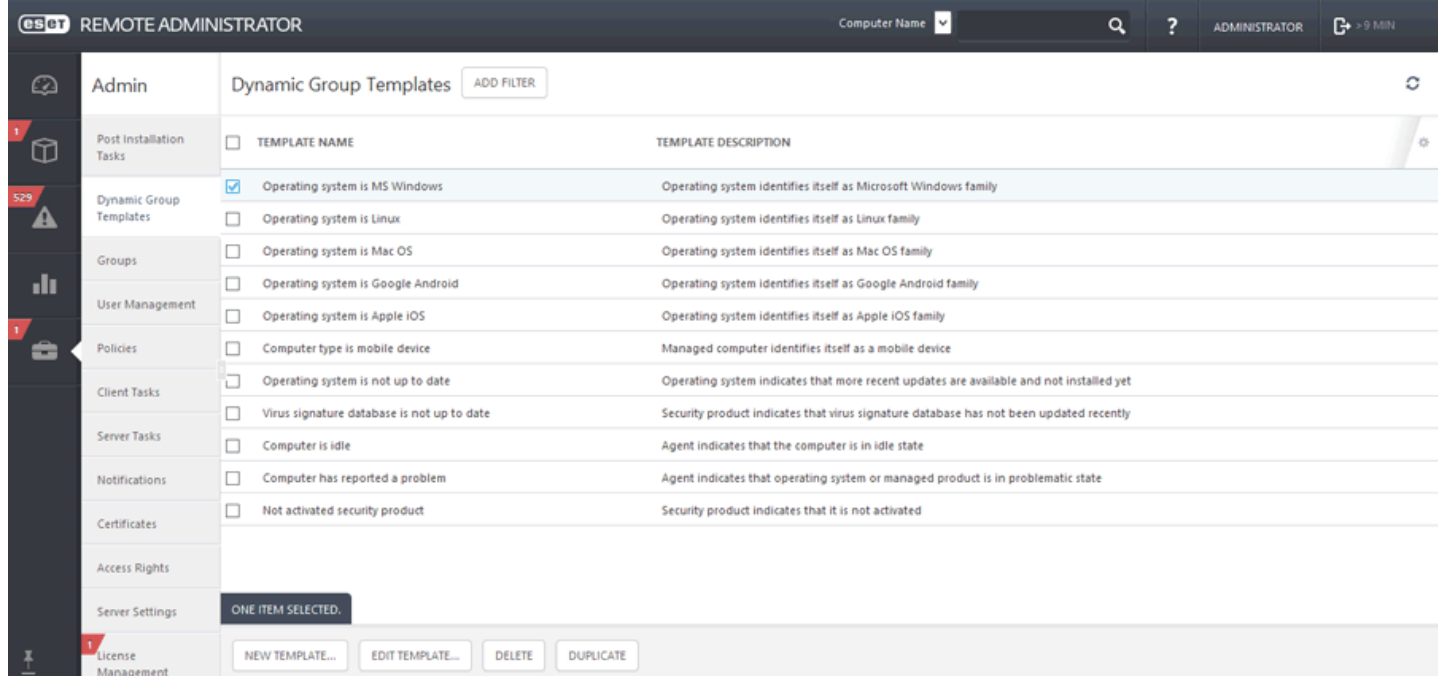

Cliquez sur *Enregistrer sous* pour conserver votre modèle existant et en créer un nouveau selon le modèle en cours de modification. Donnez un nom à votre nouveau modèle.

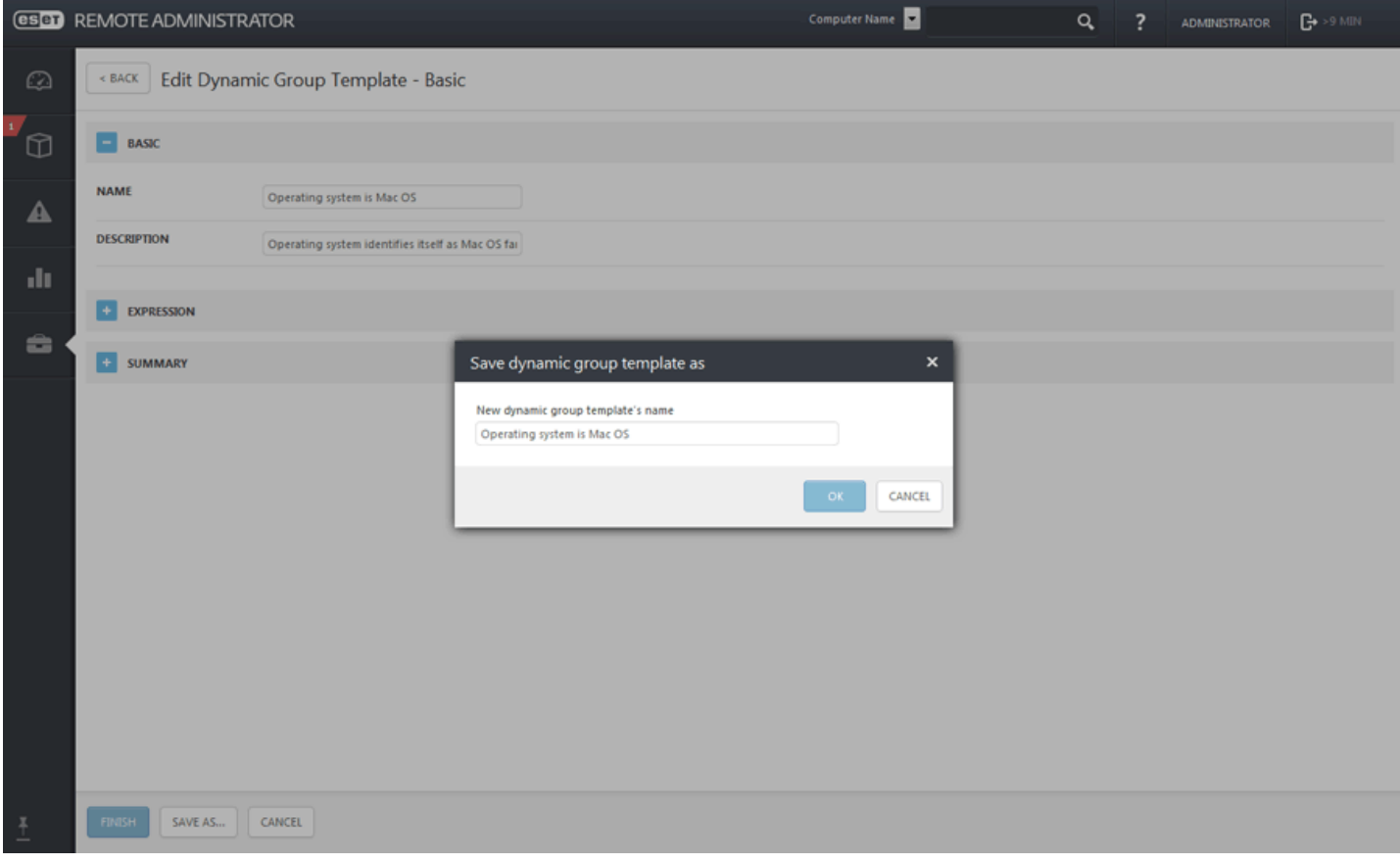

## <span id="page-156-0"></span>**6.1.6.3.4 Déplacer un groupe dynamique**

Cliquez sur le symbole situé en regard du nom du groupe, puis sélectionnez **Déplacer**. Une fenêtre contextuelle s'affiche. Elle contient l'arborescence des groupes. Sélectionnez le groupe (statique ou dynamique) cible vers lequel vous souhaitez déplacer le groupe sélectionné. Le groupe cible devient un groupe parent. Vous pouvez également déplacer des groupes en les faisant glisser et en les déposant dans le groupe cible de votre choix.

#### **REMARQUE**

Il n'est pas possible de déplacer un groupe statique vers un groupe dynamique. De même, vous ne pouvez pas déplacer des groupes statiques prédéfinis (comme le groupe Perdu et trouvé) vers un autre groupe. Tous les autres groupes peuvent être déplacés librement. Un groupe dynamique peut être membre de n'importe quel autre groupe, y compris de groupes statiques.

Vous pouvez employer les méthodes suivantes pour déplacer des groupes :

**Glisser-déposer** : cliquez sur le groupe à déplacer, faites le glisser jusqu'au nouveau groupe parent en maintenant le bouton de la souris enfoncé, puis relâchez le bouton de la souris.

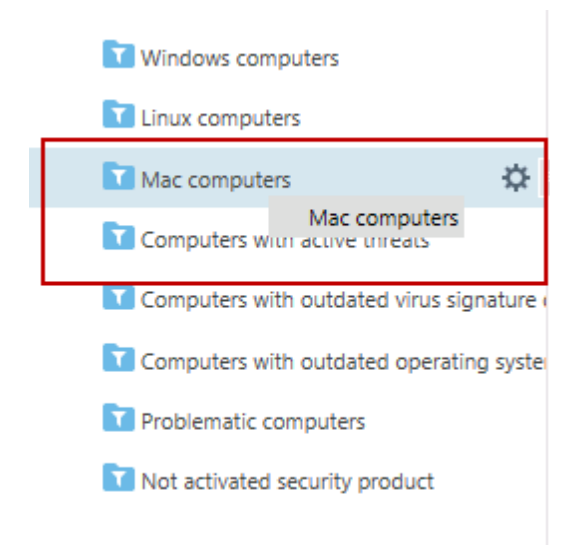

Cliquez sur > **Déplacer**, sélectionnez un nouveau groupe parent dans la liste, puis cliquez sur **OK**.

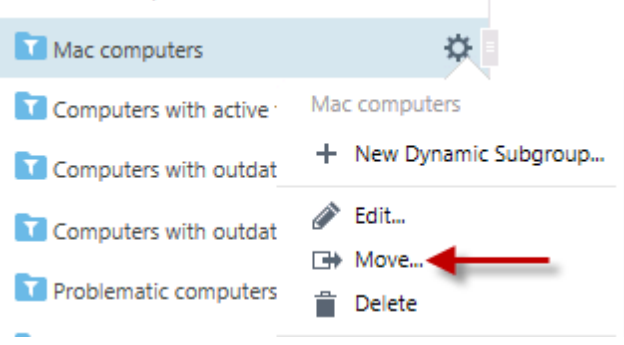

Cliquez sur > **Modifier** > **Modifier le groupe parent**.

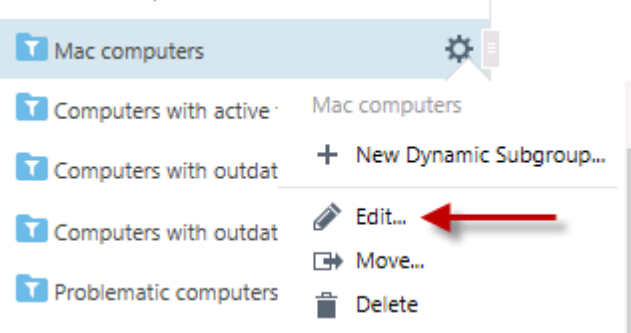

**REMARQUE :** un groupe dynamique dans un nouvel emplacement commence à filtrer les ordinateurs (selon le modèle) sans tenir compte de son emplacement précédent.

## <span id="page-157-0"></span>**6.1.6.3.5 Modèle de groupe dynamique : exemples**

Les exemples de modèle de groupe dynamique de ce guide montrent comment vous pouvez utiliser des groupes dynamiques pour gérer votre réseau :

- Groupe [dynamique](#page-158-0) qui détecte si un produit de sécurité est installé
- Groupe [dynamique](#page-159-0) qui détecte si une version spécifique d'un logiciel est installée
- Groupe [dynamique](#page-160-0) qui détecte si une version spécifique d'un logiciel n'est pas installée
- Groupe [dynamique](#page-161-0) qui détecte si une version spécifique d'un logiciel n'est pas installée et si une autre version [existe](#page-161-0)
- Groupe dynamique qui détecte si un [ordinateurse](#page-162-0) trouve dans un sous-réseau spécifique
- Groupe [dynamique](#page-163-1) qui détecte des versions de produits de sécurité serveur installées mais non activées

De nombreux autres objectifs peuvent être bien sûr atteints à l'aide de modèles de groupe dynamique avec une combinaison de règles. Les possibilités sont pratiquement infinies.

## <span id="page-158-0"></span>**6.1.6.3.5.1 Groupe dynamique : un produit de sécurité est installé**

Ce groupe dynamique peut être utilisé pour exécuter une tâche immédiatement après l'installation d'un produit de sécurité ESET sur un ordinateur : Activation, Analyse personnalisée, etc.

#### **REMARQUE**

il est également possible de spécifier un [opérateur](#page-164-0) **pas dans** ou une [opération](#page-164-1) **NON ET** pour rendre la condition négative. Comme le masque des produits administrés est un journal à une ligne, les deux fonctionnent.

Vous pouvez créer un **modèle** sous **Admin** > **Modèles de groupe dynamique**. Vous pouvez créer un [groupe](#page-153-0) [dynamique](#page-153-0) avec un modèle ou un groupe [dynamique](#page-152-0) à l'aide d'un modèle nouveau ou existant.

## **Général**

Saisissez un **nom** et une **description** pour le nouveau modèle de groupe dynamique.

## **Expression**

- Sélectionnez un opérateur logique dans le menu [Opération](#page-164-1) : **ET** (Toutes les conditions doivent être vraies).
- Cliquez sur **+ Ajouter une règle**, puis sélectionnez une [condition.](#page-164-0) Sélectionnez **Ordinateur** > **Masque des produits administrés** > **dans** > **Protégé par ESET : Bureau**. Vous pouvez choisir des produits ESET différents.

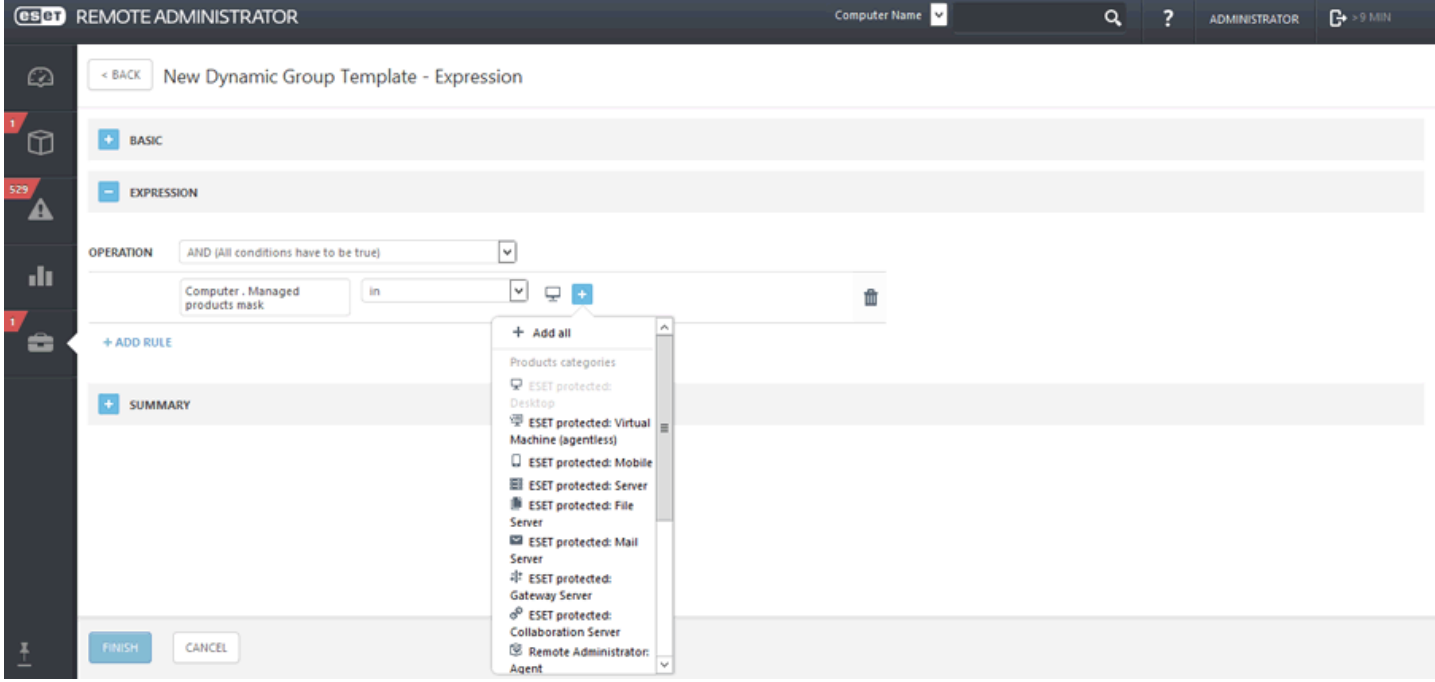

## **Résumé**

## <span id="page-159-0"></span>**6.1.6.3.5.2 Groupe dynamique : une version de logiciel spécifique est installée**

Ce groupe dynamique peut être utilisé pour détecter un logiciel de sécurité ESET sur un ordinateur. Vous pouvez ensuite exécuter une tâche de mise à niveau ou une commande personnalisée sur ces ordinateurs. Des opérateurs différents, tels que **contient** ou **contient un préfixe**, peuvent être utilisés.

Cliquez sur **Nouveau modèle** sous **Admin** > **Modèles de groupe dynamique**.

## **Général**

Saisissez un **nom** et une **description** pour le nouveau modèle de groupe dynamique.

#### **Expression**

- Sélectionnez un opérateur logique dans le menu [Opération](#page-164-1) : **ET** (Toutes les conditions doivent être vraies).
- Cliquez sur **+ Ajouter une règle**, puis sélectionnez une [condition](#page-164-0) :
	- o **Logiciel installé** > **Nom de l'application** > **= (égal)** > ESET Endpoint Security
	- o **Logiciel installé** > **Version de l'application** > **= (égal)** > 6.2.2033.0

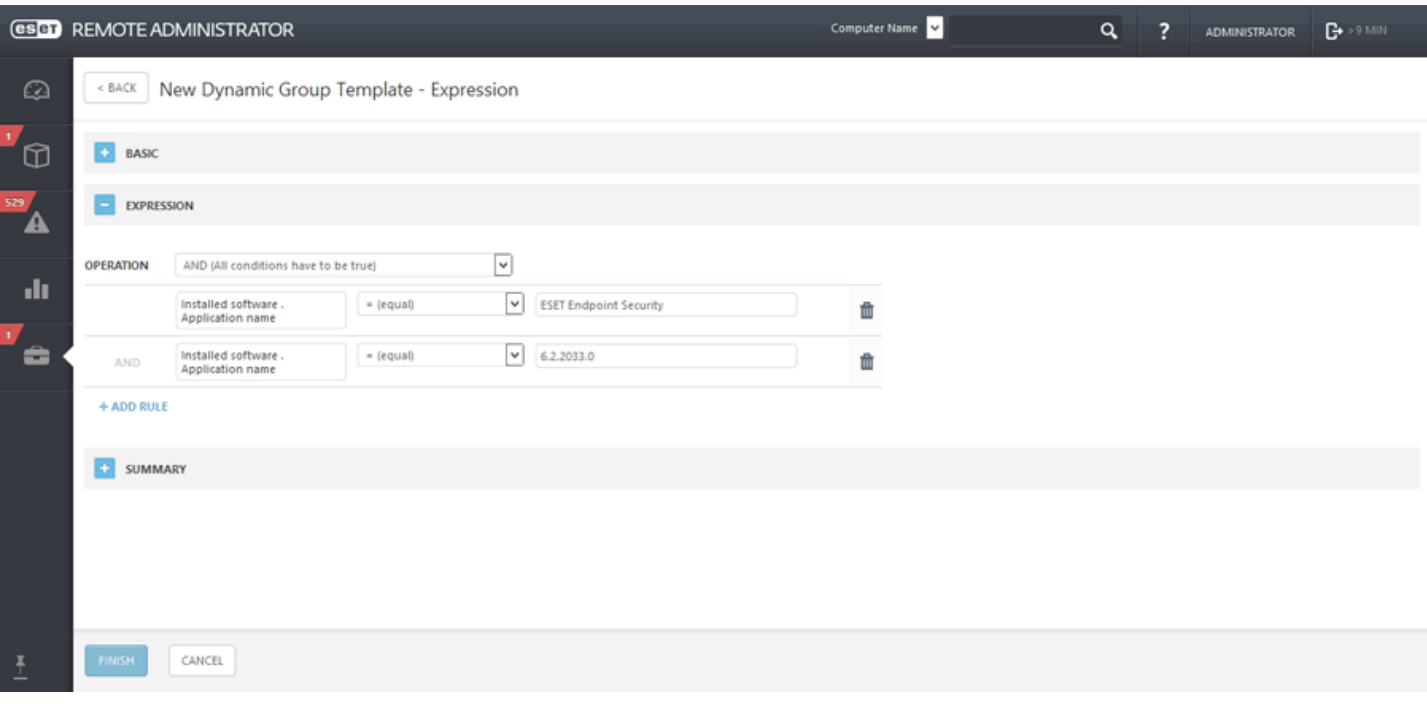

#### **Résumé**

## <span id="page-160-0"></span>**6.1.6.3.5.3 Groupe dynamique : une version spécifique d'un logiciel n'est pas du tout installée**

Ce groupe dynamique peut être utilisé pour détecter un logiciel de sécurité ESET absent d'un ordinateur. Les paramètres de cet exemple incluront des ordinateurs qui ne contiennent pas du tout le logiciel ou des ordinateurs avec des versions autres que celle spécifiée.

Ce groupe est utile car vous pouvez ensuite exécuter une tâche d'installation de logiciel sur ces ordinateurs pour effectuer une installation ou une mise à niveau. Des opérateurs différents, tels que **contient** ou **contient un préfixe**, peuvent être utilisés.

#### Cliquez sur **Nouveau modèle** sous **Admin** > **Modèles de groupe dynamique**.

#### **Général**

Saisissez un **nom** et une **description** pour le nouveau modèle de groupe dynamique.

#### **Expression**

- Sélectionnez un opérateur logique dans le menu [Opération](#page-164-1) : **NON ET** (Au moins une des conditions doit être fausse).
- Cliquez sur **+ Ajouter une règle**, puis sélectionnez une [condition](#page-164-0) :
- o **Logiciel installé** > **Nom de l'application** > **= (égal)** > « ESET Endpoint Security »
- o **Logiciel installé** > **Version de l'application** > **= (égal)** > « 6.2.2033.0 »

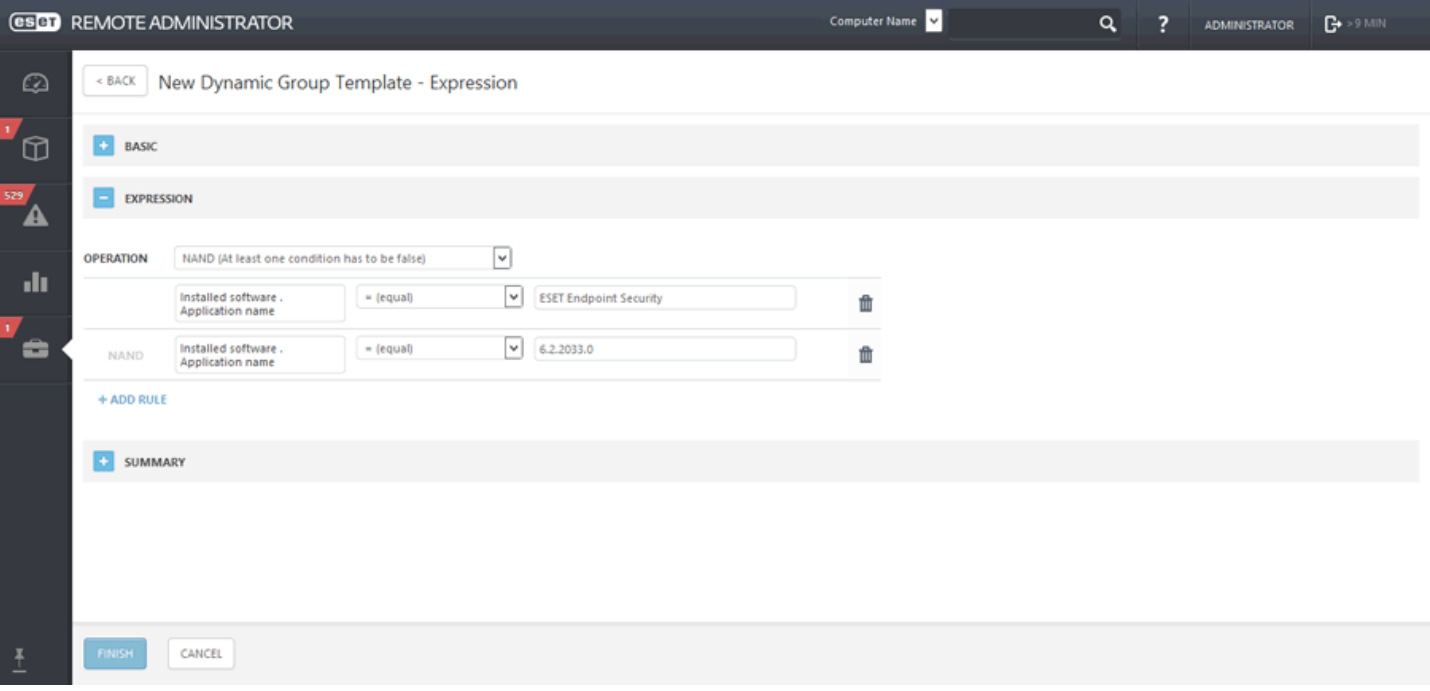

#### **Résumé**

# <span id="page-161-0"></span>**6.1.6.3.5.4 Groupe dynamique : une version spécifique d'un logiciel n'est pas installée mais une autre version existe**

Ce groupe dynamique peut être utilisé pour détecter un logiciel installé mais dont la version est différente de celle demandée. Ce groupe est utile car vous pouvez ensuite exécuter des tâches de mise à niveau sur les ordinateurs sur lesquels la version demandée est absente. Des opérateurs différents peuvent être utilisés. Vérifiez toutefois que le test de la version est effectuée avec un opérateur de négation.

Cliquez sur **Nouveau modèle** sous **Admin** > **Modèles de groupe dynamique**.

## **Général**

Saisissez un **nom** et une **description** pour le nouveau modèle de groupe dynamique.

#### **Expression**

- Sélectionnez un opérateur logique dans le menu [Opération](#page-164-1) : **ET** (Toutes les conditions doivent être vraies).
- Cliquez sur **+ Ajouter une règle**, puis sélectionnez une [condition](#page-164-0) : o **Logiciel installé** > **Nom de l'application** > **= (égal)** > « ESET Endpoint Security » o **Logiciel installé** > **Version de l'application** > > « 6.2.2033.0 »

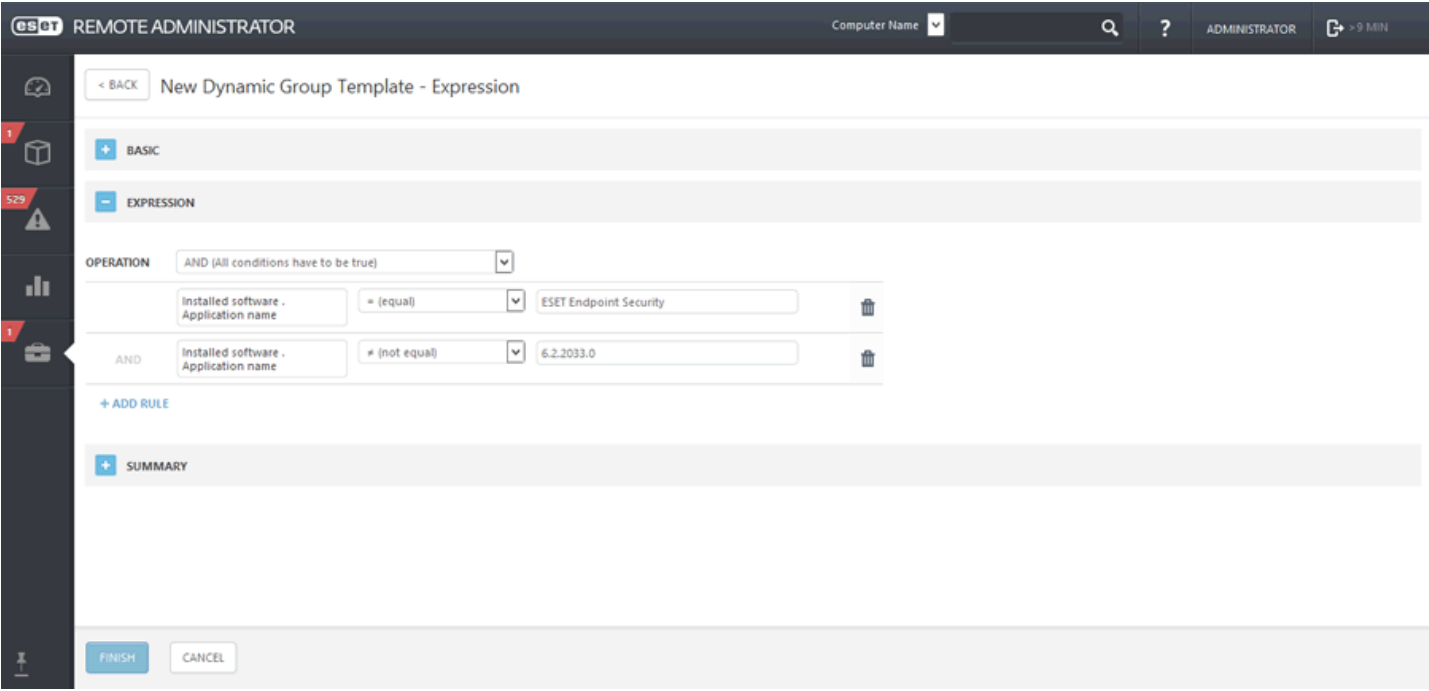

#### **Résumé**

## <span id="page-162-0"></span>**6.1.6.3.5.5 Groupe dynamique : un ordinateur se trouve dans un sous-réseau spécifique**

Ce groupe dynamique peut être utilisé pour détecter un sous-réseau spécifique. Il peut ensuite servir à appliquer une stratégie personnalisée pour une mise à jour ou le filtrage Internet. Vous pouvez spécifier différentes plages.

Cliquez sur **Nouveau modèle** sous **Admin** > **Modèles de groupe dynamique**.

## **Général**

Saisissez un **nom** et une **description** pour le nouveau modèle de groupe dynamique.

## **Expression**

- Sélectionnez un opérateur logique dans le menu [Opération](#page-164-1) : **ET** (Toutes les conditions doivent être vraies).
- Cliquez sur **+ Ajouter une règle**, puis sélectionnez une [condition](#page-164-0) :
	- o **Adresses IP réseau** > **Adresse IP de la carte** > > « 10.1.100.1 »
	- o **Adresses IP réseau** > **Adresse IP de la carte** > > « 10.1.100.254 »
	- o **Adresses IP réseau** > **Adresse IP de la carte** > **= (égal)** > « 255.255.255.0 »

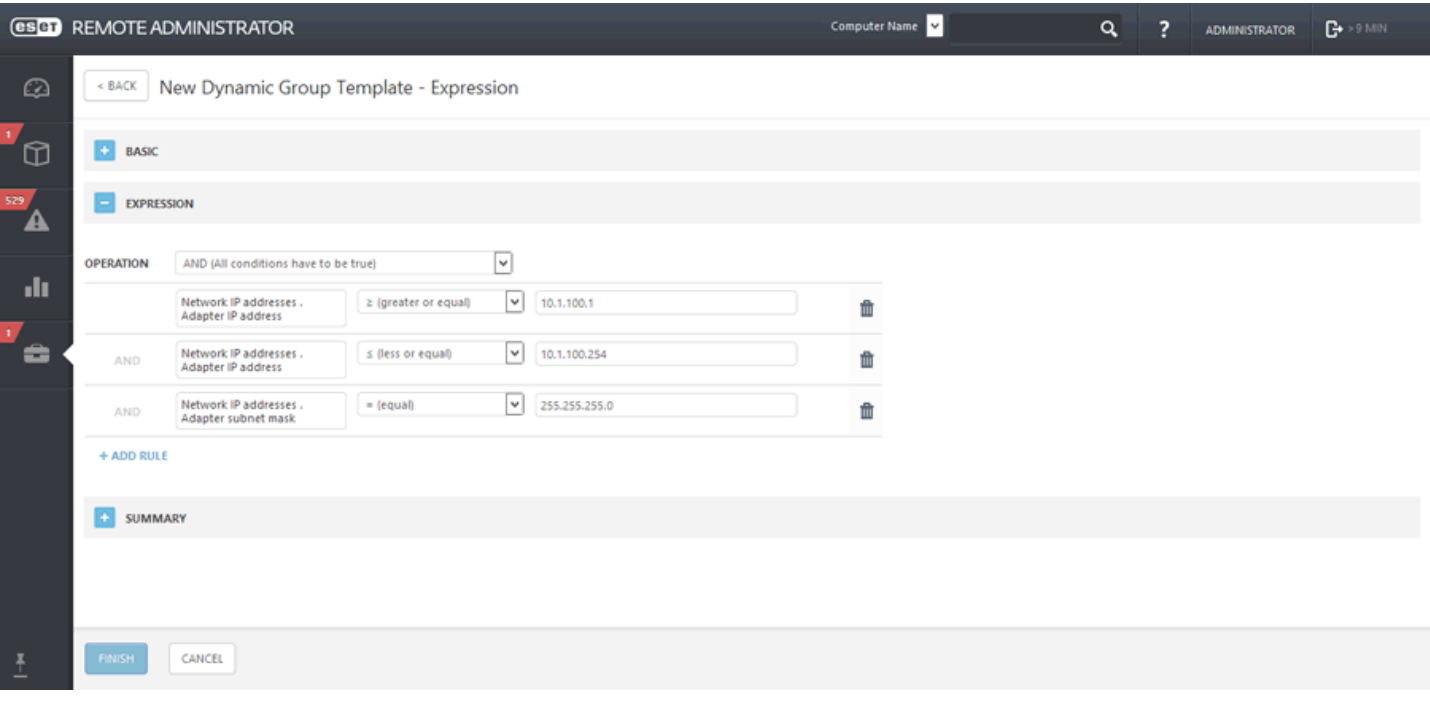

#### **Résumé**

Passez en revue les paramètres configurés, puis cliquez sur **Terminer** pour créer le modèle. Le nouveau modèle est ajouté à la liste de tous les modèles et peut être utilisé ultérieurement pour créer un groupe [dynamique](#page-141-0).

<span id="page-163-1"></span>Ce groupe dynamique peut être utilisé pour détecter des produits serveur inactifs. Une fois ces produits détectés, vous pouvez attribuer une tâche client à ce groupe pour activer les ordinateurs client avec la licence adéquate. Dans cet exemple, seul EMSX est spécifié, mais vous pouvez spécifier plusieurs produits.

Cliquez sur **Nouveau modèle** sous **Admin** > **Modèles de groupe dynamique**.

#### **Général**

Saisissez un **nom** et une **description** pour le nouveau modèle de groupe dynamique.

#### **Expression**

- Sélectionnez un opérateur logique dans le menu [Opération](#page-164-1) : **ET** (Toutes les conditions doivent être vraies).
- Cliquez sur **+ Ajouter une règle**, puis sélectionnez une [condition](#page-164-0) :
	- o **Ordinateur** > **Masque des produits administrés** > **dans** > « Protégé par ESET : Serveur de messagerie »
	- o **Problèmes de fonctionnalité/protection** > **Source** > **= (égal)** > « Produit de sécurité »
	- o **Problèmes de fonctionnalité/protection** > **Problème** > **= (égal)** > « Produit non activé »

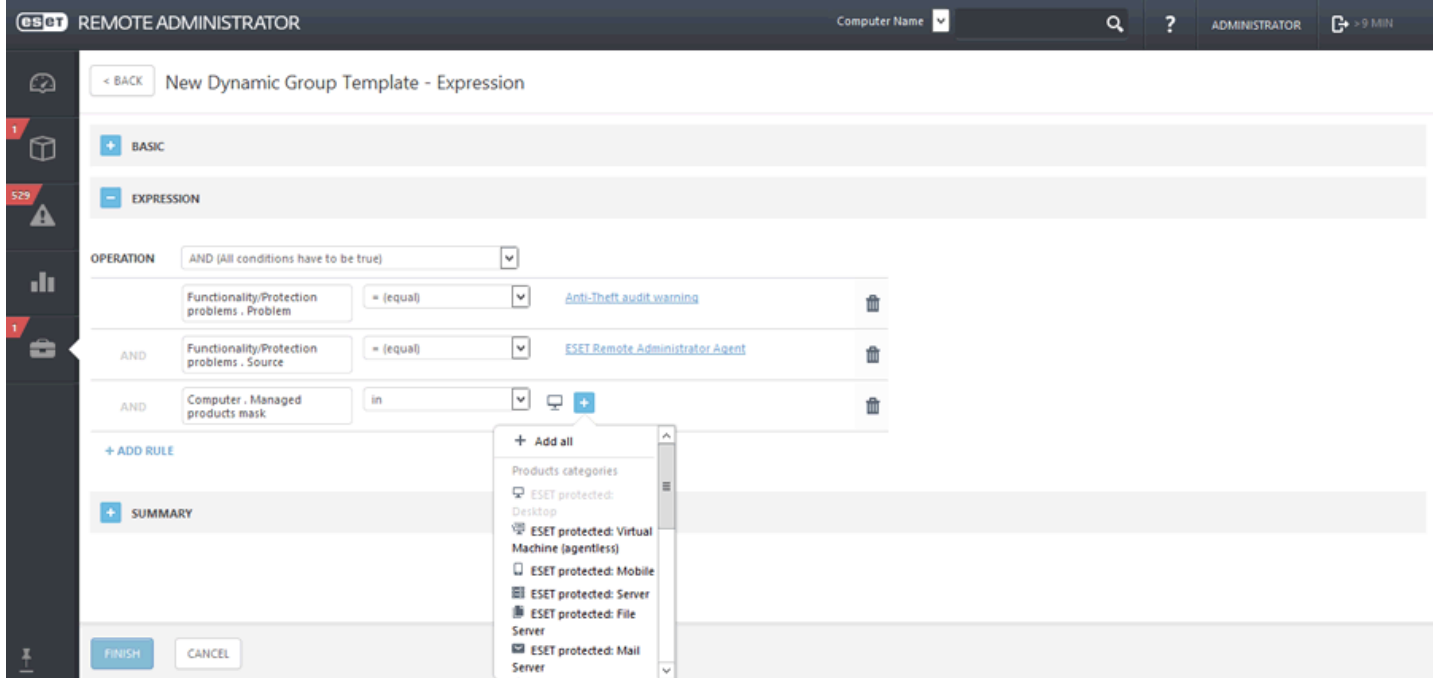

## **Résumé**

Passez en revue les paramètres configurés, puis cliquez sur **Terminer** pour créer le modèle. Le nouveau modèle est ajouté à la liste de tous les modèles et peut être utilisé ultérieurement pour créer un groupe [dynamique](#page-141-0).

## <span id="page-163-0"></span>**6.1.6.4 Règles d'un modèle de groupe dynamique**

Lorsque vous définissez des règles pour un modèle de groupe dynamique, vous pouvez utiliser des opérateurs différents pour différentes conditions.

- À quel moment un ordinateur devient-il membre d'un groupe [dynamique](#page-164-2) ?
- Règles et [opérateurs](#page-164-0) logiques
- Type [d'opération](#page-164-1)
- Cas [d'utilisation](#page-157-0) : créer un modèle de groupe dynamique spécifique
- [Évaluation](#page-166-0) des règles de modèle

# <span id="page-164-2"></span>**6.1.6.4.1 Quand un ordinateur figure-t-il dans un groupe dynamique ?**

Pour qu'un ordinateur devienne membre d'un groupe dynamique spécifique, il doit satisfaire à certaines conditions. Celles-ci sont définies dans un [modèle](#page-166-0) de groupe dynamique. Chaque modèle est composé d'une ou de plusieurs [règles.](#page-164-0) Vous pouvez spécifier ces règles lors de la création d'un modèle.

- o Certaines informations concernant la condition actuelle d'un ordinateur client sont stockées par l'Agent. La condition de l'ordinateur est [évaluée](#page-166-0) par l'Agent selon les [règles](#page-164-0) du modèle.
- o Le jeu de conditions requis pour qu'un client puisse rejoindre un groupe dynamique est défini dans vos modèles de groupe dynamique ; les clients sont évalués en vue de leur inclusion à des groupes dynamiques chaque fois qu'ils entrent dans ESET Remote Administrator. Si le client satisfait aux valeurs spécifiées dans le modèle de groupe dynamique, il est automatiquement assigné à ce groupe.
- o Les groupes dynamiques peuvent être comparés à des filtres basés sur l'état de l'ordinateur. Un ordinateur peut correspondre à plusieurs filtres et être donc attribué à plusieurs groupes dynamiques. C'est ce qui distingue les groupes dynamiques des groupes statiques, puisqu'un même client ne peut pas appartenir à plusieurs groupes statiques.

## <span id="page-164-1"></span>**6.1.6.4.2 Description des opérations**

Si vous spécifiez plusieurs règles (conditions), vous devez sélectionner l'opération qui doit être utilisée pour les associer. Selon le résultat, un ordinateur client est ou n'est pas ajouté à un groupe dynamique qui utilise le modèle donné.

**ET** : toutes les conditions doivent être vraies.

Vérifie si toutes les conditions sont évaluées de manière positive. L'ordinateur doit satisfaire tous les paramètres requis.

**OU** : au moins une des conditions doit être vraie.

Vérifie si l'une des conditions est évaluée de manière positive. L'ordinateur doit satisfaire l'un des paramètres requis.

## **NON ET** : au moins une des conditions doit être fausse.

Vérifie si l'une des conditions ne peut pas être évaluée de manière positive. L'ordinateur ne doit pas satisfaire au moins un paramètre.

**NI** : toutes les conditions doivent être fausses.

Vérifie si toutes les conditions ne peuvent pas être évaluées de manière positive. L'ordinateur ne satisfait pas tous les paramètres requis.

## *REMARQUE*

il n'est pas possible de combiner des opérations. Une seule opération est utilisée par modèle de groupe dynamique et s'applique à toutes ses règles.

## <span id="page-164-0"></span>**6.1.6.4.3 Règles et connecteurs logiques**

Une règle est composée d'un élément, d'un opérateur logique et d'une valeur définie.

Lorsque vous cliquez sur **+ Ajouter** une règle, une fenêtre indépendante s'ouvre. Elle contient une liste d'éléments divisés en catégorie. Par exemple :

Logiciel installé > **Nom de l'application** Cartes réseau > **Adresse MAC** Édition du SE > **Nom du SE**

Pour créer une règle, sélectionnez un élément, choisissez un opérateur logique et spécifiez une valeur. La règle est évaluée selon la valeur spécifiée et l'opérateur logique utilisé.

Les types de valeurs acceptées sont les suivants : nombre(s), chaîne(s), énumération(s), adresse(s) IP, masques de produit et ID d'ordinateur. Chaque type de valeur est associé à des opérateurs logiques différents. ERA Web Console n'affiche automatiquement que les opérateurs pris en charge.

- **= (égal)** : les valeurs du symbole et du modèle doivent correspondre. Les chaînes sont comparées sans tenir compte de la casse.
- ≠ (différent de) : les valeurs du symbole et du modèle ne doivent pas correspondre. Les chaînes sont comparées sans tenir compte de la casse.
- **> (supérieur à)** : la valeur du symbole doit être supérieure à celle du modèle. Cet opérateur peut être également utilisé pour créer une comparaison de plages pour les symboles d'adresse IP.
- $\bullet \geq$  (supérieur ou égal à) : la valeur du symbole doit être supérieure ou égale à celle du modèle. Cet opérateur peut être également utilisé pour créer une comparaison de plages pour les symboles d'adresse IP.
- **< (inférieur à)** : la valeur du symbole doit être inférieure à celle du modèle. Cet opérateur peut être également utilisé pour créer une comparaison de plages pour les symboles d'adresse IP.
- $\le$  (inférieur ou égal à) : la valeur du symbole doit être inférieure ou égale à celle du modèle. Cet opérateur peut être également utilisé pour créer une comparaison de plages pour les symboles d'adresse IP.
- **contient** : la valeur du symbole contient celle du modèle. La recherche ne respecte pas la casse.
- **contient un préfixe** : la valeur du symbole contient le même préfixe de texte que la valeur du modèle. Les chaînes sont comparées sans tenir compte de la casse. Définit les premiers caractères de la chaîne de recherche ; par exemple, pour "Microsoft Visual C++ 2010 x86 Redistributable - 10.0.30319", le préfixe est "Micros", "Micr", "Microsof", etc.
- **contient un suffixe** : la valeur du symbole contient le même suffixe de texte que la valeur du modèle. Les chaînes sont comparées sans tenir compte de la casse. Définit les premiers caractères de la chaîne de recherche ; par exemple, pour "Microsoft Visual C++ 2010 x86 Redistributable - 10.0.30319", le suffixe est "319" ou "0.30319", etc.
- **contient un masque** : la valeur du symbole doit correspondre à un masque défini dans un modèle. La mise en forme du masque autorise n'importe quel caractère, les symboles spéciaux « \* » (zéro, un ou plusieurs caractères) et « ? » (un caractère uniquement, par exemple : "6.2.\*" ou "6.2.2033.?".
- **"regex"** : la valeur du symbole doit correspondre à l'expression régulière (regex) d'un modèle. L'expression régulière doit être écrite au format **Perl**.
- **dans** : la valeur du symbole doit correspondre à n'importe quelle valeur d'une liste d'un modèle. Les chaînes sont comparées sans tenir compte de la casse.
- **dans (masque de chaîne)** : la valeur du symbole doit correspondre à n'importe quel masque d'une liste d'un modèle.

## **Règles négatives :**

## **IMPORTANT**

les opérateurs de négation doivent être utilisés avec précaution, car en cas de journaux à plusieurs lignes, comme « application installée », toutes les lignes sont testées par rapport à ces conditions. Examinez les exemples inclus pour déterminer comment les opérateurs et les opérations de négation doivent être utilisés pour obtenir les résultats escomptés.

- **ne contient pas** : la valeur du symbole ne contient pas la valeur du modèle. La recherche ne respecte pas la casse.
- **"n'a pas de préfixe"** : la valeur du symbole ne contient pas le même préfixe de texte comme la valeur du modèle. Les chaînes sont comparées sans tenir compte de la casse.
- **"n'a pas de suffixe"** : la valeur du symbole ne contient pas de suffixe de texte comme la valeur du modèle. Les chaînes sont comparées sans tenir compte de la casse.
- **n'a pas de masque** : la valeur du symbole ne doit pas correspondre à un masque défini dans un modèle.
- **"n'est pas une expression regex"** : la valeur du symbole ne doit pas correspondre à une expression régulière (regex) d'un modèle. L'expression régulière doit être écrite au format Perl. L'opération de négation est fournie à titre d'exemple pour éviter toute réécriture.
- **"n'est pas dans"** : la valeur du symbole ne doit pas correspondre à n'importe quelle valeur de la liste d'un modèle. Les chaînes sont comparées sans tenir compte de la casse.
- **n'est pas dans (masque de chaîne)** : la valeur du symbole ne doit pas correspondre à n'importe quel masque d'une liste d'un modèle.

# <span id="page-166-0"></span>**6.1.6.4.4 Évaluation des règles de modèle**

L'évaluation des règles de modèle est gérée par ERA Agent, et non par ERA Server (seul le résultat est envoyé à ERA Server). Le processus d'évaluation s'effectue selon les [règles](#page-164-0) configurées dans un modèle. La section qui suit explique le processus d'évaluation à l'aide de quelques exemples.

L'état est un ensemble d'informations diverses. Certaines sources fournissent plusieurs états dimensionnels par ordinateur (système d'exploitation, taille de la RAM, etc.). D'autres sources donnent des informations d'état multidimensionnelles (adresse IP, application installée, etc.).

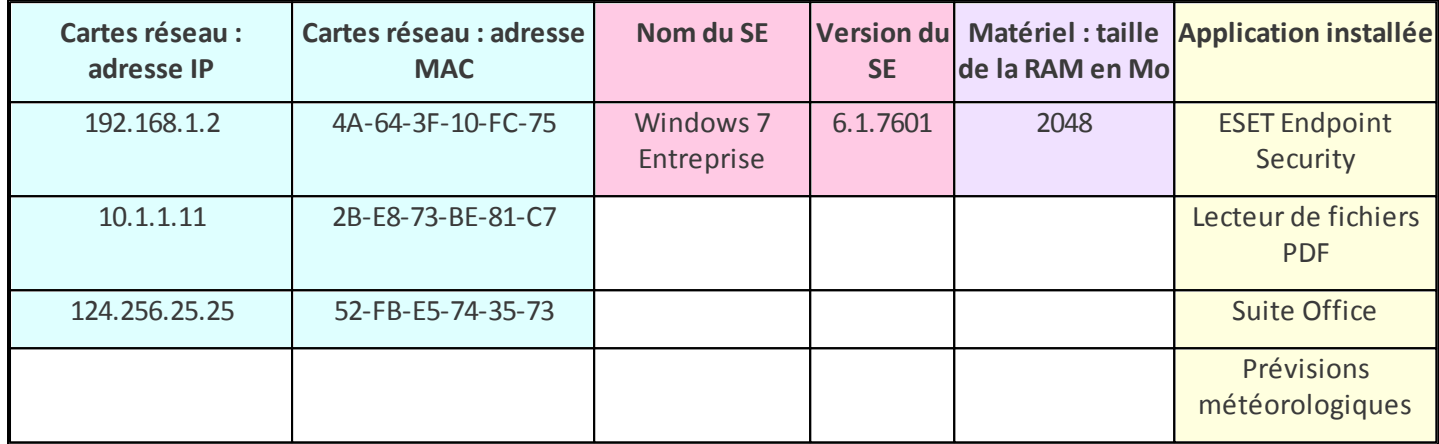

Vous trouverez ci-dessous une représentation visuelle de l'état d'un client :

L'état est composé de groupes d'informations. Un groupe de données fournit toujours des informations cohérentes organisées en lignes. Le nombre de lignes par groupe peut varier.

Les conditions sont évaluées par groupe et par ligne. S'il existe plus de conditions concernant les colonnes d'un groupe, seules les valeurs de la même ligne sont prises en compte.

## **Exemple 1 :**

Pour cet exemple, prenez en compte la condition suivante :

Cartes réseau.Adresse IP = 10.1.1.11 ET Cartes réseau.Adresse MAC = 4A-64-3F-10-FC-75

Cette règle ne correspond à aucun ordinateur, car il n'existe aucune ligne dans laquelle les deux conditions sont vraies.

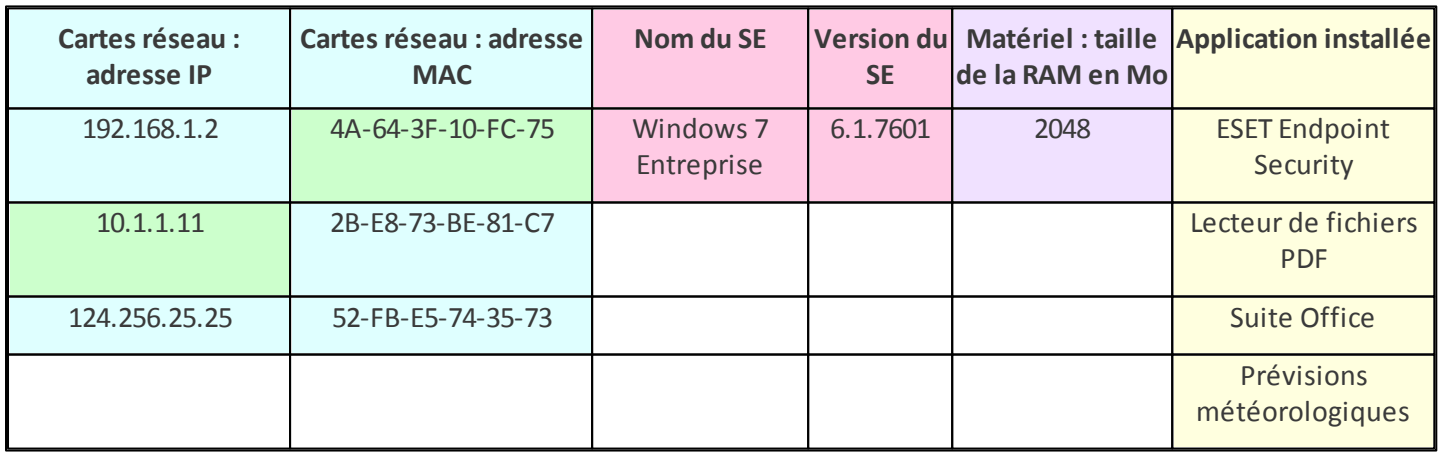

#### **Exemple 2 :**

Pour cet exemple, prenez en compte la condition suivante :

Cartes réseau.Adresse IP = 192.168.1.2 ET Cartes réseau.Adresse MAC = 4A-64-3F-10-FC-75

Cette fois, les deux conditions correspondent à des cellules d'une même ligne. La règle dans son ensemble est donc évaluée comme VRAIE. Un ordinateur est sélectionné.

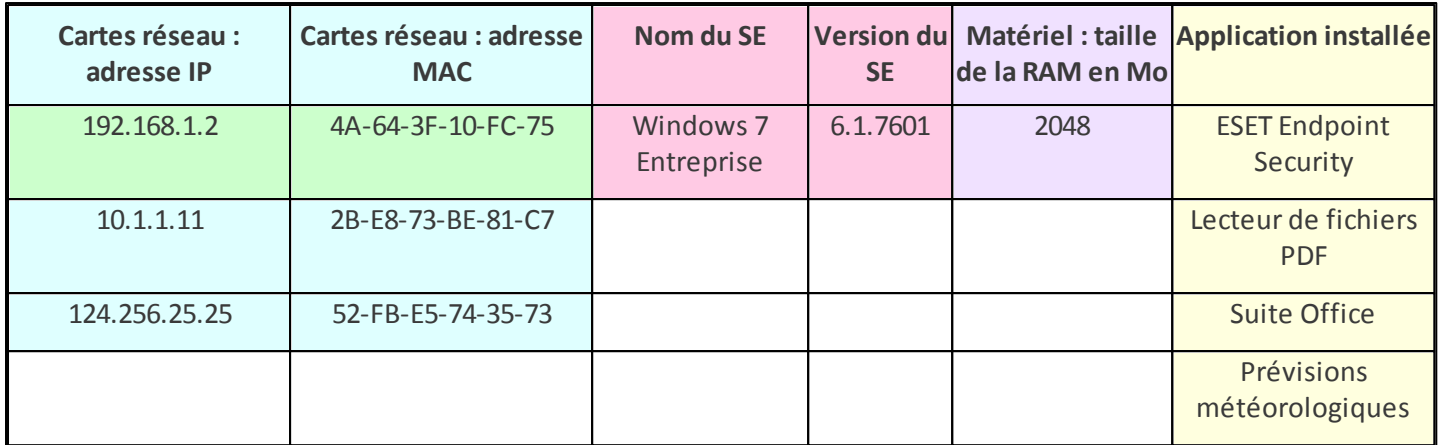

#### **Exemple 3 :**

Pour les conditions avec l'opérateur OU(au moins une condition doit être VRAIE), telles que :

Cartes réseau.Adresse IP = 10.1.1.11 OU Cartes réseau.Adresse MAC = 4A-64-3F-10-FC-75

La règle est VRAIE pour deux lignes, dans la mesure ou une condition sur les deux doit être remplie. Un ordinateur est sélectionné.

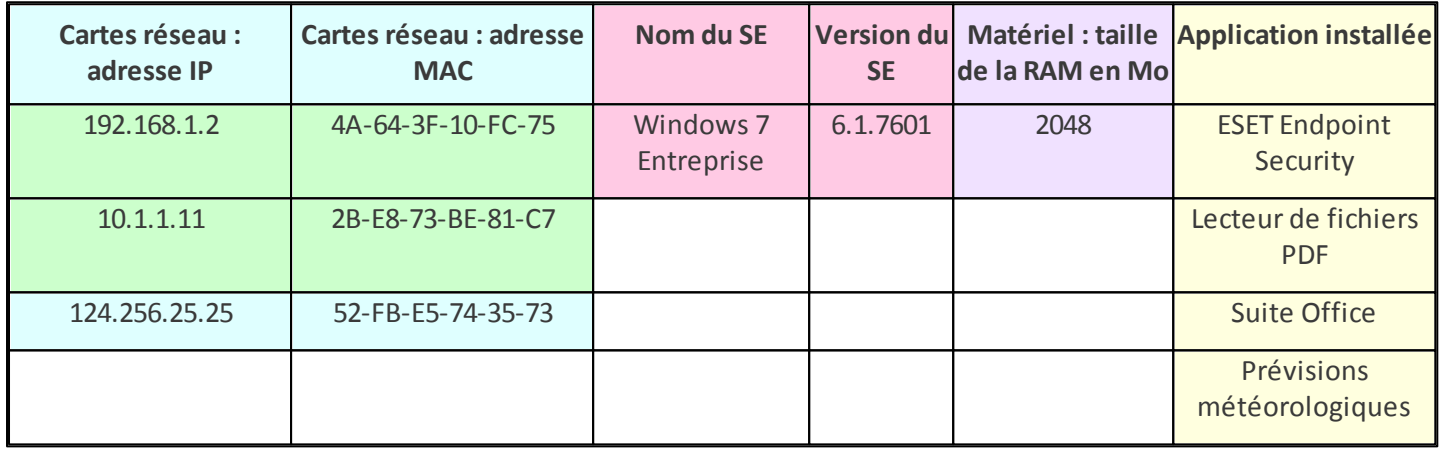

## **6.1.6.4.5 Comment automatiser ESET Remote Administrator**

- 1. Créez un groupe [dynamique](#page-141-0), par exemple : « Ordinateurs infectés ».
- 2. Créez une [tâche,](#page-193-0) pour une analyse approfondie, et attribuez-la au groupe dynamique Ordinateurs infectés (la tâche est déclenchée lorsque des clients deviennent membres du groupe dynamique).
- 3. Créez une stratégie [spécifique](#page-91-0) (dans le cas présent, une « stratégie d'isolement »). Lorsqu'un produit de sécurité ESET est installé, créez une règle de pare-feu qui bloque tout le trafic, à l'exception des connexions à ESET Remote Administrator.
- 4. Créez un modèle de [notification](#page-38-0) pour les ordinateurs infectés (vous pouvez spécifier diverses conditions). Une notification est déclenchée pour vous avertir de la propagation d'une menace.

À l'aide de la même technique, vous pouvez automatiser les mises à jour de produit et de système d'exploitation, les analyses, les activations automatiques des produits nouvellement ajoutés avec une licence présélectionnée et d'autres tâches.

# **6.2 Gestion des utilisateurs**

Cette section vous permet de gérer les utilisateurs et les groupes d'utilisateurs pour la gestion des [périphériques](#page-127-0) [mobiles](#page-127-0) iOS. La gestion des périphériques mobiles s'effectue en utilisant des stratégies [attribuées](#page-132-0) à des [périphériques](#page-132-0) iOS. Nous vous recommandons toutefois de [synchroniser](#page-231-0) les utilisateurs avec Active Directory au préalable. Vous pourrez ensuite modifier des utilisateurs ou ajouter des attributs [personnalisés.](#page-135-0)

· Un utilisateur surligné en orange n'a aucun périphérique attribué. Cliquez sur l'utilisateur, sélectionnez [Modifier...,](#page-171-0) puis cliquez sur **Ordinateurs attribués** pour afficher les détails de cet utilisateur. Cliquez sur **Ajouter des ordinateurs** pour attribuer des ordinateurs ou un ou des périphériques à cet utilisateur.

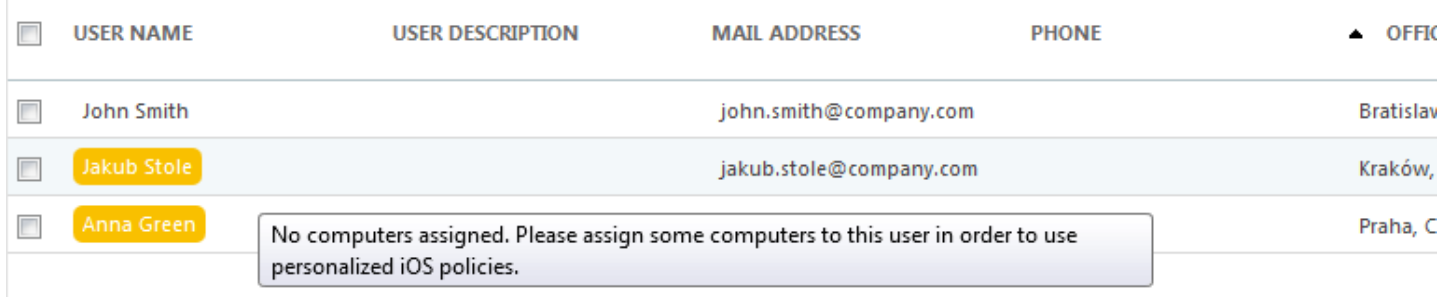

Vous pouvez également ajouter ou supprimer des **utilisateurs attribués** depuis Détails de [l'ordinateur](#page-32-0). Lorsque vous êtes dans Ordinateurs ou Groupes, sélectionnez un ordinateur ou un périphérique mobile, puis cliquez sur **Détails**. L'utilisateur peut être attribué à plusieurs ordinateurs/périphériques mobiles.

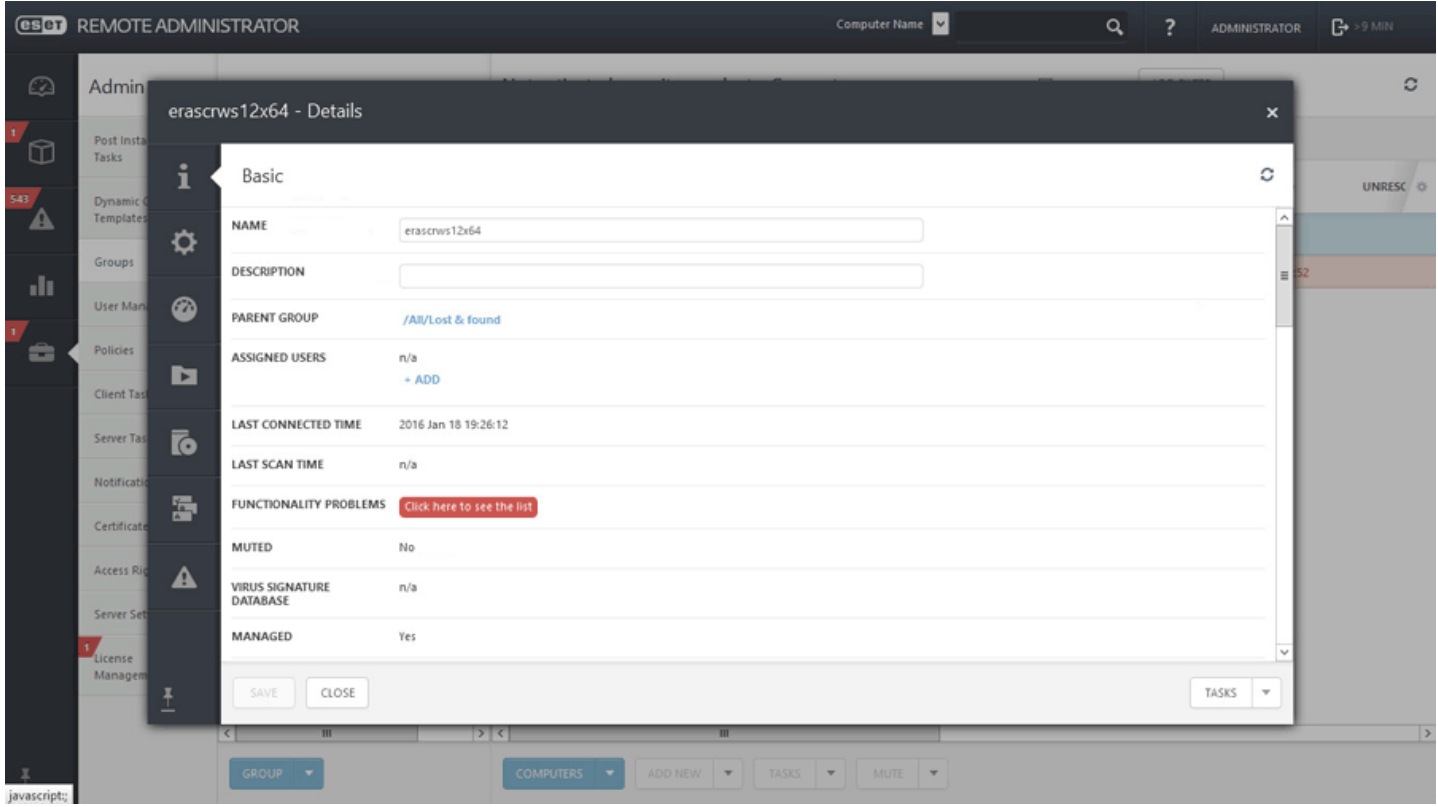

Vous pouvez filtrer les utilisateurs à l'aide des filtres situés dans la partie supérieure de la page. Cliquez sur **Ajouter un filtre**, puis sélectionnez un élément dans la liste.

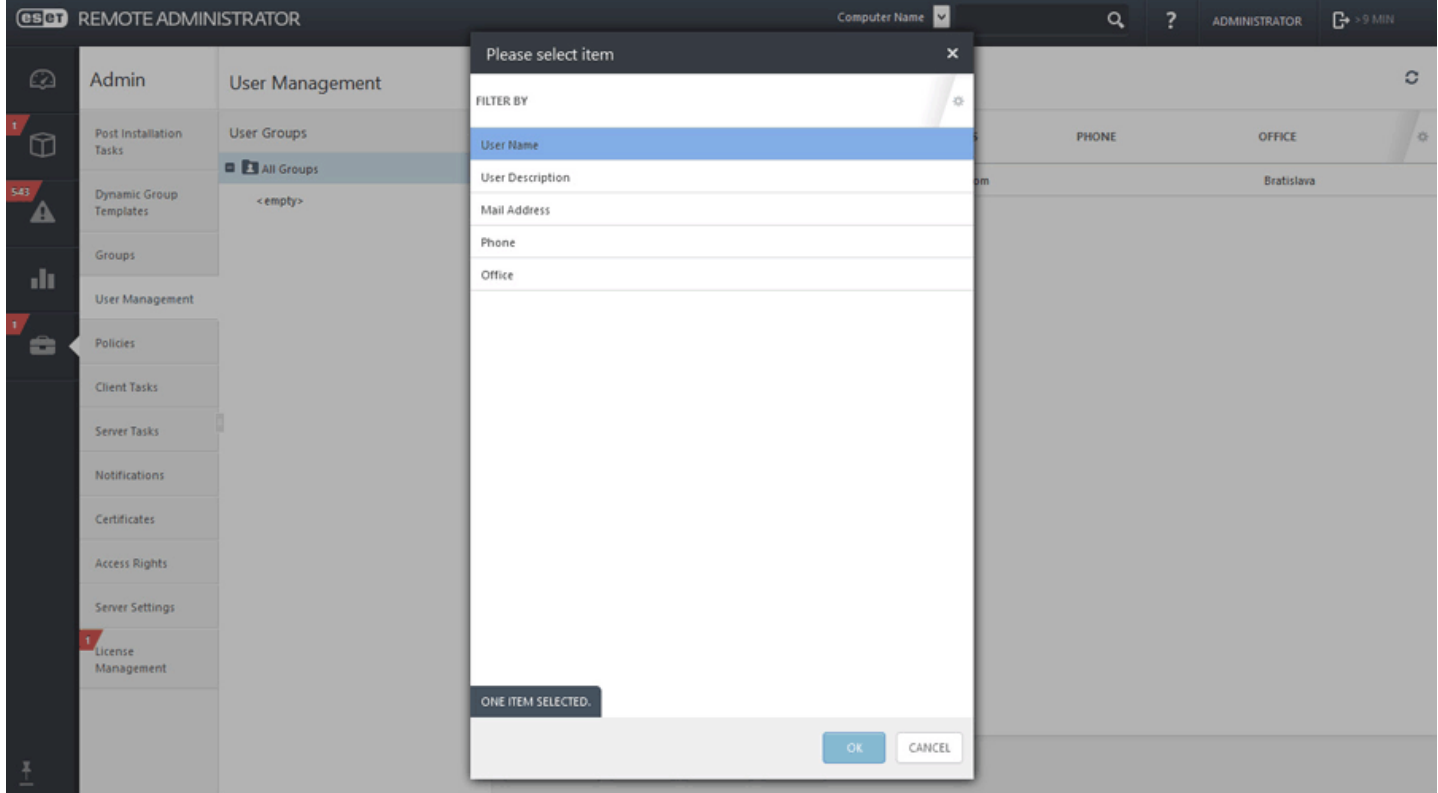

## **Actions de gestion des utilisateurs :**

# **Détails....**

Le menu des détails de l'utilisateur présent des informations telles que l'adresse électronique, le bureau, l'emplacement, des attributs personnalisés et les ordinateurs attribués. L'utilisateur peut avoir plusieurs ordinateurs/périphériques mobiles attribués. Vous pouvez modifier le nom, la description et le groupe parent de l'utilisateur. Les attributs personnalisés affichés ici sont ceux qui peuvent être utilisés lors de la [création](#page-127-0) de [stratégies](#page-127-0).

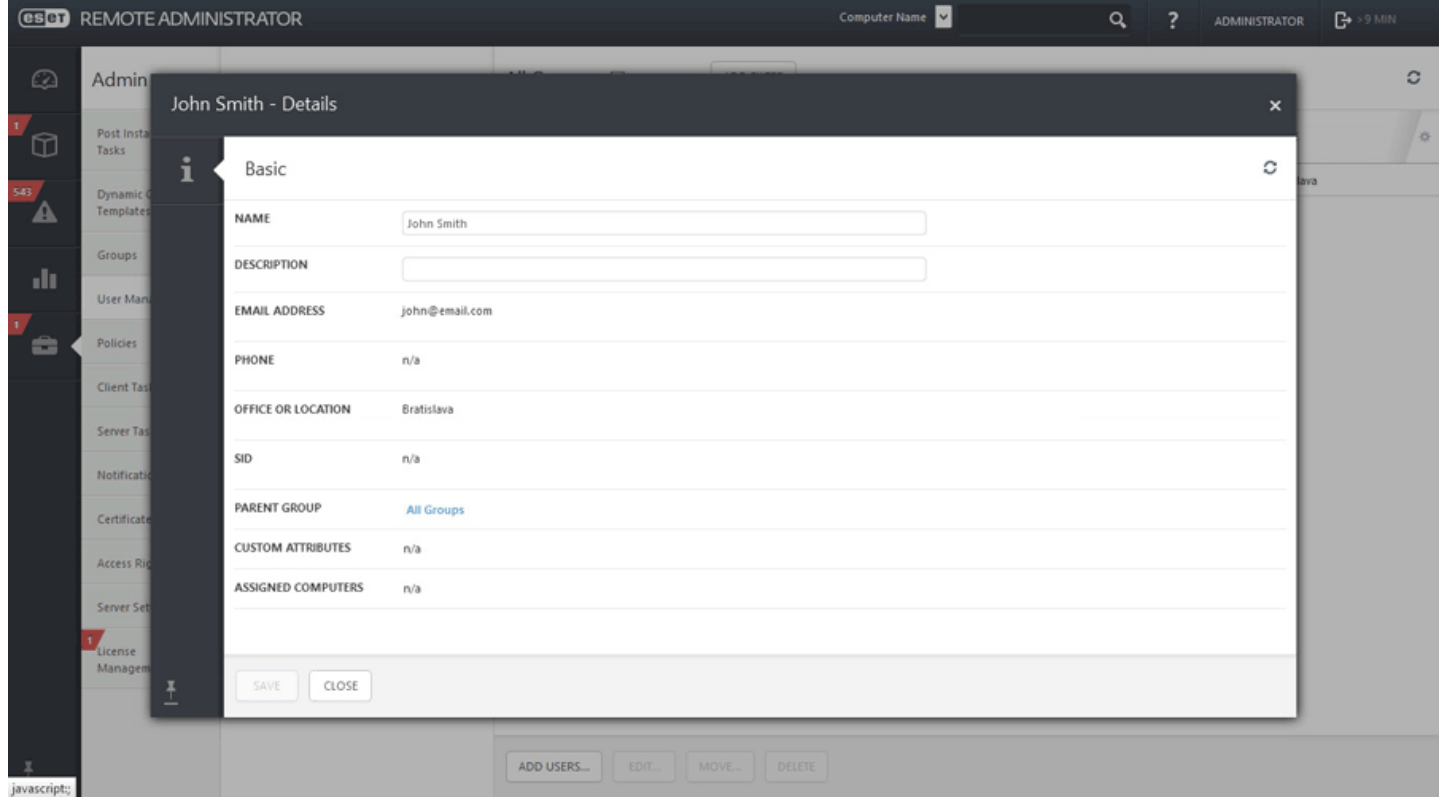

Cliquez sur le bouton **Tâches** pour exécuter des actions. Pour obtenir des informations sur les actions, reportez-vous aux [légendes](#page-9-0) des icônes.

## **6.2.1 Ajouter de nouveaux utilisateurs**

Cliquez sur **Admin** > **Gestion des utilisateurs** > **Ajouter des utilisateurs...** pour ajouter des utilisateurs qui n'ont pas été trouvés ou ajoutés automatiquement pendant la [synchronisation](#page-231-0) des utilisateurs.

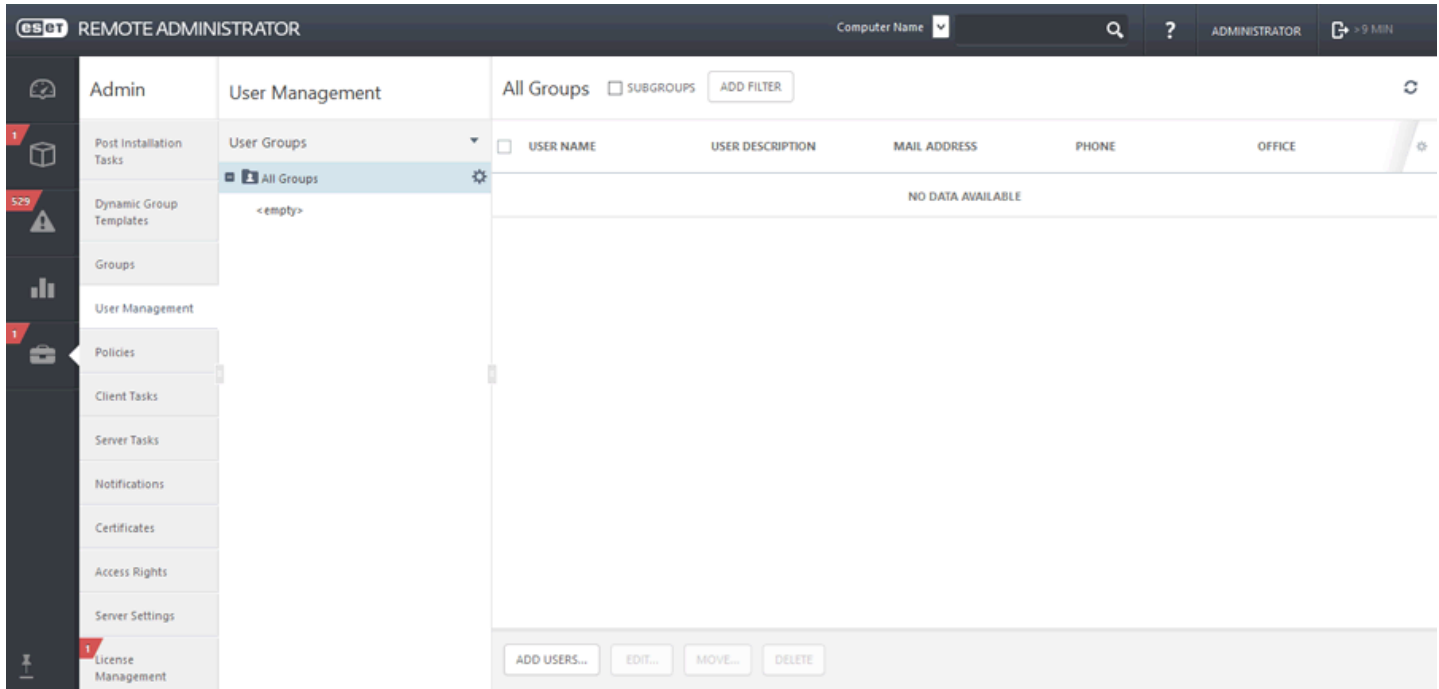

Saisissez le nom de l'utilisateur à ajouter dans le champ **Nom d'utilisateur**. Utilisez le menu déroulant **Résolution des conflits** poursélectionner l'action à exécutersi un utilisateur que vous ajoutez existe déjà dans ERA :

- **Demander en cas de détection de conflits** : lorsqu'un conflit est détecté, le programme vous demande de sélectionner une action (voir les options ci-dessous).
	- o **Ignorer les utilisateurs en conflit** : les utilisateurs portant le même nom ne sont pas ajoutés. Cela permet aussi de s'assurer que les attributs [personnalisés](#page-171-0) de l'utilisateur existant dans ERA sont conservés (ils ne sont pas remplacés par les données d'Active Directory).
	- o **Remplacer les utilisateurs en conflit :** l'utilisateur existant dans ERA est remplacé celui d'Active Directory. Si deux utilisateurs disposent du même SID, l'utilisateur existant dans ERA est supprimé de son précédent emplacement (même si l'utilisateur était dans un autre groupe).

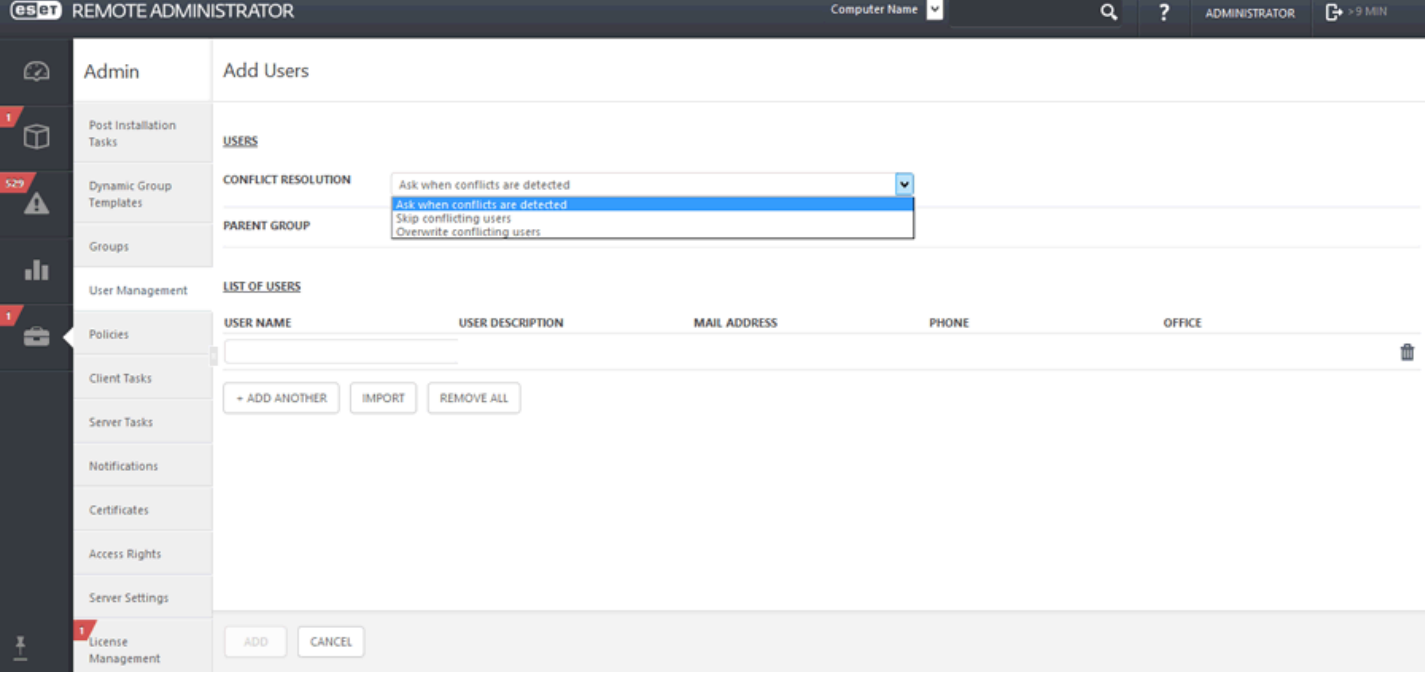

Cliquez sur + Ajouter pour ajouter d'autres utilisateurs. Si vous souhaitez ajoutersimultanément plusieurs utilisateurs, cliquez sur [Importer](#page-33-0) le fichier CSV pour charger un fichier csv qui contient la liste des utilisateurs à ajouter. Vous pouvez éventuellement saisir une **description** des utilisateurs poursimplifier leur identification.

Lorsque vous avez terminé vos modifications, cliquez sur **Ajouter**. Les utilisateurs apparaissent dans le groupe parent que vous avez spécifié.

#### <span id="page-171-0"></span>**6.2.2 Modifier des utilisateurs**

Vous pouvez modifier les détails d'un utilisateur, tels que les informations **de base**, les **attributs personnalisés** et les **ordinateurs attribués**.

## **REMARQUE**

lorsque vous exécutez une tâche [Synchronisation](#page-231-0) utilisateur pour les utilisateurs qui disposent d'attributs personnalisés, définissez le paramètre Gestion des collisions de création d'utilisateursur Ignorer. Si vous ne le faites pas, les données utilisateur seront écrasées par celles provenant d'Active Directory.

#### **Général**

Si vous avez utilisé une tâche [Synchronisation](#page-231-0) utilisateur pour créer l'utilisateur et si certains champs sont vides, vous pouvez, au besoin, les spécifier manuellement.

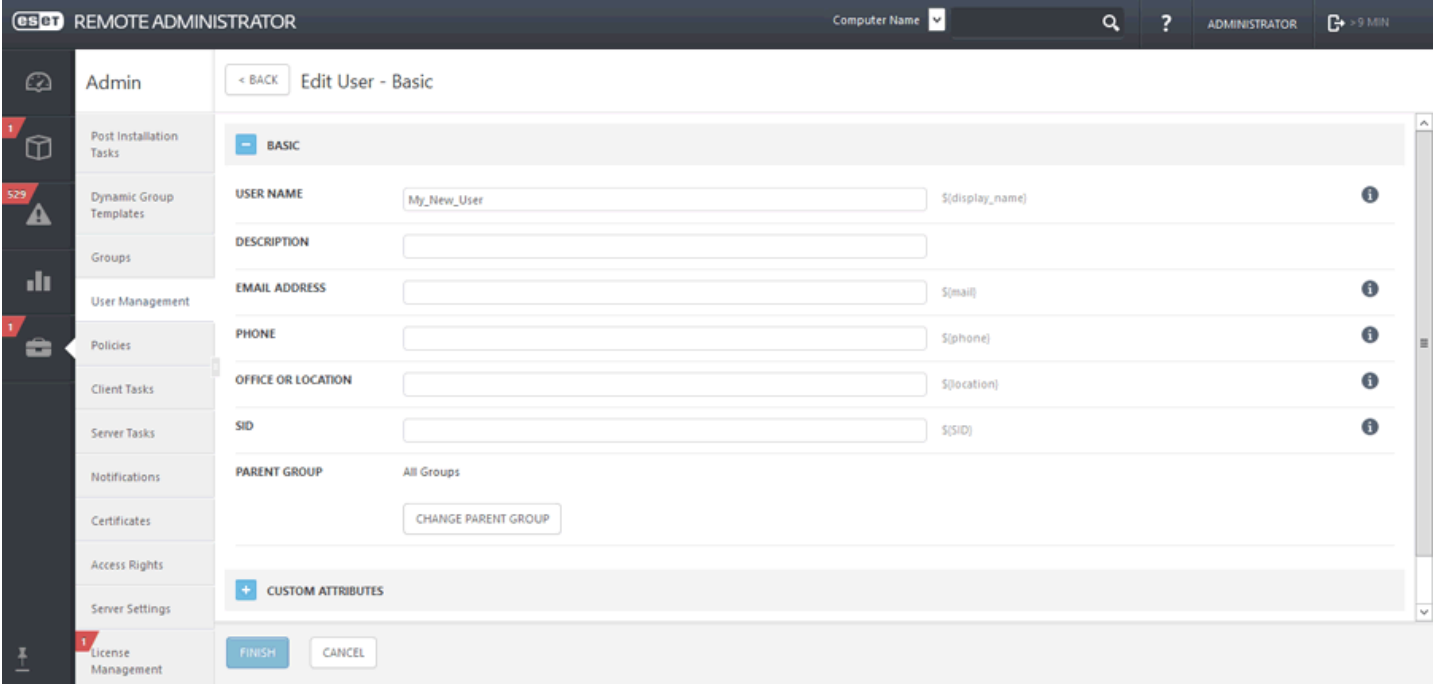

# **Attributs personnalisés**

Vous pouvez modifier des attributs personnalisés existants ou en ajouter de nouveaux. Pour en ajouter de nouveau, cliquez sur **Ajouter** et sélectionnez dans les catégories :

- **Comptes Wi-Fi :** Il est possible d'utiliser des profils pour pousser les paramètres Wi-Fi de l'entreprise directement vers des périphériques gérés.
- **Comptes VPN :** Vous pouvez configurer un VPN avec les informations d'identification, les certificats et autres informations requises pour que le VPN soit immédiatement accessible aux utilisateurs.
- **Comptes de messagerie** : Cette catégorie est destinée à tout compte de messagerie qui utilise les spécifications IMAP ou POP3. Si vous utilisez un serveur Exchange, choisissez les paramètres Exchange ActiveSync ci-dessous.
- **Comptes Exchange** : Si votre entreprise utilise Microsoft Exchange, vous pouvez définir tous les paramètres ici pour réduire le temps de configuration de l'accès des utilisateurs à la messagerie, au calendrier et aux contacts.
- **LDAP (alias d'attribut) :** Cela s'avère tout particulièrement pratique si votre entreprise utilise LDAP pour les contacts. Vous pouvez associer les champs des contacts aux champs iOS correspondants.
- **CalDAV :** Cette élément contient les paramètres pour tout calendrier qui utilise les spécifications CalDAV.
- **CardDAV :** Les informations peuvent être définies ici pour tous les contacts synchronisés au moyen de la spécification CardDAV.
- **Calendriers avec abonnement :** Si des calendriers CalDAV sont configurés, il est possible de configurer ici l'accès en lecture seule aux calendriers d'autres utilisateurs.

Certains des champs deviendront un attribut ensuite utilisable lors de la création d'une stratégie pour [périphérique](#page-127-0) [mobile](#page-127-0) iOS sous la forme d'une variable (espace réservé). Par exemple, nom de connexion \$ {exchange\_login/ exchange} Ou adresse électronique \$ {exchange email/exchange}.

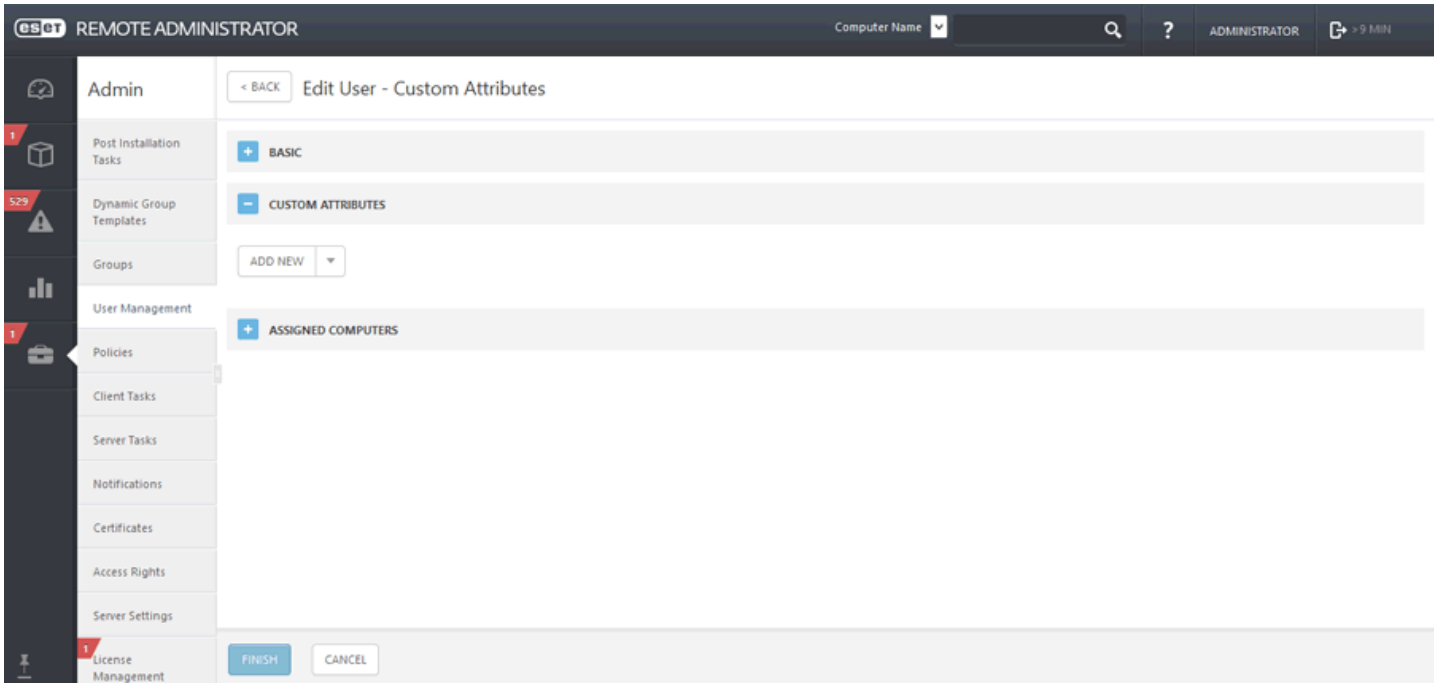

## **Ordinateurs affectés**

Vous pouvez sélectionner ici des ordinateurs/périphériques mobiles individuels. Pour ce faire, cliquez sur **Ajouter des ordinateurs -** tous les groupes statiques et dynamiques avec leurs membres seront affichés. Utilisez les cases à cocher pour effectuer votre sélection, puis cliquez sur **OK**.

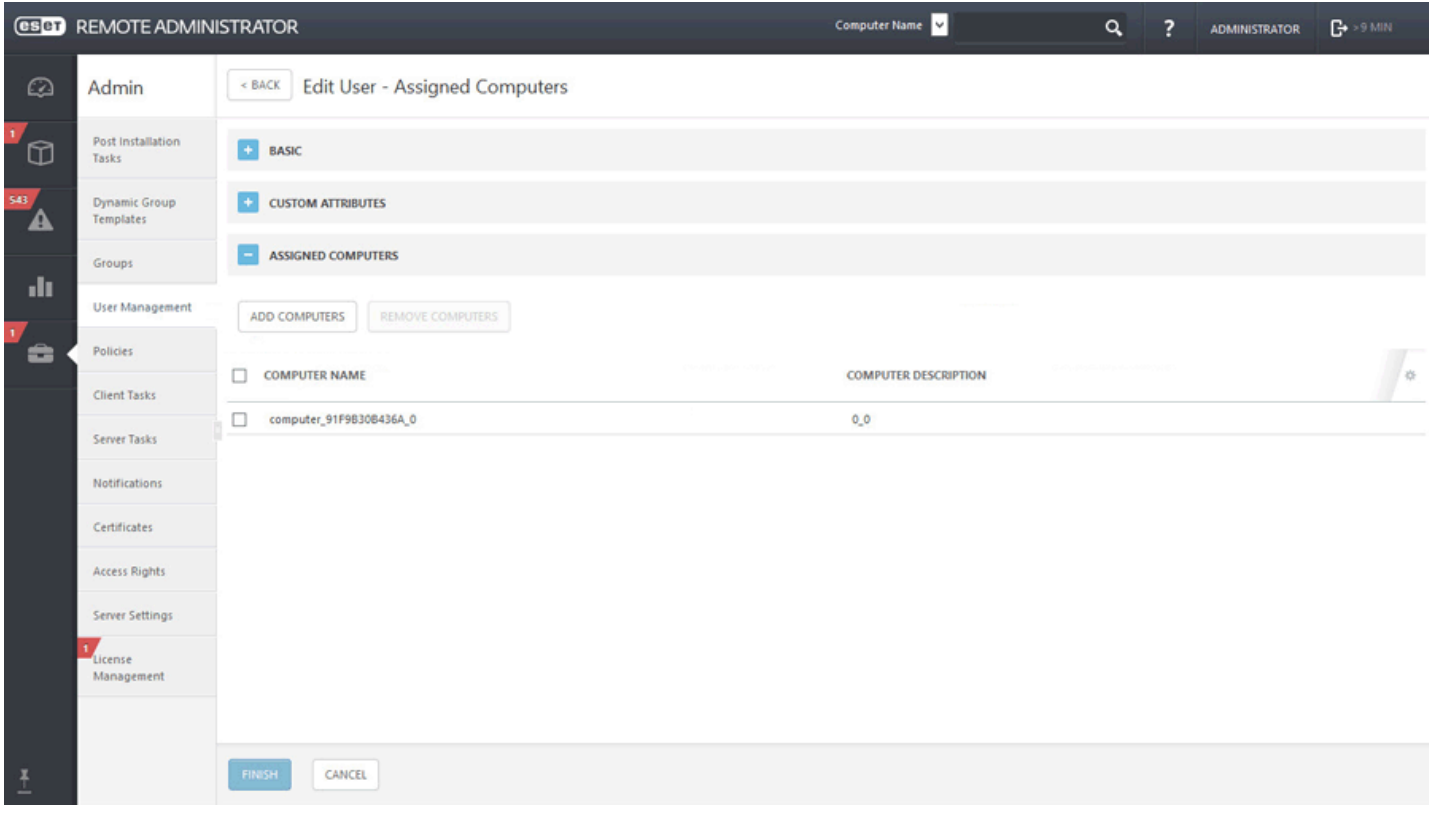

#### **Résumé**

Passez en revue les paramètres de ce compte utilisateur, puis cliquez sur **Terminer**.

#### **6.2.3 Créer un groupe d'utilisateurs**

Cliquez sur Admin > **Gestion des utilisateurs** > , puis sélectionnez **Nouveau groupe d'utilisateurs...**

#### **Général**

Saisissez un **nom** et une **description** (facultatif) pour le nouveau groupe d'utilisateurs. Par défaut, le groupe parent correspond au groupe que vous avez sélectionné lorsque vous avez commencé à créer le groupe d'utilisateurs. Si vous souhaitez modifier le groupe parent, cliquez sur **Modifier le groupe parent**, puis sélectionnez-en un autre dans l'arborescence. Cliquez sur **Terminer** pour créer le groupe d'utilisateurs.

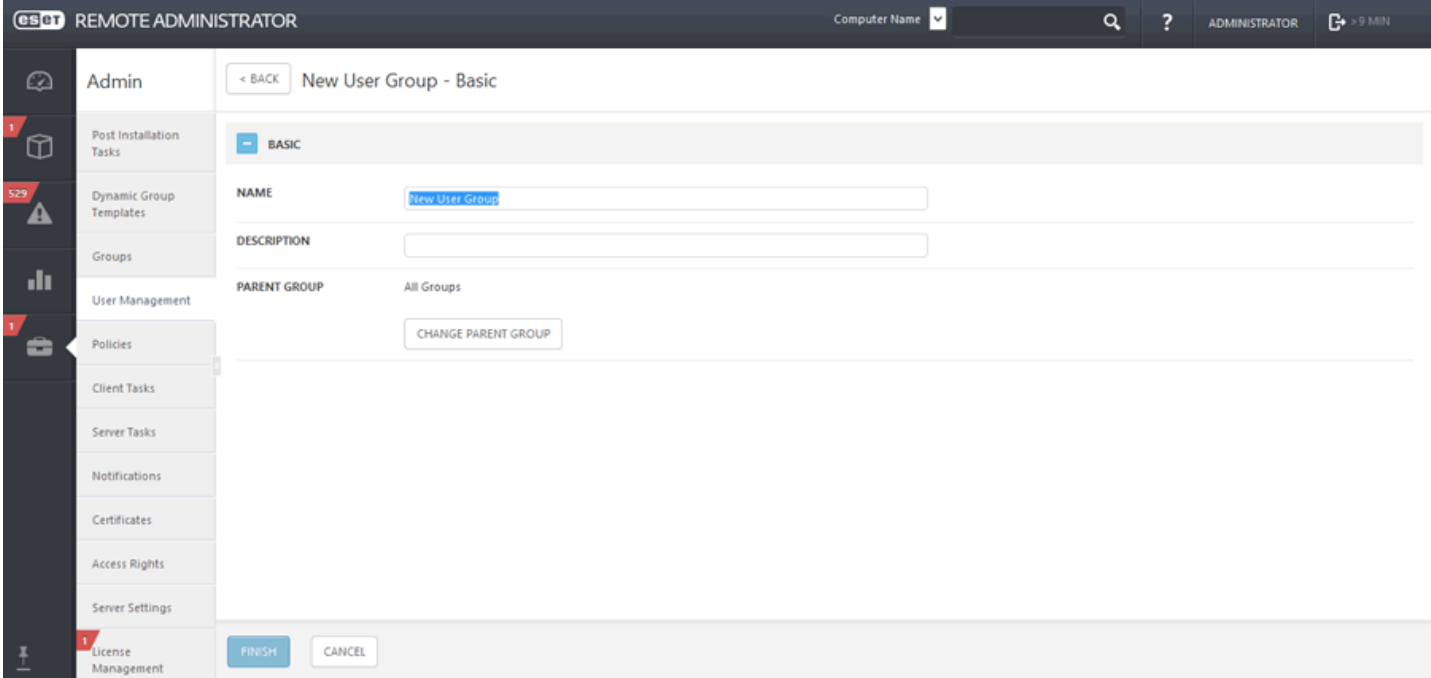

Vous pouvez attribuer des autorisations spécifiques à ce groupe d'utilisateurs dans Droits [d'accès](#page-271-0) en utilisant des jeux [d'autorisations](#page-276-0) (voir la section **Groupes d'utilisateurs**). De cette manière, vous pouvez spécifier quels utilisateurs spécifiques de la Console ERA peuvent gérer quels groupes d'utilisateurs spécifiques. Vous pouvez même limiter l'accès de ces utilisateurs à d'autres fonctions ERA, si vous le souhaitez. Ces utilisateurs ne gèrent alors que des groupes d'utilisateurs.

# <span id="page-174-0"></span>**6.3 Stratégies**

Les stratégies servent à transmettre des configurations spécifiques aux produits ESET s'exécutant sur les ordinateurs clients. Vous pouvez ainsi appliquer la configuration sans avoir à configurer manuellement le produit ESET de chaque client. Une stratégie peut être appliquée directement à des [ordinateurs](#page-30-0) distincts et à des groupes ([statiques](#page-144-0) et [dynamiques](#page-151-0)). Vous pouvez également attribuer plusieurs stratégies à un ordinateur ou à un groupe, contrairement aux versions ESET Remote Administrator 5 et antérieures dans lesquelles une seule stratégie pouvait être appliquée à un produit ou composant.

# **Application des stratégies**

Les stratégies sont appliquées dans l'ordre dans lequel les groupes statiques sont disposés. Cela n'est pas le cas pour les groupes dynamiques, où les groupes dynamiques enfants sont d'abord parcourus. Vous pouvez ainsi appliquer des stratégies avec un plus grand impact au niveau supérieur de l'arborescence des groupes et des stratégies plus spécifiques pour les sous-groupes. Grâce à des stratégies correctement configurées associées à des [indicateurs](#page-176-0), un utilisateur ERA ayant accès aux groupes situés à un niveau supérieur de l'arborescence peut remplacer les stratégies des groupes de niveau inférieur. L'algorithme est expliqué en détail dans la section [Application](#page-179-0) des stratégies aux clients.

# **Fusion des stratégies**

Une stratégie appliquée à un client est généralement le résultat de plusieurs stratégies [fusionnées](#page-181-0) en une seule stratégie finale.

# **REMARQUE**

il est recommandé d'attribuer des stratégies plus génériques (des paramètres généraux tels que la mise à jour du serveur, par exemple) aux groupes dont le niveau est supérieur dans l'arborescence des groupes. Des stratégies plus spécifiques (des paramètres de contrôle de périphérique, par exemple) doivent être appliquées aux groupes de niveau inférieur. La stratégie de niveau inférieur remplace généralement les paramètres des stratégies de niveau supérieur lors de la fusion (à moins que des [indicateurs](#page-176-0) de stratégie n'aient été définis).

# **REMARQUE**

lorsqu'une stratégie est en place et que vous souhaitez la supprimer, la configuration des ordinateurs clients n'est pas rétablie une fois la stratégie supprimée. La configuration conservée est celle de la dernière stratégie appliquée aux clients. Il en est de même lorsqu'un ordinateur devient membre d'un groupe [dynamique](#page-151-0) auquel une stratégie spécifique qui modifie les paramètres de l'ordinateur est appliquée. Ces paramètres sont conservés même si l'ordinateur ne figure plus dans le groupe dynamique. Pour cette raison, il est recommandé de créer une stratégie avec des paramètres par défaut et de l'appliquer au groupe racine (**Tous**) pour que les valeurs par défaut de ces paramètres soient rétablis dans une situation de ce type. Ainsi, lorsqu'un ordinateur ne figure plus dans un groupe dynamique qui a modifié ses paramètres, l'ordinateur retrouve les paramètres par défaut.

# **6.3.1 Assistant Stratégies**

Les stratégies sont regroupées/classées par produit de sécurité ESET. Cliquez sur **a** pour développer une catégorie afin d'afficher les stratégies disponibles. Les **stratégies intégrées** contiennent des stratégies prédéfinies. Les **stratégies personnalisées** répertorient les catégories de toutes les stratégies créées manuellement ou modifiées à l'aide du bouton **Enregistrersous**.

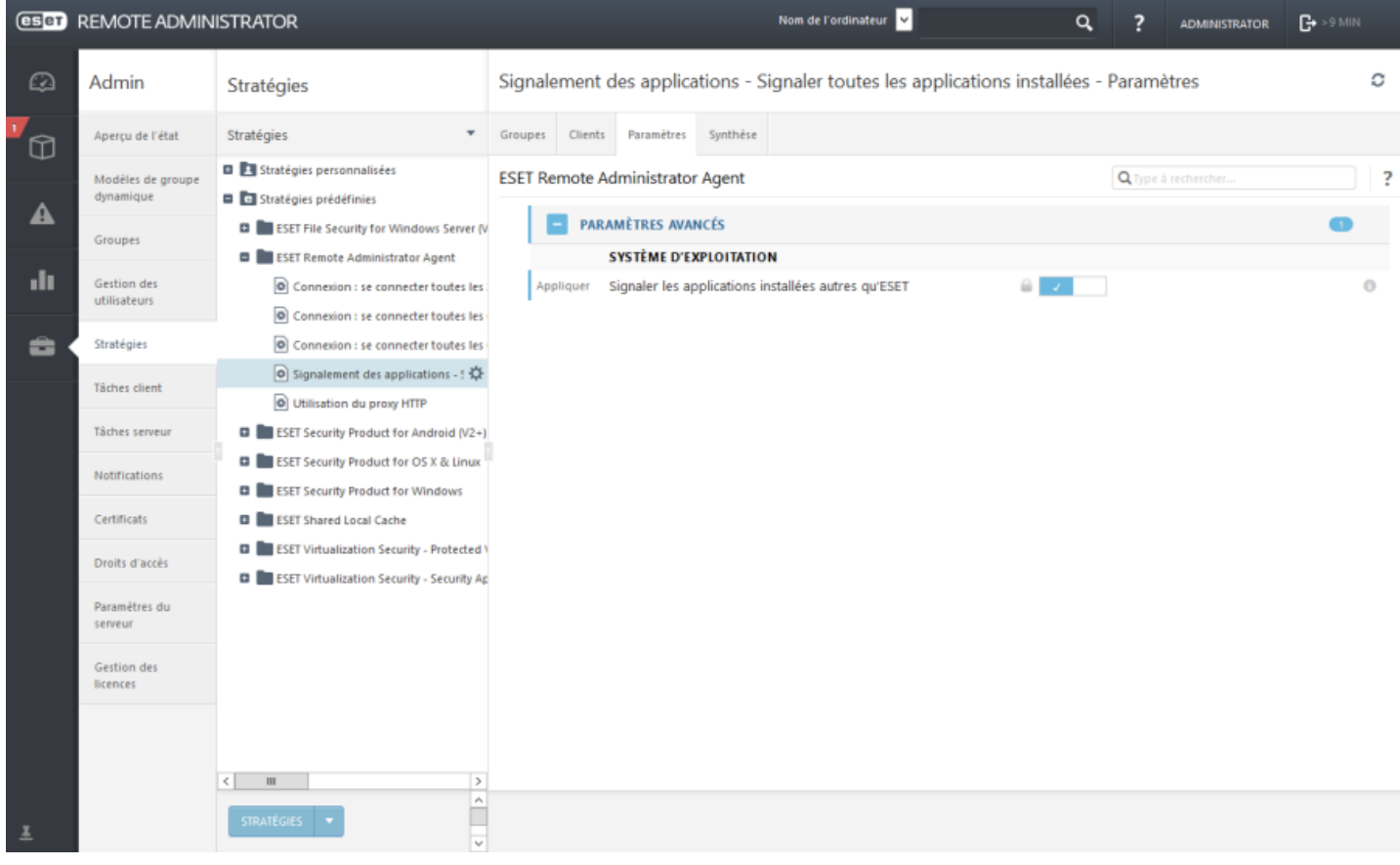

Utilisez des stratégies pour configurer votre produit ESET comme vous le feriez dans la fenêtre Configuration avancée de l'interface utilisateur graphique du produit. Contrairement aux stratégies d'Active Directory, les stratégies d'ERA ne peuvent pas comporter de scripts ou de séries de commandes.

Saisissez un élément à rechercher dans Configuration avancée (hips, par exemple). Tous les paramètres HIPS s'affichent. Lorsque vous cliquez sur l'icône **?** située dans le coin supérieur droit, une page d'aide en ligne sur le paramètre spécifique du produit de sécurité ESET s'affiche.

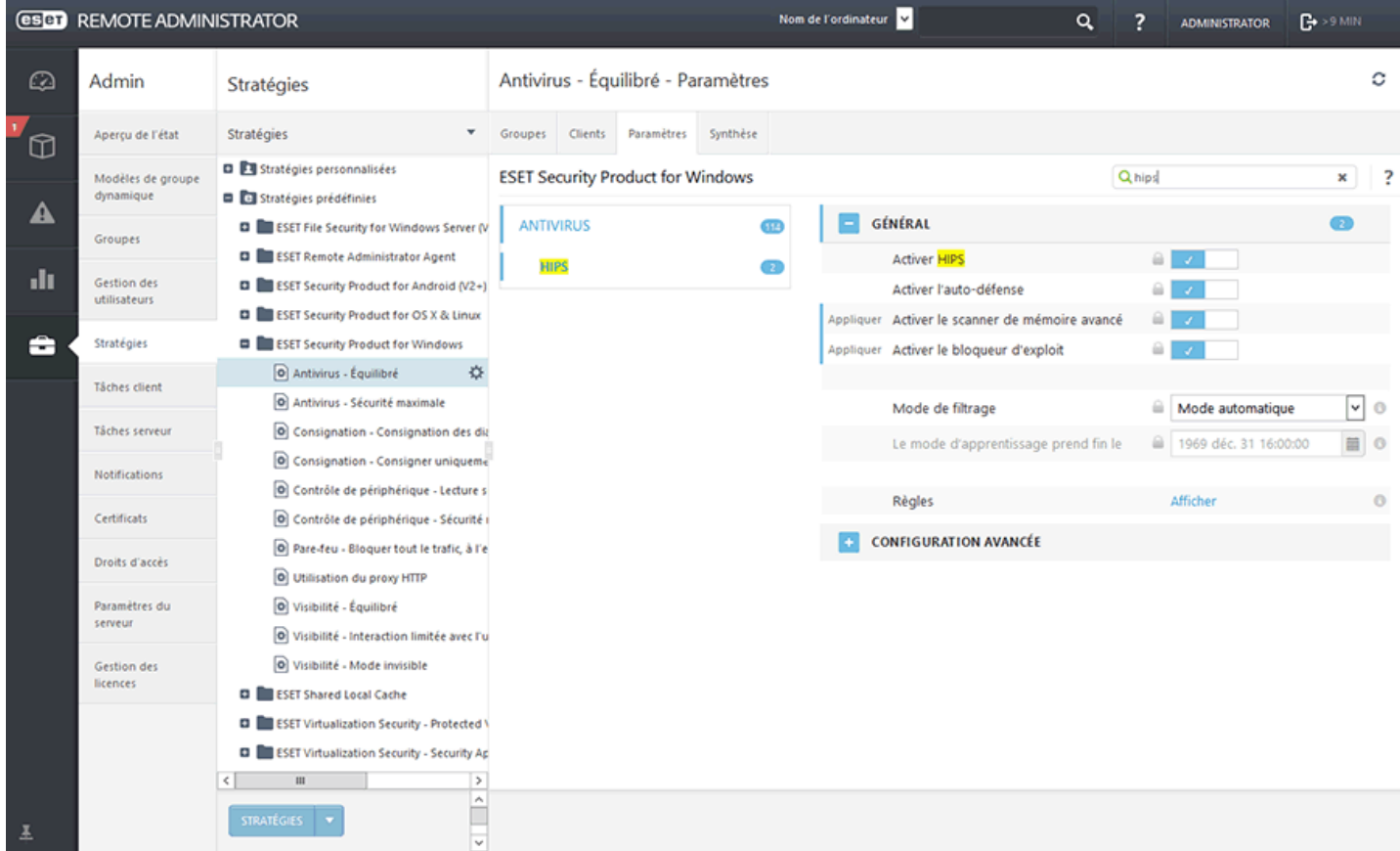

# <span id="page-176-0"></span>**6.3.2 Indicateurs**

- Sélectionnez une catégorie dans l'arborescence située à gauche.
- Dans le volet droit, modifiez les paramètres au besoin.
- Chaque paramètre est une règle pour laquelle vous pouvez définir un indicateur. Il définit la façon dont le paramètre est géré par la stratégie :
	- o Appliquer : des paramètres associés à cet indicateurseront envoyés au client. Toutefois, en cas de fusion des stratégies, les paramètres peuvent être remplacés par une stratégie ultérieure. Lorsqu'une stratégie est appliquée à un ordinateur client et qu'un paramètre spécifique est associé à cet indicateur, ce dernier est modifié indépendamment de ce qui est configuré localement sur le client. Comme l'application de ce paramètre n'est pas forcée, il peut être modifié ultérieurement par d'autres stratégies.
	- o Forcer : des paramètres associés à un indicateur Forcersont prioritaires et ne peuvent pas être remplacés par une stratégie ultérieure (même si cette stratégie ultérieure est associée à un indicateur Forcer). Il garantit que ces paramètres ne seront pas modifiés par des stratégies ultérieures lors de la fusion.

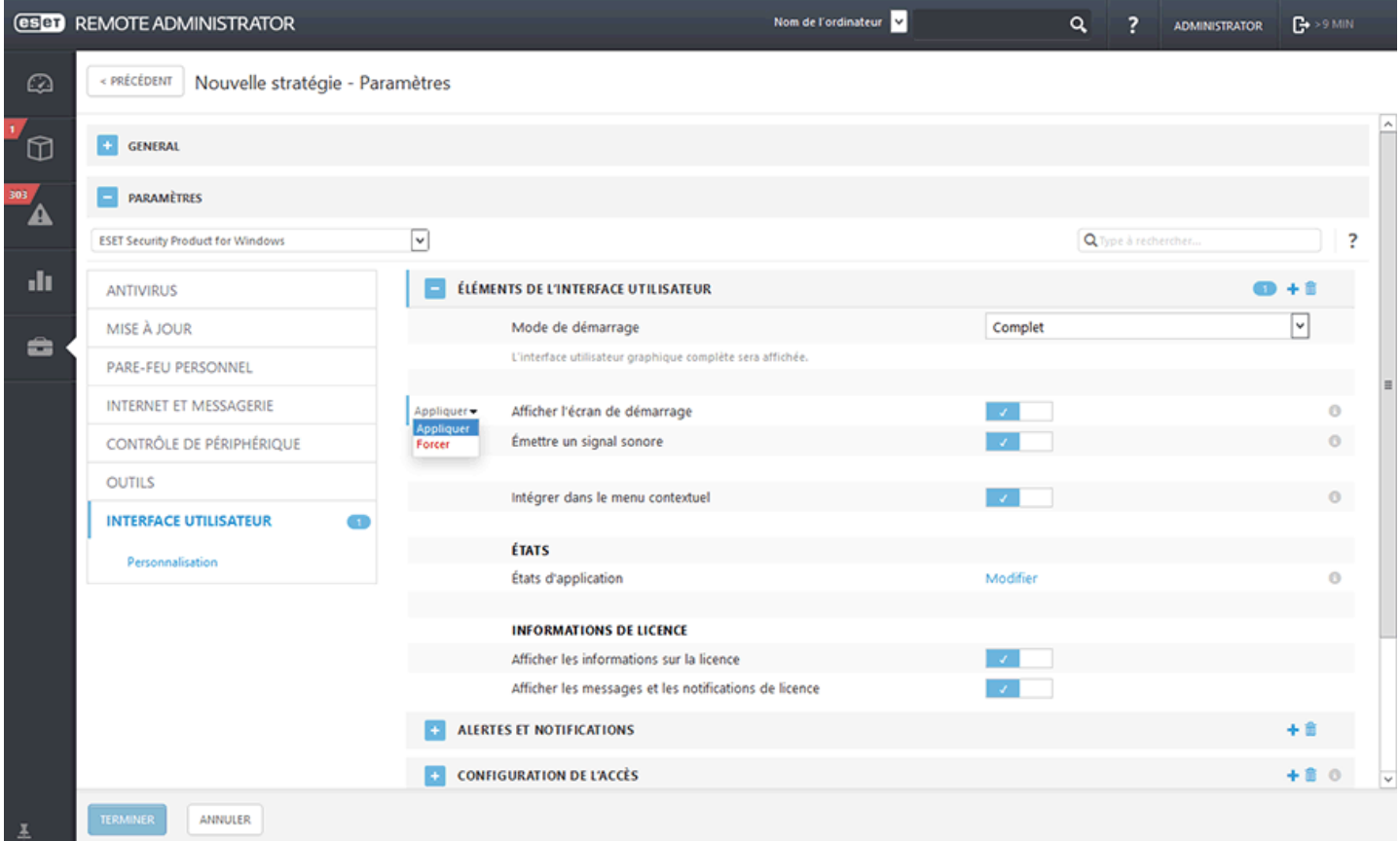

Pour faciliter la navigation, toutes les règles sont comptabilisées. Le nombre de règles que vous avez définies dans une section spécifique s'affiche automatiquement. Un nombre apparaît également en regard du nom d'une catégorie dans l'arborescence de gauche. Il indique la somme des règles dans toutes ses sections. Vous pouvez ainsi rapidement déterminer l'emplacement et le nombre de paramètres/règles définis.

Pour faciliter la modification des stratégies, vous pouvez également suivre ces suggestions :

- utiliser + pour définir l'indicateur Appliquer sur tous les éléments actuels d'une section ;
- **supprimer des règles à l'aide de l'icône**  $\mathbf{\bar{m}}$  **de la Corbeille.**

# **6.3.3 Gérer les stratégies**

Les stratégies sont regroupées/classées par produit de sécurité ESET. Cliquez sur **a** pour développer une catégorie afin d'afficher les stratégies disponibles. Les **stratégies intégrées** contiennent des stratégies prédéfinies. Les **stratégies personnalisées** répertorient les catégories de toutes les stratégies créées manuellement ou modifiées à l'aide du bouton **Enregistrersous**.

Pour créer une stratégie, cliquez sur le bouton **Nouvelle stratégie**. Vous pouvez également cliquer sur  $\ddot{\Omega}$  en regard d'une stratégie existante pour afficher les actions disponibles. Pour modifier une stratégie, cliquez sur  $\ddot{\Phi}$  en regard de celle-ci, puis sur **Modifier**.

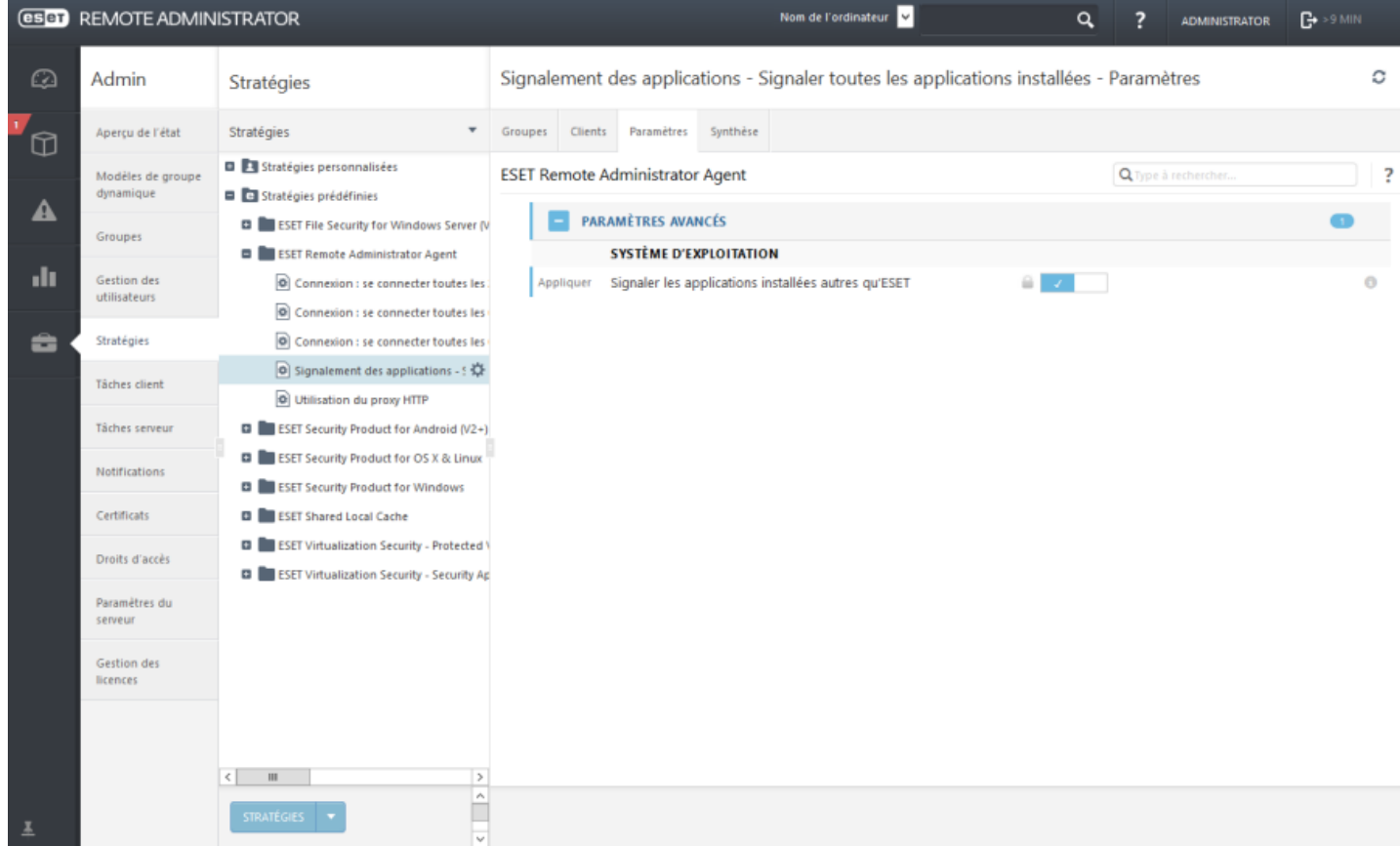

Pour obtenir des informations sur les actions, reportez-vous aux [légendes](#page-9-0) des icônes.

# **Importer...**

Cliquez sur **Stratégies** > **Importer...**, cliquez sur **Sélectionner un fichier** et recherchez le fichier à importer. Pour sélectionner plusieurs stratégies, voir les **modes** ci-dessous.

# **Exporter...**

Sélectionnez une stratégie à exporter dans la liste et cliquez sur le bouton **Stratégies** > sélectionnez **Exporter...** La stratégie est exportée sous forme de fichier *.dat*. Pour exporter plusieurs stratégies, voir les **modes** ci-dessous.

Vous pouvez utiliser l'option **Modes** pour modifier le mode de sélection (unique ou multiple). Cliquez sur la flèche dans le coin supérieur droit et sélectionnez l'une des options suivantes dans le menu contextuel :

**Mode de sélection unique** : vous pouvez sélectionner un seul élément.

**Mode de sélection multiple** : permet d'utiliser les cases à cocher poursélectionner plusieurs éléments.

**Rafraîchir** : recharge/actualise les informations affichées.

# <span id="page-179-0"></span>**6.3.4 Application des stratégies aux clients**

Plusieurs stratégies peuvent être attribuées aux groupes et aux ordinateurs. En outre, un ordinateur peut figurer dans un groupe imbriqué profondément dont les parents disposent de leurs propres stratégies.

L'ordre des stratégies est l'élément le plus important lors de leur application. Il est dérivé de l'ordre des groupes et de celui des stratégies appliquées à un groupe.

Pour déterminer la stratégie active d'un client, suivez les étapes suivantes :

- 1. [Déterminer](#page-179-1) l'ordre des groupes dans lesquels se trouve le client
- 2. [Remplacer](#page-181-1) les groupes par les stratégies attribuées
- 3. Fusionner les stratégies pour obtenir des [paramètres](#page-181-0) finaux

# <span id="page-179-1"></span>**6.3.4.1 Classement des groupes**

Les **stratégies** peuvent être attribuées à des **groupes** et appliquées dans un ordre spécifique.

Lors du classement des groupes dans la liste, plusieurs règles sont appliquées :

- 1. Les groupes statiques sont parcourus à partir du groupe statique racine Tous.
- 2. À chaque niveau, les groupes statiques sont d'abord parcourus dans l'ordre dans lequel ils apparaissent dans l'arborescence (recherche en largeur).
- 3. Une fois que tous les groupes statiques à un certain niveau figurent dans la liste, ils sont parcourus.
- 4. Dans chaque groupe dynamique, tous les enfants sont parcourus dans l'ordre dans lequel ils apparaissent dans la liste.
- 5. À n'importe quel niveau des groupes dynamiques, s'il existe un enfant, il est répertorié et ses enfants font l'objet d'une recherche. Lorsqu'il n'y a plus d'enfants, les groupes dynamiques suivants au niveau parent sont répertoriés (recherche en profondeur).
- 6. Le parcours se termine au niveau Ordinateur.

Dans la pratique, le parcours ressemble à celui-ci :

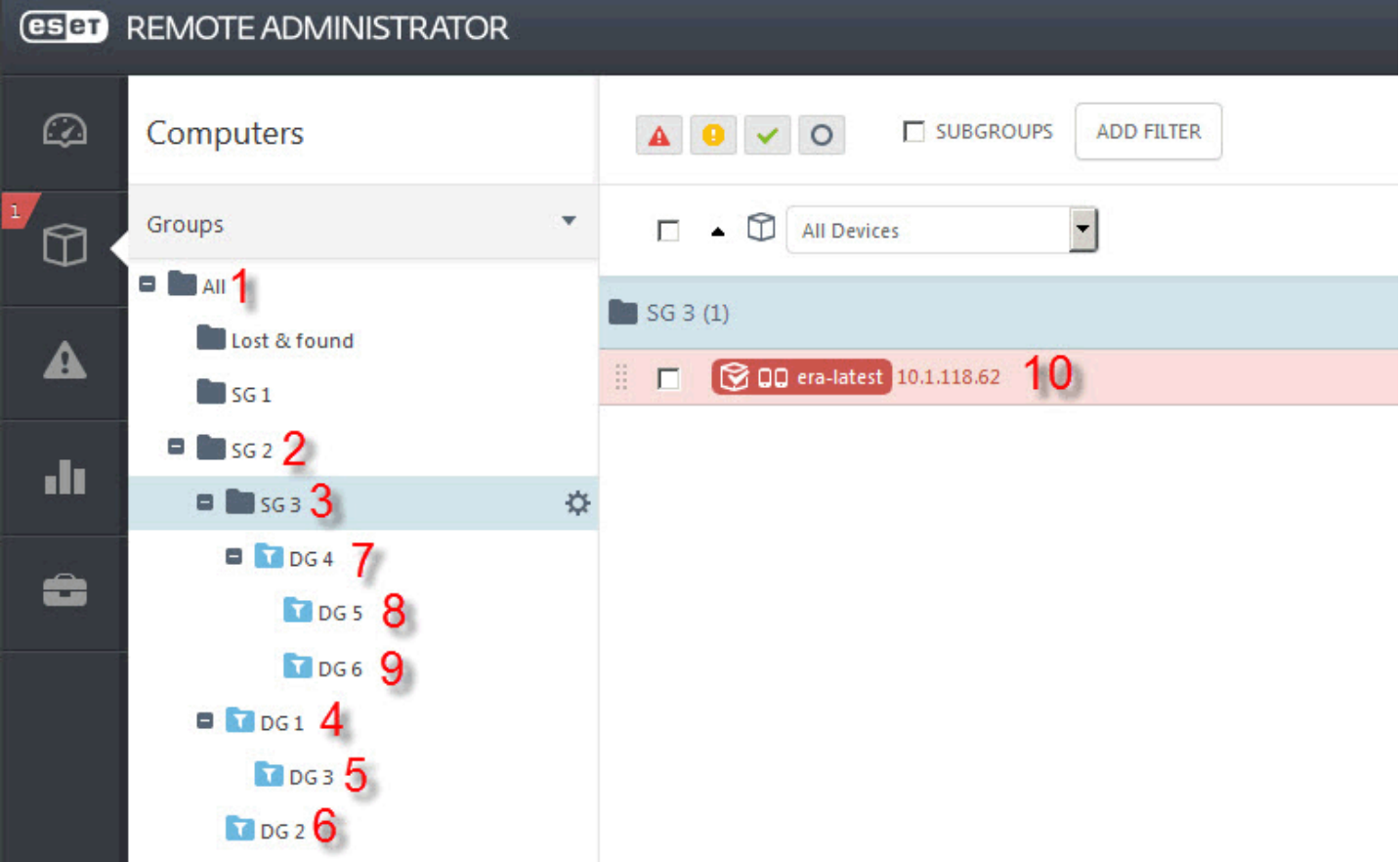
Comme indiqué ci-dessus, la racine (groupe statique appelé Tous) est répertoriée en tant que **Règle 1**. Comme il n'existe pas d'autres groupes au même niveau que le groupe Tous, les stratégies des groupes du niveau suivant sont ensuite évaluées.

Les groupes statiques GS 1, GS 2 et Perdu et trouvé sont ensuite évalués. L'ordinateur n'est actuellement que membre des groupes statiques Tous/GS 2/GS 3. Il n'est donc pas nécessaire de parcourir les groupes Perdu et trouvé et GS 1. GS 2 est le seul groupe de ce niveau à être évalué. Il est donc placé dans la liste, et le parcours devient plus profond.

Au troisième niveau, l'algorithme détecte les groupes GS 3, GD 1 et GD 2. Selon la **règle 2**, les groupes statiques sont répertoriés en premier. Le parcours ajoute GS 3 et, comme il s'agit du dernier groupe statique au niveau 3, passe à GD 1. Avant de passer à GD 2 au niveau 3, les enfants de GD 1 doivent être répertoriés.

GD 3 est ajouté. Comme il ne possède pas d'enfants, le parcours passe à un autre groupe.

GD 2 est répertorié. Il ne possède pas d'enfants. Au niveau 3, il ne reste plus de groupes. Le parcours passe au niveau 4.

Au niveau 4, il n'existe que le groupe dynamique GD 4 et l'ordinateur. La **règle 6** indique que l'ordinateur passe en dernier. GD 4 est donc sélectionné. GD 4 possède deux enfants qui doivent être traités avant de continuer.

GD 5 et GD 6 sont ajoutés à la liste. Comme ils ne possèdent pas d'enfants, le parcours continue. Il ajoute Ordinateur et se termine.

La liste finale est la suivante :

1. Tous

2. GS 2

- 3. GS 3
- 4. GD 1

5. GD 3

- 6. GD 2
- 7. GD 4
- 8. GD 5
- 9. GD 6

10.Ordinateur

Il s'agit de l'ordre dans lequel les stratégies sont appliquées.

# <span id="page-181-0"></span>**6.3.4.2 Énumération des stratégies**

Une fois que l'ordre des groupes est connu, l'étape suivante consiste à remplacer chaque groupe par les stratégies qui lui sont attribuées. Les stratégies sont répertoriées dans le même ordre que celui de leur attribution à un groupe. Un groupe sans stratégie est supprimé de la liste. Il est possible de modifier la priorité des stratégies d'un groupe auquel plusieurs stratégies sont attribuées. Chaque stratégie configure un seul produit (ERA Agent, ERA Proxy, EES, etc.)

3 stratégies sont appliquées à des groupes statiques et dynamiques (voir l'illustration ci-dessous ) :

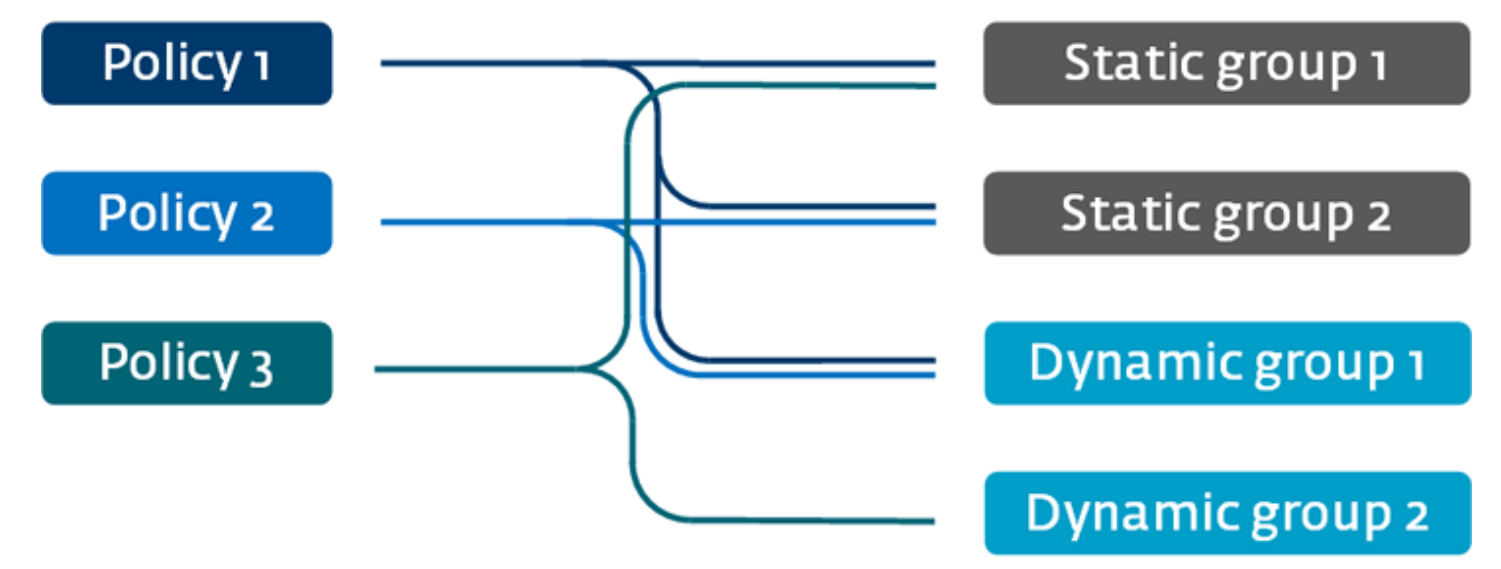

# **La liste de l'étape 1 serait transformée en :**

- 1. Tous (supprimé, aucune stratégie)
- 2. GS 2 -> Stratégie 1, Stratégie 2
- 3. GS 3 (supprimé, carsans stratégie)
- 4. GD 1 -> Stratégie 1, Stratégie 2
- 5. GD 3 (supprimé, carsans stratégie)
- 6. GD 2 -> Stratégie 3
- 7. GD 4 (supprimé, carsans stratégie)
- 8. GD 5 (supprimé, car sans stratégie)
- 9. GD 6 (supprimé, car sans stratégie)
- 10. Ordinateur (supprimé, car sans stratégie)

# **La liste finale des stratégies est la suivante :**

- 1. Stratégie 1
- 2. Stratégie 2
- 3. Stratégie 1
- 4. Stratégie 2
- 5. Stratégie 3

# **6.3.4.3 Fusion des stratégies**

Les stratégies sont fusionnées une par une. Lors de la fusion des stratégies, la dernière stratégie remplace toujours les paramètres définis par la précédente.

Pour modifier ce comportement, vous pouvez utiliser des [indicateurs](#page-176-0) de stratégie (disponibles pour chaque paramètre). Les paramètres sont fusionnés un par un.

Gardez à l'esprit que la structure des [groupes](#page-137-0) (leur hiérarchie) et la séquence des stratégies déterminent la façon dont celles-ci sont fusionnées. La fusion de deux stratégies peut donner des résultats différents en fonction de leur ordre. Les [groupes](#page-179-0) ont été classés et les stratégies ont été [énumérées.](#page-181-0)

# **6.3.5 Configuration d'un produit à partir d'ERA**

Vous pouvez utiliser des stratégies pour configurer votre produit ESET comme vous le feriez dans la fenêtre Configuration avancée de l'interface utilisateur graphique du produit. Contrairement aux stratégies d'Active Directory, les stratégies d'ERA ne peuvent pas comporter de scripts ou de séries de commandes.

# **6.3.6 Attribuer une stratégie à un groupe**

Une fois une stratégie créée, vous pouvez l'attribuer à un **groupe statique** ou **dynamique**. Il existe deux méthodes pour attribuer une stratégie :

1. Sous **Admin** > **Stratégies**, sélectionnez une stratégie, puis cliquez sur **Affecter un ou des groupes**. Sélectionnez un groupe statique ou dynamique, puis cliquez sur **OK**.

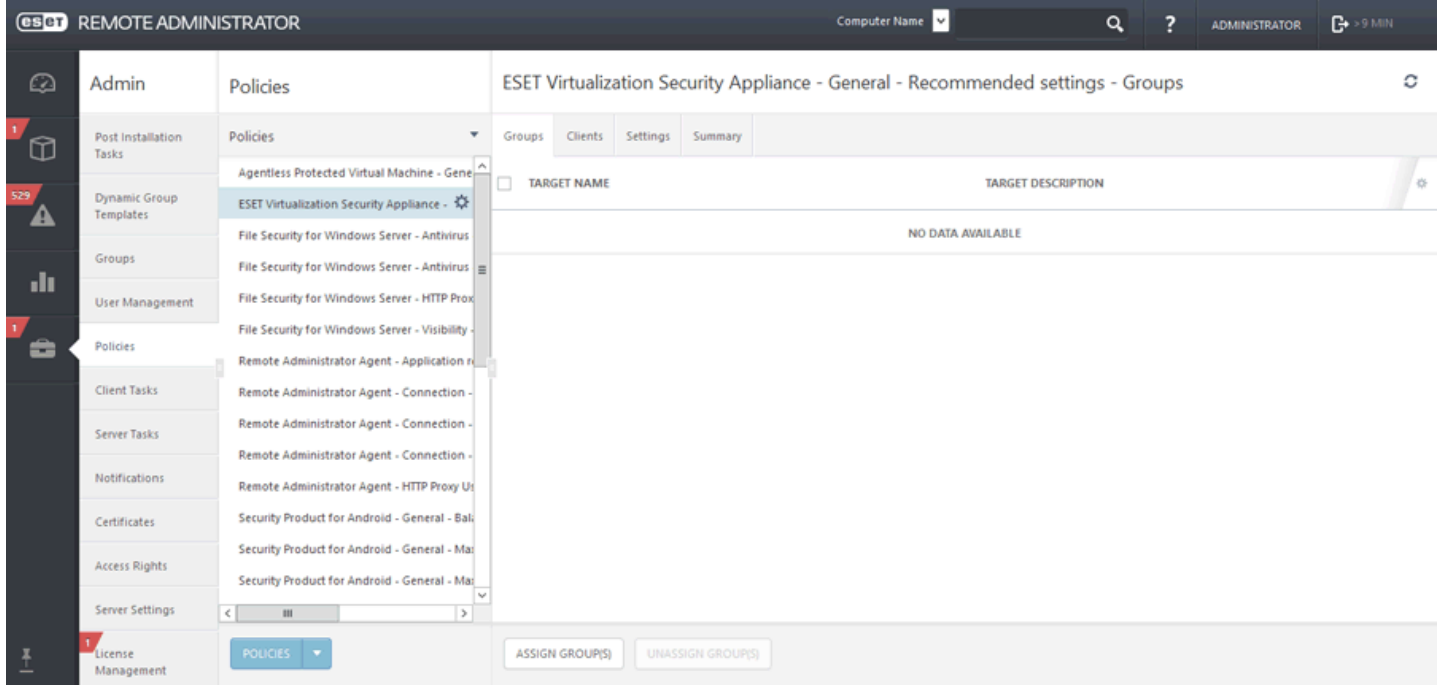

#### Dans la liste, sélectionnez **Groupe**.

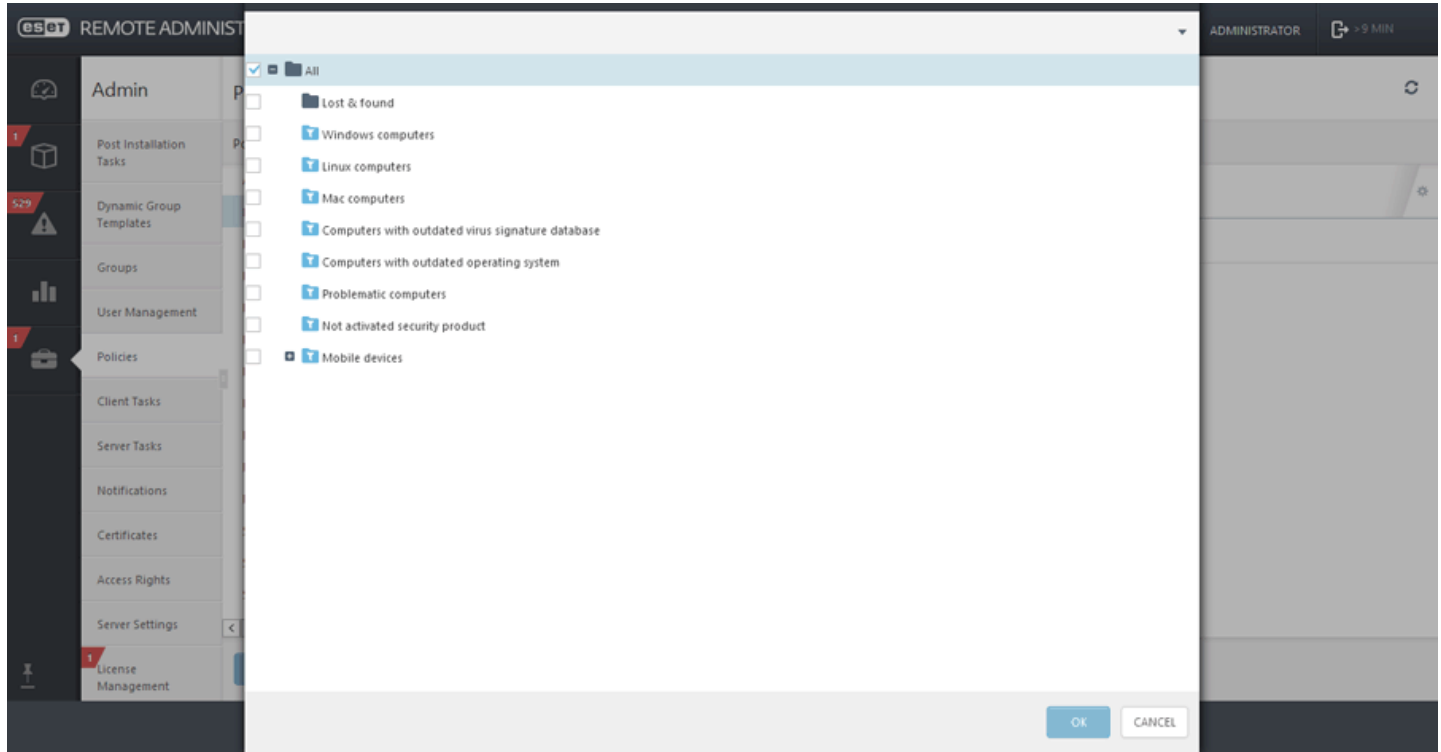

2. Cliquez sur **Admin** > Groupes > Groupe ou sur l'icône  $\bullet$  située en regard du nom du groupe, puis sélectionnez **Gérer les stratégies**.

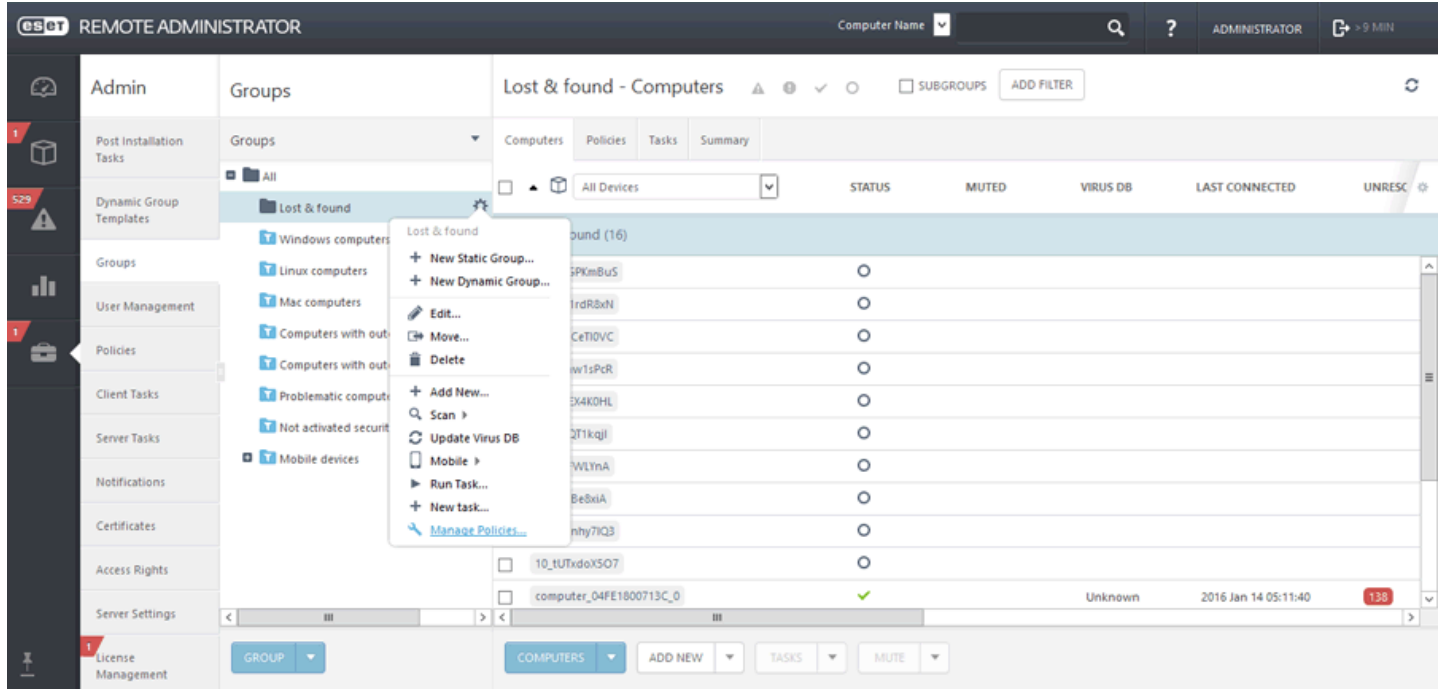

Dans la fenêtre **Ordre d'application de la stratégie**, cliquez sur **Ajouter une stratégie**. Cochez la case située en regard de la stratégie à attribuer à ce groupe, puis cliquez sur **OK**.

Cliquez sur **Enregistrer**. Pour afficher la liste des stratégies attribuées à un groupe spécifique, sélectionnez le groupe, puis cliquez sur l'onglet **Stratégies**.

#### **REMARQUE**

pour plus d'informations sur les stratégies, reportez-vous au chapitre [Stratégies](#page-174-0).

#### **6.3.7 Attribuer une stratégie à un client**

Pour attribuer une stratégie à un poste de travail client, cliquez sur **Admin** > **Stratégies,** sélectionnez l'onglet **Clients**, puis cliquez sur **Affecter un ou des clients**.

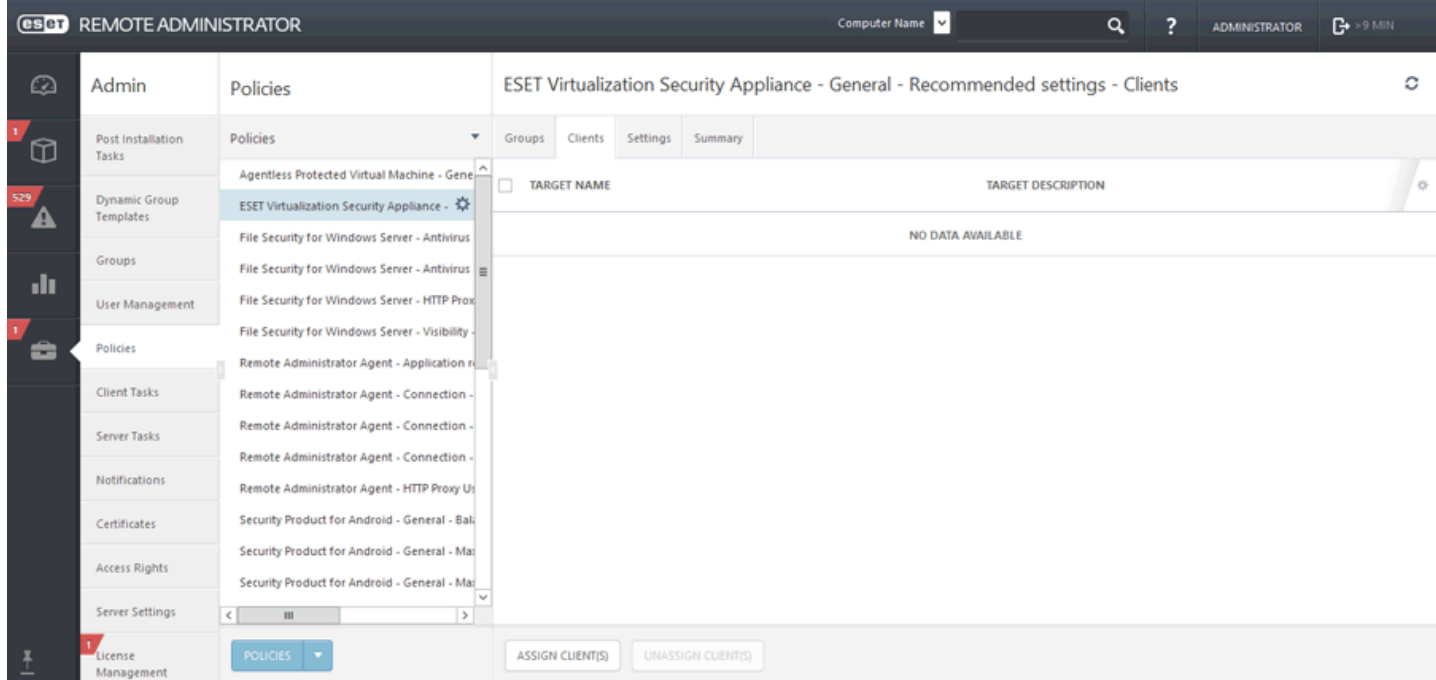

Sélectionnez le ou les ordinateurs clients cibles, puis cliquez sur **OK**. La stratégie est attribuée à tous les ordinateurs sélectionnés.

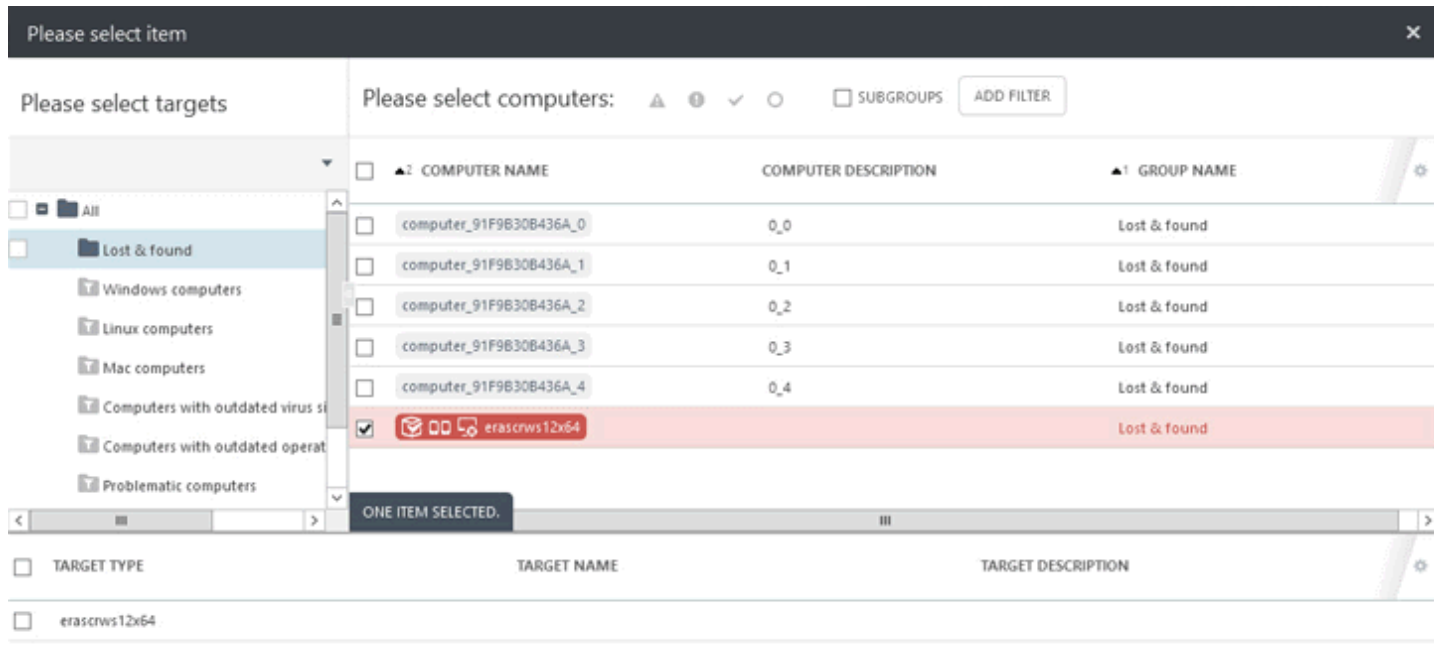

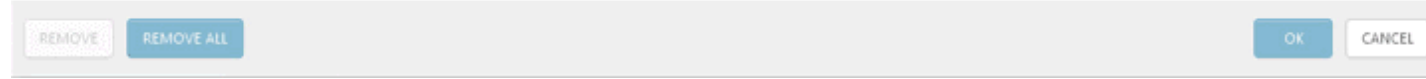

# <span id="page-184-0"></span>**6.4 Tâches client**

Vous pouvez utiliser des **tâches client** pour gérer des ordinateurs clients et leurs produits de sécurité ESET. Il existe un ensemble de tâches prédéfinies qui couvrent les scénarios les plus courants. Vous pouvez également créer une tâche client personnalisée avec des paramètres spécifiques. Utilisez des tâches client pour demander une action à des ordinateurs clients.

Les tâches client peuvent être attribuées à des [groupes](#page-220-0) ou des [ordinateurs](#page-221-0) distincts. Une fois créée, une tâche est exécutée à l'aide d'un [déclencheur.](#page-191-0) Les tâches client sont distribuées aux clients lorsque l'Agent ERA d'un client se connecte au ERA Server. De même, la communication des résultats de l'exécution des tâches vers ERA Server peut prendre également du temps. Vous pouvez gérer [l'intervalle](http://support.eset.com/kb3706/) de connexion de votre Agent ERA pour réduire les durées d'exécution des tâches. Les tâches prédéfinies suivantes vous sont proposées :

Chaque **catégorie de tâche** contient des **types de tâches :**

#### **Aoutes les tâches**

**Produit de sécurité ESET**

Exporter la [configuration](#page-219-0) des produits administrés

Analyse à la [demande](#page-193-0)

[Activation](#page-208-0) du produit

Gestion de la [quarantaine](#page-196-0)

Exécuter un script [SysInspector](#page-202-0)

- [Analyse](#page-204-0) du serveur
- [Installer](#page-205-0) un logiciel

Demander un rapport [SysInspector](#page-209-0)

Charger un fichier mis en [quarantaine](#page-211-0)

Mise à jour de la base des [signatures](#page-212-0) de virus

[Restauration](#page-213-0) de la mise à jour de la base des signatures de virus

#### **ESET Remote Administrator**

Mettre à jour les composants d'ESET Remote [Administrator](#page-199-0)

[Redéfinir](#page-200-0) l'agent cloné

[Réinitialiser](#page-197-0) la base de données de Rogue Detection Sensor

Arrêter [l'administration](#page-217-0) (désinstaller l'agent ERA)

# **Système d'exploitation**

Afficher le [message](#page-214-0)

Mise à jour du système [d'exploitation](#page-195-0)

Exécuter une [commande](#page-201-0)

Arrêter [l'ordinateur](#page-192-0)

[Installer](#page-205-0) un logiciel

[Désinstaller](#page-206-0) un logiciel

Arrêter [l'administration](#page-217-0) (désinstaller l'agent ERA)

#### **Mobile**

[Actions](#page-215-0) Antivol

Afficher le [message](#page-214-0)

Exporter la [configuration](#page-219-0) des produits administrés

Analyse à la [demande](#page-193-0)

[Activation](#page-208-0) du produit

[Installer](#page-205-0) un logiciel

Arrêter [l'administration](#page-217-0) (désinstaller l'agent ERA)

Mise à jour de la base des [signatures](#page-212-0) de virus

# **6.4.1 Exécutions des tâches client**

Il est possible de suivre l'état de chaque tâche client sous Admin > Tâches client. Pour chaque tâche, une barre d'indicateur de [progression](#page-187-0) et une [icône](#page-188-0) État sont affichées. Vous pouvez [Descendre](#page-189-0) dans la hiérarchie pour afficher des détails supplémentaires sur une tâche client donnée et effectuer des actions supplémentaires comme [Exécuter](#page-191-0) [sur](#page-191-0) ou [Réexécuter](#page-191-0) en cas d'échec.

# **IMPORTANT**

Vous devez créer un [déclencheur](#page-191-0) pour exécuter toutes les tâches client.

#### **E**REMARQUE

de nombreuses données étant réévaluées pendant ce processus, son exécution peut donc durer plus longtemps que dans les versions précédentes (selon la tâche client, le déclencheur client et le nombre total d'ordinateurs).

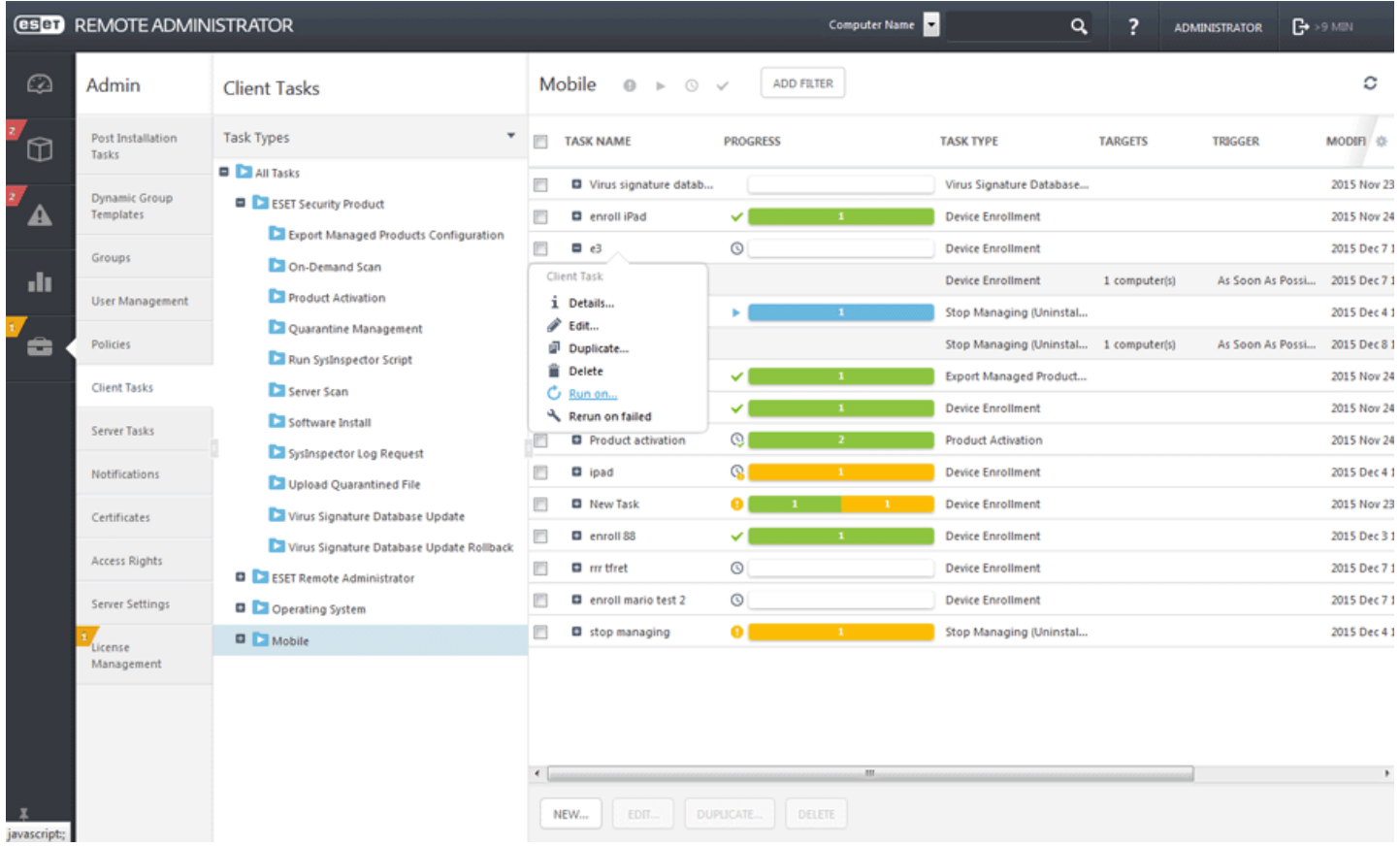

Pour plus d'informations sur les différents types d'icône et les états, reportez-vous à Icône d'état.

Action de la **tâche client** (cliquez sur la tâche client pour afficher le menu contextuel) :

# **Détails...**

Les Détails de la tâche de client affichent des **informations résumées** sur la tâche. Cliquez sur l'onglet **Exécutions** pour faire passer la vue au résultat de chaque exécution. Vous pouvez [Descendre](#page-189-0) dans la hiérarchie pour afficher plus de détails sur une tâche client donnée. Si les exécutions sont trop nombreuses, vous pouvez filtrer la vue pour limiter les résultats.

#### **REMARQUE**

Lors de l'installation de produits ESET plus anciens, le rapport de la tâche client indiquera : La tâche a été remise au produit géré.

# **Modifier...**

Cette option permet de modifier la tâche [client](#page-184-0) sélectionnée. La modification de tâches existantes s'avère utile lorsque vous ne devez effectuer que quelques petits ajustements. Pour des tâches plus uniques, vous préférerez peut-être les créer de toutes pièces.

# **Dupliquer...**

Cette option permet de créer une nouvelle tâche selon la tâche sélectionnée. Un nouveau nom est requis pour la tâche en double.

# **Supprimer**

Supprime entièrement la ou les tâches sélectionnées.

# **Exécutersur...**

Ajoutez un nouveau [déclencheur](#page-191-0) et sélectionnez des ordinateurs ou des groupes cibles pour cette tâche.

# **Réexécuter en cas d'échec**

Crée un déclencheur ayant pour cibles tous les ordinateurs sur lesquels l'exécution précédente de la tâche à échoué. Vous pouvez modifier les paramètres de la tâche, si vous préférez, ou cliquersur **Terminer** pour réexécuter la tâche inchangée.

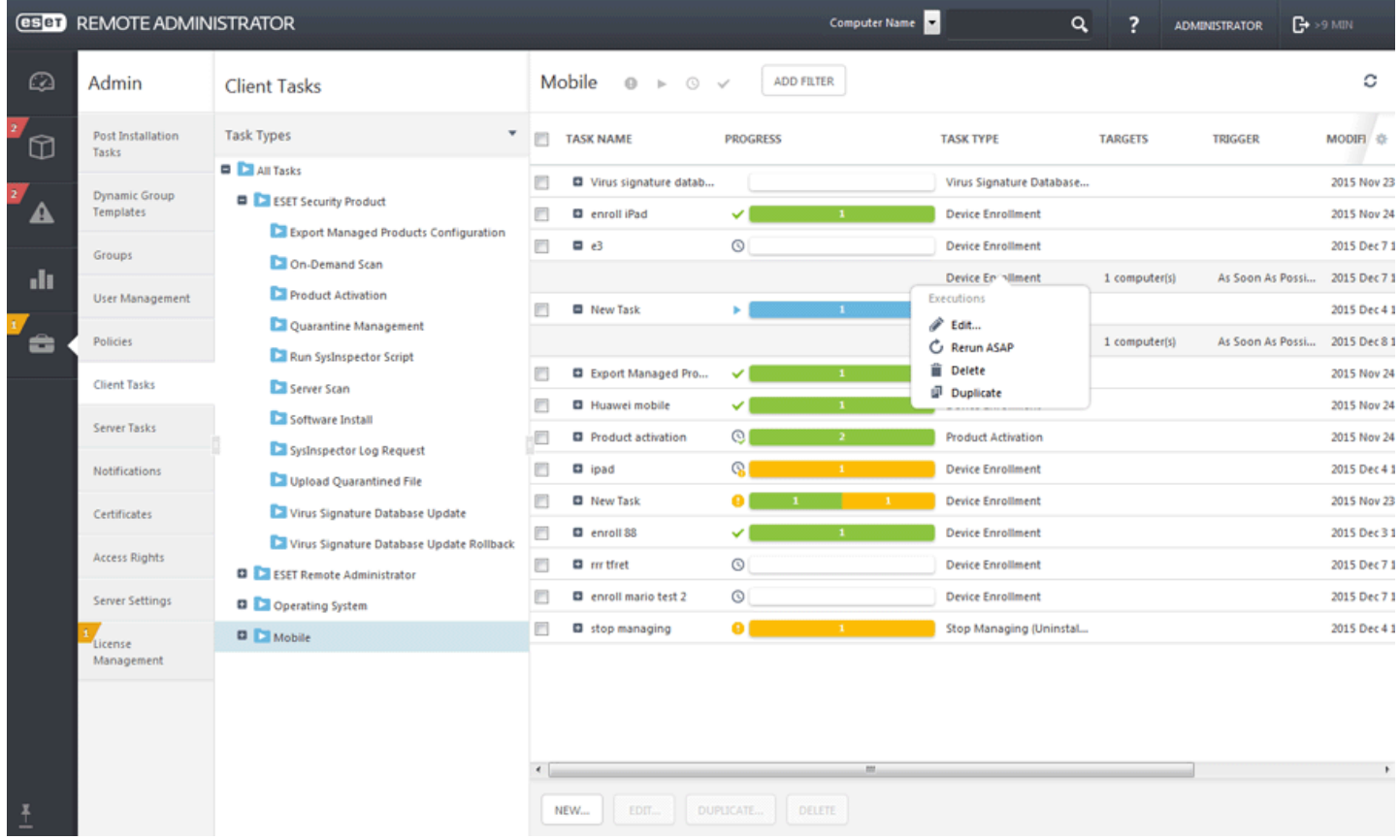

• Action **Exécution** (utilisez le signe **p** pour développer la tâche client et afficher ses exécutions/déclencheurs ; cliquez sur le déclencheur pour afficher un menu contextuel) :

# **Modifier...**

Cette option permet de modifier le [déclencheur](#page-191-0) sélectionné.

# **Réexécuter dès que possible**

Vous pouvez réexécuter la tâche client (dès que possible) en utilisant directement le [déclencheur](#page-191-0) existant aucune modification.

# **Supprimer**

Supprime entièrement le déclencheur sélectionné.

# **Dupliquer...**

Cette option permet de créer un déclencheur sur la base de celui sélectionné. Un nouveau nom est requis pour le nouveau déclencheur.

# <span id="page-187-0"></span>**6.4.1.1 Indicateur de progression**

L'indicateur de progression est une barre de couleurs qui montre l'état de l'exécution d'une tâche client. Chaque tâche client possède son propre indicateur (affiché dans la ligne **Progression**). L'état d'exécution d'une tâche client s'affiche dans trois couleurs différentes et comprend le nombre d'ordinateurs dans cet état pour une tâche donnée :

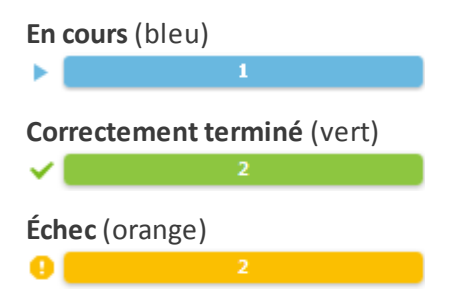

Tâche client nouvellement créée (blanc) : il peut falloir un peu de temps pour que l'indicateur change de couleur. Le Server ERA doit recevoir une réponse de l'Agent ERA pour afficher l'état d'exécution. L'indicateur de progression sera blanc si aucun déclencheur n'est attribué.

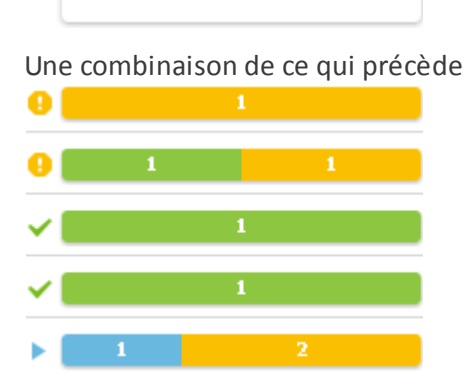

Lorsque vous cliquez sur la barre de couleurs, vous pouvez sélectionner des résultats d'exécution et effectuer d'autres tâches, si nécessaire. Pour plus d'informations, voir [Descendre](#page-189-0) dans la hiérarchie.

Pour plus d'informations sur les différents types d'icône et les états, reportez-vous à [Légende](#page-188-0) des icônes.

# **IMPORTANT**

l'indicateur de progression montre l'état d'une tâche client lors de sa dernière exécution. Ces informations sont fournies par ERA Agent. L'indicateur de progression montre les informations qu'ERA Agent signale à partir des ordinateurs client.

# <span id="page-188-0"></span>**6.4.1.2 Icône d'état**

L'icône en regard de l'indicateur de [progression](#page-187-0) fournit des informations supplémentaires. Elle indique si des exécutions sont planifiées pour une tâche client donnée ainsi que le résultat des exécutions terminées. Ces informations sont énumérées par ERA Server. Les états suivants sont possibles :

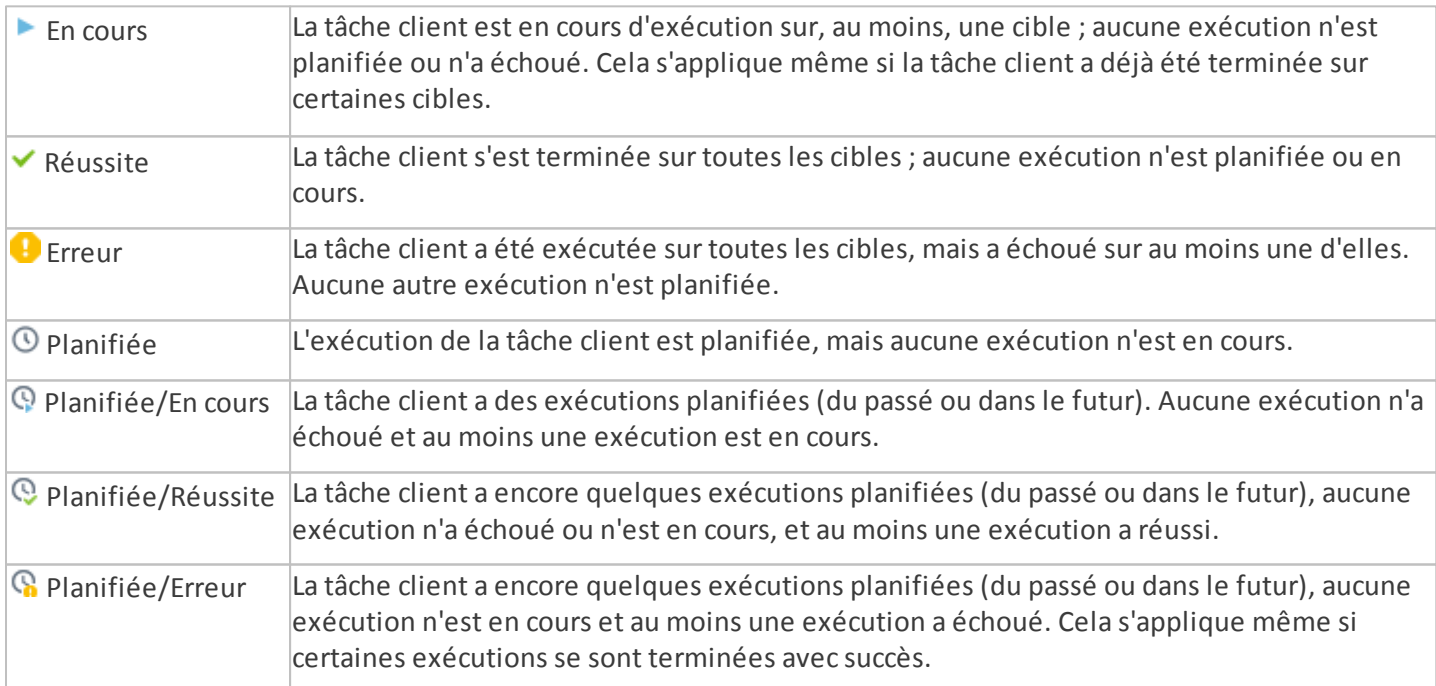

# <span id="page-189-0"></span>**6.4.1.3 Descendre dans la hiérarchie**

Lorsque vous cliquez sur la barre de couleurs de l'indicateur de [progression,](#page-187-0) vous pouvez sélectionner l'un des résultats suivants :

- **Afficher les exécutions planifiées**
- **Afficher les exécutions en cours**
- **Afficher les réussites**
- **Afficher les échecs**

Une fenêtre Exécutions affiche la liste des ordinateurs avec le résultat sélectionné (à l'aide d'un filtre). Les ordinateurs dont le résultat est différent de celui qui a été sélectionné ne sont pas affichés. Vous pouvez modifier le filtre ou le désactiver pour afficher tous les ordinateurs indépendamment de leur dernier état.

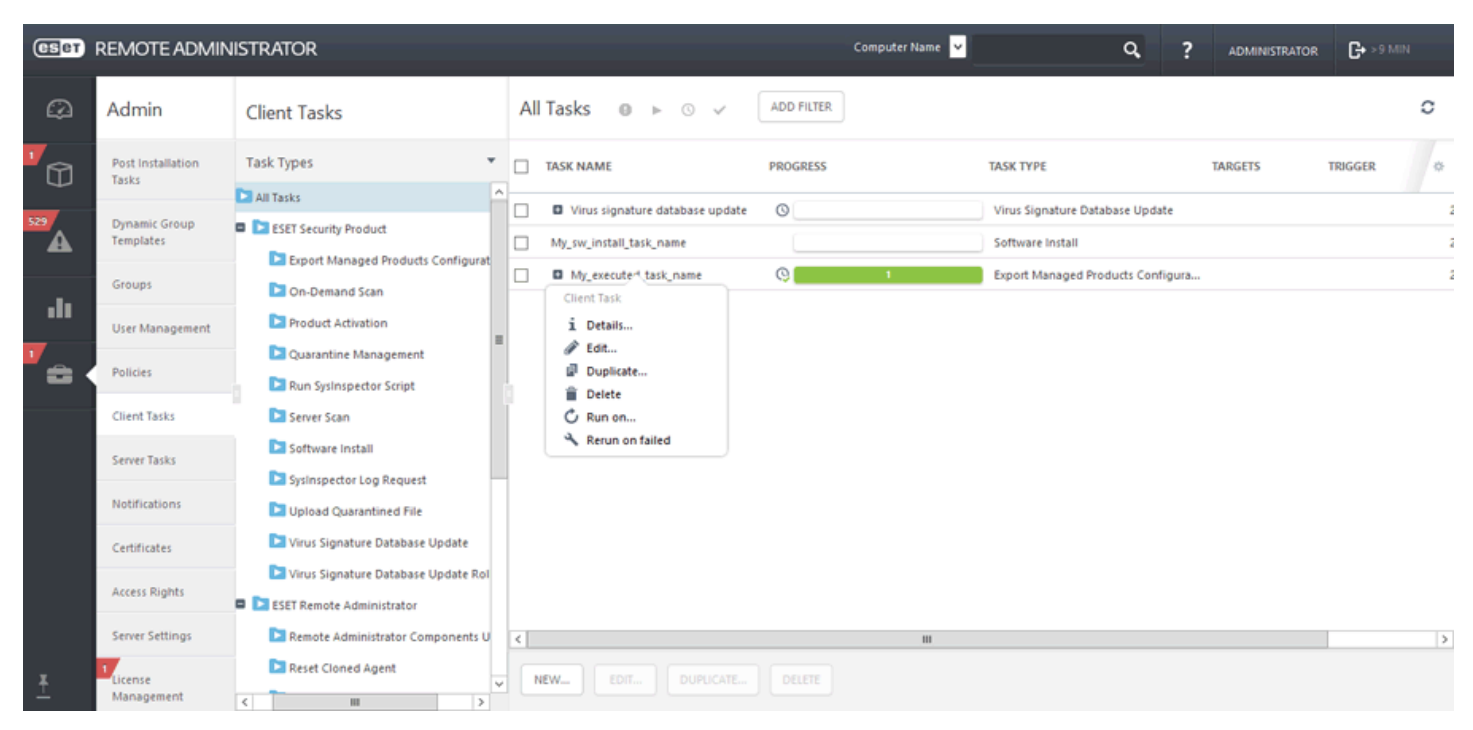

Vous pouvez également descendre d'un autre niveau dans la hiérarchie, en sélectionnant par exemple **Historique** afin d'afficher les détails sur l'exécution de la tâche client, notamment la date d'**exécution**, l'**état** actuel, la **progression** et le **message de suivi** (le cas échéant). Vous pouvez cliquersur **Nom de l'ordinateur** ou **Description de l'ordinateur**, puis effectuer d'autres actions, si nécessaire. Vous pouvez également afficher les [détails](#page-32-0) de [l'ordinateur](#page-32-0) pour un client spécifique.

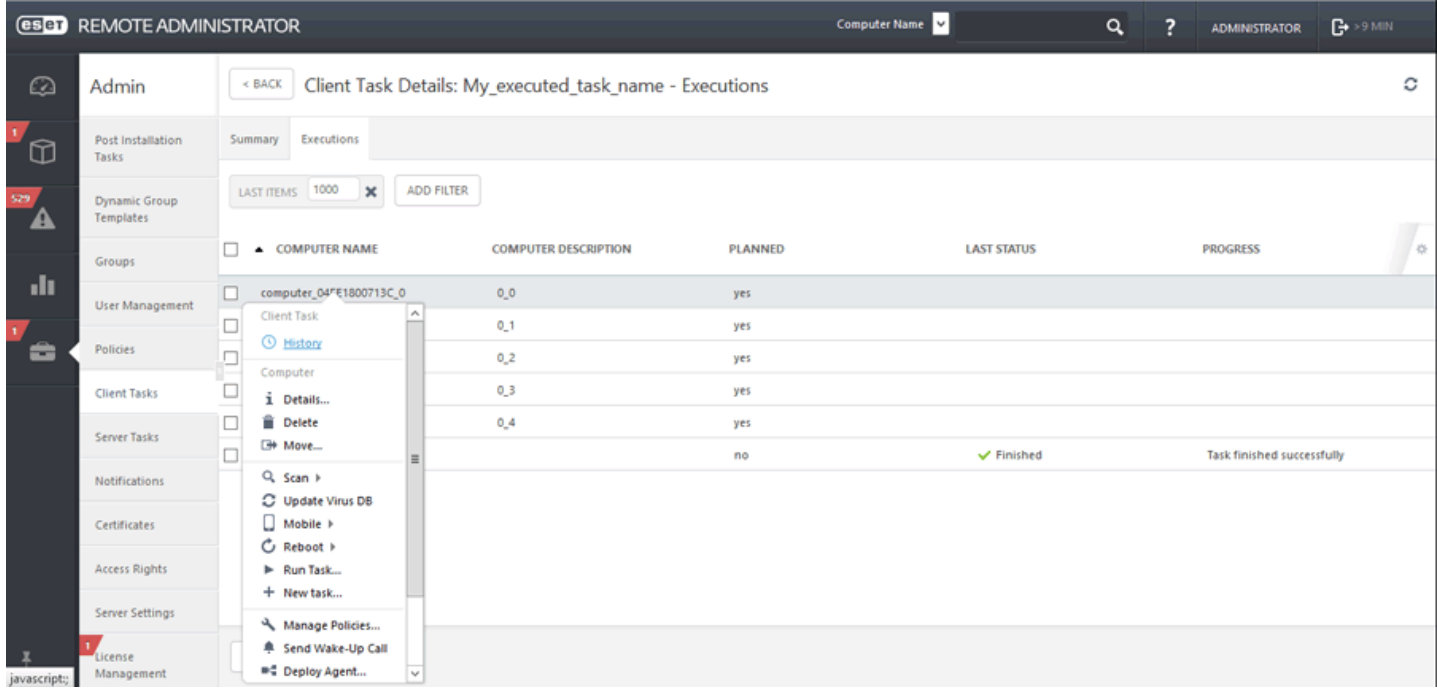

# $i$ **REMARQUE**

si le tableau de l'historique des exécutions ne contient aucune entrée, définissez le filtre **Produit**sur une durée plus longue.

# <span id="page-191-0"></span>**6.4.1.4 Déclencheur**

Il faut attribuer un déclencheur à une tâche [client](#page-184-0) pour qu'elle soit executée. Pour définir un déclencheur, sélectionnez les ordinateurs ou les groupes **cibles** sur lesquels une tâche client doit être exécutée. Lorsque la ou les cibles sont sélectionnées, définissez les conditions du déclencheur pour exécuter la tâche à moment précisé ou lors d'un événement server. Vous pouvez également utiliser **Paramètres avancés de la limitation** pour optimiser le déclencheur, si nécessaire.

# **Général**

Saisissez des informations de base sur le **Déclencheur** dans le cham **Description**, puis cliquez sur **Cible**.

# **Cible**

La fenêtre **Cible** vous permet de spécifier les clients (ordinateurs ou groupes) destinataires de cette tâche. Cliquez sur **Ajouter des cibles** pour afficher tous les groupes statiques et dynamiques et leurs membres.

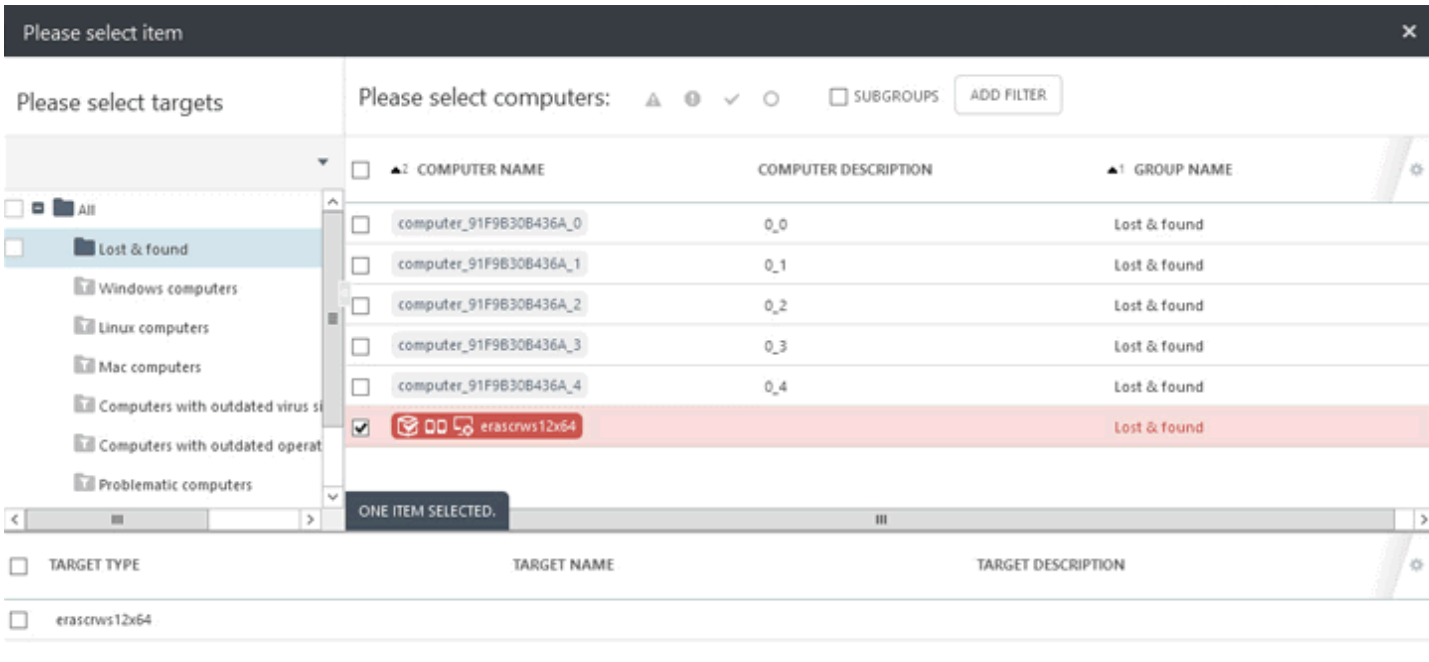

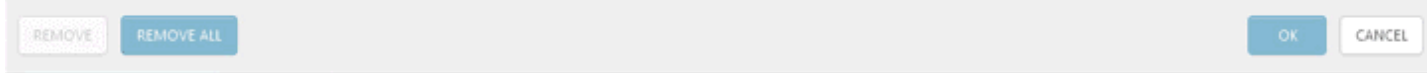

Sélectionnez des clients, cliquez sur **OK**, puis passez à la section Déclencheur.

**Déclencheur** : détermine l'événement qui déclenche la tâche.

- **Dès que possible** : exécute la tâche dès que le client se connecte à ESET Remote Administrator Server et la reçoit. Si la tâche ne peut pas être effectuée avant la **date d'expiration**, elle est retirée de la file d'attente. La tâche n'est pas supprimée, mais elle ne sera pas exécutée.
- **Déclencheur planifié** : exécute la tâche à une date sélectionnée. Vous pouvez planifier la tâche une seule fois, de manière répétée ou à l'aide d'une [expression](#page-241-0) CRON.
- **Déclencheur lié au Journal des événements** : exécute la tâche selon les événements spécifiés dans cette zone. Ce déclencheur est invoqué lorsqu'un événement d'un certain type se produit dans les journaux. Définissez le **type de journal**, l'**opérateur logique** et les critères de **filtrage** qui déclencheront cette tâche.
- **Déclencheur A rejoint le groupe dynamique** : ce déclencheur exécute la tâche lorsqu'un client rejoint le groupe dynamique sélectionné dans l'option cible. Si un groupe statique ou un client a été sélectionné, cette option ne sera pas disponible.

#### **REMARQUE**

pour plus d'informations sur les déclencheurs, reportez-vous au chapitre [Déclencheurs](#page-233-0).

**Paramètres avancés de la limitation** : une limitation sert à limiter l'exécution d'une tâche si cette dernière est déclenchée par un événement qui se produit fréquemment, comme dans les cas **Déclencheur lié au Journal des événements** et **Déclencheur A rejoint le groupe dynamique** (voir ci-dessus). Pour plus d'informations, reportezvous au chapitre [Limitation.](#page-235-0)

Lorsque vous avez défini les destinataires et les déclencheurs de cette tâche, cliquez sur **Terminer**.

# <span id="page-192-0"></span>**6.4.2 Arrêter l'ordinateur**

Vous pouvez utiliser la tâche **Arrêter l'ordinateur** ou redémarrer les ordinateurs clients. Cliquez sur **Nouveau...** pour commencer à configurer la nouvelle tâche.

### **Général**

Saisissez des informations de base sur la tâche dans les champs **Nom**, **Description** (facultatif) et **Type de tâche**. Le **type de tâche** (voir la liste ci-dessus) définit les paramètres et le comportement de la tâche. Dans ce cas, vous pouvez utiliser la tâche **Arrêter l'ordinateur**.

**Cible**

### *<u>IMPORTANT</u>*

Il n'est pas possible d'ajouter des cibles lors de la création d'une tâche client. Vous pourrez ajouter des cibles une fois la tâche créée. Configurez les **paramètres** de la tâche et cliquez sur Terminer pour créer la tâche, puis créez un [déclencheur](#page-191-0) pourspécifier des cibles pour la tâche.

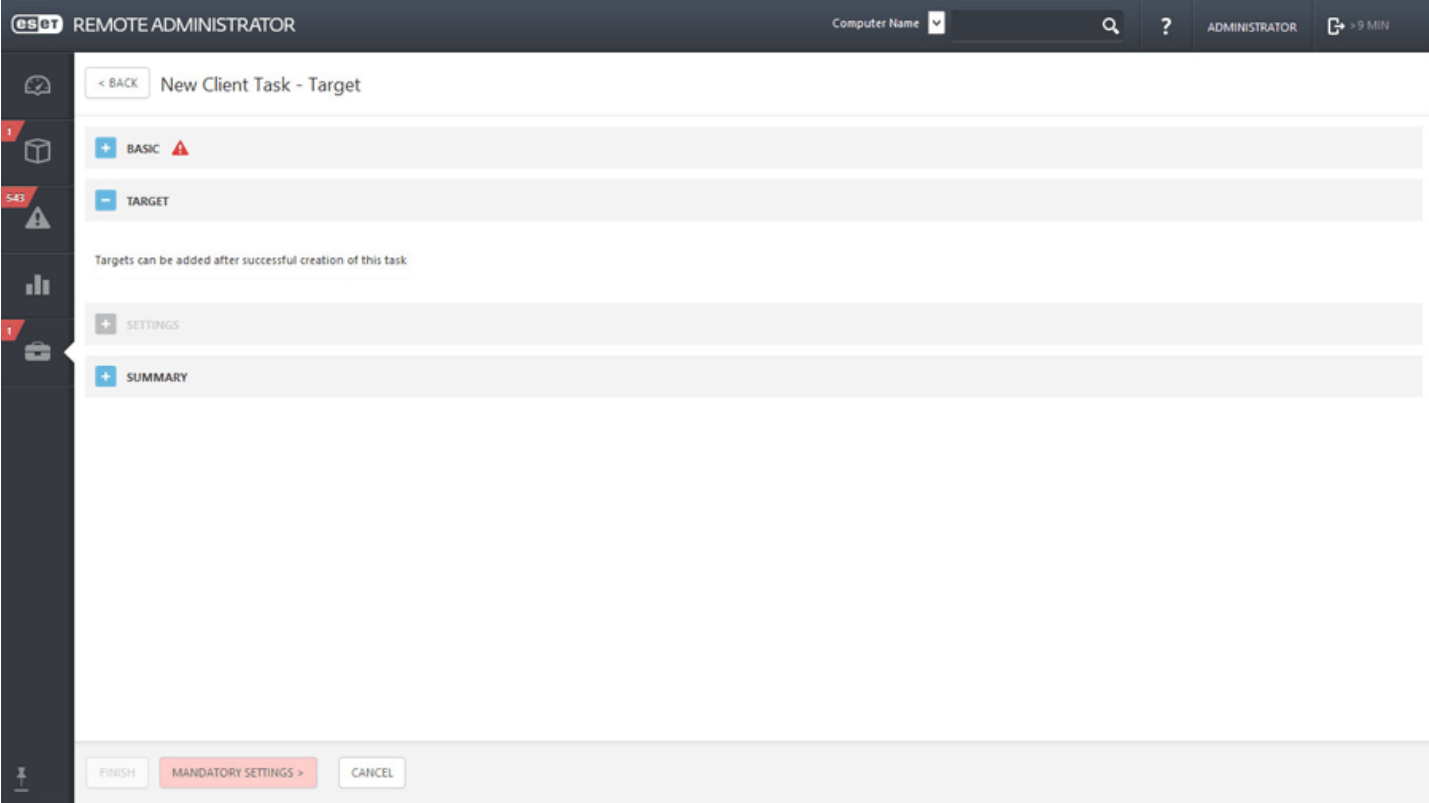

#### **Paramètres**

**Redémarrer le ou les ordinateurs** : cochez cette case si vous voulez redémarrer après l'achèvement de la tâche. Si vous voulez arrêter le ou les ordinateurs, ne cochez pas cette case.

#### **Résumé**

Passez en revue le résumé des paramètres configurés, puis cliquez sur **Terminer**. La tâche client est alors créée et une fenêtre contextuelle s'ouvre. Nous vous recommandons de cliquersur Créer un [déclencheur](#page-191-0) pourspécifier

quand cette tâche client doit être exécutée et sur quelles cibles. Si vous cliquez sur **Fermer**, vous pouvez créer un [déclencheur](#page-191-0) ultérieurement.

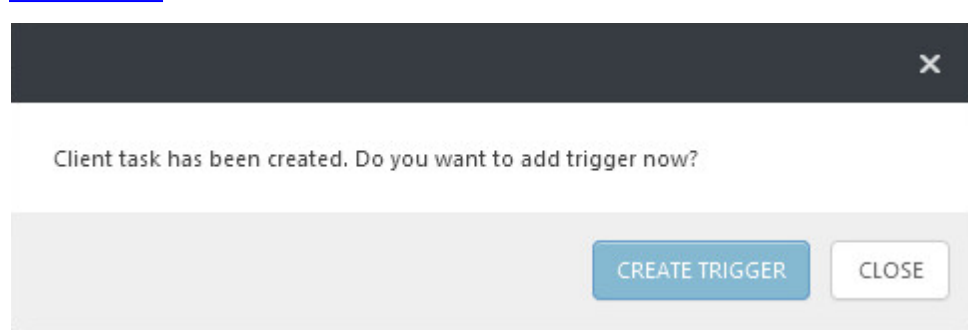

### <span id="page-193-0"></span>**6.4.3 Analyse à la demande**

La tâche **Analyse à la demande** vous permet d'exécuter manuellement une analyse sur l'ordinateur client (en plus d'une analyse régulière planifiée). Cliquez sur **Nouveau...** pour commencer à configurer la nouvelle tâche.

#### **Général**

Saisissez des informations de base sur la tâche dans les champs **Nom**, **Description** (facultatif) et **Type de tâche**. Le **type de tâche** (voir la liste ci-dessus) définit les paramètres et le comportement de la tâche. Dans ce cas, vous pouvez utiliser la tâche **Analyse à la demande**.

#### **Cible**

#### *<u>IMPORTANT</u>*

Il n'est pas possible d'ajouter des cibles lors de la création d'une tâche client. Vous pourrez ajouter des cibles une fois la tâche créée. Configurez les **paramètres** de la tâche et cliquez sur Terminer pour créer la tâche, puis créez un [déclencheur](#page-191-0) pourspécifier des cibles pour la tâche.

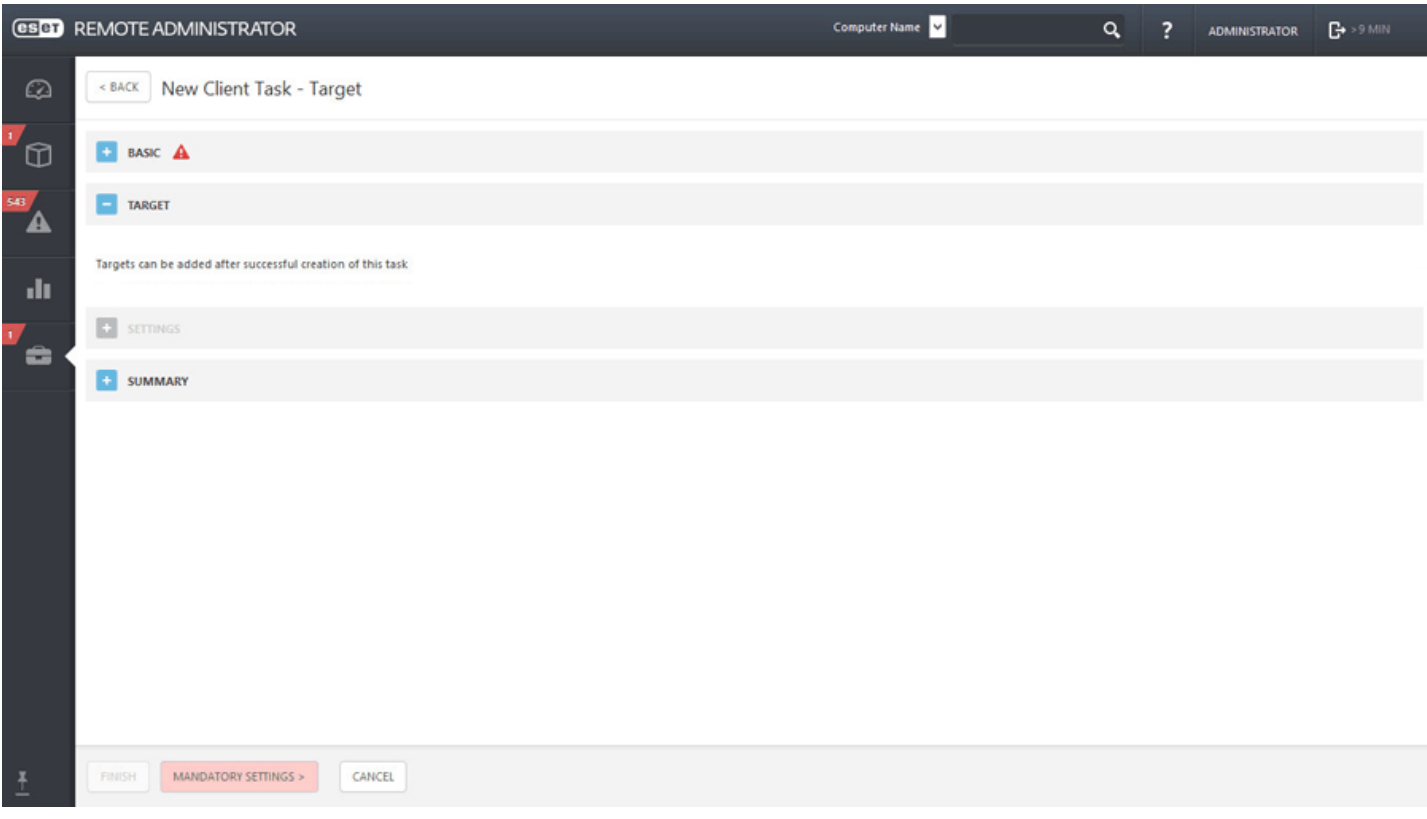

#### **Paramètres**

**Arrêter après l'analyse** : si vous cochez cette case, l'ordinateurs'arrête à la fin de l'analyse.

**Profil d'analyse** : vous pouvez sélectionner le profil de votre choix dans le menu déroulant :

- **Analyse approfondie** Il s'agit d'un profil prédéfini sur le client. Il est configuré pour être le profil d'analyse le plus complet. Il vérifie l'intégralité du système mais prend le plus de temps et utilise le plus de ressources.
- **Analyse intelligente -** L'analyse intelligente permet de lancer rapidement une analyse de l'ordinateur et de nettoyer les fichiers infectés sans intervention de l'utilisateur. Elle présente l'intérêt d'être facile à utiliser et de ne pas nécessiter de configuration détaillée. L'analyse intelligente vérifie tous les fichiers des disques locaux, et nettoie ou supprime automatiquement les infiltrations détectées. Le niveau de nettoyage est automatiquement réglé sur sa valeur par défaut.
- **Analyse à partir du menu contextuel** Analyse un client à l'aide d'un profil d'analyse prédéfini. Il est possible de personnaliser les cibles à analyser.
- **Profil personnalisé** L'analyse personnalisée vous permet de spécifier des paramètres d'analyse tels que les cibles et les méthodes d'analyse. Elle a l'avantage de permettre la configuration précise des paramètres. Les configurations peuvent être enregistrées dans des profils d'analyse définis par l'utilisateur, ce qui permet de répéter facilement une analyse avec les mêmes paramètres. Avant d'exécuter la tâche avec l'option de profil personnalisé, vous devez créer un profil. Lorsque vous sélectionnez un profil personnalisé dans le menu déroulant, saisissez le nom exact du profil dans le champ de texte **Profil personnalisé**.

# **Nettoyage**

Par défaut, l'option **Analyse avec nettoyage** est sélectionnée. Cela signifie que lorsque des objets infectés sont détectés, ils sont automatiquement nettoyés. Si le nettoyage est impossible, ils sont alors mis en quarantaine.

### **Cibles à analyser**

Cette option est également sélectionnée par défaut. À l'aide de ce paramètre, toutes les cibles spécifiées dans le profil d'analyse sont analysées. Si vous désélectionnez cette option, vous devez manuellement spécifier les cibles à analyser dans le champ **Ajouter une cible**. Saisissez la cible à analyser dans ce champ, puis cliquez sur **Ajouter**. La cible s'affiche alors dans le champ Cibles à analyser.

#### **Résumé**

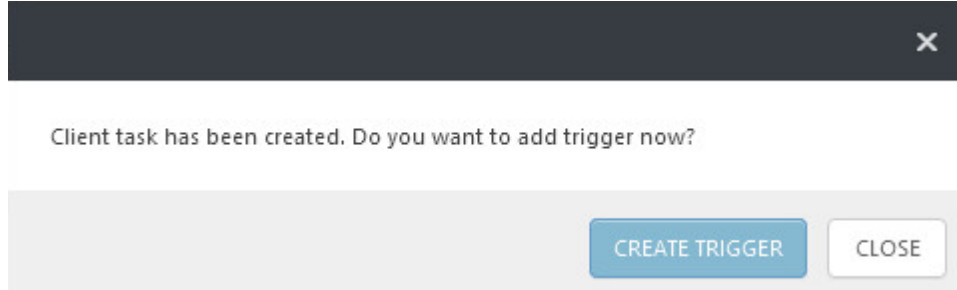

# <span id="page-195-0"></span>**6.4.4 Mise à jour du système d'exploitation**

La tâche **Mise à jour du système d'exploitation** sert à mettre à jour le système d'exploitation sur l'ordinateur client. Elle peut déclencher la mise à jour du système d'exploitation sur les systèmes d'exploitation Windows, OS X et Linux.

# **Général**

Saisissez des informations de base sur la tâche, comme un **Nom** et une **Description**, puis sélectionnez la tâche **Mettre à jour le système d'exploitation**. Le **type de tâche** (voir la liste de types de tâche [client](#page-184-0)) définit les paramètres et le comportement de la tâche.

# **Cible**

# **IMPORTANT**

Il n'est pas possible d'ajouter des cibles lors de la création d'une tâche client. Vous pourrez ajouter des cibles une fois la tâche créée. Configurez les **paramètres** de la tâche et cliquez sur Terminer pour créer la tâche, puis créez un [déclencheur](#page-191-0) pourspécifier des cibles pour la tâche.

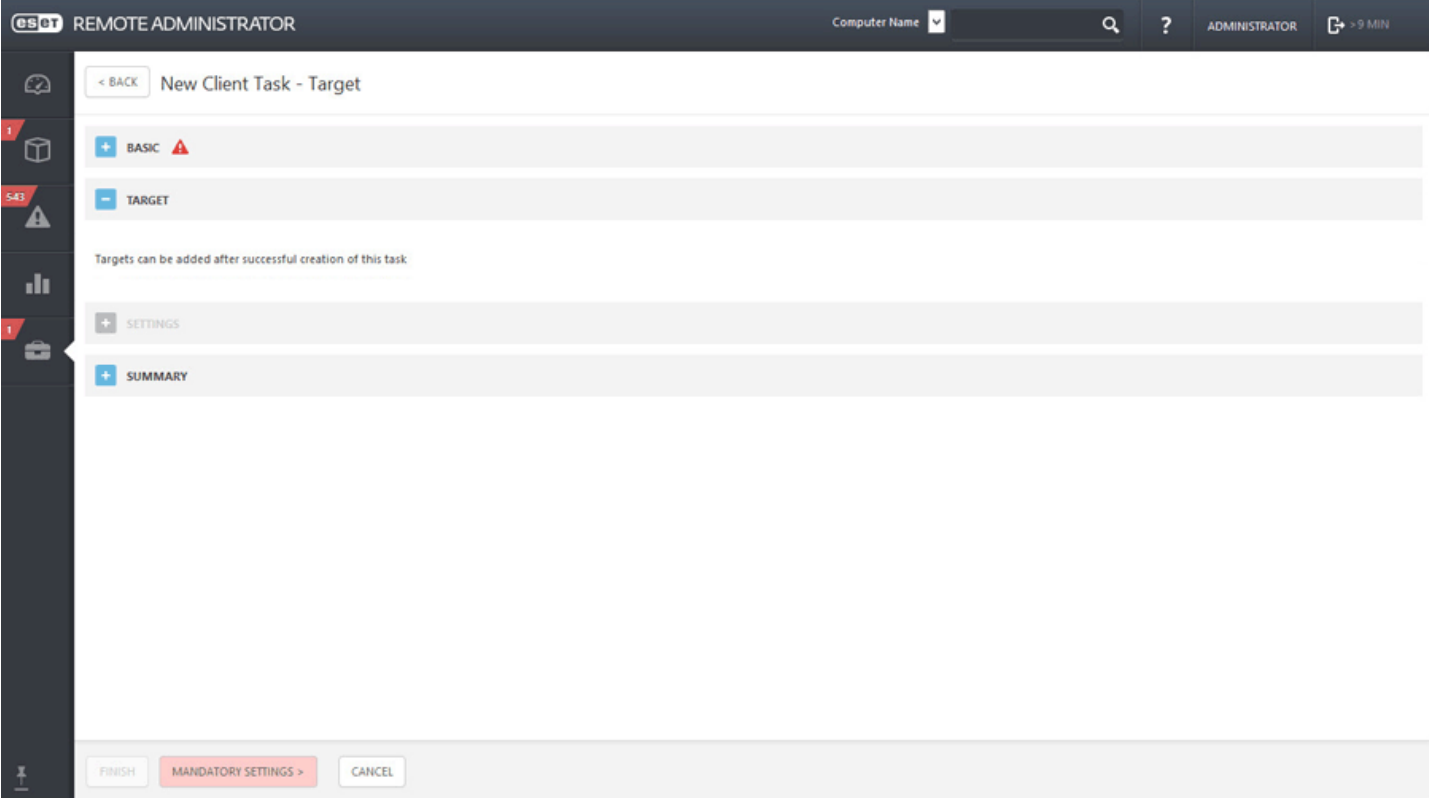

#### **Paramètres**

- **Accepter automatiquement le CLUF** : sélectionnez cette case à cochersi vous souhaitez accepter automatiquement le CLUF. Aucun texte ne sera affiché à l'utilisateur.
- **Installer les mises à jour facultatives** : cette option s'applique uniquement aux systèmes d'exploitation Windows ; les mises à jour marquées comme facultatives ne seront pas installées.
- **Autoriser le redémarrage** : cette option s'applique uniquement aux systèmes d'exploitation Windows. Elle entraîne le redémarrage de l'ordinateur client une fois les mises à jour installées.

#### **Résumé**

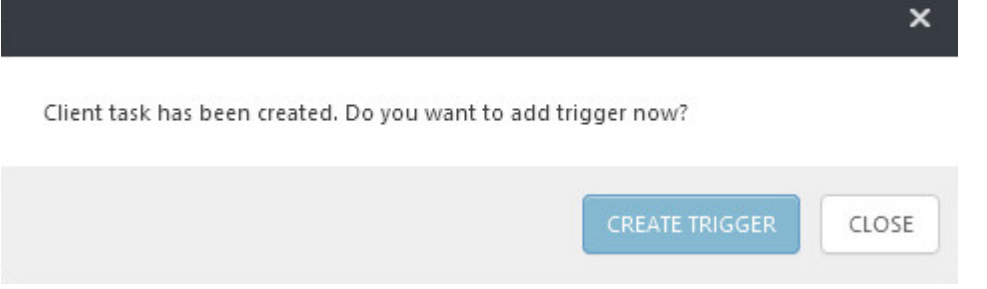

### <span id="page-196-0"></span>**6.4.5 Gestion de la quarantaine**

La tâche **Gestion de la quarantaine** sert à gérer les objets en quarantaine ERA Server, à savoir les objets infectés ou suspects détectés pendant l'analyse.

### **Général**

Saisissez des informations de base sur la tâche dans les champs **Nom**, **Description** (facultatif) et **Type de tâche**. Le **type de tâche** (voir la liste ci-dessus) définit les paramètres et le comportement de la tâche. Dans ce cas, vous pouvez utiliser la tâche **Gestion de la quarantaine**.

# **Cible**

# *<u>IMPORTANT</u>*

Il n'est pas possible d'ajouter des cibles lors de la création d'une tâche client. Vous pourrez ajouter des cibles une fois la tâche créée. Configurez les **paramètres** de la tâche et cliquez sur Terminer pour créer la tâche, puis créez un [déclencheur](#page-191-0) pourspécifier des cibles pour la tâche.

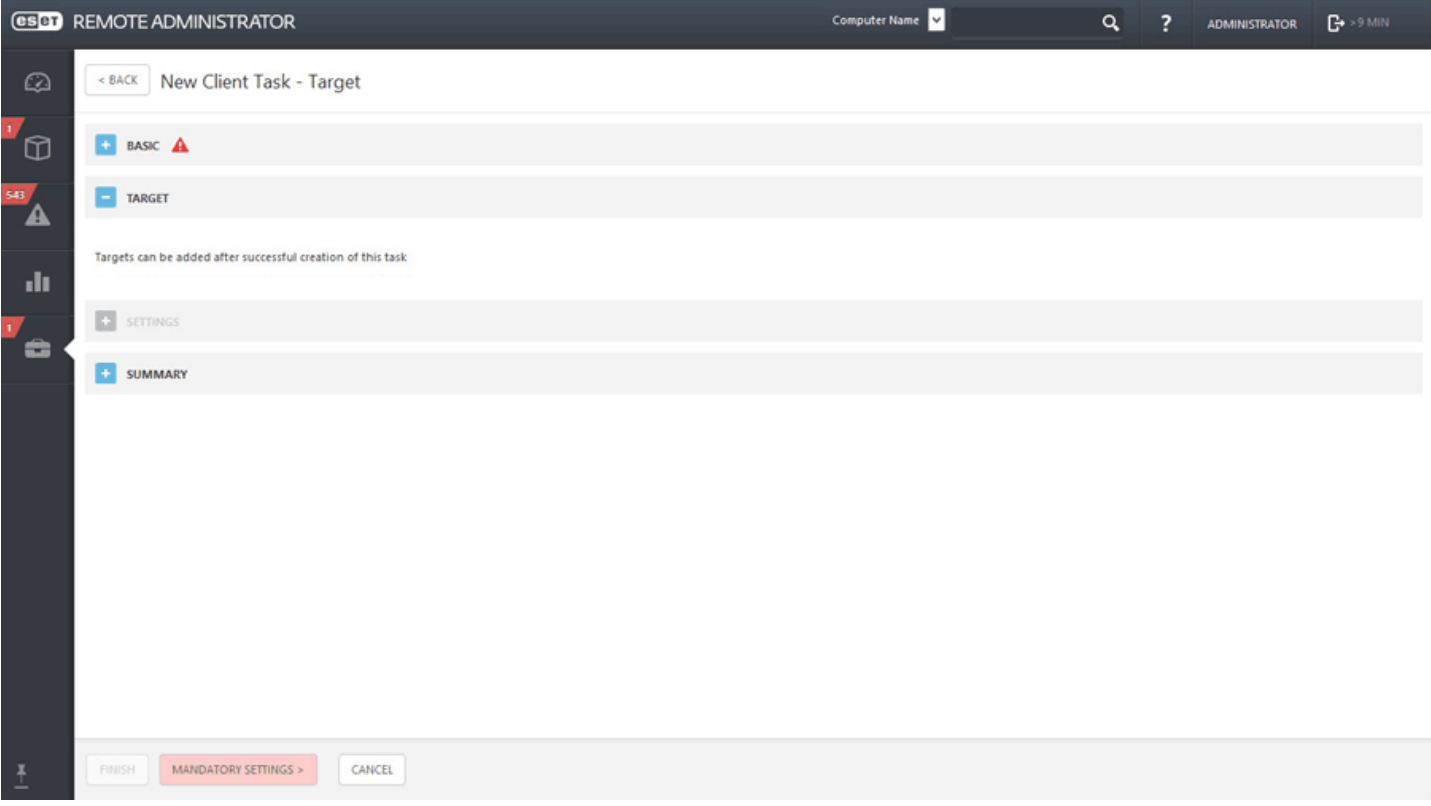

#### **Paramètres**

**Paramètres de gestion de la quarantaine**

Action : sélectionnez l'action à exécuter sur l'objet en quarantaine.

- o **Restaurer le ou les objets** (restaure l'objet à son emplacement d'origine ; l'objet sera toutefois analysé et remis en quarantaine si les raisons de sa précédente mise en quarantaine subsistent).
- o **Restaurer le ou les objets et les exclure dans le futur** (restaure l'objet à son emplacement d'origine ; il ne sera plus remis en quarantaine).
- o **Supprimer le ou les objets** (supprime entièrement l'objet).

**Type de filtre** : permet de filtrer les objets en quarantaine selon les critères définis ci-dessous. Ces critères sont la chaîne de hachage de l'objet ou des conditions.

### **Paramètres de filtre conditionnel** :

- o **Paramètres de filtre de hachage :** ajoutez des éléments de hachage dans le champ. Seuls des objets connus (un objet ayant été déjà mis en quarantaine, par exemple) peuvent être saisis.
- o **Effectué du/au** : définissez la période à laquelle l'objet a été mis en quarantaine.
- o **Taille minimale/maximale (octets)** : définissez la plage de tailles de l'objet mis en quarantaine (en octets).
- o **Nom de la menace** : sélectionnez une menace dans la liste des éléments mis en quarantaine.
- o **Nom de l'objet** : sélectionnez un objet dans la liste des éléments mis en quarantaine.

#### **Résumé**

Passez en revue le résumé des paramètres configurés, puis cliquez sur **Terminer**. La tâche client est alors créée et une fenêtre contextuelle s'ouvre. Nous vous recommandons de cliquer sur Créer un [déclencheur](#page-191-0) pour spécifier quand cette tâche client doit être exécutée et sur quelles cibles. Si vous cliquez sur **Fermer**, vous pouvez créer un [déclencheur](#page-191-0) ultérieurement.

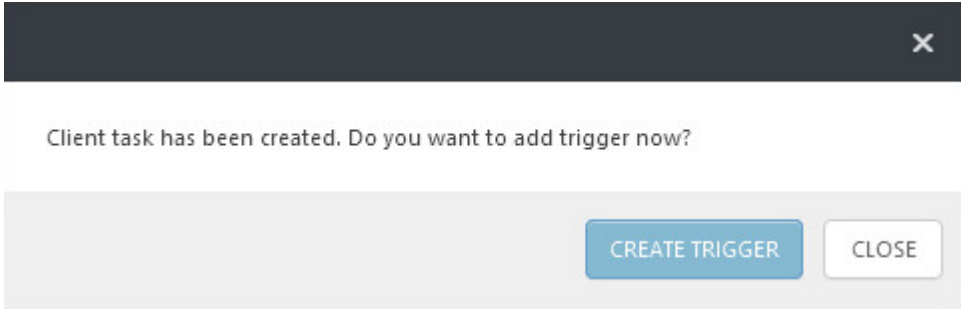

# <span id="page-197-0"></span>**6.4.6 Réinitialiser la base de données de Rogue Detection Sensor**

La tâche **Réinitialiser la base de données de Rogue Detection Sensor**sert à réinitialiser le cache de recherche RD Sensor. La tâche supprime le cache pour que les résultats de recherche puissent être de nouveau stockés. Elle ne supprime pas les ordinateurs détectés. Cette tâche s'avère utile lorsque les ordinateurs détectés figurent toujours dans le cache et ne sont pas signalés au serveur.

#### **REMARQUE**

aucun **paramètre** n'est disponible pour cette tâche.

#### **Cible**

#### *<u>IMPORTANT</u>*

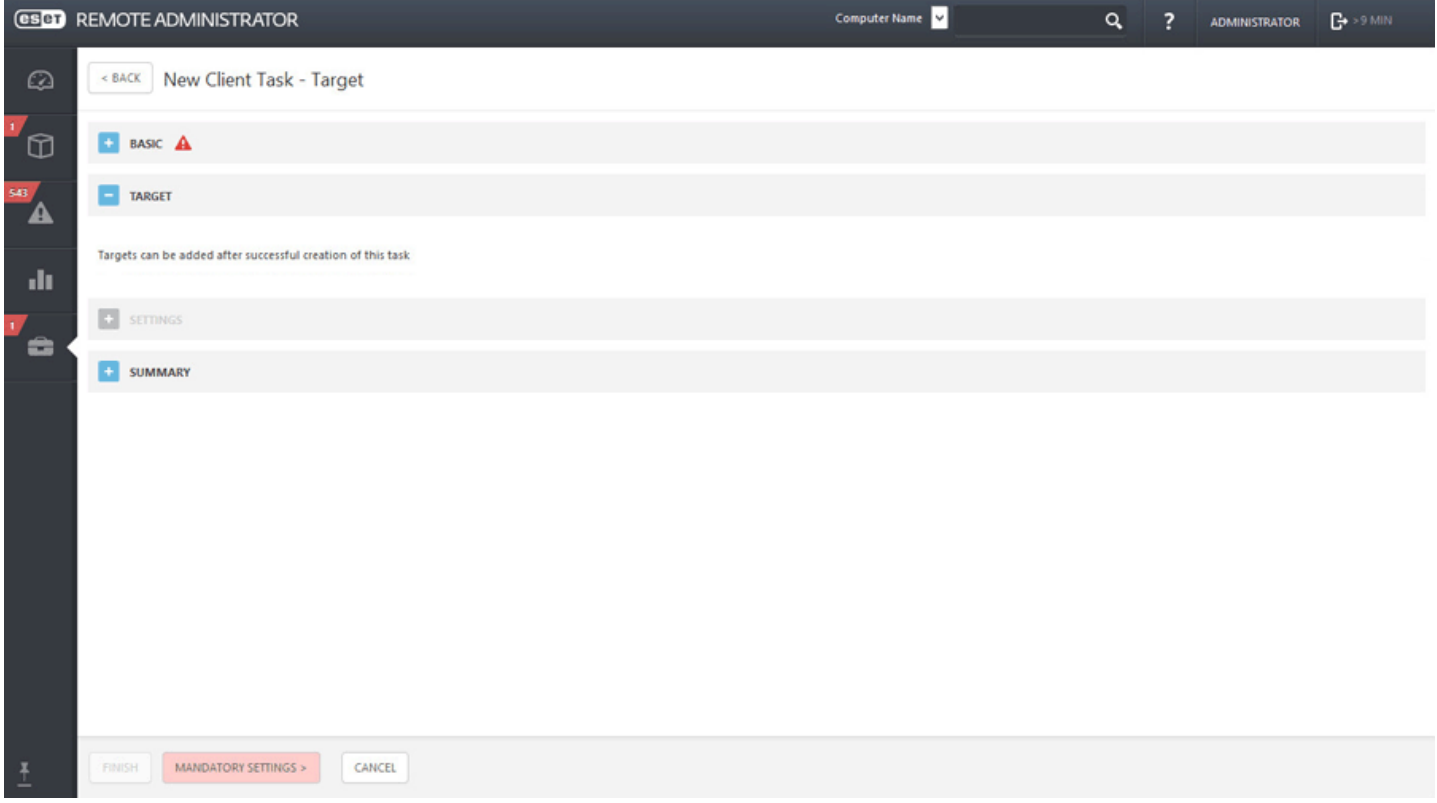

# **Résumé**

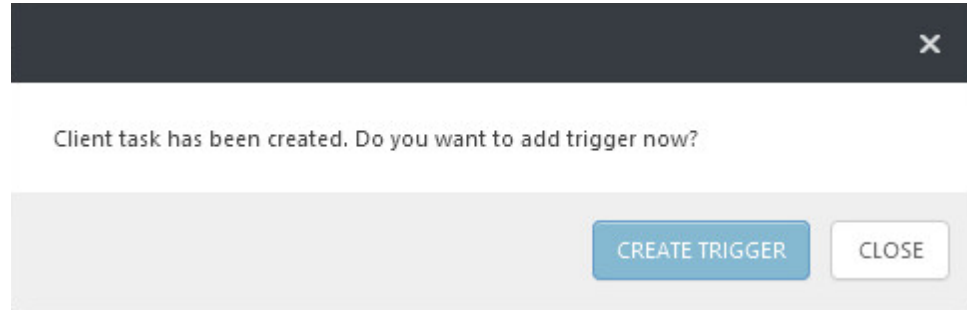

# <span id="page-199-0"></span>**6.4.7 Mettre à jour les composants d'ESET Remote Administrator**

La tâche **Mettre à jour les composants d'ESET Remote Administrator**sert à mettre à niveau les composants d'ERA (ERA Agent, ERA Proxy, ERA Server et MDM). Vous pouvez l'utiliser lorsque vous souhaitez par exemple effectuer une mise à niveau d'ERA version 6.1.28.0, 6.1.33.0, 6.2.x. 6.3.x vers ERA version 6.4.x.

### **REMARQUE**

Pour obtenir des instructions détaillées, reportez-vous à la section Mise à niveau des [composants.](http://help.eset.com/era_install/64/fr-FR/index.html?components_upgrade.htm) Pour obtenir un autre guide de mise à niveau d'ESET Remote Administrator vers la dernière version (6.x), consultez l'[article](http://kb.eset.com/esetkb/index?page=content&id=SOLN3668) de la base de [connaissances](http://kb.eset.com/esetkb/index?page=content&id=SOLN3668).

# **Général**

Saisissez des informations de base sur la tâche dans les champs **Nom**, **Description** (facultatif) et **Type de tâche**. Le **type de tâche** (voir la liste ci-dessus) définit les paramètres et le comportement de la tâche. Dans ce cas, vous pouvez utiliser la tâche **Mettre à jour les composants d'ESET Remote Administrator**.

# **Cible**

# **IMPORTANT**

Il n'est pas possible d'ajouter des cibles lors de la création d'une tâche client. Vous pourrez ajouter des cibles une fois la tâche créée. Configurez les **paramètres** de la tâche et cliquez sur Terminer pour créer la tâche, puis créez un [déclencheur](#page-191-0) pourspécifier des cibles pour la tâche.

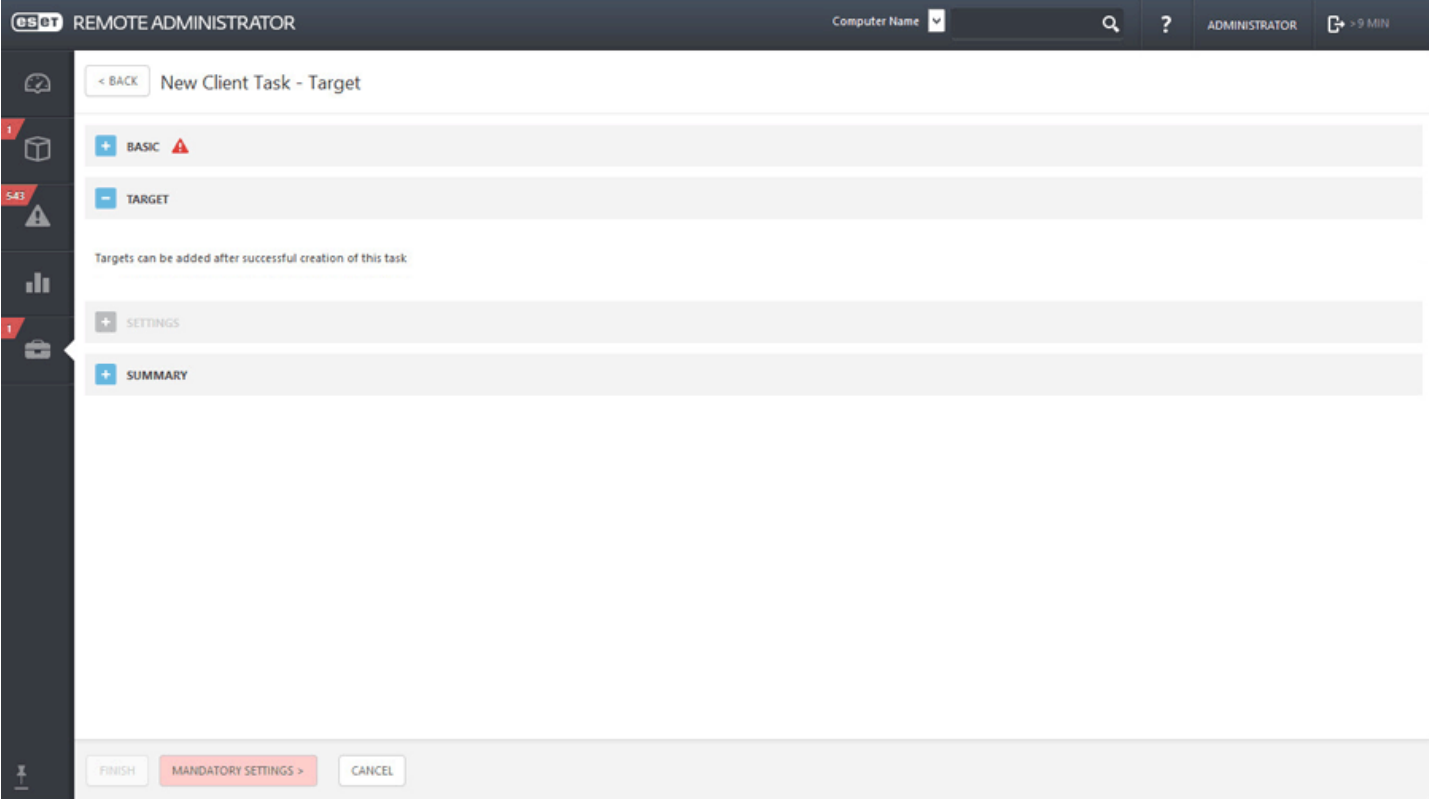

### **Paramètres**

Cochez la case en regard de l'option **J'accepte les termes du Contrat de Licence Utilisateur Final de l'application** si vous les acceptez. Pour plus d'informations, reportez-vous à Gestion de [licences](#page-284-0) ou CLUF.

- **Référencer Remote Administrator Server** : sélectionnez une version d'ERA Server dans la liste. Tous les composants ERA seront mis à niveau vers les versions compatibles avec le serveursélectionné.
- **Redémarrage automatique si nécessaire** : vous pouvez forcer le redémarrage du système d'exploitation client si l'installation le requiert.

# **Résumé**

Passez en revue le résumé des paramètres configurés, puis cliquez sur **Terminer**. La tâche client est alors créée et une fenêtre contextuelle s'ouvre. Nous vous recommandons de cliquer sur Créer un [déclencheur](#page-191-0) pour spécifier quand cette tâche client doit être exécutée et sur quelles cibles. Si vous cliquez sur **Fermer**, vous pouvez créer un [déclencheur](#page-191-0) ultérieurement.

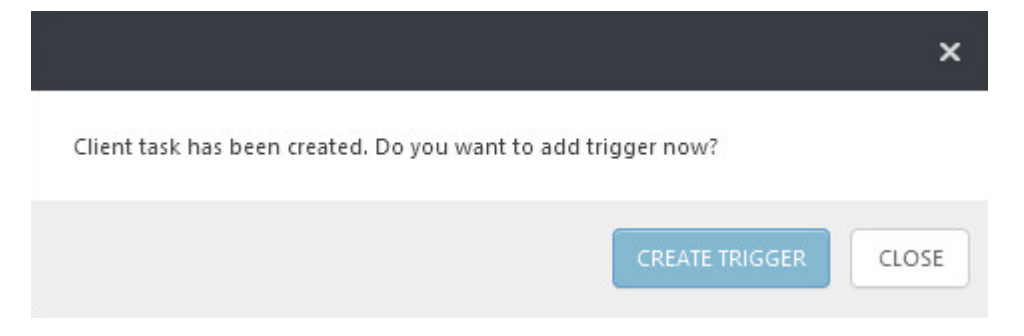

# <span id="page-200-0"></span>**6.4.8 Redéfinir l'agent cloné**

La tâche **Redéfinir l'agent cloné** peut servir à distribuer l'Agent ESET sur votre réseau par le biais d'une image prédéfinie. Les Agents clonés possèdent le même SID, ce qui peut entraîner des problèmes (plusieurs agents dotés du même SID). Pour résoudre ce problème, utilisez la tâche Redéfinir l'agent cloné pour redéfinir le SID afin d'attribuer aux agents une identité unique.

### **REMARQUE**

aucun **paramètre** n'est disponible pour cette tâche.

### **Cible**

### *<u>IMPORTANT</u>*

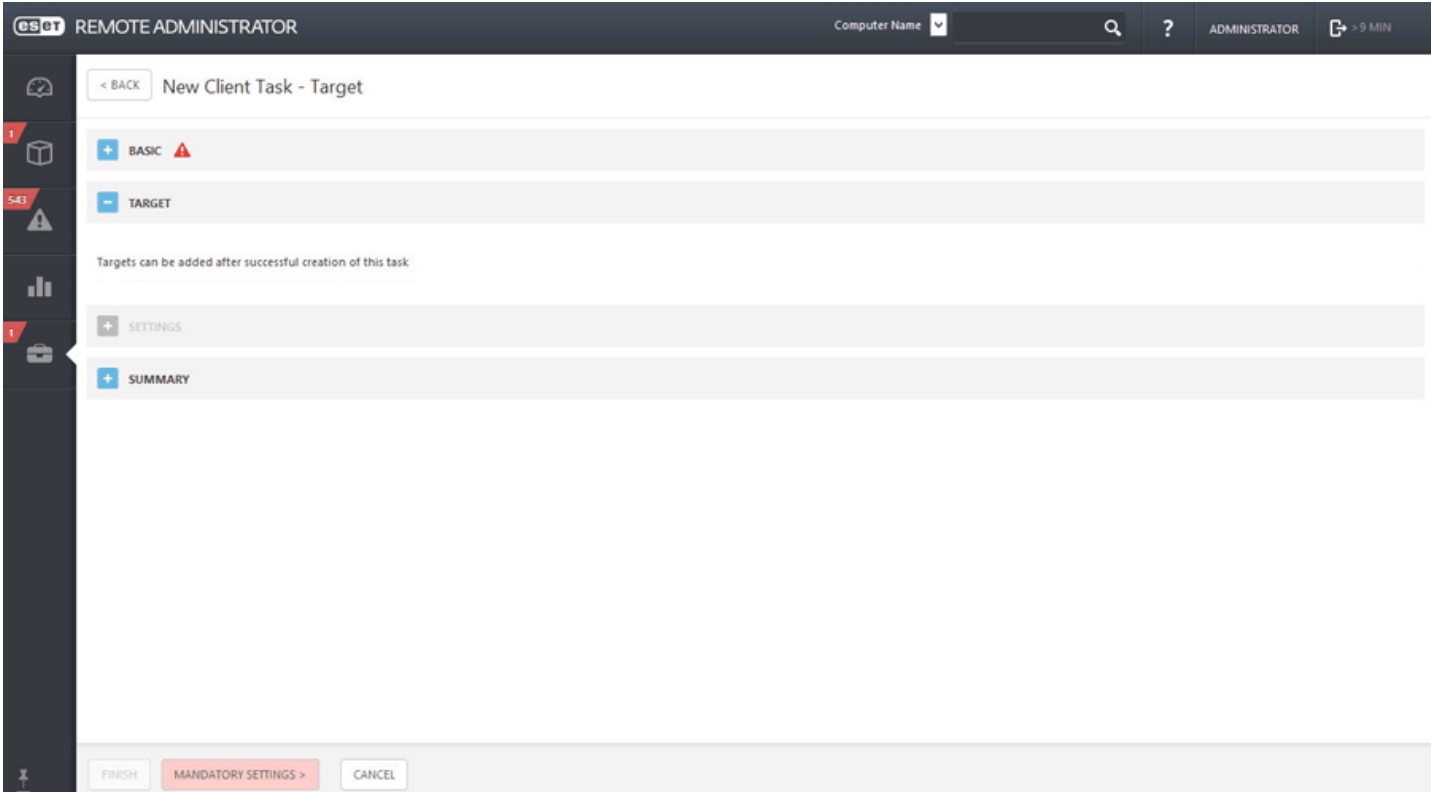

# **Résumé**

Passez en revue le résumé des paramètres configurés, puis cliquez sur **Terminer**. La tâche client est alors créée et une fenêtre contextuelle s'ouvre. Nous vous recommandons de cliquer sur Créer un [déclencheur](#page-191-0) pour spécifier quand cette tâche client doit être exécutée et sur quelles cibles. Si vous cliquez sur **Fermer**, vous pouvez créer un [déclencheur](#page-191-0) ultérieurement.

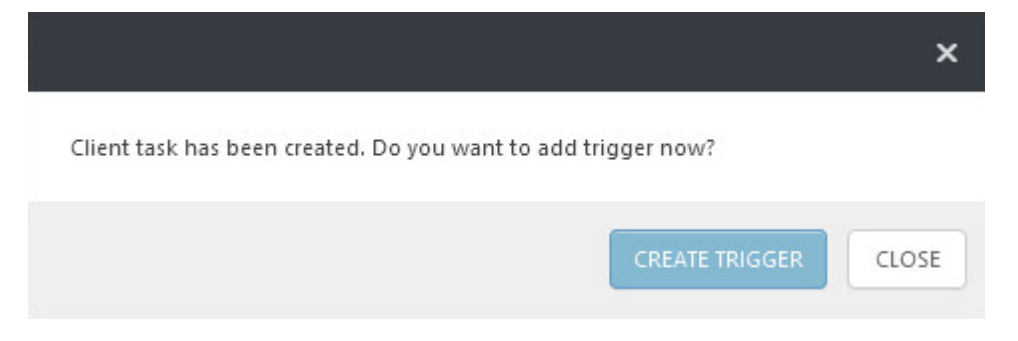

### <span id="page-201-0"></span>**6.4.9 Exécuter une commande**

La tâche **Exécuter une commande** peut servir à exécuter des instructions de ligne de commande spécifiques sur le client. L'administrateur peut spécifier l'entrée de ligne de commande à exécuter.

#### **Général**

Saisissez des informations de base sur la tâche dans les champs **Nom**, **Description** (facultatif) et **Type de tâche**. Le **type de tâche** (voir la liste ci-dessus) définit les paramètres et le comportement de la tâche. Dans ce cas, vous pouvez utiliser la tâche **Exécuter une commande**.

#### **Cible**

### *<u>IMPORTANT</u>*

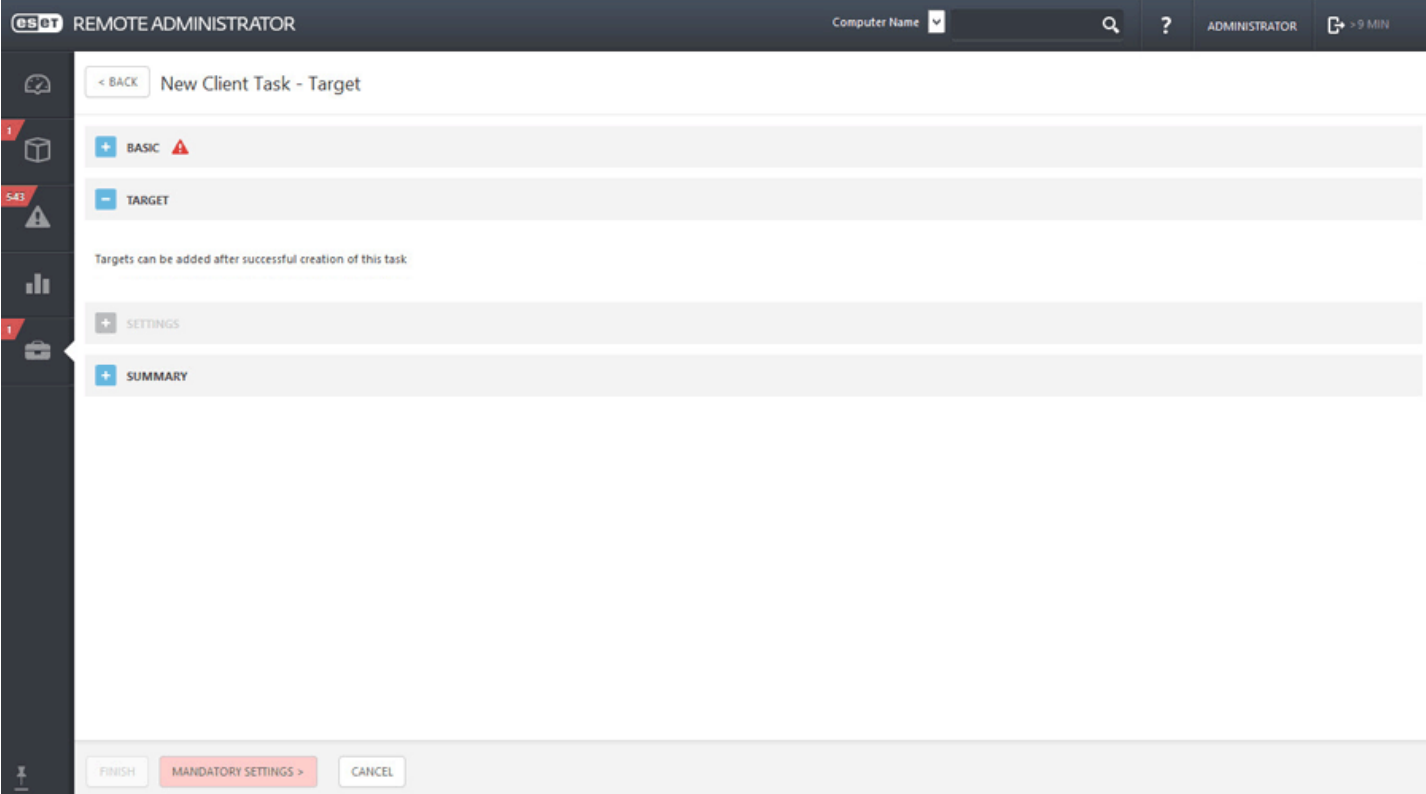

# **Paramètres**

- **Ligne de commande à exécuter** : saisissez la ligne de commande à exécutersur le ou les clients.
- **Répertoire de travail** : saisissez un répertoire dans lequel la ligne de commande ci-dessus sera exécutée.

### **Résumé**

Passez en revue le résumé des paramètres configurés, puis cliquez sur **Terminer**. La tâche client est alors créée et une fenêtre contextuelle s'ouvre. Nous vous recommandons de cliquer sur Créer un [déclencheur](#page-191-0) pour spécifier quand cette tâche client doit être exécutée et sur quelles cibles. Si vous cliquez sur **Fermer**, vous pouvez créer un [déclencheur](#page-191-0) ultérieurement.

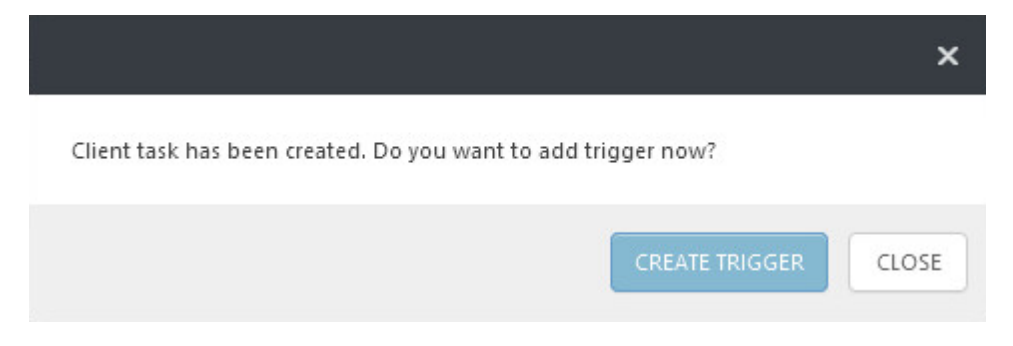

# <span id="page-202-0"></span>**6.4.10 Exécuter un script SysInspector**

La tâche **Exécuter le script SysInspector**sert à supprimer les objets indésirables du système. Avant d'utiliser cette tâche, un **script SysInspector** doit être exporté à partir d'ESET SysInspector. Une fois le script exporté, vous pouvez marquer les objets à supprimer et exécuter le script avec les données modifiées. Les objets marqués sont alors supprimés.

### **Général**

Saisissez des informations de base sur la tâche dans les champs **Nom**, **Description** (facultatif) et **Type de tâche**. Le **type de tâche** (voir la liste ci-dessus) définit les paramètres et le comportement de la tâche. Dans ce cas, vous pouvez utiliser la tâche **Exécuter un script SysInspector**.

#### **REMARQUE**

une fois la tâche terminée, vous pouvez consulter les résultats dans un rapport.

# **Cible**

#### **IMPORTANT**

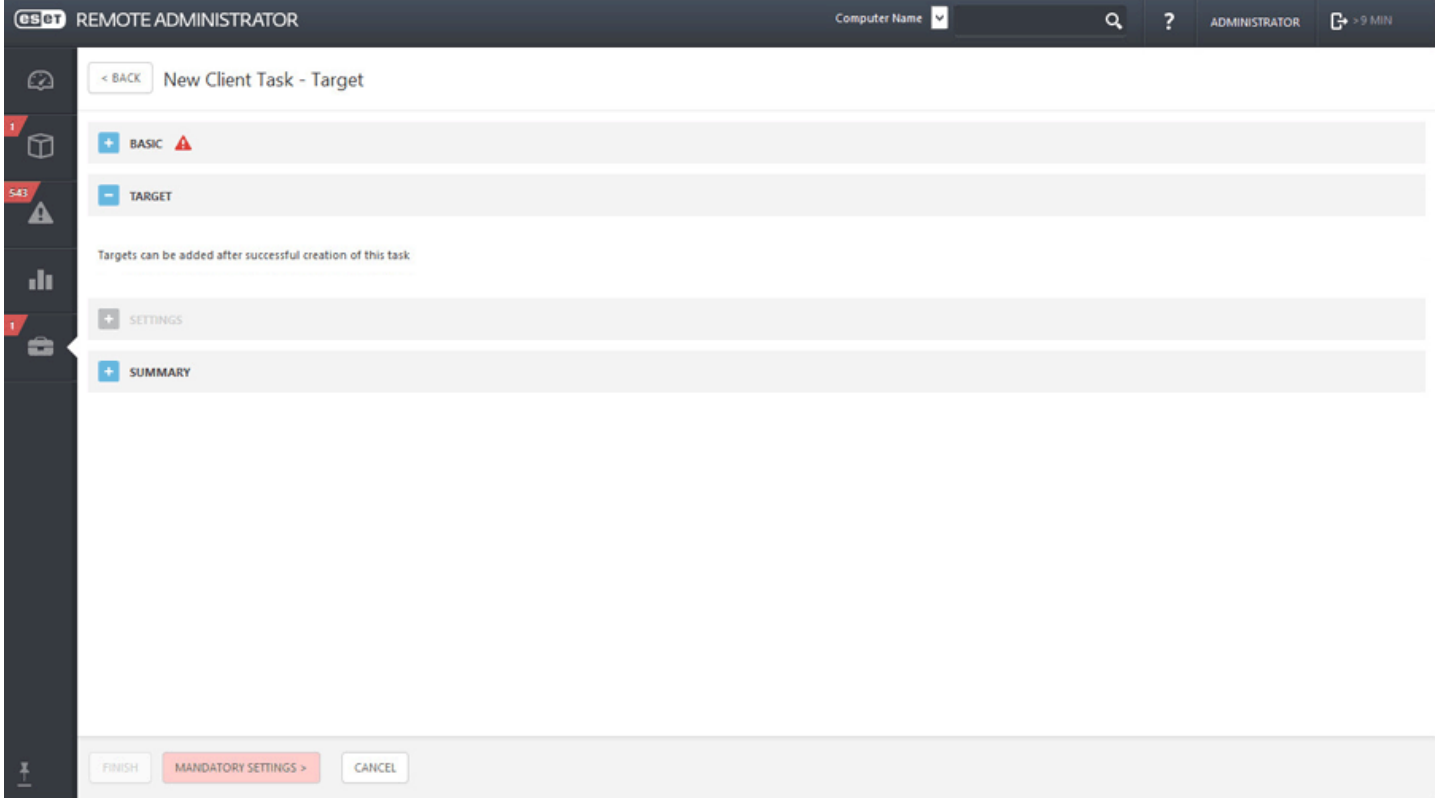

### **Paramètres**

- **Script SysInspector** : cliquez sur **Parcourir** pour accéder au script de service. Le script de service doit être créé avant l'exécution de la tâche.
- **Action** : vous pouvez **charger** ou **télécharger** un script sur la console ERA.

#### **Résumé**

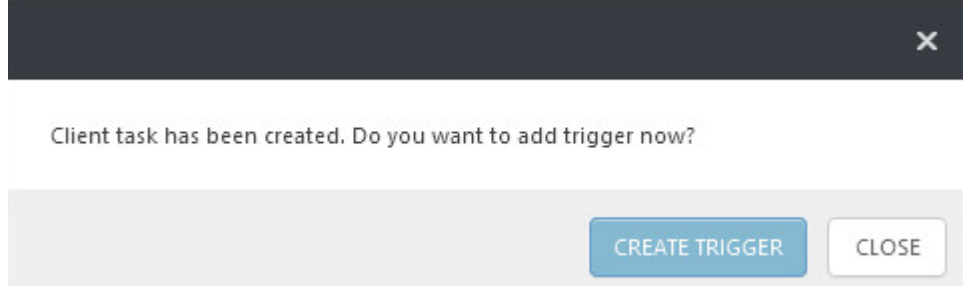

# <span id="page-204-0"></span>**6.4.11 Analyse du serveur**

Vous pouvez utiliser la tâche **Analyse du serveur** pour analyser les clients sur lesquels des solutions ESET Serversont installées (actuellement ESET File [Security](http://help.eset.com/efsw/6/fr-FR/index.html?idh_config_era_targets.htm) 6 et ESET Mail [Security](http://help.eset.com/emsx/6/fr-FR/index.html?idh_config_era_targets.htm) 6).

**Serveur analysé** : cliquez sur **Sélectionner** pour choisir un serveur à analyser. Un seul serveur peut être sélectionné.

**Cibles à analyser** : affiche les ressources disponibles pour l'analyse sur le serveursélectionné.

#### **REMARQUE**

la première fois que vous utilisez l'option **Générer la liste des cibles**, patientez environ la moitié de la durée de la **période de mise à jour**spécifiée pour obtenir la liste. Par exemple, si la **période de mise à jour** est définie sur 60minutes, patientez 30minutes avant de recevoir la liste des cibles à analyser. Pour plus d'informations, consultez Cibles à [analyser](http://help.eset.com/emsx/6/fr-FR/index.html?idh_config_era_targets.htm) ERA.

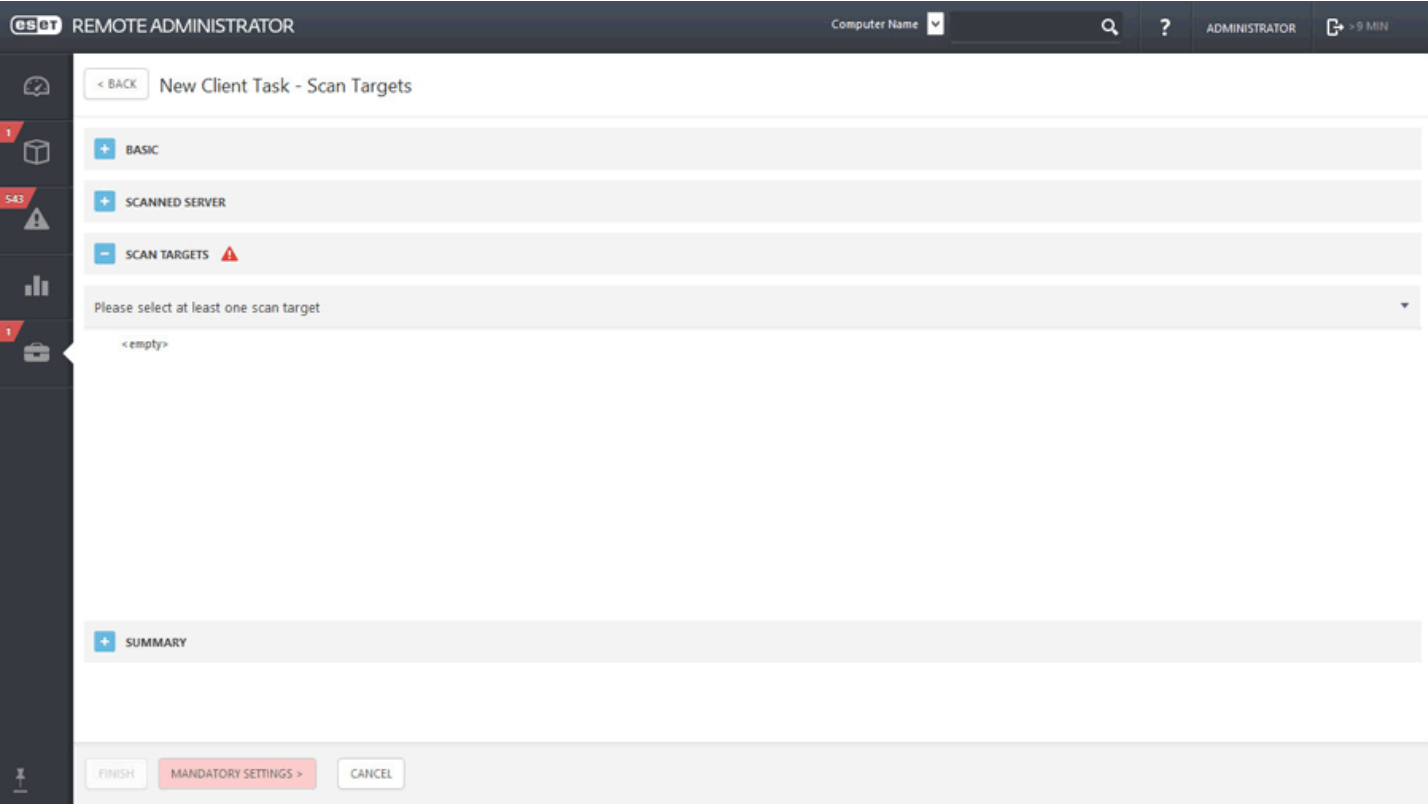

#### **REMARQUE**

vous pouvez utiliser la tâche **Analyse du serveur** pour effectuer une analyse [Hyper-V](http://help.eset.com/efsw/6/fr-FR/index.html?page_scan_hyperv.htm) sur ESET File Security 6, ainsi qu'une analyse de base de données de boîtes aux lettres à la [demande](http://help.eset.com/emsx/6/fr-FR/index.html?idh_xmon_ondemand_dlg.htm) et une analyse [Hyper-V](http://help.eset.com/emsx/6/fr-FR/index.html?page_scan_hyperv.htm) sur ESET Mail Security 6. D'autres méthodes d'analyse ne sont pas disponibles pour l'instant.

# <span id="page-205-0"></span>**6.4.12 Installer un logiciel**

La tâche **Installer un logiciel** sert à installer des logiciels sur les ordinateurs clients. Bien qu'elle soit principalement destinée à installer des produits ESET, vous pouvez l'utiliser pour installer n'importe quel logiciel.

### **Général**

Saisissez des informations de base sur la tâche dans les champs **Nom**, **Description** (facultatif) et **Type de tâche**. Le **type de tâche** (voir la liste ci-dessus) définit les paramètres et le comportement de la tâche. Dans ce cas, vous pouvez utiliser la tâche **Installation de logiciel**.

### **Cible**

### *<u>IMPORTANT</u>*

Il n'est pas possible d'ajouter des cibles lors de la création d'une tâche client. Vous pourrez ajouter des cibles une fois la tâche créée. Configurez les **paramètres** de la tâche et cliquez sur Terminer pour créer la tâche, puis créez un [déclencheur](#page-191-0) pourspécifier des cibles pour la tâche.

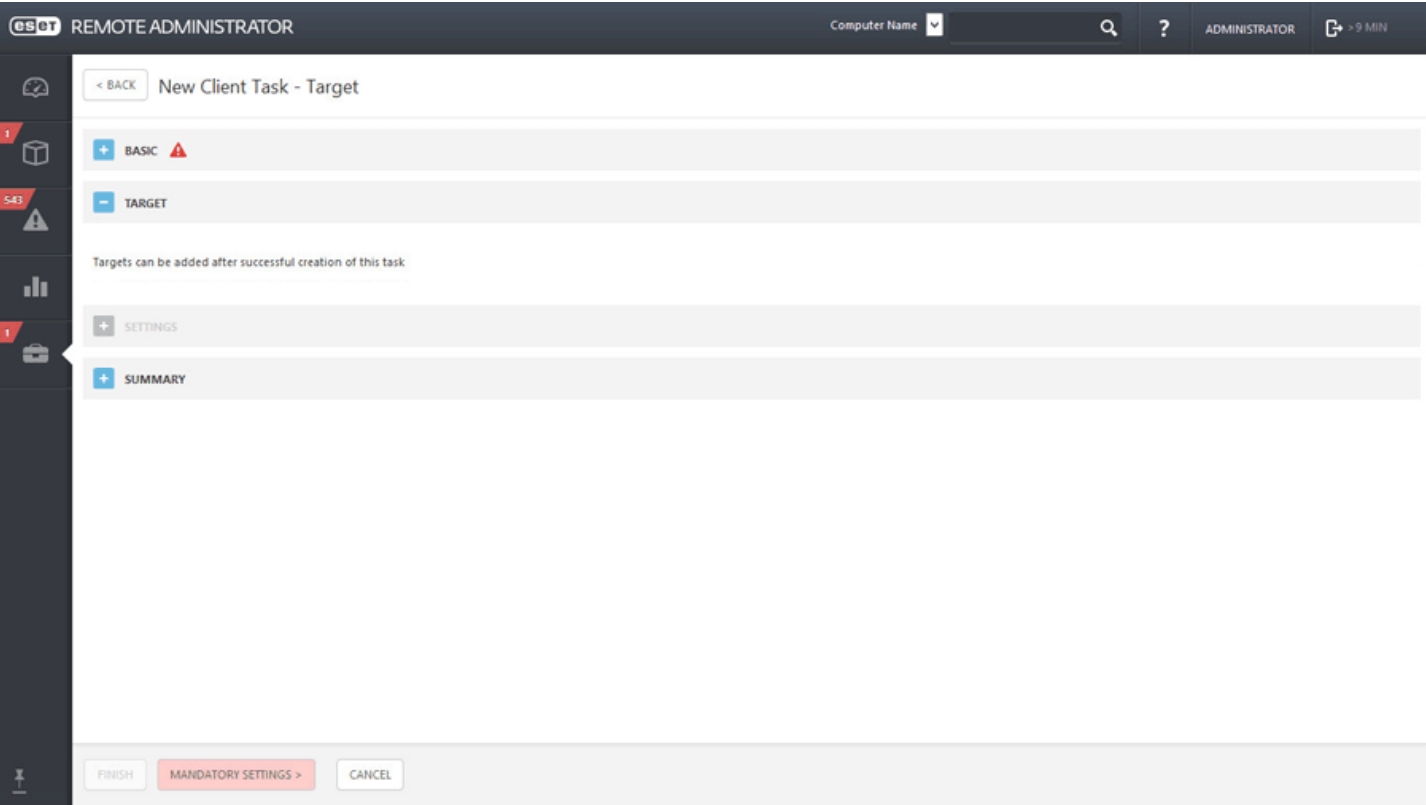

#### **Paramètres**

Cochez la case en regard de l'option **J'accepte les termes du Contrat de Licence Utilisateur Final de l'application** si vous les acceptez. Pour plus d'informations, reportez-vous à Gestion de [licences](#page-284-0) ou CLUF.

Cliquez sur **<Choisir une licence ESET>**, puis sélectionnez la licence adéquate pour le produit installé dans la liste des licences disponibles.

Cliquez sur **<Sélectionner un package>** poursélectionner un package d'installation dans le référentiel ou indiquez une URL de package. Une liste de packages disponibles s'affiche dans laquelle vous pouvez sélectionner le produit ESET à installer (ESET Endpoint Security, par exemple). Sélectionnez le package d'installation souhaité, puis cliquez sur **OK**. Si vous souhaitez indiquer une URL vers l'emplacement du package d'installation, saisissez-la ou copiez-la et collez-la (par exemple *file://\\pc22\install\ees\_nt64\_ENU.msi*) dans le champ de texte (n'utilisez pas d'URL qui requiert une authentification).

*http://server\_address/ees\_nt64\_ENU.msi* : si vous effectez une installation à partir d'un serveur Web public ou depuis votre propre serveur HTTP.

*file://\\pc22\install\ees\_nt64\_ENU.msi* : si vous effectuez l'installation à partir d'un chemin d'accès réseau. *file://C:\installs\ees\_nt64\_ENU.msi* : si vous effectuez l'installation à partir d'un chemin d'accès local.

### **REMARQUE**

notez qu'ERA Server et ERA Agent doivent avoir accès à Internet pour accéder au référentiel et effectuer l'installation. Si vous ne disposez pas d'un accès Internet, vous pouvez installer manuellement le logiciel client.

Si nécessaire, vous pouvez spécifier des paramètres dans le champ Paramètres [d'installation](#page-107-0). Sinon, laissez ce champ vide. Cochez la case en regard de l'option **Redémarrage automatique si nécessaire** pour forcer un redémarrage automatique de l'ordinateur client après l'installation. Vous pouvez également décocher cette option pour redémarrer manuellement l'ordinateur client.

# **Résumé**

Passez en revue le résumé des paramètres configurés, puis cliquez sur **Terminer**. La tâche client est alors créée et une fenêtre contextuelle s'ouvre. Nous vous recommandons de cliquer sur Créer un [déclencheur](#page-191-0) pour spécifier quand cette tâche client doit être exécutée et sur quelles cibles. Si vous cliquez sur **Fermer**, vous pouvez créer un [déclencheur](#page-191-0) ultérieurement.

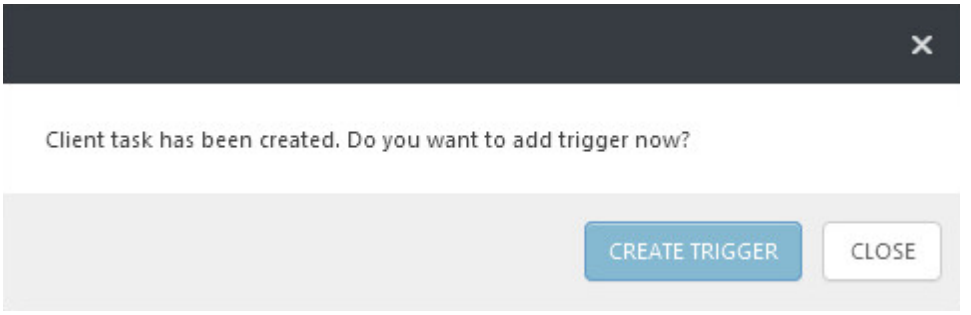

# <span id="page-206-0"></span>**6.4.13 Désinstaller un logiciel**

La tâche **Désinstallation de logiciel** sert à désinstaller le produit de sécurité ESET des ordinateurs clients lorsqu'ils ne sont plus nécessaires/souhaités. Une fois que vous avez désinstallé ERA Agent de l'ordinateur client, le produit de sécurité ESET peut conserver certains paramètres.

# **IMPORTANT**

Il est recommandé de rétablir la valeur par défaut de certains paramètres (protection par mot de passe, par exemple) à l'aide d'une stratégie avant d'interrompre la gestion d'un périphérique. De plus, tous les tâches s'exécutant sur l'Agent sont annulées. L'état d'exécution **En cours**, **Terminé** ou **Échoué** de cette tâche peut ne pas être affiché précisément dans ERA Web Console selon la réplication.

# **Général**

Saisissez des informations de base sur la tâche dans les champs **Nom**, **Description** (facultatif) et **Type de tâche**. Le **type de tâche** (voir la liste ci-dessus) définit les paramètres et le comportement de la tâche.

# **Cible**

# **IMPORTANT**

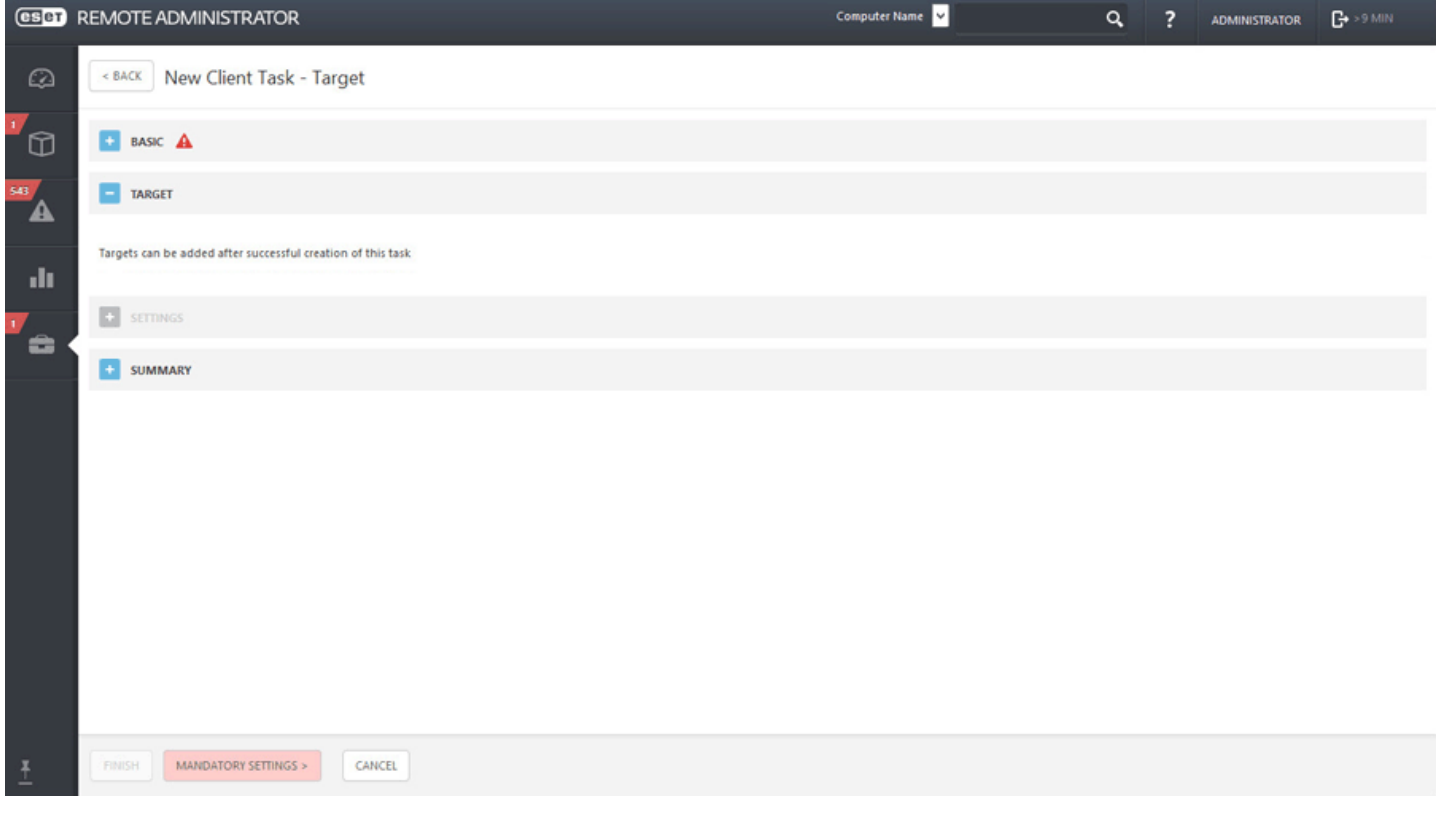

# **Paramètres**

**Paramètres de désinstaller un logiciel**

**Désinstaller** : **application de la liste :**

**Nom du package** : sélectionnez un composant ERA ou un produit de sécurité client. Tous les packages installés sur le ou les clients sélectionnés sont affichés dans cette liste.

**Version du package** : vous pouvez supprimer une version spécifique (une version spécifique peut parfois poser problème) du package ou désinstaller toutes les versions d'un package.

**Redémarrage automatique si nécessaire** : vous pouvez forcer le redémarrage du système d'exploitation client si la désinstallation le requiert.

**Désinstaller** - **Antivirus tiers (créé avec OPSWAT) :** pour obtenir la liste des antivirus compatibles, consultez notre article de la base de [connaissances.](http://kb.eset.com/esetkb/index?page=content&id=SOLN3527) Cette suppression est différente de la désinstallation effectuée par **Ajout/ suppression de programmes**. Elle utilise d'autres méthodes poursupprimer entièrement les antivirus tiers, y compris les entrées de registre résiduelles ou d'autres traces.

Suivez les instructions détaillées de l'article How do I remove [third-party](http://kb.eset.com/esetkb/index?page=content&id=SOLN3638) antivirus software from client computers using ESET Remote [Administrator?](http://kb.eset.com/esetkb/index?page=content&id=SOLN3638) (6.x) (en anglais) pour envoyer une tâche afin de supprimer les antivirus tiers des ordinateurs clients.

Si vous souhaitez autoriser la désinstallation des applications protégées par mot de passe, consultez cet [article](http://support.eset.com/kb3759/) de la base de [connaissances.](http://support.eset.com/kb3759/) (Voir l'étape 12)

# **Résumé**

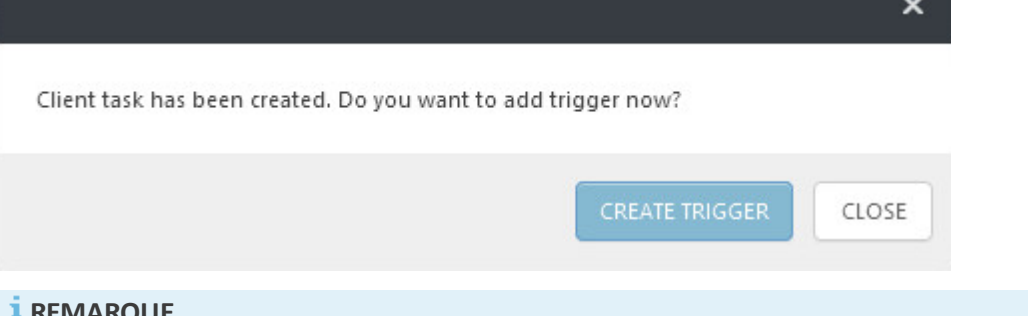

#### **REMARQUE**

Si la désinstallation du produit de sécurité ESET n'est pas effectuée correctement (si le message d'erreur Product: ESET Endpoint Security -- Error 5004. Enter a valid password to continue uninstallation. s'affiche, par exemple), c'est parce qu'un paramètre de protection par mot de passe est activé dans le produit. Appliquez une stratégie aux ordinateurs clients desquels vous souhaitez désinstaller le produit de sécurité ESET pour que la protection par mot de passe soit désactivée.

### <span id="page-208-0"></span>**6.4.14 Activation du produit**

Suivez ces étapes pour pour activer un produit de sécurité ESET sur un ordinateur client ou un périphérique mobile.

#### **Général**

Saisissez des informations de base sur la tâche dans les champs **Nom**, **Description** (facultatif) et **Type de tâche**. Le **type de tâche** (voir la liste ci-dessus) définit les paramètres et le comportement de la tâche.

#### **Cible**

#### *<u>IMPORTANT</u>*

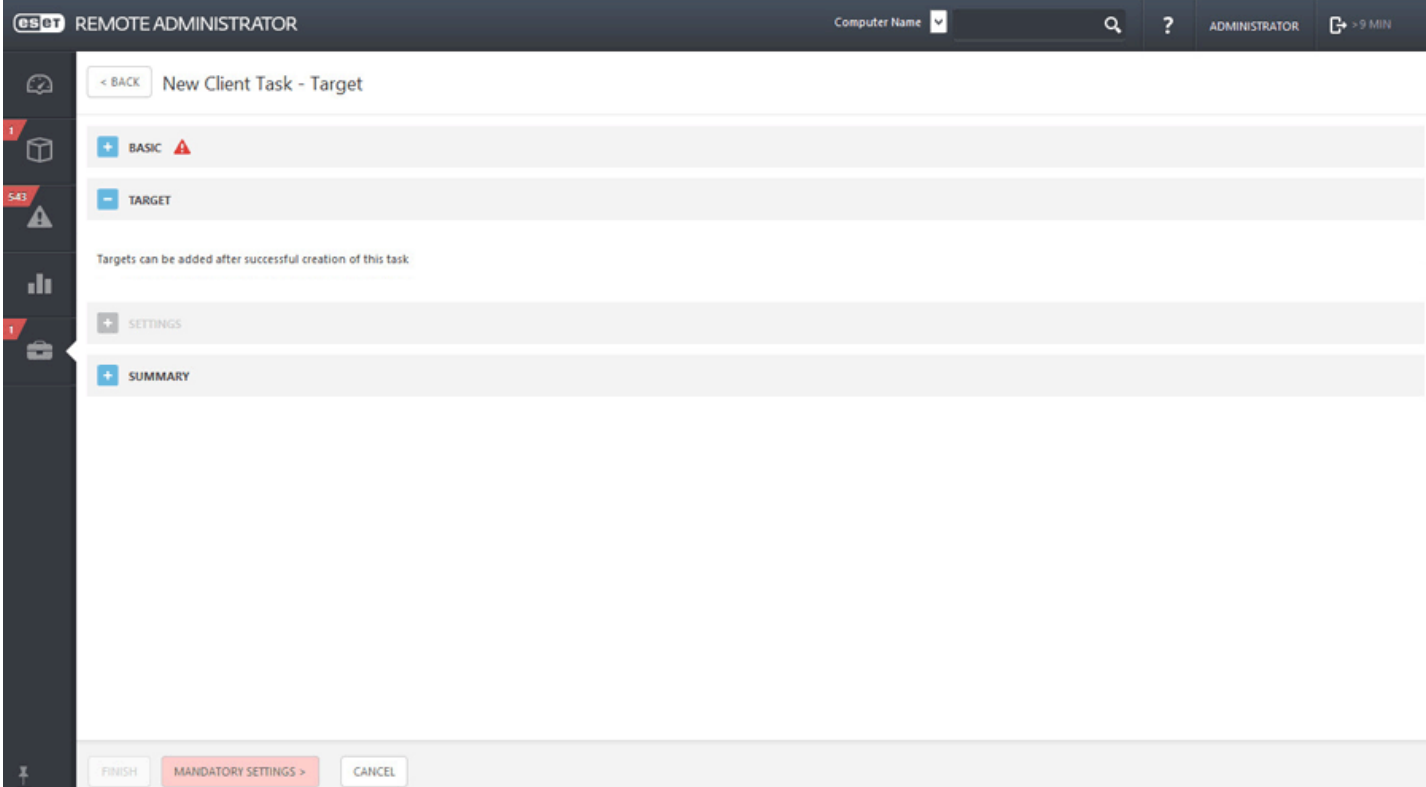

# **Paramètres**

**Paramètres d'activation du produit :**sélectionnez dans la liste une licence pour le client. Cette licence est appliquée aux produits déjà installés sur le client. Si vous ne voyez aucune licence, accédez à Licences - ajouter une [nouvelle](#page-45-0) [licence](#page-45-0).

### **Résumé**

Passez en revue le résumé des paramètres configurés, puis cliquez sur **Terminer**. La tâche client est alors créée et une fenêtre contextuelle s'ouvre. Nous vous recommandons de cliquer sur Créer un [déclencheur](#page-191-0) pour spécifier quand cette tâche client doit être exécutée et sur quelles cibles. Si vous cliquez sur **Fermer**, vous pouvez créer un [déclencheur](#page-191-0) ultérieurement.

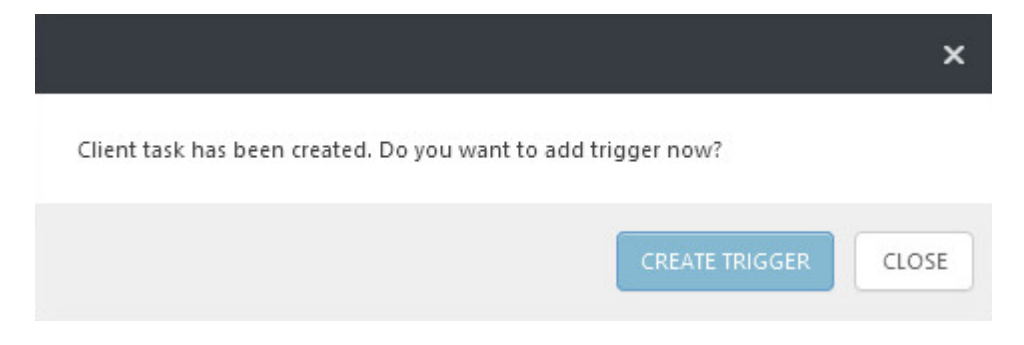

# <span id="page-209-0"></span>**6.4.15 Demander un rapport SysInspector**

La tâche **Demander un rapport SysInspector**sert à demander le journal SysInspector d'un produit de sécurité client qui possède cette fonction.

# **Général**

Saisissez des informations de base sur la tâche dans les champs **Nom**, **Description** (facultatif) et **Type de tâche**. Le **type de tâche** (voir la liste ci-dessus) définit les paramètres et le comportement de la tâche. Dans ce cas, vous pouvez utiliser la tâche **Demander un rapport SysInspector**.

#### **Cible**

#### *<u>IMPORTANT</u>*

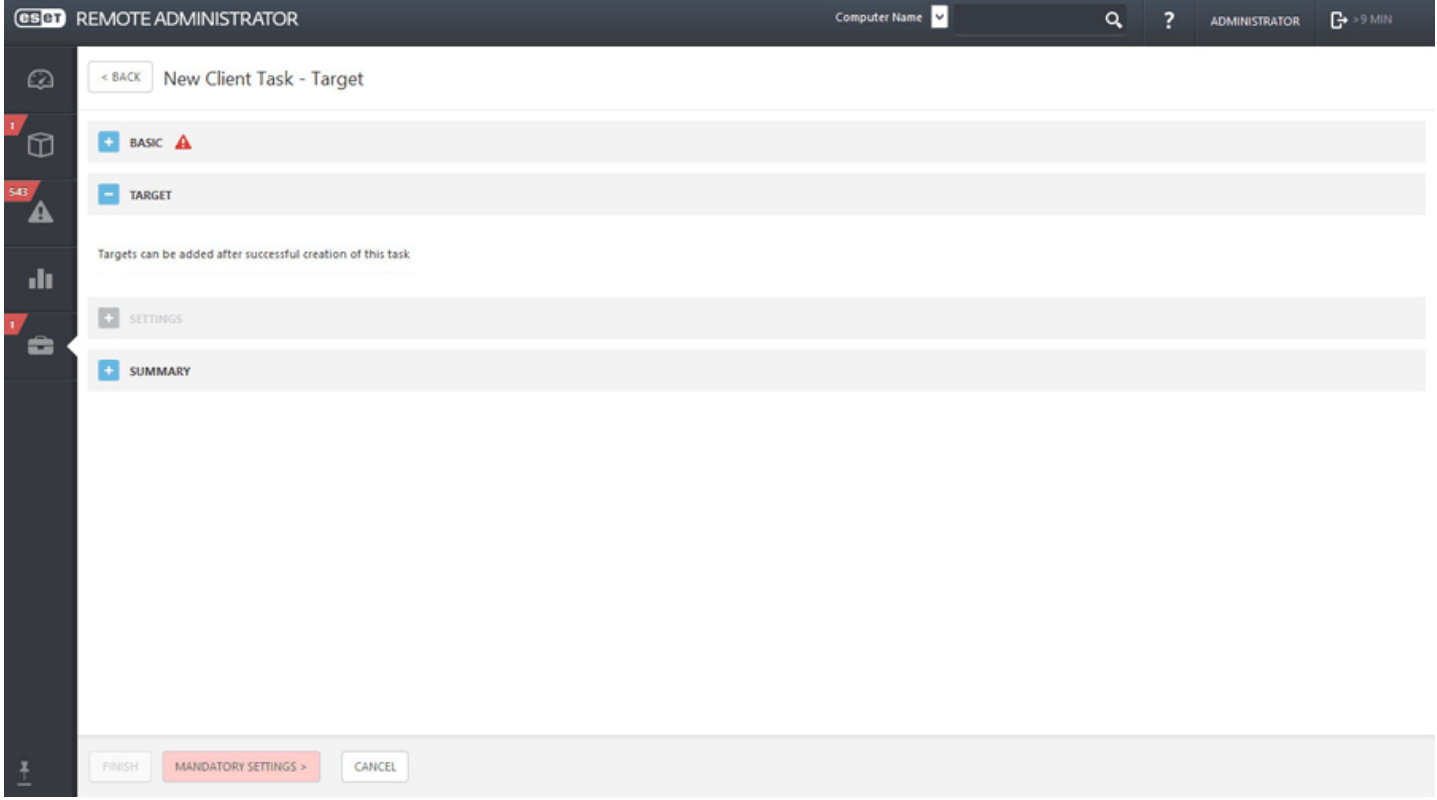

### **Paramètres**

**Stocker le journal sur le client** : sélectionnez cette option si vous souhaitez stocker le journal SysInspectorsur le client et dans ERA Server. Lorsqu'un client dispose par exemple d'ESET Endpoint Security, le journal est généralement stocké sous *C:\Program Data\ESET\ESET Endpoint Antivirus\SysInspector*.

#### **Résumé**

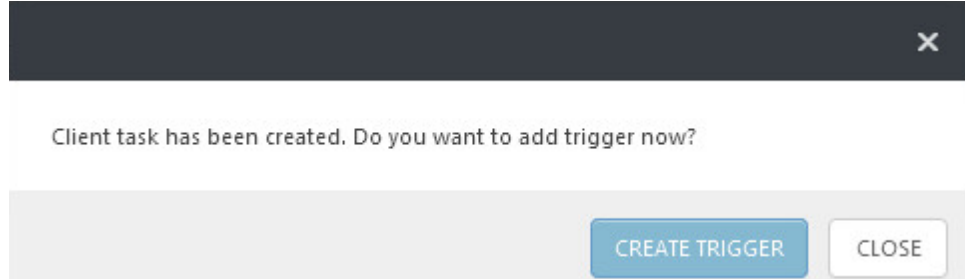

# <span id="page-211-0"></span>**6.4.16 Charger un fichier mis en quarantaine**

La tâche **Charger un fichier mis en quarantaine** sert à gérer les fichiers mis en quarantaine sur les clients.

# **Général**

Saisissez des informations de base sur la tâche dans les champs **Nom**, **Description** (facultatif) et **Type de tâche**. Le **type de tâche** (voir la liste ci-dessus) définit les paramètres et le comportement de la tâche. Dans ce cas, vous pouvez utiliser la tâche **Charger un fichier mis en quarantaine**.

### **Cible**

#### *<u>IMPORTANT</u>*

Il n'est pas possible d'ajouter des cibles lors de la création d'une tâche client. Vous pourrez ajouter des cibles une fois la tâche créée. Configurez les **paramètres** de la tâche et cliquez sur Terminer pour créer la tâche, puis créez un [déclencheur](#page-191-0) pourspécifier des cibles pour la tâche.

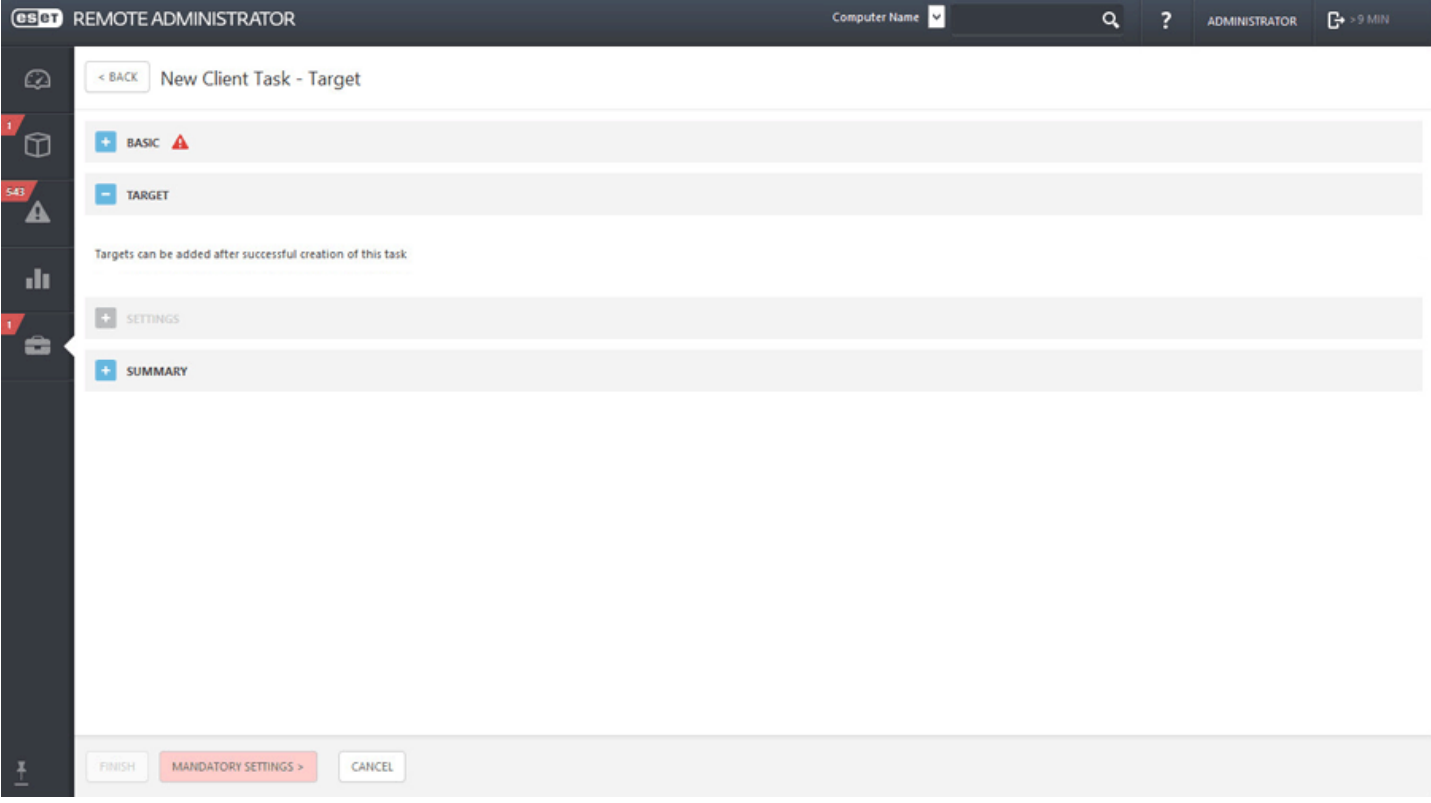

#### **Paramètres**

- **Objets mis en quarantaine** : sélectionnez un objet spécifique mis en quarantaine.
- **Mot de passe de l'objet** : saisissez un mot de passe pour chiffrer l'objet à des fins de sécurité. Veuillez noter que le mot de passe sera affiché dans le rapport correspondant.
- **Chemin de chargement** : saisissez un chemin d'accès à un emplacement dans lequel charger l'objet.
- **Mot de passe/nom d'utilisateur de chargement** : si l'emplacement requiert une authentification (partage réseau, etc.), saisissez les informations d'identification pour accéder à ce chemin.

#### **Résumé**

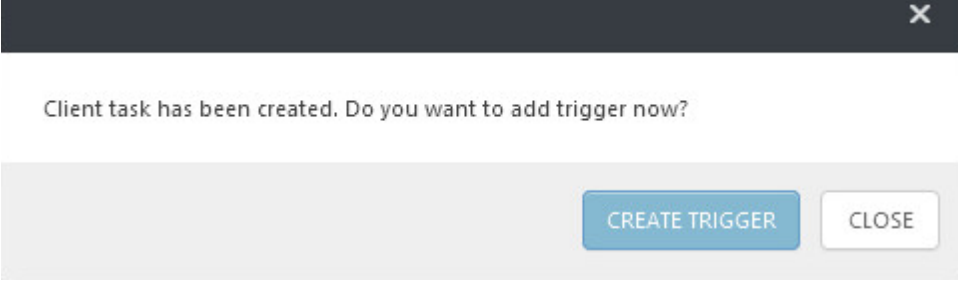

# <span id="page-212-0"></span>**6.4.17 Mise à jour de la base des signatures de virus**

La tâche **Mise à jour du produit** force la mise à jour de la base des signatures de virus du produit de sécurité installé sur les clients. Il s'agit d'une tâche générale pour tous les produits sur tous les systèmes.

# **Cible**

# *<u>IMPORTANT</u>*

Il n'est pas possible d'ajouter des cibles lors de la création d'une tâche client. Vous pourrez ajouter des cibles une fois la tâche créée. Configurez les **paramètres** de la tâche et cliquez sur Terminer pour créer la tâche, puis créez un [déclencheur](#page-191-0) pourspécifier des cibles pour la tâche.

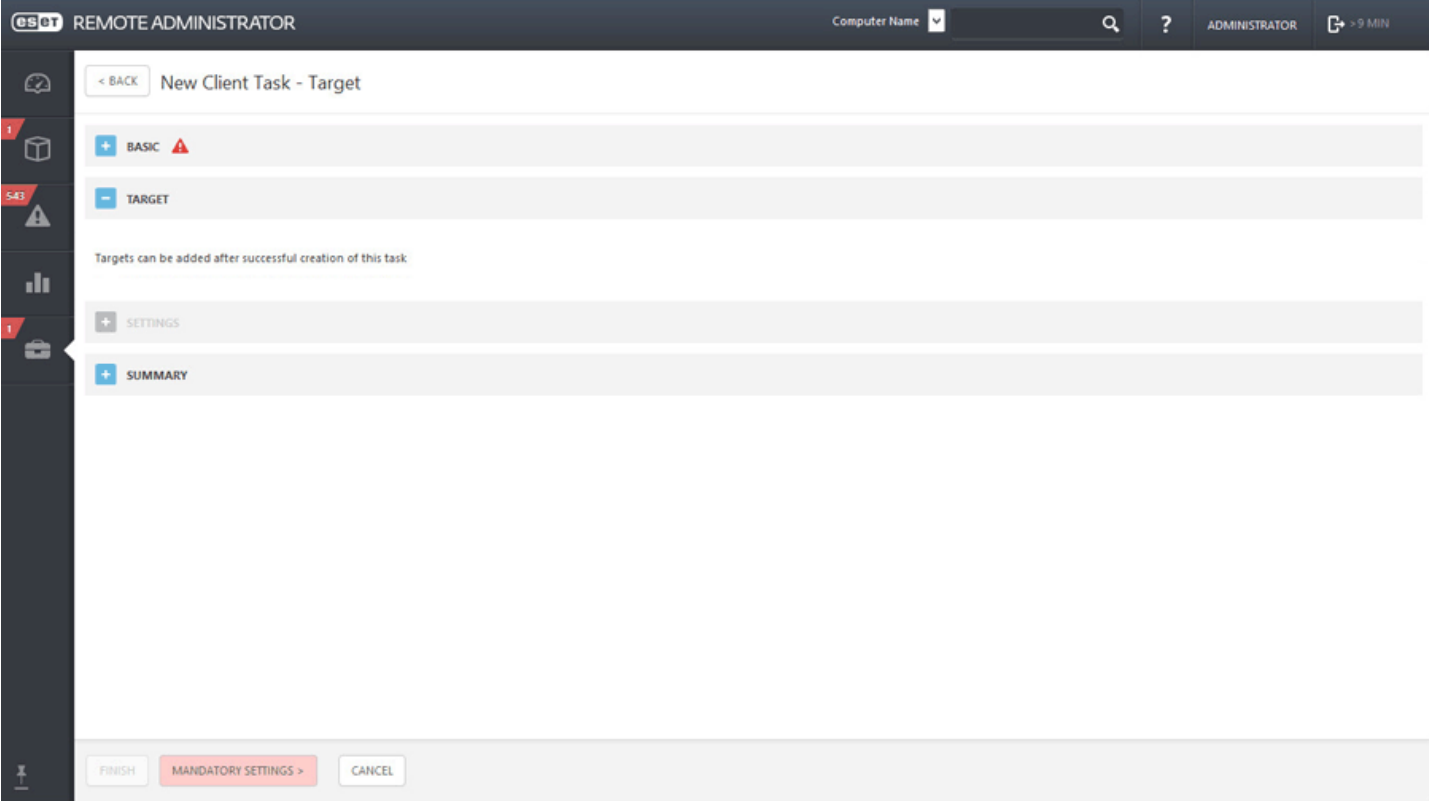

#### **Paramètres**

**Effacer le cache de mise à jour** : cette option supprime les fichiers de mise à jour temporaires du cache sur le client. Elle peut être souvent utilisée pour corriger les erreurs de mise à jour de la base des signatures de virus.

#### **Résumé**

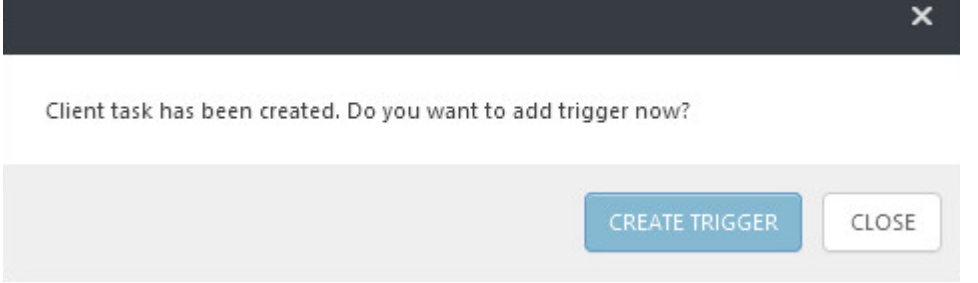

# <span id="page-213-0"></span>**6.4.18 Restauration de la mise à jour de la base des signatures de virus**

Une mise à jour de la base des signatures de virus peut parfois entraîner des problèmes ou ne pas être souhaitée sur tous clients (en cas de test ou lors de l'utilisation de mises à jour de versions bêta, par exemple). Vous pouvez dans ce cas utiliser la tâche **Restauration de la mise à jour de la base des signatures de virus**. Lorsque vous exécutez cette tâche, la version précédente de la base des signatures de virus est rétablie.

# **Cible**

#### *<u>IMPORTANT</u>*

Il n'est pas possible d'ajouter des cibles lors de la création d'une tâche client. Vous pourrez ajouter des cibles une fois la tâche créée. Configurez les **paramètres** de la tâche et cliquez sur Terminer pour créer la tâche, puis créez un [déclencheur](#page-191-0) pourspécifier des cibles pour la tâche.

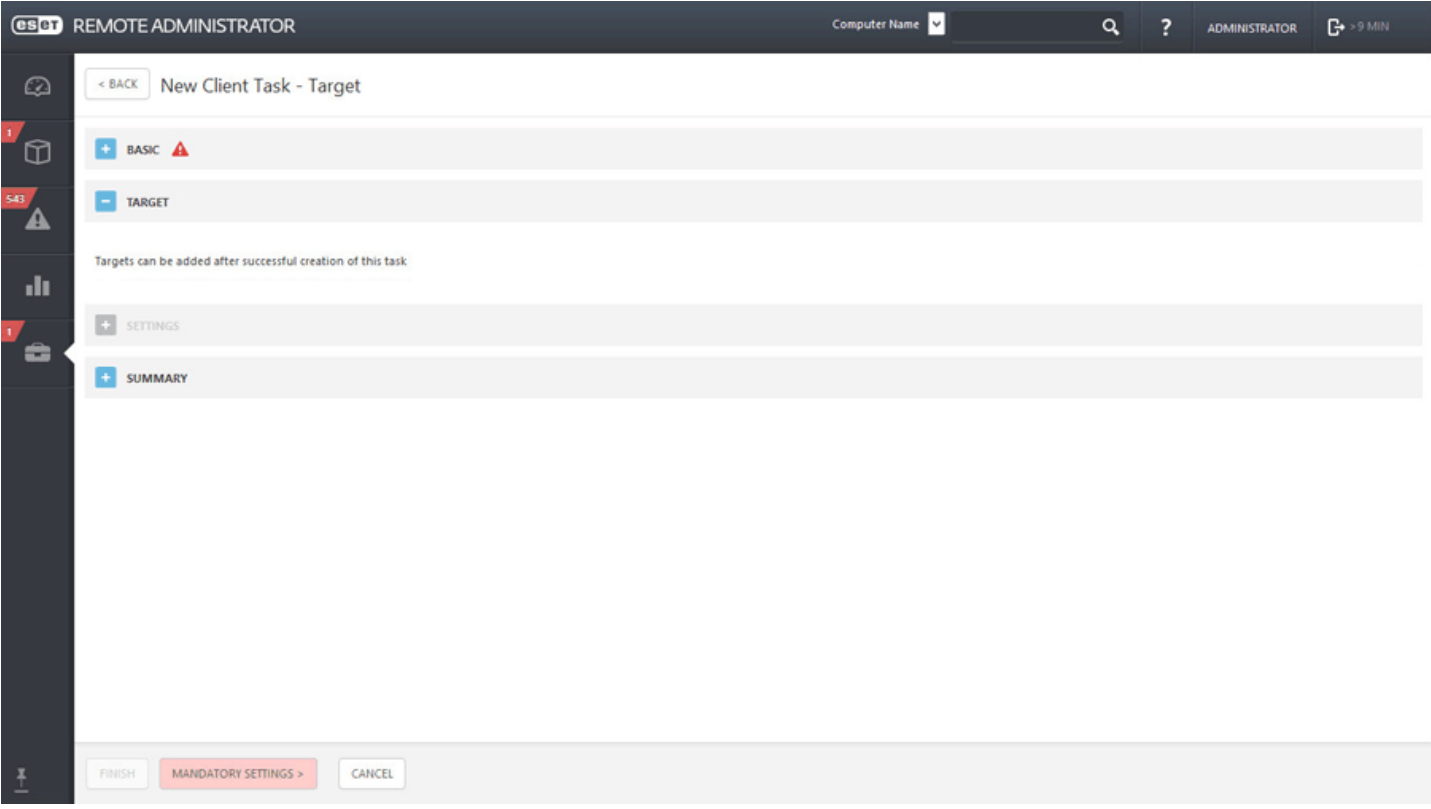

# **Paramètres**

Vous pouvez personnaliser dans cette section les paramètres de restauration de la mise à jour de la base des signatures de virus.

**Action**

- **Mises à jour activées** : les mises à joursont activées et le client recevra la prochaine mise à jour de la base des signatures de virus.
- **Restaurer et désactiver les mises à jour pendant les prochaines** : les mises à joursont désactivées pendant la période spécifiée dans le menu déroulant **Désactiver l'intervalle** : 24, 36, 48 heures ou jusqu'à révocation. Utilisez l'option Jusqu'à révocation avec prudence, car elle présente un risque pour la sécurité.

# **Résumé**

Passez en revue le résumé des paramètres configurés, puis cliquez sur **Terminer**. La tâche client est alors créée et une fenêtre contextuelle s'ouvre. Nous vous recommandons de cliquer sur Créer un [déclencheur](#page-191-0) pour spécifier quand cette tâche client doit être exécutée et sur quelles cibles. Si vous cliquez sur **Fermer**, vous pouvez créer un [déclencheur](#page-191-0) ultérieurement.

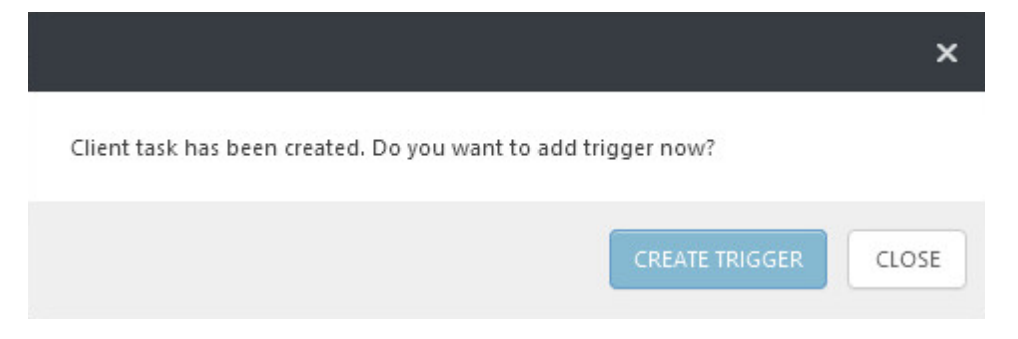

# <span id="page-214-0"></span>**6.4.19 Afficher le message**

Cette fonctionnalité vous permet d'envoyer un message à n'importe quel périphérique (ordinateur client, tablette, périphérique mobile, etc.). Le message est affiché à l'écran afin d'informer l'utilisateur.

#### **Général**

Saisissez des informations de base sur la tâche dans les champs **Nom**, **Description** (facultatif) et **Type de tâche**. Le **type de tâche** (voir la liste ci-dessus) définit les paramètres et le comportement de la tâche. Dans ce cas, vous pouvez utiliser la tâche **Afficher le message**.

#### **Cible**

### *<u>IMPORTANT</u>*

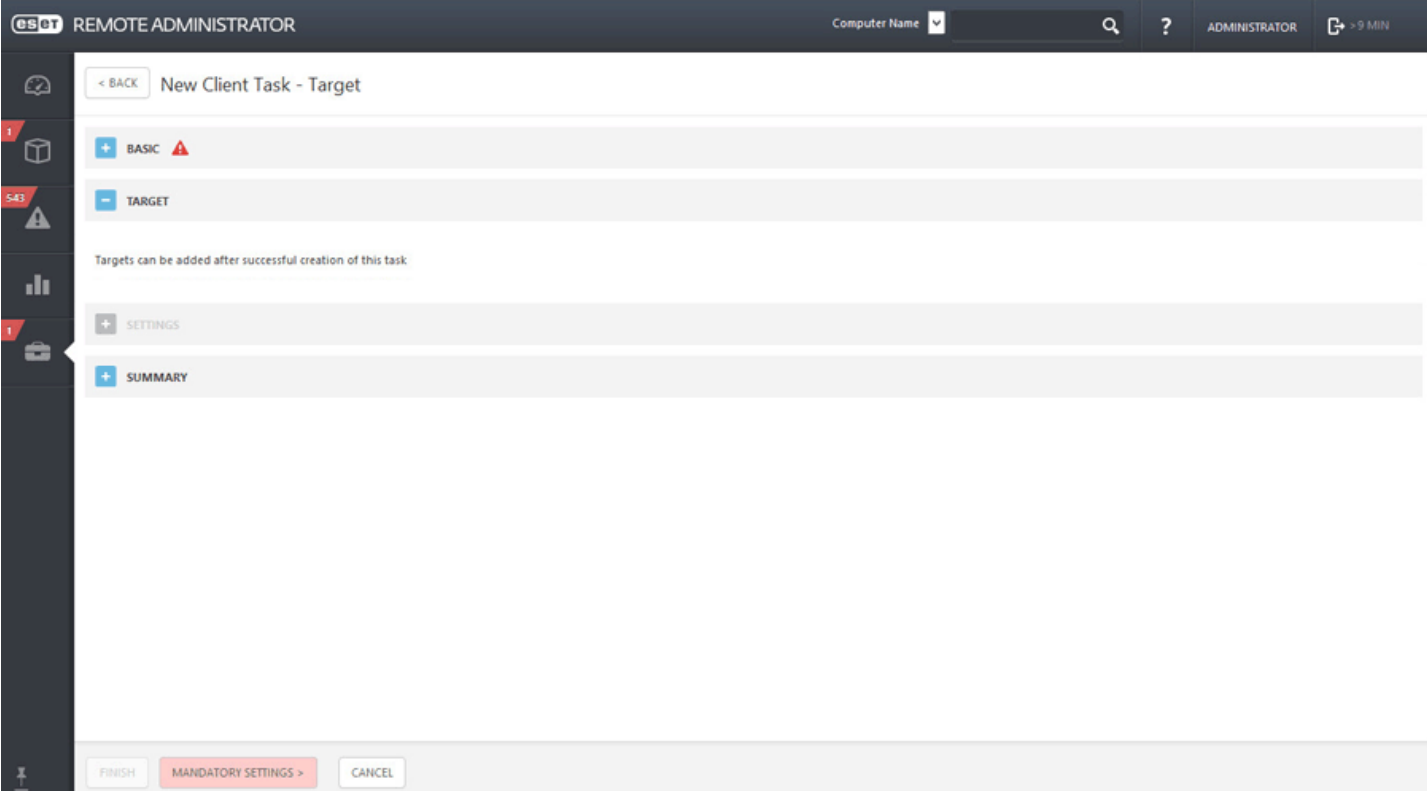

# **Paramètres**

Vous pouvez saisir un **titre** et votre **message**.

# **Résumé**

Passez en revue le résumé des paramètres configurés, puis cliquez sur **Terminer**. La tâche client est alors créée et une fenêtre contextuelle s'ouvre. Nous vous recommandons de cliquer sur Créer un [déclencheur](#page-191-0) pour spécifier quand cette tâche client doit être exécutée et sur quelles cibles. Si vous cliquez sur **Fermer**, vous pouvez créer un [déclencheur](#page-191-0) ultérieurement.

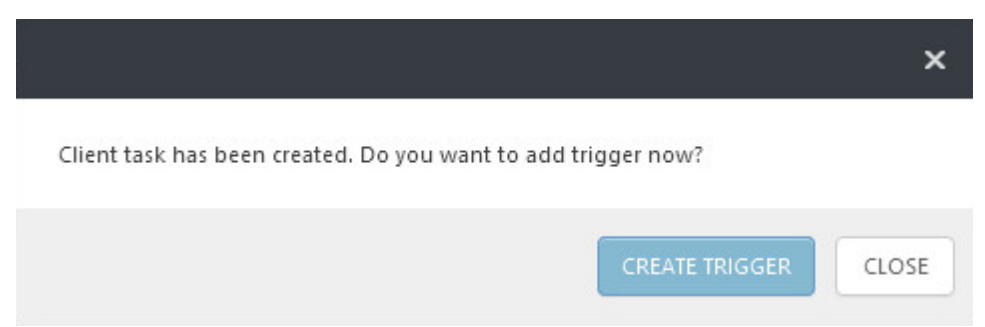

# <span id="page-215-0"></span>**6.4.20 Actions Antivol**

La fonction **Antivol** protège un périphérique mobile contre les accès non autorisés. En cas de perte ou de vol d'un périphérique mobile (inscrit et géré par ERA) appartenant à un utilisateur, certaines actions sont automatiquement exécutées et d'autres peuvent être effectuées à l'aide d'une tâche de client. Si une personne non autorisée remplace une carte SIM approuvée par carte non approuvée, le périphérique est automatiquement **verrouillé** par ESET Endpoint Security pour Android. En outre, une alerte est envoyée par SMS aux numéros de téléphone définis par l'utilisateur. Ce message contient le numéro de téléphone de la carte SIM en cours d'utilisation, le numéro **IMSI** (International Mobile Subscriber Identity) et le numéro **IMEI** (International Mobile Equipment Identity) du téléphone. L'utilisateur non autorisé n'est pas avisé de l'envoi de ce message, car il est automatiquement supprimé des fils des messages du périphérique. Il est également possible de demander les coordonnées **GPS** du périphérique mobile égaré ou d'effacer à distance toutes les données stockées sur le périphérique à l'aide d'une tâche de client.

# **Cible**

# **IMPORTANT**
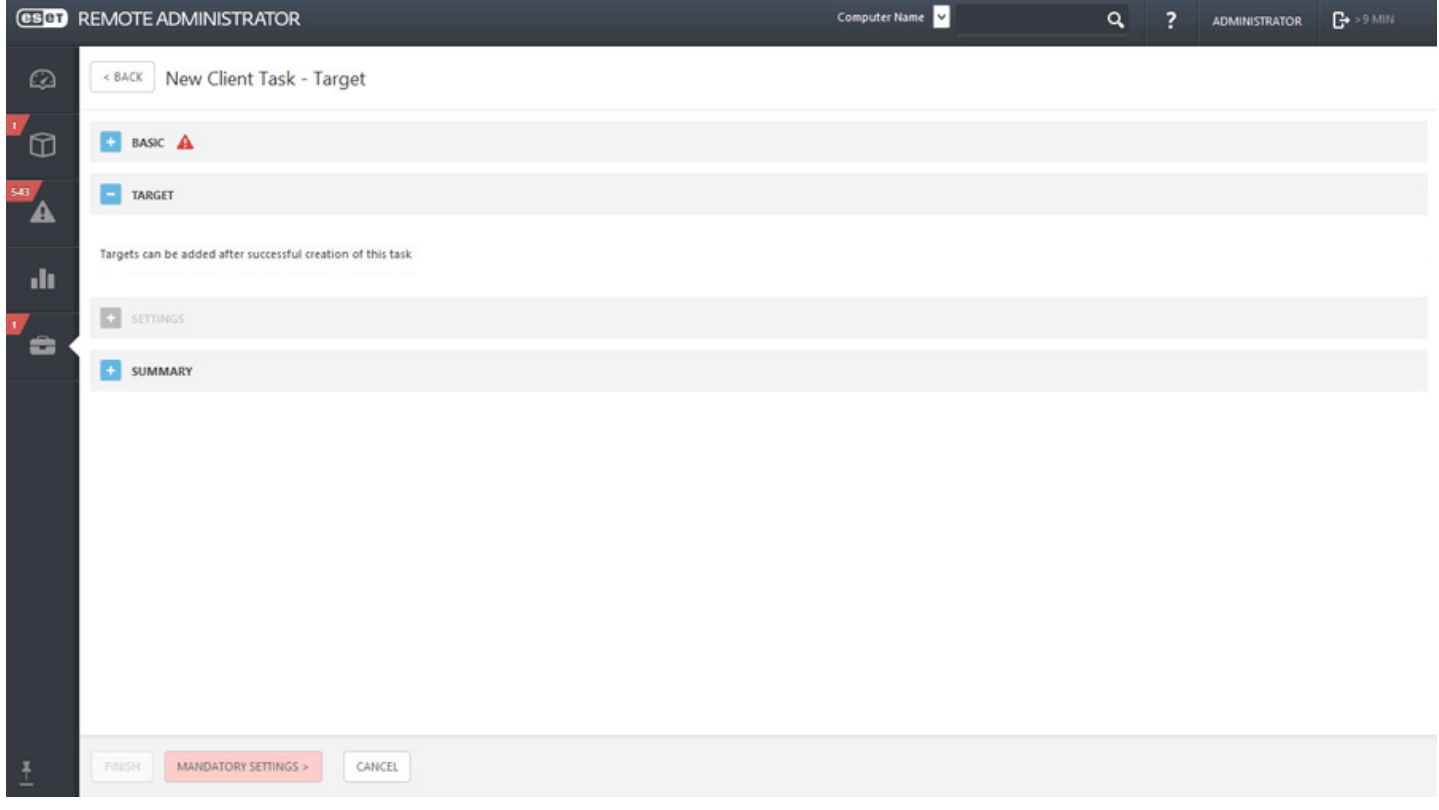

#### **Paramètres**

- **Rechercher** : le périphérique répondra en envoyant un message texte contenant ses coordonnées GPS. En cas de localisation plus précise dans les 10 minutes, il renverra le message. Les informations reçus s'affichent dans les détails de [l'ordinateur.](#page-32-0)
- **Verrouiller** : le périphérique sera verrouillé. Il pourra être déverrouillé à l'aide du mot de passe Administrateur ou de la commande de déverrouillage.
- **Déverrouiller** : le périphérique sera déverrouillé pour pouvoir être réutilisé. La carte SIM actuelle du périphérique sera enregistrée en tant que carte SIM approuvée.
- **Sirène** : le périphérique sera verrouillé et il émettra un son très fort pendant 5minutes (ou jusqu'à ce qu'il soit déverrouillé).
- **Effacer** : toutes les données accessibles sur le périphérique seront effacées (les fichiers seront remplacés). ESET Endpoint Security sera conservé sur le périphérique. Cette opération peut prendre plusieurs heures.
- **Réinitialisation améliorée des paramètres d'usine** : toutes les données accessibles sur le périphérique seront effacées (les en-têtes des fichiers seront détruits) et les paramètres d'usine par défaut seront rétablis. Cette opération peut prendre plusieurs minutes.

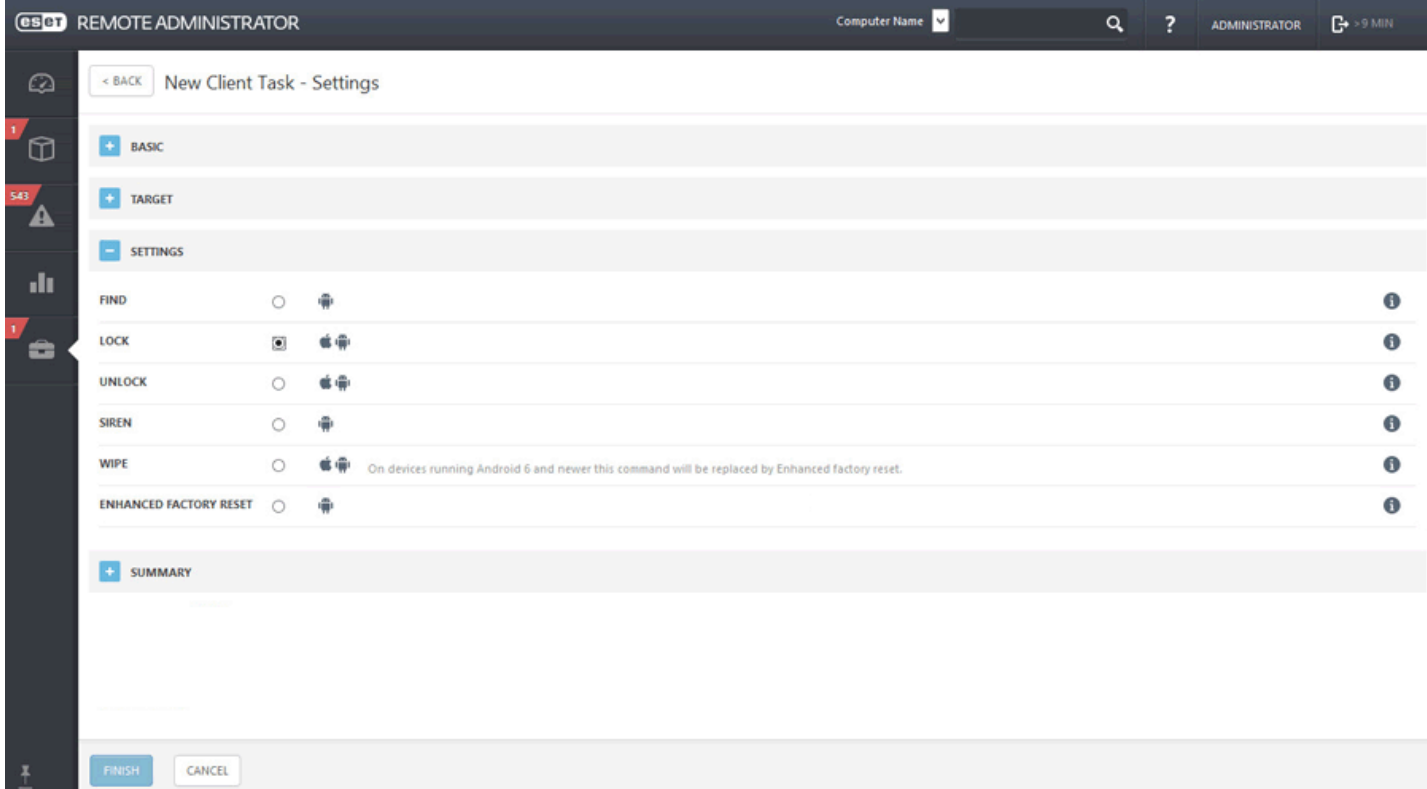

### **Résumé**

Passez en revue le résumé des paramètres configurés, puis cliquez sur **Terminer**. La tâche client est alors créée et une fenêtre contextuelle s'ouvre. Nous vous recommandons de cliquer sur Créer un [déclencheur](#page-191-0) pour spécifier quand cette tâche client doit être exécutée et sur quelles cibles. Si vous cliquez sur **Fermer**, vous pouvez créer un [déclencheur](#page-191-0) ultérieurement.

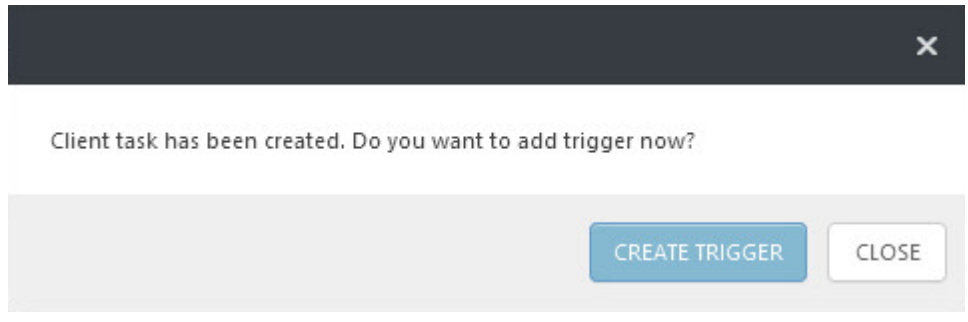

### **6.4.21 Arrêter l'administration (désinstaller l'agent ERA)**

- **Bureau** : cette tâche supprime l'Agent installé sur l'ordinateursur lequel est installé MDM.
- **Mobile** : cette tâche annule l'inscription MDM du périphérique mobile.

Une fois que le périphérique n'est plus géré (l'Agent est supprimé), certains paramètres peuvent être conservés dans les produits gérés.

#### *<u>IMPORTANT</u>*

Il est recommandé de rétablir la valeur par défaut de certains paramètres (protection par mot de passe, par exemple) à l'aide d'une stratégie avant d'interrompre la gestion d'un périphérique. De plus, tous les tâches s'exécutant sur l'Agent sont annulées. L'état d'exécution **En cours**, **Terminé** ou **Échoué** de cette tâche peut ne pas être affiché précisément dans ERA Web Console selon la réplication.

- 1. Si le périphérique comporte des paramètres spéciaux que vous ne souhaitez pas conserver, définissez une stratégie de périphérique qui permet de rétablir les valeurs par défaut (ou les valeurs souhaitées) pour les paramètres non souhaités.
- 2. Avant d'effectuer cette étape, il est recommandé d'attendre suffisamment que les stratégies du point 1 aient terminé la réplication sur l'ordinateur cible avant de le supprimer de la liste dans ERA.
- 3. Avant de suivre cette étape, il est recommandé d'attendre que les stratégies du point 2 aient terminé avec certitude la réplication sur l'ordinateur cible.

#### **REMARQUE**

aucun **paramètre** n'est disponible pour cette tâche.

#### **Cible**

#### **IMPORTANT**

Il n'est pas possible d'ajouter des cibles lors de la création d'une tâche client. Vous pourrez ajouter des cibles une fois la tâche créée. Configurez les **paramètres** de la tâche et cliquez sur Terminer pour créer la tâche, puis créez un [déclencheur](#page-191-0) pourspécifier des cibles pour la tâche.

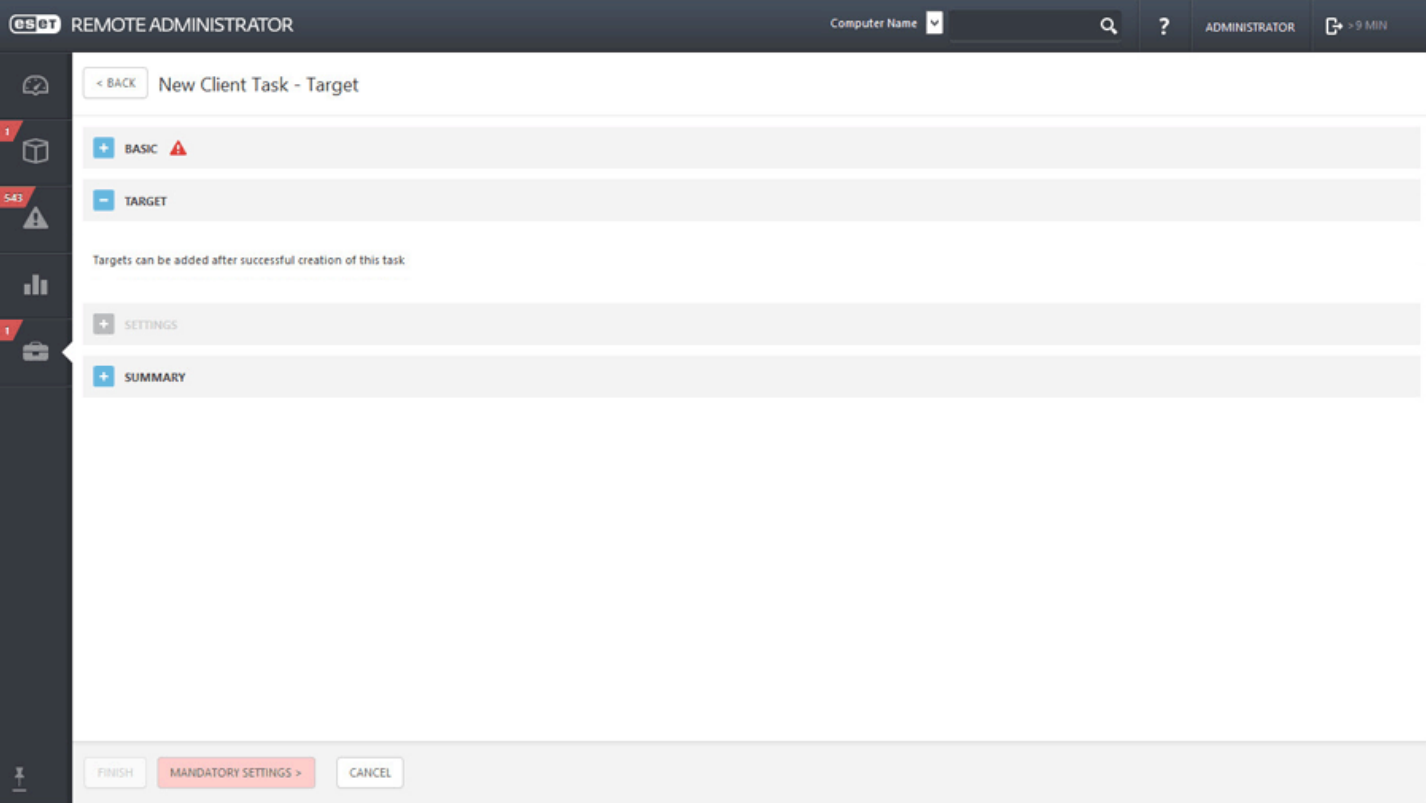

#### **Résumé**

Passez en revue le résumé des paramètres configurés, puis cliquez sur **Terminer**. La tâche client est alors créée et une fenêtre contextuelle s'ouvre. Nous vous recommandons de cliquer sur Créer un [déclencheur](#page-191-0) pour spécifier quand cette tâche client doit être exécutée et sur quelles cibles. Si vous cliquez sur **Fermer**, vous pouvez créer un [déclencheur](#page-191-0) ultérieurement.

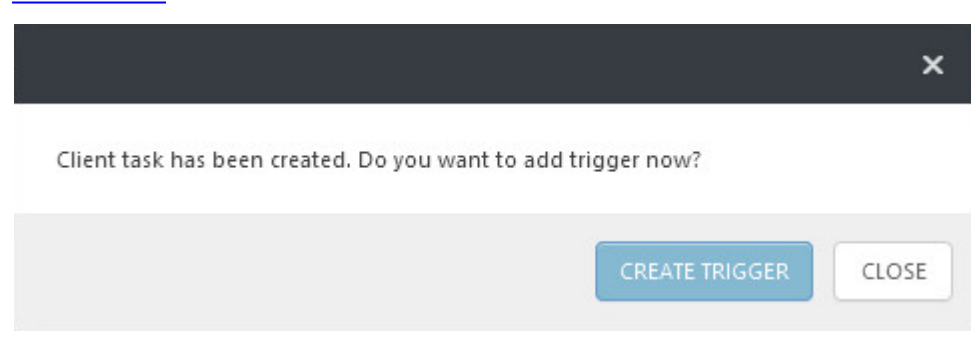

## **6.4.22 Exporter la configuration des produits administrés**

La tâche **Exporter la configuration des produits administrés** sert à exporter les paramètres d'un composant ERA ou d'un produit ESET installé sur le ou les clients.

### **Général**

Saisissez des informations de base sur la tâche dans les champs **Nom**, **Description** (facultatif) et **Type de tâche**. Le **type de tâche** (voir la liste ci-dessus) définit les paramètres et le comportement de la tâche. Dans ce cas, vous pouvez utiliser la tâche **Exporter la configuration des produits administrés**.

### **Cible**

### *<u>IMPORTANT</u>*

Il n'est pas possible d'ajouter des cibles lors de la création d'une tâche client. Vous pourrez ajouter des cibles une fois la tâche créée. Configurez les **paramètres** de la tâche et cliquez sur Terminer pour créer la tâche, puis créez un [déclencheur](#page-191-0) pourspécifier des cibles pour la tâche.

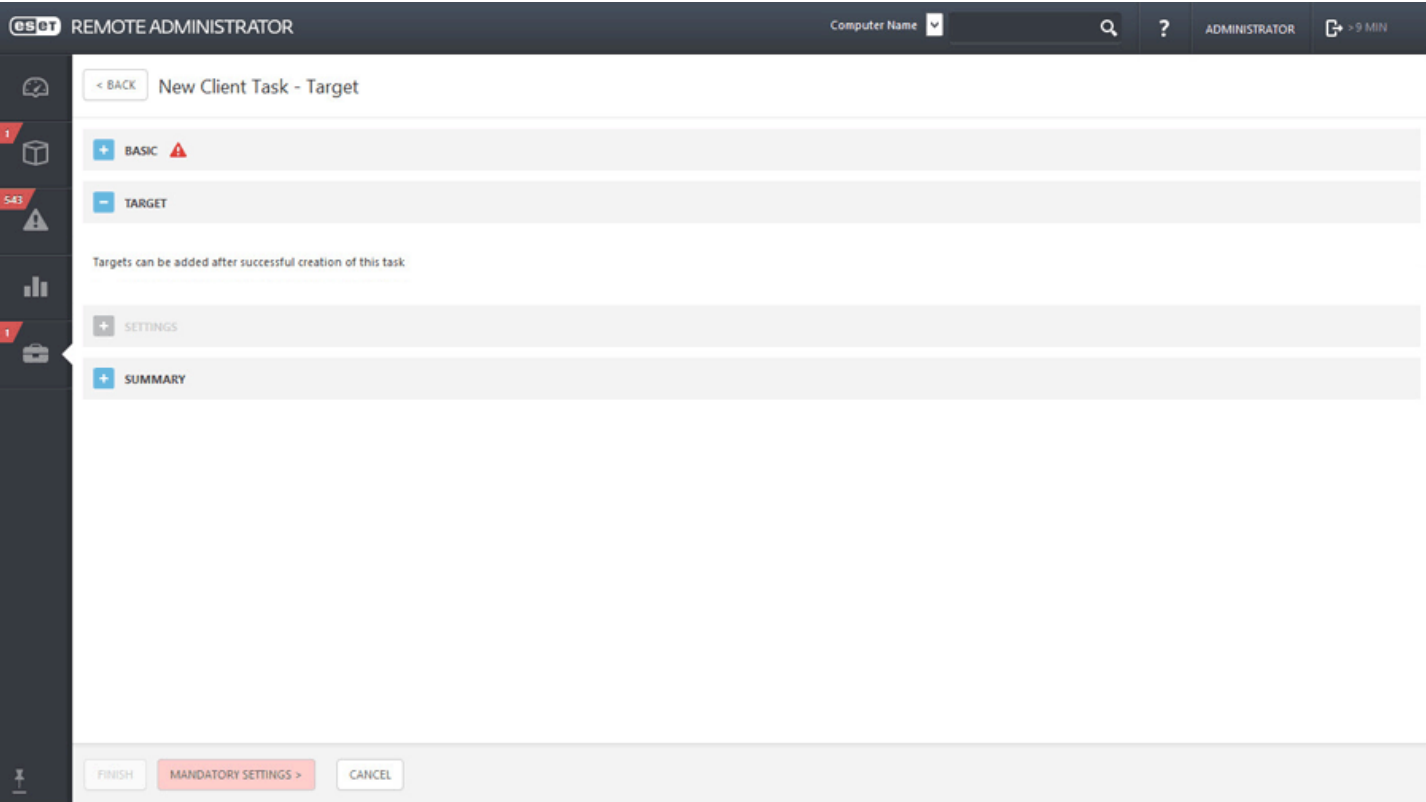

### **Paramètres**

Exporter les paramètres de configuration des produits gérés

**Produit** : sélectionnez un composant ERA ou un produit de sécurité client pour lequel vous souhaitez exporter la configuration.

### **Résumé**

Passez en revue le résumé des paramètres configurés, puis cliquez sur **Terminer**. La tâche client est alors créée et une fenêtre contextuelle s'ouvre. Nous vous recommandons de cliquersur Créer un [déclencheur](#page-191-0) pourspécifier quand cette tâche client doit être exécutée et sur quelles cibles. Si vous cliquez sur **Fermer**, vous pouvez créer un [déclencheur](#page-191-0) ultérieurement.

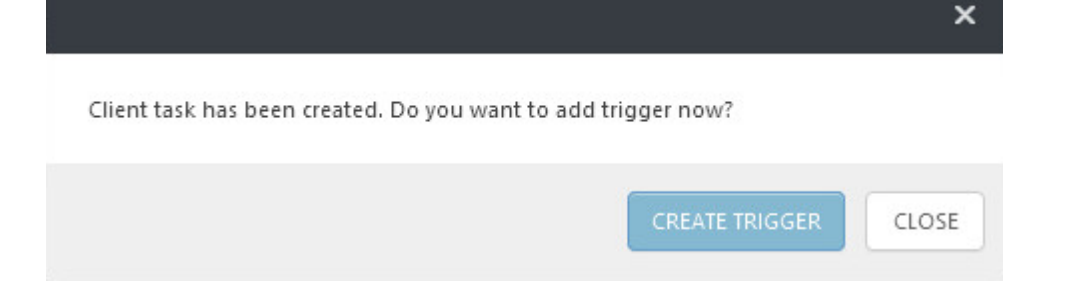

#### **6.4.23 Attribuer une tâche à un groupe**

Cliquez sur **Admin** > **Groupes**, sélectionnez **Groupe statique** ou **Groupe dynamique**, cliquez sur en regard du groupe sélectionné ou sur **Groupe**, puis sur **Nouvelle tâche**.

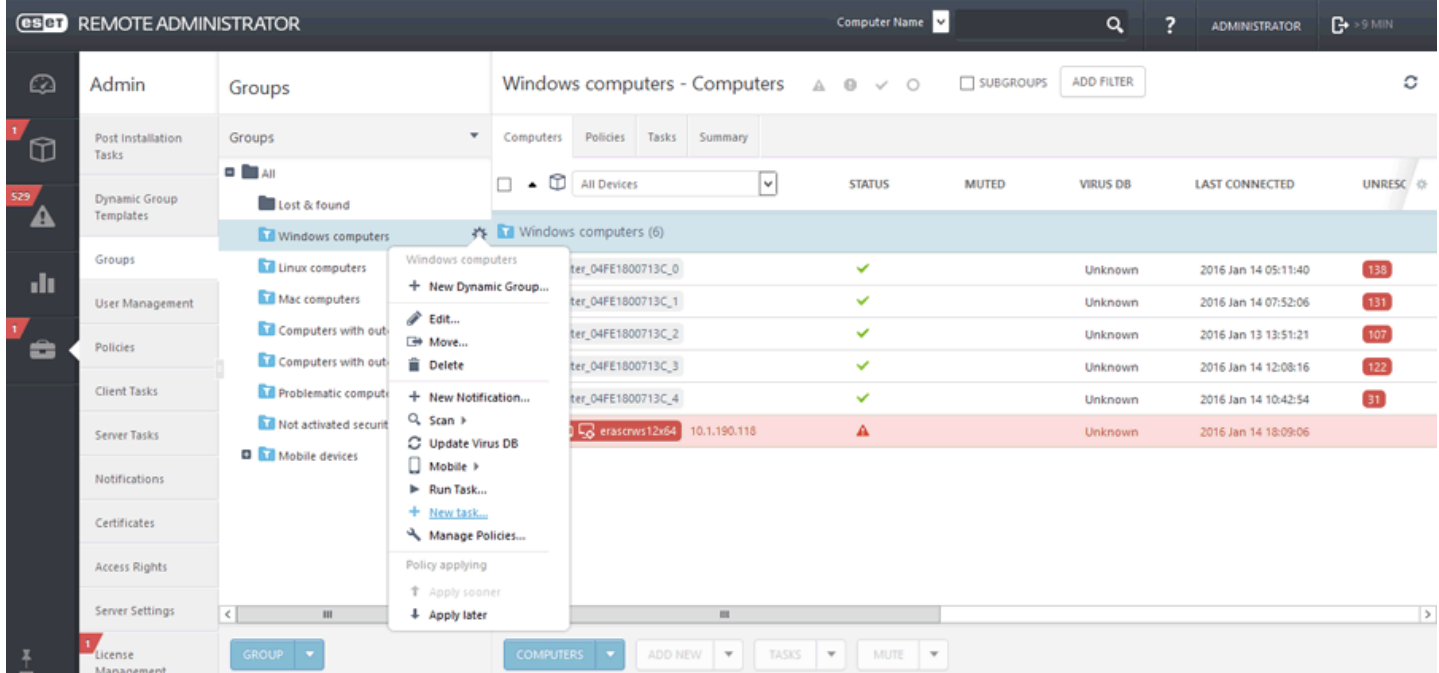

Vous pouvez également cliquer sur **Ordinateurs**, sélectionner **Statique** ou **Dynamique**, puis cliquer sur  $\ddot{\Phi}$  > + **Nouvelle tâche**. La fenêtre Assistant [Nouvelle](#page-185-0) tâche client s'ouvre.

## **6.4.24 Attribuer une tâche à un ou des ordinateurs**

Trois méthodes permettent d'attribuer une tâche à un ou des ordinateurs.

#### 1. Accédez à Tableau de bord > Ordinateurs présentant des problèmes, puis sélectionnez + Nouvelle tâche...

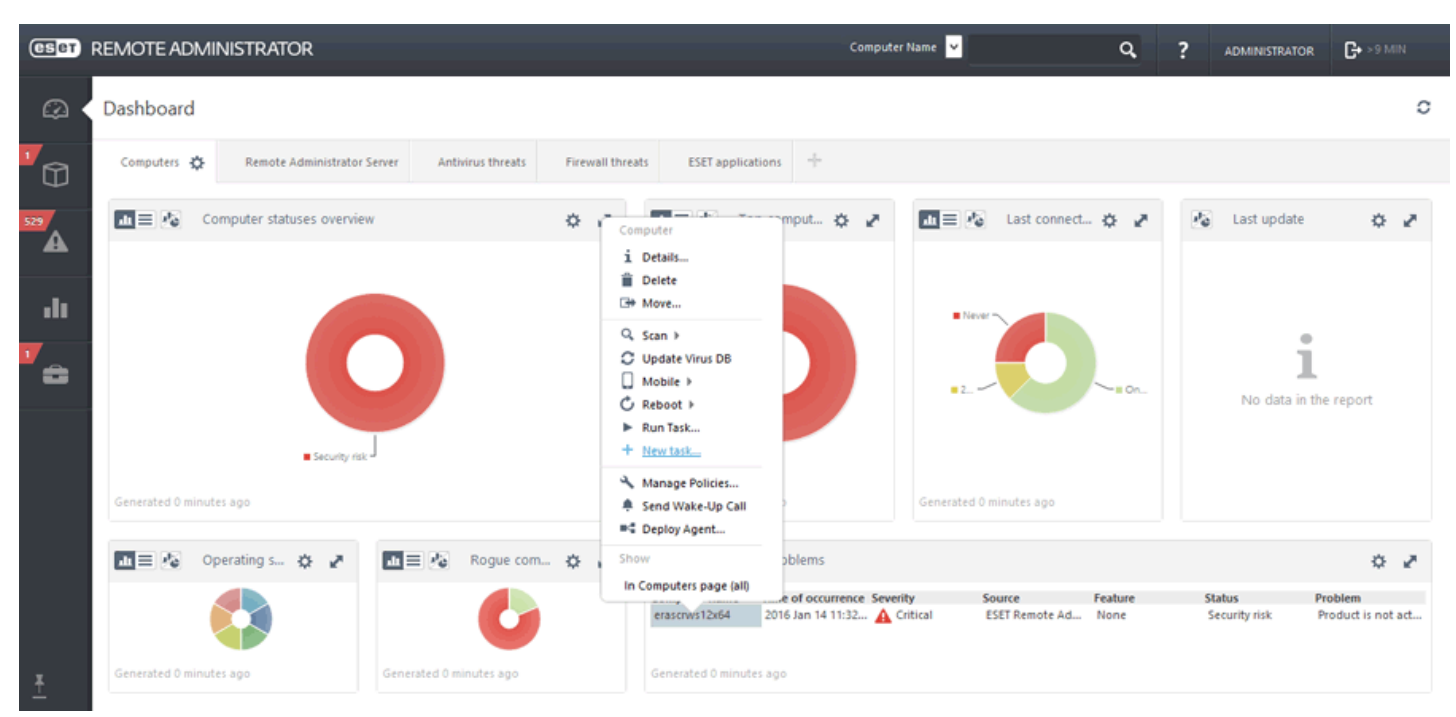

2. Accédez à Ordinateur, sélectionnez un ou des ordinateurs à l'aide des cases à cocher, puis + Nouvelle tâche...

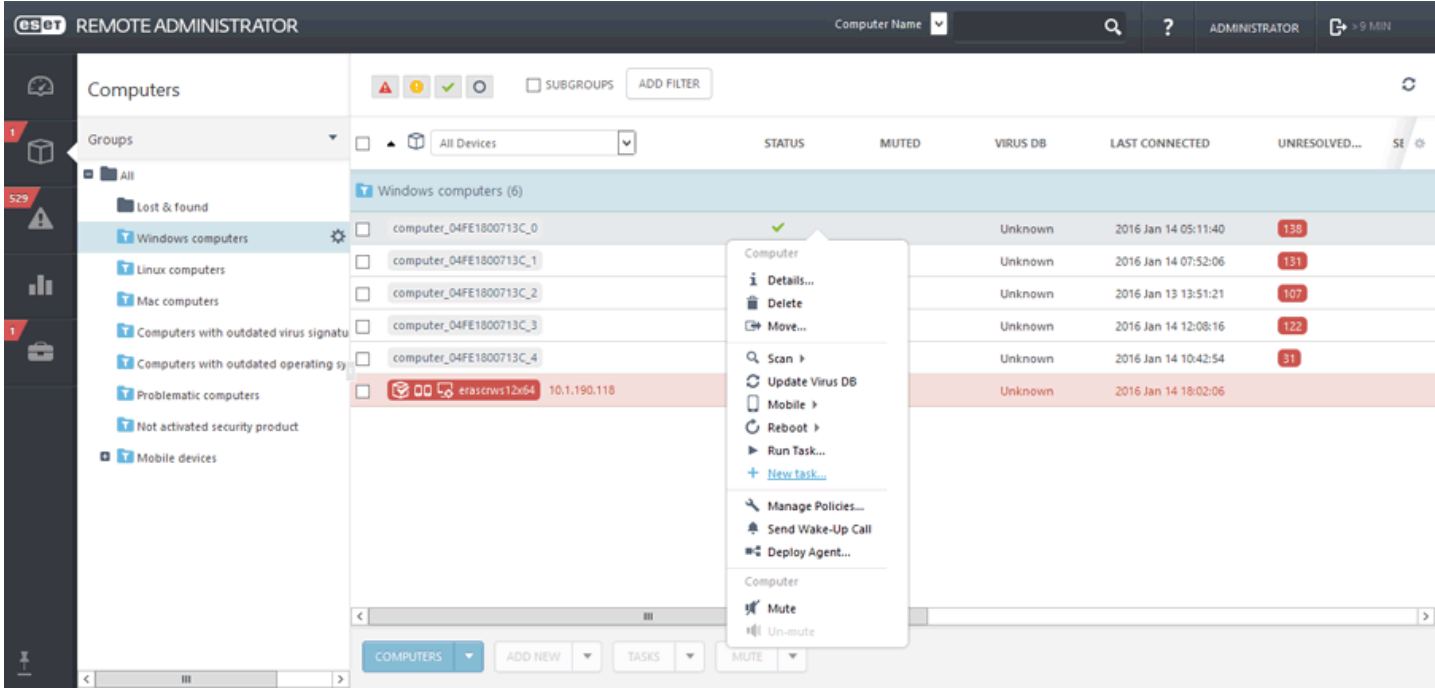

**3.** Accédez à **Admin** > **Groupes**, sélectionnez un ou des ordinateurs, cliquez sur le bouton **Tâches**, sélectionnez une action, puis cliquez sur **Nouvelle tâche...**

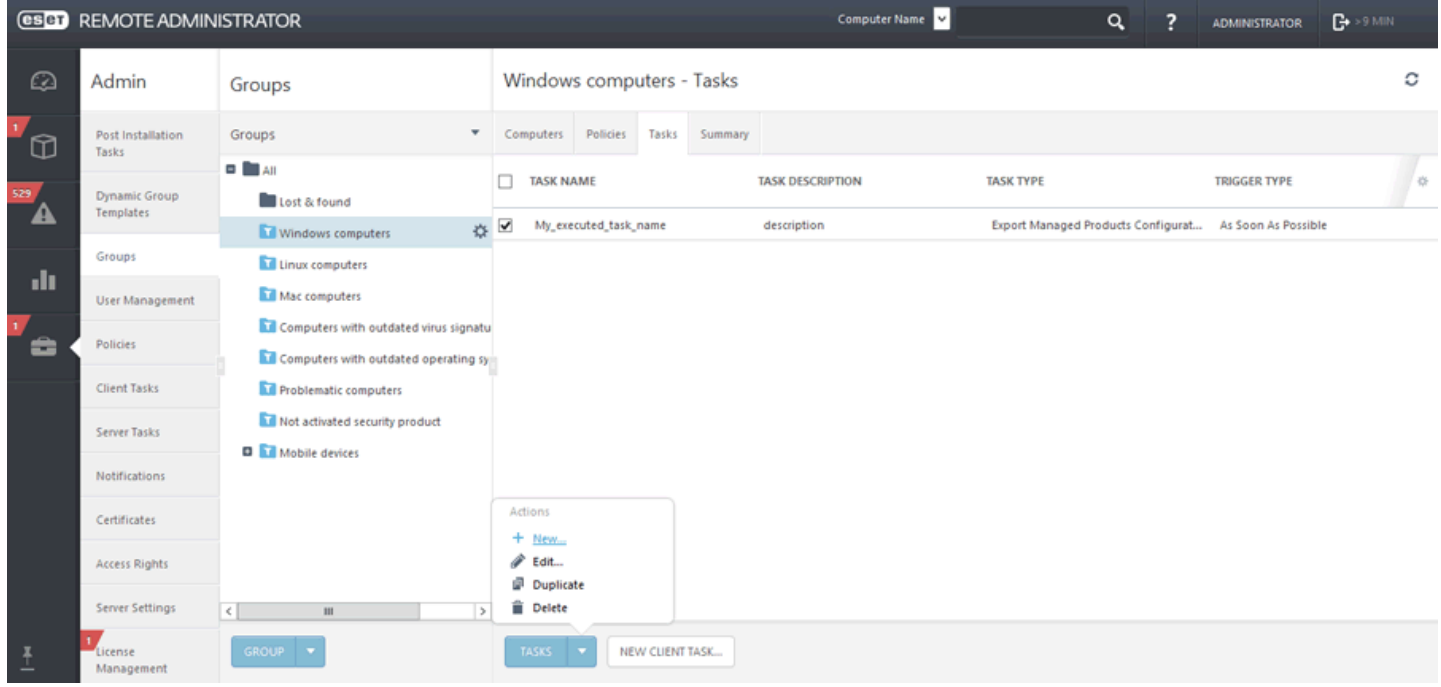

La fenêtre Assistant [Nouvelle](#page-185-0) tâche client s'ouvre.

## **6.4.25 Déclencheurs**

Les déclencheurs peuvent être utilisés sur ERA Server et les agents (clients).

## **6.5 Tâches serveur**

Les tâches serveur peuvent automatiser les tâches de routine. Une tâche de serveur peut être associée à des [déclencheurs](#page-233-0) configurés, ce qui entraîne l'exécution de la tâche si une combinaison [d'événements](#page-235-0) donnée se produit sur ERA Server.

#### **REMARQUE**

des tâches serveur ne peuvent pas être attribuées à un client ou à un groupe de clients spécifique.

Pour commencer à créer votre tâche, cliquez sur **Admin** > **Tâches serveur** > **Nouveau**. Saisissez des informations de base sur la tâche dans les champs **Nom**, **Description** (facultatif) et **Type de tâche**. Le **type de tâche** définit les paramètres et le comportement de la tâche. Pour que la tâche s'exécute automatiquement lorsque vous cliquez sur Terminer, cochez la case en regard de l'option Exécuter immédiatement la tâche après la fin.

Les tâches serveur suivantes sont prédéfinies :

- [Déploiement](#page-88-0) d'agent : distribue l'Agent aux ordinateurs clients.
- Supprimer les [ordinateurs](#page-223-0) qui ne se connectent pas : supprime les clients qui ne se connectent plus à ESET Remote Administrator depuis la console Web.
- [Générer](#page-223-1) un rapport : permet de générer les rapports dont vous avez besoin.
- Renommer les [ordinateurs](#page-226-0) : cette tâche renomme de manière périodique les ordinateurs situés dans des groupes au format FQDN.
- [Synchronisation](#page-227-0) des groupes statiques : met à jour les informations des groupes pour afficher des données actuelles.
- [Synchronisation](#page-231-0) des utilisateurs : met à jour un utilisateur ou un groupe d'utilisateurs.

### <span id="page-223-0"></span>**6.5.1 Supprimer les ordinateurs qui ne se connectent pas**

La tâche **Supprimer les ordinateurs qui ne se connectent pas** permet de supprimer des ordinateurs selon des critères spécifiés. Par exemple, si l'ERA Agent sur un ordinateur client ne s'est pas connecté depuis 30 jours, il peut être supprimé d'ERA Web Console.

### **Général**

Saisissez des informations de base sur la tâche telles que le **Nom**, la **Description** (facultatif) et le **Type de tâche**. Le **type de tâche** définit les paramètres et le comportement de la tâche. Pour que la tâche s'exécute automatiquement lorsque vous cliquez sur **Terminer**, cochez la case en regard de l'option **Exécuter immédiatement la tâche après la fin**.

## **Paramètres**

- **Nom du groupe** : sélectionnez un groupe statique ou dynamique ou créez un nouveau groupe dans lequel les ordinateurs seront renommés.
- **Nombre de jours pendant lesquels l'ordinateur n'a pas été connecté** : saisissez le nombre de jours au-delà duquel les ordinateurs seront supprimés.
- **Désactiver la licence** : utilisez cette option si vous souhaitez également désactiver les licences des ordinateurs supprimés.
- **Supprimer les ordinateurs non gérés** : si vous cochez cette case, les ordinateurs non gérés seront également supprimés.

#### **Déclencheurs**

Sélectionnez un [déclencheur](#page-233-0) existant pour cette tâche ou créez un [déclencheur.](#page-238-0) Il est également possible de **supprimer** ou de **modifier** un déclencheursélectionné.

### **Résumé**

Passez en revue les informations de configuration affichées dans cette section. Si elles sont correctes, cliquez sur **Terminer**. La tâche est alors créée et prête à être utilisée.

### <span id="page-223-1"></span>**6.5.2 Générer un rapport**

La tâche **Générer un rapport**sert à générer des rapports à partir de [modèles](#page-38-0) de rapport prédéfinis ou précédemment créés.

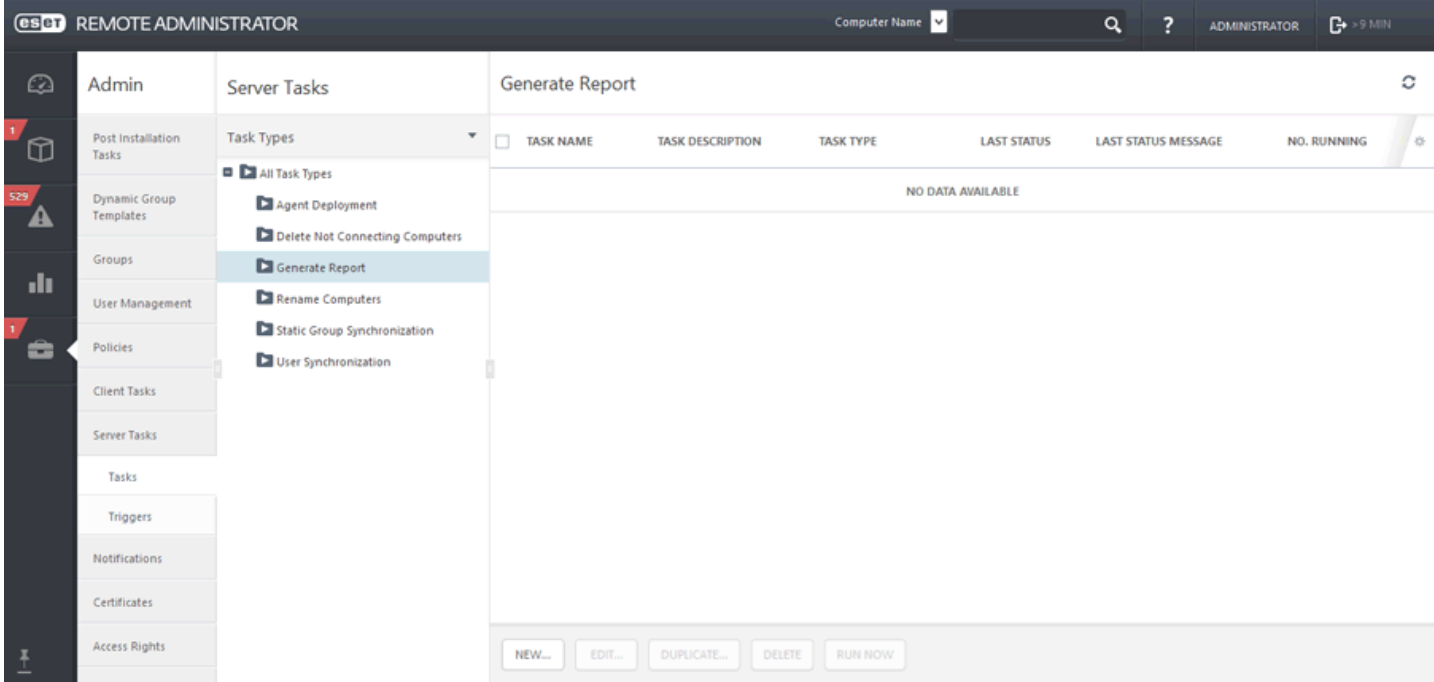

### **Paramètres**

**Modèle de rapport** : sélectionnez un modèle de rapport dans la liste.

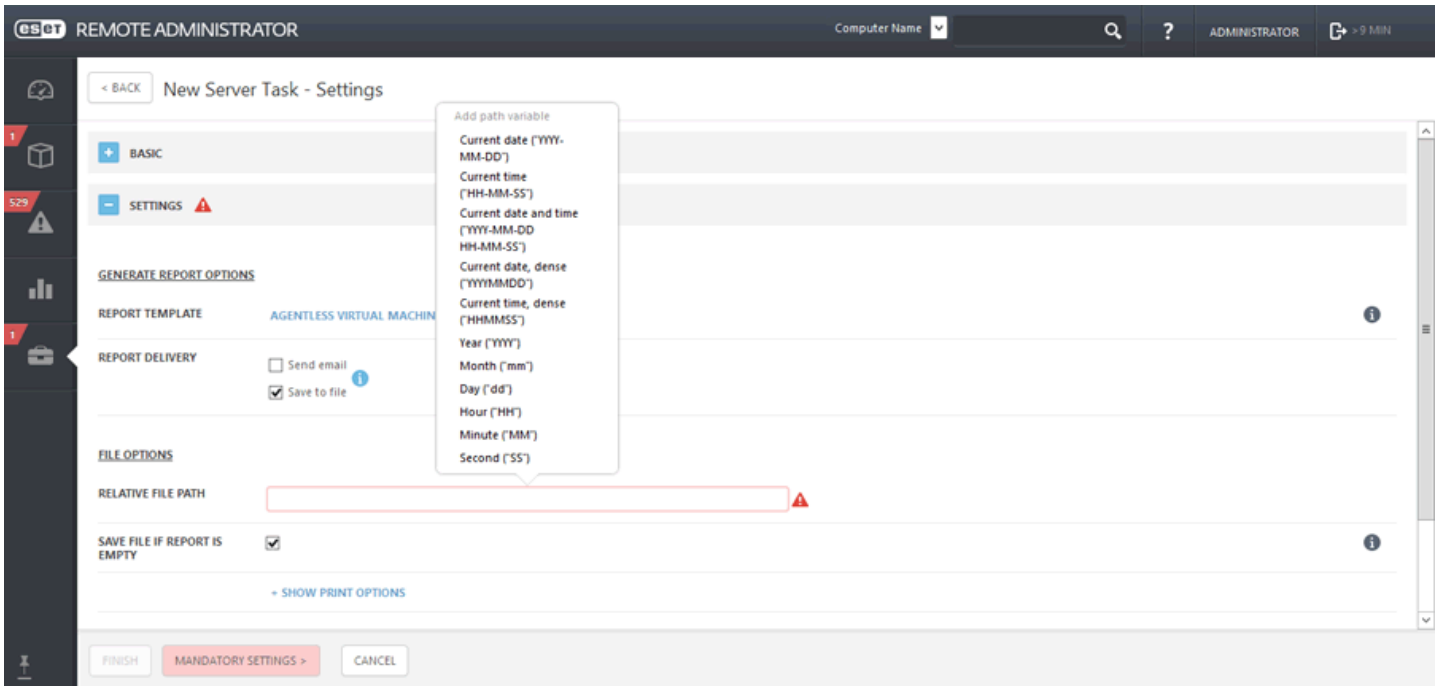

Sélectionnez Envoyer un courrier [électronique](#page-224-0) ou [Enregistrer](#page-224-1) dans un fichier pour obtenir le rapport généré.

#### <span id="page-224-0"></span>**ENVOYER UN COURRIER ÉLECTRONIQUE**

Pour envoyer/recevoir des messages électroniques, vous devez configurer les paramètres SMTP sous [Paramètres](#page-277-0) du [serveur](#page-277-0) > Paramètres avancés.

#### **Message électronique**

- **Envoyer à** : saisissez les adresses électroniques des destinataires des messages électroniques de rapport. Séparez plusieurs adresses par une virgule (,). Il est également possible d'ajouter des champs Cc et Cci. Ces derniers fonctionnent comme dans tous les clients de messagerie.
- **Objet** : objet du message de rapport. Saisissez un objet distinctif pour que les messages entrants puissent être triés. Il s'agit d'un paramètre facultatif. Il est toutefois conseillé de ne pas laisser ce champ vide.
- **Contenu du message** : définissez le corps du message de rapport.
- **Envoyer un courrier électronique si le rapport est vide** : utilisez cette option si vous souhaitez envoyer le rapport même s'il ne contient pas de données.

#### **Options d'impression**

Cliquez sur **Afficher les options d'impression** pour afficher les paramètres suivants :

- **Format de sortie** : sélectionnez le format de fichier adéquat. Le rapport généré est joint au message et peut être imprimé ultérieurement.
- **Langue de sortie** : sélectionnez la langue du message. La langue par défaut repose sur celle sélectionnée pour ERA Web Console.
- **Taille de la page/Résolution/Orientation du papier/Format de couleur/Unités des marges/Marges** : ces options sont pertinentes si vous souhaitez imprimer le rapport. Sélectionnez les options qui répondent à vos besoins. Ces options s'appliquent uniquement aux formats PDF et PS, et non au format CSV.

### **REMARQUE**

<span id="page-224-1"></span>la tâche **Générer un rapport** vous permet d'effectuer un choix parmi plusieurs formats de fichier de sortie. Si vous sélectionnez le format CSV, les valeurs de date et d'heure du rapport sont stockées au format UTC. Lorsque vous sélectionnez l'une des deux options de sortie restantes (PDF, PS), le serveur utilise l'heure du serveur local.

#### **Options de fichier**

**Chemin d'accès au fichier relatif** : le rapport est généré dans un répertoire spécifique, par exemple : Dans le cadre de Windows, le rapport est généralement placé dans *C:\ProgramData\ESET\RemoteAdministrator \Server\EraServerApplicationData\Data\GeneratedReports\* Sous les anciens systèmes Windows, le chemin d'accès peut être *C:\Users\All Users\ESET\RemoteAdministrator \Server\EraServerApplicationData\Data\GeneratedReports\* Dans le cadre de Linux, le rapport est généralement placé dans */var/opt/eset/RemoteAdministrator/Server/ GeneratedReports/*

**Enregistrer le fichiersi le rapport est vide** : utilisez cette option si vous souhaitez enregistrer le rapport même s'il ne contient pas de données.

#### **Options d'impression**

Cliquez sur **Afficher les options d'impression** pour afficher les paramètres suivants :

- **Format de sortie** : sélectionnez le format de fichier adéquat. Le rapport généré est joint au message et peut être imprimé ultérieurement.
- **Langue de sortie** : sélectionnez la langue du message. La langue par défaut repose sur celle sélectionnée pour ERA Web Console.
- **Taille de la page/Résolution/Orientation du papier/Format de couleur/Unités des marges/Marges** : ces options sont pertinentes si vous souhaitez imprimer le rapport. Sélectionnez les options qui répondent à vos besoins. Ces options s'appliquent uniquement aux formats PDF et PS, et non au format CSV.

#### **REMARQUE**

la tâche **Générer un rapport** vous permet d'effectuer un choix parmi plusieurs formats de fichier de sortie. Si vous sélectionnez le format CSV, les valeurs de date et d'heure du rapport sont stockées au format UTC. Lorsque vous sélectionnez l'une des deux options de sortie restantes (PDF, PS), le serveur utilise l'heure du serveur local.

### **Déclencheurs**

Sélectionnez un [déclencheur](#page-233-0) existant pour cette tâche ou créez un [déclencheur.](#page-238-0) Il est également possible de **supprimer** ou de **modifier** un déclencheursélectionné.

#### **Résumé**

Toutes les options configurées sont affichées dans cette section. Examinez les paramètres et s'ils sont corrects, cliquez sur Terminer. La tâche est alors créée et prête à être utilisée.

#### **REMARQUE**

Ubuntu Server Edition requiert l'installation de **X Server** et **xinit** pour que l'impression des rapports (rapports PDF) fonctionne.

```
sudo apt-get install server-xorg
sudo apt-get install xinit
startx
```
## <span id="page-226-0"></span>**6.5.3 Renommer les ordinateurs**

Vous pouvez utiliser la tâche **Renommer les ordinateurs** pour renommer les ordinateurs au format FQDN dans ERA. Vous pouvez utiliser la tâche de serveur existante fournie par défaut avec l'installation d'ERA. Cette tâche renomme automatiquement toutes les heures les ordinateurs synchronisés situés dans le groupe Perdu et trouvé. Pour créer une nouvelle tâche, cliquez sur **Tâche serveur** > **Renommer les ordinateurs** > **Nouveau**.

## **Général**

Saisissez des informations de base sur la tâche telles que le **Nom**, la **Description** (facultatif) et le **Type de tâche**. Le **type de tâche** définit les paramètres et le comportement de la tâche. Pour que la tâche s'exécute automatiquement lorsque vous cliquez sur **Terminer**, cochez la case en regard de l'option **Exécuter immédiatement la tâche après la fin**.

## **Paramètres**

**Nom du groupe** : sélectionnez un groupe statique ou dynamique ou créez un nouveau groupe dans lequel les ordinateurs seront renommés.

## **Renommerselon :**

- **Nom de l'ordinateur**
- **FQDN (nom de domaine complet) de l'ordinateur**

Résolution des conflits de nom entre les ordinateurs déjà présents dans ERA (le nom de l'ordinateur doit être unique) et ceux ajoutés lors de la synchronisation. Les vérifications s'appliquent uniquement aux noms des ordinateurs situés en dehors de la sous-arborescence en cours de synchronisation.

## **Déclencheurs**

Sélectionnez un [déclencheur](#page-233-0) existant pour cette tâche ou créez un [déclencheur.](#page-238-0) Il est également possible de supprimer ou de modifier un déclencheur sélectionné.

### **Résumé**

Passez en revue les informations de configuration affichées dans cette section. Si elles sont correctes, cliquez sur **Terminer**. La tâche est alors créée et prête à être utilisée.

## <span id="page-227-0"></span>**6.5.4 Synchronisation des groupes statiques**

La tâche **Synchronisation des groupes statiques** permet de rechercher des ordinateurs sur le réseau (Active Directory, Open Directory, LDAP, réseau local ou VMware) et de les placer dans un groupe [statique.](#page-137-0) Si vous sélectionnez **Synchroniser avec Active Directory** pendant l'[installation](http://help.eset.com/era_install/64/fr-FR/index.html?component_installation_server_windows.htm) du serveur, les ordinateurs détectés sont ajoutés au groupe **Tous**.

Cliquez sur **Admin** > **Tâche de serveur** > **Synchronisation des groupes statiques** > **Nouveau...**

## **General**

Saisissez des informations de base sur la tâche, telles que le **Nom** et la **Description** (facultatif). Le **type de tâche** définit les paramètres et le comportement de la tâche. Pour que la tâche s'exécute automatiquement lorsque vous cliquez sur **Terminer**, cochez la case en regard de l'option **Exécuter immédiatement la tâche après la fin**.

### **Paramètres**

Développez les paramètres et cliquez sur **Sélectionner**sous **Nom du groupe statique** : Par défaut, la racine des ordinateurs synchronisés sera utilisée. Vous pouvez également créer un groupe statique.

- **Objets à synchroniser** : **ordinateurs et groupes** ou **ordinateurs uniquement**.
- **Gestion des collisions de création d'ordinateur** : si la synchronisation ajoute des ordinateurs qui sont déjà membres du groupe statique, vous pouvez choisir une méthode de résolution des conflits : **Ignorer** (les ordinateurs synchronisés ne sont pas ajoutés) ou **Déplacer** (les nouveaux ordinateurs sont déplacés vers un sous-groupe).
- **Gestion des extinctions d'ordinateur** : si un ordinateur n'existe plus, vous pouvez le **supprimer** ou l'**ignorer**.
- **Gestion des extinctions de groupe** : si un groupe n'existe plus, vous pouvez le **supprimer** ou l'**ignorer**.

Il existe trois **modes de synchronisation** :

- **Réseau MS Windows :** entrez le **groupe de travail** à utiliser et l'utilisateur avec ses informations d'identification.
- **Active Directory/Open Directory/LDAP** : saisissez les informations de connexion au serveur. Reportez-vous à la section mode de [synchronisation](#page-228-0) pour obtenir des instructions détaillées.
- **VMware** : saisissez les informations de connexion à VMware vCenter Server. Reportez-vous à la section [mode](#page-230-0) de [synchronisation](#page-230-0) pour obtenir des instructions détaillées.

Dans la section **Paramètres de synchronisation du réseau Microsoft Windows**, entrez les informations suivantes :

- o **Groupe de travail :** Entrez le domaine ou le groupe de travail qui contient les ordinateurs à synchroniser. Si vous ne spécifiez aucun groupe de travail, tous les ordinateurs visibles seront synchronisés.
- o **Connexion :**Entrez les informations d'authentification utilisées pour la synchronisation dans votre réseau Windows.
- o **Mot de passe :** Entrez le mot de passe utilisé pour vous connecter au réseau Windows.

### **Déclencheurs**

Sélectionnez un [déclencheur](#page-233-0) existant pour cette tâche ou créez un [déclencheur.](#page-238-0) Il est également possible de supprimer ou de modifier un déclencheur sélectionné.

### **Résumé**

Passez en revue les informations de configuration affichées dans cette section. Si elles sont correctes, cliquez sur **Terminer**. La tâche est alors créée et prête à être utilisée.

Seuls les ordinateurs Windows recevront la tâche à l'aide des paramètres par défaut. Si vous disposez d'ordinateurs Linux dans votre domaine Windows et si vous souhaitez qu'ils reçoivent aussi cette tâche, rendez-les d'abord visibles. Les ordinateurs Linux dans un domaine Windows n'affichent aucun texte dans les propriétés d'ordinateur Utilisateurs et ordinateurs Active Directory. Ces informations doivent donc être saisies manuellement.

## <span id="page-228-0"></span>**6.5.4.1 Mode de synchronisation - Active Directory**

## Cliquez sur **Admin** > **Tâche de serveur** > **Synchronisation des groupes statiques** > **Nouveau...**

## **General**

Saisissez des informations de base sur la tâche, telles que le **Nom** et la **Description** (facultatif). Le **type de tâche** définit les paramètres et le comportement de la tâche. Pour que la tâche s'exécute automatiquement lorsque vous cliquez sur **Terminer**, cochez la case en regard de l'option **Exécuter immédiatement la tâche après la fin**.

### **Paramètres**

Développez les paramètres et cliquez sur **Sélectionner**sous **Nom du groupe statique** : Par défaut, la racine des ordinateurs synchronisés sera utilisée. Vous pouvez également créer un groupe statique.

- **Objets à synchroniser** : **ordinateurs et groupes** ou **ordinateurs uniquement**.
- **Gestion des collisions de création d'ordinateur** : si la synchronisation ajoute des ordinateurs qui sont déjà membres du groupe statique, vous pouvez choisir une méthode de résolution des conflits : **Ignorer** (les ordinateurs synchronisés ne sont pas ajoutés) ou **Déplacer** (les nouveaux ordinateurs sont déplacés vers un sous-groupe).
- **Gestion des extinctions d'ordinateur** : si un ordinateur n'existe plus, vous pouvez le **supprimer** ou l'**ignorer**.
- **Gestion des extinctions de groupe** : si un groupe n'existe plus, vous pouvez le **supprimer** ou l'**ignorer**.

### Il existe trois **modes de synchronisation** :

- **Réseau MS Windows :** entrez le **groupe de travail** à utiliser et l'utilisateur avec ses informations d'identification.
- **Active Directory/Open Directory/LDAP** : saisissez les informations de connexion au serveur. Reportez-vous à la section mode de [synchronisation](#page-228-0) pour obtenir des instructions détaillées.
- **VMware** : saisissez les informations de connexion à VMware vCenter Server. Reportez-vous à la section [mode](#page-230-0) de [synchronisation](#page-230-0) pour obtenir des instructions détaillées.

### **Paramètres de connexion au serveur :**

- o **Serveur** : saisissez le nom du serveur ou l'adresse IP du contrôleur de domaine.
- o **Connexion** : saisissez les informations d'identification de connexion du contrôleur de domaine sous la forme **DOMAINE\nom\_utilisateur**.
- o **Mot de passe** : saisissez le mot de passe utilisé pourse connecter au contrôleur de domaine.
- **Utiliser les paramètres LDAP :**si vous souhaitez utiliser le protocole LDAP, cochez la case **Utiliser le protocole LDAP au lieu d'Active Directory**, puis saisissez des attributs spécifiques qui correspondent à votre serveur. Vous pouvez également sélectionner une **valeur prédéfinie** en cliquant sur **Personnaliser...** pour que les paramètres soient renseignés automatiquement.
- o **Active Directory** Cliquez sur **Parcourir** jusqu'à **Nom unique**. Votre arborescence Active Directory va s'afficher. Sélectionnez l'entrée supérieure poursynchroniser tous les groupes avec ERA ou ne sélectionnez que des groupes spécifiques à ajouter. Cliquez sur **OK** lorsque vous avez terminé.
- o **Open Directory de Mac OS X Server (noms d'hôte des ordinateurs)**
- o **Open Directory de Mac OS X Server (adresses IP des ordinateurs)**
- o **OpenLDAP avec les enregistrements d'ordinateur Samba** : configuration des paramètres de nom DNS [dans](#page-229-0) Active [Directory](#page-229-0).

## **Paramètres de synchronisation** :

- **Nom unique** : chemin d'accès (nom unique) au nœud dans l'arborescence d'Active Directory. Si ce champ est laissé vide, l'arborescence entière d'Active Directory est synchronisée.
- **Nom(s) unique(s) exclu(s)** : vous pouvez choisir d'exclure (ignorer) des nœuds spécifiques dans l'arborescence d'Active Directory.
- **Ignorer les ordinateurs désactivés (uniquement dans Active Directory)** : vous pouvez choisir d'ignorer les ordinateurs désactivés dans Active Directory. La tâche ignore alors ces ordinateurs.

## **Déclencheurs**

Sélectionnez un [déclencheur](#page-233-0) existant pour cette tâche ou créez un [déclencheur.](#page-238-0) Il est également possible de **supprimer** ou de **modifier** un déclencheursélectionné.

#### **Résumé**

Passez en revue les informations de configuration affichées dans cette section. Si elles sont correctes, cliquez sur **Terminer**. La tâche est alors créée et prête à être utilisée.

#### <span id="page-229-0"></span>**6.5.4.2 Synchronisation des groupes statiques - Ordinateurs Linux**

Un ordinateur Linux qui a rejoint un domaine Windows n'affiche aucun texte dans les propriétés d'ordinateur Utilisateurs et ordinateurs Active Directory. Ces informations doivent donc être saisies manuellement.

- Vérifiez les conditions [préalables](http://help.eset.com/era_install/64/fr-FR/index.html?prerequisites_server_linux.htm) requises pour le serveur et celles-ci :
- Les ordinateurs Linux figurent dans Active Directory.
- Un serveur DNS est installé sur le contrôleur de domaine.
- **ADSI Edit** est installé.
- 1. Ouvrez une invite de commande, puis exécutez adsiedit.msc.
- 2. Accédez à **Action** > **Connexion**. La fenêtre des paramètres de connexion s'affiche.
- 3. Cliquez sur **Sélectionnez un contexte d'attribution de noms connu**.
- 4. Dans la zone de liste déroulante, sélectionnez le contexte d'attribution de noms **Par défaut**.
- 5. Cliquez sur **OK**. La valeur ADSI à gauche doit correspondre au nom de votre contrôleur de domaine, Contexte d'attribution de noms par défaut (votre contrôleur de domaine).
- 6. Cliquez sur la valeur **ADSI** et développez le sous-groupe.
- 7. Cliquez sur le **sous-groupe**, puis accédez au CN (nom commun) ou au OU(unité d'organisation) dans lequel sont affichés les ordinateurs Linux.
- 8. Cliquez sur le **nom d'hôte** de l'ordinateur Linux, puis sélectionnez **Propriétés** dans le menu contextuel. Accédez au paramètre **dNSHostName**, puis cliquez sur **Modifier**.
- 9. Remplacez la valeur **<non défini>** par du texte valide (*ubuntu.TEST*, par exemple).
- 10.Cliquez sur **OK** >**OK**. Ouvrez **Utilisateurs et ordinateurs Active Directory**, puis sélectionnez les **propriétés** de l'ordinateur Linux. Le nouveau texte doit s'afficher.

## <span id="page-230-0"></span>**6.5.4.3 Mode de synchronisation - VMware**

Il est possible de synchroniser des machines virtuelles s'exécutant sur VMware vCenter Server.

#### Cliquez sur **Admin** > **Tâche de serveur** > **Synchronisation des groupes statiques** > **Nouveau...**

#### **General**

Saisissez des informations de base sur la tâche, telles que le **Nom** et la **Description** (facultatif). Le **type de tâche** définit les paramètres et le comportement de la tâche. Pour que la tâche s'exécute automatiquement lorsque vous cliquez sur **Terminer**, cochez la case en regard de l'option **Exécuter immédiatement la tâche après la fin**.

### **Paramètres**

Développez les paramètres et cliquez sur **Sélectionner**sous **Nom du groupe statique** : Par défaut, la racine des ordinateurs synchronisés sera utilisée. Vous pouvez également créer un groupe statique.

- **Objets à synchroniser** : **ordinateurs et groupes** ou **ordinateurs uniquement**.
- **Gestion des collisions de création d'ordinateur** : si la synchronisation ajoute des ordinateurs qui sont déjà membres du groupe statique, vous pouvez choisir une méthode de résolution des conflits : **Ignorer** (les ordinateurs synchronisés ne sont pas ajoutés) ou **Déplacer** (les nouveaux ordinateurs sont déplacés vers un sous-groupe).
- **Gestion des extinctions d'ordinateur** : si un ordinateur n'existe plus, vous pouvez le **supprimer** ou l'**ignorer**.
- **Gestion des extinctions de groupe** : si un groupe n'existe plus, vous pouvez le **supprimer** ou l'**ignorer**.

#### Il existe trois **modes de synchronisation** :

- **Réseau MS Windows :** entrez le **groupe de travail** à utiliser et l'utilisateur avec ses informations d'identification.
- **Active Directory/Open Directory/LDAP** : saisissez les informations de connexion au serveur. Reportez-vous à la section mode de [synchronisation](#page-228-0) pour obtenir des instructions détaillées.
- **VMware** : saisissez les informations de connexion à VMware vCenter Server. Reportez-vous à la section [mode](#page-230-0) de [synchronisation](#page-230-0) pour obtenir des instructions détaillées.

#### **Paramètres de connexion au serveur :**

- **Serveur** : saisissez le nom DNS ou l'adresse IP de VMware vCenter Server.
- **Connexion** : saisissez les informations d'identification de VMware vCenter Server.
- **Mot de passe** : saisissez le mot de passe utilisé pour vous connecter à VMware vCenter Server.

#### **Paramètres de synchronisation :**

**Vue Structure** : sélectionnez le type de vue de structure : **Dossiers** ou **Pool de ressources**.

**Chemin d'accès à la structure** : cliquez sur **Parcourir** et accédez au dossier à synchroniser. Si le champ n'est pas renseigné, la structure entière sera synchronisée.

**Vue Ordinateur** : sélectionnez si vous souhaitez afficher les ordinateurs par **Nom**, **Nom d'hôte** ou **Adresse IP** après la synchronisation..

### **Déclencheurs**

Sélectionnez un [déclencheur](#page-233-0) existant pour cette tâche ou créez un [déclencheur.](#page-238-0) Il est également possible de **supprimer** ou de **modifier** un déclencheursélectionné.

### **Résumé**

Passez en revue les informations de configuration affichées dans cette section. Si elles sont correctes, cliquez sur **Terminer**. La tâche est alors créée et prête à être utilisée.

## <span id="page-231-0"></span>**6.5.5 Synchronisation utilisateur**

Cette tâche serveur synchronise les informations des utilisateurs et des groupes d'utilisateurs à partir d'une source comme Active Directory, les paramètres LDAP, etc. Pour exécuter cette tâche, cliquez sur **Admin** > **Tâche serveur** >**Synchronisation utilisateur** > **Nouveau...**

## **Général**

Saisissez des informations de base sur la tâche telles que le **Nom**, la **Description** (facultatif) et le **Type de tâche**. Le **type de tâche** définit les paramètres et le comportement de la tâche. Pour que la tâche s'exécute automatiquement lorsque vous cliquez sur **Terminer**, cochez la case en regard de l'option **Exécuter immédiatement la tâche après la fin**.

## **Paramètres**

Développez Paramètres, puis cliquez sur **Sélectionner**sous **Nom du groupe d'utilisateurs** - Par défaut, la racine des utilisateurs synchronisés est utilisée (par défaut, il s'agit du groupe **Tous** ). Vous pouvez également créer un groupe d'utilisateurs.

**Gestion des collisions de création d'utilisateur** - Deux types de conflits peuvent se produire :

- Un même groupe contient deux utilisateurs portant le même nom.
- Un utilisateur existant possède le même SID (n'importe où dans le système).

Vous pouvez définir la gestion des collisions sur les options suivantes :

- **Ignorer -** L'utilisateur n'est pas ajouté à ERA pendant la synchronisation avec Active Directory.
- **Remplacer** L'utilisateur existant dans ERA est remplacé par celui d'Active Directory. Dans le cas d'un conflit de SID, l'utilisateur existant dans ERA est supprimé de son précédent emplacement (même si l'utilisateur figurait dans un autre groupe).
- **Gestion de l'extinction des utilisateurs** Si un utilisateur n'existe plus, vous pouvez le **supprimer** ou **l'ignorer** .
- **Gestion de l'extinction des groupes d'utilisateurs** Si un groupe utilisateurs n'existe plus, vous pouvez le **supprimer** ou **l'ignorer** .

### **REMARQUE**

Si vous utilisez des attributs [personnalisés](#page-171-0) pour un utilisateur, définissez **Gestion des collisions de création d'utilisateur**sur **Ignorer**. Sinon, l'utilisateur (et tous les détails) est remplacé par les données d'Active Directory et perd les attributs personnalisés. Si vous voulez remplacer l'utilisateur, définissez Gestion des extinctions d'utilisateur sur **Ignorer**.

### **Paramètres de connexion au serveur :**

- o **Serveur** Saisissez le nom du serveur ou l'adresse IP du contrôleur de domaine.
- o **Connexion** Saisissez les information d'identification de connexion du contrôleur de domaine sous la forme **DOMAIN\nom\_utilisateur**.
- o **Mot de passe** Saisissez le mot de passe utilisé pourse connecter au contrôleur de domaine.

**Utiliser les paramètres LDAP -** Si vous souhaitez utiliser le protocole LDAP, cochez la case en regard de l'option **Utiliser le protocole LDAP au lieu d'Active Directory** puis saisissez les informations de votre serveur. Vous pouvez également sélectionner une **valeur prédéfinie** en cliquant sur **Personnaliser...** pour que les paramètres soient renseignés automatiquement :

- o **Active Directory**
- o **Open Directory de Mac OS X Server (noms d'hôte d'ordinateur)**
- o **Open Directory de Mac OS X Server (adresses IP d'ordinateur)**
- o **OpenLDAP avec les enregistrements d'ordinateur Samba** configuration des paramètres de nom DNS [dans](#page-229-0) Active [Directory](#page-229-0).

### **Paramètres de synchronisation :**

**Nom unique** - Chemin d'accès (nom unique) au nœud dans l'arborescence d'Active Directory. Si ce champ est laissé vide, l'arborescence entière d'Active Directory est synchronisée.

**Attributs d'utilisateur et de groupe d'utilisateurs -** Les attributs par défaut d'un utilisateursont spécifiques à l'annuaire auquel l'utilisateur appartient.

**Attributs d'utilisateur avancés -** Si vous souhaitez utiliser des attributs personnalisés avancés, sélectionnez **Ajouter**. Ce champ hérite des informations de l'utilisateur et peut être utilisé dans un éditeur de stratégie MDM iOS en tant qu'espace réservé.

#### **Déclencheurs**

Sélectionnez un [déclencheur](#page-233-0) existant pour cette tâche ou créez un [déclencheur.](#page-238-0) Il est également possible de supprimer ou modifier un déclencheur sélectionné.

#### **Résumé**

Passez en revue les informations de configuration affichées dans cette section. Si elles sont correctes, cliquez sur **Terminer**. La tâche est alors créée et prête à être utilisée.

## <span id="page-233-0"></span>**6.5.6 Déclencheurs**

Les déclencheurs sont essentiellement des capteurs qui réagissent à certains événements d'une manière prédéfinie. Ils servent à exécuter une action (exécuter une tâche, dans la plupart des cas). Ils peuvent être activés par le planificateur (événements temporels) ou lorsqu'un événement système spécifique se produit.

Un déclencheur exécute toutes les tâches qui lui sont attribuées au moment de son activation. Il n'exécute pas immédiatement les tâches nouvellement attribuées. Celles-ci sont exécutées dès que le déclencheur est déclenché. La sensibilité d'un déclencheur face aux événements peut être réduite à l'aide d'une [limitation](#page-235-0).

#### **Types de déclencheurs de serveur :**

- **Membres du groupe dynamique modifiés :** ce déclencheur est appelé lorsque le contenu d'un groupe dynamique change, lorsque des clients rejoignent ou quittent un groupe dynamique appelé *Infecté*, par exemple.
- **Taille du groupe dynamique modifiée selon le groupe comparé :** ce déclencheur est appelé lorsque le nombre de clients d'un groupe dynamique observé change par rapport à un groupe de comparaison (statique ou dynamique), par exemple, si plus de 10 % de tous les ordinateurs sont infectés (groupe Tous comparé au groupe Infecté).
- **Taille du groupe dynamique modifiée selon le seuil :** ce déclencheur est appelé lorsque le nombre de clients d'un groupe dynamique devient supérieur ou inférieur au seuil spécifié, par exemple, si plus de 100 ordinateurs figurent dans le groupe Infecté.
- **Taille du groupe dynamique modifiée pendant la période :** ce déclencheur est appelé lorsque le nombre de clients d'un groupe dynamique change pendant une période définie, par exemple, si le nombre d'ordinateurs du groupe Infecté augmente de 10 % en une heure,
- **Déclencheur lié au Journal des événements :** ce déclencheur est appelé lorsqu'un événement d'un certain type se produit dans les journaux, en cas de menace dans le journal d'analyse, par exemple.
- **Déclencheur planifié :** ce déclencheur est appelé à une date et une heure spécifiques.
- $\bullet$ **Serveur démarré :** ce déclencheur est appelé lorsque le serveur démarre. Il est par exemple utilisé pour la tâche [Synchronisation](#page-227-0) des groupes statiques.

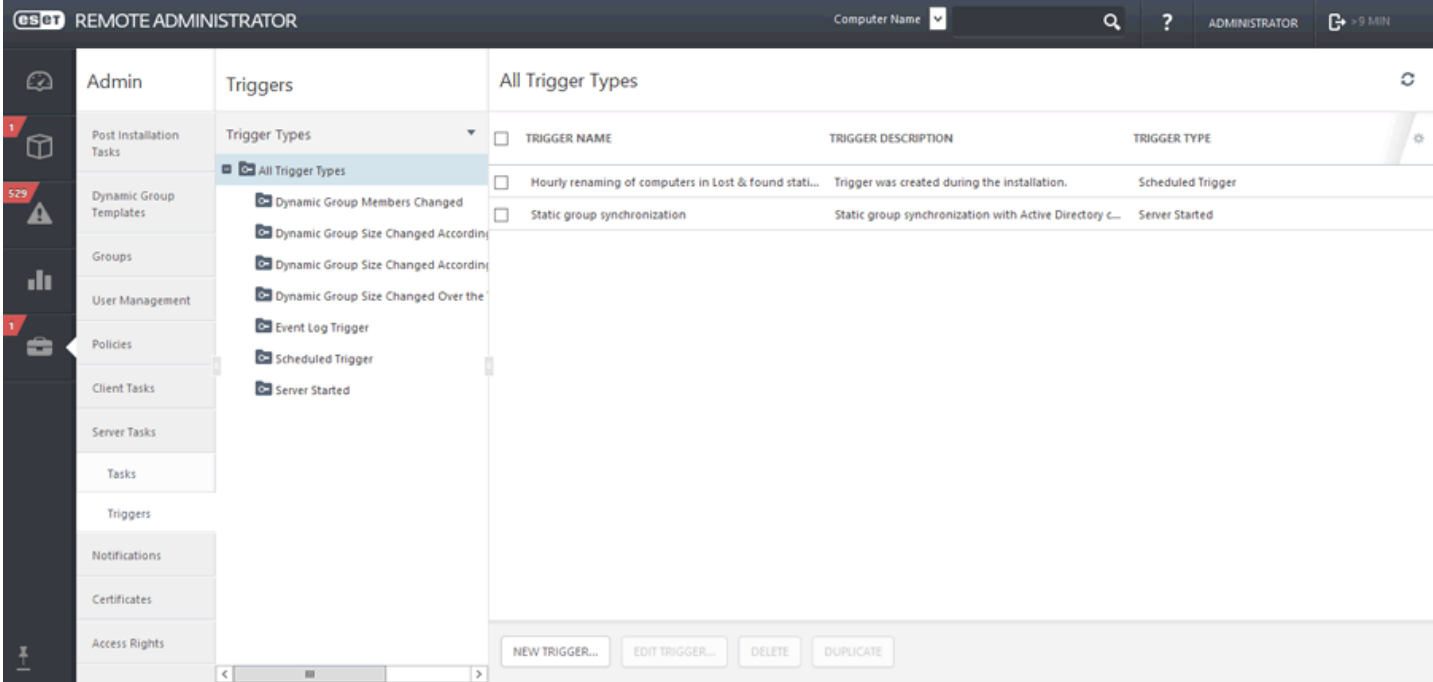

Un déclencheur planifié exécute la tâche selon des paramètres de date et d'heure. La tâche peut être planifiée pour**s'exécuter une seule fois**, de manière répétée ou selon une [expression](#page-241-0) CRON.

## **6.5.6.1 Assistant Déclencheur de serveur**

Pour créer et gérer des déclencheurs, cliquez sur l'onglet **Admin** > **Tâches serveur** > **Déclencheurs**, puis sur **Nouveau déclencheur**.

### **Général**

Attribuez un **nom** au déclencheur. Vous pouvez également saisir une **description** du déclencheur, si vous le souhaitez.

## **Paramètres**

Sélectionnez un type de [déclencheur](#page-233-0). Le type de déclencheur définit la méthode d'activation du déclencheur.

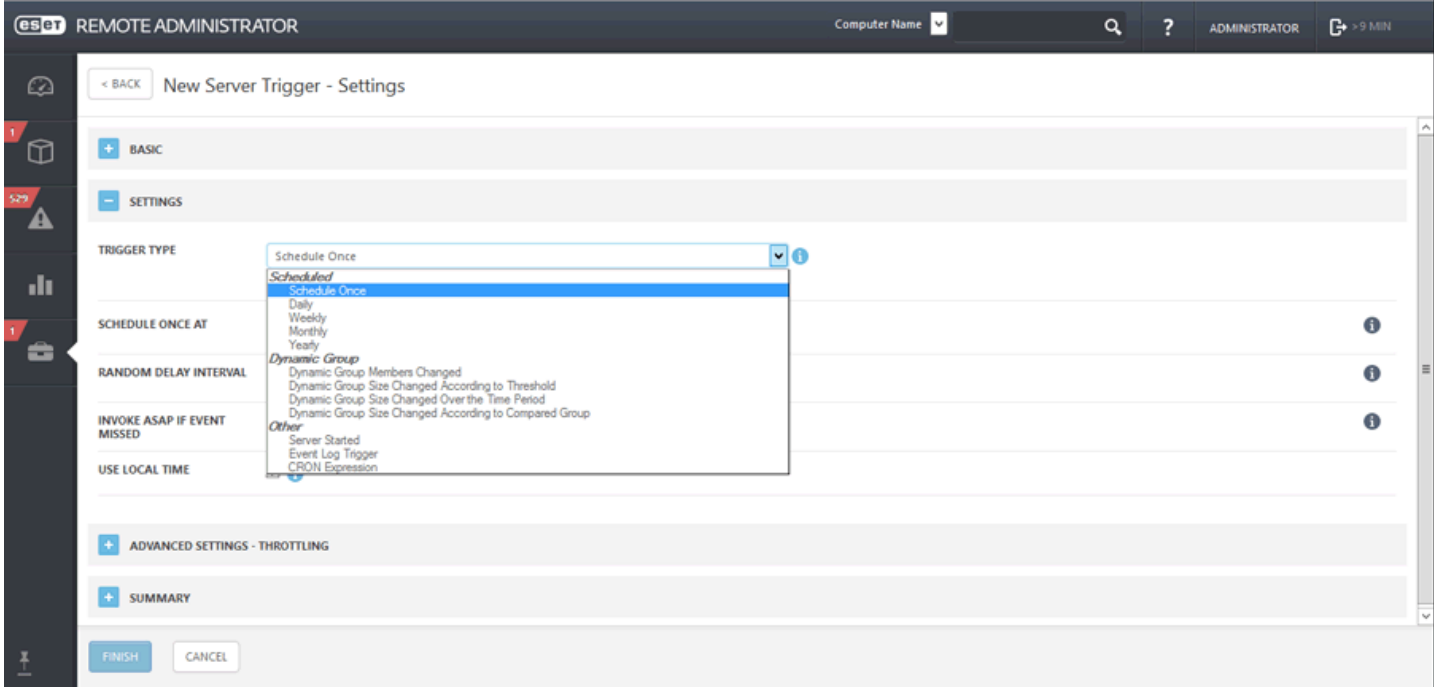

### **Paramètres avancés de la limitation**

Une limitation sert à limiter l'exécution d'une tâche si cette dernière est déclenchée par un événement qui se produit fréquemment, comme dans les cas **Déclencheur lié au Journal des événements** et **Déclencheur A rejoint le groupe dynamique**. Pour plus d'informations, reportez-vous au chapitre [Limitation](#page-239-0).

Lorsque vous avez défini les destinataires et les déclencheurs de cette tâche, cliquez sur **Terminer**.

### **6.5.6.2 Réutiliser un déclencheur dans une tâche de serveur**

Réutiliser un déclencheur serveur signifie qu'un même déclencheur (circonstance/événement) est en mesure d'initier simultanément plusieurs tâches (actions).

Par exemple, imaginez une situation dans laquelle un utilisateur d'ERA doit générersimultanément 2 rapports mensuels périodiques différents. Pour réutiliser le déclencheur du premier rapport afin de créer le second, suivez la procédure ci-après.

- 1. Créez la première tâche **Générer un rapport** en attribuant un déclencheur planifié **Mensuel**.
- 2. Commencez à configurer la seconde tâche **Générer un rapport** avec un autre rapport.
- 3. Dans l'écran Déclencheurs de l'assistant de création de tâche, cliquez sur **Ajouter**. La liste des déclencheurs existants s'affiche.
- 4. Sélectionnez le déclencheur planifié Mensuel qui a été utilisé pour la première tâche Générer un rapport.
- 5. **Enregistrez** la tâche. Au terme de ces étapes, 2 rapports différents seront générés simultanément tous les mois.

## <span id="page-235-0"></span>**6.5.6.3 Limitation**

Dans des circonstances définies, une limitation peut empêcher le déclenchement d'un déclencheur. Les conditions temporelles sont toujours prioritaires par rapport aux conditions statistiques.

Si aucune des conditions définies n'est remplie, toutes les informations d'état de tous les observateurs sont réinitialisées (l'observation recommence de 0). Cela s'applique aux conditions temporelles et statistiques. Les informations d'état des observateurs ne sont pas persistantes. Elles sont réinitialisées même si l'Agent ou le serveur est redémarré.

Toute modification apportée à un déclencheur entraîne la réinitialisation de son état.

Plusieurs méthodes permettent de contrôler le déclenchement :

#### **Statistique**

Les déclencheurs statistiques sont déclenchés en fonction de n'importe quelle combinaison des paramètres suivants :

- S1 : le déclencheur doit se déclencher toutes les **N** occurrences de l'événement de déclenchement (modulo **N**) , en commençant par le dernier événement d'une série (par exemple, depuis le départ à partir du nième événement.
- S2 : le déclencheur est déclenché si **N** événements se produisent **X fois** (le nombre de fois peut être choisi parmi un ensemble prédéfini) [**N** <= 100] dans la logique flottante ; seul le nombre d'événements au cours de la dernière X fois est pris en compte. Le déclenchement du déclencheur entraîne la réinitialisation du tampon.
- S3 : **N** événements avec un symbole **S** unique se produisent [N <= 100] dans une ligne. Le tampon est réinitialisé si le déclencheur est déclenché et si un événement se trouve déjà dans le tampon. Le tampon est en mode « fenêtre flottante » (file d'attente premier entré, premiersorti). Le nouveau symbole est comparé à chaque symbole du tampon.

**Remarque** : une valeur manquante (n/d) est considérée comme non unique. Le tampon est donc réinitialisé depuis le dernier déclenchement

Ces conditions peuvent être associées à l'opérateur ET (toutes celles définies doivent être satisfaites) ou OU(la condition qui est remplie la première).

### **Temporelle**

Toutes les conditions suivantes doivent être simultanément satisfaites (si elles sont définies) :

- T1 : le déclencheur peut être déclenché **X périodes**. La période est une série répétée d'heures marginales (entre 13:00 et 14:00 OU 17:00 et 23:30, par exemple).
- T2 : le déclencheur peut être déclenché une fois toutes les **X fois** au maximum.

### **Propriétés supplémentaires**

Comme indiqué ci-dessus, tous les événements n'entraînent pas le déclenchement d'un déclencheur. Les actions exécutées pour les événements non-déclencheurs peuvent être les suivantes :

- Si plusieurs événements sont ignorés, les derniers **N** événements sont regroupés en un (stockage des données des cycles supprimés) [**N** <= 100]
- Lorsque **N** == 0, seul le dernier événement est traité (**N** indique la durée de l'historique ; le dernier événement est toujours traité).
- Tous les événements non-déclencheurs sont fusionnés (fusion du dernier cycle avec **N** cycles historiques).

#### **Exemples :**

## **S1 : critère pour les occurrences (autoriser tous les 3ème cycles)**

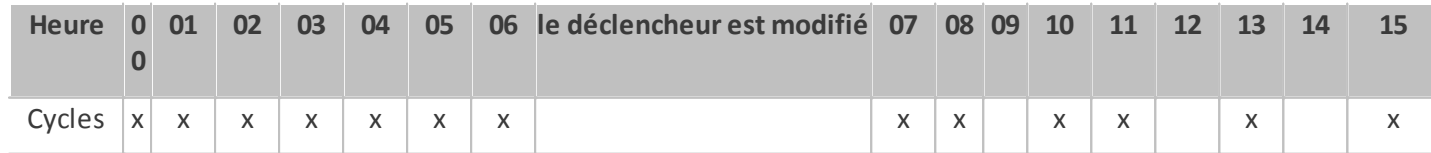

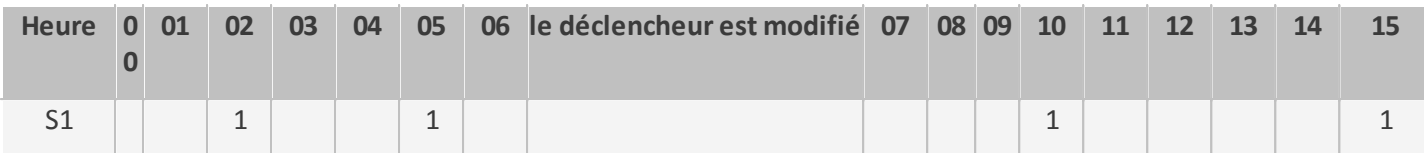

#### **S2 : critère pour les occurrences dans le délai (autorisersi 3 cycles ont lieu en 4 secondes)**

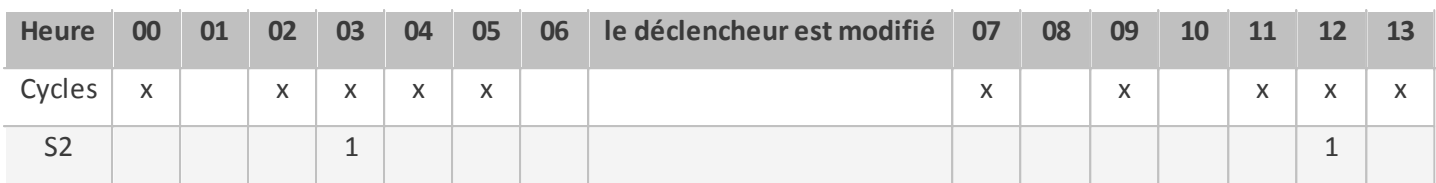

#### **S3 : critère pour des valeurs de symbole uniques (autorisersi 3 valeurs uniques se suivent)**

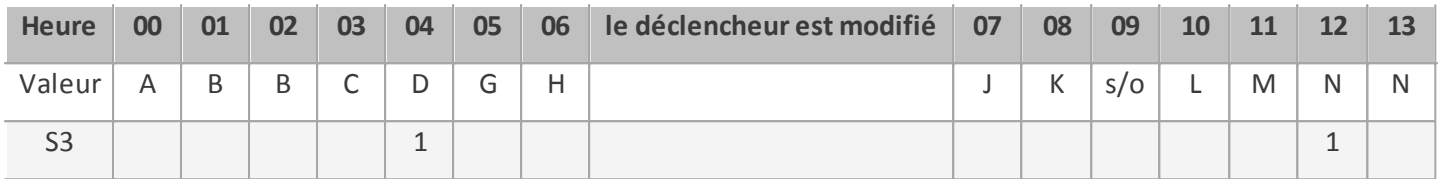

### S3 : critère pour des valeurs de symbole uniques (autoriser si 3 valeurs uniques existent depuis le dernier cycle)

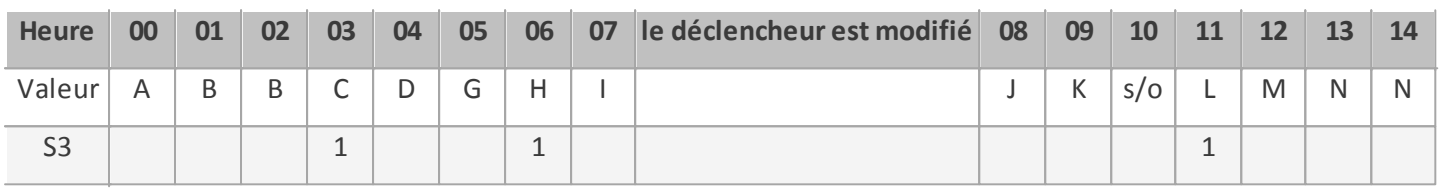

#### T1 : autoriser un cycle pendant certaines périodes (autoriser tous les jours à partir de 8:10, durée de 60 secondes)

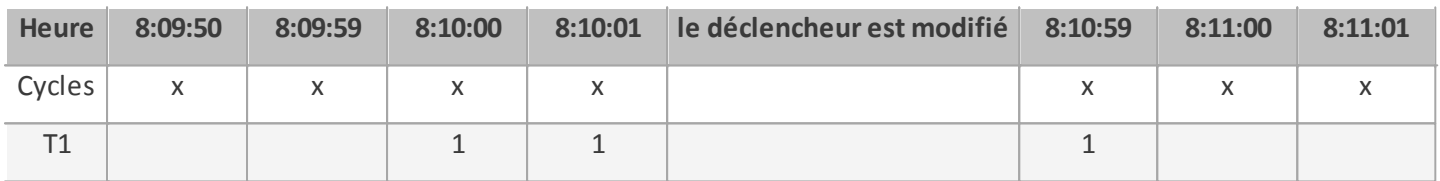

Ce critère n'est associé à aucun état. Par conséquent, les modifications du déclencheur n'ont aucun effet sur les résultats.

#### T2 : autoriser un cycle unique dans un intervalle de temps (autoriser une fois toutes les 5 secondes au maximum)

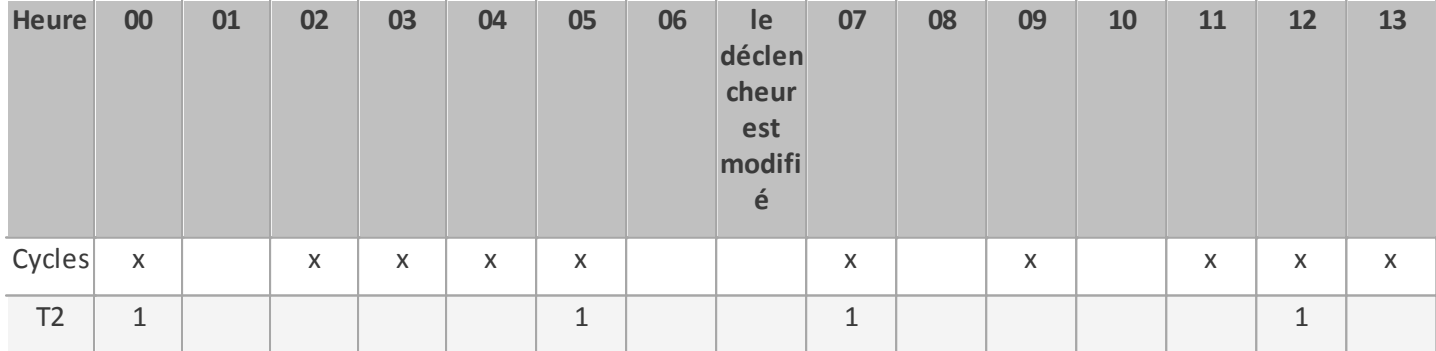

### **Combinaison S1+S2**

- S1 : tous les 5ème cycles
- S2 : 3 cycles en 4 secondes

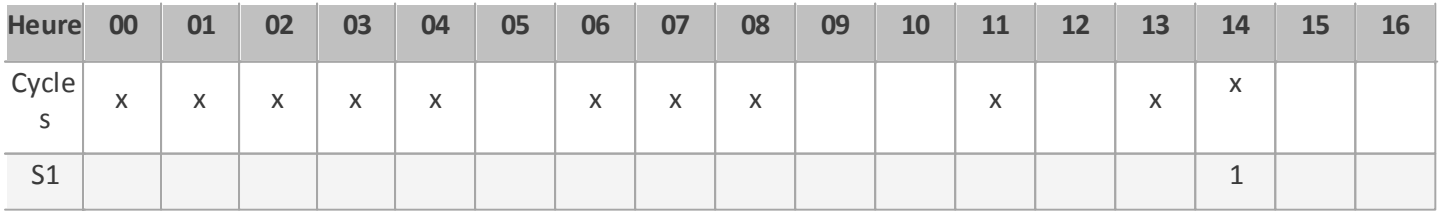

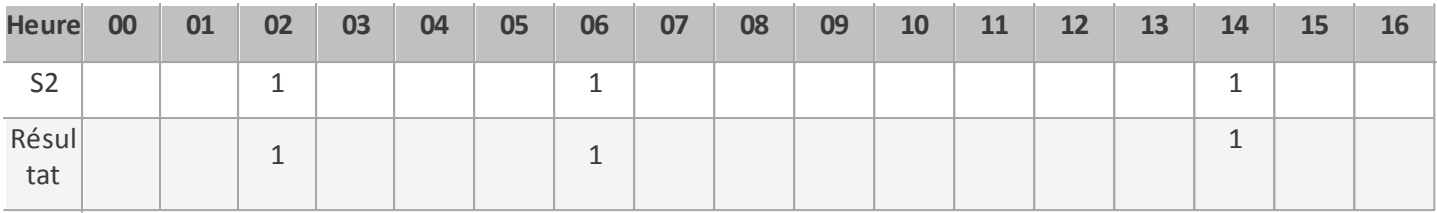

Le résultat est énuméré en tant que : S1 (opérateur logique ou) S2

## **Combinaison S1+T1**

- S1 : autoriser tous les 3ème cycles
- T1 : autoriser tous les jours à partir de 8:08, durée de 60 secondes

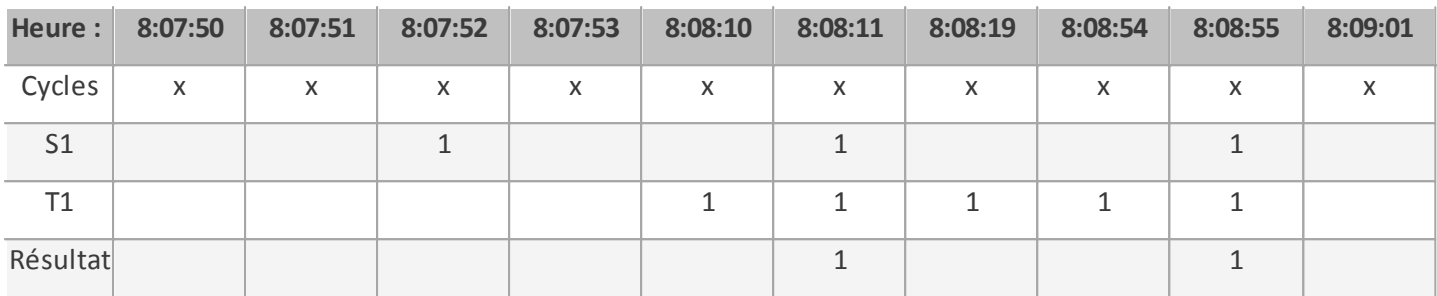

Le résultat est énuméré en tant que : S1 (opérateur logique et) T1

### **Combinaison S2+T1**

- S2 : 3 cycles en 10 secondes
- T1 : autoriser tous les jours à partir de 8:08, pour une durée de 60 secondes

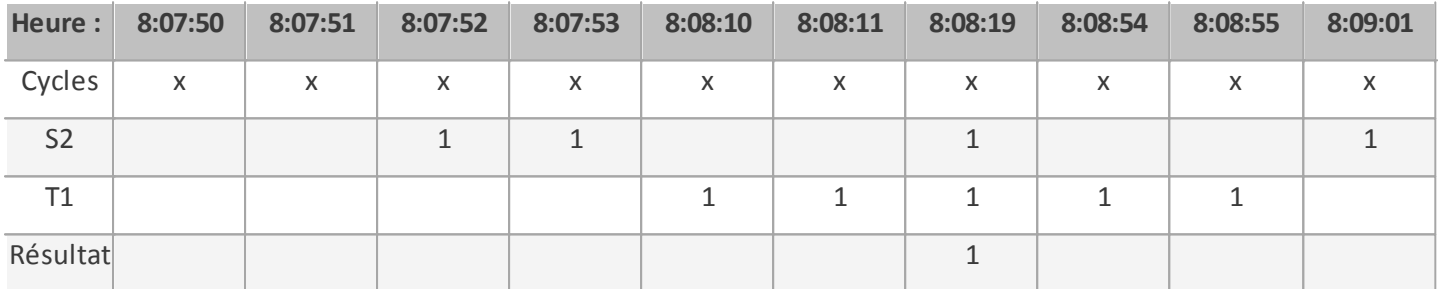

Le résultat est énuméré en tant que : S2 (opérateur logique et) T1.

Notez que l'état de S2 est réinitialisé uniquement lorsque le résultat global est égal à 1.

## **Combinaison S2+T2**

- S2 : 3 cycles en 10 secondes
- T2 : autoriser une fois toutes les 20 secondes au maximum

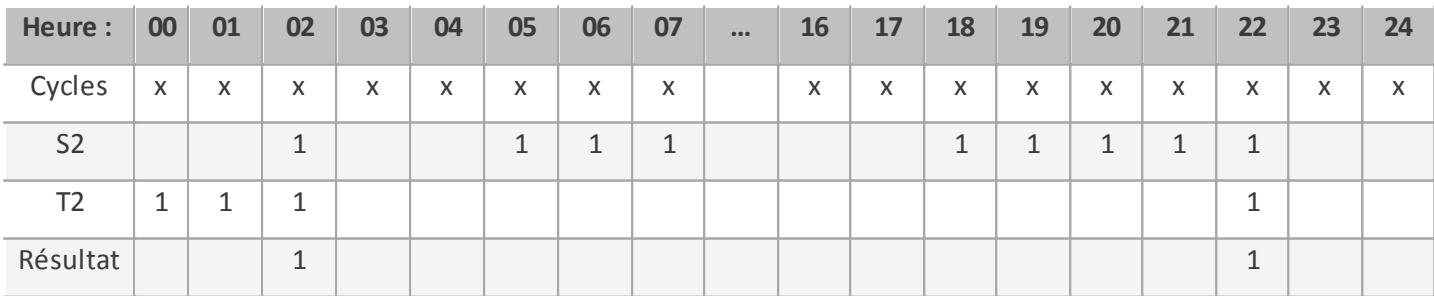

Le résultat est énuméré en tant que : S2 (opérateur logique et) T2.

Notez que l'état de S2 est réinitialisé uniquement lorsque le résultat global est égal à 1.

## **6.5.6.3.1 Le déclencheur est trop sensible**

Utilisez les mêmes conditions de limitation que celles indiquées dans la section Le déclencheur se déclenche trop [souvent](#page-241-1) de ce guide.

## <span id="page-238-0"></span>**6.5.6.4 Gérer les déclencheurs de serveur**

Pour gérer les déclencheurs de serveur, sous l'onglet **Admin**, cliquez sur **Tâches serveur** > **Déclencheurs**, sélectionnez **Type de déclencheur**, puis cliquez sur **Modifier**.

## **General**

Attribuez un **nom** au déclencheur. Vous pouvez également saisir une **description** du déclencheur, si vous le souhaitez.

### **Paramètres**

- Sélectionnez un type de [déclencheur.](#page-233-0) Le type de déclencheur définit la méthode d'activation du déclencheur. Sélectionnez **Déclencheur lié au Journal des événements**, puis continuez.
- Sélectionnez un **type de journal**. Ce déclencheur est activé lorsqu'un événement d'un certain type se produit dans ce journal.
- Définissez l'événement qui doit se produire pour activer le déclencheur. Sélectionnez un **opérateur logique** pour filtrer les événements. Dans le cas présent, sélectionnez **ET (Toutes les conditions doivent être vraies.)**.
- Si nécessaire, ajoutez un **filtre** de la liste (comme un événement), puis sélectionnez l'[opérateur](#page-164-0) logique de la chaîne personnalisée.

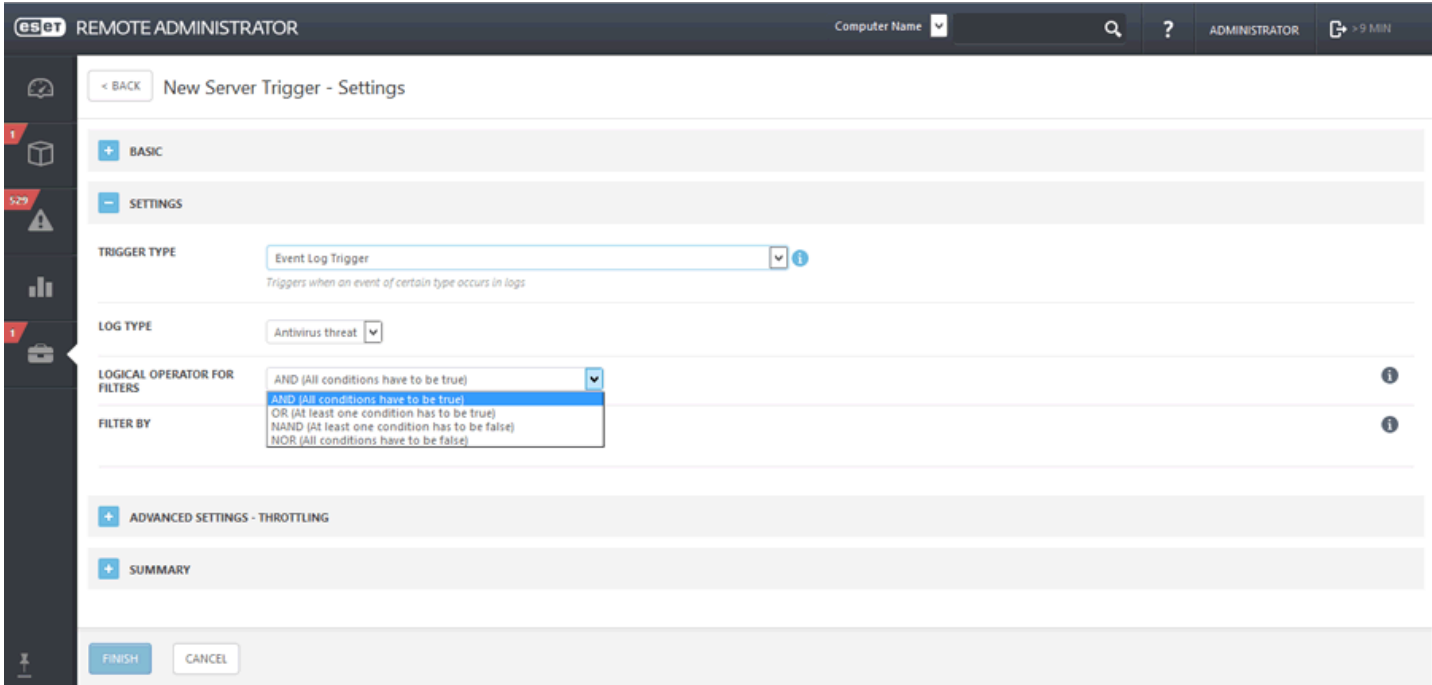

Sélectionnez un opérateur logique dans le menu **Opération**.

- **ET** : toutes les conditions doivent être vraies.
- **OU** : au moins une des conditions doit être vraie.
- **NON ET** : au moins une des conditions doit être fausse.
- **NI** : toutes les conditions doivent être fausses.

## **Paramètres avancés de la limitation**

Indiquez une valeur dans **Nombre de cycles à agréger**. Cette valeur définit le nombre de cycles (accès au déclencheur) nécessaires pour activer le déclencheur. Pour plus d'informations spécifiques, reportez-vous au chapitre [Limitation](#page-239-0).

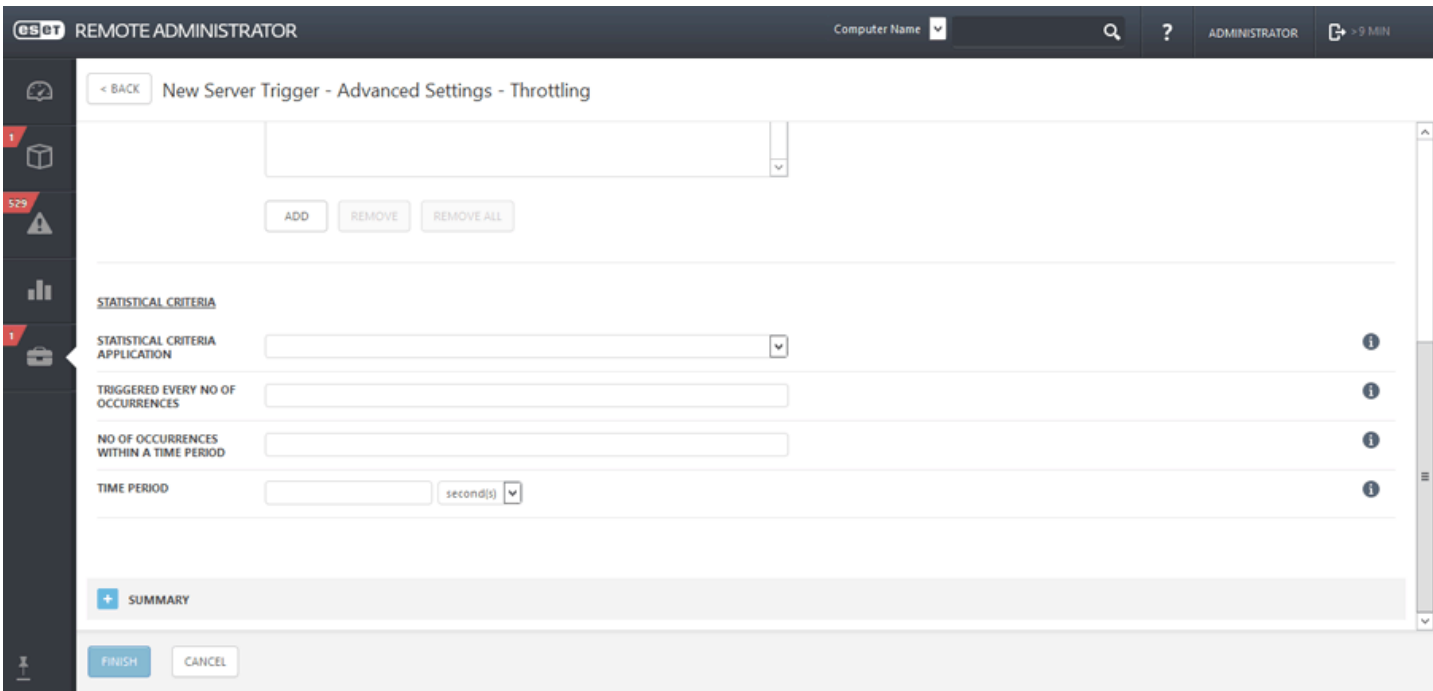

### **Résumé**

Passez en revue les paramètres du nouveau déclencheur, effectuez des ajustements, puis cliquez sur **Terminer**. Le déclencheur est enregistré sur le serveur et prêt à être utilisé. Vous pouvez également consulter les déclencheurs que vous avez créés dans la liste de droite. Pour modifier ou supprimer le déclencheur, cliquez sur celui-ci dans la liste, puis sélectionnez l'action adéquate dans le menu contextuel. Poursupprimersimultanément plusieurs déclencheurs, cochez les cases en regard des déclencheurs à supprimer, puis cliquez sur **Supprimer**.

### <span id="page-239-0"></span>**6.5.6.4.1 Gérer la sensibilité des déclencheurs**

Une limitation sert à limiter l'exécution d'une tâche si cette dernière est déclenchée par un événement qui se produit fréquemment. Dans certains cas, une limitation peut empêcher le déclenchement d'un déclencheur. Si aucune des conditions définies n'est remplie, les informations empilées sont réinitialisées pour tous les observateurs (le décompte redémarre de 0). Ces informations sont également réinitialisées si l'Agent ou ERA Server sont redémarrés. Toutes les modifications apportées à un déclencheur réinitialisent son état.

Les conditions de limitation temporelles sont toujours prioritaires par rapport aux conditions statistiques. Il est recommandé d'utiliser une seule condition statistique et plusieurs conditions temporelles. Plusieurs conditions statistiques peuvent représenter une complication inutile et modifier les résultats des déclencheurs.

#### **Conditions statistiques**

Les conditions statistiques peuvent être associées à l'opérateur logique **ET** (toutes les conditions doivent être remplies) ou **OU** (la première condition remplie déclenche l'action).

#### **Conditions temporelles**

Toutes les conditions configurées doivent être remplies pour déclencher un événement. Les critères de limitation sont axés sur l'heure/la date auxquelles l'événement a eu lieu.

#### **Agrégation**

**Nombre de cycles à agréger** : nombre de cycles (fréquence d'accès au déclencheur) nécessaires pour activer le déclencheur. L'activation du déclencheur est empêchée jusqu'à ce que ce nombre soit atteint. Lorsque cette option est définie par exemple sur 100 et que 100menaces sont détectées, vous ne recevez pas 100 notifications mais une seule contenant les 100 menaces. Si 200 menaces sont détectées, seules les 100 dernières figurent dans la notification.

#### **Critères temporels**

- **Agréger les appels pendant la période** : vous pouvez autoriser un accès toutes les X secondes. Si vous définissez cette option sur 10 secondes et si 10 appels ont lieu pendant cette période, un seul appel est comptabilisé.
- **Périodes** : permet d'autoriser uniquement les cycles pendant la période définie. Vous pouvez ajouter plusieurs périodes à la liste. Elles seront triées par ordre chronologique.

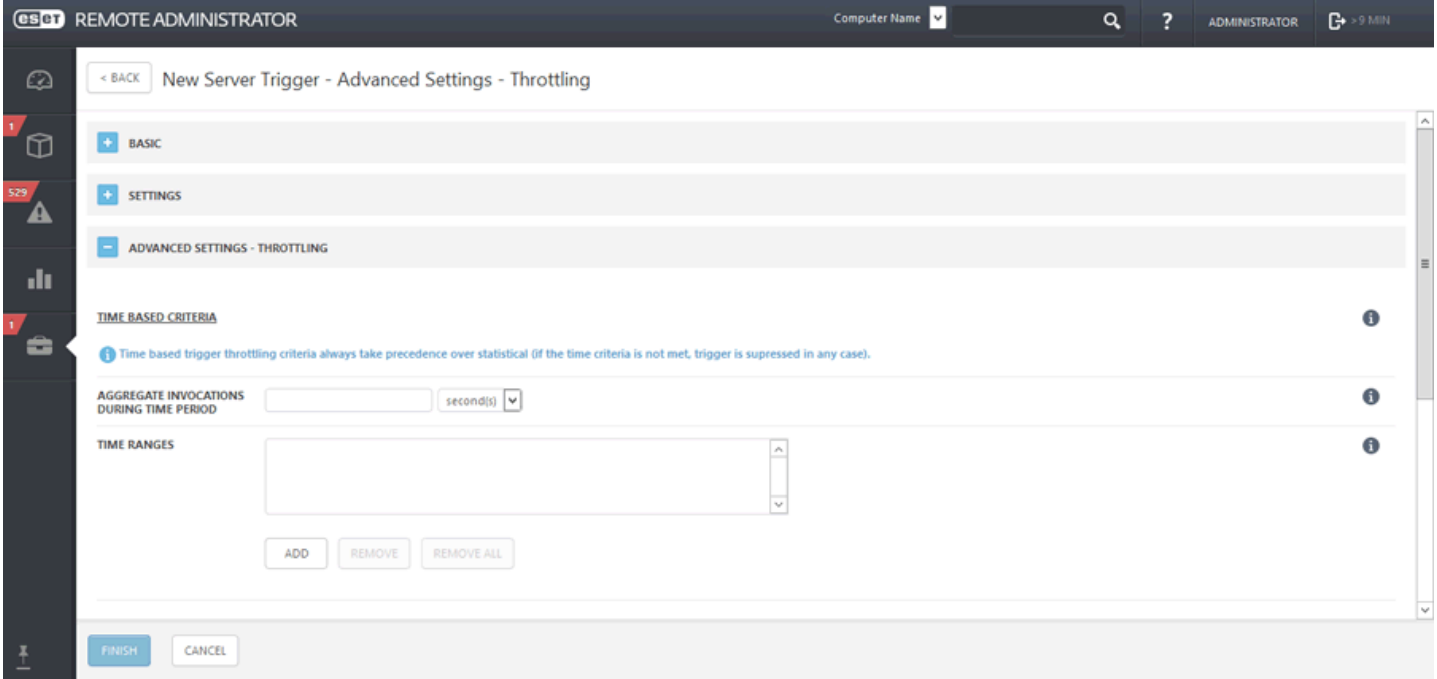

#### **Critères statistiques**

- **Application des critères statistiques** : cette option définit la méthode selon laquelle sont évalués les critères statistiques. Tous les critères doivent être satisfaits (**ET**) ou au moins l'un d'entre eux (**OU**).
- **Déclenché toutes les X occurrences** : permet d'autoriser uniquement chaque **X** cycle (accès). Si vous saisissez par exemple la valeur 10, seul chaque 10ème cycle est comptabilisé.
- **Nombre d'occurrences pendant une période donnée** : permet d'autoriser uniquement le ou les cycles pendant la période définie, ce qui définit la fréquence. Vous pouvez par exemple autoriser l'exécution de la tâche si l'événement est détecté 10 fois pendant une heure.
	- o **Période** : permet de définir la période pour l'option décrite ci-dessus.
- **Nombre d'événements avec un symbole** : enregistre un cycle (accès) lorsque **X** événements avec un symbole spécifique ont lieu. Si vous saisissez par exemple la valeur 10, un cycle est comptabilisé toutes les 10 installations d'une application donnée.
	- o **S'applique lorsque le nombre d'événements** : saisissez un nombre d'événements consécutifs après le dernier cycle pour comptabiliser un autre cycle. Si vous saisissez par exemple la valeur 10, un cycle est comptabilisé après 10 événements depuis le dernier cycle.
- **S'applique lorsque le nombre d'événements** : le déclencheur est appliqué lorsque les cycles ont la valeur **Reçues dans une ligne** (l'exécution du déclencheur n'est pas prise en compte) ou **Reçues depuis la dernière exécution du déclencheur** (lorsque le déclencheur est exécuté, le nombre est réinitialisé sur 0).

#### <span id="page-241-1"></span>**6.5.6.4.2 Le déclencheur se déclenche trop souvent**

Si vous souhaitez être averti moins souvent, tenez compte des suggestions suivantes :

- Si l'utilisateursouhaite réagir lorsque les événements sont plus nombreux (et pas en cas d'un seul événement), reportez-vous à la condition statistique S1 dans [Limitation.](#page-235-0)
- Si le déclencheur doit se déclencher uniquement lorsqu'un groupe d'événements se produisent, reportez-vous à la condition statistique S2 dans [Limitation.](#page-235-0)
- Lorsque des événements avec des valeurs non souhaitées sont supposés être ignorés, reportez-vous à la condition statistique S3 dans [Limitation](#page-235-0).
- Lorsque des événements hors des heures pertinentes (les heures de travail, par exemple) doivent être ignorés, reportez-vous à la condition temporelle T1 dans [Limitation.](#page-235-0)
- Pour définir une durée minimale entre deux déclenchements de déclencheur, utilisez la condition temporelle T2 de la section [Limitation](#page-235-0).

#### **REMARQUE**

les conditions peuvent être également associées pour créer des scénarios de limitation plus complexes.

### <span id="page-241-0"></span>**6.5.6.4.3 Intervalle d'expression CRON**

Une expression CRON sert à configurer des instances spécifiques d'un déclencheur. Elle est principalement utilisée pour des déclenchements répétitifs planifiés. Il s'agit d'une chaîne composée de 6 ou 7 champs qui représentent les valeurs distinctes de la planification. Ces champs sont séparés par un espace. Ils contiennent les valeurs autorisées dans des combinaisons variées.

Une expression CRON peut être aussi simple que celle-ci : \* \* \* \* ? \* ou plus complexe, comme celle-ci :  $0/5$ 14,18,3-39,52 \* ? JAN,MAR,SEP MON-FRI 2012-2020

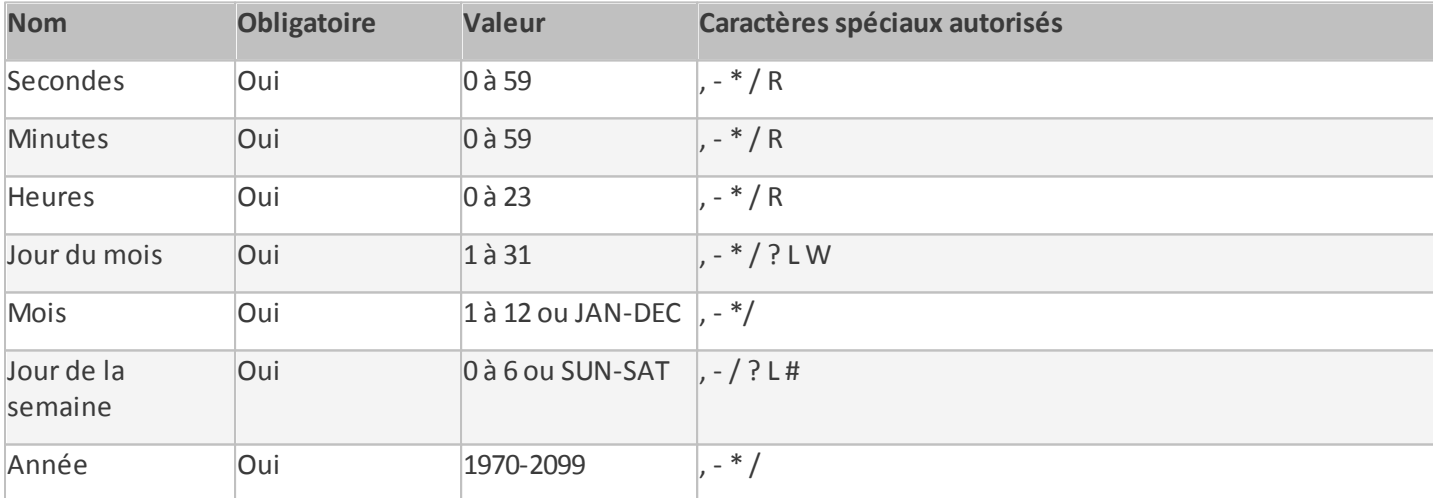

Voici la liste des valeurs que vous pouvez utiliser dans une expression CRON :

La syntaxe d'une expression CRON est la suivante :

```
+---------- Secondes (0 à 59)
¦ +---------- Minutes (0 à 59)
¦ ¦ +---------- Heures (0 à 23)
¦ ¦ ¦ +---------- Jour du mois (1 à 31)
¦ ¦ ¦ ¦ +---------- Mois (1 à 12 ou JAN-DEC)
¦ ¦ ¦ ¦ ¦ +---------- Jour de la semaine (0 à 6 ou SUN-SAT) (par exemple, 0 est identique à SUN)
¦ ¦ ¦ ¦ ¦ ¦ +---------- Année
 ¦ ¦ ¦ ¦ ¦ ¦ ¦
       * ? *
```
- 0 0 0 signifie minuit (secondes, minutes, heures).
- Utilisez le caractère ? lorsqu'une valeur ne peut pas être définie car elle a été définie dans un autre champ (jour du mois ou jours de la semaine).
- Le caractère \* signifie toutes les/tous les (secondes, minutes, heures, jour du mois, mois, jour de la semaine, année).
- SUN signifie le dimanche.

## **REMARQUE**

Le nom des mois et des jours de la semaine ne respecte pas la casse. Par exemple, MON équivaut à mon ou JAN équivaut à jan.

### **Caractères spéciaux** :

### **Virgule** (,)

Les virgules servent à séparer des éléments dans une liste. Par exemple, l'utilisation de MON,WED,FRI dans le sixième champ (jour de la semaine) signifie les lundis, mercredis et vendredis.

## **Tiret** (-)

Définit des plages. Par exemple, 2012-2020 signifie chaque année entre 2012 et 2020, inclusif.

## **Caractère générique** (\*)

Utilisé poursélectionner toutes les valeurs possibles dans un champ. Par exemple, le caractère générique \* dans le champ des minutes signifie toutes les minutes. Le caractère \* ne peut pas être utilisé dans le champ des jours de la semaine.

## **Point d'interrogation** (?)

Lorsque vous sélectionnez un jourspécifique, vous pouvez indiquer un jour du mois ou un jour de la semaine. Vous ne pouvez pas spécifier les deux. Si vous indiquez un jour du mois, vous devez utiliser le caractère ? pour le jour de la semaine, et inversement. Par exemple, si vous souhaitez que le déclencheursoit déclenché un jour du mois spécifique (le 10, par exemple) et si le jour de la semaine vous importe peu, indiquez 10 dans le champ des jours du mois et placez le caractère ? dans le champ des jours de la semaine.

### **Dièse** (#)

Utilisé pourspécifier le énième jour du mois. Par exemple, la valeur 4#3 dans le champ des jours de la semaine signifie le troisième jeudi du mois (jour 4 = jeudi et #3 = le troisième jeudi du mois). Si vous spécifiez #5 et s'il n'existe pas de 5ème jour donné de la semaine dans le mois, le déclencheur ne se déclenche pas ce mois.

### **Barre oblique** (/)

Décrit les incréments d'une plage. Par exemple, la valeur 3-59/15 dans le deuxième champ (minutes) indique la troisième minute de l'heure et toutes les 15minutes par la suite.

### **Dernier (Last)** (L)

Lorsque le caractère L est utilisé dans le champ des jours de la semaine, il permet de spécifier des constructions comme le dernier vendredi (5L) d'un mois donné. Dans le champ des jours du mois, il spécifie le dernier jour du mois, par exemple 31ème jour de janvier, 28ème jour de février pour les années non bissextiles.

### **Jour de la semaine (Weekday)** (W)

Le caractère W est autorisé dans le champ des jours du mois. Ce caractère sert à spécifier le jour (lundi à vendredi) le plus proche de la date donnée. Par exemple, si vous indiquez 15W comme valeur dans le champ des jours du mois, vous spécifiez le jour le plus proche du 15 du mois. Si le 15 du mois correspond à un samedi, le déclencheurse déclenche le vendredi 14. Si le 15 correspond à un dimanche, le déclencheurse déclenche le lundi 16. Toutefois, si vous spécifiez 1W comme valeur du champ des jours du mois et si le 1er jour du mois correspond à un samedi, le déclencheurse déclenche le lundi 3, car il ne dépasse pas la limite des jours d'un mois.

### **REMARQUE**

Les caractères L et W peuvent être également combinés dans le champ des jours du mois pour donner LW, c'està-dire le dernier jour de la semaine du mois.

### **Aléatoire (Random)** (R)

Le caractère R est un caractère d'expression CRON ERA spécial qui permet de spécifier des moments aléatoires. Par exemple, le déclencheur R 0 0 \* \* ? \* se déclenche tous les jours à 00:00 et des secondes aléatoires (0 à 59).

### **IMPORTANT**

Il est recommandé d'utiliser des moments aléatoires pour empêcher la connexion simultanée de tous les ERA Agent à ERA Server.

Voici des exemples réels qui illustrent quelques variantes des expressions CRON :

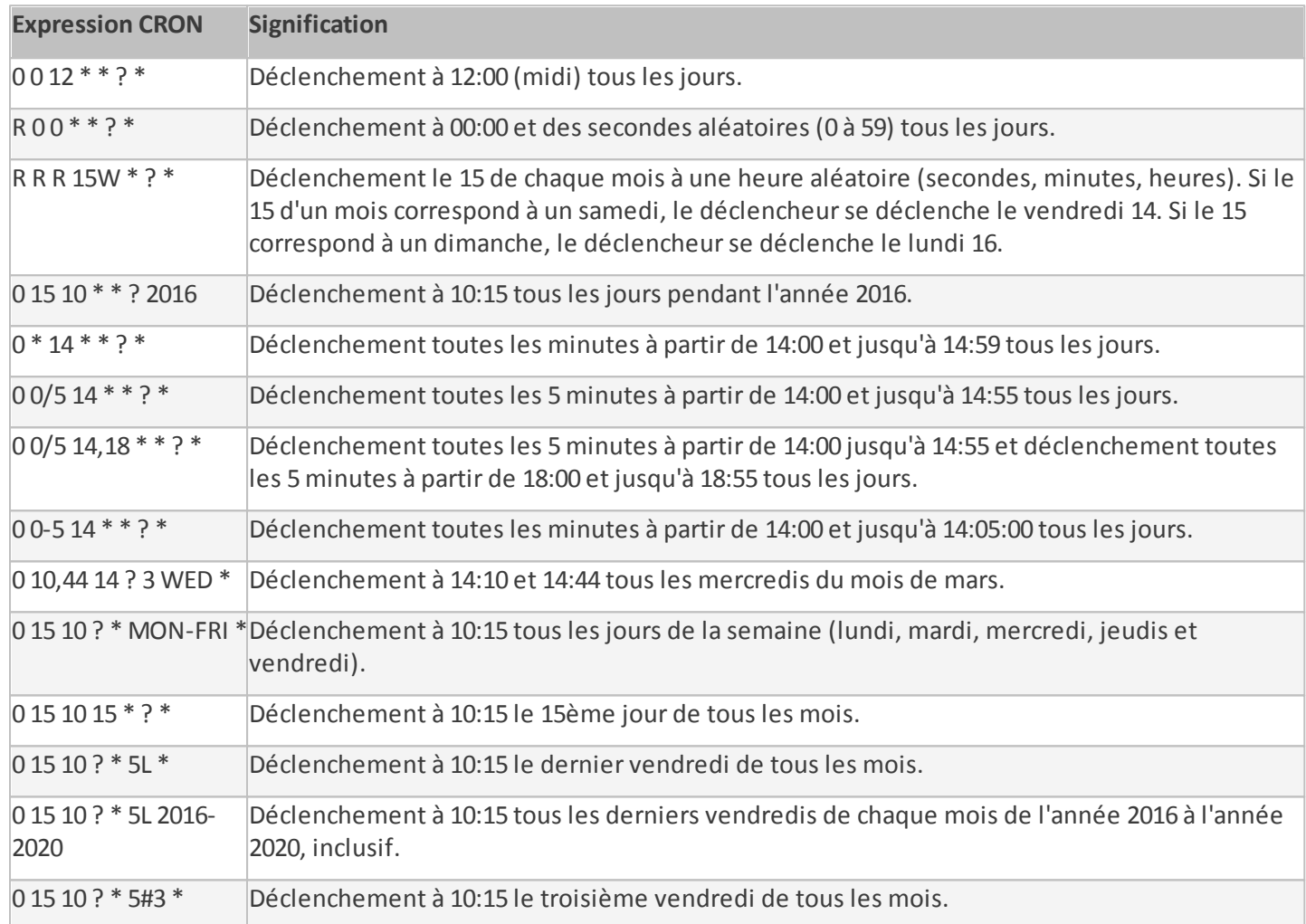

# **6.6 Notifications**

Les **notifications** sont essentielles pour effectuer le suivi de l'état global de votre réseau. Lorsqu'un nouvel événement se produit (selon votre configuration), vous êtes averti à l'aide d'une méthode définie ([interception](#page-246-0) [SNMP](#page-246-0) ou message électronique) afin que vous puissiez réagir en conséquence.

- Tous les modèles de notification sont affichés dans la liste et peuvent être filtrés par **Nom** ou par **Description**.
- Cliquez sur **Ajouter un filtre** pour ajouter des critères de filtrage et/ou saisir une chaîne dans le champ **Nom**/ **Notification**.
- Si vous sélectionnez une notification existante, vous avez la possibilité de la **modifier** ou de la **supprimer** entièrement.
- Pour créer une notification, cliquez sur **Nouvelle notification** dans la partie inférieure de la page.
- **Dupliquer :**vous permet de créer une nouvelle notification selon la notification sélectionnée. Un nouveau nom est requis pour la tâche en double.

## **6.6.1 Gérer les notifications**

Les notifications sont gérées sous l'onglet **Admin**. Sélectionnez une notification, puis cliquez sur **Modifier la notification** ou **Dupliquer**.

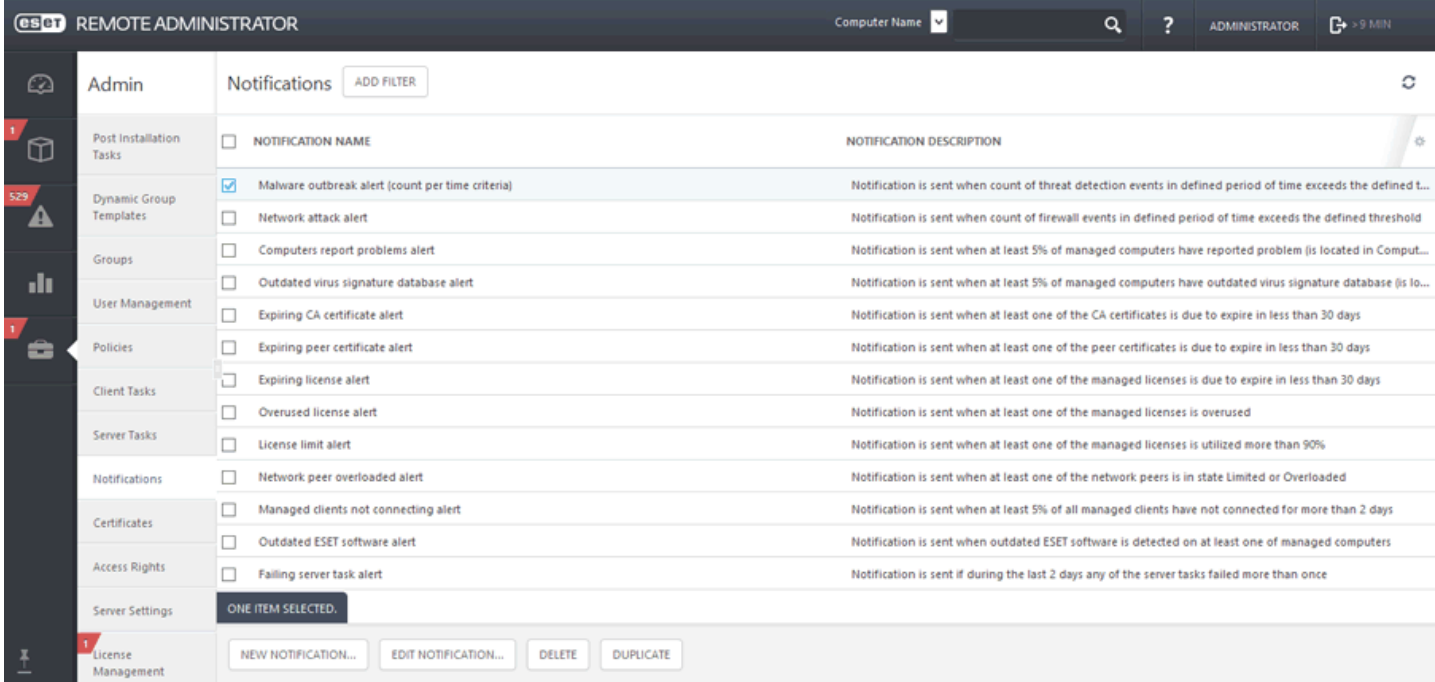

### **General**

Vous pouvez modifier le **nom** et la **description d'une notification** pour filtrer plus aisément les différentes notifications.

### **Modèle de notification**

**Groupe dynamique existant** : un groupe dynamique existant sera utilisé pour générer des notifications. Sélectionnez un groupe dynamique dans la liste, puis cliquez sur **OK**.

**Modification de la taille d'un groupe dynamique par rapport au groupe comparé** : si le nombre de clients d'un groupe dynamique observé change par rapport à un groupe de comparaison (statique ou dynamique), la notification est appelée.

#### **Autre modèle de journal des événements**

Cette option est utilisée pour les notifications qui ne sont pas associées à un groupe dynamique, mais basées sur les événements système exclus du journal des événements. Sélectionnez un **type de journal** sur lequel sera basée la notification et un **opérateur logique** pour les filtres.

**Étatsuivi** : cette option vous avertit en cas de modifications de l'état de l'objet en fonction de vos filtres définis par l'utilisateur.

### **REMARQUE**

Vous pouvez modifier l'état suivi et **+ ajouter un filtre** ou un **opérateur logique** pour les filtres.

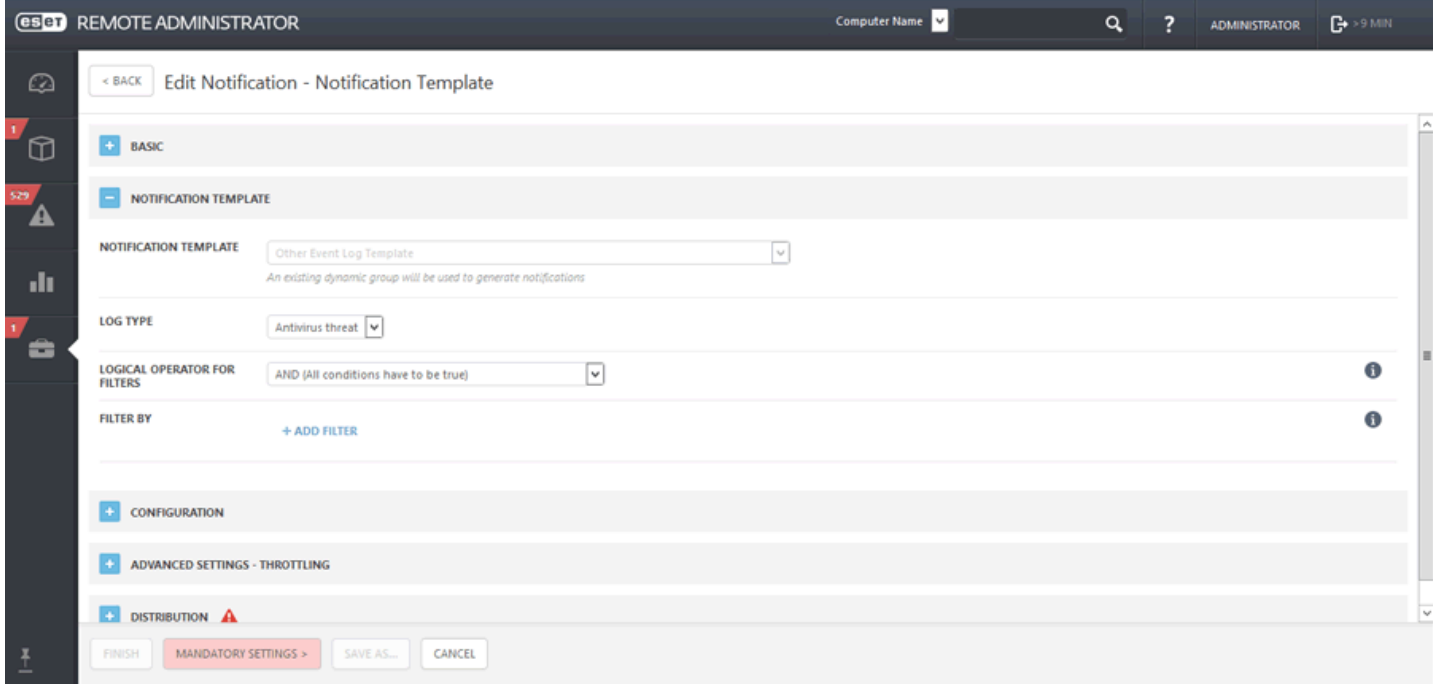

## **Configuration**

**Envoyer une notification à chaque modification du contenu des groupes dynamiques** : activez cette option pour être averti lorsque des membres sont ajoutés, supprimés ou modifiés dans un groupe dynamique.

**Période de notification** : définissez la durée (en minutes, heures ou jours) de la comparaison au nouvel état. Par exemple, il y a 7 jours, le nombre de clients avec des produits de sécurité obsolètes était de 10 et le **seuil** (voir cidessous) était défini à 20. Si le nombre de clients avec des produits de sécurité obsolètes atteint 30, vous êtes averti.

**Seuil** : définissez un seuil qui déclenchera l'envoi d'une notification. Vous pouvez définir un nombre ou un pourcentage de clients (membres du groupe dynamique).

**Message généré** : il s'agit d'un message prédéfini qui apparaît dans la notification. Il contient des paramètres configurés sous la forme de texte.

Message : en plus du message prédéfini, vous pouvez ajouter un message personnalisé (il apparaît à la suite du message prédéfini ci-dessus). Cette option est facultative. Elle est toutefois recommandée pour optimiser le filtrage des notifications et la vue d'ensemble.

### **REMARQUE**

les options disponibles dépendent du modèle de notification sélectionné.

### **Paramètres avancés de la limitation**

#### **Critères temporels**

Indiquez une valeur dans **Nombre de cycles à agréger**. Cette valeur définit le nombre de cycles (accès au déclencheur) nécessaires pour activer le déclencheur. Pour plus d'informations spécifiques, reportez-vous au chapitre [Limitation.](#page-235-0)

#### **Critères statistiques**

- **Application des critères statistiques** : cette option définit la méthode selon laquelle sont évalués les critères statistiques. Tous les critères doivent être satisfaits (**ET**) ou au moins l'un d'entre eux (**OU**).
- **Déclenché toutes les X occurrences** : permet d'autoriser uniquement chaque **X** cycle (accès). Si vous saisissez par exemple la valeur 10, seul chaque 10ème cycle est comptabilisé.
- **Nombre d'occurrences pendant une période donnée** : permet d'autoriser uniquement le ou les cycles pendant la période définie, Vous pouvez par exemple autoriser l'exécution de la tâche si l'événement est détecté 10 fois pendant une heure. **Période** : permet de définir la période pour l'option décrite ci-dessus.
- **Nombre d'événements avec un symbole** : permet d'autoriser un cycle (accès) lorsque **X** événements avec un symbole spécifique ont lieu. Si vous saisissez par exemple la valeur 10, un cycle est comptabilisé toutes les 10 installations d'un logiciel donné. **S'applique lorsque le nombre d'événements** : saisissez un nombre d'événements consécutifs après le dernier cycle pour comptabiliser un autre cycle. Si vous saisissez par exemple la valeur 10, un cycle sera comptabilisé après 10 événements depuis le dernier cycle.
- **S'applique lorsque le nombre d'événements** : le déclencheur est appliqué lorsque les cycles ont la valeur **Reçues successivement** (l'exécution du déclencheur n'est pas prise en compte) ou **Reçues depuis la dernière exécution du déclencheur** (lorsque le déclencheur est exécuté, le nombre est réinitialisé sur 0).

## **Distribution**

**Objet** : l'objet du message de notification. Cette option est facultative. Elle est toutefois recommandée pour optimiser le filtrage ou lors de la création de règles pour le tri des messages.

### **Distribution**

- **Envoyer l'interruption SNMP** : envoie une interception SNMP. Elle avertit le serveur à l'aide d'un message SNMP non sollicité. Pour plus d'informations, reportez-vous à Comment configurer un service [d'interruption](#page-246-0) [SNMP.](#page-246-0)
- **Envoyer un message électronique** : envoie un message électronique selon les paramètres de votre messagerie.
- **Envoyersyslog** Vous pouvez utiliser ERA pour envoyer les notifications et les messages d'événement à votre [serveur](#page-280-0) Syslog. Il est également possible d'exporter les [journaux](#page-281-0) à partir du produit de sécurité ESET d'un client et de les envoyer au serveur Syslog.

**Adresses électroniques** : saisissez les adresses électroniques des destinataires des messages de notification, en les séparant par une virgule (« **,** »).

**Gravité Syslog** : choisissez un niveau de gravité dans la liste déroulante. Les notifications apparaîtront alors avec cette sévérité sur le [serveur](#page-280-0) Syslog.

Cliquez sur **Enregistrersous** pour créer un nouveau modèle selon le modèle que vous êtes en train de modifier. Vous serez invité à donner un nom au nouveau modèle.

### <span id="page-246-0"></span>**6.6.2 Comment configurer un service d'interruption SNMP**

Pour recevoir des messages SNMP, le service d'interruption SNMP doit être configuré. Étapes de configuration selon le système d'exploitation :

### **WINDOWS**

### **Conditions préalables requises**

- Le service **SNMP (Simple Network Management Protocol)** doit être installé sur l'ordinateursur lequel est installé ERA Server et sur celui sur lequel sera installé le logiciel d'interruption SNMP.
- Les deux ordinateurs (ci-dessus) doivent se trouver dans le même sous-réseau.
- Le service SNMP doit être configuré sur l'ordinateur ERA Server.

### **Configuration du service SNMP (ERA Server)**

- Appuyez sur la touche Windows + R pour ouvrir la boîte de dialogue Exécuter, saisissez *Services.msc* dans le champ **Ouvrir**, puis appuyez sur **Entrée**. Recherchez le service SNMP.
- Cliquez sur l'onglet **Interruptions**, saisissez **public** dans le champ **Nom de la communauté**, puis cliquez sur **Ajouter à la liste**.
- Cliquez sur **Ajouter**, saisissez le **nom d'hôte, l'adresse IP** ou **l'adresse IPX** de l'ordinateursur lequel le logiciel d'interception SNMP est installé dans le champ correspondant, puis cliquez sur **Ajouter**.
- Cliquez sur l'onglet **Sécurité**. Cliquez sur **Ajouter** pour afficher la fenêtre **Configuration du service SNMP**. Saisissez **public** dans le champ **Nom de la communauté**, puis cliquez sur **Ajouter**. Les droits sont définis sur **LECTURE SEULE**, ce qui est acceptable.
- Vérifiez que l'option **Accepter les paquets SNMP provenant de ces hôtes** est sélectionnée, puis cliquez sur **OK**. Le service SNMP est configuré.

#### **Configuration du logiciel d'interception SNMP (client)**

- Le service SNMP est installé et il n'est pas nécessaire de le configurer.
- Installez **AdRem SNMP Manager** ou **AdRem NetCrunch**.
- **AdRem SNMP Manager** : démarrez l'application, puis sélectionnez **Create New SNMP Node List (Créer une liste de nœuds SNMP)**. Cliquez sur **Yes (Oui)** pour confirmer.
- Recherchez l'adresse réseau de votre sous-réseau (affiché dans cette fenêtre). Cliquez sur **OK** pour effectuer une recherche sur le réseau.
- Patientez jusqu'à la fin de la recherche. Les résultats de la recherche sont affichés dans la fenêtre **Discovery results (Résultats de la détection)**. L'adresse IP d'ERA Server doit être affichée dans cette liste.
- Sélectionnez l'adresse IP du serveur, puis cliquez sur **OK**. L'adresse du serveur est affichée dans la section **Nodes (Nœuds)**.
- Cliquez sur **Trap Receiver Stopped (Récepteur d'interruption arrêté)**, puis sélectionnez **Start (Démarrer)**. **Trap Receiver Started (Récepteur d'interruption démarré)** s'affiche. Vous pouvez désormais recevoir des messages SNMP d'ERA Server.

#### **LINUX**

- 1. Installez le package snmpd en exécutant l'une des commandes suivantes : apt-get install snmpd snmp (distributions Debian, Ubuntu) yum install net-snmp (distributions Red-Hat, Fedora)
- 2. Ouvrez le fichier*/etc/default/snmpd*, puis apportez les modifications d'attribut suivantes :

#SNMPDOPTS='-Lsd -Lf /dev/null -u snmp -g snmp -I -smux -p /var/run/snmpd.pid' L'ajout d'un *#* désactive complètement cette ligne.

SNMPDOPTS='-Lsd -Lf /dev/null -u snmp -I -smux -p /var/run/snmpd.pid -c /etc/snmp/snmpd.conf' Ajoutez cette ligne au fichier.

TRAPDRUN=yes Changez l'attribut *trapdrun* en *yes*.

3. Créez une copie de sauvegarde du fichier*snmpd.conf* d'origine. Ce fichiersera modifié ultérieurement.

mv /etc/snmp/snmpd.conf /etc/snmp/snmpd.conf.original

4. Créez un fichier*snmpd.conf* et ajoutez les lignes suivantes :

rocommunity public syslocation "Testing ERA6" syscontact admin@ERA6.com

5. Ouvrez le fichier*/etc/snmp/snmptrapd.conf*, puis ajoutez la ligne suivante à la fin du fichier :

authCommunity log,execute,net public

6. Saisissez la commande suivante pour démarrer les services de gestionnaire SNMP et consigner les interceptions entrantes :

```
/etc/init.d/snmpd restart
ou
service snmpd restart
```
7. Pour vérifier que l'intercepteur fonctionne et qu'il intercepte les messages, exécutez la commande suivantes :

tail -f /var/log/syslog | grep -i TRAP

# **6.7 Certificats**

Les certificats sont importants dans ESET Remote Administrator. Ils sont nécessaires pour que les composants ERA puissent communiquer avec ERA Server. Pours'assurer que tous les composants communiquent correctement, tous les certificats homologues doivent être valides et signés par la même autorité de certification.

Vous pouvez créer une **autorité de certification** et des **certificats homologues** dans ERA Web Console. Suivez les instructions en vue de :

- Créer une nouvelle autorité de [certification](#page-269-0)
	- o Importer une clé [publique](#page-271-0)
	- o Exporter une clé [publique](#page-270-0)
	- o Exporter une clé [publique](#page-270-0) au format BASE64
- Créer un nouveau certificat [homologue](#page-248-0)
	- o Créer un [certificat](#page-250-0)
	- o Exporter un [certificat](#page-248-0)
	- o Créer un [certificat](#page-252-0) APN
	- o [Révoquer](#page-253-0) un certificat
	- o [Utilisation](#page-248-0) du certificat
	- o Définir un nouveau [certificat](#page-254-0) ERA Server
	- o Certificats personnalisés et ESET Remote [Administrator](#page-255-0)
	- o Certificat en cours d'expiration : signalement et [remplacement](#page-267-0)

## <span id="page-248-0"></span>**6.7.1 Certificats homologues**

Si une autorité de [certification](#page-269-1) se trouve sur votre système, vous devez créer un certificat homologue pour les différents composants ESET Remote Administrator. Chaque composant (ERA Agent, ERA Proxy et ERA Server) nécessite un certificat spécifique.

### **Nouveau...**

Cette option permet de créer un nouveau [certificat.](#page-250-0) Ces certificats sont utilisés par ERA Agent, ERA Proxy et ERA Server.

### **Certificat APN**

Cette option permet de créer un [certificat](#page-252-0) APN. Ce certificat est utilisé par MDM.

### **Utilisation du certificat**

Vous pouvez également vérifier quels clients utilisent ce certificat ERA.

## **Modifier...**

Sélectionnez cette option pour modifier un certificat existant de la liste. Les options sont identiques à celles qui s'appliquent lors de la création d'un certificat.

## **Exporter...**

Cette option permet d'exporter un [certificat](#page-251-0) sous la forme d'un fichier. Ce fichier est nécessaire si vous installez ERA Agent localement sur un ordinateur ou lors de l'installation de MDM.

## **Exporter en Base64...**

Cette option permet d'exporter un [certificat](#page-270-0) sous la forme d'un fichier . txt.

#### **Révoquer...**

Si vous ne souhaitez plus utiliser un certificat, sélectionnez Révoquer. Cette option rend le certificat non valide. Les certificats non valides ne sont pas acceptés par ESET Remote Administrator.

### *<u>IMPORTANT</u>*

la révocation est irréversible ; vous ne pourrez plus utiliser un certificat qui a été révoqué. Vérifiez qu'il ne reste pas d'Agents ERA utilisant ce certificat avant de le révoquer. Vous éviterez ainsi la perte de la connexion aux ordinateurs client ou aux serveurs (ERA Server, ERA Proxy, Connecteur de périphérique mobile, Hôte de l'agent virtuel).

**Afficher les certificats révoqués** : vous montre tous les [certificats](#page-253-0) révoqués.

**Certificat d'agent pour l'installation assistée du serveur** : ce certificat est généré pendant l'installation du serveur, pour autant que vous ayez sélectionnez l'option **Générer les certificats**.

## <span id="page-250-0"></span>**6.7.1.1 Créer un nouveau certificat**

Dans le cadre du processus d'installation, ESET Remote Administrator requiert la création d'un certificat homologue pour les Agents. Ces certificats servent à authentifier les produits distribués sous votre licence.

### **REMARQUE**

Il existe une exception, le **certificat d'agent pour l'installation assistée du serveur** ne peut pas être créé manuellement. Ce certificat est généré pendant l'installation du serveur, pour autant que vous ayez sélectionné l'option **Générer les certificats**.

Pour créer un certificat dans **ERA Web Console**, accédez à **Admin** > **Certificats**, puis cliquez sur **Actions** > **Nouveau**.

## **General**

- Entrez une **description** du certificat.
- **Produit** : sélectionnez dans le menu déroulant le type de certificat que vous souhaitez créer.
- **Nom d'hôte** : conservez la valeur par **défaut (astérisque) dans le** champ **Hôte afin** de permettre la distribution de ce certificat sans l'associer à un nom DNS ou une adresse IP spécifique.
- **Phrase secrète** : il est recommandé de laisser ce champ vide, mais vous pouvez définir une phrase secrète pour le certificat qui sera nécessaire lors d'une tentative d'activation par les clients.
- **Attributs** : ces champs ne sont pas obligatoires, mais vous pouvez les utiliser afin d'y faire figurer des informations détaillées sur le certificat.
- **Nom commun** : cette valeur doit contenir la chaîne « Agent », « Proxy » ou « Serveur » selon le **produit** sélectionné.
- Si vous le souhaitez, vous pouvez saisir des informations descriptives sur le certificat.
- Saisissez des valeurs dans les champs **Valide du** et **Valide jusqu'au** pour garantir la validité du certificat.

### **Signer**

Effectuez un choix parmi deux méthodes de signature :

- 1. **Autorité de certification** : si vous souhaitez signer à l'aide de l'**autorité de certification ERA** (autorité de certification créée automatiquement pendant l'installation d'ERA).
	- o Sélectionnez l'**autorité de certification ERA** dans la liste des autorités de certification.
	- o Créez une autorité de [certification.](#page-269-0)
- 2. **Fichier pfx personnalisé** : si vous souhaitez utiliser un fichier .pfx personnalisé, cliquez sur Parcourir pour sélectionner un fichier .pfx personnalisé. Accédez au fichier .pfx personnalisé, puis cliquez sur **OK**. Cliquez sur **Charger** pour charger ce certificat sur le serveur.

### **Résumé**

Passez en revue les informations de certificat saisies, puis cliquez sur **Terminer**. Le certificat est créé. Il est désormais disponible dans la liste **Certificats** en vue de son utilisation lors de l'installation de l'Agent.

### **REMARQUE**

Au lieu de créer un certificat, vous pouvez utiliser d'autres options comme importer une clé [publique](#page-271-0) et [exporter](#page-270-0) une clé [publique](#page-270-0) ou exporter un certificat [homologue.](#page-251-0)

## <span id="page-251-0"></span>**6.7.1.2 Exporter un certificat homologue**

#### **Exporter un Certificats homologues**

- 1. Dans la liste, sélectionnez le **certificat homologue** que vous souhaitez utiliser, puis cochez la case en regard de celui-ci.
- 2. Dans le menu contextuel, sélectionnez **Exporter**. Le certificat (y compris la clé privée) est exporté sous forme de fichier .pfx. Saisissez un nom pour votre clé publique, puis cliquez sur **Enregistrer**.

#### **Exporter en Base64 à partir des certificats homologues :**

Les certificats pour les composants ERA sont disponibles dans la console Web. Pour copier le contenu d'un certificat au format Base64, cliquez sur **Admin** > **Certificats homologues, sélectionnez un certificat** puis sélectionnez **Exporter en Base64**. Vous pouvez également télécharger le certificat codé au format Base64 en tant que fichier. Répétez cette étape pour les certificats des autres composants ainsi que pour votre autorité de certification.

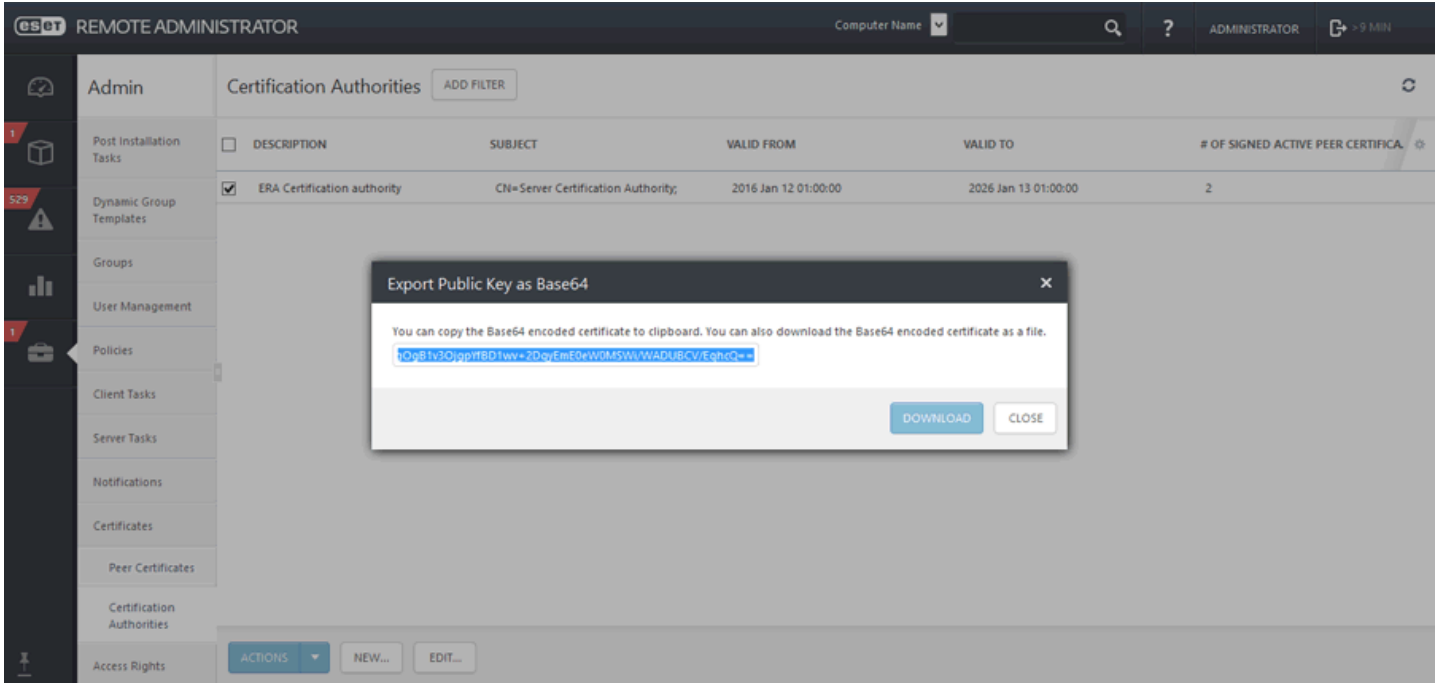

#### **REMARQUE**

si vous utilisez des certificats qui ne sont pas au format **Base64**, il faudra les convertir en **Base64** (ou les exporter selon la procédure ci-dessus). C'est le seul format accepté par les composants ERA pourse connecter au serveur ERA. Pour plus d'informations sur la conversion des certificats, voir <http://linux.die.net/man/1/base64> et <https://developer.apple.com/library/mac/documentation/Darwin/Reference/ManPages/man1/base64.1.html>. Par exemple :

```
'cat ca.der | base64 > ca.base64.txt'
'cat agent.pfx | base64 > agent.base64.txt'
```
# **6.7.1.3 Certificat APN**

Un certificat APN (Apple Push Notification) est utilisé par l'inscription de périphérique ERA MDM pour iOS. Vous devez d'abord créer un **certificat Push fourni par Apple** et le faire signer par Apple pour pouvoir inscrire des périphériques iOS sur ERA. Vous devez également vous assurer que la licence d'ERA est valide.

Cliquez sur l'onglet **Admin** > **Certificats** > **Certificats homologues**, sur **Nouveau** , puis sélectionnez **Certificat APN**.

#### **REMARQUE**

Vous aurez besoin d'un [identifiant](https://appleid.apple.com/) Apple pour obtenir le certificat APN signé par Apple.

#### **Créer une demande**

Spécifiez les attributs du certificat (code de pays, nom d'organisation, etc.), puis cliquez sur **Envoyer la demande**.

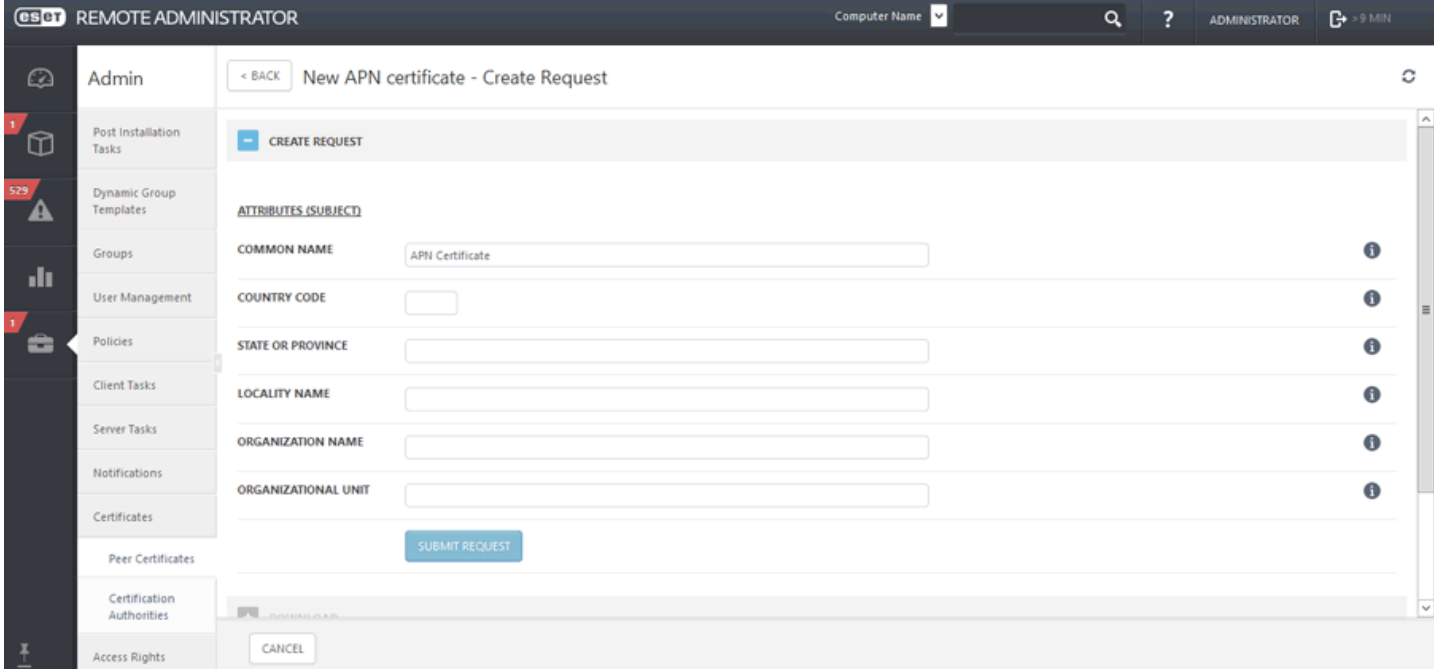

## **Télécharger**

Téléchargez votre **demande de signature de certificat (CSR)** et une **clé privée**.

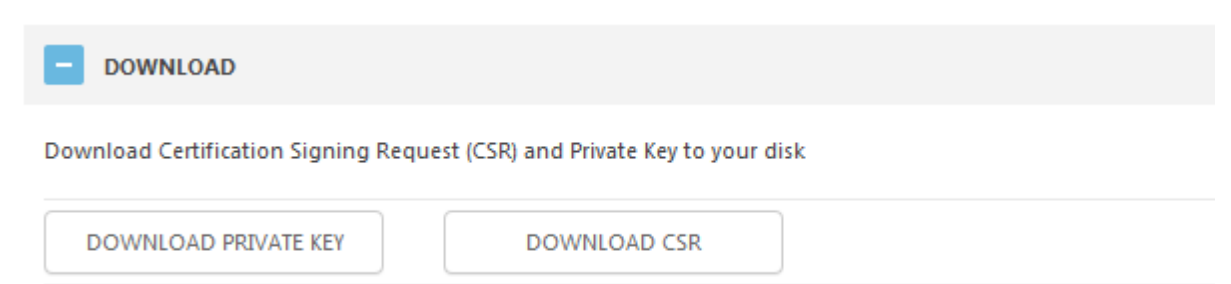

# **Certificat**

Ouvrez le portail de [certificats](https://identity.apple.com/pushcert/) push Apple et connectez-vous à l'aide de votre [identifiant](https://appleid.apple.com/) Apple. Suivez les instructions à l'écran sur la page du portail et utilisez le fichier CSR pour obtenir le certificat APN signé par Apple (APNS).

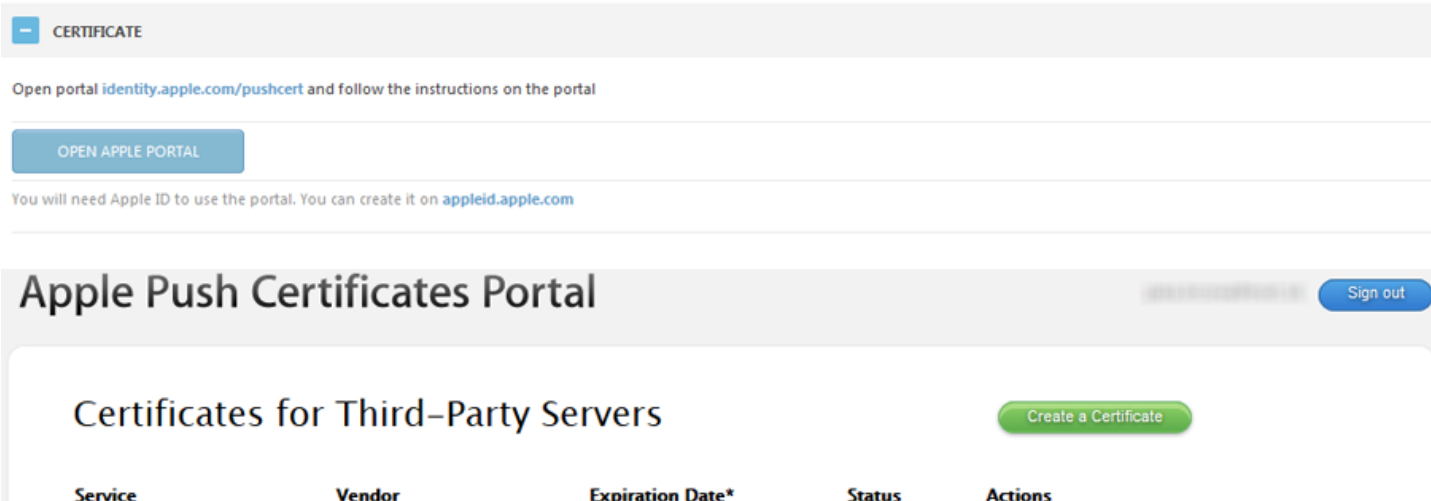

Active

Renew

Download

Revoke

\*Revoking or allowing this certificate to expire will require existing devices to be re-enrolled with a new push certificate.

Nov 10, 2016

#### **Charger**

Une fois achevées toutes les étapes ci-dessus, vous pouvez créer une [stratégie](#page-131-0) pour MDC pour activer APNS pour [l'inscription](#page-131-0) iOS. Vous pouvez ensuite inscrire n'importe quel [périphérique](#page-111-0) iOS, comme vous le feriez pour un périphérique Android, en accédant au site *https://<mdmcore>:<enrollmentport>/enrollment* à partir du navigateur du périphérique.

## <span id="page-253-0"></span>**6.7.1.4 Afficher les certificats révoqués**

Mobile Device Management ESET, spol. s r.o.

Cette liste contient tous les certificats qui ont été créés et rendus non valides par ERA Server. Les certificats révoqués sont automatiquement supprimés de l'écran principal **Certificat homologue**. Cliquez sur **Afficher les certificats révoqués** pour afficher les certificats qui ont été révoqués dans la fenêtre principale.

Pour révoquer un certificat, procédez comme suit :

1. Accédez à **Admin** > **Certificats** > **Certificats homologues**, sélectionnez un certificat, puis cliquez sur **Révoquer**...

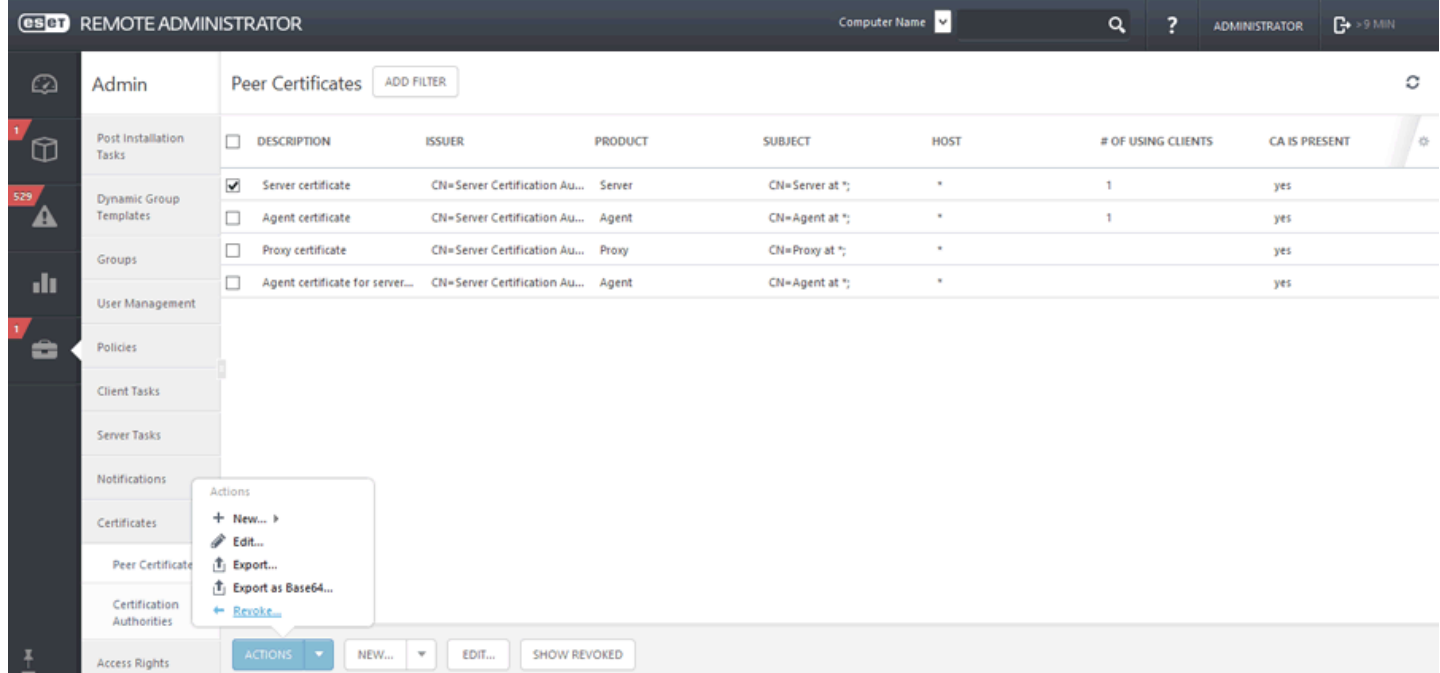

- 2. Indiquez le **motif** de la révocation, puis cliquez sur **Révoquer**.
- 3. Cliquez sur **OK**. Le certificat disparaît alors de la liste des certificats homologues. Pour afficher les certificats précédemment révoqués, cliquez sur le bouton **Afficher les certificats révoqués**.

## <span id="page-254-0"></span>**6.7.1.5 Définir un nouveau certificat ERA Server**

Le certificat ERA Server est créé pendant l'installation, puis il est distribué aux ERA Agents et aux autres composants pour permettre les communications avec ERA Server. Si nécessaire, vous pouvez configurer ERA Server afin d'utiliser un autre certificat homologue. Vous pouvez utiliser le certificat ERA Server (automatiquement généré pendant l'installation) ou un **certificat personnalisé.** Le certificat ERA Server est requis pour l'authentification et une connexion TSL sécurisée. Le certificat du serveur sert à s'assurer que les ERA Agents et ERA Proxys ne se connectent pas à un serveur illégitime. Cliquez sur Outils > Paramètres du serveur pour modifier les paramètres du certificat.

1. Cliquez sur **Admin** > **Paramètres du serveur**, développez la section **Connexion**, puis sélectionnez **Modifier le certificat**.

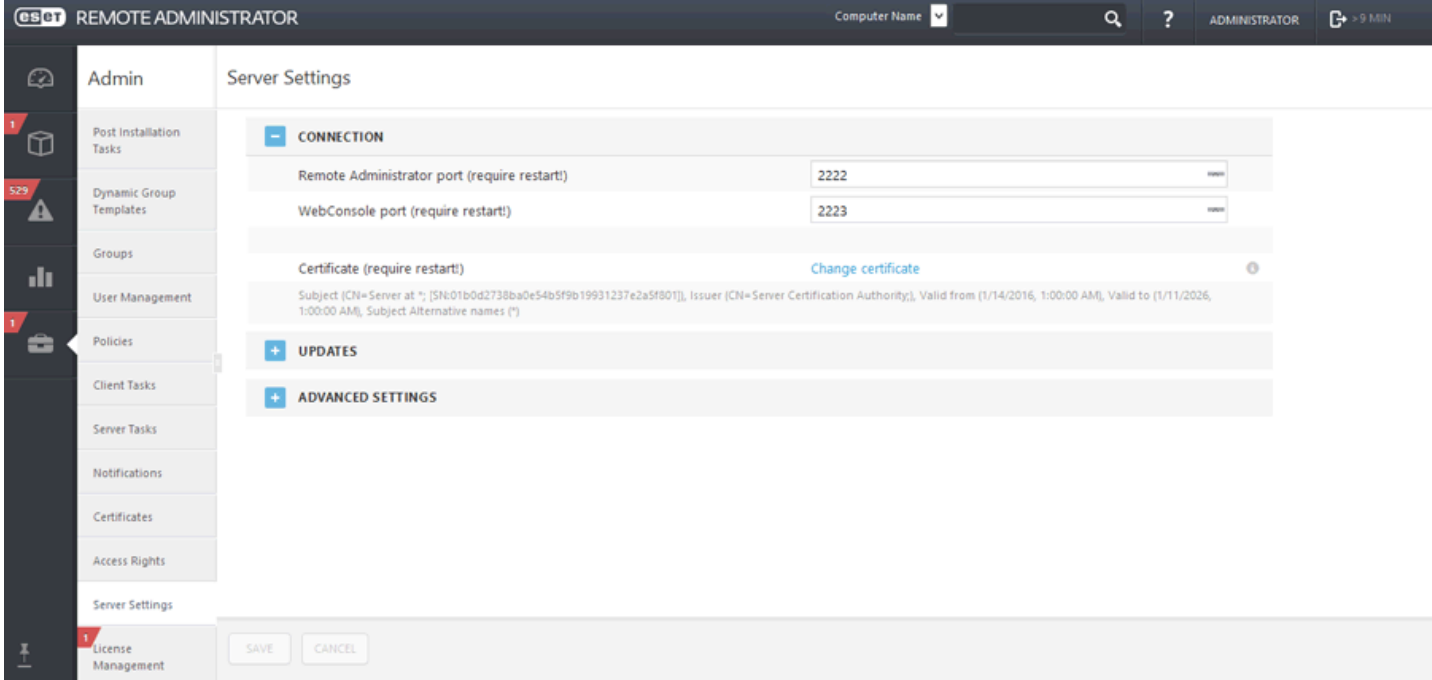

- 2. Effectuez un choix parmi les deux types de certificat homologue :
- **Certificat Remote Administrator** : cliquez sur **Ouvrir le certificat**, puis sélectionnez le certificat à utiliser.
- **Certificat personnalisé** : accédez au certificat personnalisé. Si vous effectuez une migration, sélectionnez le certificat exporté depuis votre ancien serveur ERA Server.

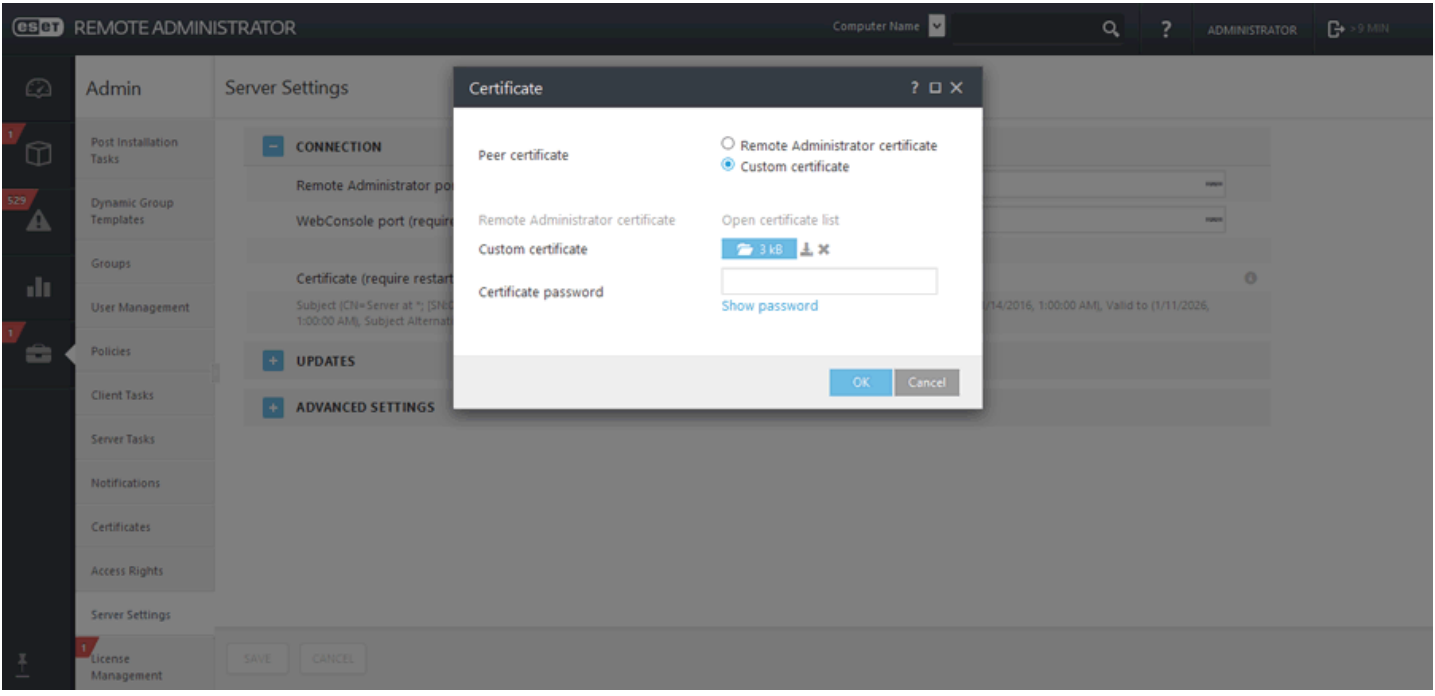

- 3. Sélectionnez **Certificat personnalisé**, le fichier .pfx de certificat ERA Server que vous avez exporté à partir de l'ancien serveur, puis cliquez sur **OK**.
- 4. **Redémarrez** le service ERA Server (consultez notre article de la base de [connaissances](http://support.eset.com/kb743/)).

## **6.7.1.6 Certificats personnalisés et ESET Remote Administrator**

Si vous avez votre propre PKI (infrastructure de clé publique) dans votre environnement et souhaitez qu'ESET Remote Administrator utilise vos certificats personnalisés pour la communication entre ses composants, les étapes suivantes vous guident tout au long du processus de configuration.

#### **REMARQUE**

l'exemple ci-dessous a été réalisé sur Windows Server 2012 R2. Si vous utilisez une autre version de Windows Server, certains écrans peuvent être légèrement différents, mais l'objectif de la procédure reste le même.

#### **Rôles de serveur requis :**

- Active Directory Certificate Services (AD CS).
- **Services de domaine Active Directory.**
- 1. Ouvrez la **console de gestion** et ajoutez les snap-ins de **certificat** :
- Connectez-vous au serveur en tant que membre du groupe administrateur local.
- **Exécutez** mmc.exe pour ouvrir la console de gestion.
- Cliquez sur **Fichier** dans le menu supérieur et sélectionnez **Ajouter/Supprimer un snap-in** (ou appuyez sur CTRL  $+M$ ).
- Sélectionnez **Certificats** dans le volet de gauche et cliquez sur le bouton **Ajouter**.

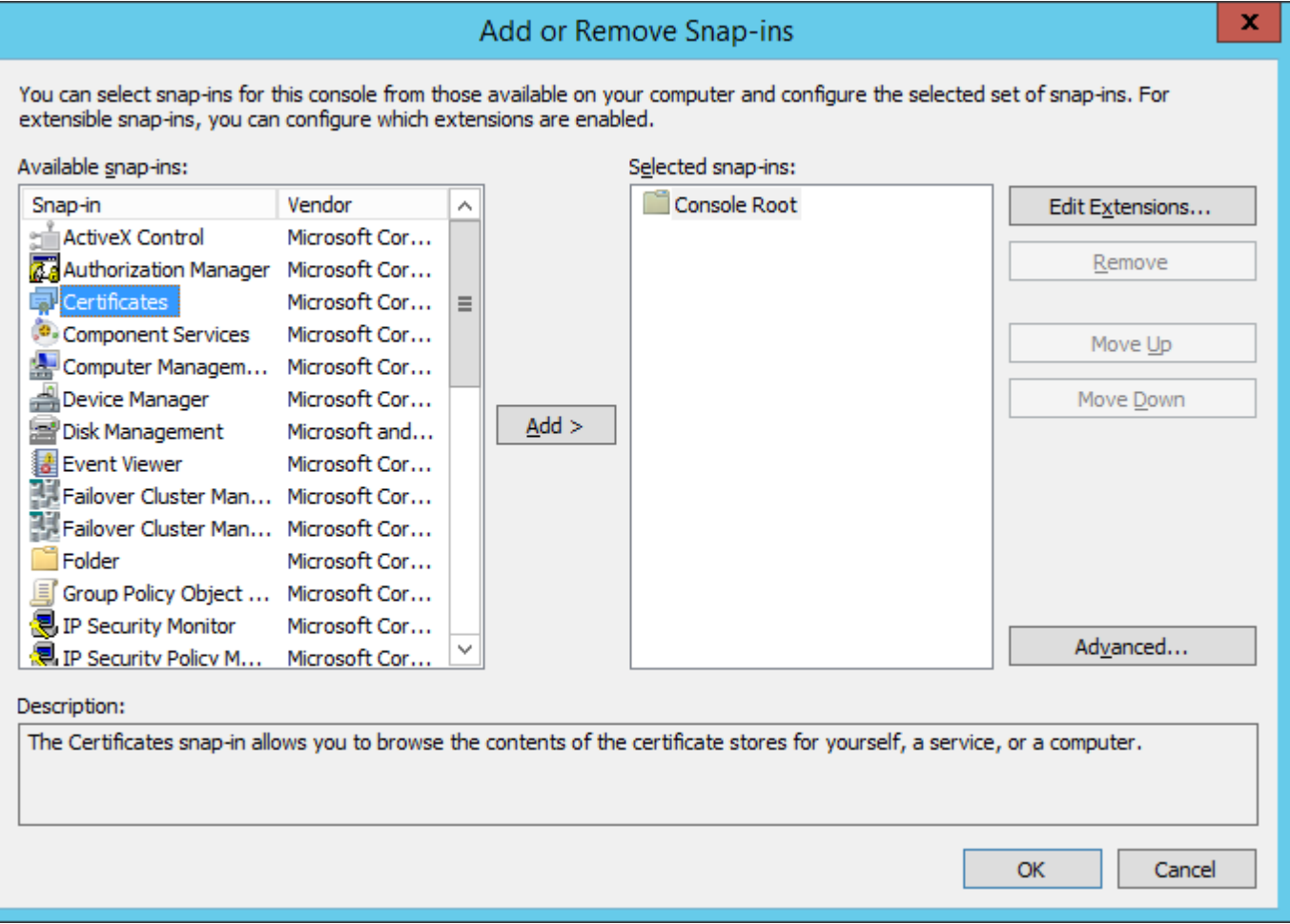

- Sélectionnez **Compte d'ordinateur** et cliquez sur **Suivant**.
- Vérifiez que l'option **Ordinateur local** est sélectionnée (par défaut) et cliquez sur **Terminer**.
- Cliquez sur **OK**.
- 2. Créez une **demande de certificat personnalisé** :
- Double-cliquez sur **Certificats (Ordinateur local)** pour l'ouvrir.
- Double-cliquez sur **Personnel** pour l'ouvrir. Cliquez avec le bouton droit sur **Certificats** et sélectionnez **Toutes les tâches** >**Opérations avancées** et choisissez **Créer une demande personnalisée**.

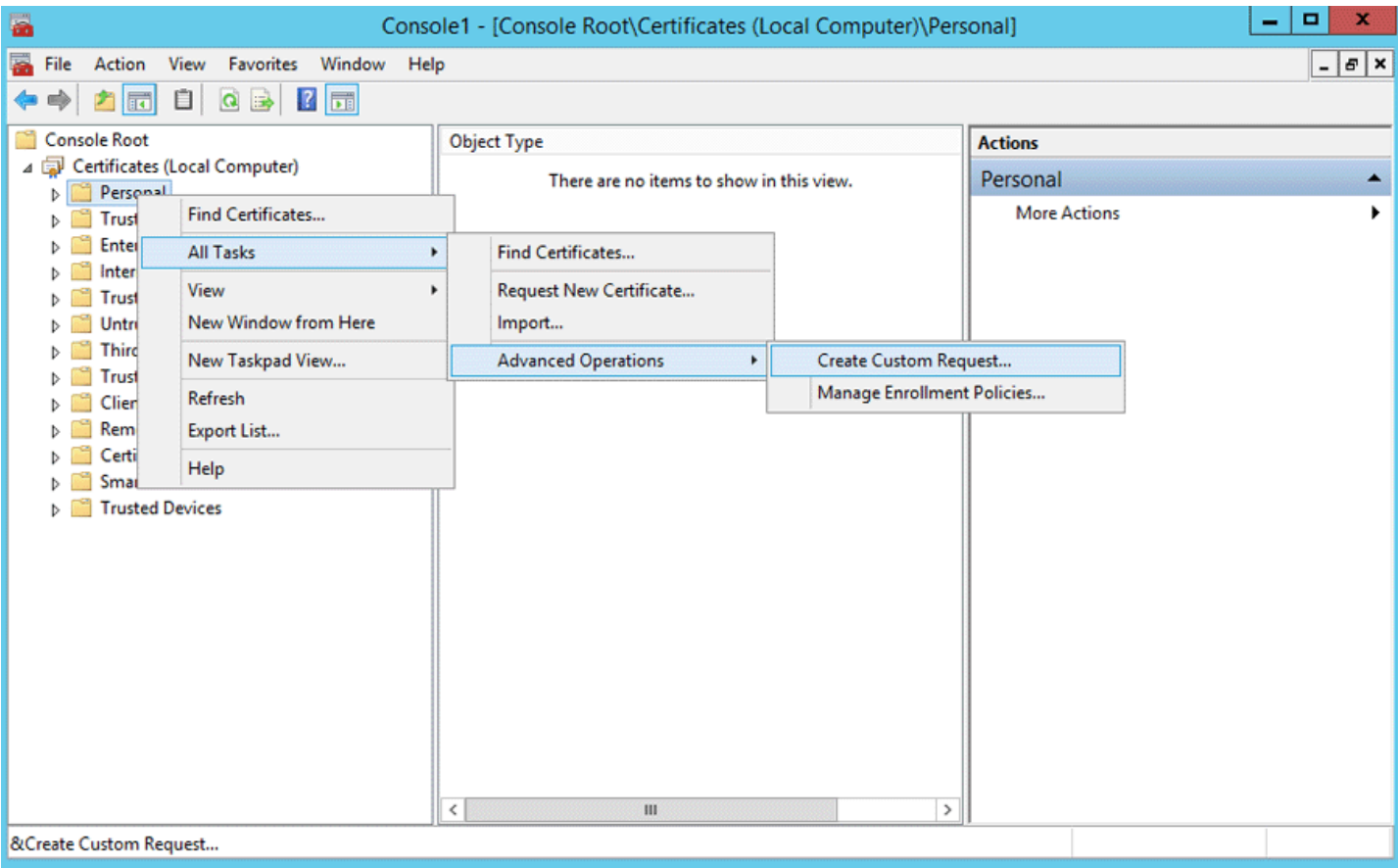

- La fenêtre de l'assistant d'inscription du certificat s'ouvre, cliquez sur **Suivant**.
- Sélectionnez l'option **Continuersans stratégie d'inscription** et cliquez sur **Suivant** pour continuer.

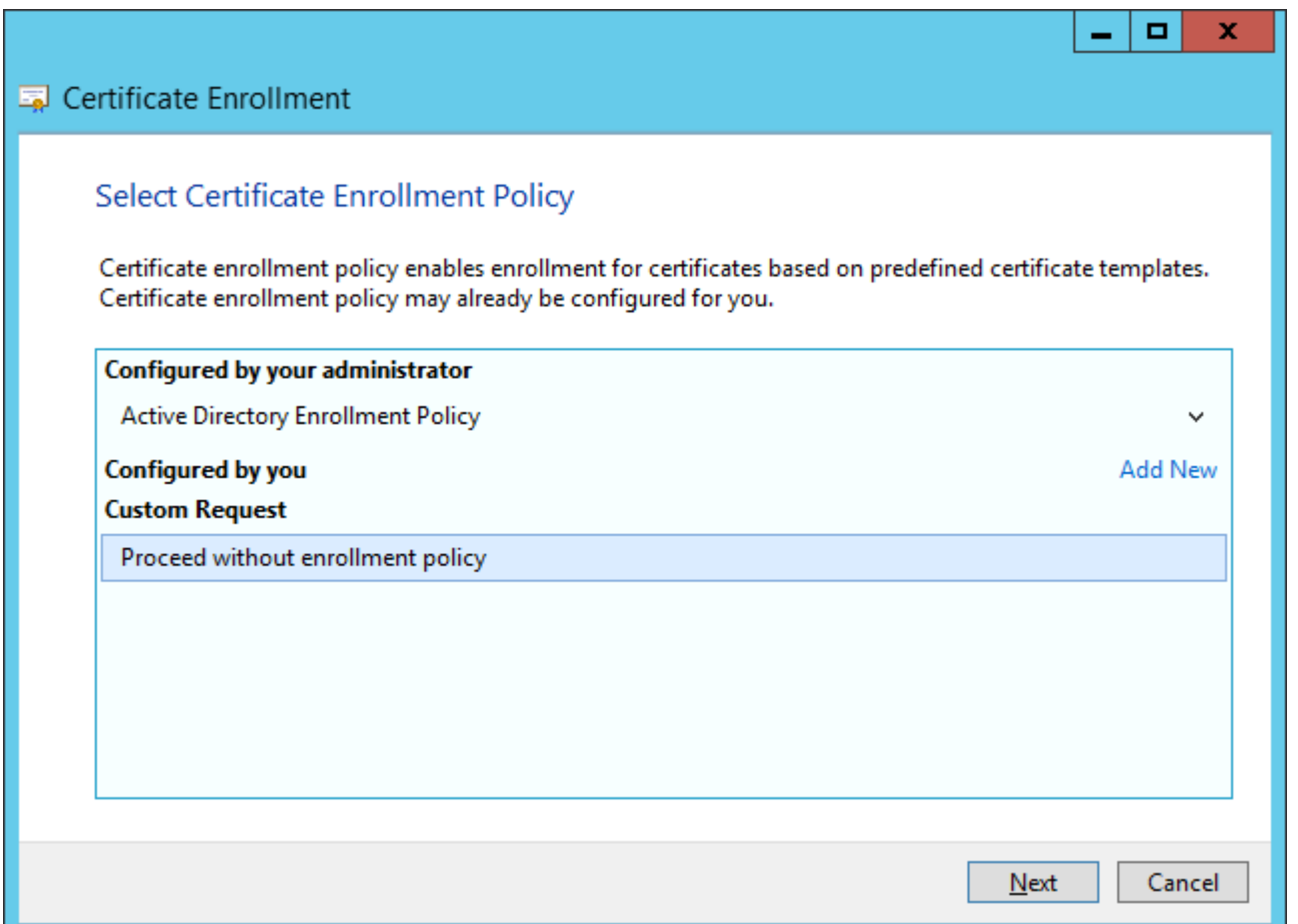

Choisissez **Clé existante (Aucun modèle)** dans la liste déroulante et vérifiez que le format de demande **PKCS #10** est sélectionné. Cliquez sur **Suivant**.

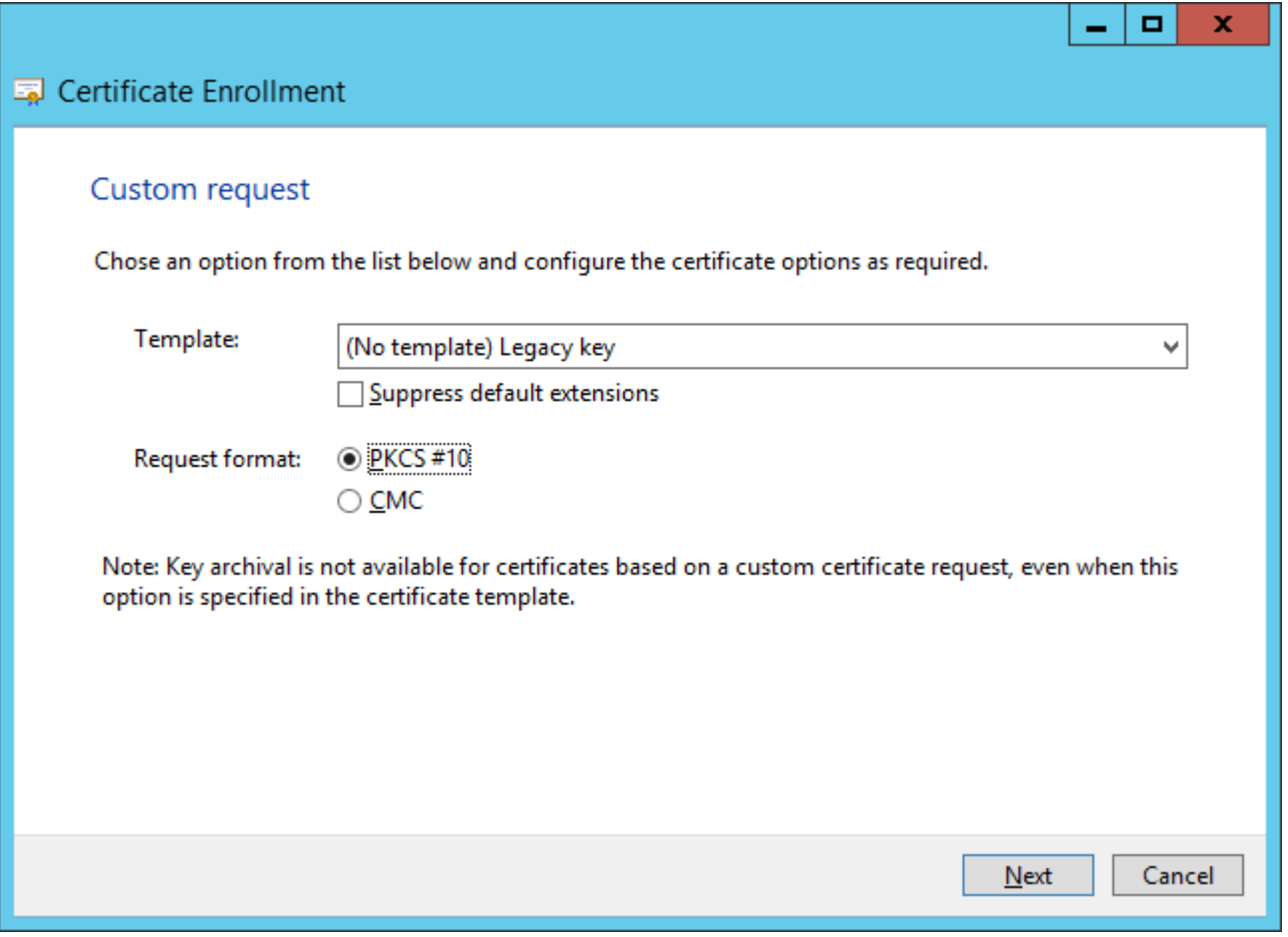

Développez la section **Détails** en cliquant sur la flèche pointant vers le bas, puis cliquez sur le bouton **Propriétés**.

# Certificate Enrollment

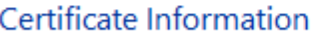

Click Next to use the options already selected for this template, or click Details to customize the certificate request, and then click Next.

 $\Box$ 

×

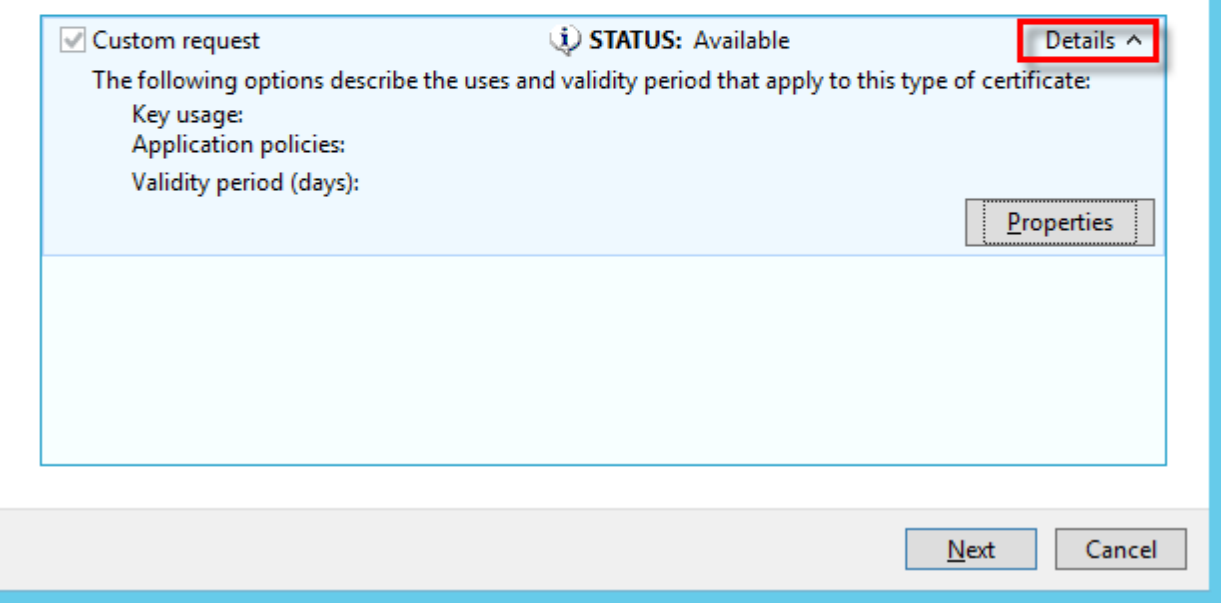

- Dans l'onglet **Général**, saisissez le **Nom convivial** du certificat ; vous pouvez également saisir une description (facultatif).
- Dans l'onglet **Objet**, effectuez les opérations suivantes :

Dans la section **Nom de l'objet**, choisissez **Nom commun** dans la liste déroulante sous **Type** et saisissez era server dans le champ **Valeur**, puis cliquez sur le bouton **Ajouter**. **CN=era server** apparaît dans la zone d'information de droite. Si vous créez une demande de certificat pour ERA Agent ou ERA Proxy, saisissez era agent Ou era proxy dans le champ de valeur du nom commun.

#### **REMARQUE**

le nom commun doit contenir l'une de ces chaînes : "**serveur** », « **agent** » ou « **proxy** », selon la demande de certificat que vous souhaitez créer.

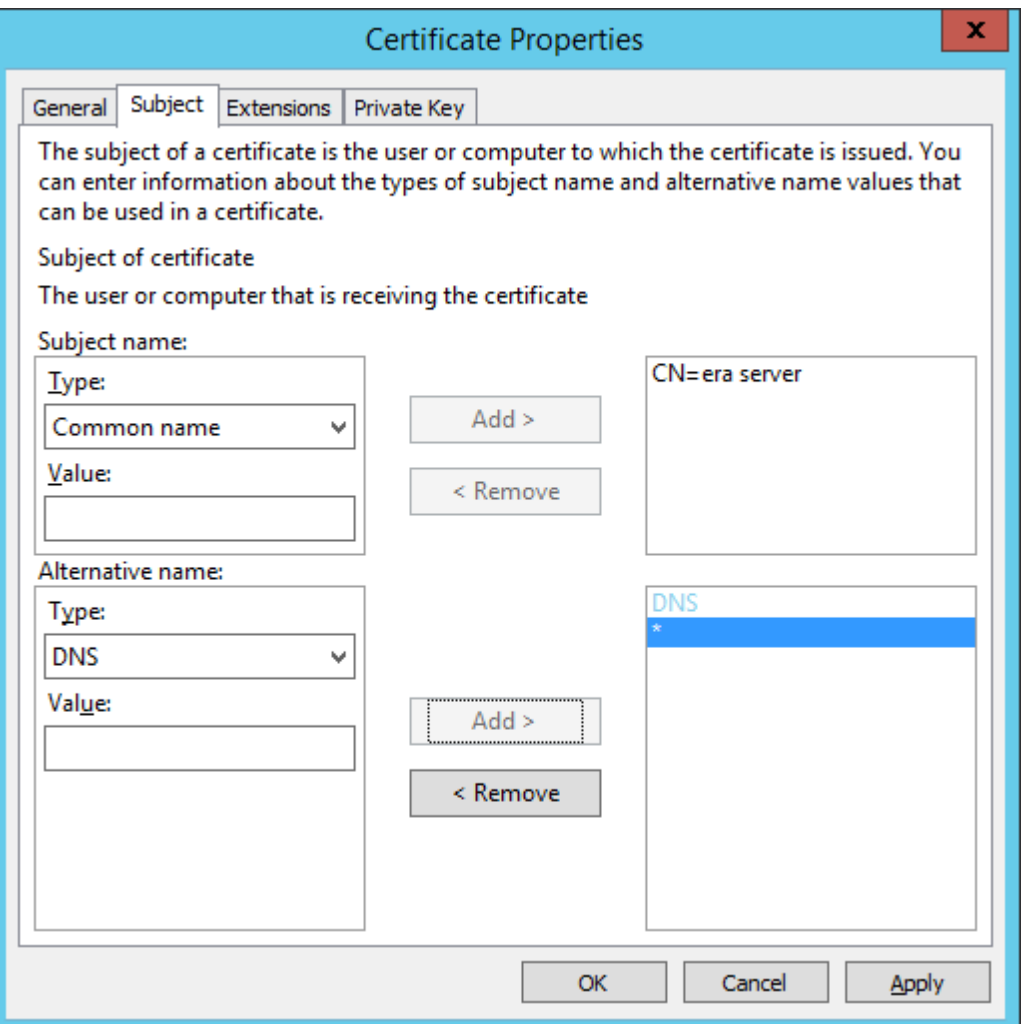

Dans la section **Autre nom**, choisissez **DNS** dans la liste déroulante sous **Type** et saisissez \* (astérisque) dans le champ **Valeur**, puis cliquez sur le bouton **Ajouter**.

Dans l'onglet **Extensions**, développez la section **Utilisation de clé** en cliquant sur la flèche pointant vers le bas**.** Ajoutez les informations suivantes des Options disponibles : **Signature numérique**, **Accord de clé**, **Chiffrement de clé**. Désélectionnez la case **Rendre ces utilisations de clé critiques**.

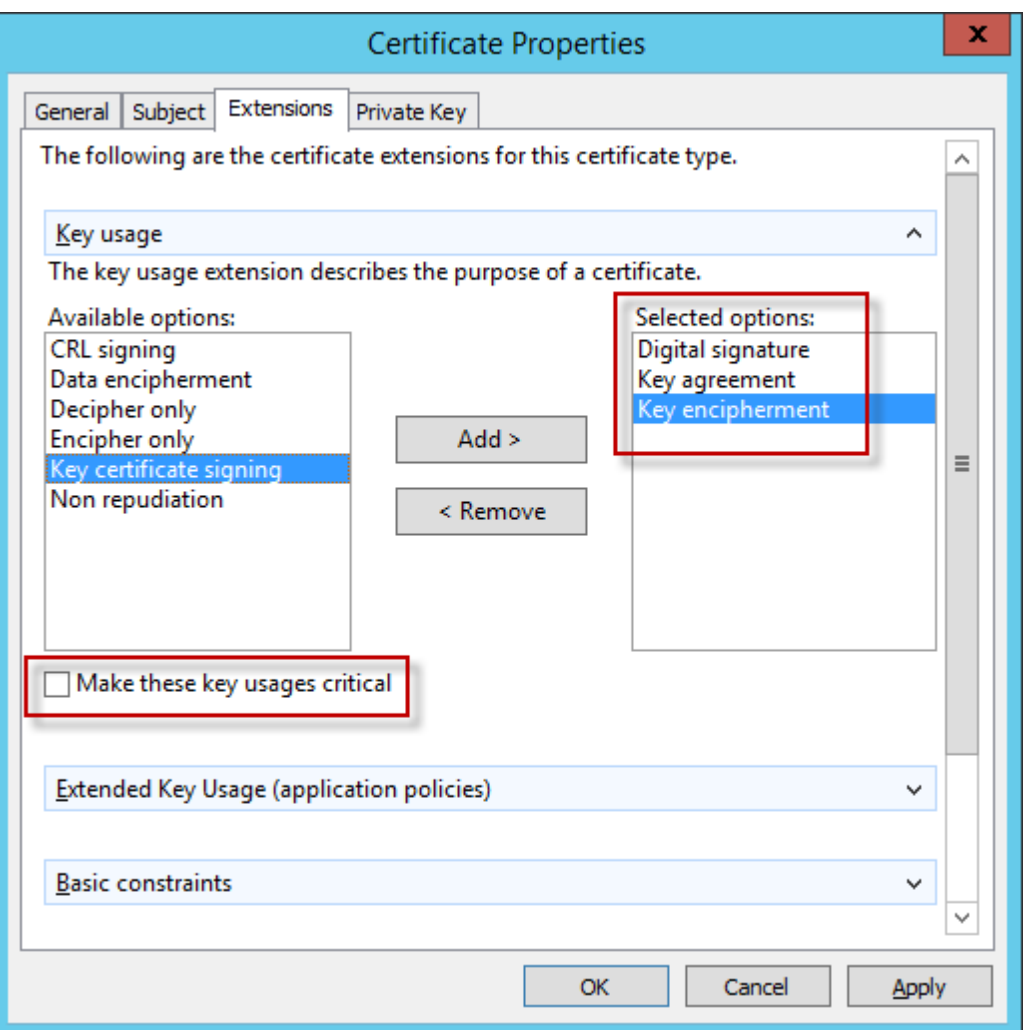

Dans l'onglet **Clé privée**, effectuez les opérations suivantes :

Développez la section **Fournisseur de service cryptographique** en cliquant sur la flèche pointant vers le bas. La liste de tous les fournisseurs de services cryptographiques s'affiche. Vérifiez que seule l'option **Fournisseur de service cryptographique Microsoft RSA SChannel (cryptage)** est sélectionnée.

#### **REMARQUE**

désélectionnez tous les fournisseurs de services cryptographiques (à l'exception de **Fournisseur de service cryptographique Microsoft RSA SChannel (cryptage)** qui doit être sélectionnée).

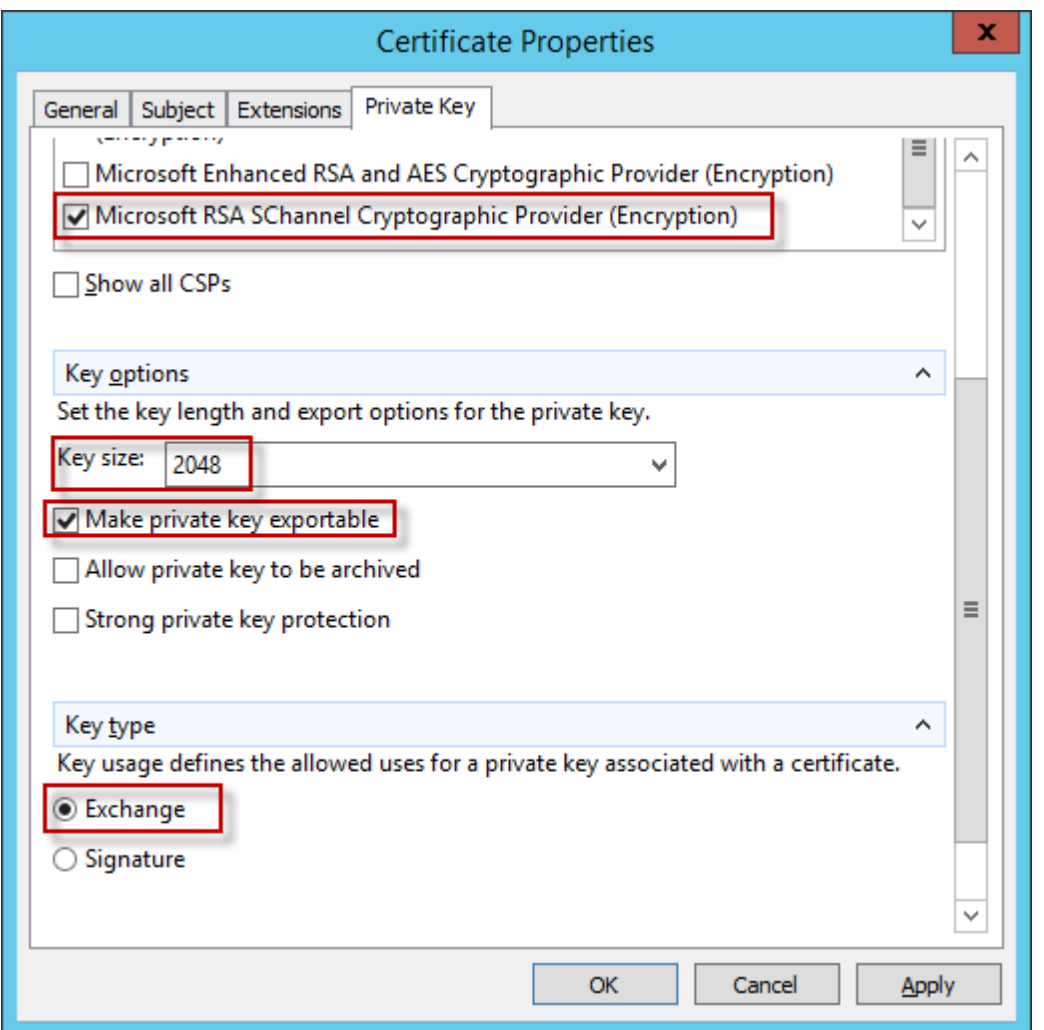

Développez la section **Options de clé**. Dans le menu **Taille de clé**, sélectionnez une valeur d'au moins **2048**. Sélectionnez **Rendre la clé privée exportable**.

Développez la section **Type de clé**, sélectionnez l'option **Échanger**. Cliquez sur **Appliquer** et vérifiez les paramètres.

Cliquez sur le bouton **OK**. Les informations de certificat s'affichent ; cliquez sur le bouton **Suivant** pour continuer. Cliquez sur le bouton **Parcourir** poursélectionner l'emplacement dans lequel la demande de signature de certificat sera enregistrée. Saisissez le nom du fichier et vérifiez que l'option **Base 64** est sélectionnée.

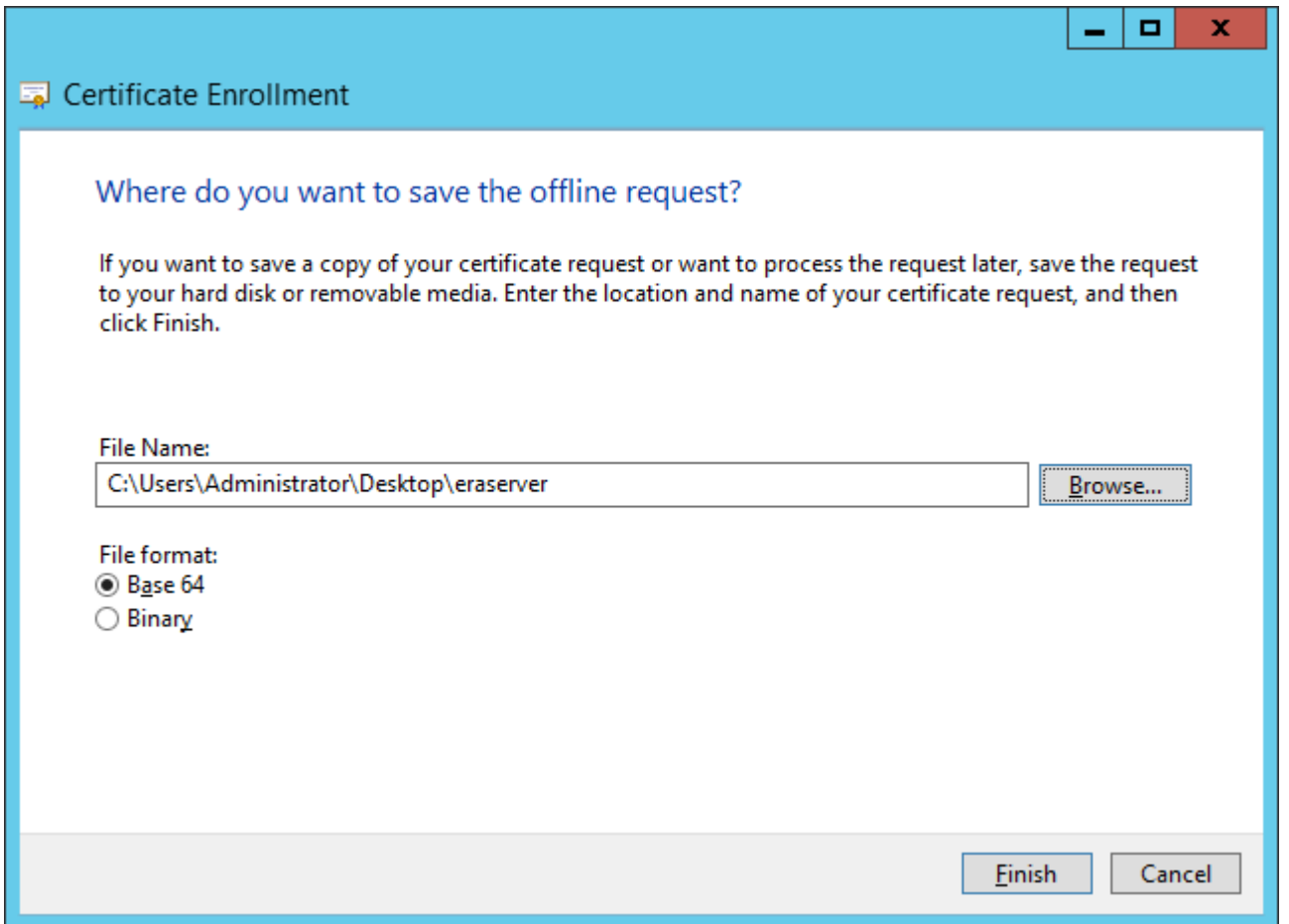

Cliquez sur le bouton **Terminer** ; la **demande de signature de certificat** est maintenant générée.

- 3. Importez la **demande de certificat personnalisé** et émettez un **certificat personnalisé** à partir des demandes en attente.
- Ouvrez le **gestionnaire de serveurs**, cliquez sur **Outils** > **Autorité de certification**.
- Dans l'arborescence **Autorité de certification (locale)**, sélectionnez **votre serveur (généralement FQDN)** > **Propriétés** > onglet **Module de stratégie**, cliquez sur le bouton **Propriétés...** Veillez à ce que l'option **Définir le statut de demande de certificatsoit définie sur En attente. L'administrateur doit explicitement émettre** l'option de certificat sélectionnée. Si ce n'est pas le cas, utilisez le bouton radio poursélectionner cette option. Sinon, le processus ne fonctionnera pas correctement. Si vous avez modifié ce paramètre, redémarrez les services de certificat Active Directory**.**

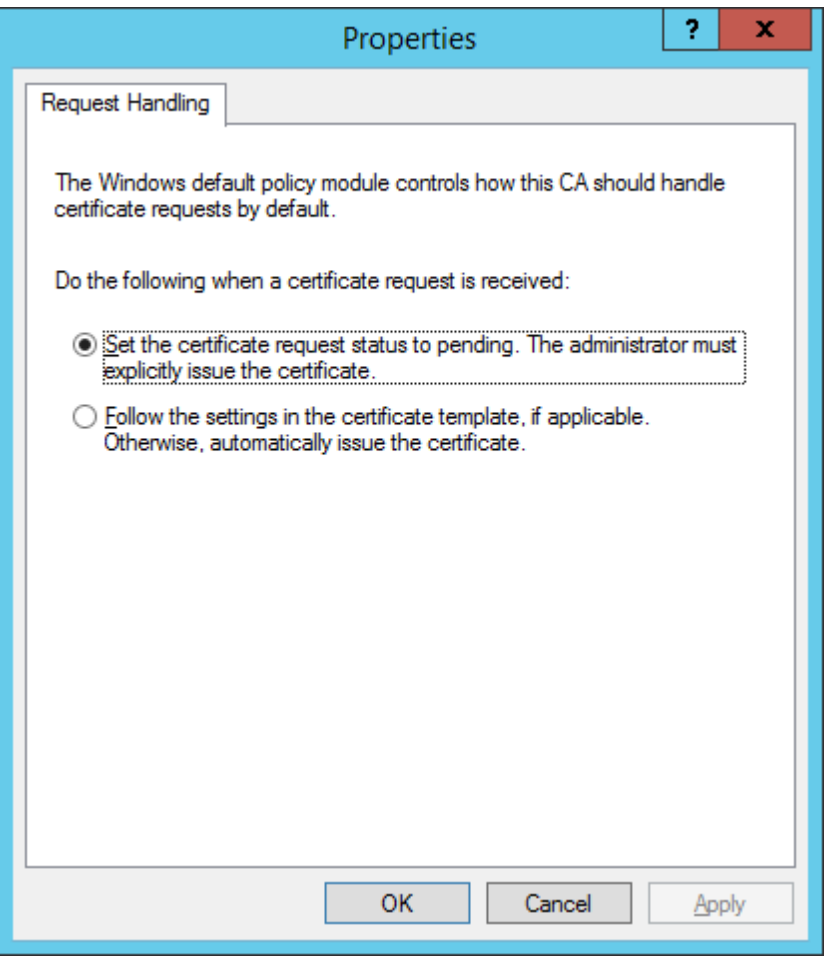

- Dans l'arborescence **Autorité de certification (locale)**, sélectionnez **votre serveur (généralement FQDN)** > **Toutes les tâches** > **Envoyer une nouvelle demande** et accédez au fichier **CSR** généré à l'étape 2.
- Le certificat est ajouté aux **demandes en attente**. Sélectionnez le fichier **CSR** dans le panneau de navigation de droite. Dans le menu **Action**, sélectionnez **Toutes les tâches** > **Émettre**.

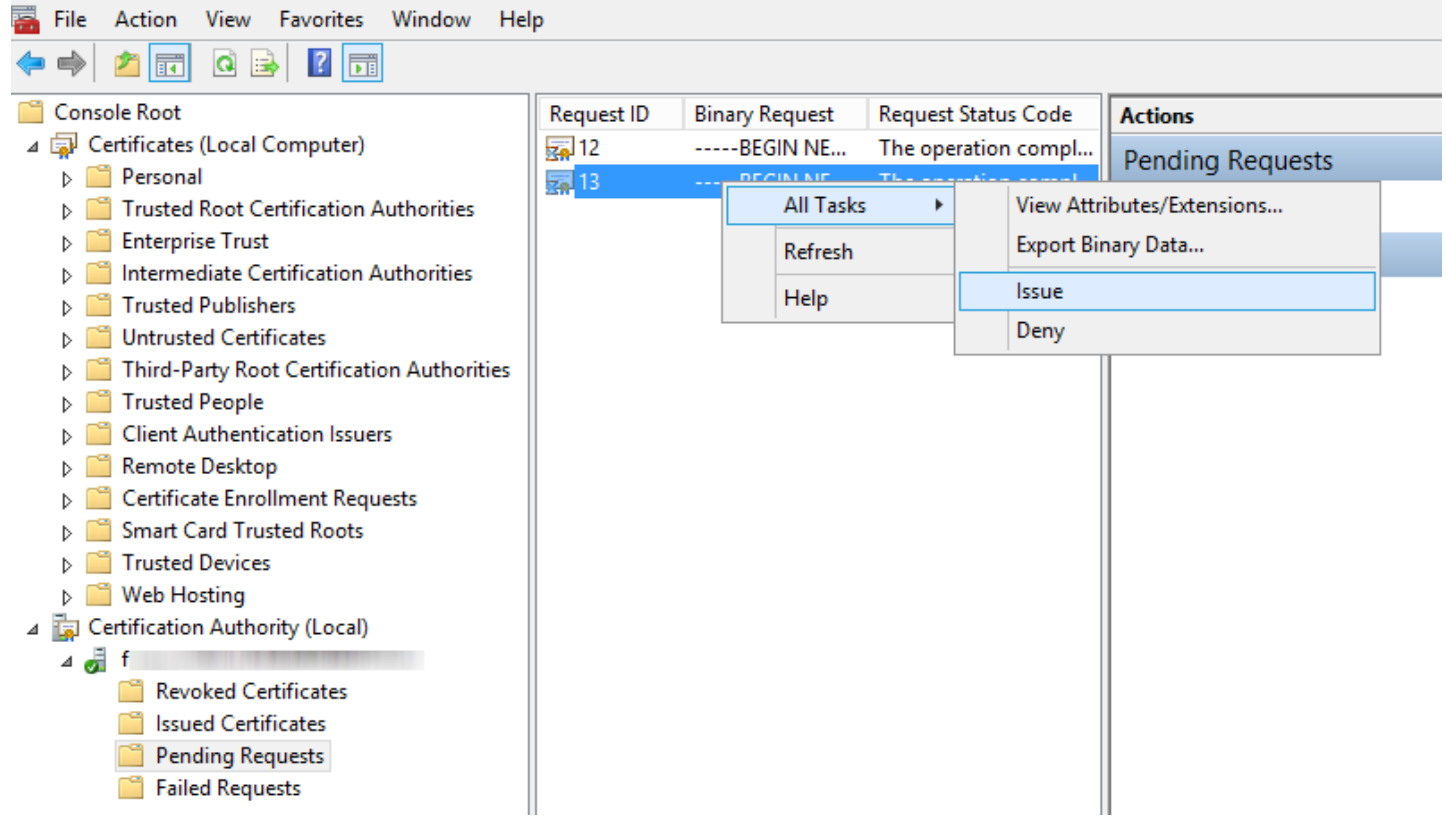

4. Exportez le **certificat personnalisé émis** dans le fichier .tmp.

- Cliquez sur **Certificats émis** dans le volet de gauche. Cliquez avec le bouton droit sur le certificat à exporter, puis cliquez sur **Toutes les tâches** > **Exporter les données binaires...**
- Dans la boîte de dialogue Exporter les données binaires, choisissez **Certificat binaire** dans la liste déroulante, puis, dans les options d'exportation, cliquez sur **Enregistrer les données binaires dans un fichier** et cliquez sur **OK**.

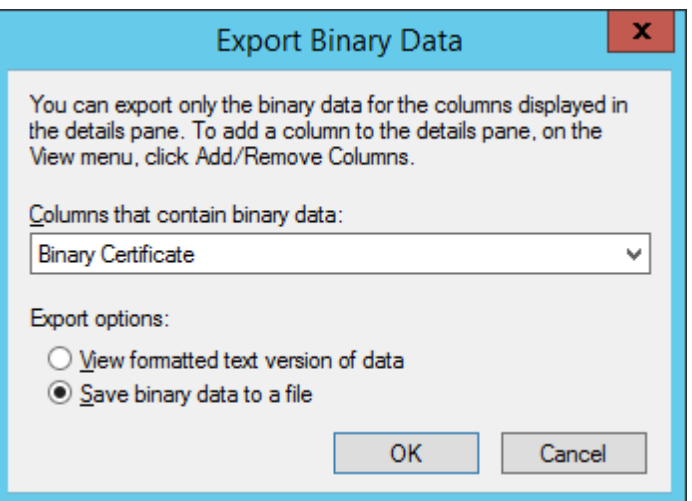

- Dans la boîte de dialogue Enregistrer les données binaires, Indiquez l'emplacement d'enregistrement du certificat, puis cliquez sur **Enregistrer**.
- 5. Importez le fichier . tmp créé.
- Accédez à **Certificat (ordinateur local)** > cliquez avec le bouton droit sur **Personnel**, sélectionnez **Toutes les tâches** > **Importer...**
- Cliquez sur **Suivant**.
- Localisez le fichier binaire .tmp enregistré précédemment en utilisant l'option Parcourir, puis cliquez sur **Ouvrir**. Sélectionnez Placer tous les certificats dans le magasin suivant > **Personnel**. Cliquez sur **Suivant**.
- Le certificat est importé lorsque vous cliquez sur **Terminer**.
- 6. Exportez le certificat, y compris la clé privée, dans le fichier .pfx.
- Dans la zone **Certificats (ordinateur local)**, développez l'option **Personnel** et cliquez sur **Certificats** ; sélectionnez le certificat créé que vous souhaitez exporter, dans le menu **Action**, pointez vers **Toutes les tâches** > **Exporter**...
- Dans l'**assistant d'exportation du certificat**, cliquez sur **Oui, exporter la clé privée**. (Cette option n'apparaît que si la clé privée est marquée comme étant exportable et si vous avez accès à la clé privée.)
- Dans Format du fichier exporté, sélectionner l'option **Inclure tous les certificats dans le chemin de certification, cochez la case Inclure tous les certificats dans le chemin de certification si possible** et cliquez sur **Suivant**.

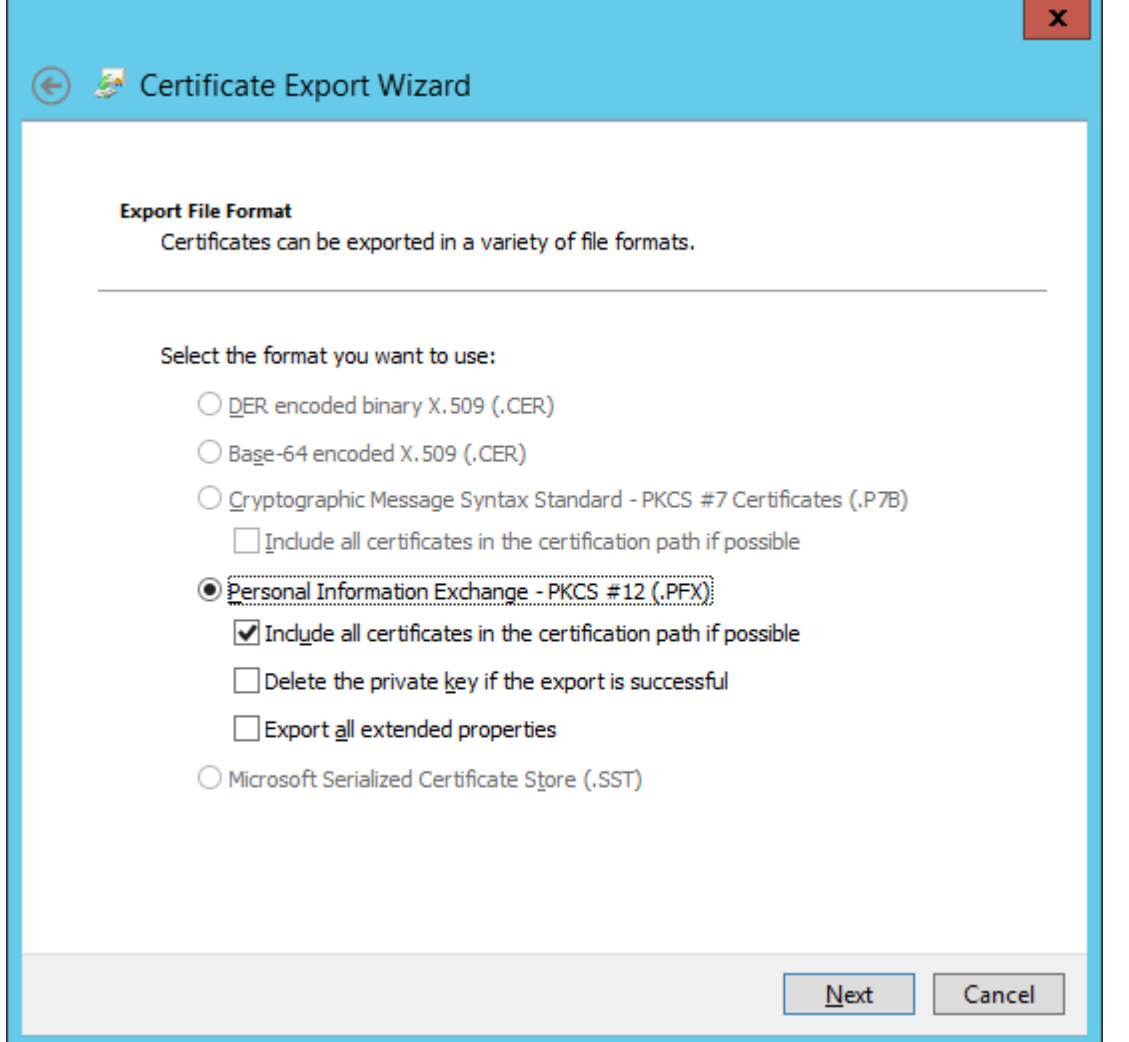

**Mot de passe**, saisissez un mot de passe pour chiffrer la clé privée que vous exportez. Dans Confirmer le mot de passe, saisissez de nouveau le même mot de passe, puis cliquez sur **Suivant**.

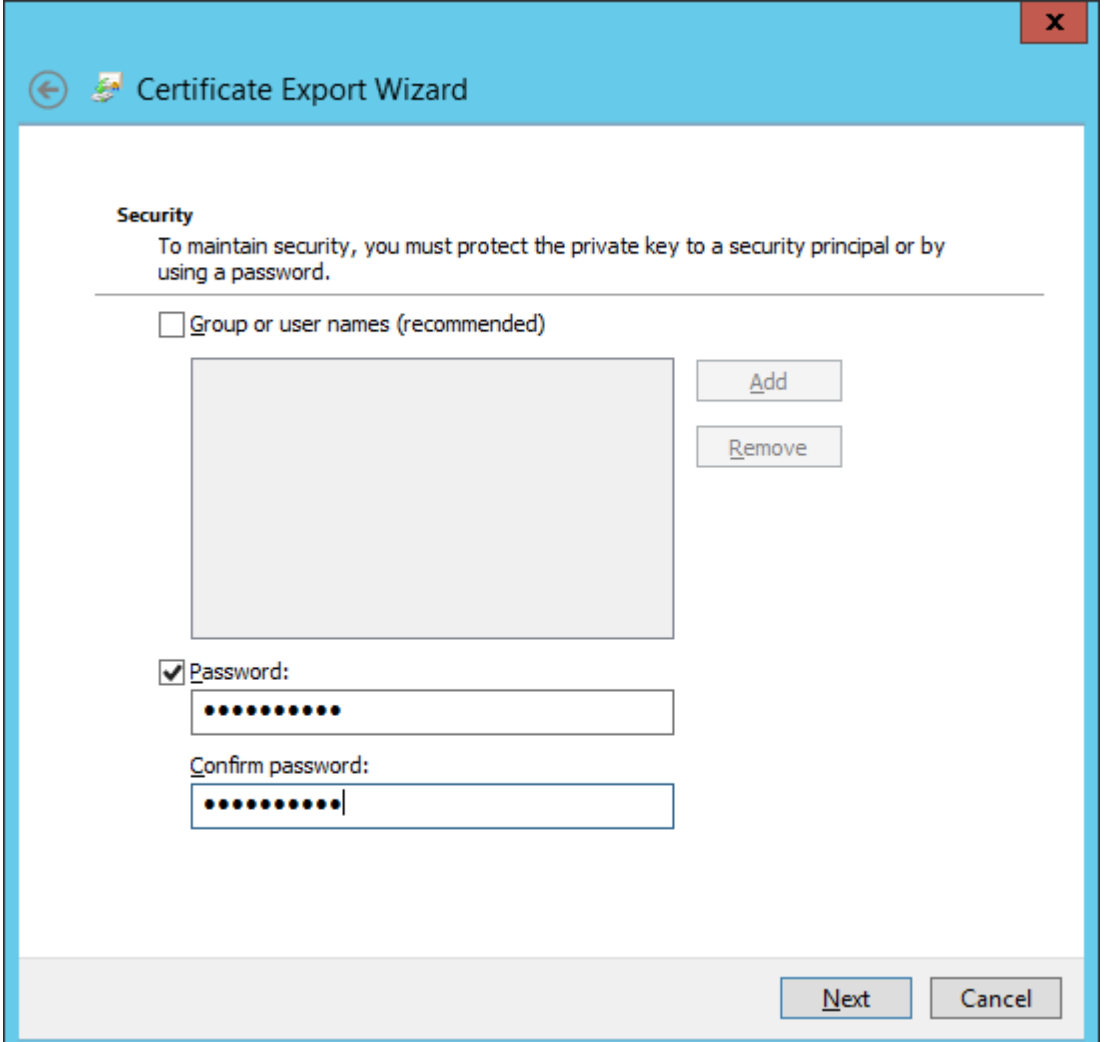

- **Nom de fichier**, saisissez un nom de fichier et le chemin du fichier .pfx dans lequel seront stockés le certificat et la clé privée exportés. Cliquez sur **Suivant**, puis sur **Terminer**.
- 7. Une fois le certificat .pfx personnalisé créé, vous pouvez configurer les composants ERA qui l'utilisent.

#### **REMARQUE**

l'exemple ci-dessus indiquent comment créer le certificat ERA Server. Répétez les mêmes étapes pour les certificats ERA Agent et ERA Proxy. Le certificat ERA Proxy peut être utilisé par ERA MDM.

Configurez ERA Server pour commencer à utiliser le certificat .pfx [personnalisé](#page-254-0).

Pour qu'ERA Agent ou ERA Proxy/ERA MDM utilise le certificat  $.$   $pfx$  personnalisé, réparez le composant approprié. Accédez au menu **Démarrer** > **Programmes et fonctionnalités**, cliquez avec le bouton droit sur **ESET Remote Administrator Agent** et sélectionnez **Modifier**. Cliquez sur le bouton **OK** et exécutez **Réparer**. Cliquez sur **Suivant** en conservant l'hôte serveur et le port serveur. Cliquez sur le bouton **Parcourir** à côté de **Certificat homologue** et localisez le fichier de certificat . pfx personnalisé. Saisissez le mot de passe du certificat que vous avez indiqué à l'étape 6. Cliquez sur **Suivant** et terminez la réparation. ERA Agent utilise désormais le certificat . pfx personnalisé.

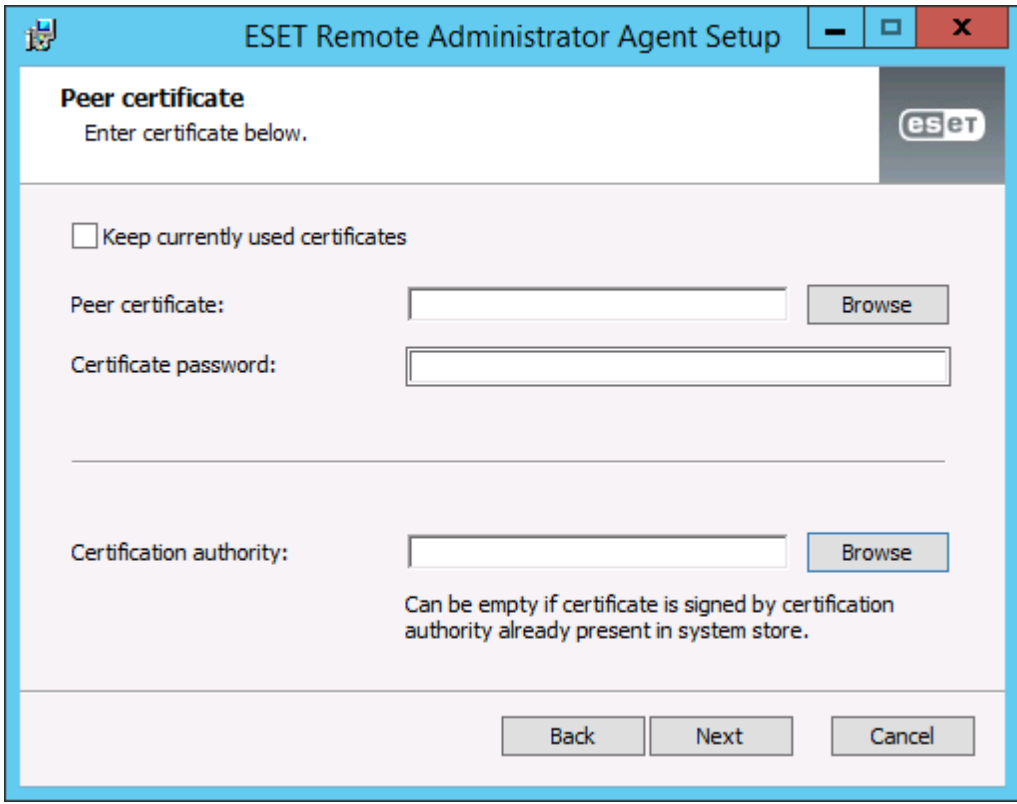

## **6.7.1.7 Certificat en cours d'expiration : signalement et remplacement**

ERA peut vous avertir lorsqu'un certificat ou une autorité de certification arrive à expiration. L'onglet Notifications contient des **notifications** prédéfinies pour le certificat ERA et l'autorité de certification ERA. Pour activer cette fonctionnalité, **modifiez une notification** et spécifiez des informations détaillées dans la section [Distribution,](#page-244-0) comme l'adresse électronique ou l'interception SNMP.

#### **REMARQUE**

Vérifiez que vous avez au préalable configuré les [paramètres](#page-279-0) de connexion SMTP dans Serveur. Une fois ces paramètres configurés, vous pouvez modifier une [notification](#page-244-0) pour ajouter une adresse électronique de distribution.

Si le certificat d'un ordinateur arrive à expiration, les informations d'état changent automatiquement. L'état est signalé dans les onglets [Tableau](#page-22-0) de bord, Liste des [ordinateurs](#page-32-0), [Aperçu](#page-43-0) de l'état et [Certificat](#page-45-0) :

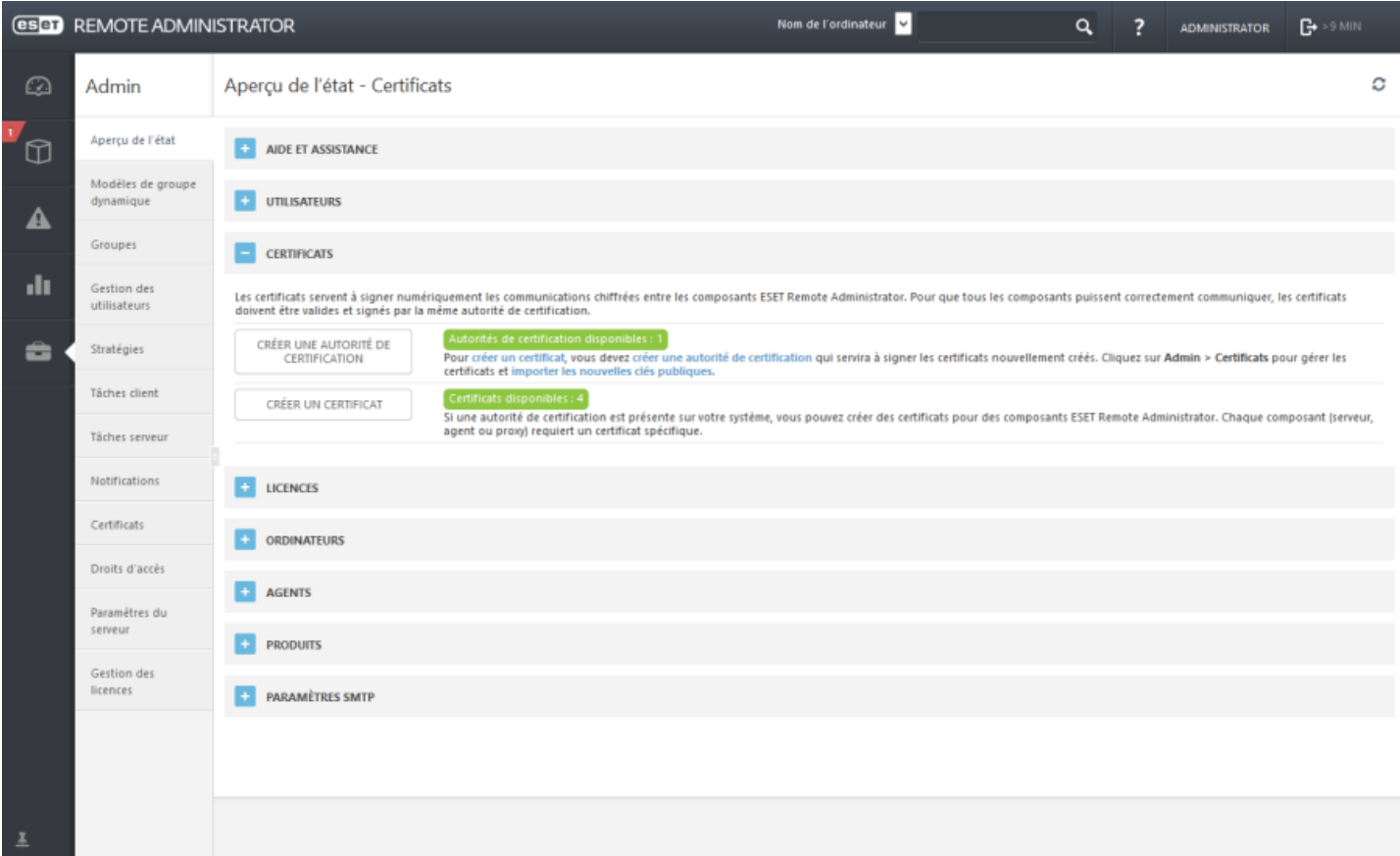

Pour remplacer une autorité de certification ou un certificat en cours d'expiration, suivez les étapes suivantes :

- 1. Créez une autorité de [certification,](#page-269-0) avec une nouvelle période de validité (si l'ancienne va bientôt arriver à expiration), qui soit idéalement valide immédiatement.
- 2. Créez des certificats [homologues](#page-250-0) pour ERA Server et d'autres composants (Agent/Proxy/MDM) pendant la période de validité de la nouvelle autorité de certification.
- 3. Créez des stratégies pour définir les nouveaux certificats homologues. Appliquez les stratégies aux composants ERA, ERA Proxy, MDM et ERA Agent sur tous les ordinateurs clients du réseau.
- 4. Patientez jusqu'à ce que les nouveaux certificats homologues et la nouvelle autorité de certification soient appliqués et que les clients soient répliqués.

#### **REMARQUE**

Dans l'idéal, patientez 24 heures ou vérifiez si tous les composants ERA (Agents/Proxy) ont été répliqués au moins deux fois.

- 5. Remplacez le certificat du serveur dans les [paramètres](#page-254-0) d'ERA Server pour que les clients puissent s'authentifier à l'aide des nouveaux certificats homologues.
- 6. Une fois que vous avez terminé toutes les étapes décrites ci-dessus, que chaque client se connecte à ERA et que tout fonctionne comme prévu, [révoquez](#page-253-0) les anciens certificats homologues et supprimez l'ancienne autorité de certification.

## **6.7.2 Autorités de certification**

Les autorités de certification sont répertoriées dans la section **Autorités de certification** dans laquelle vous pouvez les gérer. Si vous possédez plusieurs autorités de certification, vous pouvez appliquer un filtre pour les trier.

- Créer une nouvelle autorité de [certification](#page-269-0)
- Importer la clé [publique](#page-271-0)
- Exporter la clé [publique](#page-270-0)

## <span id="page-269-0"></span>**6.7.2.1 Créer une nouvelle autorité de certification**

Pour créer une autorité, accédez à **Admin** > **Certificats** > **Autorité de certification**, puis cliquez sur **Action** > **Nouveau** dans la partie inférieure de la page.

#### **Autorité de certification**

Saisissez une **description** de l'autorité de certification et sélectionnez une **phrase secrète**. Cette **phrase secrète** doit contenir au moins 12 caractères.

## **Attributs (objet)**

- 1. Saisissez un **nom commun** (nom) pour l'autorité de certification. Sélectionnez un nom unique afin de faire la distinction entre plusieurs autorités de certification. Vous pouvez éventuellement saisir des informations descriptives sur l'autorité de certification.
- 2. Saisissez des valeurs dans les champs **Valide du** et **Valide jusqu'au** pour garantir la validité du certificat.
- 3. Cliquez sur **Enregistrer** pour enregistrer la nouvelle autorité de certification. Elle est désormais répertoriée dans la liste des autorités de certification située sous **Admin** > **Certificats** > **Autorité de certification**, et prête à être utilisée.

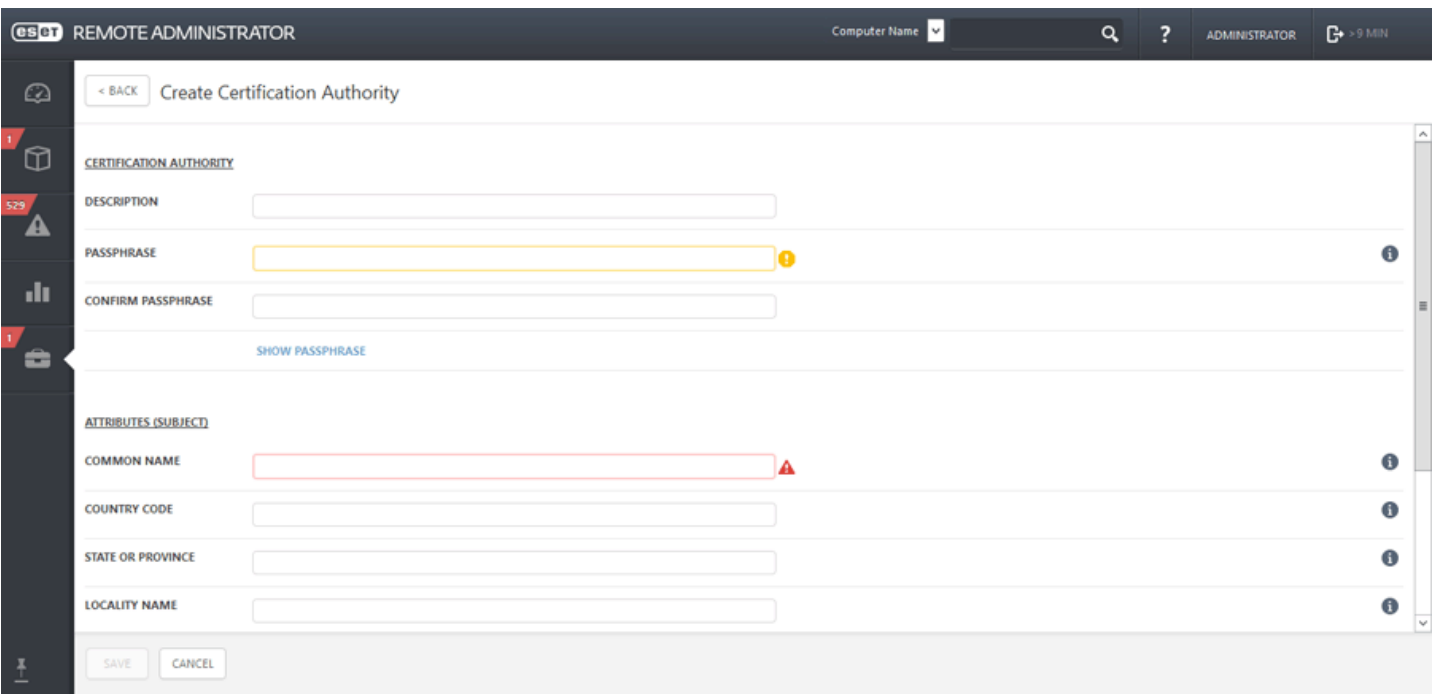

Pour gérer l'autorité de certification, cochez la **case** en regard de celle-ci dans la liste et utilisez le menu de contact (cliquez avec le bouton gauche sur l'autorité de certification) ou le bouton **Action** situé dans la partie inférieure de la page. Les options disponibles sont les suivantes : Importer une clé [publique](#page-270-0) et Exporter une clé publique ou **Modifier** l'autorité de certification.

## <span id="page-270-0"></span>**6.7.2.2 Exporter une clé publique**

#### **Exporter une clé publique à partir d'une autorité de certification :**

- 1. Dans la liste, sélectionnez l'autorité de certification que vous souhaitez utiliser, puis cochez la case en regard de celle-ci.
- 2. Dans le menu contextuel, sélectionnez **Exporter la clé publique**. La clé publique est exportée sous forme de fichier .der. Saisissez un nom pour la clé publique, puis cliquez sur **Enregistrer**.

#### **REMARQUE**

si vous supprimez l'autorité de certification ERA par défaut et en créez une autre, celle-ci ne fonctionnera pas. Vous devez également l'attribuer à votre ordinateur ERA Server et redémarrer le service ERA Server.

#### **Exporter une clé publique en Base64 à partir d'une autorité de certification :**

- 1. Dans la liste, sélectionnez l'autorité de certification que vous souhaitez utiliser, puis cochez la case en regard de celle-ci.
- 2. Dans le menu contextuel, sélectionnez **Exporter une clé publique en Base64**. Vous pouvez également télécharger le certificat codé au format Base64 en tant que fichier. Répétez cette étape pour les certificats des autres composants ainsi que pour votre autorité de certification.

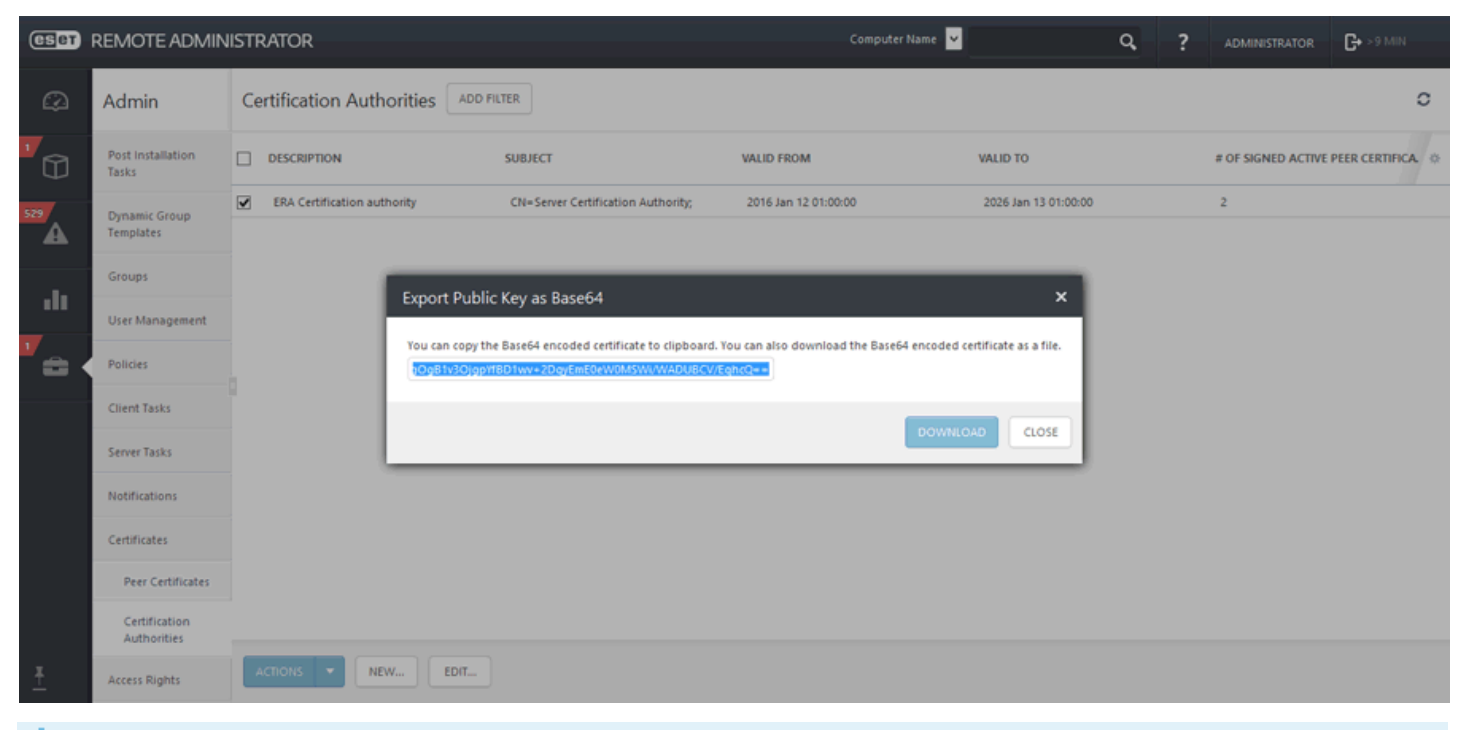

#### **REMARQUE**

si vous utilisez des certificats qui ne sont pas au format **Base64**, il faudra les convertir en **Base64** (ou les exporter selon la procédure ci-dessus). C'est le seul format accepté par les composants ERA pourse connecter au serveur ERA. Pour plus d'informations sur la conversion des certificats, voir <http://linux.die.net/man/1/base64> et <https://developer.apple.com/library/mac/documentation/Darwin/Reference/ManPages/man1/base64.1.html>. Par exemple :

'cat ca.der | base64 > ca.base64.txt' 'cat agent.pfx | base64 > agent.base64.txt'

## <span id="page-271-0"></span>**6.7.2.3 Importer une clé publique**

Pour importer une autorité de certification tierce, cliquez sur **Admin** > **Certificats** > **Autorités de certification**.

- 1. Cliquez sur le bouton **Actions**, puis sur **Importer la clé publique**.
- 2. **Sélectionnez le fichier à charger** : cliquez sur **Parcourir** pour accéder au fichier que vous souhaitez importer.
- 3. Entrez une **description** du certificat, puis cliquez sur **Importer**. L'autorité de certification est importée.

# **6.8 Droits d'accès**

Les droits d'accès vous permettent de gérer les utilisateurs d'ERA Web Console et leurs autorisations. On distingue deux types :

- 1. [Utilisateurs](#page-272-0) natifs comptes d'utilisateurs créés et gérés depuis la console Web.
- 2. Groupes de sécurité du [domaine](#page-273-0) mappé comptes utilisateurs gérés et authentifiés par Active Directory.

Vous pouvez également configurer l'[authentification](#page-276-0) à 2 facteurs pour les utilisateurs natifs et les groupes de sécurité du domaine mappé. Cela renforcera la sécurité lors de la connexion et de l'accès à la console Web ERA.

L'accès aux éléments des deux catégories doit être octroyé (à l'aide des jeux [d'autorisations\)](#page-276-1) à chaque [utilisateur](#page-271-1) d'ERA Web Console.

## **IMPORTANT**

Le compte de l'utilisateur natif **Administrateur** a accès à tout. Il n'est pas conseillé d'utiliser ce compte de façon régulière. Nous vous recommandons vivement de créer un autre compte 'admin' ou d'utiliser les administrateurs des groupes de sécurité du domaine mappé en leur attribuant le jeu d'autorisations de l'administrateur. Vous disposerez ainsi d'une solution de secours en cas de problème avec le compte de l'administrateur. Vous pouvez également créer d'autres comptes avec des droits d'accès restreints selon les compétences souhaitées. Utilisez uniquement le compte Administrateur par défaut comme option de secours.

Les utilisateurs sont gérés dans la zone [Utilisateurs](#page-271-1) de la section Admin. Les jeux [d'autorisations](#page-276-1) définissent les niveaux d'accès des différents utilisateurs à différents éléments.

# <span id="page-271-1"></span>**6.8.1 Utilisateurs**

La gestion des utilisateurs s'effectue dans la section **Admin** de la console Web ERA.

ERA Web Console peut comporter des utilisateurs disposant de différents jeux [d'autorisations.](#page-276-1) L'utilisateur disposant des autorisations et des droits d'accès complets est l'**administrateur**.. Pour faciliter l'utilisation d'Active Directory, les utilisateurs des groupes de sécurité du domaine peuvent être autorisés à se connecter à ERA. Ces utilisateurs peuvent exister à côté des **utilisateurs natifs ERA**, les jeux [d'autorisations](#page-276-1) sont toutefois définis pour le groupe de sécurité Active Directory (au lieu des utilisateurs, comme dans le cas des utilisateurs natifs).

## **REMARQUE**

Une nouvelle [installation](http://help.eset.com/era_install/64/fr-FR/index.html?installation.htm) d'ERA comporte uniquement le compte Administrateur (utilisateurs natifs).

## <span id="page-272-0"></span>**6.8.1.1 Créer un utilisateur natif**

Pour créer un utilisateur natif, accédez à l'onglet **Admin**, cliquez sur **Droits d'accès** > **Utilisateur**, puis sur **Nouveau** dans la partie inférieure de la page.

Pour créer un second compte Administrateur, suivez la procédure pour créer un compte d'utilisateur natif et attribuez le jeu d'autorisations de [l'administrateur](#page-276-1) à ce compte.

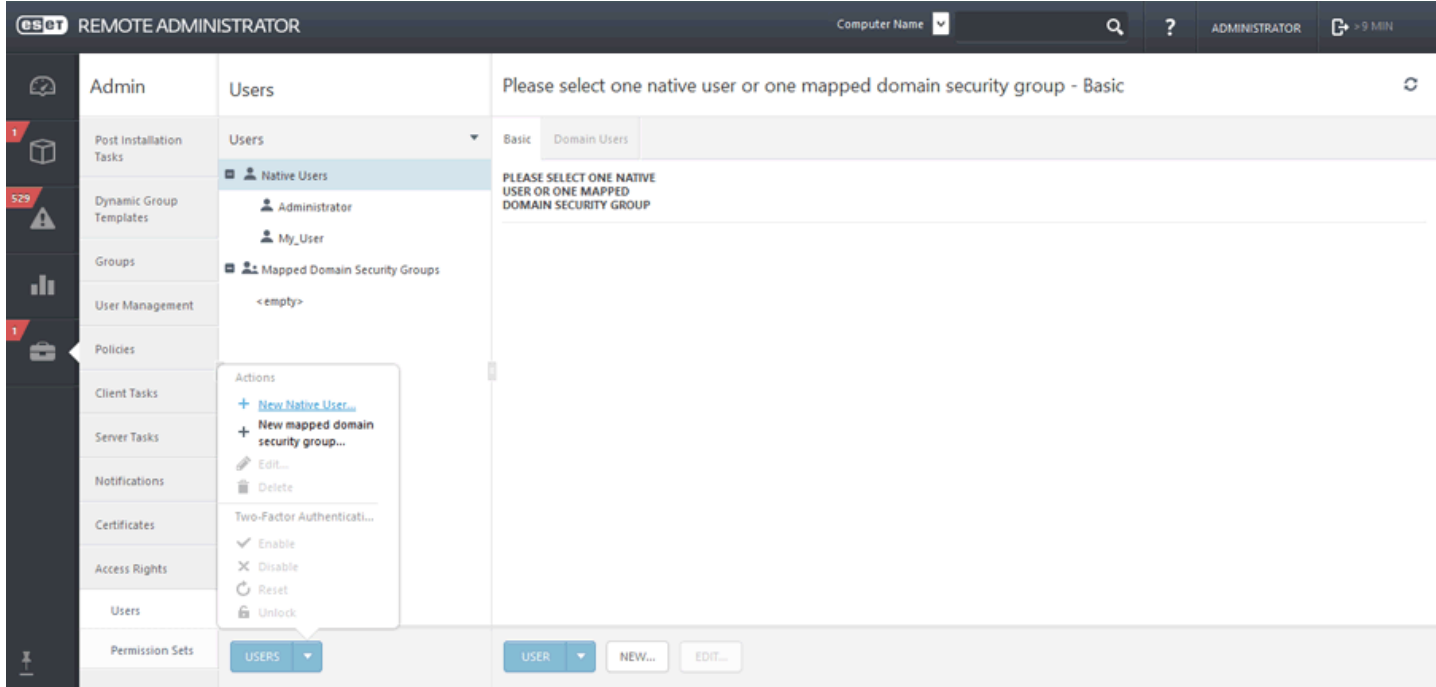

# **Général**

Saisissez un **Nom d'utilisateur** et une **Description** facultative pour le nouvel utilisateur.

## **Authentification**

Le mot de passe de l'utilisateur doit contenir au moins 8 caractères. Il ne doit pas comporter le nom d'utilisateur.

## **Compte**

- Conservez l'option **Activé** sélectionnée, sauf si vous souhaitez que le compte soit inactif (en vue de l'utiliser ultérieurement).
- Conservez l'option **Modification obligatoire du mot de passe** désélectionnée (si cette option est sélectionnée, l'utilisateur devra modifierson mot de passe lors de sa première connexion à ERA Web Console).
- L'option **Expiration du mot de passe** définit le nombre de jours de validité du mot de passe. Lorsque ce nombre de jours est atteint, le mot de passe doit être modifié.
- L'option **Déconnexion automatique (min)** définit la durée d'inactivité (en minutes) après laquelle l'utilisateur est déconnecté de la console Web.
- Les options **Nom complet**, **Adresse électronique de contact** et **Numéro de téléphone du contact** peuvent être définies pour identifier l'utilisateur.

## **Jeu d'autorisations**

Attribuez des compétences (droits) à l'utilisateur. Vous pouvez sélectionner une compétence prédéfinie : **Jeu d'autorisations du réviseur** (similaire aux droits d'accès en lecture seule) ou **Jeu d'autorisations de l'administrateur** (similaire à des droits d'accès total) ou **Jeu d'autorisations d'installation assistée du serveur** (similaire à des droits d'accès en lecture seule). Vous pouvez également utiliser un jeu [d'autorisations](#page-276-2) personnalisé.

## **Résumé**

Passez en revue les paramètres configurés pour cet utilisateur, puis cliquez sur **Terminer** pour créer le compte.

## <span id="page-273-0"></span>**6.8.1.2 Assistant Groupe de sécurité de domaine mappé**

Pour accéder à l'**Assistant Groupe de sécurité de domaine mappé**, accédez à **Admin** > **Droits d'accès** > **Groupes de sécurité du domaine mappé** > **Nouveau** ou simplement à **Nouveau** (lorsque le groupe de sécurité mappé est sélectionné dans l'arborescence).

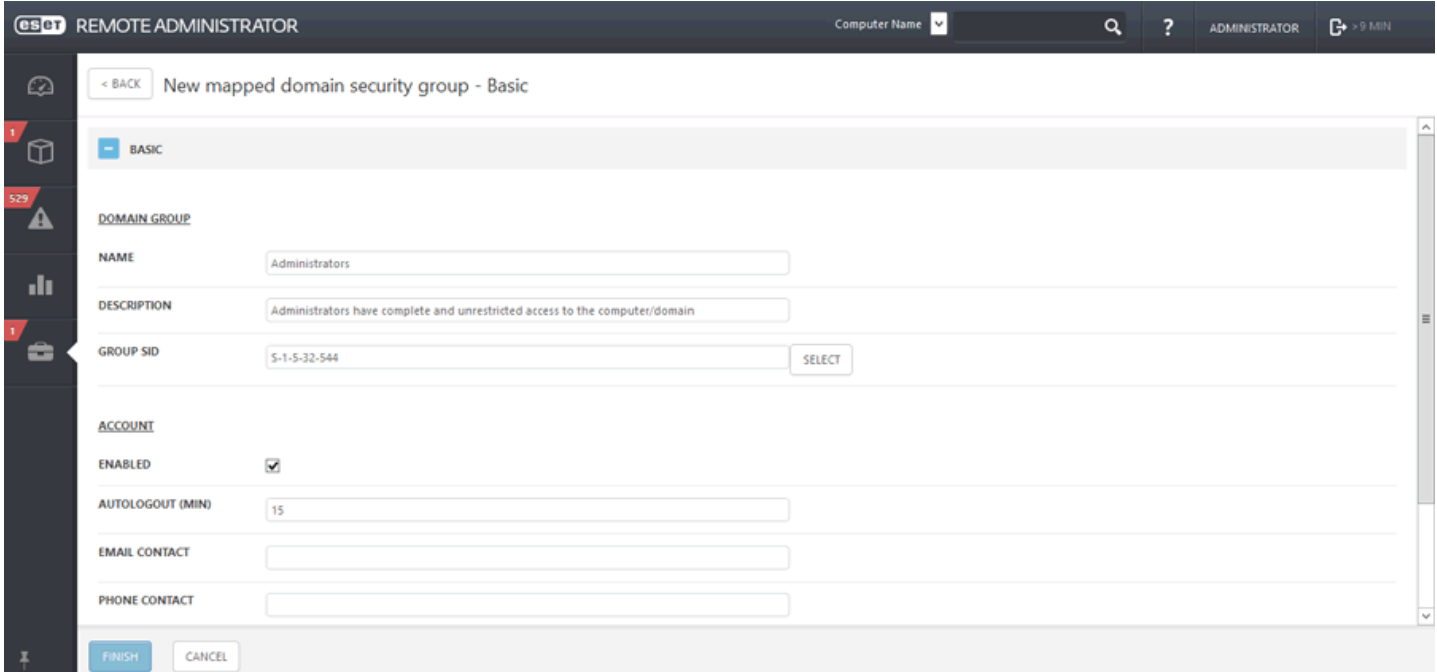

## **General**

#### **Groupe de domaines**

Saisissez un nom de groupe dans le champ **Nom**. Vous pouvez également saisir une description du groupe. Le groupe est défini par un **SID de groupe** (identifiant de sécurité). Cliquez sur **Sélectionner** poursélectionner un groupe dans la liste, puis sur **OK** pour confirmer la sélection.

## **Compte**

- Conservez l'option **Activé** sélectionnée pour rendre l'utilisateur actif.
- L'option **Déconnexion automatique (min)** définit la durée d'inactivité (en minutes) après laquelle l'utilisateur est déconnecté d'ERA Web Console.
- Les options facultatives **Adresse électronique de contact** et **Numéro de téléphone du contact** peuvent être utilisées pour identifier l'utilisateur.

## **Jeu d'autorisations**

Attribuez des compétences (droits) à l'utilisateur. Vous pouvez utiliser une compétence prédéfinie :

**Jeu d'autorisations de l'administrateur**(similaire à des droits d'accès total). Vous avez aussi la possibilité d'utiliser un jeu [d'autorisations](#page-276-2) personnalisé.

**Jeu d'autorisations d'installation assistée du serveur** - (similaire aux droits d'accès en lecture seule)

**Jeu d'autorisations du réviseurl** (similaire aux droits d'accès en lecture seule)

#### **Résumé**

Passez en revue les paramètres configurés pour cet utilisateur, puis cliquez sur **Terminer** pour créer le groupe.

## <span id="page-274-0"></span>**6.8.1.3 Mapper un groupe sur un groupe de sécurité de domaine**

Vous pouvez mapper un groupe de sécurité de domaine sur ERA Server et autoriser les utilisateurs existants (membres de ces groupes de sécurité de domaine) à devenir utilisateurs d'ERA Web Console.

Cliquez sur **Admin** > **Droits d'accès** > **Groupes de sécurité du domaine mappé** > **Nouveau** ou simplement sur **Nouveau** (lorsque le groupe de sécurité de domaine mappé est sélectionné dans l'arborescence).

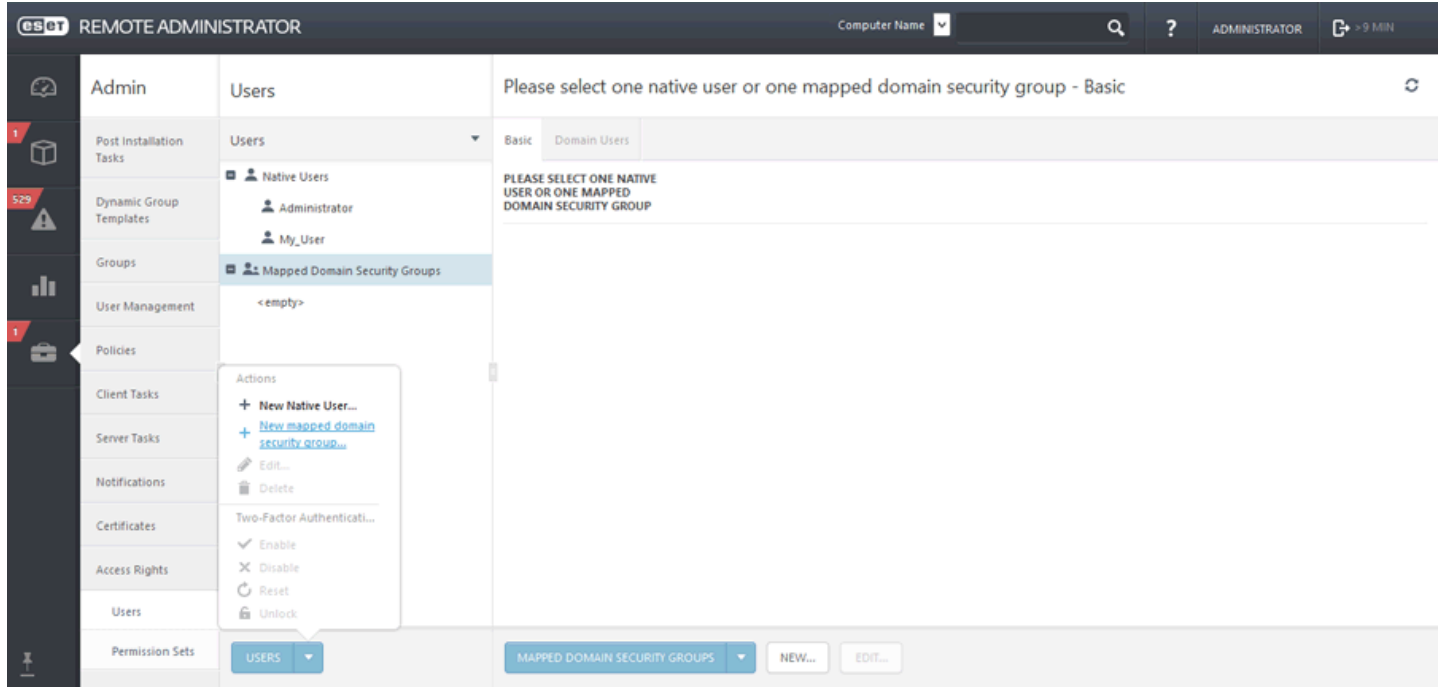

## **General**

## **Groupe de domaines**

Saisissez un nom de groupe dans le champ **Nom**. Vous pouvez également saisir une description du groupe. Le groupe est défini par un **SID de groupe** (identifiant de sécurité). Cliquez sur **Sélectionner** poursélectionner un groupe dans la liste, puis sur **OK** pour confirmer la sélection.

## **Compte**

- Conservez l'option **Activé** sélectionnée pour rendre l'utilisateur actif.
- L'option **Déconnexion automatique (min)** définit la durée d'inactivité (en minutes) après laquelle l'utilisateur est déconnecté de la console Web.
- Les options facultatives **Adresse électronique de contact** et **Numéro de téléphone du contact** peuvent être utilisées pour identifier l'utilisateur.

## **Jeu d'autorisations**

Attribuez des compétences (droits) à l'utilisateur. Vous pouvez utiliser une compétence prédéfinie : **Jeu d'autorisations du réviseur** (similaire à des droits d'accès en lecture seule), **Jeu d'autorisations de l'administrateur** (similaire à des droits d'accès total) ou **Jeu d'autorisations d'installation assistée du serveur** (autorisation d'effectuer l'installation d'ERA Agent localement sur un ordinateur client). Vous pouvez également utiliser un [jeu](#page-276-2) [d'autorisations](#page-276-2) personnalisé.

## **Résumé**

Passez en revue les paramètres configurés pour cet utilisateur, puis cliquez sur **Terminer** pour créer le groupe.

## **6.8.1.4 Attribuer un jeu d'autorisations à un utilisateur**

Pour attribuer un jeu d'autorisations spécifique à un utilisateur, cliquez sur **Admin** > **Droits d'accès** > **Jeux d'autorisations**, puis sur **Modifier**. Pour plus d'informations, reportez-vous à la section [Gérer](#page-276-2) les jeux [d'autorisations](#page-276-2).

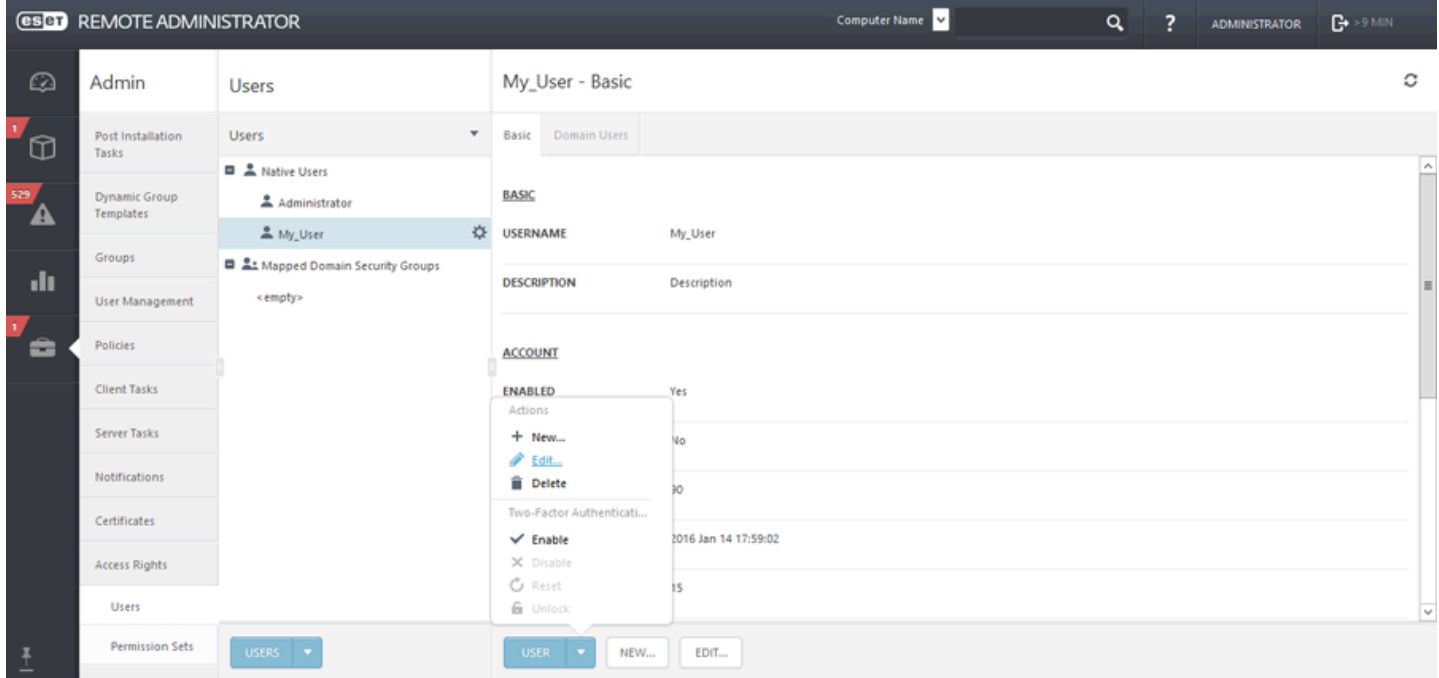

Dans la section **Utilisateurs**, modifiez un utilisateurspécifique en cliquant sur **Modifier...**, puis cochez une case en regard d'un jeu d'autorisations spécifique dans la section **Jeux d'autorisations non attribués (disponibles)**.

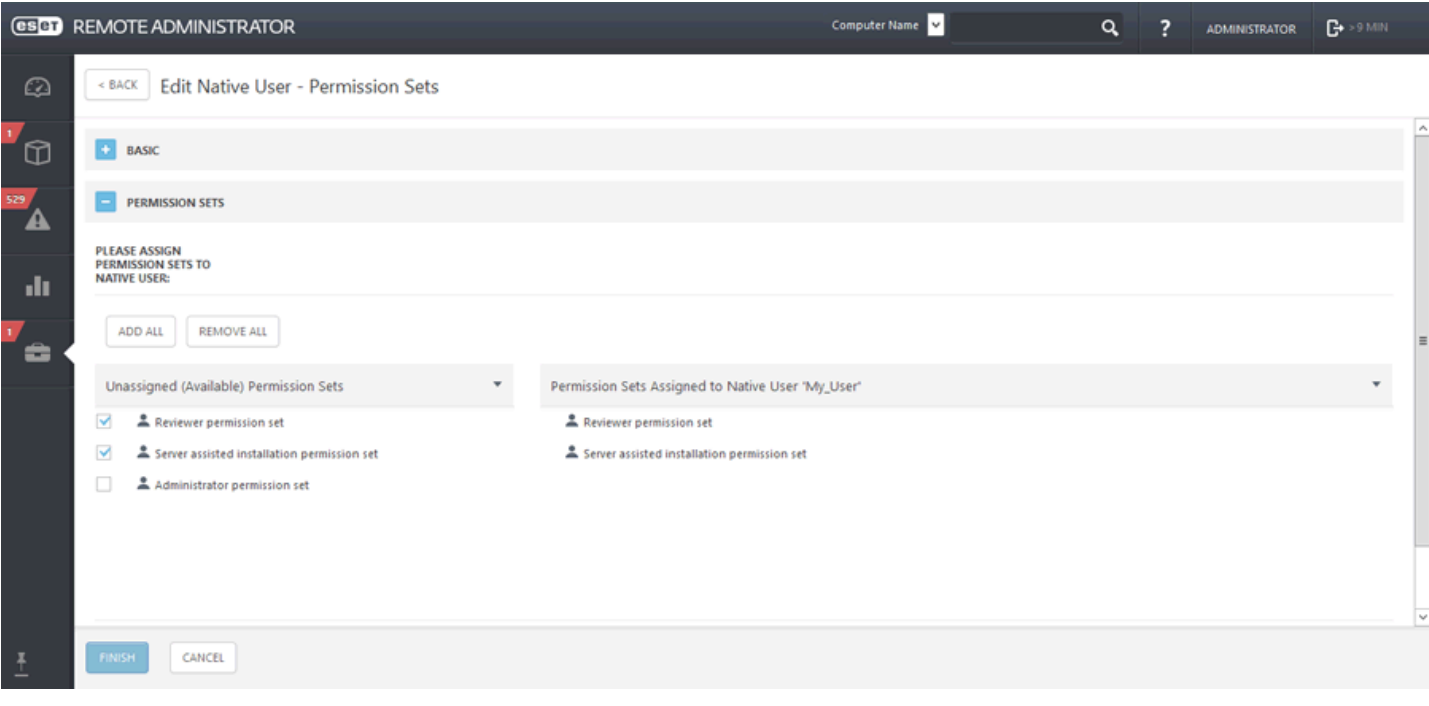

# <span id="page-276-0"></span>**6.8.1.5 Authentification à 2 facteurs**

L'authentification à 2 facteurs offre un moyen sécurisé de se connecter à ERA Web Console et d'y accéder.

- Seul l'administrateur ERA peut activer l'authentification à 2 facteurs pour les comptes d'autres utilisateurs. Une fois l'authentification à 2 facteurs activée, un utilisateur doit la configurer par lui-même avant de se connecter. Les utilisateurs reçoivent un lien dans un message texte (SMS) qu'ils peuvent ouvrir dans le navigateur Web de leur téléphone pour lire les instructions relatives à la configuration de l'authentification à 2 facteurs.
- L'authentification à 2 facteurs est fournie par ESET et sa technologie ESET Secure Authentication. Il n'est pas nécessaire de déployer ou d'installer ESET Secure Authentication dans votre environnement. ERA se connecte automatiquement aux serveurs ESET afin d'authentifier les utilisateurs qui se connectent à ERA Web Console.
- Les utilisateurs pour lesquels l'authentification à 2 facteurs est activée devront se connecter à ESET Remote Administrator à l'aide de ESET Secure Authentication.

## **REMARQUE**

l'utilisation d'utilisateurs employant l'authentification à 2 facteurs pour l'installation assistée du serveur n'est pas autorisée.

## <span id="page-276-1"></span>**6.8.2 Jeux d'autorisations**

Un jeu d'autorisations représente les autorisations des utilisateurs qui accèdent à la console Web ERA. Il définit les actions que les utilisateurs peuvent effectuer ou les éléments qu'ils peuvent afficher dans la console Web. Les [utilisateurs](#page-272-0) natifs possèdent leurs propres autorisations, tandis que les utilisateurs du domaine disposent des autorisations de leur groupe de [sécurité](#page-274-0) mappé.

- Les autorisations d'ERA Web Console sont classées dans des catégories (Utilisateurs natifs, Certificats, Stratégies, etc.). Pour chaque fonctionnalité, un jeu d'autorisations donné peut autoriser un accès en **lecture seule** ou en **écriture/exécution**.
	- o Les autorisations **Lecture seule** sont destinées aux utilisateurs effectuant des audits. Ils peuvent afficher les données mais ne sont pas autorisés à apporter des modifications.
	- o Les autorisations **Écriture/Exécution** permettent aux utilisateurs de modifier les objets respectifs ou de les exécuter (dans le cas des tâches, par exemple).
- En plus des autorisations pour les fonctionnalités d'ERA, il est possible d'octroyer un accès aux groupes [statiques](#page-144-0) ou aux groupes [d'utilisateurs.](#page-168-0) Chaque [utilisateur](#page-271-1) peut se voir octroyer un accès à **tous les groupes statiques** ou des **sous-ensemble de groupes statiques**. L'accès à un groupe [statique](#page-144-0) donné donne automatiquement accès à tous ses sous-groupes. Dans ce cas :
	- o Un accès **Lecture seule** signifie la liste des ordinateurs.
	- o Les autorisations **Écriture/Exécution** permettent aux utilisateurs de manipuler les ordinateurs dans un [groupe](#page-144-0) [statique](#page-144-0) et d'attribuer des [tâches](#page-184-0) client et des [stratégies](#page-174-0).

## <span id="page-276-2"></span>**6.8.2.1 Gérer les jeux d'autorisations**

Pour apporter des modifications à un jeu d'autorisations spécifique, cliquez dessus, puis sur **Modifier**. Cliquez sur **Copier** pour créer un jeu d'autorisations **en double** que vous pouvez modifier et attribuer à un utilisateur spécifique.

## **Général**

Saisissez un **nom** pour le jeu (paramètre obligatoire). Vous pouvez également saisir une description dans le champ **Description**.

## **Fonctionnalités**

Sélectionnez les modules auxquels vous souhaitez donner accès. L'utilisateur doté de cette compétence a accès à ces tâches spécifiques. Il est également possible d'octroyer les compétences suivantes : **Accorder un accès en lecture seule à tous les modules** et **Accorder un accès total à tous les modules**. Ces compétences existent toutefois déjà : **Compétence Administrateur** (accès total) et **Compétence Réviseur** (lecture seule). Si vous octroyez les droits **Écriture/Exécution**, les droits **Lire** sont automatiquement octroyés.

## **Groupes statiques**

Vous pouvez ajouter un groupe statique (ou plusieurs groupes statiques) qui hérite de cette compétence (et reprend les droits définis dans la section **Modules**) et accorder un accès total ou en lecture seule à tous les groupes statiques. Vous pouvez uniquement ajouter des groupes statiques, car les jeux d'autorisations accordés sont fixes pour certains utilisateurs ou groupes.

#### **Groupe d'utilisateurs**

Vous pouvez ajouter un groupe [d'utilisateurs](#page-173-0) (ou plusieurs groupes d'utilisateurs) d'ESET [Mobile](#page-168-0) Device [Management](#page-168-0) pour iOS.

#### **Utilisateurs**

Tous les [utilisateurs](#page-271-1) disponibles sont répertoriés à gauche. Sélectionnez des utilisateurs spécifiques ou choisissez tous les utilisateurs à l'aide du bouton **Ajouter tout**. Les utilisateurs attribués sont répertoriés à droite.

#### **Résumé**

Passez en revue les paramètres configurés pour cette compétence, puis cliquez sur **Terminer**.

Cliquez sur **Enregistrersous** pour créer un nouveau modèle selon le modèle que vous êtes en train de modifier. Vous serez invité à donner un nom au nouveau modèle.

# **6.9 Paramètres du serveur**

Dans cette section, vous pouvez configurer des paramètres spécifiques pour ESET Remote Administrator Server.

## **Connexion**

- **Port Remote Administrator (nécessite un redémarrage de l'ordinateur)** : il s'agit du port de connexion entre ESET Remote Administrator Server et le ou les agents. Si vous modifiez cette option, le service ERA Server doit être redémarré pour que la modification soit prise en compte.
- **Port de la console Web (nécessite un redémarrage de l'ordinateur)** : port de connexion entre ERA Web Console et ERA Server.
- **Sécurité avancée** : vous pouvez forcer ERA Server à utiliser le protocole TLS le plus récent. Les autorités de certification et les certificats nouvellement créés utiliseront SHA-2. Si vous activez la sécurité avancée, la compatibilité avec les anciens systèmes ne sera peut-être pas conservée.
- **Certificat (redémarrage requis)** : vous pouvez gérer ici les certificats ERA Server. Cliquez sur Modifier le [certificat](#page-254-0) et sélectionnez le certificat ERA Server à utiliser par ERA Server. Pour plus d'informations, reportez-vous au chapitre Certificats [homologues.](#page-248-0)

## *<u>IMPORTANT</u>*

Ces modifications nécessitent le redémarrage du service ESET Remote Administrator Server. Pour obtenir des instructions, consultez cet article de la base de [connaissances](http://support.eset.com/kb743/).

# **Mises à jour**

- **Intervalle de mise à jour** : intervalle de réception des mises à jour. Vous pouvez sélectionner un intervalle régulier et configurer les paramètres ou utiliser une [expression](#page-241-0) CRON.
- **Serveur de mise à jour** : il s'agit du serveur de mise à jour à partir duquel ERA Server reçoit les mises à jour pour les produits de sécurité et les composants ERA.
- **Type de mise à jour** : sélectionnez le type des mises à jour que vous souhaitez recevoir. Vous pouvez choisir une mise à jour régulière, de version bêta ou retardée. Il n'est pas recommandé de sélectionner les mises à jour de versions bêta pour les systèmes de production, car cela présente un risque.

## **Paramètres avancés**

- **Proxy HTTP** : utilisez un serveur proxy pour faciliter le trafic Internet vers les clients de votre réseau.
- **WakeUp** : permet au serveur de déclencher une réplication instantanée de l'agent sélectionné. Les ports UDPv4 et UDPv6 sont utilisés avec les numéros de port par défaut 1237 et 1238.
- **Serveur SMTP** : utilisez un [serveur](#page-279-0) SMTP pour permettre à ERA Server d'envoyer des messages électroniques (des notifications ou des rapports, par exemple). Indiquez les détails du serveur SMTP.
- **Serveur Syslog** : vous pouvez utiliser ERA pour envoyer les notifications et les messages d'événement à votre [serveur](#page-280-0) Syslog. Il est également possible d'exporter les [journaux](#page-281-0) à partir du produit de sécurité ESET d'un client et de les envoyer au serveur Syslog.
- **Groupes statiques** : permet le couplage [automatique](#page-279-1) des ordinateurs détectés avec les ordinateurs déjà présents dans les groupes statiques. Le couplage fonctionne à partir du nom d'hôte signalé par ERA Agent et doit être désactivé s'il n'est pas approuvé. Si le couplage échoue, un ordinateur est placé dans le groupe Perdu et trouvé.
- **Référentiel** : emplacement du référentiel dans lequel sont stockés tous les fichiers d'installation.

#### **REMARQUE**

Le référentiel par défaut est **SÉLECTION AUTOMATIQUE**.

- **Diagnostics** : activez ou désactivez la transmission des rapports de défaillance à ESET.
- **Journalisation** : définissez le détail de journal qui détermine le niveau d'informations collectées et journalisées, de **Trace** (informations) à **Fatal** (informations critiques les plus importantes). Le dernier fichier journal d'ERA Serverse trouve à cet emplacement : *C:\ProgramData\ESET\RemoteAdministrator\Server \EraServerApplicationData\Logs* ou *var/log/eset/RemoteAdministrator/Server/*
- **Nettoyage de base de données** : pour éviter toute surcharge d'une base de données, vous pouvez utiliser cette option pour nettoyer régulièrement les journaux.

## <span id="page-279-0"></span>**6.9.1 Serveur SMTP**

ESET Remote Administrator peut envoyer automatiquement des rapports et des notifications par courrier électronique. Activez **Utiliser un serveur SMTP**, accédez à **Admin** > **Paramètres du serveur** > **Paramètres avancés** > **Serveur SMTP**, puis indiquez les informations suivantes :

- **Hôte** : nom d'hôte ou adresse IP du serveur SMTP.
- **Port** : SMTP utilise le port 25 par défaut. Vous pouvez toutefois le modifiersi le serveur SMTP utilise un autre port.
- **Nom d'utilisateur** : si le serveur SMTP requiert une authentification, indiquez le nom du compte d'utilisateur SMTP (n'incluez pas le domaine).
- **Mot de passe** : mot de passe associé au compte d'utilisateur SMTP.
- **Type de sécurité de connexion** : spécifiez le type de connexion. La valeur par défaut est **Non sécurisé**. Si le serveur SMTP autorise des connexions sécurisées, sélectionnez TLS ou STARTTLS. Si vous souhaitez renforcer la sécurité de vos connexions, utilisez une extension STARTTLS ou SSL/TLS qui a recours à un port distinct pour les communications chiffrées.
- **Type d'authentification** : la valeur par défaut est **Aucune authentification**. Vous pouvez toutefois sélectionner un type d'authentification adéquat dans la liste déroulante (par exemple Connexion, CRAM-MD5, CRAM-SHA1, SCRAM-SHA1, NTLM ou Automatique).
- **Adresse de l'expéditeur** : spécifiez l'adresse de l'expéditeur qui apparaît dans l'en-tête des notifications (De :).
- **Serveur SMTP de test** : permet de s'assurer que les paramètres SMTP sont corrects. Cliquez sur le bouton **Envoyer un courrier de test**. Une fenêtre contextuelle s'ouvre. Saisissez l'adresse électronique du destinataire. Le message électronique de test est envoyé à cette adresse via le serveur SMTP. Vérifiez la présence du message de test dans la boîte aux lettres du destinataire.

# <span id="page-279-1"></span>**6.9.2 Coupler automatiquement les ordinateurs détectés**

S'il existe plusieurs instances d'un même ordinateur dans ERA (si ERA Agent a été réinstallé sur un ordinateur client déjà administré, par exemple), la fonctionnalité **Coupler automatiquement les ordinateurs détectés** gère cette situation et couple ces instances en une seule instance. Ainsi, une vérification manuelle et le tri des ordinateurs détectés ne sont plus nécessaires.

Le couplage fonctionne sur le nom d'hôte signalé par ERA Agent. Si celui-ci n'est pas approuvé, il est recommandé de désactiver l'option **Coupler automatiquement les ordinateurs détectés**. Si le couplage échoue, un ordinateur est placé dans le groupe **Perdu et trouvé**. L'idée est que dès qu'ERA Agent est réinstallé sur un ordinateur déjà administré, celui-ci est automatiquement couplé et placé correctement dans ERA sans votre intervention. Le nouvel ERA Agent obtient aussi immédiatement ses stratégies et tâches.

- Lorsque l'option est **désactivée**, les ordinateurs qui doivent être placés dans le groupe **Perdu et trouvé** sont couplés avec le premier ordinateur non administré détecté (espace réservé, icône en forme de cercle) qui se trouve n'importe où dans l'arborescence ERA. S'il n'existe aucun espace réservé doté du même nom, l'ordinateur est placé dans le groupe Perdu et trouvé.
- Lorsque l'option est **activée (par défaut)**, les ordinateurs qui doivent être placés dans le groupe **Perdu et trouvé** sont couplés avec le premier ordinateur non administré détecté (espace réservé, icône en forme de cercle) qui se trouve n'importe où dans l'arborescence ERA. S'il n'existe aucun espace réservé doté du même nom, l'ordinateur est couplé avec le premier ordinateur administré détecté (alerte ou icône en forme de coche) qui se trouve n'importe où dans l'arborescence ERA. Si ce couplage échoue, l'ordinateur est placé dans le groupe Perdu et trouvé.

## **REMARQUE**

Si vous ne souhaitez pas utiliser le couplage automatique, désactivez-le. Vous pouvez toujours vérifier et trier les ordinateurs manuellement.

## <span id="page-280-0"></span>**6.9.3 Serveur Syslog**

Si votre réseau comprend un serveur Syslog, vous pouvez configurer ERA Server pour envoyer des [Notifications](#page-244-0) à votre serveur Syslog. Vous pouvez également activer Exporter les [journaux](#page-281-0) vers Syslog pour recevoir certains événements (événement de menace, événement agrégé de pare-feu, événement agrégé HIPS, etc.) des ordinateurs clients exécutant ESET Endpoint Security, par exemple.

Pour activer le serveur Syslog , accédez à **Admin** > **Paramètres du serveur** > **Paramètres avancés** > **Serveur Syslog**, puis utilisez le commutateur en regard de l'option **Utiliser le serveur Syslog**. Spécifiez les paramètres obligatoires suivants - **Hôte** (adresse IP ou nom d'hôte - destination des messages Syslog) et un numéro de **Port** (la valeur par défaut est 514).

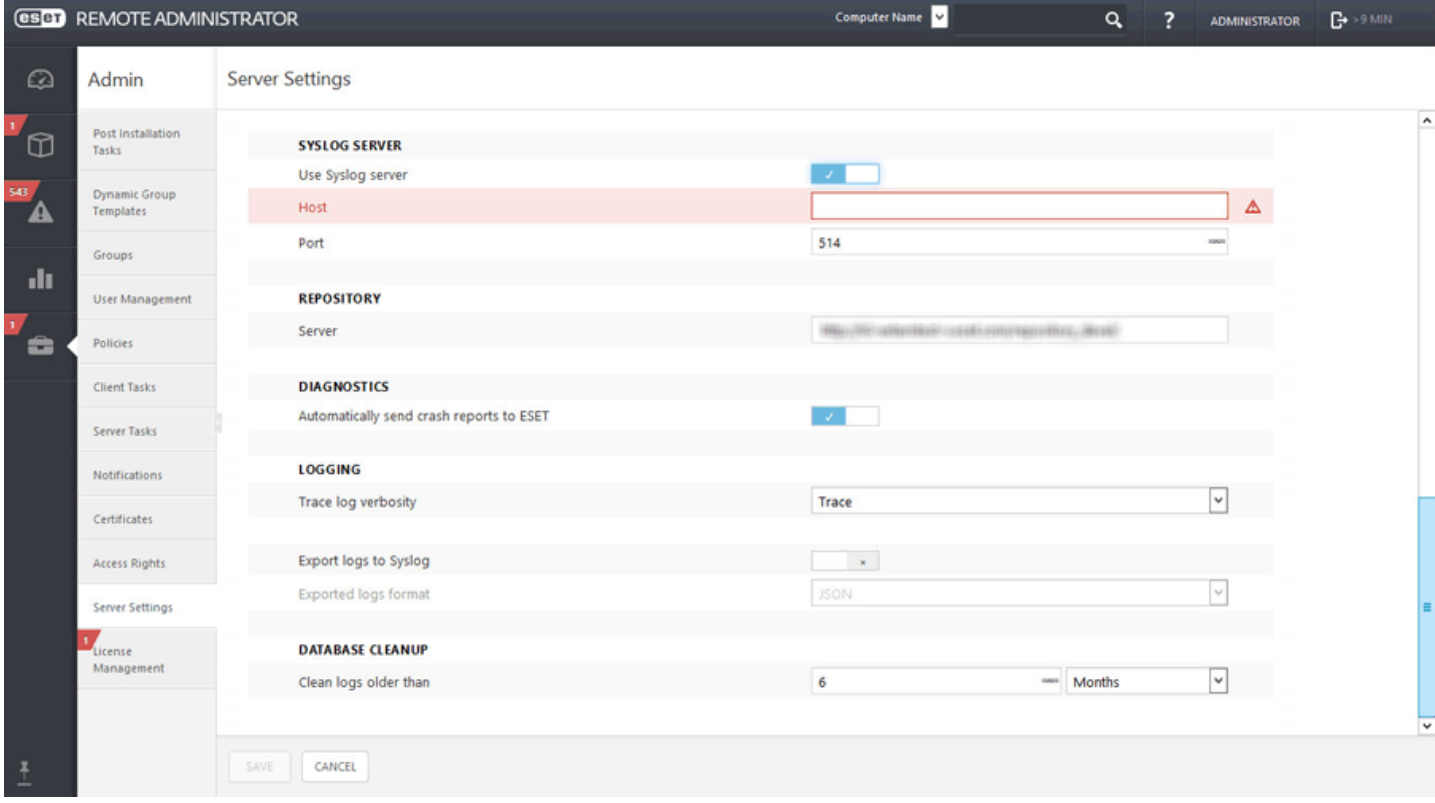

Les messages Syslog seront envoyés au serveur Syslog à l'aide du protocole UPD (User Datagram Protocol). Si vous souhaitez également que les journaux/événements de l'ordinateur client soient envoyées à votre serveur Syslog, utilisez le bouton bascule en regard de Exporter les [journaux](#page-281-0) vers Syslog pour l'activer. Cliquez sur **Enregistrer**.

#### **REMARQUE**

des écritures sont effectuées en permanence dans le fichier journal d'application standard. Syslog ne sert que de support pour l'exportation de certains événements asynchrones, tels que des notifications ou divers événements d'ordinateur client.

## <span id="page-281-0"></span>**6.9.4 Exporter les journaux vers Syslog**

ESET Remote Administrator peut exporter certains journaux/événements et les envoyer ensuite à votre [serveur](#page-280-0) [Syslog.](#page-280-0) Des événements (événement de menace, événement agrégé de pare-feu, événement agrégé HIPS, etc.) sont générés sur un ordinateur client géré exécutant un produit de sécurité ESET (par exemple ESET Endpoint Security). Ces événements peuvent être traités par toute solution SIEM (Security Information and Event Management) capable d'importer des événements à partir d'un serveur Syslog. Les événements sont écrits sur le serveur Syslog par ESET Remote Administrator.

Une fois que vous avez activé le [serveur](#page-280-0) Syslog, accédez à **Admin** > **Paramètres du serveur** > **Paramètres avancés** > **Serveur Syslog** > **Consignation**, puis activez **Exporter les journaux vers Syslog**. Les messages d'événement sont au format **JSON** (JavaScript Object Notation).

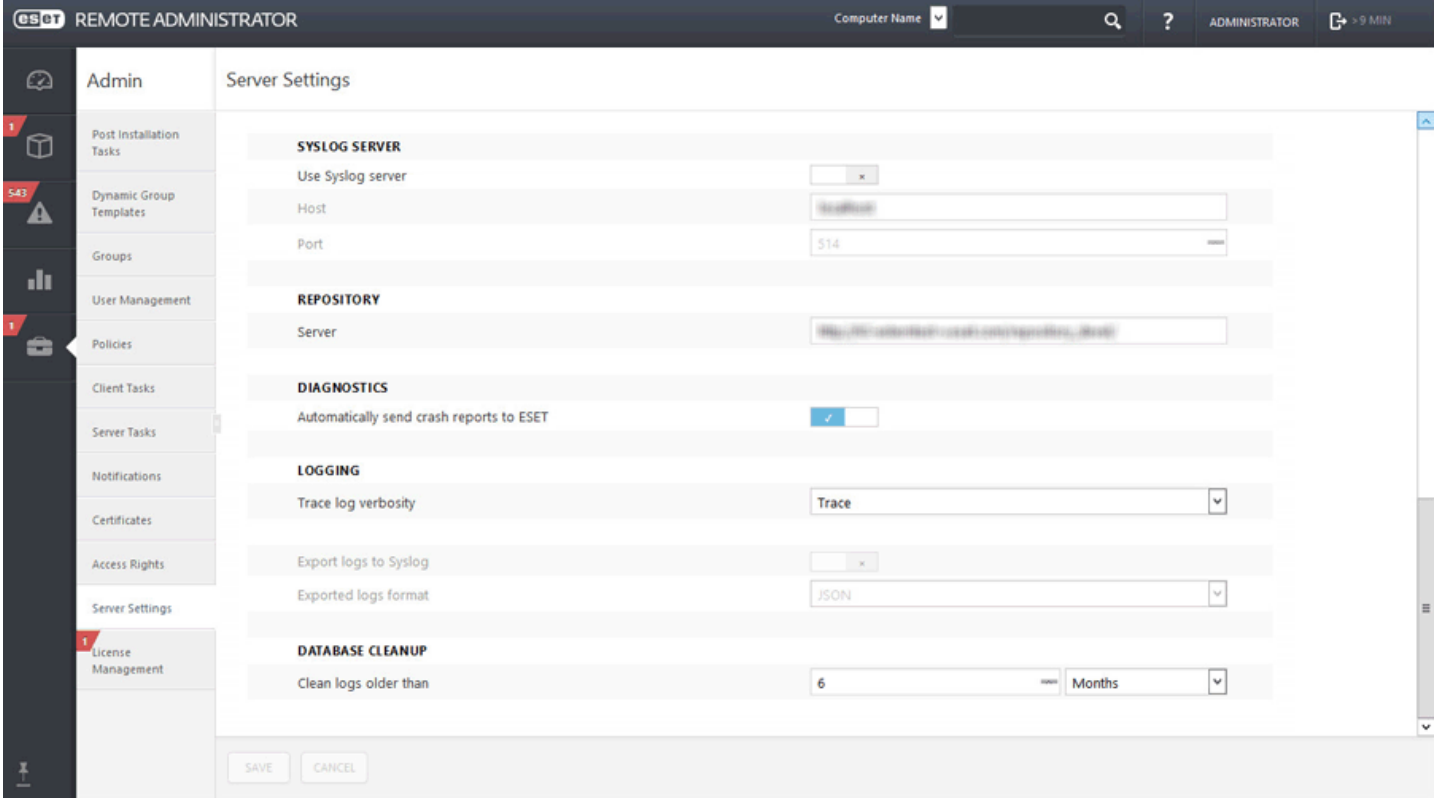

#### **Evénements exportés**

Cette section contient des détails sur le format et la signification des attributs de tous les événements exportés. Le message d'événement prend la forme d'un objet JSON avec quelques clés obligatoires et facultatives. Chaque événement exporté contiendra la clé suivante :

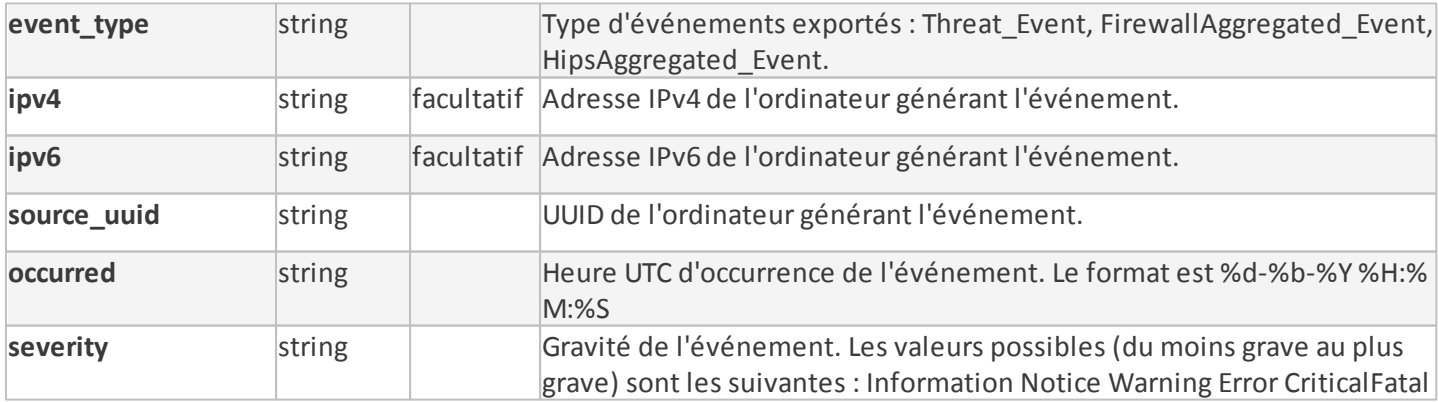

**Evénement de menace**

Tous les événements de menace générés par des points de terminaison gérés seront transférés à Syslog. Clé spécifique à un événement de menace :

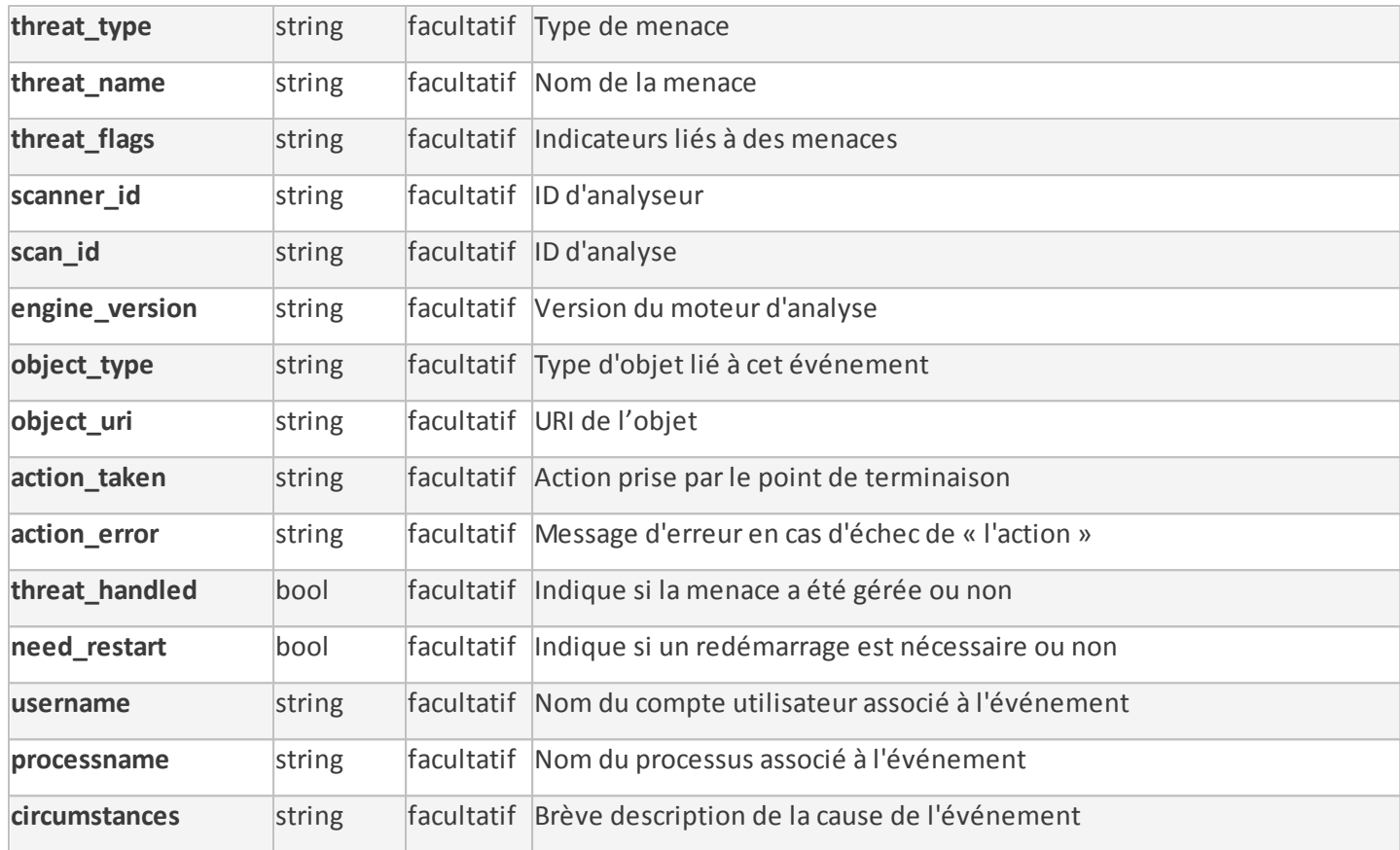

#### **Evénement agrégé de pare-feu**

Les journaux d'événements générés par le pare-feu personnel d'ESET sont agrégés par la gestion d'ESET Remote Administrator Agent pour éviter le gaspillage de bande passante pendant la réplication ERA Agent/ ERA Server. Clé spécifique à un événement de pare-feu :

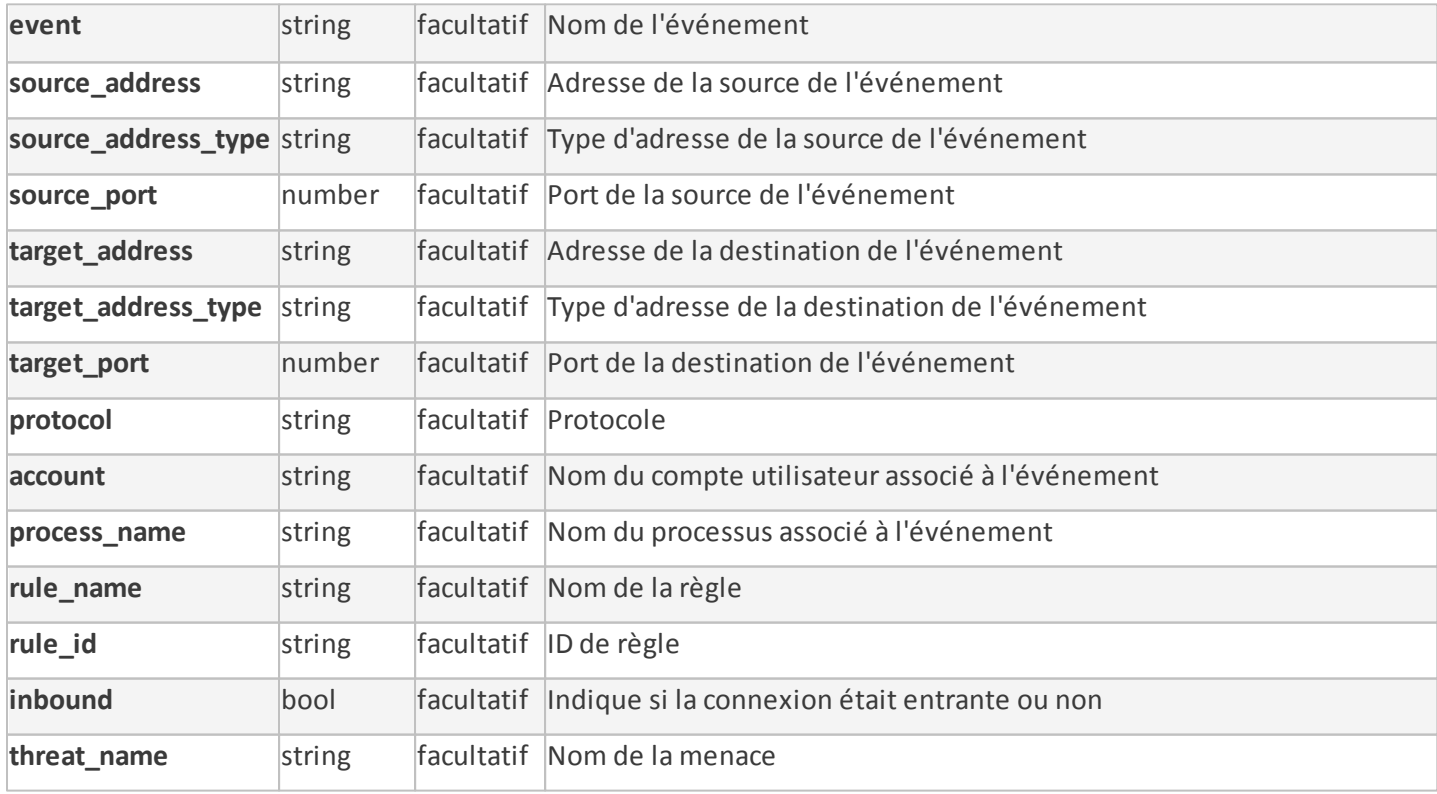

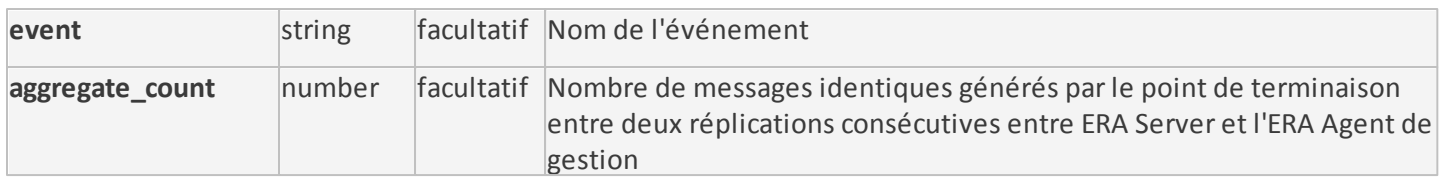

## **Evénement agrégé HIPS**

Les événements du système HIPS (Host-based Intrusion Prevention System) sont filtrés sur la **gravité** avant d'être transmis plus avant en tant que messages Syslog. Seuls les événements dont les niveau de **gravité** sont *Error*, *Critical* et *Fatal*sont envoyés à Syslog. Les attributs spécifiques à HIPS sont les suivants :

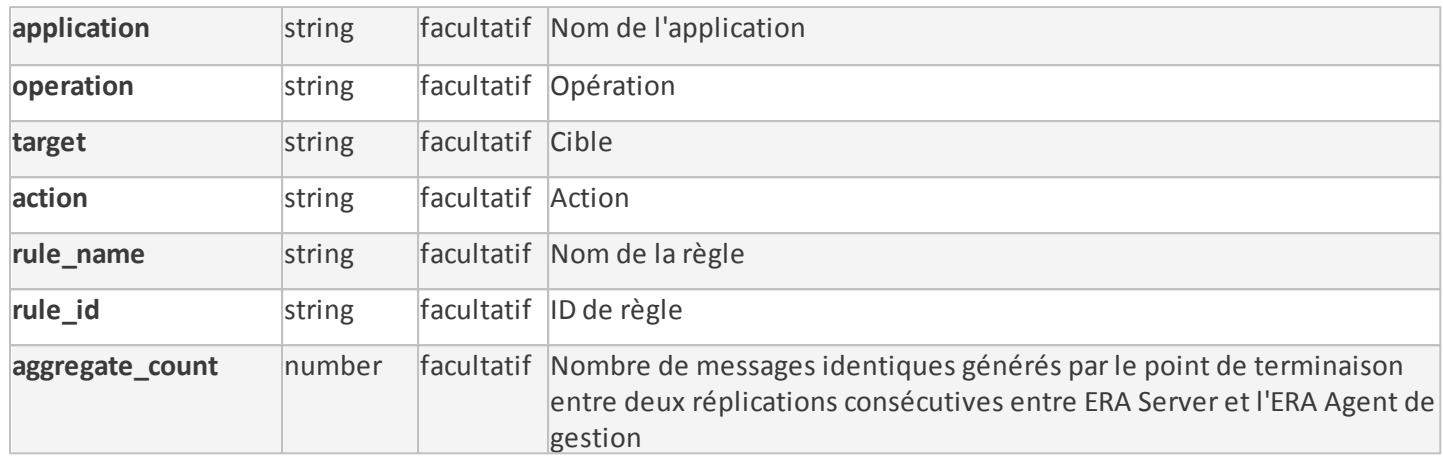

# <span id="page-284-0"></span>**7. Gestion de licences**

ESET Remote Administrator utilise un système de licences ESET entièrement nouveau. Vous pouvez facilement gérer vos licences à l'aide de ESET Remote Administrator. Tout achat d'une licence pour un produit ESET vous donne automatiquement accès à ESET Remote Administrator.

#### **REMARQUE**

Vous pouvez activer un produit de sécurité ESET à l'aide de ESET Remote Administrator. Cela s'applique également aux versions antérieures.

Si vous possédez déjà un nom d'utilisateur et un mot de passe fournis par ESET et que vous voulez les convertir en clé de licence, consultez la section Convertir les informations [d'identification](#page-284-0) de licence héritée. Les nom d'utilisateur et mot de passe ont été remplacés par une **clé de licence**/**ID public**. La **clé de licence** est une chaîne unique utilisée pour identifier le propriétaire de la licence et l'activation. Un **ID public** est une chaîne courte utilisée pour identifier la licence auprès d'un tiers (par exemple, le compte **Security Admin** chargé de la [distribution](http://help.eset.com/ela/en-US/?seat_distributions.htm) [d'unités\)](http://help.eset.com/ela/en-US/?seat_distributions.htm).

**Security Admin** permet de gérer des licences spécifiques. Il est différent du **Propriétaire de la licence**. Le propriétaire de la licence peut déléguer une licence à un administrateur de la sécurité pour l'autoriser à gérer des licences spécifiques. S'il accepte, des privilèges de gestion de licences lui sont octroyés. Nous recommandons à tous les propriétaires de licence de créer aussi des comptes Security Admin pour leur propre usage.

Les licences peuvent être gérées dans cette section, en ligne en cliquant sur **Ouvrir ELA** (ESET License Administrator) ou à l'aide de l'interface Web d'ESET License [Administrator](https://ela.eset.com) (reportez-vous à la section [Security](http://help.eset.com/ela/en-US/?security_admin.htm) Admin).

Dans ESET Remote Administrator, la section Gestion de licences est accessible à partir du menu principal sous **Admin** > **Gestion de licences**.

Il est possible d'idenitifier les licences par leur **ID public**. Dans ESET License Administrator et ERA, chaque licence est identifiée par **ID public**, **Type de licence** et **Indicateurs** :

- **Type de licence** peut être **Full\_Paid** Licence payante, **Trial** Licence d'essai et **NFR** Licence Revente interdite.
- **Indicateurs** comprend **MSP**, **Business** et **Consumer**.
- Liste des licences regroupées dans les catégories (activées par) **Clé de licence**, **Licence hors ligne** ou **Administrateur Sécurité**.

Vous pouvez utiliser l'option **Modes** pour modifier le mode de sélection (unique ou multiple). Cliquez sur la flèche dans le coin supérieur droit et sélectionnez l'une des options suivantes dans le menu contextuel :

**Mode de sélection unique** : vous pouvez sélectionner un seul élément.

**Mode de sélection multiple** : permet d'utiliser les cases à cocher poursélectionner plusieurs éléments. **Rafraîchir** : recharge/actualise les informations affichées.

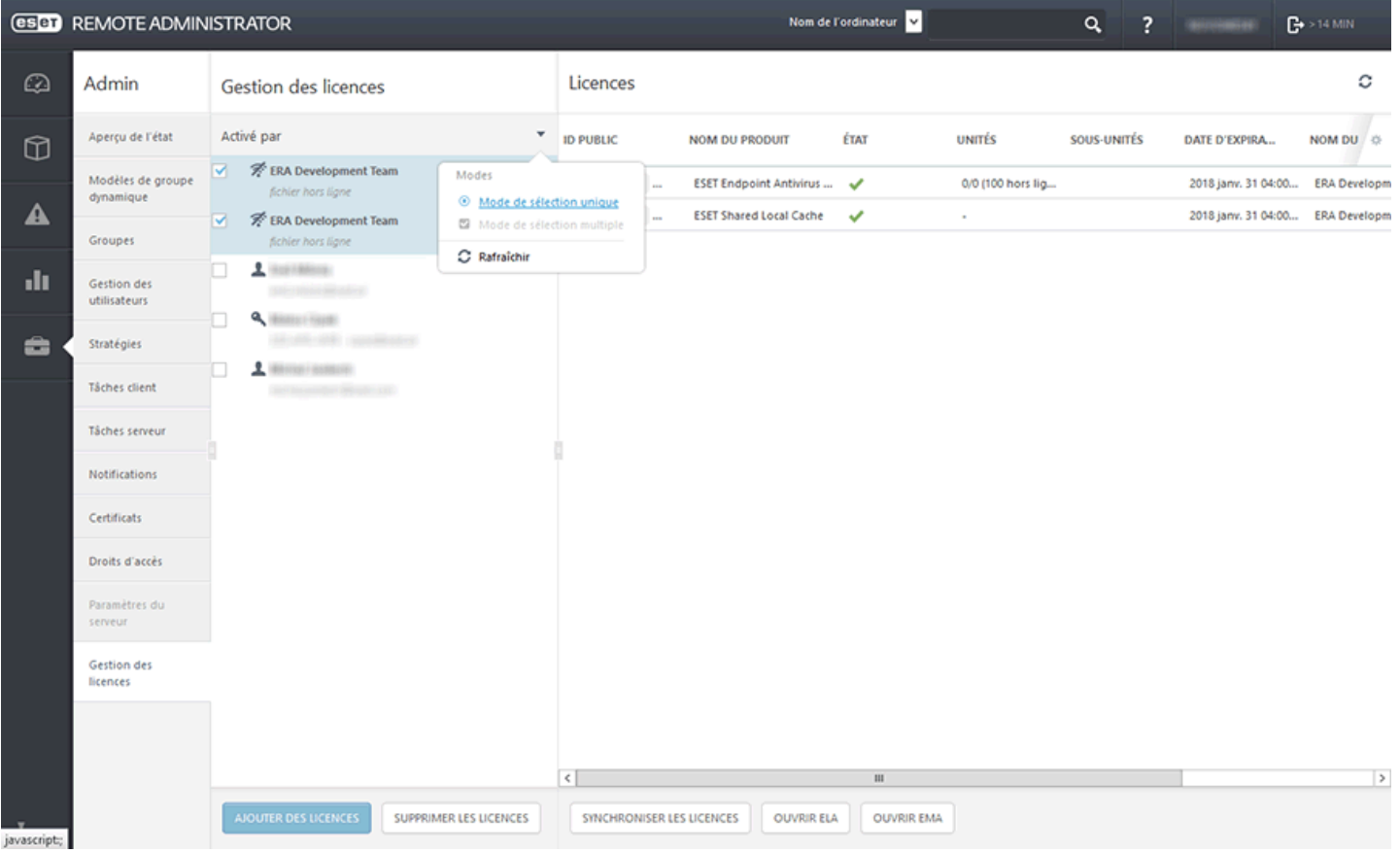

- Le **Nom du produit** de sécurité pour lequel sa licence est destinée.
- L'**État** global de la licence (si la licence est arrivée à expiration, arrive bientôt à expiration ou est surutilisée, un message d'avertissement s'affiche ici).
- Le nombre d'**unités** pouvant être activées à l'aide de cette licence et le nombre d'unités hors ligne.
- Le nombre de **Sous-unités** de produits serveur ESET (boîtes aux lettres, protection de passerelle, connexions).
- La date d'**expiration** de la licence.
- Le **Nom du propriétaire** et le **Contact** de la licence.

**État de la licence** : affiché pour l'élément de menu actif.

- **Vert** licence activée.
- **Rouge** licence non enregistrée avec ESET License Administrator ou arrivée à expiration.
- **Orange** : votre licence est épuisée ou proche de la date d'expiration (expiration dans moins de 30 jours).

#### **Synchroniser les licences**

ESET License Administrator est automatiquement synchronisé une fois par jour. Cliquez sur Synchroniser les licences pour rafraîchir immédiatement les informations des licences dans ERA.

#### **Ajouter une licence ou une clé de licence**

Cliquez sur Ajouter des licences, puis sélectionnez la méthode à utiliser pour ajouter la ou les nouvelles licences :

- 1. Clé de [licence](#page-45-1) : saisissez une clé de licence pour une licence valide, puis cliquez sur **Ajouter une licence**. La clé de licence est vérifiée auprès du serveur d'activation puis ajoutée à la liste.
- 2. Informations d'identification de [l'Administrateur](#page-45-1) Sécurité : connectent un compte Administrateur Sécurité et toutes ses licences à la section **Gestion de licences**.
- 3. Fichier de [licence](#page-45-1) : ajoutez un fichier de licence (*.lf*), puis cliquez sur **Ajouter une licence**. Le fichier de licence est vérifié, et la licence est ajoutée à la liste.

#### **Supprimer les licences**

Sélectionnez une licence dans la liste ci-dessus, puis cliquez ici pour la supprimer entièrement. Il vous sera demandé de confirmer cette action. La suppression de la licence ne déclenche pas la désactivation du produit. Votre produit ESET restera activé même après que la licence a été supprimée dans ERA License Management.

Les licences peuvent être distribuées aux produits de sécurité ESET depuis ERA à l'aide de deux tâches :

Tâche [Installer](#page-205-0) un logiciel

AJOUTER DES LICENCES

Tâche [Activation](#page-208-0) du produit

# **7.1 Ajouter une licence - Clé de licence**

ESET Remote Administrator possède son propre système de gestion de [licences](#page-284-0) qui est accessible à partir du menu principal dans **Admin** > **Gestion de licences**.

Vous pouvez utiliser l'une des trois méthodes suivantes lors de l'ajout d'une licence : vous pouvez saisir la **clé de licence**, fournir les informations d'identification du compte **Administrateur Sécurité** ou charger un **fichier de licence hors ligne**.

Dans le champ Clé de licence, saisissez ou copiez et collez la **clé de licence** que vous avez reçue lors de l'achat de votre solution de sécurité ESET. Si vous utilisez des informations d'identification de licence héritée (nom d'utilisateur et mot de passe), [convertissez-les](https://ela.eset.com/) en clé de licence. Si la licence n'est pas enregistrée, le processus d'enregistrement est déclenché. Celui-ci a lieu sur le portail ELA (ERA fournit l'URL valide pour l'enregistrement en fonction de l'origine de la licence).

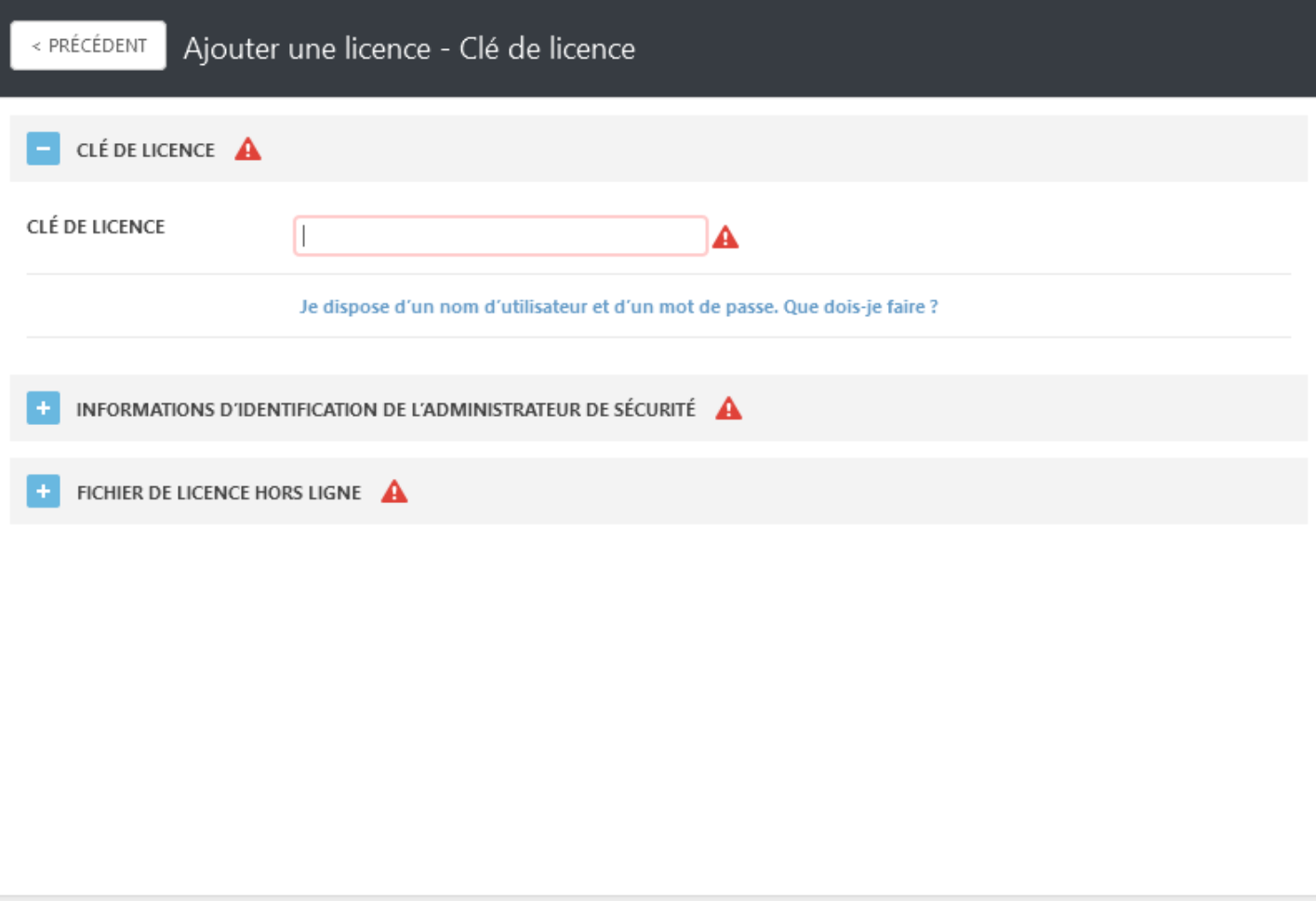

Saisissez les informations d'identification du compte **Administrateur Sécurité** (ERA affiche toutes les licences déléguées dans Gestionnaire de licences ERA).

ANNULER

PARAMÈTRES OBLIGATOIRES >

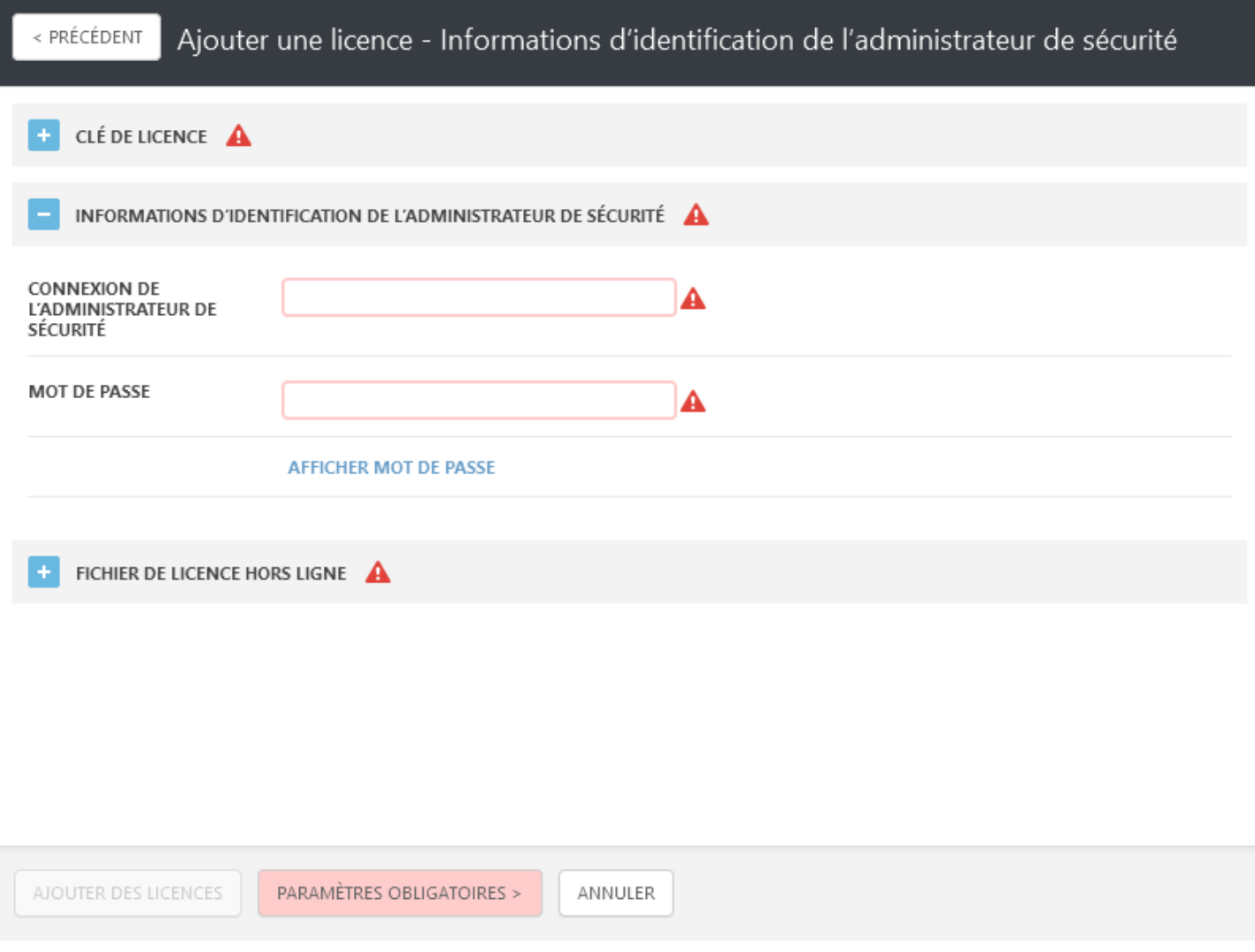

**Fichier de licence hors ligne** : copiez un **jeton de fichier de licence** spécifique, accédez au portail ESET [License](https://ela.eset.com/) [Administrator](https://ela.eset.com/) et ajoutez les informations sur les produits qu'ERA peut gérer.

## *REMARQUE*

Pour plus d'informations sur le téléchargement d'un fichier de licence hors ligne, voir [Propriétaire](http://help.eset.com/ela/en-US/index.html?downloading_offline_legacy_licenses_2.htm) de licence ou [Administrateur](http://help.eset.com/ela/en-US/index.html?downloading_offline_legacy_licenses.htm) Sécurité.
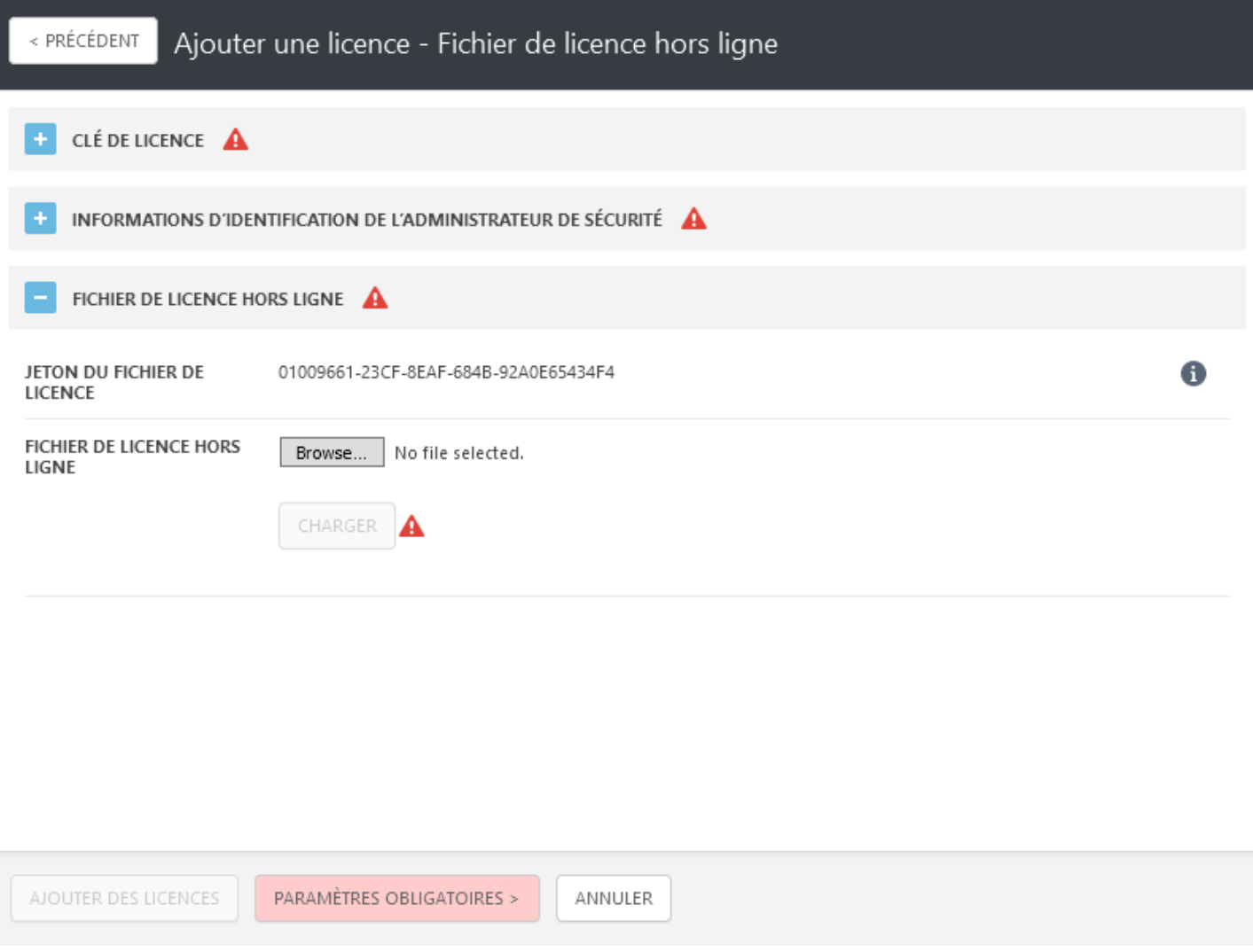

Une fois que vous êtes connecté au portail ESET License Administrator, cochez la case en regard de l'option **Autoriser la gestion avec Remote Administrator**, puis ajoutez le **jeton de serveur** (jeton du fichier de licence d'ERA) au portail ESET License Administrator lors de la génération du fichier de licence hors ligne. Sinon, le fichier de licence hors ligne n'est pas accepté par ESET Remote Administrator.

Retournez dans Gestion de licences ERA, cliquez sur **Parcourir** pour accéder au fichier de licence hors ligne que vous avez exporté dans ELA, cliquez sur **Charger**, puis sur le bouton **Ajouter des licences**.

 $\pmb{\times}$ 

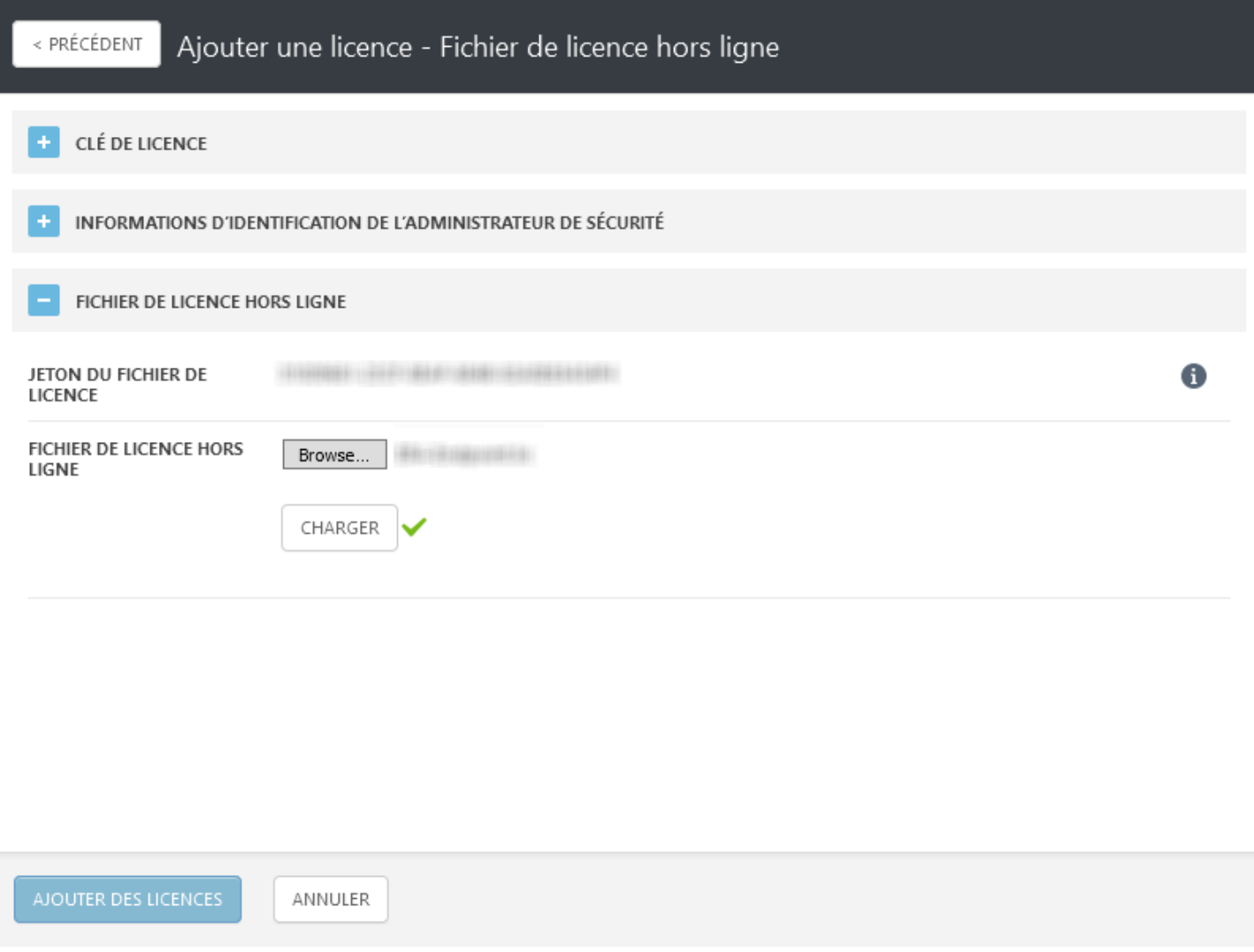

Liste des licences regroupées dans les catégories (activées par) **Clé de licence**, **Licence hors ligne** ou **Administrateur Sécurité**.

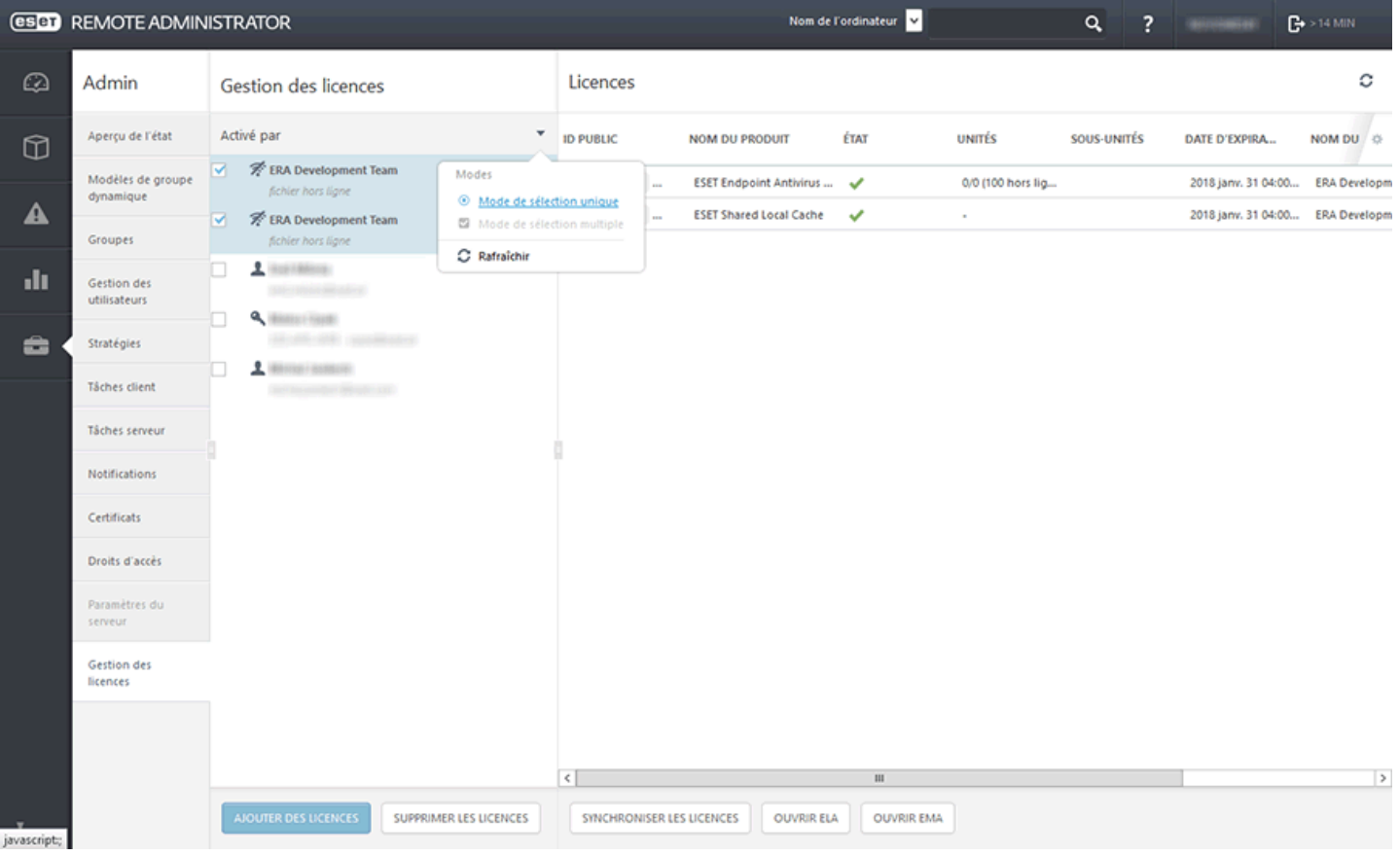

Les licences peuvent être distribuées aux produits de sécurité ESET depuis ERA à l'aide de deux tâches :

- Tâche [Installer](#page-205-0) un logiciel
- Tâche [Activation](#page-208-0) du produit

## **8. FAQ**

**Q :** Il y a un champ d'informations personnalisées sur le client dans la version V5. Cela permet à nos MSP de déterminer à qui appartiennent les clients. Cette possibilité existe-t-elle dans la version V6 ? **R :** Les groupes dynamiques sont un peu différents (ils sont évalués au niveau de l'agent) et n'autorisent pas la création de « paramètres personnalisés/d'identification ». Vous pouvez cependant [générer](http://kb.eset.com/esetkb/index?page=content&id=SOLN3679) un rapport pour afficher les données client [personnalisées.](http://kb.eset.com/esetkb/index?page=content&id=SOLN3679)

**Q :** Comment résoudre l'erreur « Échec de la connexion, état **"non connecté"** » ?

**R :** Vérifiez si le service ERA Server ou MS SQL Server est en cours d'exécution. Si ce n'est pas le cas, démarrez-le. S'il fonctionne, relancez le service, actualisez la console Web puis essayez à nouveau de vous connecter. Pour plus d'informations, reportez-vous à la section [Résolution](#page-21-0) des problèmes liés à la connexion.

**Q :** À quoi sert le groupe « Perdu et trouvé » ?

**R :**Tous les ordinateurs connectés à ERA Server qui ne sont pas membres d'un groupe statique sont automatiquement affichés dans ce groupe. Vous pouvez travailler avec le groupe et les ordinateurs qui le composent de la même manière qu'avec les ordinateurs appartenant à n'importe quel autre groupe statique. Ce groupe peut être renommé ou déplacé dans un autre groupe, mais il ne peut pas être supprimé.

**Q :** Comment créer un profil de mise à jour double ? **R :** Pour obtenir des instructions détaillées, reportez-vous à cet article de la base de [connaissances](http://kb.eset.com/esetkb/index?page=content&id=SOLN3621) ESET.

**Q :** Comment actualiser les informations d'une page ou d'une section de la page sans actualiser l'ensemble de la fenêtre du navigateur ?

**R :** Cliquez sur **Rafraîchir** dans le menu contextuel situé dans la partie supérieure droite d'une section de la page.

**Q :** Comment effectuer une installation silencieuse de ERA Agent ? **R :** Vous pouvez utiliser un [GPO](#page-66-0) comme script de démarrage à cet effet. À l'heure actuelle, il n'est pas possible d'effectuer une installation silencieuse depuis la console Web.

**Q :** Rogue Detection Sensor ne détecte pas tous les clients sur le réseau.

**R :** RD Sensor écoute passivement les communications réseau sur le réseau. Si les PC ne sont pas en communication, ils ne sont pas répertoriés par RD Sensor. Vérifiez vos paramètres DNS pour vous assurer que la communication n'est pas bloquée en raison de problèmes liés à la recherche DNS.

**Q :** Comment réinitialiser le nombre de menaces actives affichées dans ERA après le nettoyage des menaces ? **R :**Pour réinitialiser le nombre de menaces actives, il convient de lancer une analyse complète (approfondie) du ou des ordinateurs cibles à l'aide d'ERA. Si vous avez nettoyé une menace manuellement, vous pouvez mettre l'alerte correspondante en mode silence.

**Q :** Comment configurer une expression CRON pour l'intervalle de connexion d'ERA Agent ? **R :** P\_REPLICATION\_INTERVAL accepte une expression CRON.

La valeur par défaut est « R R/20 \* \* \* ? \* » correspondant à des connexions à des secondes aléatoires (R=0-60) chaque 20e minute aléatoire (par exemple 3, 23, 43 ou 17,37,57). Les valeurs aléatoires doivent être utilisées pour l'équilibrage de la charge dans le temps. Ainsi, chaque ERA Agent se connecte à une heure aléatoire différente. Si un CRON précis est utilisé, par exemple « 0 \* \* \* \* ? \* », tous les agents ainsi paramétrés se connecteront en même temps (chaque minute à :00 seconde), et il y aura des pics de charge sur le serveur à ce moment. Pour plus d'informations, reportez-vous à la section Intervalle [d'expression](#page-241-0) CRON.

**Q :** Comment créer un nouveau groupe dynamique pour un déploiement automatique ? **R :** Pour obtenir des instructions détaillées, reportez-vous à cet article de la base de [connaissances](http://support.eset.com/kb3702/) ESET.

**Q :** Lorsque j'importe un fichier contenant la liste des ordinateurs à ajouter à ERA, quel format de fichier dois-je utiliser ?

**R :** Vous devez utiliser un fichier comportant les lignes suivantes :

*Tous\Groupe1\GroupeN\Ordinateur1*

*Tous\Groupe1\GroupeM\OrdinateurX*

Tous est le nom requis pour le groupe racine.

**Q :** Quels certificats tiers peuvent être utilisés poursigner des certificats ERA ?

**R :**Le certificat doit être un certificat AC (ou AC intermédiaire) muni de l'indicateur 'keyCertSign' de la contrainte 'keyUsage'. Cela signifie que ce certificat peut être utilisé poursigner d'autres certificats.

**Q :** Comment puis-je **réinitialiser le mot de passe de l'administrateur** pour la console Web (il s'agit du mot de passe saisi pendant la configuration sur les systèmes d'exploitation Windows) ?

**R :** Il est possible de réinitialiser le mot de passe en exécutant le programme d'installation du serveur et en choisissant **Réparer**. Il est possible que vous ayez besoin du mot de passe de la base de données ERA si vous n'avez pas utilisé l'authentification Windows lors de la création de la base de données.

## **REMARQUE**

vous devez faire attention, car certaines des opérations de réparation peuvent éventuellement entraîner la suppression des données stockées.

**Q :** Comment puis-je **réinitialiser le mot de passe de l'administrateur** pour la console Web (Linux, saisi pendant la configuration) ?

**R :** S'il existe un autre utilisateur dans ERA disposant des droits suffisants, vous devriez pouvoir réinitialiser le mot de passe du compte administrateur. Mais si l'administrateur est le seul compte dans le système (il est créé lors de l'installation), vous ne pouvez pas réinitialiser ce mot de passe.

Réinstallez ERA, recherchez l'entrée de la base de données correspondant au compte Administrateur, et mettez l'ancienne base de données à jour selon cette entrée. Généralement, la meilleure solution consiste à sauvegarder les informations d'identification du compte Administrateur dans un endroit sûr et de créer de nouveaux utilisateurs avec le jeu de privilèges souhaité. Dans l'idéal, le compte Administrateur ne doit pas être utilisé à d'autres fins que pour la création d'autres utilisateurs ou la réinitialisation de leurs comptes.

**Q :** Comment résoudre les problèmes si **RD Sensor** ne détecte rien ?

**R :** Si votre système d'exploitation est détecté en tant que périphérique réseau, il ne sera pas communiqué à ERA en tant qu'ordinateur. Les périphériques réseau (imprimantes, routeurs) sont exclus. RD Sensor a été compilé avec *libpcap version 1.3.0*, vérifiez que cette version est bien installée sur votre système. La seconde exigence concerne l'existence d'un réseau ponté depuis la machine virtuelle sur laquelle est installé RD Sensor. Si ces exigences sont satisfaites, exécutez nmap avec détection du système d'exploitation (http://nmap.org/book/osdetect-usage.html) pour vérifier si l'OS de votre ordinateur peut être détecté.

## **9. À propos d'ESET Remote Administrator**

Cette fenêtre comporte des informations détaillées sur la version d'ESET Remote Administrator installée, et répertorie les modules du programme installés. La partie supérieure de la fenêtre comporte des informations sur le système d'exploitation et les ressources du système. Vous verrez aussi une licence utilisée par ERA pour télécharger les mises à jour des modules (la même que pour activer ERA).

## *REMARQUE*

Pour obtenir des instructions afin de connaître la version d'un composant ERA, reportez-vous à notre [article](http://kb.eset.com/esetkb/index?page=content&id=SOLN3690) de la base de [connaissances.](http://kb.eset.com/esetkb/index?page=content&id=SOLN3690)